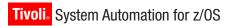

Version 3 Release 1

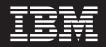

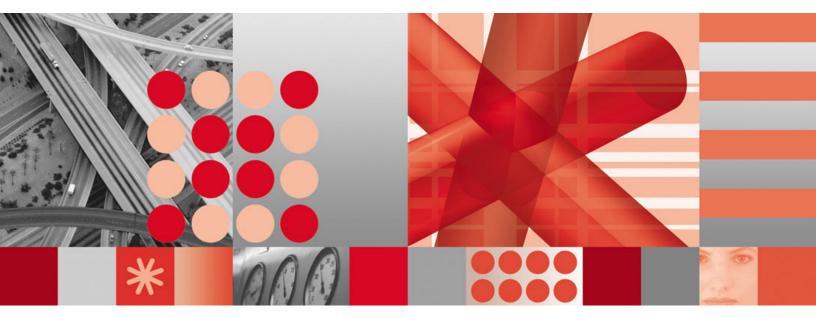

**Defining Automation Policy** 

Tivoli. System Automation for z/OS

Version 3 Release 1

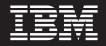

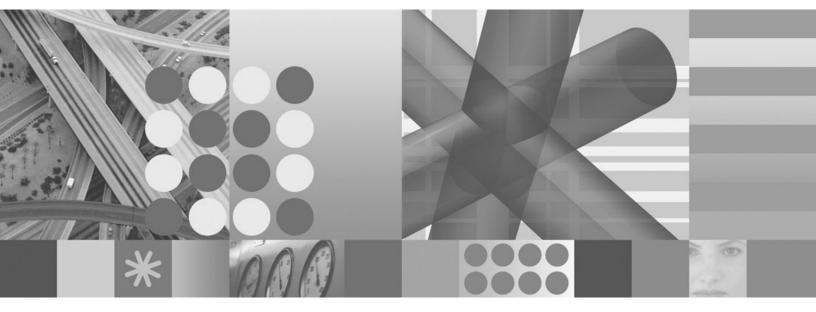

**Defining Automation Policy** 

#### Note!

Before using this information and the product it supports, be sure to read the general information under "Notices" on page xiii.

#### Third Edition (January 2006)

This edition applies to IBM Tivoli System Automation for z/OS (Program Number 5698-SA3) Version 3 Release 1, an IBM licensed program, and to all subsequent releases and modifications until otherwise indicated in new editions or technical newsletters.

Order publications through your IBM representative or the IBM branch office serving your locality. Publications are not stocked at the address given below.

IBM welcomes your comments. A form for readers' comments appears at the back of this publication. If the form has been removed, address your comments to:

IBM Deutschland Entwicklung GmbH Department 3248 Schoenaicher Strasse 220 D-71032 Boeblingen Federal Republic of Germany

If you prefer to send comments electronically, use one of the following methods: FAX (Germany): 07031 + 16-3456 FAX (Other Countries): (+49)+7031-16-3456 Internet: s390id@de.ibm.com

When you send information to IBM, you grant IBM a nonexclusive right to use or distribute the information in any way it believes appropriate without incurring any obligation to you.

© Copyright International Business Machines Corporation 1996, 2006. All rights reserved. US Government Users Restricted Rights – Use, duplication or disclosure restricted by GSA ADP Schedule Contract with IBM Corp.

# Contents

| Figures                                                                                                    | VII                                                                                                    |
|----------------------------------------------------------------------------------------------------|----------------------------------------------------------------------------------------------------|
| Tables                                                                                                    | xi                                                                                                    |
| Notices                                                                                                    | xiii                                                                                                    |
| Web Site Disclaimer                                                                                                    | xiii                                                                                                    |
| Programming Interface Information                                                                                                    | xiii                                                                                                    |
| Programming Interface Information                                                                                                    | xiv                                                                                                    |
| About This Book                                                                                                    | xv                                                                                                    |
| Who Should Use This Book                                                                                                    | . xv                                                                                                    |
| Notes on Terminology                                                                                                    | . xv                                                                                                    |
| Where to Find More Information                                                                                                    | . xv                                                                                                    |
| The System Automation for z/OS Library                                                                                                    | . xv                                                                                                    |
| Related Product Information                                                                                                    | xvi                                                                                                    |
| Using LookAt to look up message explanations                                                                                                    | xvi                                                                                                    |
| Chapter 1. Overview                                                                                                    | . 1                                                                                                    |
| How to Define Automation Policy: An Outline                                                                                                    | . 2                                                                                                    |
| The Customization Dialog Primary Menu                                                                                                    | . 2                                                                                                    |
| Entry Type Introduction                                                                                                    | . 3                                                                                                    |
| Policy Objects and Policy Items                                                                                                    | . 6                                                                                                    |
| Considerations for the SA z/OS Graphical Interface                                                                                                    | 8                                                                                                    |
| Grouping Resources Logically                                                                                                    | . 8                                                                                                    |
| Considerations for Automation                                                                                                    | . 9                                                                                                    |
| Building and Distributing SA z/OS Automation                                                                                                    |                                                                                                    |
| Policy                                                                                                    | . 10                                                                                                    |
|                                                                                                    |                                                                                                    |
| Chapter 2. Using the Customization Dialog                                                                                                    | 11                                                                                                    |
| Dialog                                                                                                    | <b>11</b><br>. 12                                                                                                    |
| <b>Dialog</b>                                                                                                    | . 12                                                                                                    |
| <b>Dialog</b><br>How to Start the Customization Dialog<br>How to Navigate in the Customization Dialog                                                                                                    | . 12<br>. 13                                                                                                    |
| <b>Dialog</b><br>How to Start the Customization Dialog<br>How to Navigate in the Customization Dialog.<br>How to Use an Entry Type as a Fast Path<br>How to Use a Policy Item as a Fast Path                                                                                                    | . 12<br>. 13<br>. 13<br>. 14                                                                                                    |
| <b>Dialog</b><br>How to Start the Customization Dialog<br>How to Navigate in the Customization Dialog.<br>How to Use an Entry Type as a Fast Path<br>How to Use a Policy Item as a Fast Path                                                                                                    | . 12<br>. 13<br>. 13<br>. 14                                                                                                    |
| <b>Dialog</b><br>How to Start the Customization Dialog<br>How to Navigate in the Customization Dialog.<br>How to Use an Entry Type as a Fast Path<br>How to Use a Policy Item as a Fast Path                                                                                                    | . 12<br>. 13<br>. 13<br>. 14                                                                                                    |
| <b>Dialog</b><br>How to Start the Customization Dialog<br>How to Navigate in the Customization Dialog.<br>How to Use an Entry Type as a Fast Path<br>How to Use a Policy Item as a Fast Path<br>Concurrent User Access<br>How to Cancel Input on a Panel<br>How to Create New Policy Objects                                                                                                    | . 12<br>. 13<br>. 13<br>. 14<br>. 14<br>. 14<br>. 14<br>. 15                                                                                                    |
| <b>Dialog</b>                                                                                                    | <ul> <li>. 12</li> <li>. 13</li> <li>. 13</li> <li>. 14</li> <li>. 14</li> <li>. 14</li> <li>. 15</li> <li>. 16</li> </ul>                                                                                                    |
| <b>Dialog</b>                                                                                                    | <ul> <li>. 12</li> <li>. 13</li> <li>. 13</li> <li>. 14</li> <li>. 14</li> <li>. 14</li> <li>. 15</li> <li>. 16</li> <li>. 17</li> </ul>                                                                                                    |
| Dialog                                                                                                    | <ul> <li>. 12</li> <li>. 13</li> <li>. 13</li> <li>. 14</li> <li>. 14</li> <li>. 14</li> <li>. 15</li> <li>. 16</li> <li>. 17</li> </ul>                                                                                                    |
| <b>Dialog</b>                                                                                                    | <ul> <li>. 12</li> <li>. 13</li> <li>. 13</li> <li>. 14</li> <li>. 14</li> <li>. 14</li> <li>. 15</li> <li>. 16</li> <li>. 17</li> </ul>                                                                                                    |
| <b>Dialog</b>                                                                                                    | <ul> <li>. 12</li> <li>. 13</li> <li>. 13</li> <li>. 14</li> <li>. 14</li> <li>. 14</li> <li>. 15</li> <li>. 16</li> <li>. 17</li> <li>. 17</li> <li>. 17</li> <li>. 17</li> </ul>                                                                                                    |
| DialogHow to Start the Customization DialogHow to Navigate in the Customization Dialog.How to Use an Entry Type as a Fast PathHow to Use a Policy Item as a Fast PathConcurrent User AccessHow to Cancel Input on a PanelHow to Create New Policy ObjectsHow to Delete Policy ObjectHow to Delete Policy ObjectsHow to Delete Several Policy Objects in One Go(Bulk Deletion)Common Policy Items | <ul> <li>. 12</li> <li>. 13</li> <li>. 13</li> <li>. 14</li> <li>. 14</li> <li>. 14</li> <li>. 15</li> <li>. 16</li> <li>. 17</li> <li>. 17</li> <li>. 17</li> <li>. 17</li> <li>. 17</li> </ul>                                                                                                    |
| Dialog                                                                                                    | <ul> <li>. 12</li> <li>. 13</li> <li>. 13</li> <li>. 14</li> <li>. 14</li> <li>. 14</li> <li>. 15</li> <li>. 16</li> <li>. 17</li> <li>. 17</li> <li>. 17</li> <li>. 17</li> <li>. 17</li> <li>. 18</li> <li>. 18</li> </ul>                                                                                                    |
| Dialog                                                                                                    | $\begin{array}{c} . \ 12 \\ . \ 13 \\ . \ 13 \\ . \ 14 \\ . \ 14 \\ . \ 14 \\ . \ 15 \\ . \ 16 \\ . \ 17 \\ . \ 17 \\ . \ 17 \\ . \ 17 \\ . \ 18 \\ . \ 18 \\ . \ 19 \end{array}$                                                                                                    |
| Dialog                                                                                                    | $\begin{array}{c} . \ 12 \\ . \ 13 \\ . \ 13 \\ . \ 14 \\ . \ 14 \\ . \ 14 \\ . \ 15 \\ . \ 16 \\ . \ 17 \\ . \ 17 \\ . \ 17 \\ . \ 17 \\ . \ 18 \\ . \ 18 \\ . \ 19 \end{array}$                                                                                                    |
| Dialog                                                                                                    | . 12<br>. 13<br>. 13<br>. 14<br>. 14<br>. 14<br>. 15<br>. 16<br>. 17<br>. 17<br>. 17<br>. 18<br>. 18<br>. 19<br>. 20                                                                                                    |
| Dialog                                                                                                    | . 12<br>. 13<br>. 13<br>. 14<br>. 14<br>. 14<br>. 15<br>. 16<br>. 17<br>. 17<br>. 17<br>. 17<br>. 18<br>. 18<br>. 19<br>. 20<br><b>25</b><br>. 25                                                                                                    |
| Dialog                                                                                                    | . 12<br>. 13<br>. 13<br>. 14<br>. 14<br>. 14<br>. 15<br>. 16<br>. 17<br>. 17<br>. 17<br>. 17<br>. 18<br>. 18<br>. 19<br>. 20<br><b>25</b><br>. 25<br>. 25                                                                                                    |
| Dialog                                                                                                    | . 12<br>. 13<br>. 13<br>. 14<br>. 14<br>. 14<br>. 15<br>. 16<br>. 17<br>. 17<br>. 17<br>. 17<br>. 18<br>. 18<br>. 19<br>. 20<br><b>25</b><br>. 25                                                                                                    |
| Dialog                                                                                                    | . 12<br>. 13<br>. 13<br>. 14<br>. 14<br>. 14<br>. 15<br>. 16<br>. 17<br>. 17<br>. 17<br>. 17<br>. 17<br>. 17<br>. 20<br><b>25</b><br>. 25<br>. 26                                                                                                    |
| Dialog                                                                                                    | $\begin{array}{c} . \ 12 \\ . \ 13 \\ . \ 13 \\ . \ 14 \\ . \ 14 \\ . \ 14 \\ . \ 15 \\ . \ 16 \\ . \ 17 \\ . \ 17 \ . \ 17 \\ . \ 17 \ . \ 1$ |

| Relationship Support                        | . 30 |  |
|---------------------------------------------|------|--|
| How SA z/OS Uses Error Thresholds           |      |  |
| Setting up a Threshold                      | . 33 |  |
| Automation Flags                            | . 36 |  |
| Types of Automation Flags                   | . 37 |  |
| Setting Automation Flags                    | . 39 |  |
| Automation Manager Flags                    | . 40 |  |
| Relationship Between Automation Flags and   |      |  |
| Resource Status                             | . 40 |  |
| Automation Flags and Minor Resource Flags . | . 41 |  |
| Event and Trigger Support                   | . 41 |  |
| Assigning System Automation Symbols         |      |  |
| (AOCCLONE)                                  | . 44 |  |
| Using System Symbols and System Automation  |      |  |
| Symbols                                     | . 44 |  |
| -                                           |      |  |

# Chapter 4. Scenarios on How to Use

| the Customization Dialog                      | 47   |
|-----------------------------------------------|------|
| How to Work with Resources                    | . 47 |
| Step 1: How to Create the Policy Objects that |      |
| Make Up the Sysplex                           | . 47 |
| Step 2: How to Create the Applications        | . 49 |
| Step 3: How to Create the Application Groups. |      |
| How to Use Schedules (Service Periods).       | . 71 |
| Schedule Override                             | . 71 |
| Early Start                                   |      |
| How to Use Triggers and Events                |      |
| The Task                                      |      |
| The Solution                                  | . 73 |
| How to Use User E-T Pairs                     | . 83 |
| Step 1: Specifying User Data in the           |      |
| Customization Dialog                          | . 84 |
| Step 2: Access the User Data                  |      |
| How to Implement Message Processing with      |      |
| User-Defined Data                             | . 85 |
| Step 1: How to Specify the User-Defined Data. |      |
| Step 2: How to Specify the Commands           | . 87 |
| Step 3: How to Update the NetView Automation  |      |
| Table                                         | . 87 |
| Step 4: How to Write the REXX Exec            | . 89 |
| •                                             |      |
| Chapter 5. Policy Object Reference            | 91   |
| Enterprise Policy Object                      |      |
| Policy Items for an Enterprise                |      |
| SEND COMMAND OPERS Policy Item                |      |
| INGSEND PARMS Policy Item                     |      |
| PROCESSOR OPS INFO Policy Item                |      |
| AUTO MSG CLASSES Policy Item                  |      |

| r ROCESSOR OF S INFO FOICY HEIL    | • | • | • | • | . 90  |
|------------------------------------|---|---|---|---|-------|
| AUTO MSG CLASSES Policy Item.      |   |   |   |   | . 97  |
| SYMBOL DESCRIPTION Policy Item     |   |   |   |   | . 98  |
| MPF DEFINITIONS Policy Item        |   |   |   |   | . 98  |
| Group Policy Object                |   |   |   |   | . 99  |
| Creating a New Group               |   |   |   |   | . 99  |
| Policy Items for Standard Groups . |   | , |   |   | . 101 |
| Policy Items for Sysplex Groups    |   |   |   |   | . 102 |
| GROUP INFO Policy Item             |   | , |   |   | . 103 |
| -                                  |   |   |   |   |       |

| SUBGROUPS Policy Item                                |   |   |   |     |
|------------------------------------------------------|---|---|---|-----|
| SYSTEMS Policy Item                                  |   |   |   | 104 |
| SYSPLEX Policy Item                                  |   |   |   | 105 |
| NMC DEFINITIONS Policy Item                          |   |   |   | 107 |
| APPLICATION GROUPS Policy Item                       |   |   |   | 108 |
| LOCAL PACE DATA SET Policy Item                      | · | · | • | 108 |
| IOP DEFINITIONS Dalian Itom                          | • | · | · | 100 |
| JOB DEFINITIONS Policy Item                          |   |   |   |     |
| JOB/ASID DEFINITIONS Policy Item .                   |   |   |   |     |
| COMMAND DEFINITIONS Policy Item                      | • | • | • | 111 |
| COMMAND FLOODING Policy Item .                       |   |   |   | 112 |
| RESOURCE DEFINITIONS Policy Item.                    |   |   |   | 113 |
| IEADMCxx SYMBOLS Policy Item                         |   |   |   | 114 |
| SubGroup Policy Object                               |   |   |   |     |
| Creating a New SubGroup                              |   |   |   |     |
|                                                      |   |   |   |     |
| Policy Items for SubGroups                           | • | · | • | 110 |
| System Policy Object                                 | · | · | · | 116 |
| Creating a New System                                | · | · | · | 116 |
| Policy Items for Systems                             | • |   |   | 119 |
| SYSTEM INFO Policy Item                              |   |   |   | 123 |
| AUTOMATION SYMBOLS Policy Item.                      |   |   |   |     |
| AUTOMATION CONSOLE Policy Item                       |   |   |   |     |
| PROCESSOR Policy Item                                |   |   |   | 128 |
| PROCESSOR Policy Item                                | · | · | • | 120 |
| IDL INFO Deliver Item                                | • | · | • | 129 |
| IPL INFO Policy Item                                 | · | · | · | 130 |
| ApplicationGroup Policy Object                       |   |   |   |     |
| Creating a New ApplicationGroup                      | • | · | · | 133 |
| Policy Items for ApplicationGroups                   |   |   |   | 136 |
| APPLGROUP INFO Policy Item                           |   |   |   | 138 |
| APPLIGROUP INFO Policy Item APPLICATIONS Policy Item |   |   |   | 139 |
| TRIGGER Policy Item                                  |   |   |   | 139 |
| SERVICE PERIOD Policy Item                           |   |   |   |     |
| RELATIONSHIPS Policy Item                            |   |   |   |     |
|                                                      |   |   |   |     |
| RESOURCES Policy Item                                | · | · | · | 140 |
| GENERATED RESOURCES Policy Item                      | · | · | · | 150 |
| MEMBER OF Policy Item                                |   |   |   | 151 |
| Application Policy Object                            | • | • | • | 152 |
| Creating a New Application                           |   |   |   | 152 |
| Policy Items for Applications                        |   |   |   | 159 |
| APPLICATION INFO Policy Item                         |   |   |   | 162 |
| AUTOMATION FLAGS Policy Item                         | - |   | - | 170 |
| TRICCEP Policy Item                                  | · | · | · | 170 |
| CEDVICE DEDIOD Dalian Itan                           | · | · | · | 172 |
| SERVICE PERIOD Policy Item                           | · | · | · | 172 |
| KELAHONSHIPS Policy Item                             | · | · | • | 173 |
| MESSAGES/USER DATA Policy Item .                     | • | • |   | 173 |
| STARTUP Policy Item                                  |   |   |   | 183 |
| SHUTDOWN Policy Item                                 |   |   |   | 187 |
| THRESHOLDS Policy Item                               |   |   |   | 193 |
| MINOR RESOURCE FLAGS Policy Item                     |   |   |   | 194 |
| SYSTEM ASSOCIATION Policy Item                       |   |   |   | 195 |
| GENERATED RESOURCES Policy Item                      |   |   |   |     |
|                                                      |   | · |   | 196 |
| MEMBER OF for Applications                           | · | · |   | 196 |
| Policy Items for JES2 Subsystems                     | • | • |   | 197 |
| Policy Items for JES3 Subsystems                     |   |   |   | 201 |
| Policy Items for CICS Subsystems                     |   |   |   | 205 |
| Policy Items for DB2 Subsystems                      |   |   |   | 210 |
| Policy Items for IMS Subsystems                      |   |   |   | 212 |
| Policy Items for OPC Subsystems.                     |   | • |   | 218 |
|                                                      |   | · |   | 210 |
|                                                      |   | · |   |     |
| Defining VTAM Application Subsystems                 |   | · |   | 221 |
| Events Policy Object                                 |   |   |   | 222 |
| Creating a New Event                                 |   |   |   | 222 |

| Policy Items for Events                                                                                                    |   | . 223        |
|----------------------------------------------------------------------------------------------------|---|--------------|
| CONDITION Policy Item                                                                                                    |   | . 224        |
| Service Periods Policy Object                                                                                                    |   | . 224        |
| Policy Items for Service Periods                                                                                                    |   | . 225        |
| SERVICE WINDOW Policy Item                                                                                                    |   | . 225        |
| Triggers Policy Object                                                                                                    |   | . 227        |
| Policy Items for Service Periods<br>SERVICE WINDOW Policy Item<br>Triggers Policy Object                                                                                                    |   | . 228        |
| CONDITION Policy Item                                                                                                    |   | . 228        |
| Processor Policy Object                                                                                                    |   | 230          |
| Creating a New Processor                                                                                                    |   | . 230        |
| Policy Items for Processors                                                                                                    |   | . 231        |
| Policy Items for PSM Processors                                                                                                    |   | . 235        |
| Monitor Resource Policy Object                                                                                                    |   | . 238        |
| Policy Items for Monitor Resources                                                                                                    |   | 238          |
| MONITOR INFO Policy Item                                                                                                    |   | . 240        |
| MESSAGES/USER DATA Policy Item                                                                                                    |   | . 241        |
| HEALTHSTATE Policy Item                                                                                                    |   | 245          |
| MONITOR INFO Policy Item<br>MESSAGES/USER DATA Policy Item<br>HEALTHSTATE Policy Item<br>Product Automation Policy Object<br>Defining Automation for CICS Components                                       |   | . 246        |
| Defining Automation for CICS Components                                                                                                    |   | 246          |
| Defining Automation for IMS Components                                                                                                    | • | 247          |
| Defining Automation for TWS Components                                                                                                    | · | 247          |
| CICS State/Action Tables Policy Object.                                                                                                    | · | 248          |
| CICS Link Definitions Policy Object                                                                                                    | · | 249          |
| CICS Link Definitions Policy Object<br>CICS Link Monitor Periods Policy Object .<br>IMS State/Action Tables Policy Object                                                                                  | · | · 24)<br>251 |
| IMS State / Action Tables Policy Object                                                                                                    | • | 252          |
| IMS Status Files Policy Object                                                                                                    | · | 253          |
| IMS Resource Name Policy Object                                                                                                    | · | . 255        |
| OPC System Datail Policy Object                                                                                                    | · | . 204        |
| OPC System Detail Policy Object<br>OPC Controller Details Policy Object<br>OPC Special Resources Policy Object<br>OPC Workstation Domains Policy Object .                                                  | · | . 255        |
| OPC Creatial Resources Pality Object                                                                                                    | · | . 257        |
| OPC Workstation Domains Policy Object                                                                                                    | · | . 239        |
| Timora Policy Object                                                                                                    | · | . 200        |
| Timers Policy Object                                                                                                    | · | . 200        |
| TIMERS Policy Item                                                                                                    | · | . 201        |
| Timeout Settings Policy Object.       .       .         TIMEOUT VALUES Policy Item       .       .         Tape Attendance Policy Object.       .       .         ATTEND TIME Policy Item.       .       . | · | . 262        |
| TIMEOUT VALUES POlicy Item                                                                                                    | · | . 262        |
| Tape Attendance Policy Object.                                                                                                    | · | . 264        |
| ATTEND TIME Policy Item                                                                                                    | · | . 265        |
| MVS Component Policy Object                                                                                                    | · | . 266        |
| Policy Items for MVS Component                                                                                                    | · | . 267        |
| Policy Items for MVS Component                                                                                                    | · | . 268        |
| MESSAGES/USER DATA Policy Item                                                                                                    | · | . 268        |
| MINOR RESOURCE FLAGS Policy Item .                                                                                                    | • | . 269        |
| MVSCOMP Defaults Policy Object                                                                                                    | · | . 270        |
| Policy Items for MVSCOMP Defaults                                                                                                    |   |              |
| System Defaults Policy Object                                                                                                    | · | . 271        |
| Policy Items for System Defaults                                                                                                    | · | . 271        |
| Policy Items for System Defaults<br>AUTOMATION OPTIONS Policy Item<br>Application Defaults Policy Object                                                                                                   | · | . 272        |
| Application Defaults Policy Object                                                                                                    | · | . 273        |
| Policy Items for Application Defaults                                                                                                    |   |              |
| Auto Operators Policy Object                                                                                                    | • | . 274        |
| Policy Items for Auto Operators                                                                                                    | • | . 274        |
| OPERATORS Policy Item                                                                                                    | • | . 275        |
| Structure of AOFWRKxx Operators<br>Notify Operators Policy Object                                                                                                    | • | . 279        |
| Notify Operators Policy Object                                                                                                    | • | . 279        |
| Policy Items for Notify Operators                                                                                                    |   | . 279        |
| NOTIFY OPERATORS Policy Item                                                                                                    |   | . 280        |
| Network Policy Object                                                                                                    |   | . 282        |
| Policy Items for Network                                                                                                    |   | . 283        |
| ADJACENT NETVIEW Policy Item                                                                                                    |   | . 286        |
| Policy Items for Network       .         ADJACENT NETVIEW Policy Item       .         FORWARD Policy Item       .         FULL SESSIONS Policy Item       .                                                |   | . 286        |
| FULL SESSIONS Policy Item                                                                                                    |   | . 287        |

| Α | GATEWAY Policy Item              |  |  | . 288 |
|---|----------------------------------|--|--|-------|
|   | OMEGAMON Policy Item             |  |  |       |
|   | AUTHENTICATION Policy Item       |  |  |       |
|   | NNT Sessions Policy Object       |  |  |       |
|   | Policy Items for NNT Sessions    |  |  |       |
|   | SESSIONS Policy Item             |  |  |       |
|   | Resident CLISTs Policy Object.   |  |  |       |
|   | Policy Items for Resident CLISTs |  |  | . 292 |
|   | Status Details Policy Object     |  |  |       |
|   | Policy Items for Status Details. |  |  | . 293 |
|   | SDF DETAILS Policy Item          |  |  | . 293 |
|   | User E-T Pairs Policy Object     |  |  | . 295 |
|   | Policy Items for User E-T Pairs  |  |  |       |
|   | E-T DATA Policy Item             |  |  |       |

### Chapter 6. Policy Database

| Maintenance                                |  | . 299 |
|--------------------------------------------|--|-------|
| Policy Database Selection List             |  | . 299 |
| Creating a New Policy Database             |  | . 301 |
| Using SA z/OS Sample Policies              |  | . 305 |
| Specifying Settings for Policy Databases . |  | . 306 |
| Logging Policy Database Modifications.     |  | . 308 |

# Chapter 7. Creating Reports about

| Policy Databases. |  |  |  |  |  |  |  |  |  | 31 | 1 |
|-------------------|--|--|--|--|--|--|--|--|--|----|---|
|-------------------|--|--|--|--|--|--|--|--|--|----|---|

# Chapter 8. Building and Distributing

| How to Define Data Sets for Build Processing       . 317         How to Build the Configuration Files                                                                                                    | Configuration Files                                  | 7  |
|----------------------------------------------------------------------------------------------------|------------------------------------------------------|----|
| Building the System Operations Configuration Files Build       318         System Operations Configuration Files Build       319         Distributing the System Operations       319         Configuration Files       325         Generating a Job for Batch Build       327         Building the Processor Control File       328         Usage Notes       329         Chapter 9. Data Management.       331         Start Panel for Data Management.       332         Importing Policy Database Data       332         Importing Sample Add-On Policies       334         Bulk Updates via Text Files       339         Migrating the Automation Control File       344         Entry Name Creation       350 | How to Define Data Sets for Build Processing 3       | 17 |
| System Operations Configuration Files Build         Options                                                                                                    | How to Build the Configuration Files                 | 17 |
| Options                                                                                                    | Building the System Operations Configuration Files 3 | 18 |
| Distributing the System Operations<br>Configuration Files                                                                                                    | System Operations Configuration Files Build          |    |
| Configuration Files                                                                                                    |                                                      | 19 |
| Generating a Job for Batch Build                                                                                                    |                                                      |    |
| Building the Processor Control File                                                                                                    |                                                      |    |
| Usage Notes                                                                                                    |                                                      |    |
| Chapter 9. Data Management                                                                                                    | 0                                                    |    |
| Start Panel for Data Management <td< td=""><td>Usage Notes</td><td>29</td></td<>                                                                                                    | Usage Notes                                          | 29 |
| Start Panel for Data Management <td< th=""><th></th><th></th></td<>                                                                                                    |                                                      |    |
| Importing Policy Database Data <td< td=""><td></td><td>31</td></td<>                                                                                                    |                                                      | 31 |
| Importing Sample Add-On Policies                                                                                                    | ě                                                    | 31 |
| Bulk Updates via Text Files </td <td></td> <td>32</td>                                                                                                    |                                                      | 32 |
| Updating Policy Text Files                                                                                                    |                                                      | 34 |
| Migrating the Automation Control File                                                                                                    | 1                                                    | 36 |
| Entry Name Creation                                                                                                    |                                                      | 39 |
| •                                                                                                    |                                                      | 44 |
| Generating a Job for Batch Migrate                                                                                                    | Entry Name Creation.                                 | 50 |
|                                                                                                    | Generating a Job for Batch Migrate 3                 | 53 |
| Chapter 10 Automating Networks 355                                                                                                    |                                                      |    |

| Chapter 10. Automating Networks         | - | - | 333   |
|-----------------------------------------|---|---|-------|
| Automation Network Definition Process . |   |   | . 355 |

| Defini   | ng | an  | SE  | DF : | Foo  | cal  | Poi  | nt  | Sys | ster | n.  |      |      |    | 356 |
|----------|----|-----|-----|------|------|------|------|-----|-----|------|-----|------|------|----|-----|
| Defini   | ng | Ga  | tev | vay  | 7 Se | essi | ion  | s.  |     |      |     |      |      |    | 357 |
| Defining | Au | tor | na  | tica | lly  | -In  | itia | ted | TA  | ١F   | Ful | 1-Se | cree | en |     |
| Sessions |    |     |     |      | •    |      |      |     |     |      |     |      |      |    | 358 |

#### Chapter 11. How System Operations Coordinates with Automatic Restart

| Manage     | ŕ.   |          |    |     |      |     |    |      |     |      |     |     |   | 36  | 51 |
|------------|------|----------|----|-----|------|-----|----|------|-----|------|-----|-----|---|-----|----|
| Defining a | n Al | RM       | El | em  | nen  | t N | am | le.  |     |      |     |     |   | . 3 | 61 |
| Defining a | MC   | VE       | G  | roı | ıр   | for | Aι | itor | nat | ic 1 | Res | tar | t |     |    |
| Manager .  |      |          |    |     |      |     |    |      |     |      |     |     |   | . 3 | 62 |
|            |      | _        |    |     |      | _   |    | _    |     | _    |     |     |   |     |    |
| Chantor    | 12   | <b>^</b> | 00 | 11/ | > rc | >io | nl | Enn  | no  | tia  | n   |     |   | 26  | :2 |

| Chapter 12. Conversion Function       | ı. | • | <br>303 |
|---------------------------------------|----|---|---------|
| Moved and Restructured Data           |    |   | . 363   |
| Initial Policy Database Conversion    |    |   | . 363   |
| Converted Data                        |    |   | . 366   |
| Selective Policy Database Conversion  |    |   | . 368   |
| Generating a Job for Batch Conversion |    |   | . 368   |
|                                       |    |   |         |

### Appendix A. Concurrent

| Customization by Mult       | ipl   | e١   | Us | er | s. |  | 369   |
|-----------------------------|-------|------|----|----|----|--|-------|
| Concurrent User Access Capa | abili | itie | s. |    |    |  | . 369 |
| Policy Definitions Usage.   |       |      |    |    |    |  | . 369 |
| Policy Database Selection   |       |      |    |    |    |  | . 369 |
| Entry Type Selection        |       |      |    |    |    |  | . 369 |
| Entry Name Selection .      |       |      |    |    |    |  | . 370 |
| Changing Links              |       |      |    |    |    |  | . 370 |
| Automated NetView Automa    |       |      |    |    |    |  |       |

# Appendix B. More about Using the Customization Dialog

| Customization Dialog 3                         | 73  |
|------------------------------------------------|-----|
| Getting Help                                   | 373 |
| Changing Your Customization Dialog Environment | 373 |
| Extending Policy Definitions                   | 375 |
| Defining Data Sets for Batch Processing 3      | 379 |
| Define ISPF Temporary Data Sets for Batch      |     |
| Build                                          | 380 |
| User-written Functions                         | 381 |
| Alternate Configuration Support                | 382 |
| How to Define Alternate Configurations for     |     |
| Systems                                        | 382 |
| How to Build Alternate Configurations 3        | 383 |
| Restrictions                                   | 383 |
| Appendix C. Message Definitions That           |     |
| Do Not Create AT Entries                       | 85  |
|                                                |     |
| Glossary                                       | 87  |

| Index . | • |  |  |  |  |  |  | 407 |
|---------|---|--|--|--|--|--|--|-----|

\_\_\_\_

# Figures

| 1.  | Customization Dialog Primary Menu             | . 2 |
|-----|-----------------------------------------------|-----|
| 2.  | Entry Type Selection Panel                    | . 7 |
| 3.  | Entry Name Selection Panel for Groups         | . 7 |
| 4.  | Policy Selection Panel for Sysplex Groups     | 8   |
| 5.  | Customization Dialog Primary Menu             | 12  |
| 6.  | Define New Entry Panel for an Application     | 15  |
| 7.  | Sample Generic Define New Entry Panel         | 16  |
| 8.  | Entry Name Selection Panel: Rename Action     | 16  |
| 9.  | Entry Name Rename Popup Panel                 | 16  |
| 10. | Delete Confirmation Panel for a Single Policy | 10  |
| 10. | Object                                        | 17  |
| 11. | Confirmation Panel for Bulk Deletion with     | 17  |
| 11. | WHERE USED Links                              | 18  |
| 12. | Sample Description Policy Item Panel.         | 19  |
| 12. | Hierarchy of Entry Types (Inverses of WHERE   | 19  |
| 15. |                                               | 22  |
| 1/  | USED)                                         | 22  |
| 14. |                                               | 26  |
| 15  | Application Groups                            |     |
| 15. |                                               | 28  |
| 16. | Grouping of Applications into Nested          | 20  |
| 1 🗖 | ApplicationGroups                             | 29  |
| 17. |                                               | 31  |
| 18. | 1                                             | 31  |
| 19. |                                               | 32  |
| 20. | Relationship between Applications and         |     |
|     | Application Groups                            | 33  |
| 21. | Example of Thresholds for MVS Components      | 34  |
| 22. | 0 1                                           | 37  |
| 23. | How a Trigger Uses Events                     | 42  |
| 24. |                                               | 43  |
| 25. | Current Configuration with Sysplex            |     |
|     |                                               | 53  |
| 26. | Current Configuration with Applications       |     |
|     | CICSAOR1 through CICSAOR3                     | 54  |
| 27. | Resources for the CICSAOR Sysplex             |     |
|     | Application Group                             | 55  |
| 28. | Current Configuration with Application Group  |     |
|     | DB2                                           | 57  |
| 29. | Current Configuration with Applications       |     |
|     | Linked to DB2                                 | 58  |
| 30. | Select System Panel for DB2 Application group | 58  |
| 31. | Select Resources Panel for DB2 Application    |     |
|     |                                               | 59  |
| 32. |                                               | 60  |
| 33. | Resources for the CICS Sysplex Application    |     |
|     |                                               | 60  |
| 34. | Current Configuration with Applications       |     |
|     |                                               | 61  |
| 35. | Select Resources Panel for Application Group  |     |
|     |                                               | 61  |
| 36. | Select Resources Panel for DWHAPG with        |     |
|     |                                               | 63  |
| 37. |                                               | 64  |
| 38. |                                               | 65  |
| 39. |                                               | 65  |
|     |                                               | 00  |

|

| 40.                             |                                                                                                    |                                 |
|---------------------------------|----------------------------------------------------------------------------------------------------|---------------------------------|
|                                 | Valid APG-Resources                                                                                                    | 66                              |
| 41.                             |                                                                                                    |                                 |
|                                 | Selected Preferences                                                                                                    | 68                              |
| 42.                             | Selected Preferences                                                                                                    |                                 |
|                                 |                                                                                                    | 68                              |
| 43.                             | Define New Entry Input Panel for WBSRVAPG                                                                                                    | 70                              |
| 44.                             | Final Select Resources Panel for WBSRVAPG                                                                                                    | 71                              |
| 45.                             |                                                                                                    | 74                              |
| 46.                             |                                                                                                    | 74                              |
| 47.                             |                                                                                                    | 78                              |
| 48.                             | Saturday Details on the Service Windows                                                                                                    | 70                              |
| 40.                             | Saturday Details on the Service windows                                                                                                    | 01                              |
| 10                              | Panel                                                                                                    | 81                              |
| 49.                             |                                                                                                    | ~ .                             |
|                                 |                                                                                                    | 81                              |
| 50.                             |                                                                                                    | 84                              |
| 51.                             | UET Keyword-Data Specification Panel                                                                                                    | 84                              |
| 52.                             |                                                                                                    | 86                              |
| 53.                             | User Defined Data Panel                                                                                                    | 86                              |
| 54.                             | CMD Processing Panel.                                                                                                    | 87                              |
| 55.                             |                                                                                                    | 88                              |
| 56.                             | Automation Processing Panel                                                                                                    | 88                              |
| 57.                             | Automation Processing Panel                                                                                                    | 89                              |
| 58.                             | 0                                                                                                    | 91                              |
| 58.<br>59.                      | Entry Type Selection Faller                                                                                                    | 91<br>92                        |
|                                 |                                                                                                    |                                 |
| 60.                             | Operator Profile for Sending Commands Panel                                                                                                    |                                 |
| 61.                             |                                                                                                    | 95                              |
| 62.                             | Processor Operations Information Panel                                                                                                    | 96                              |
| 63.                             | AUTO MSG CLASSES Panel                                                                                                    | 97                              |
| 64.                             | System Automation Symbols (AOCCLONEx)                                                                                                    |                                 |
|                                 | Description Panel                                                                                                    | 98                              |
| 65.                             | MPF Header and Trailer Definition Panel                                                                                                    | 98                              |
| 66.                             | Define New Entry Panel for a Sysplex Group                                                                                                    | 100                             |
| 67.                             |                                                                                                    | 101                             |
| 68.                             |                                                                                                    | 102                             |
| 69.                             | Group Information Panel for Standard                                                                                                    |                                 |
| 02.                             | ÷                                                                                                    | 104                             |
| 70.                             |                                                                                                    | 101                             |
| 70.                             |                                                                                                    | 104                             |
| 71.                             | Sysplex Policy Definition Panel for Sysplex                                                                                                    | 105                             |
| 12.                             |                                                                                                    | 105                             |
| -                               |                                                                                                    | 105                             |
| 73.                             | NMC Definitions Panel for Sysplex Groups                                                                                                    | 107                             |
| 74.                             | Group Information Panel for Standard                                                                                                    |                                 |
|                                 |                                                                                                    | 108                             |
| 75.                             |                                                                                                    | 109                             |
| 76.                             | Job Definitions for Local Page Data Set                                                                                                    |                                 |
|                                 | Recovery                                                                                                    | 110                             |
| 77.                             | JOB/ASID Definitions.                                                                                                    | 111                             |
| 78.                             |                                                                                                    | 112                             |
|                                 |                                                                                                    |                                 |
| 79.                             | Command Class Definitions.                                                                                                    | 113                             |
| 79.<br>80.                      |                                                                                                    | 113<br>113                      |
| 80.                             | Long Running ENQ Resource Definitions                                                                                                    | 113                             |
| 80.<br>81.                      | Long Running ENQ Resource Definitions<br>Long Running ENQ IEADMCxx Symbols                                                                                                    | 113<br>114                      |
| 80.<br>81.<br>82.               | Long Running ENQ Resource Definitions<br>Long Running ENQ IEADMCxx Symbols<br>Define New Entry Panel for a Subgroup                                                                                | 113<br>114<br>115               |
| 80.<br>81.<br>82.<br>83.        | Long Running ENQ Resource Definitions<br>Long Running ENQ IEADMCxx Symbols<br>Define New Entry Panel for a Subgroup<br>Policy Selection Panel for Subgroups                                        | 113<br>114<br>115<br>115        |
| 80.<br>81.<br>82.<br>83.<br>84. | Long Running ENQ Resource Definitions<br>Long Running ENQ IEADMCxx Symbols<br>Define New Entry Panel for a Subgroup<br>Policy Selection Panel for Subgroups<br>Define New Entry Panel for a System | 113<br>114<br>115<br>115<br>116 |
| 80.<br>81.<br>82.<br>83.        | Long Running ENQ Resource Definitions<br>Long Running ENQ IEADMCxx Symbols<br>Define New Entry Panel for a Subgroup<br>Policy Selection Panel for Subgroups<br>Define New Entry Panel for a System | 113<br>114<br>115<br>115        |

| 86.          | SYSTEM INFO Panel                             | 124  |
|--------------|-----------------------------------------------|------|
| 87.          | Automation Symbols Panel                      | 126  |
| 88.          |                                               |      |
|              | Codes) Panel                                  | 127  |
| 89.          | Select Target Hardware for System Panel       | 128  |
| 90.          |                                               | 129  |
| 91.          | MVS Target System IPL Information Panel       | 131  |
| 92.          | VM Target System IPL Information Panel        | 132  |
| 93.          | Define New Entry Panel for a Sysplex          | 102  |
| <i>)</i> 0.  | Application Group.                            | 134  |
| 94.          | Policy Selection Panel for System Application | 104  |
| 74.          |                                               | 127  |
| 05           | Groups                                        | 137  |
| 95.<br>06    | Application Group Information Panel           | 138  |
| 96.          | Applications for ApplicationGroup Panel for   | 120  |
| 07           |                                               | 139  |
| 97.          |                                               | 140  |
| 98.          | Applications for ApplicationGroup Panel for   | 1.10 |
|              |                                               | 140  |
| 99.          | Relationship Selection List Panel             | 141  |
| 100.         | I                                             | 141  |
| 101.         | Example for Strong Chaining                   |      |
| 102.         | Select Resources for ApplicationGroup Panel   |      |
| 103.         | Generated Resources Panel                     | 151  |
| 104.         | Member of Panel for ApplicationGroups         | 151  |
| 105.         |                                               | 153  |
| 106.         | Applications Defined as Instance Objects and  |      |
|              | of Type STANDARD                              | 159  |
| 107.         | Application Information Panel                 | 163  |
| 108.         |                                               | 170  |
| 109.         | Trigger for Application Panel                 | 172  |
| 110.         | 00 11                                         | 172  |
| 111.         |                                               | 173  |
| 1112.        |                                               | 174  |
| 112.         |                                               | 176  |
| 113.<br>114. | CMD Processing Panel                          | 178  |
| 114.<br>115. | Code Processing Papel                         | 178  |
| 115.<br>116. | 0                                             | 179  |
|              | Massage Trans Calastian Danal                 |      |
| 117.         | 0 11                                          | 182  |
| 118.         | Automation Processing Panel                   |      |
| 119.         | Using STARTUP Policy                          | 184  |
| 120.         | y 1 0                                         | 184  |
| 121.         | 1 0                                           | 186  |
| 122.         | Subsystem Shutdown Processing Panel           | 187  |
| 123.         | Shutdown Command Processing Panel for         |      |
|              | INIT and FINAL                                | 189  |
| 124.         | Shutdown Command Processing Panel for         |      |
|              | NORM, IMMED, and FORCE                        | 191  |
| 125.         | Shutdown Reply Processing Panel for NORM,     |      |
|              | IMMED and FORCE                               | 192  |
| 126.         | Shutdown Reply Processing Panel for INIT      | 193  |
| 127.         | Thresholds Definition Panel                   | 194  |
| 128.         | Minor Resource Selection Panel                | 194  |
| 129.         | Generated Resources Panel                     | 196  |
| 130.         |                                               | 196  |
| 131.         | Policy Selection Panel for JES2 Subsystems    | 197  |
| 132.         | SPOOLFULL Processing Panel                    | 198  |
| 133.         | SPOOLFULL Processing Panel for JES2           | 199  |
| 133.<br>134. |                                               | 200  |
| 134.<br>135. |                                               | 200  |
| 135.<br>136. | Policy Selection Panel for JES3 Subsystems    | 200  |
|              | I GREY DETECTION I ALLEL TOL JESS SUBSYSTEMS  |      |
| 137.         | JES3 SPOOLFULL Processing Panel               | 202  |

|   | 138.         | JES3 SPOOLSHORT Processing Panel             | 202        |
|---|--------------|----------------------------------------------|------------|
|   | 139.         |                                              | . 203      |
|   | 140.         | Policy Selection Panel for CICS Subsystems   | 205        |
|   | 141.         | CICS Control Specifications Panel            | 206        |
|   | 142.         | CICS Link for Application Panel              | 208        |
|   | 143.         | CICS State/Action for Application Panel      | 208        |
|   | 144.         | CICS Resource Thresholds Selection Panel     | 209        |
|   | 145.         | Policy Selection Panel for DB2 Subsystems    | 210        |
|   | 146.         |                                              | 210        |
|   | 147.         | Policy Selection Panel for IMS Subsystems    | 212        |
| А | 148.         | IMS Control Region Specifications Panel for  |            |
| Α |              | subtype CTL                                  | 213        |
|   | 149.         | IMS Dependent Region Specifications Panel    | 217        |
|   | 150.         | Policy Selection Panel for OPC Subsystems    | 218        |
|   | 151.         |                                              | 219        |
|   | 152.         | Policy Selection Panel for USS Subsystems    | 220        |
|   | 152.         |                                              | . 220      |
|   | 155.<br>154. | Entry Name Selection Panel for Events        | 223        |
|   | 154.         |                                              | . 223      |
|   | 155.<br>156. |                                              | . 223      |
|   | 150.<br>157. | 5                                            | . 223      |
|   |              |                                              | 224        |
|   | 158.         | Policy Selection Panel for Service Periods   |            |
|   | 159.         |                                              | 226        |
|   | 160.         |                                              | 228        |
|   | 161.         | 00                                           | . 229      |
|   | 162.         | 00                                           | 230        |
|   | 163.         | Defining a New SA z/OS Processor Entry       | 231        |
|   | 164.         |                                              | 231        |
|   | 165.         | Processor Information Panel                  | 232        |
|   | 166.         |                                              | . 234      |
|   | 167.         | Policy Selection Panel for PSM Processors    | 235        |
|   | 168.         | ProcOps Service Machine Information Panel    |            |
|   | 169.         | GUEST Definitions Panel                      | . 237      |
|   | 170.         | Policy Selection for Monitor Resource        | 239        |
|   | 171.         | Monitor Resource Information Panel.          | 240        |
|   | 172.         | Message Processing Panel with OMEGAMON       |            |
|   |              | exception                                    | 241        |
|   | 173.         | Message Type Selection Panel                 | 242        |
|   | 174.         | CMD Processing Panel                         | . 242      |
|   | 175.         |                                              | . 243      |
|   | 176.         | User Defined Data Panel                      | . 243      |
|   | 177.         | Monitor Resource CMD Processing Panel -      |            |
|   |              | Pass Processing                              | 244        |
|   | 178.         |                                              | . 244      |
|   |              |                                              | 245        |
|   | 180.         | Entry Type Selections for Product Automation |            |
|   |              | Panel                                        |            |
|   | 181.         | Policy Selection Panel for CICS State/Action |            |
|   |              |                                              | 248        |
|   | 182.         |                                              | 249        |
|   | 183.         |                                              |            |
|   | 100.         | Definitions                                  | 249        |
|   | 184          |                                              | 250        |
|   | 185.         |                                              |            |
|   | 100.         | 5                                            | 251        |
|   | 186.         | Link Monitoring Service Period Panel         | 252        |
|   | 180.<br>187. | Policy Selection Panel for IMS State/Action  | 202        |
|   | 107.         |                                              | 252        |
|   | 188.         |                                              | 252        |
|   | 188.<br>189. |                                              | 253<br>253 |
|   |              |                                              |            |
|   | 190.         | IMS Status File Specification Panel          | 254        |

| 191   | . Policy Selection Panel for IMS Resource      |              |
|-------|------------------------------------------------|--------------|
|       |                                                | 254          |
| 192   |                                                | . 255        |
| 193   | . Policy Selection Panel for OPC System Detail | 256          |
| 194   |                                                | . 256        |
| 195   |                                                |              |
|       | Details.                                       | . 257        |
| 196   |                                                | . 258        |
| 197   | . Policy Selection Panel for OPC Special       |              |
|       |                                                | . 259        |
| 198   |                                                | 259          |
| 199   | . Policy Selection Panel for OPC Workstation   |              |
|       | Domain                                         | . 260        |
| 200   |                                                | . 260        |
|       | . Timer Specification Panel                    | 261          |
| 202   | 1                                              | 262          |
| 203   |                                                | 263          |
|       | . Policy Selection Panel for Tape Attendance   | 265          |
|       | . Environment Definition: TAPES Panel          | 265          |
|       | . Policy Selection Panel for MVS Components    | 267          |
|       |                                                | 269          |
| 208   |                                                | 270          |
| 209   | . Policy Selection Panel for MVSCOMP           |              |
|       |                                                | . 271        |
| 210   | . Policy Selection Panel for System Defaults   | 272          |
| 211   | . System Automation Options Panel              | . 272        |
|       | Policy Selection Panel for Application         |              |
|       | , 11                                           | . 273        |
| 213   | . Policy Selection Panel for Auto Operators    | 274          |
|       | . Automation Operator Definition Panel         | 277          |
|       | . Automation Operator Definitions Panel        | 278          |
|       | . Policy Selection Panel for Notify Operators  | 280          |
| 217   |                                                | 280          |
| 218   | *                                              | 281          |
|       |                                                | . 283        |
| A 220 |                                                | 286          |
|       | )                                              | . 287        |
|       | . Fullscreen TAF Application Definition Panel  |              |
|       |                                                | . 288        |
| 224   |                                                | . 288        |
| 225   |                                                | . 289        |
| 226   |                                                | . 289        |
| 227   |                                                | 290          |
| 228   |                                                | 290          |
| 229   |                                                | . 291        |
| 230   |                                                | 292          |
| 231   |                                                | 293          |
| 232   |                                                | . 293        |
| 233   | 1 5 5                                          |              |
|       | . Policy Selection Panel for User E-T Pairs    | 296          |
| 234   |                                                | 296<br>. 296 |

| 236.                                                                                                    | Policy Database Selection Panel                                                                                                    | 299                                                                                                    |
|----------------------------------------------------------------------------------------------------|----------------------------------------------------------------------------------------------------|----------------------------------------------------------------------------------------------------|
| 237.                                                                                                    |                                                                                                    | 301                                                                                                    |
| 238.                                                                                                    | 5                                                                                                    | 302                                                                                                    |
| 239.                                                                                                    | New Policy Database Data Set Information                                                                                                    |                                                                                                    |
|                                                                                                    | 5                                                                                                    | 303                                                                                                    |
| 240.                                                                                                    |                                                                                                    | 307                                                                                                    |
| 241.                                                                                                    |                                                                                                    | 310                                                                                                    |
| 242.                                                                                                    | SA z/OS Report Selection Menu                                                                                                    | 311                                                                                                    |
| 243.                                                                                                    | Policy Data Base Report Parameters Panel                                                                                                    | 312                                                                                                    |
| 244.                                                                                                    | Example of Report Output Format FLAT                                                                                                    | 313                                                                                                    |
| 245.                                                                                                    |                                                                                                    | 314                                                                                                    |
| 246.                                                                                                    |                                                                                                    | 315                                                                                                    |
| 247.                                                                                                    | Example Status Messages Report (Excerpt)                                                                                                    | 316                                                                                                    |
| 248.                                                                                                    |                                                                                                    | 318                                                                                                    |
| 249.                                                                                                    | Build Parameters Panel                                                                                                    | 320                                                                                                    |
| 250.                                                                                                    | SA z/OS Automation Configuration                                                                                                    | 326                                                                                                    |
| 251.                                                                                                    | Processor Operations Control File Build Panel                                                                                                    |                                                                                                    |
| 252.                                                                                                    |                                                                                                    | 331                                                                                                    |
| 253.                                                                                                    | Policy Data Base Import Panel                                                                                                    | 332                                                                                                    |
| 254.                                                                                                    | Entry Name Selection Panel for Import Policy                                                                                                    |                                                                                                    |
|                                                                                                    | Data                                                                                                    | 333                                                                                                    |
| 255.                                                                                                    | Selected Entry Names For Import Panel                                                                                                    | 334                                                                                                    |
| 256.                                                                                                    | Confirm Entry Name List For Import Panel                                                                                                    | 334                                                                                                    |
| 257.                                                                                                    |                                                                                                    | 335                                                                                                    |
| 258.                                                                                                    | Entries of selected Add-on Policies Panel                                                                                                    | 335                                                                                                    |
|                                                                                                    |                                                                                                    |                                                                                                    |
| 259.                                                                                                    | Policy Data Base Update Selection Panel                                                                                                    |                                                                                                    |
| 259.                                                                                                    | Policy Data Base Update Selection Panel<br>Panel                                                                                                    | 337                                                                                                    |
| 259.<br>260.                                                                                                    | Panel                                                                                                    | 337                                                                                                    |
|                                                                                                    | Panel                                                                                                    | 337<br>337                                                                                                    |
| 260.<br>261.                                                                                                    | PanelPolicy Data Base Update Selection PanelPanelPolicy Selection Panel                                                                                                    |                                                                                                    |
| 260.<br>261.                                                                                                    | PanelPolicy Data Base Update Selection PanelPanelPolicy Selection Panel                                                                                                    | 337                                                                                                    |
| 260.<br>261.                                                                                                    | PanelPolicy Data Base Update Selection PanelPanelPolicy Selection PanelWrite to File Confirmation PanelSystem Migration Definitions Panel                                                                                                    | 337<br>338                                                                                                    |
| 260.<br>261.                                                                                                    | PanelPolicy Data Base Update Selection PanelPanelPolicy Selection PanelWrite to File Confirmation PanelSystem Migration Definitions Panel                                                                                                    | 337<br>338<br>338                                                                                                    |
| 260.<br>261.<br>262.<br>263.                                                                                                    | Panel                                                                                                    | 337<br>338<br>338<br>346                                                                                                    |
| <ol> <li>260.</li> <li>261.</li> <li>262.</li> <li>263.</li> <li>264.</li> </ol>                                                                                                    | Panel                                                                                                    | 337<br>338<br>338<br>346<br>349                                                                                                    |
| <ol> <li>260.</li> <li>261.</li> <li>262.</li> <li>263.</li> <li>264.</li> <li>265.</li> </ol>                                                                                                    | PanelPolicy Data Base Update Selection PanelPanelPolicy Selection PanelWrite to File Confirmation PanelSystem Migration Definitions PanelSystem Object Migration PanelEntry Name Migration PanelFocal Point Forwarding Definitions for                                                                                                    | 337<br>338<br>338<br>346<br>349                                                                                                    |
| <ol> <li>260.</li> <li>261.</li> <li>262.</li> <li>263.</li> <li>264.</li> <li>265.</li> </ol>                                                                                                    | Panel                                                                                                    | 337<br>338<br>338<br>346<br>349<br>350                                                                                                    |
| <ol> <li>260.</li> <li>261.</li> <li>262.</li> <li>263.</li> <li>264.</li> <li>265.</li> <li>266.</li> </ol>                                                                                                    | Panel                                                                                                    | 337<br>338<br>338<br>346<br>349<br>350<br>356<br>356                                                                                                    |
| <ol> <li>260.</li> <li>261.</li> <li>262.</li> <li>263.</li> <li>264.</li> <li>265.</li> <li>266.</li> <li>267.</li> </ol>                                                                                                    | Panel                                                                                                    | 337<br>338<br>338<br>346<br>349<br>350<br>356<br>356                                                                                                    |
| <ol> <li>260.</li> <li>261.</li> <li>262.</li> <li>263.</li> <li>264.</li> <li>265.</li> <li>266.</li> <li>267.</li> </ol>                                                                                                    | Panel                                                                                                    | 337<br>338<br>338<br>346<br>349<br>350<br>356<br>356                                                                                                    |
| <ol> <li>260.</li> <li>261.</li> <li>262.</li> <li>263.</li> <li>264.</li> <li>265.</li> <li>266.</li> <li>267.</li> <li>268.</li> </ol>                                                                                                    | Panel                                                                                                    | 337<br>338<br>338<br>346<br>349<br>350<br>356<br>356<br>356                                                                                               |
| <ol> <li>260.</li> <li>261.</li> <li>262.</li> <li>263.</li> <li>264.</li> <li>265.</li> <li>266.</li> <li>267.</li> <li>268.</li> <li>269.</li> </ol>                                                                                                   | Panel                                                                                                    | 337<br>338<br>338<br>346<br>349<br>350<br>356<br>356<br>356<br>356                                                                                        |
| <ol> <li>260.</li> <li>261.</li> <li>262.</li> <li>263.</li> <li>264.</li> <li>265.</li> <li>266.</li> <li>267.</li> <li>268.</li> <li>269.</li> <li>270.</li> <li>271.</li> </ol>                                                                       | Panel                                                                                                    | 337<br>338<br>346<br>349<br>350<br>356<br>356<br>356<br>356<br>357<br>358                                                                                 |
| <ol> <li>260.</li> <li>261.</li> <li>262.</li> <li>263.</li> <li>264.</li> <li>265.</li> <li>266.</li> <li>267.</li> <li>268.</li> <li>269.</li> <li>270.</li> <li>271.</li> </ol>                                                                       | Panel                                                                                                    | <ul> <li>337</li> <li>338</li> <li>346</li> <li>349</li> <li>350</li> <li>356</li> <li>356</li> <li>356</li> <li>357</li> <li>358</li> <li>359</li> </ul> |
| <ol> <li>260.</li> <li>261.</li> <li>262.</li> <li>263.</li> <li>264.</li> <li>265.</li> <li>266.</li> <li>267.</li> <li>268.</li> <li>269.</li> <li>270.</li> <li>271.</li> <li>272.</li> </ol>                                                         | Panel                                                                                                    | 337<br>338<br>346<br>349<br>350<br>356<br>356<br>356<br>357<br>358<br>359<br>364<br>374                                                                   |
| <ol> <li>260.</li> <li>261.</li> <li>262.</li> <li>263.</li> <li>264.</li> <li>265.</li> <li>266.</li> <li>267.</li> <li>268.</li> <li>269.</li> <li>270.</li> <li>271.</li> <li>272.</li> <li>273.</li> <li>274.</li> </ol>                             | Panel                                                                                                    | 337<br>338<br>346<br>349<br>350<br>356<br>356<br>356<br>357<br>358<br>359<br>364<br>374<br>374                                                            |
| <ol> <li>260.</li> <li>261.</li> <li>262.</li> <li>263.</li> <li>264.</li> <li>265.</li> <li>266.</li> <li>267.</li> <li>268.</li> <li>269.</li> <li>270.</li> <li>271.</li> <li>272.</li> <li>273.</li> <li>274.</li> <li>275.</li> </ol>               | Panel                                                                                                    | 337<br>338<br>346<br>349<br>350<br>356<br>356<br>356<br>357<br>358<br>359<br>364<br>374<br>375<br>376                                                     |
| <ol> <li>260.</li> <li>261.</li> <li>262.</li> <li>263.</li> <li>264.</li> <li>265.</li> <li>266.</li> <li>267.</li> <li>268.</li> <li>269.</li> <li>270.</li> <li>271.</li> <li>272.</li> <li>273.</li> <li>274.</li> <li>275.</li> <li>276.</li> </ol> | Panel                                                                                                    | 337<br>338<br>346<br>349<br>350<br>356<br>356<br>356<br>357<br>358<br>359<br>364<br>374<br>374                                                            |
| <ol> <li>260.</li> <li>261.</li> <li>262.</li> <li>263.</li> <li>264.</li> <li>265.</li> <li>266.</li> <li>267.</li> <li>268.</li> <li>269.</li> <li>270.</li> <li>271.</li> <li>272.</li> <li>273.</li> <li>274.</li> <li>275.</li> <li>276.</li> </ol> | PanelPolicy Data Base Update Selection PanelPanelPanelPolicy Selection Panel.Write to File Confirmation PanelSystem Migration Definitions PanelSystem Object Migration PanelEntry Name Migration PanelFocal Point Forwarding Definitions forSystemsSystemsNotification Forwarding Panel for CHI02Notification Forwarding Panel for ATL01 andATL02Automation Operator Definitions PanelFullscreen TAF Application Definition PanelPDB Convert Option PanelSA z/OS Customization Dialog SettingsMenuEntry Type Selection PanelDefine Policy Selection PanelSA z/OS Data Set Customization Details | 337<br>338<br>346<br>349<br>350<br>356<br>356<br>356<br>357<br>358<br>359<br>364<br>374<br>375<br>376<br>377                                              |
| <ol> <li>260.</li> <li>261.</li> <li>262.</li> <li>263.</li> <li>264.</li> <li>265.</li> <li>266.</li> <li>267.</li> <li>268.</li> <li>269.</li> <li>270.</li> <li>271.</li> <li>272.</li> <li>273.</li> <li>274.</li> <li>275.</li> <li>276.</li> </ol> | PanelPolicy Data Base Update Selection PanelPanelPanelPolicy Selection Panel.Write to File Confirmation PanelSystem Migration Definitions PanelSystem Object Migration PanelEntry Name Migration PanelFocal Point Forwarding Definitions forSystemsSystemsNotification Forwarding Panel for CHI02Notification Forwarding Panel for ATL01 andATL02Automation Operator Definitions PanelFullscreen TAF Application Definition PanelPDB Convert Option PanelSA z/OS Customization Dialog SettingsMenuEntry Type Selection PanelDefine Policy Selection PanelSA z/OS Data Set Customization Details | 337<br>338<br>338<br>346<br>349<br>350<br>356<br>356<br>356<br>356<br>357<br>358<br>359<br>364<br>374<br>375<br>376<br>377                                |

# Tables

| 1. | System Automation for z/OS Library             | xvi  |
|----|------------------------------------------------|------|
| 2. | System Symbols and System Automation           |      |
|    | Symbols                                        | . 44 |
| 3. | System Symbols                                 | . 45 |
| 4. | System Automation Symbols                      | . 46 |
|    | Entry details for applications in the scenario |      |
|    |                                                |      |

| 6.  | Preference Value Scenarios             | 149 |
|-----|----------------------------------------|-----|
| 7.  | SA z/OS Mapping of NetView Automation  |     |
|     | Operator to SA z/OS Automated Function | 275 |
| 8.  | SA z/OS Message Classes                | 281 |
| 9.  | Creation of Entry Names                | 351 |
| 10. | Policy Selection Filter Attributes     | 378 |
|     |                                        |     |

# Notices

References in this publication to IBM products, programs, or services do not imply that IBM intends to make these available in all countries in which IBM operates. Any reference to an IBM product, program, or service is not intended to state or imply that only IBM product, program, or service may be used. Subject to IBM's valid intellectual property or other legally protectable rights, any functionally equivalent product, program, or service may be used instead of the IBM product, program, or service. The evaluation and verification of operation in conjunction with other products, except those expressly designated by IBM, are the responsibility of the user.

IBM may have patents or pending patent applications covering subject matter in this document. The furnishing of this document does not give you any license to these patents. You can send license inquiries, in writing, to:

IBM Director of Licensing IBM Corporation North Castle Drive Armonk, NY 10504-1785 USA

Licensees of this program who wish to have information about it for the purpose of enabling: (i) the exchange of information between independently created programs and other programs (including this one) and (ii) the mutual use of the information which has been exchanged, should contact:

IBM Deutschland Entwicklung GmbH Department 3248 Schoenaicher Strasse 220 D-71032 Boeblingen Federal Republic of Germany

Such information may be available, subject to appropriate terms and conditions, including in some cases, payment of a fee.

## Web Site Disclaimer

Any pointers in this publication to non-IBM Web sites are provided for convenience only and do not in any manner serve as an endorsement. IBM accepts no responsibility for the content or use of non-IBM Web sites specifically mentioned in this publication or accessed through an IBM Web site that is mentioned in this publication.

# **Programming Interface Information**

This publication documents information that is *not* intended to be used as a programming interface of IBM Tivoli System Automation for z/OS.

# Trademarks

The following terms are trademarks or service marks of the IBM Corporation in the United States or other countries or both:

CICS **CICS** Connection DB2 eServer **GDPS** IBM IMS MVS MVS/ESA NetView OS/390 Parallel Sysplex RACF RMF S/390 Sysplex Timer Tivoli VTAM WebSphere z/OS zSeries

The following terms are trademarks of other companies:

- LINUX is a registered trademark of Linus Torvalds and others.
- Microsoft is a registered trademark of Microsoft Corporation in the United States and other countries.
- UNIX is a registered trademark of The Open Group in the United States and other countries.

# **About This Book**

This book describes Tivoli<sup>®</sup> System Automation for  $z/OS^{®}$  (SA z/OS). This product plays a key role in supplying high-end automation solutions whereas Tivoli Systems (Tivoli Management Environment, Tivoli) delivers integrated cross-platform management functions. This book contains information about how to enable SA z/OS's automation.

# Who Should Use This Book

This book is primarily intended for automation programmers responsible for defining and maintaining the automation policy.

# Notes on Terminology

- MVS<sup>TM</sup>

References in this book to MVS refer either to the  $MVS/ESA^{TM}$  product or to the MVS element of z/OS.

- NetView -

The term *NetView* used in this documentation stands for *IBM*<sup>®</sup> *Tivoli NetView* for *OS*/390<sup>®</sup>.

- OPC

References in this book to OPC refer to Tivoli Workload Scheduler (TWS).

Resources, Applications, and Subsystems

These three terms are used in the SA z/OS library to designate automated entities. The correct term to be used depends on the context. Refer to the *Introduction* chapter in *IBM Tivoli System Automation for z/OS Operator's Commands* for the definition of these terms.

# Where to Find More Information

# The System Automation for z/OS Library

The following table shows the information units in the System Automation for z/OS library:

Table 1. System Automation for z/OS Library

| Title                                                                                             | Order Number |
|---------------------------------------------------------------------------------------------------|--------------|
| IBM Tivoli System Automation for z/OS Planning and Installation                                   | SC33-8261    |
| IBM Tivoli System Automation for z/OS Customizing and Programming                                 | SC33-8260    |
| IBM Tivoli System Automation for z/OS Defining Automation Policy                                  | SC33-8262    |
| IBM Tivoli System Automation for z/OS User's Guide                                                | SC33-8263    |
| IBM Tivoli System Automation for z/OS Messages and Codes                                          | SC33-8264    |
| IBM Tivoli System Automation for z/OS Operator's Commands                                         | SC33-8265    |
| IBM Tivoli System Automation for z/OS Programmer's Reference                                      | SC33-8266    |
| IBM Tivoli System Automation for z/OS CICS Automation Programmer's Reference and Operator's Guide | SC33-8267    |
| IBM Tivoli System Automation for z/OS IMS Automation Programmer's Reference and Operator's Guide  | SC33-8268    |
| IBM Tivoli System Automation for z/OS TWS Automation Programmer's Reference and Operator's Guide  | SC23-8269    |
| IBM Tivoli System Automation for z/OS End-to-End Automation Adapter                               | SC33-8271    |

The System Automation for z/OS books are also available on CD-ROM as part of the following collection kit:

IBM Online Library z/OS Software Products Collection (SK3T-4270)

#### - SA z/OS Home Page

For the latest news on SA z/OS, visit the SA z/OS home page at http://www.ibm.com/servers/eserver/zseries/software/sa

# **Related Product Information**

You can find books in related product libraries that may be useful for support of the SA z/OS base program by visiting the z/OS Internet Library at http://www.ibm.com/servers/eserver/zseries/zos/bkserv/

## Using LookAt to look up message explanations

LookAt is an online facility that lets you look up explanations for most of the IBM messages you encounter, as well as for some system abends and codes. Using LookAt to find information is faster than a conventional search because in most cases LookAt goes directly to the message explanation.

You can use LookAt from these locations to find IBM message explanations for z/OS elements and features,  $z/VM^{\mbox{\tiny B}}$ ,  $VSE/ESA^{\mbox{\tiny TM}}$ , and Clusters for AIX<sup> $\mbox{\tiny B}$ </sup> and Linux<sup> $\mbox{\tiny TM}$ </sup>:

- The Internet. You can access IBM message explanations directly from the LookAt Web site at http://www.ibm.com/servers/eserver/zseries/zos/bkserv/lookat/.
- Your z/OS TSO/E host system. You can install code on your z/OS or z/OS.e systems to access IBM message explanations using LookAt from a TSO/E command line (for example: TSO/E prompt, ISPF, or z/OS UNIX<sup>®</sup> System Services).
- Your Microsoft<sup>®</sup> Windows<sup>®</sup> workstation. You can install LookAt directly from the *z/OS Collection* (SK3T-4269) or the *z/OS and Software Products DVD Collection*

(SK3T4271) and use it from the resulting Windows graphical user interface (GUI). The command prompt (also known as the DOS > command line) version can still be used from the directory in which you install the Windows version of LookAt.

• Your wireless handheld device. You can use the LookAt Mobile Edition from http://www.ibm.com/servers/eserver/zseries/zos/bkserv/lookat/lookatm.html with a handheld device that has wireless access and an Internet browser (for example: Internet Explorer for Pocket PCs, Blazer or Eudora for Palm OS, or Opera for Linux handheld devices).

You can obtain code to install LookAt on your host system or Microsoft Windows workstation from:

- A CD-ROM in the *z*/OS Collection (SK3T-4269).
- The *z/OS and Software Products DVD Collection* (SK3T4271).
- The LookAt Web site (click **Download** and then select the platform, release, collection, and location that suit your needs). More information is available in the LOOKAT.ME files available during the download process.

# **Chapter 1. Overview**

Before you can use SA z/OS to automate, monitor, and control the resources in your enterprise, you must define your enterprise's automation policy. For this purpose you use the SA z/OS customization dialog to provide information to SA z/OS such as:

- Which resources (such as systems or applications) you want to automate, monitor and control
- How resources are to be associated (grouped) with each other for automation
- The dependencies between resources and groups of resources
- How and what automation, such as automatic startup or shutdown, is to be applied to these resources
- Conditions under which automated actions should occur, and what actions should be performed
- When automation is active, and how it handles certain tasks and events during system operation

The customization dialog leads the SA z/OS policy administrator through the process of defining resources and automation for the enterprise. SA z/OS automatically extracts the required information from this to display resources graphically on the NMC workstation.

Before you begin to use the customization dialog to define your enterprise automation policy, you need to determine how you want SA z/OS to work within your enterprise. Making this determination is part of the process of planning to use SA z/OS. There are many considerations for planning to use SA z/OS of which you should be aware. For this purpose, also refer to the planning instructions given in *IBM Tivoli System Automation for z/OS Planning and Installation*.

#### - Note:

Do not use the customization dialogs on a Kanji terminal as they will not work. If you have your terminal defined as a 3278KN terminal, you can circumvent the Kanji restriction by going into ISPF option 0.1 (panel ID ISPOPT1) and redefining the TERMINAL TYPE to 3278.

The remainder of this chapter deals with the following topics:

- "How to Define Automation Policy: An Outline" on page 2 gives an outline of the process of creating enterprise automation policy.
- "The Customization Dialog Primary Menu" on page 2 introduces the *Customization Dialog Primary Menu*.
- "Entry Type Introduction" on page 3 introduces all entry types.
- "Considerations for the SA z/OS Graphical Interface" on page 8 provides some information on how to customize the monitoring aspect of SA z/OS.
- "Considerations for Automation" on page 9 provides some information on how to customize the automation aspect of SA z/OS.
- "Building and Distributing SA z/OS Automation Policy" on page 10 introduces what you need to do once you have entered your policy information (both for monitoring and automation) into the policy database using the customization dialog.

### How to Define Automation Policy: An Outline

The process of defining automation policy comprises the following steps:

- 1. At the configuration focal point, where you have the customization dialog installed, create the information in the policy database using the ISPF input panels of the customization dialog.
- 2. Then use the BUILD function of the customization dialog to produce the required output, the system operations configuration files: Automation Control File (ACF), Automation Manager Configuration File (AMC), NetView Automation Table (AT), and the MPFLSTSA file.
- **3.** Then you distribute the generated output to the sysplexes or standalone systems that you want to automate.

Refer to Chapter 8, "Building and Distributing Configuration Files," on page 317 and Figure 250 on page 326 for more information on building and distributing the generated output files.

# The Customization Dialog Primary Menu

Once you have started the customization dialog, you are presented with the *Customization Dialog Primary Menu*, as shown in Figure 1.

| MENU OPTIONS HE  | P                                                                                                    |
|------------------|----------------------------------------------------------------------------------------------------|
| OFGPRM SA z/OS   | 3.1 Customization Dialog Primary Menu                                                                                                    |
| 0 Settings       | User parameters                                                                                                    |
| •                | Work with the Policy Database<br>Build functions for Policy Database<br>Generate reports from Policy Database<br>Maintain Policy Database list<br>Import policies/Migrate files into a Policy Database<br>User-defined selections |
| X Exit           | Terminate Customization Dialog                                                                                                    |
| in the following | ner Policy Database, specify the Policy Database name<br>field, or specify a ? to get a selection list.<br>cabase <u>RESOURCE_PDB</u>                                                                                             |
| 5698-SA3 (C      | Licensed Materials - Property of IBM<br>Copyright IBM Corp. 1990, 2005 All Rights Reserved.                                                                                                    |

Figure 1. Customization Dialog Primary Menu

You can select the following options:

#### 0 Settings

This option displays the Customization Dialog Settings Menu, see "Changing Your Customization Dialog Environment" on page 373.

1 Open

With this option, you open the policy database of your choice, see "How to Start the Customization Dialog" on page 12.

#### 2 Build

This option displays the Build Functions Menu, see Chapter 8, "Building and Distributing Configuration Files," on page 317.

#### 3 Report

This option displays the Report Selection Menu, see Chapter 7, "Creating Reports about Policy Databases," on page 311.

#### 4 Policies

This option displays the Policy Database Selection panel with the list of existing policy databases, see "Creating a New Policy Database" on page 301.

#### 5 Data Management

This option displays the Data Management Menu panel, see "Start Panel for Data Management" on page 331.

#### U User

This option invokes the *User-written Functions Selection Menu*. This menu allows you to add installation-specific functions to the customization dialog. For more information refer to "User-written Functions" on page 381.

**X** Exit Use this option to exit the customization dialog

### **Entry Type Introduction**

All resources in your enterprise, such as systems or applications, or other objects that you use to automate your enterprise data processing, such as components of your z/OS operating system, are called *entry types*. A complete list of SA z/OS entry types is listed on the Entry Type Selection panel (see Figure 2 on page 7), which is the first panel you see after you have decided which enterprise or policy database you are going to work with.

For each entry type you can invoke a series of panels to create, modify, or delete entries of a certain entry type. A single instance of a certain entry type is called a *policy object*. These entries are referred to by their *entry name*.

When you select an object via its name, you get a list of *policy items* specific for the entry type you are working with. For example, the *Timers* entry type may consist of several named sets of timer definitions, each containing a number of timers. These named sets are selected and linked to a particular system as required. Each set can be linked to an arbitrary number of systems and any number of sets can be linked to any particular system.

The numbers and letters in parentheses in the following list indicate the entry type's index on the Entry Type Selection panel. You can use either numbers or letters to select the appropriate entry type. The alphanumeric index is used in other panels of the customization dialog to identify a certain entry type.

Detailed information and scenarios on how to automate the resources (applications and application groups) and make them available on certain systems are described in Chapter 4, "Scenarios on How to Use the Customization Dialog," on page 47.

#### (1/ENT) Enterprise

An Enterprise is the top level of your SA z/OS structure. It comprises enterprise wide data for the complete policy database, including:

- the definition of an operator profile for sending commands
- the definition of INGSEND command parameters
- Processor operations focal point information

#### (2/GRP) Group

A group is the largest subdivision of an SA z/OS enterprise. An SA z/OS enterprise may have several groups, each consisting of systems or subgroups, or both.

A sysplex group can be used to represent a physical sysplex (systems within the same XCF group ID). A standard group can be used to represent a logical sysplex (systems with different XCF group IDs). The definition of groups is a prerequisite for sysplex-wide automation.

#### (3/SBG) Subgroup

Like groups, subgroups are collections of systems. You define a subgroup by selecting the member systems and assigning a name to the subgroup. Subgroups can be collected into groups. They offer a finer level of structuring groups.

#### (4/SYS) System

A system is an image of an operating system running on a host processor monitored by SA z/OS. The system may be MVS, VM, VSE, LINUX, or CF (coupling facility). A system definition includes for example:

- links to other objects associated with the system, for example, links to application groups
- Application defaults
- System defaults
- Clone specifications

#### (5/APG) ApplicationGroup

An application group is a set of applications to which you assign a name. You can define two types of application groups: System Application Groups and Sysplex Application Groups. You assign System Application Groups to one or more systems and Sysplex Application Groups to one or more sysplexes.

#### (6/APL) Application

An application is a z/OS subsystem or job that runs on a system in the SA z/OS enterprise. SA z/OS monitors applications through the messages they issue to the system, MVS commands, and SA z/OS-provided services. An application can belong to more than one application group. An application definition includes:

- Subsystem name and the name of the procedure that runs the job
- Warning and alert thresholds
- Start and Stop specifications
- individual automation flags

#### (7/EVT) Events

Events are used for external dependencies where they represent a process that the automation cannot handle. For example, an operator needs to manually edit a file before the application can continue. SA z/OS remembers which events are SET (have occurred) and can be told when to forget them (by defining an UNSET condition).

#### (8/SVP) Service Periods

Define the availability of applications. A service period is a set of time intervals (service windows) during which an application should be active or inactive.

#### (9/TRG) Triggers

In combination with events and service periods, triggers are used to control the starting and stopping of applications.

#### (10/PRO) Processor

A processor is the physical or physically partitioned hardware on which a system runs. To monitor VM guest systems, a "logical" processor, called the *ProcOps Service Machine* (PSM), has been introduced.

The OCF-based processors supported by SA z/OS are zSeries<sup>®</sup> and 390-CMOS processors, excluding the 9221 processor. An OCF-based processor is a processor that uses an operations command facility (OCF) to interact with human operators or external programs to perform operations management functions on the processor. The OCF accepts and processes operations management commands, which SA z/OS sends from the focal point system. The processor operations commands are described in *IBM Tivoli System Automation for z/OS Operator's Commands*.

#### (11/MTR) Monitor Resource

The Monitor Resource Policy Object enables you to monitor the performance and health of an application. That is, a separate status informs you about the application's health. This health status can be used by the automation manager to make decisions and, if necessary, trigger automation for the subject application. This monitoring can be used to make the currently available JES3 monitoring obsolete.

#### (20/PRD) Product Automation

With this policy object, you can define automation policy for the following products:

- CICS<sup>®</sup>
- **IMS**<sup>TM</sup>
- TWS

#### (30/TMR) Timers

Automation timer definitions. This object is used to schedule automation tasks which are periodic, or which must run at a particular time.

#### (31/TMO) Timeout Settings

The timeout values for responses to MVS commands and cross-domain commands. This entry type enables you to create sets of timeout definitions. Each timeout definition can specify timeout values for:

- System, NetView, or SA z/OS commands
- Cross-domain logon requests
- Your own timeout variables

If the time limit is exceeded, then it is assumed that an error condition exists and an appropriate action is taken.

#### (32/TPA) Tape Attendance

Specifies the time during which tape drives are either attended or unattended. This entry type also allows you to specify whether or not you want to monitor tape mounts on this system. If you do want to monitor tape mounts, you must enter warning and alert thresholds (in minutes and seconds) indicating how long a wait is allowed in mounting a tape before the response is considered unsatisfactory.

#### (33/MVC) MVS Component

This entry type allows you to apply automation to various z/OS data sets, resources and facilities.

#### (34/MDF) MVSCOMP Defaults

Sets defaults for z/OS component (entry type MVS Component) automation.

#### (35/SDF) System Defaults

This entry type allows you to set various defaults that are used throughout the system. The values set here may be overridden by other entry types, such as Application, Application Defaults, or MVSCOMP Defaults, or by setting appropriate values in individual applications or MVS Component objects.

#### (36/ADF) Application Defaults

This entry type specifies default values for automation flags and error threshold settings. These values will be used as the default for any Application object on the system to which the Application Defaults set is attached.

#### (37/AOP) Auto Operators

Maps automation functions to automation operators. *Automation operators* are automated operator tasks, or *autotasks*, that can respond to operating system, application, and network messages without requiring a human operator. Sets of automation operators can be linked to a system. Each automation operator takes actions similar to those of a human operator, such as monitoring the system and handling and coordinating recovery and shutdown operations.

Automation operators are assigned specific messages on which to act.

#### (38/NFY) Notify Operators

Defines NetView operators who receive notification messages.

#### (39/NTW) Network

Contains definitions for Gateway, adjacent NetView domains (downlevel only), SDF focal points, OMEGAMON sessions, TAF sessions, and authentication.

#### (40/NNT) NNT Sessions

Defines NetView to NetView sessions (user IDs, passwords, NetView domains).

- Note:

From SA z/OS 2.3 onwards, this entry type is no longer being supported. Use this function only to maintain systems with SA OS/390 releases up to 2.2 or for cleanup.

#### (41/RES) Resident CLISTs

Automation CLISTs that must be preloaded to improve performance.

#### (42/SCR) Status Details

Defines NetView Status Display facility (SDF) settings.

#### (99/UET) User E-T Pairs

User-defined entry/type data for the automation control file. Used for user-defined extensions to automation policy.

# **Policy Objects and Policy Items**

Each policy object has a number of policy items associated with it. To define policy, you enter data for the policy items of each policy object in the SA z/OS enterprise.

For example, if you choose option 2 on the Entry Type Selection panel (Figure 2 on page 7) to specify Group policy, Figure 3 on page 7 is displayed. (The labels, for

example, AOFGETYP, AOFGENAM, are the panel IDs that are displayed after you enter the command PANELID on the command line.)

| OFGETYP     |                   | Entry  | Type Sele | ection |                      |
|-------------|-------------------|--------|-----------|--------|----------------------|
| )ption ===> |                   |        |           |        |                      |
| 1 ENT       | Enterprise        |        | 30 TM     | IR     | Timers               |
| 2 GRP       | Group             |        | 31 TM     | 10     | Timeout Settings     |
| 3 SBG       | SubGroup          |        | 32 TP     | PA     | Tape Attendance      |
| 4 SYS       | System            | (*)    | 33 MV     | 'C     | MVS Component        |
| 5 APG       | ApplicationGroup  | (*)    | 34 MD     | )F     | MVSCOMP Defaults     |
| 6 APL       | Application       | (*)    | 35 SD     | )F     | System Defaults      |
| 7 EVT       | Events            |        | 36 AD     | )F     | Application Defaults |
| 8 SVP       | Service Periods   |        | 37 AO     | )P     | Auto Operators       |
| 9 TRG       | Triggers          |        | 38 NF     | Y      | Notify Operators     |
| 10 PRO      | Processor         |        | 39 NT     | W      | Network              |
| 11 MTR      | Monitor Resource  | (*)    | 40 NN     | IT     | NNT Sessions         |
|             |                   |        | 41 RE     | S      | Resident CLISTs      |
| 20 PRD      | Product Automatic | on     | 42 SC     | R      | Status Details       |
|             |                   |        | 99 UE     | Т      | User E-T Pairs       |
|             | (*) Mult          | ti-Use | r-Capable |        |                      |

Figure 2. Entry Type Selection Panel

Figure 3 shows the Group policy objects SYSPLEX1 and SYSPLEX2.

| COMMANDS ACTION                    | S VIEW HELP |                                              |                                                                      |
|------------------------------------|-------------|----------------------------------------------|----------------------------------------------------------------------|
| AOFGENAM<br>Command ===>           | Entry       | Name Selection                               | Row 1 of 2<br>SCROLL==> <u>PAGE</u>                                  |
| Entry Type : Group                 |             | PolicyDB Name : USE<br>Enterprise Name : USE | _                                                                    |
| Action Entry<br>S SYSPLE<br>SYSISY | X1<br>S2    | Sysplex with SYS1                            | M1, SYSTEM2, SYSTEM3<br>and SYS2<br>******************************** |

Figure 3. Entry Name Selection Panel for Groups

If you select an existing group, the Policy Selection panel is displayed, as shown in Figure 4 on page 8. This panel gives you a list of the policy items for a group. You can enter S for SELECT next to any policy item, to display the appropriate policy input panel. Figure 4 on page 8 shows the Policy Selection panel for groups, listing the policy items for the selected policy object *SYSPLEX1*.

| AOFGEPOL<br>Command ===: |                 | Policy Selection                                  | Row 1 of 19<br>SCROLL==> PAGE |
|--------------------------|-----------------|---------------------------------------------------|-------------------------------|
| Entry Type               |                 | PolicyDB Name : USER_PI                           |                               |
| intry Name               | : SYSPLEX1      | Enterprise Name : USER_E                          | NTERPRISE                     |
| Action                   | Policy Name     | Policy Description                                |                               |
|                          | DESCRIPTION     | Enter description                                 |                               |
|                          | GROUP INFO      | Define group information                          |                               |
|                          | SUBGROUPS       | Select subgroups for group                        |                               |
|                          | SYSTEMS         | Select systems for group                          |                               |
|                          |                 | SYSPLEX SPECIFIC POLIC                            | СҮ                            |
|                          | SYSPLEX         | Define sysplex policy                             |                               |
|                          | NMC DEFINITIONS | Define NMC Data                                   |                               |
|                          |                 | Select application groups                         |                               |
|                          |                 | LOCAL PAGE DATA SET PO                            |                               |
|                          |                 | Define local page data set                        | recovery                      |
|                          |                 | Define handling of jobs<br>LONG RUNNING ENQUEUE I |                               |
|                          |                 | Define handling of long ru                        |                               |
| <u> </u>                 |                 | Define long running command                       |                               |
| <u> </u>                 |                 | Define check intervals for                        |                               |
|                          |                 | Define long running enqueue                       |                               |
|                          |                 | Define IEADMCxx symbols                           |                               |
|                          | СОРҮ            | Copy data from an existing                        | entrv                         |

Figure 4. Policy Selection Panel for Sysplex Groups

## Considerations for the SA z/OS Graphical Interface

The customization dialog leads the SA z/OS policy administrator through several panels to define the systems and other automated resources of the enterprise. The resulting *enterprise policy* provides the information that SA z/OS uses to provide objects for the displays on the NMC workstation.

The objects visible on the NMC workstation are based on the resources that are defined in the customization dialog and therefore known to SA z/OS. The automation manager component of SA z/OS monitors the resources and their status. SA z/OS permanently puts information about the resources and their status into the focal point RODM from where it is retrieved by the NMC workstation.

## Grouping Resources Logically

To provide the hierarchy required for graphical representation on the NMC workstation, you need to define your enterprise in terms of the relationships between the resources. The reason for grouping your enterprise resources within SA z/OS is to simplify the representation of the status information that can be generated by your enterprise. The decisions you make on how to group your resources have a great impact on how powerful the graphic interface on the NMC workstation is for you. Each group (of systems or applications) can be represented by a single icon in the NMC workstation displays. SA z/OS monitoring acts as a filtering mechanism for the status data generated by the components of these groups. The status of the group is determined by the statuses of its members using an algorithm defined independently for each grouping of resources in your SA z/OS enterprise.

The grouping of resources allowed by SA z/OS is flexible. For example, systems may be grouped by geographical region or use or type. You may decide to place

all high priority jobs in one application group and specify that the status of the group will be "degraded" if only one of its subsidiary applications has an unsatisfactory status.

For information on how to set up the graphical interface on the NMC workstation refer to *IBM Tivoli System Automation for z/OS Planning and Installation*. For information on how to use this graphical interface refer to *IBM Tivoli System Automation for z/OS User's Guide*.

# **Considerations for Automation**

While information for monitoring of resources is defined at the enterprise level, automation of resources and applications is defined at the system level. Each system in an SA z/OS enterprise uses SA z/OS routines to automate operator functions for its own applications and z/OS components. The programs that automate these functions are called *SA z/OS automation procedures*. *SA z/OS automation procedures* invoke SA z/OS provided *common routines* and *generic routines*. You can customize your automation by writing your own *automation procedures* which can also invoke the SA z/OS provided routines.

SA z/OS provides automation procedures that are internally invoked according to the NetView automation table and that manage, for example, the following:

- WebSphere<sup>®</sup> Application Server
- SAP
- TCP/IP
- HTTP Server
- Job Entry Subsystem/2 (JES2)
- Job Entry Subsystem/3 (JES3)
- Time Sharing Option/Extensions (TSO/E)
- APPC
- ASCH
- Resource Measurement Facility (RMF<sup>™</sup>)
- Virtual Telecommunication Access Method (VTAM®)
- NetView
- Transient jobs
- Non-z/OS resources
- Any other applications
- Special automation functions are also provided to manage CICS, IMS, DB2<sup>®</sup>, and to integrate with TWS

SA z/OS provides automation procedures that enable recovery of the following z/OS components and data sets:

- SYSLOG data sets
- LOGREC data sets
- System Management Facility (SMF) data sets
- Write-to-operator (WTO) buffers
- JES spools
- z/OS dump data sets
- Action Message Retention Facility (AMRF) buffers
- sysplex resources, for example, coupling facility

With SA z/OS you can also define policies for the automated startup and shutdown of processors and for the automated IPL and shutdown of operating systems.

The above lists represent applications and z/OS components for which SA z/OS<br/>provides automation, but you are not limited to these. You can extend automation<br/>by adding new applications, and you can create your own automation procedures.The SA z/OS policy administrator uses the customization dialog to set the way in<br/>which enterprise resources are to be handled by SA z/OS when predefined<br/>conditions are met. In addition to invoking provided automation procedures,<br/>SA z/OS can be used to trigger user-written automation procedures.ANote: In order to avoid problems with the automation procedures and<br/>Customization Dialogs do not use the following terms when entering data<br/>into the Customization Dialogs:<br/>AARC, RETURN, or SIGL

# Building and Distributing SA z/OS Automation Policy

After you have entered all data necessary to define your enterprise monitoring and automation policy in the policy database, you use the BUILD function of the customization dialog to build the files needed by SA z/OS. These include:

- The automation control files for the automation agent (ACF) and automation manager (AMC).
- The processor operations control file and a sample NetView operation definition file.
- NetView automation tables and the MPFLSTSA member.

The automation configuration definitions are needed if you want to use system operations automation functions. If you want to use processor operations automation functions (for example, monitoring processors), the processor operations control file must be built, and the corresponding NetView operator definitions must be provided.

Refer to Chapter 8, "Building and Distributing Configuration Files," on page 317 for more information on the SA z/OS build function.

The automation configuration files must be distributed to each system in the SA z/OS enterprise where SA z/OS system operations functions are to run. In general, this is all of the z/OS systems in the SA z/OS enterprise. In a sysplex, the data set name of the automation control file must be equal on all systems in the sysplex.

However, it is highly recommended to use a shared data set in a sysplex, and if possible, to use a shared data set for the whole enterprise.

# Chapter 2. Using the Customization Dialog

The SA z/OS customization dialog runs under Interactive System Productivity Facility (ISPF) Dialog Manager, which operates under Time Sharing Option/Extended (TSO/E). For information on installing the customization dialog and sample policy databases on the focal point system, refer to *IBM Tivoli System Automation for z/OS Planning and Installation*.

The customization dialog provides panels on which you create and work with SA z/OS automation policy definitions. The task of defining and building automation policy is performed on the SA z/OS configuration focal point system from where it is distributed to the systems and sysplexes that you want to automate (see also Figure 250 on page 326).

The combined definition of all the resources is called an *enterprise definition* or also an *automation configuration*. SA z/OS enterprise definition data entered in the customization dialog is stored in an z/OS data set called a *policy database*. You can define more than one enterprise, each with its own policy database, or you can store the automation policy of an enterprise in more than one policy database, however, the policy for all systems of a sysplex must be in the same policy database.

Your first step in defining automation policy will be to create a new policy database, using one of the sample databases as a model. SA z/OS provides sample policy databases containing sample enterprise definitions. These are described in "Using SA z/OS Sample Policies" on page 305.

To do this, you should create an empty policy database using the \*EMPTY sample database, and then use the *IMPORT* function to import policy definitions from either the other sample databases that are supplied with SA z/OS, or from your own policy databases. For more details about importing policy databases, see "Importing Policy Database Data" on page 332. You should note that this is now the preferred method for creating new policy databases.

You can create many different SA z/OS enterprise definitions. However, SA z/OS uses only one enterprise definition at a time. Each SA z/OS enterprise definition is stored in a different policy database. The customization dialog enables you to edit, copy, delete, and build SA z/OS enterprise definitions after you create them.

You select entry types from the list shown on the Entry Type Selection panel (Figure 2 on page 7) and certain objects from these entry types to specify the way enterprise resources are to be handled by SA z/OS when predefined conditions are met. You can link automation policies to individual systems as required to meet your automation needs.

You can monitor systems and resources using the NMC workstation that are defined to SA z/OS even if you have not defined special automation policy for these resources. Conversely, you may automate your enterprise without monitoring it using the NMC workstation. If you want to use SA z/OS for automation only you must still use the customization dialog to create policy for the resources you want to automate.

### How to Start the Customization Dialog

To start the customization dialog:

- 1. Log on to TSO/E using a logon procedure that will make the customization dialog available to you. Refer to *IBM Tivoli System Automation for z/OS Planning and Installation* for instructions on how to create an appropriate logon procedure.
- 2. Select the customization dialog from the ISPF menu on which it has been installed. SA z/OS displays the Customization Dialog Primary Menu as shown in Figure 5.
  - **Note:** The installation can use the keyword INITSEL for the startup exec INGDLG to automatically provide an initial selection on the Customization Dialog Primary Menu. If this keyword is specified, you will not see the Customization Dialog Primary Menu as the first panel when invoking the customization dialog, but for example, the Entry Name Selection panel for a frequently used entry type.

| AOFGPRM SA z/OS<br>Option ===> | 3.1 Customization Dialog Primary Menu                                                                                                    |
|--------------------------------|----------------------------------------------------------------------------------------------------|
| 0 Settings                     | User parameters                                                                                                    |
| •                              | Work with the Policy Database<br>Build functions for Policy Database<br>Generate reports from Policy Database<br>Maintain Policy Database list<br>Import policies/Migrate files into a Policy Database<br>User-defined selections |
| X Exit                         | Terminate Customization Dialog                                                                                                    |
| in the following               | ner Policy Database, specify the Policy Database name<br>field, or specify a ? to get a selection list.<br>tabase <u>RESOURCE_PDB</u>                                                                                             |
| 5698-SA3 (C                    | Licensed Materials - Property of IBM<br>) Copyright IBM Corp. 1990, 2005 All Rights Reserved.                                                                                                    |

Figure 5. Customization Dialog Primary Menu

To start the customization dialog for a policy database of your choice, you can:

- Select option *1 Open* and type the name of your desired policy database into the *Current Policy Data Base* field (if not filled in from a previous invocation). This will lead you directly to the Entry Type Selection panel shown in Figure 2 on page 7.
- Type a '?' in the *Current Policy Data Base* field to get a selection of available policy databases in the Policy Database Selection panel as shown in Figure 237 on page 301. From this panel then you select your desired policy database.
- You can also reach the Policy Database Selection panel by selecting option 4 *Policies*.

If there are no policy databases displayed when you start the customization dialog, you must either create a policy database (see "Creating a New Policy Database" on page 301) or add an existing policy database to your display list.

If other users want to view the policy database you have just created, they must add it to their PolicyDB list using the ADD command.

### How to Navigate in the Customization Dialog

Many characteristics of the customization dialog are ISPF facilities. See *ISPF User's Guide* for details. You need to know the following characteristics of the customization dialog:

- For panels that display a list from which you are required to select one or more entries and specify an action against that entry, you can:
  - Enter "action entry name" on the command line, for example, OPEN entry name
  - Enter the action in the *Action* column next to the appropriate entry, for example, enter OPEN in the *Action* column next to entry name.
  - Select the entry by entering S or SELECT in the *Action* column next to the entry. Move the cursor to the ACTIONS menu bar entry, press ENTER, and enter the number corresponding to the action you want to take. For example, place an S in the *Action* column next to "entry name" and select 1 (OPEN) from the Action menu.

The action most likely to be used on a certain panel is always the first action listed in the ACTIONS pull-down menu. When you enter S or SELECT in the *Action* column and press the ENTER key, this default action is used. For example, entering S under *Action* for "MY\_ENTERPRISE" in the Policy Database Selection panel opens the MY\_ENTERPRISE database.

Some panels display a list from which you can select only one entry. If you attempt to select more than one entry from such a list, only one selection is accepted. If one entry is already selected and you select another one, this new selection becomes active and the previous selection is removed.

From a list of policy items, you can select multiple items. Then they are processed sequentially. Pressing the END (PF3) key takes you to the next selected item to be processed without returning to the selection panel.

- The COMMANDS pull-down menu lists all commands that can be entered at the command line.
- The ACTIONS pull-down menu lists all actions that can be entered in the *Action* column for panels displaying entry lists.
- The VIEW pull-down menu lists the different levels of detail that can be displayed for the entries in an entry list. For example, in many entry lists you can display just the entry name and short description, or you can also display a detailed description for each entry.

Sample panels shown in this documentation may look different on your system depending on the selected view.

- On data entry panels, the END (PF3) key verifies input, saves the data, and exits the current panel.
- Pressing the ENTER key verifies input and redisplays the current panel.

## How to Use an Entry Type as a Fast Path

If the policy database that you want to work with, is already displayed in the field *Current Policy Data Base* of the Customization Dialog Primary Menu, you can use the entry type abbreviation as a fast path:

• You can directly type the code for the entry type that you want to work with. For example, to reach the Entry Name Selection panel for Applications, just type: APL • If you want to start with defining a new application group for example, just type:

APG; NEW application group\_name

 From every panel within the customization dialog, if you want to reach a certain entry type and you already know the name of the object that you want to edit, you can type, for example, to reach the APPC application:
 =APL; S APPC

or to reach application group *CICS\_APG*: =APG; S CICS\_APG

or to just reach the Entry Name Selection panel for Applications: =APL

# How to Use a Policy Item as a Fast Path

The Entry Name Selection panel has a special feature that allows you to jump directly to a particular policy item for an entry (skipping the Policy Selection panel for that entry). If you enter an abbreviation for a policy item in the Action column of an entry, SA z/OS immediately takes you to the policy item that best matches what you have typed. For example, if you are in entry type APL, entering I takes you to the Application Information policy item, and entering LC takes you to the Link Instance to Class policy item.

There are no predefined abbreviations for policy items; SA z/OS finds the best match for any input, for example, the beginning of policies or of words, and significant letters. This also ensures that abbreviations work for user-defined policy items.

Note the following special cases:

- Characters reserved for actions will not be matched with policy items. For example, S is reserved for action "select". Thus it will not be matched with policy items (such as "SERVICE PERIOD").
- If there is no best match, you will be taken to the Policy Selection panel, with an error message.

# **Concurrent User Access**

As you may have separate administrators for different areas, for example, *JES* or *VTAM*, who should be able to do their updates independently, the customization dialog allows concurrent update for entry types *SYS*, *APL*, *APG*, and *MTR*. For other entry types, only one user at a time can access a policy database. See also Appendix A, "Concurrent Customization by Multiple Users," on page 369 for further information.

# How to Cancel Input on a Panel

To cancel your input on the current panel, type CANCEL or C at the Command prompt. CANCEL can be used to discard data entered on the panel, whether or not you have pressed the ENTER key. However, once the message POLICY SAVED

is displayed when leaving a panel, the data entered has been saved and cannot be canceled. To delete input after this message is displayed, you must go back to that panel and type over existing values.

### How to Create New Policy Objects

The process of creating a new policy object is the same for all types of policy objects, as follows:

- 1. From the Entry Type Selection panel, you select the desired policy object's entry type. For example, if you want to create a new Application object, enter option *6* or *APL* at the command line.
- 2. SA z/OS displays the Entry Name Selection panel for the selected entry type. You can either select action NEW from the COMMANDS pull-down or enter the command new *entry\_type\_name* at the panel's command line. The entry type name is optional for this command.
- **3.** SA z/OS displays the Define New Entry panel (an example for defining a new Application is shown in Figure 6) for the selected entry type, where you now specify the required information. See Chapter 5, "Policy Object Reference," on page 91 for more information about how to create new policy objects.

| COMMANDS HELP                                                                              |                                                                                                    |
|--------------------------------------------------------------------------------------------|----------------------------------------------------------------------------------------------------|
| AOFGDYN3<br>Command ===>                                                                   | Define New Entry                                                                                                    |
| Define new entry o                                                                         | of type Application                                                                                                    |
| Entry Name                                                                                 | · · · · ·                                                                                                    |
| Application Type<br>Subtype<br>Job Type<br>Job Name<br>Transient Rerun<br>Scheduling Subsy | INSTANCE       (CLASS INSTANCE)          STANDARD       (STANDARD IMAGE JES2 JES3 CICS IMS DB2<br>OPC USS)          (For STANDARD, CICS, IMS, DB2, OPC)          (MVS NONMVS TRANSIENT)          (YES NO)         //stem       (MSTR, JES Subsystem, or blank) |
| Long description<br>Long description<br>Long description<br>Long description               | n          1          2          3          4          5                                                                                                    |

Figure 6. Define New Entry Panel for an Application

4. If you specify an entry name and press Enter, the subsystem name and job name are defaulted to the entry name, if possible. This is also true for all other entry types where the entry name could be used as a default for further qualifications

Throughout Chapter 5, "Policy Object Reference," on page 91, if there is no extra information given about creating a particular policy object, then it is created using a generic panel, as shown in Figure 7 on page 16.

| COMMANDS HELP                                |                    |  |
|----------------------------------------------|--------------------|--|
| AOFGDYN2<br>Command ===>                     | Define New Entry   |  |
| Define new entry of type                     | e Monitor Resource |  |
| Entry Name                                   | · ·                |  |
| Short description .<br>Long description 1 .  |                    |  |
| Long description 2 .                         | · · .              |  |
| Long description 4 .<br>Long description 5 . |                    |  |

Figure 7. Sample Generic Define New Entry Panel

# How to Rename a Policy Object

The process of renaming an existing policy object is the same for all types of policy object. From the *Entry Name Selection* panel, type r or rename in the *Action* field in front of the entry you want to rename, as shown in Figure 8.

| <pre>screen state ===&gt;</pre>                                                                                                    | ENAM     |                 | Entry Name Selection Row 1 of 9   |
|----------------------------------------------------------------------------------------------------|----------|-----------------|-----------------------------------|
| Enterprise Name : USER_ENTERPRISE         Entry Name       C Short Description         APPC       APPC/MVS automation policy         ASCH       ASCH automation policy         CICS_SA_PPI_RCV       CICS SA PPI Receiver         CICSK1H       CICS TS V1.3 FOC1 with TCP/IP | and ===> |                 | SCROLL==> PAGI                    |
| Entry Name C Short Description<br>APPC APPC/MVS automation policy<br>ASCH ASCH ASCH automation policy<br>CICS_SA_PPI_RCV CICS SA PPI Receiver<br>CICSK1H CICS TS V1.3 FOC1 with TCP/IP                                                                                        | у Туре : | Application     | PolicyDB Name : USER_PDB          |
| APPC APPC/MVS automation policy<br>ASCH ASCH ASCH automation policy<br>CICS_SA_PPI_RCV CICS_SA_PPI Receiver<br>CICS_K1H CICS_TS_V1.3_FOC1 with TCP/IP                                                                                                    |          |                 | Enterprise Name : USER_ENTERPRISE |
| ASCH ASCH ASCH automation policy<br>CICS_SA_PPI_RCV CICS_SA_PPI Receiver<br>CICS_K1H CICS_TS_V1.3_FOC1 with TCP/IP                                                                                                    | n        | Entry Name      | C Short Description               |
| CICS_SA_PPI_RCV CICS_SA_PPI_Receiver<br>CICS_K1H CICS_TS_V1.3_FOC1_with_TCP/IP                                                                                                    |          | APPC            | APPC/MVS automation policy        |
| CICSK1H CICS TS V1.3 FOC1 with TCP/IP                                                                                                    |          | ASCH            | ASCH automation policy            |
|                                                                                                    |          | CICS SA PPI RCV | CICS SA PPI Receiver              |
|                                                                                                    |          | CICSK1H         | CICS TS V1.3 FOC1 with TCP/IP     |
|                                                                                                    |          | CICSK1H PPI     | CICSK1H PPI Receiver              |
|                                                                                                    |          |                 |                                   |

Figure 8. Entry Name Selection Panel: Rename Action

The sample screen shows a list of applications with command r in the action field of entry name ASCH. Pressing the ENTER key will display a rename popup panel where you can enter the new entry name, as shown in Figure 9.

| AOFGPREN                | Entry Rename                             |
|-------------------------|------------------------------------------|
| Description<br>Old Name | : ASCH automation policy<br>: ASCH       |
| New Name .              | ·                                        |
|                         | to rename member.<br>L to cancel rename. |

Figure 9. Entry Name Rename Popup Panel

Pressing ENTER will start the renaming process; if the name you entered already exists or is invalid you will be required to enter a different name. After completion, the newly sorted *Entry Name Selection* panel will be displayed with the renamed entry as the top row. If there are multiple rename requests, the last renamed entry is shown as top row.

You can leave the rename popup panel using END or CANCEL without renaming the policy object.

- Note:

To modify the Enterprise name, edit the policy database and then simply overtype the name, see "Specifying Settings for Policy Databases" on page 306.

## How to Delete Policy Objects

Their are two ways to delete policy objects:

- Delete a single policy object
- Delete any number of policy objects in one go (bulk deletion)

## How to Delete a Single Policy Object

To delete a single policy object use action "d" against the policy object that you want to delete. This displays a confirmation panel, as shown in Figure 10.

|                                                     | COMMANDS                    | HELP                                                                 |            |
|-----------------------------------------------------|-----------------------------|----------------------------------------------------------------------|------------|
|                                                     | AOFGMS05<br>Command ===:    | Confirm Delete                                                       | Row 1 of 1 |
|                                                     | Name<br>Short descr         | : APL_OBJ<br>iption :                                                |            |
|                                                     |                             | to confirm delete of this entry.<br>L or END to cancel delete.       |            |
| The following links exist in the WHERE USED policy: |                             |                                                                      |            |
|                                                     | Name<br>APL_OBJ<br>******** | Type Short Description<br>APL<br>*********************************** | *****      |
|                                                     |                             |                                                                      |            |

Figure 10. Delete Confirmation Panel for a Single Policy Object

If the policy object to be deleted has any policy objects selected in its WHERE USED policy item (as reported on the confirmation panel), then deleting it will automatically remove it from the corresponding policy items in those other policy objects. (See Figure 13 on page 22 for which is the "corresponding" policy item.)

Links between APL policy objects of object type CLASS and object type INSTANCE are treated analogously.

# How to Delete Several Policy Objects in One Go (Bulk Deletion)

Only policy objects of the same entry type can be deleted in one go.

To delete several policy objects in one go, type d in the action column against each of the policy objects that you want to delete and press ENTER. This displays the confirmation panel shown in Figure 11 on page 18.

| COMMANDS                                                                              | HELP                                                                 |            |  |  |
|---------------------------------------------------------------------------------------|----------------------------------------------------------------------|------------|--|--|
| AOFGMM05<br>Command ===>                                                              | Confirm Delete                                                       | Row 1 of 1 |  |  |
| Name<br>Short descri                                                                  | : APL_OBJ<br>ption :                                                 |            |  |  |
| Show confirmation for <u>ALL</u> (ALL LINKED NONE)                                    |                                                                      |            |  |  |
| Press ENTER to confirm delete of this entry.<br>Press CANCEL or END to cancel delete. |                                                                      |            |  |  |
| The followin                                                                          | g links exist in the WHERE USED policy:                              |            |  |  |
| Name<br>APL_OBJ<br>*********                                                          | Type Short Description<br>APL<br>*********************************** | ****       |  |  |

Figure 11. Confirmation Panel for Bulk Deletion with WHERE USED Links

You can use the **Show confirmation for** field to set how confirmation of the bulk deletion is handled:

**ALL** Only the policy object that is named on the confirmation panel will be deleted. The confirmation panel will then be re-displayed with the name and links of the next policy object that you marked with "d".

This will continue until you change the value in the **Show confirmation for** field or all the policy objects that you marked with "d" have been deleted.

#### LINKED

The policy object that is named on the confirmation panel will be deleted. SA z/OS then processes the rest of the policy objects that you marked with "d" in the following way:

- Any policy object that is *not* involved in links will be deleted without further confirmation.
- As soon as a policy object with links is encountered the confirmation panel will be re-displayed with that policy object's name and links on it.

#### NONE

All the policy objects that you marked with "d" will be deleted at once, without further confirmation.

Note that when a policy object with links is deleted, the links are treated exactly as in "How to Delete a Single Policy Object" on page 17.

## **Common Policy Items**

The following policy items are found on many policy definitions:

- DESCRIPTION
- COPY
- WHERE USED

## **DESCRIPTION Policy Item**

Figure 12 on page 19 shows an example of a Description policy item panel (in this case for the SYSTEM entry type)

| COMMANDS                 | HELP                         |                                                                   |
|--------------------------|------------------------------|-------------------------------------------------------------------|
| AOFGXDSC<br>Command ===  | >                            | Description                                                       |
| Entry Type<br>Entry Name | : System<br>: SAMPLE_SYSTEM_ | PolicyDB Name : USER_PDB<br>_01 Enterprise Name : USER_ENTERPRISE |
| Enter or up              | date the entry d             | description:                                                      |
|                          | cription<br>Description<br>  | Focal Point system                                                |
|                          |                              |                                                                   |
|                          |                              |                                                                   |

Figure 12. Sample Description Policy Item Panel

Both types of description (short and long) can be displayed in the customization dialog, depending on which VIEW option you choose.

#### **Short Description**

This is optional and can be up to forty characters in length. The short description is also used by the NMC workstation, DISPSTAT, and INGLIST.

#### Long Description

This is optional and can consist of up to five lines of up to fifty characters in length. The extended description is part of the DISPINFO display for applications.

## **COPY Policy Item**

While creating a new policy object, you can use this policy item to copy policy information from an existing object to the created object. This function displays a list of all other entries of the same entry type in the SA z/OS enterprise that are eligible to be used as the source of a copy function.

The following list outlines the process to use an object's Copy policy item while creating a new object.

- 1. Select an entry type from the Entry Type Selection panel. The Entry Name Selection panel is displayed.
- 2. Enter new (N) on the command line to create a new object. SA z/OS will display the Define New Entry panel for the policy object that you want create.
- **3**. Enter information for the new object as prompted by its Define New Entry panel. Exit the panel (END command).
- 4. The Policy Selection panel for the new object is displayed. Select its Copy policy item.
- 5. A panel listing all currently defined objects from the same entry type is displayed. Select the concrete policy object from which you want to copy policy information.
- 6. When the copy is complete, you return to the Policy Selection panel for the new object. The **Copy complete** message shows that the copy has been successful. If you copy groups or processors, you may receive message *partial copy complete*, which means that not all entries could have been copied. The help function shows details about the data that was not copied.
- 7. Complete the new application definition by performing any necessary modifications to the information that has been copied.

The following list shows which information items are or are not copied by the Copy policy item:

- 1. All data of the source object is copied to the target object for all entry types with two exceptions:
  - Data which has to be entered during the 'NEW' processing on the related Define New Entry panel for the target object is not copied from the source object.
  - The short and extended description which is also offered on the Define New Entry panel is copied from the source object whenever there is not already data specified in the target object.
- 2. All links to other objects down the hierarchy of objects are copied from the source to the target. For example, if you copy an application group with linked applications, then the links of the source application group are copied to the target application group.
- **3**. All links to other objects up the hierarchy of objects are NOT copied from the source to the target. For example, if you copy an application that is linked to an application group, then the copied target application is NOT linked to that application group.
- 4. Groups of type SYSPLEX can only be copied from groups of type SYSPLEX and groups of type STANDARD can only be copied from groups of type STANDARD (see "Creating a New Group" on page 99).
- 5. Sysplex Application Groups can only be copied from Sysplex Application Groups and System Application Groups can only be copied from System Application Groups (see "ApplicationGroup Policy Object" on page 133).
- 6. Links to members of sysplex groups (that is, links to subgroups, systems and Sysplex Application Groups) are NOT copied, to avoid conflicts like having the same system defined in more than one sysplex.
- 7. Links from systems to processors are not copied to avoid conflicts having the same system defined in more than one processor.
- 8. Resource links of Application Groups are not copied.

# WHERE USED Policy Item

Almost every entry type has the WHERE USED policy item.

**Note:** The only entry types that do not have the WHERE USED policy item are ENT, GRP and PRO.

The WHERE USED policy item is effectively a container for *references to* existing policy objects. The container may be empty. To put a reference to a policy object in the container, *select* that policy object from within WHERE USED. SA z/OS automatically ensures that each reference in WHERE USED is matched by a reverse reference in an appropriate policy item of the other policy object (details further on in this section). Thus, WHERE USED actually contains one direction of *mutual* references. These mutual references are called "WHERE USED links" or "links", for short.

## What Policy Objects Can Be Linked?

Whether or not it is possible to have a link between two policy objects depends on their entry types. In this respect, the entry types that SA z/OS supports are arranged in the hierarchy that is shown in Figure 13 on page 22. The figure

surveys the various counterparts of WHERE USED. So by following the arrows backwards, you can tell what information you will find in WHERE USED. That is: which is the entry type where a given policy object may be used.

#### - Key to the figure:

Grey boxes in Figure 13 on page 22 represent entry types, and arrows represent policy items. When an arrow is attached to a white box inside a grey box (rather than to the grey box itself), the policy item that the arrow represents is only present on policy objects with the specific property named in the white box. An arrow named *z* from an entry type named *X* to an entry type named *Y* means:

- Every policy object in entry type *X* has a policy item named *z*. This policy item contains zero, one or more references to policy objects in entry type *Y*.
- Conversely, every policy object in entry type *Y* has the WHERE USED policy item. Any references in its WHERE USED policy item are to policy objects in entry type *X*.

With a few exceptions, the name of an arrow matches the name of the entry type that it points to (that is: the one that is *lower* in the hierarchy).

## **Common Policy Items**

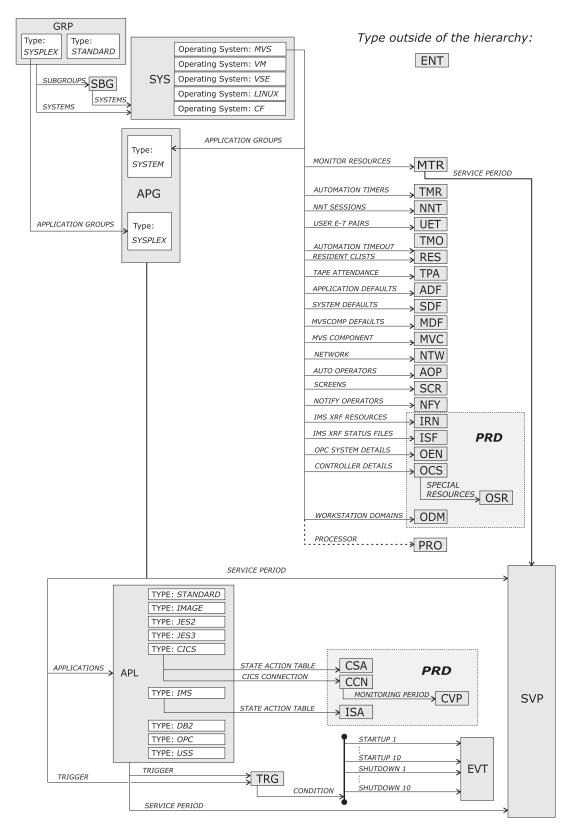

Figure 13. Hierarchy of Entry Types (Inverses of WHERE USED)

## How to create, view or remove links

Due to the fact that links are *mutual* references, there are two alternative approaches to create, view or remove them.

### **Bottom-Up Approach:**

Step 1. In the lower policy object (regarding the hierarchy in Figure 13 on page 22), open the WHERE USED policy item.

This displays a list of all the policy objects where the current one *may* be used. Those that have a status of SELECTED are the ones where the current one *is* actually used at present.

- Step 2. To create a link, apply action "s" to the policy object in question.
- Step 3. To remove a link, apply action "m" to the policy object in question.

### **Top-Down Approach:**

Step 1. In the upper object (regarding the hierarchy in Figure 13 on page 22), open the policy item that takes you to the intended lower type, as shown in Figure 13 on page 22.

This displays a list of all the policy objects that the current one *may* use. Those that have a status of SELECTED are the ones that the current one *does* actually use at present.

- Step 2. To create a link, apply action "s" to the policy object in question.
- Step 3. To remove a link, apply action "m" to the policy object in question.

**Common Policy Items** 

# **Chapter 3. Automation Concepts**

This chapter describes various SA z/OS concepts that you should read before using the customization dialog to define automation policy for your enterprise. The following topics are discussed:

- "Goal Driven Automation"
- "Relationship Support" on page 30
- "How SA z/OS Uses Error Thresholds" on page 33
- "Automation Flags" on page 36
- "Event and Trigger Support" on page 41

## **Goal Driven Automation**

SA z/OS implements goal driven automation.

One flavor of goal driven automation in SA z/OS are events and triggers on the one hand and service periods on the other hand (see "Event and Trigger Support" on page 41 and "Automatic Calculation of Schedules (Service Periods)" on page 30). They basically allow you to define goals for applications, application groups, or monitor resources (to be available or unavailable) and to specify external events that, in addition to the defined goals, need to be satisfied before an application, application group, or monitor resource can be really started or stopped.

In SA z/OS you can define the applications, application groups, and monitor resources to be resources (application resources, application group resources and monitor resources) that you want to automate.

Another flavor of goal driven automation is that automation programmers define the default behavior or state of resources using the customization dialog so that SA z/OS tries to keep the resource in the specified state during specified schedules under specified prerequisites.

If operators want to change the goal of a resource, they may issue or remove a request to start or stop it using the INGREQ or INGSET command with appropriate startup or shutdown parameters. A request is executed by SA z/OS only if it does not conflict with requests of higher priority. Otherwise, as requests are persistent, they only take effect when conflicting requests of higher priority are resolved. Operators must remove obsolete requests from SA z/OS.

- Note:

INGREQ requests are persistent. They are remembered across session boundaries until they are explicitly revoked.

You can find more details on the concepts of goal driven automation later in this chapter or you can also refer to *IBM Tivoli System Automation for z/OS User's Guide*.

# **Grouping Support**

Modern applications are often composed of many components, such as data servers, networking and security components. Examples are client/server applications where the application logic is distributed between a client and one or more servers and where the data can also be distributed between two and more servers. These components are often spread among the various systems in the sysplex.

In SA z/OS you can automate a complete application group. If you want to have all members (for example, all applications) of an application group available, you just tell SA z/OS to have the application group available.

Figure 14 presents a grouping example. Complex applications that are made of individual application components are denoted with *G1* ... *G3* (G stands for group). The application-components are denoted with *An* and *Bn*. For example, the complex application group *G2* comprises application group *G1* and the single applications *A4*, *A5*. Application group *G1* in turn consists of three applications *A1*, *A2*, *A3*. Also, application groups may comprise applications that may or may not be contained in other application groups. *G3* is such an example.

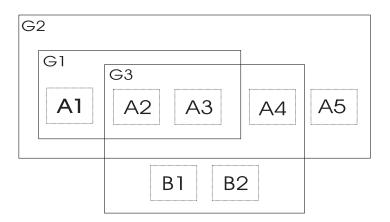

Figure 14. Example of Aggregating Applications into Application Groups

# A Grouping Scenario

The following scenario shows how grouping is performed on the conceptual level. For information on how to enter such a grouping policy into the customization dialog, refer to "How to Work with Resources" on page 47.

Grouping applications and nesting application groups is a process that can be logically divided into multiple steps:

- "Step 1: Identify Resources"
- "Step 2: Group the Resources" on page 27
- "Step 3: Nest the Groups" on page 28
- "Step 4: Match Resources to Systems" on page 29

#### Note:

Applications and application groups are also referred to with the general term *resources*.

## Step 1: Identify Resources

Imagine a scenario with two application groups representing a data warehouse and a web server.

- The data warehouse requires the following resources: VTAM, TCP/IP, DB2 (consisting of components DB2MAIN, DB2IRLM), CICS (consisting of components CICSMAIN, CICSAOR1, CICSAOR2, CICSAOR3, CICSTOR, CICSFOR), and DWH.
- The web server requires the following resources: VTAM, TCP/IP, DB2 (DB2MAIN, DB2IRLM), and WBSRV.

## Step 2: Group the Resources

Some of the needed resources identified in the previous step are candidates for aggregation:

- Resources that are made of multiple components; in our example, these are:
- CICSAOR1, CICSAOR2 and CICSAOR3 which could be aggregated into a group called CICSAOR, so that they can be automated as a unit.
- group CICS, which will contain resources CICSMAIN, CICSTOR, CICSFOR and the aggregated CICSAOR group.
- group DB2, which will contain resources DB2MAIN and DB2IRLM.
- Resources that are used by multiple exploiters; in our example, these are:
  - VTAM and TCP/IP, which are used by the data warehouse and the web server; so we will aggregate them into a group called NET.
  - DB2MAIN and DB2IRLM, which are used by the data warehouse and the web server; so we will aggregate them into a group called DB2.
- Finally we conceive the data warehouse as group DWHAPG and the web server as group WBSRVAPG for later nesting the other groups into them as required (see "Step 3: Nest the Groups" on page 28).

Figure 15 on page 28 shows a possible aggregation of all components into groups.

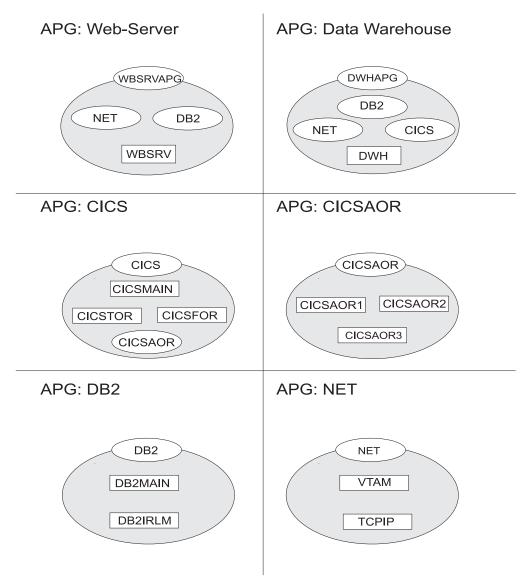

Figure 15. Application Groups

In Figure 15, oval labels represent application groups, rectangle labels represent applications. For example, application group CICS contains applications CICSMAIN, CICSTOR, CICSFOR and the nested application group CICSAOR.

## Step 3: Nest the Groups

Figure 16 on page 29 shows how the application groups are nested in this environment. From an operator's point of view, a start request against *WBSRVAPG* should start all imbedded components in a reasonable order. The same is true for requests against all other groups such as, for example, *NET* and *DB2*.

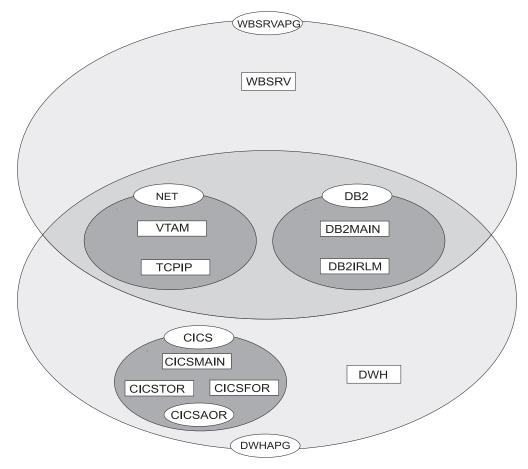

Figure 16. Grouping of Applications into Nested ApplicationGroups

## Step 4: Match Resources to Systems

In a next step, system administrators must decide on which systems and in which sysplexes these groups and applications should run. Assume that in our scenario we have an environment of three z/OS systems SYSTEM1, SYSTEM2, SYSTEM3 that are members in sysplex SYSPLEX1.

In our example, a possible decision could be:

- The web server group WBSRVAPG should run on SYSTEM1.
- The data warehouse group DWHAPG should run on SYSTEM2 and if SYSTEM2 is not available on SYSTEM3.
- The DB2 group, containing applications DB2MAIN, DB2IRLM should run on SYSTEM2 and on SYSTEM3.
- The NET group, containing applications VTAM, TCPIP should run in the entire sysplex.
- The CICS group, containing applications CICSMAIN, CICSFOR, CICSTOR and the application group CICSAOR should run on SYSTEM2 and on SYSTEM3.

Refer to "How to Work with Resources" on page 47 for detailed information on how to implement this scenario using the customization dialog.

## Automatic Calculation of Schedules (Service Periods)

**Service periods** allow users to schedule the availability of applications, application groups, or monitor resources. A service period is a set of service windows during which a resource (application, application group, or monitor resource) should be active or inactive. So with service periods, you can specify both the up and down times for a resource.

Service periods set the desired status of the applications, application groups and monitor resources that they are linked to.

During the process of evaluating operator requests, SA z/OS calculates schedules for the availability of resources. This means that if you have a resource, say a database, that is supporting two applications, you can configure things so that the database will automatically be made available when either one of the two applications should be available, and to be unavailable otherwise.

If, for example, application A should be up from 7am to 7pm, and application B should be up from 9am to 3pm and 5pm to 9pm, then simply setting these schedules for the applications and giving them a start dependency upon the database is sufficient to have SA z/OS calculate a schedule for the database of 7am until 9pm. Note that this inference is done dynamically at runtime and will also take into account operator requests and schedule overrides.

## Adaptive Scheduling

When defining the sysplex policy, the automation programmer can specify that certain resources are backups for other resources. In order to meet and/or maintain application availability, SA z/OS will activate these resources (if no other requests or policy definitions are opposed). This means that if an application's normal configuration is unavailable, SA z/OS will start an alternate configuration which will provide the same service. This can be configured so that no operator intervention is required.

This feature works best when the automation programmer sets schedules on a group level, rather than on an individual resource level. Applications need to be defined in groups, as it is the selective request propagation by the group resources that achieves the effect.

# **Relationship Support**

One of the most effective automation capabilities of SA z/OS is the concept of *dependency relationships*. You define relationships between *dependent* resources and *supporting* resources.

In the customization dialog you always define relationships from the point of view of the dependent resource, and specify the name of the supporting resource.

Relationships can be specified together with a *condition* that must be satisfied for the *supporting resource*, before the specified action can be processed for the dependent resource.

Examples for relationships are *MAKEAVAILABLE* or *MAKEUNAVAILABLE*. Examples for conditions are *WhenAvailable* or *WhenDown*.

A typical dependency relationship that you might define for a dependent resource, *RES\_DEP*, would be: *MAKEAVAILABLE/WhenAvailable*, where the condition *WhenAvailable* applies to a supporting resource *RES\_SUP* (see Figure 17).

So the relationship defined in Figure 17 would read: Only if the desired state for the dependent resource *RES\_DEP* is available, make it available as soon as the supporting resource *RES\_SUP* is available.

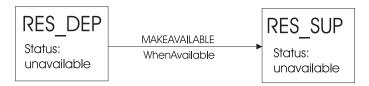

Figure 17. Relationships and Conditions

In the example shown in Figure 17, a request to become available is issued for *RES\_DEP*. *RES\_DEP* cannot be made available, unless *RES\_SUP* is available. SA z/OS implements the concept of a request propagation. A request will be propagated along the dependency graph, so that finally the original request can be fulfilled. In this example, the request to *RES\_DEP* will be propagated to *RES\_SUP*, which can make itself available, because it is not depending on anything else. Then, after *RES\_SUP*, is available, *RES\_DEP* will become available. Thus the original request is persistent until it is withdrawn.

Another example: assume that RES\_DEP has its relationship with the supporting resource RES\_SUP defined as HASPASSIVEPARENT and a request to become available is issued for RES\_DEP. This request will not be propagated along the dependency graph. A separate request must be issued for RES\_SUP to make the resource RES\_DEP available.

There is a special relationship, *HASPARENT*, that has been introduced to simplify relationship specifications. It is equivalent to a *MAKEAVAILABLE/WhenAvailable* dependency between the dependent and supporting resource and a *MAKEUNAVAILABLE/WhenDown* dependency from the supporting resource to the dependent resource, as shown in Figure 18.

|                        | MAKEAVAILABLE                 |                        |
|------------------------|-------------------------------|------------------------|
| RES_DEP                | WhenAvailable                 | RES_SUP                |
| Status:<br>unavailable | ▲ MAKEUNAVAILABLE<br>WhenDown | Status:<br>unavailable |

Figure 18. The HASPARENT Relationship

Relationships may be defined between any two resources within the same sysplex. The resources may be on different systems or may be Sysplex Application Groups. Figure 19 on page 32 presents an example of relationships across system boundaries.

- Note:

An application group can also be either a supporting resource or a dependent resource. It can even be simultaneously a supporting resource and a dependent resource, as shown in Figure 19.

Be careful not to define loops.

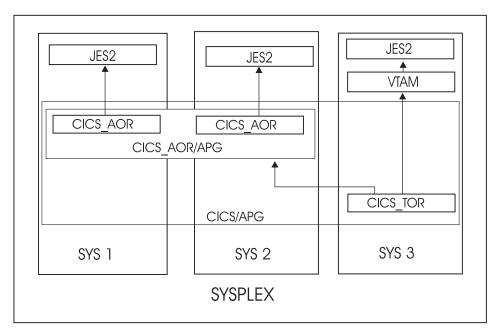

Figure 19. Relationship in a Sysplex

Figure 19 shows an example of grouping and relationships defined across a sysplex consisting of the systems *SYS1*, *SYS2* and *SYS3*.

In this figure, the arrows denote *HASPARENT* relationships. For example, *CICS\_TOR* will be started as soon as one member of application group *CICS\_AOR/APG* is available and VTAM is available.

If a group is a dependent resource, then all *MAKEAVAILABLE* relationships apply to the members of the group as well as to the group as a whole, for example, in Figure 20 on page 33, resource **APL** will not start before the resources CICS, VTAM, and **JES2** are available.

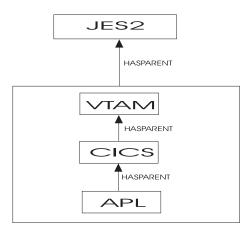

Figure 20. Relationship between Applications and Application Groups

For information on how to define relationships refer to "RELATIONSHIPS Policy Item" on page 140. During automation in your enterprise, conflicting relationships and requests could possibly occur. *IBM Tivoli System Automation for z/OS User's Guide* describes such a scenario and informs the operator how to handle such a situation.

# How SA z/OS Uses Error Thresholds

Error thresholds influence whether SA z/OS recovers from an error situation or not. These are a number of error conditions within a certain time interval, such as five error conditions requiring restart within one hour. During a condition requiring restart, SA z/OS checks whether the number of occurrences of the condition reaches the critical threshold. If it is reached, SA z/OS does not attempt restarting a resource. For applications, you can define a critical threshold for restarting these applications.

For z/OS components, such as dump data sets or log data sets, you can define thresholds to limit the frequency of how often they may be deleted after they ran full without an action being taken or a notification being sent to the operator.

Error thresholds also determine when you should be alerted to problems. The primary use of error thresholds is to track subsystem abends and ensure that the abend and restart cycle does not become an infinite loop, but they may also be customized for other uses.

The following sections inform you how to define error thresholds. Information on how to display threshold settings and occurrences, and to interactively set thresholds (by using the command INGTHRES) is provided in *IBM Tivoli System Automation for z/OS User's Guide*.

# Setting up a Threshold

SA z/OS uses error thresholds to determine when to stop recovering from an error situation. You can define error thresholds to track errors for MVS components and applications. You can set error thresholds by selecting policy item *THRESHOLDS* for the following policy objects (see Figure 21 on page 34):

- System Defaults,
- Application Defaults
- MVSCOMP Defaults

- Application
- MVS Component

Thresholds can be displayed and modified using the INGTHRES command (see *IBM Tivoli System Automation for z/OS Operator's Commands*).

To set error thresholds for all MVSCOMP resources, choose MVSCOMP Defaults from the Entry Type Selection panel. To set error thresholds for all applications, choose Application Defaults from the Entry Type Selection panel. If you do not specify error threshold defaults for MVS components or applications, SA z/OS uses the error thresholds for all monitored resources, which are defined in the System Defaults objects.

Thresholds are defined by specifying the number of errors in a particular time interval, for example three times in one hour. Figure 21 shows the Thresholds Specification panel for the System Defaults object.

**Note:** Setting a *critical threshold* to 1 will disable the recovery process already with the first occurrence of the error. This is valid independently from the specified time interval.

| COMMANDS               | HELP                         |             |                              |             |              |         |
|------------------------|------------------------------|-------------|------------------------------|-------------|--------------|---------|
| AOFPITH1<br>Command == | =>                           | Thresh      | olds Specific                | ation       |              |         |
|                        | : System Def<br>: SYSTEM_DEF |             | PolicyDB Nam<br>Enterprise N | _           |              |         |
| Resource:              | System wide d                | efaults     |                              |             |              |         |
| Specify th             | e number of t                | imes an eve | ent must occur               | to define a | a particulan | ^level. |
|                        |                              | Threshol    | d Levels                     |             |              |         |
| Criti                  | cal                          | Fred        | luent                        | Infre       | equent       |         |
| Number I               | nterval                      | Number      | Interval                     | Number      | Interval     |         |
| (                      | hh:mm)                       |             | (hh:mm)                      |             | (hh:mm)      |         |
| 03                     | 01:00                        | 02          | 01:00                        | 01          | 01:00        |         |
|                        |                              |             |                              |             |              |         |

Figure 21. Example of Thresholds for MVS Components

There are three levels of threshold defined:

#### Infrequent

Issues a warning message and restart processing is done.

#### Frequent

Issues a warning message, but restart processing is still done.

#### Critical

Sets the resource to a status of BROKEN, stops the restart automation and issues a message.

You can enter data in the following fields:

#### Number

This field is used to define the number of occurrences of an error that creates the particular error level. The range of allowable numbers is 1 to 10.

#### Interval

The number of errors entered in the previous field must occur in a certain time period in order to create a specific error level. This time period is placed in this field. The format of this field is in hours and minutes. The range for hours is 00 to 99 and minutes 00 to 59. The colon between hours and minutes is optional (can be entered as HH:MM or HHMM).

The values entered in the Number and Interval fields should be such that the threshold levels are reached in a logical manner (a critical threshold should not be reached before a frequent threshold).

Invalid values are flagged if:

- 1. The critical number is less than or equal to the frequent number, AND
- 2. The critical interval is greater than or equal to the frequent interval.

A similar check is made between the frequent and infrequent values.

When the number of occurrences of a situation reaches the infrequent and frequent error thresholds, SA z/OS notifies the operator and logs a message in the NetView log. When the number of occurrences of a situation reaches the critical threshold, SA z/OS stops to recover from that abend situation.

Once processing has stopped, operator intervention is required to restart it. This is because the critical error threshold is used as a trigger to stop SA z/OS from attempting to restart the application. After the operator has restarted the application, the thresholds will next be analyzed when the application next abnormally ends. If this occurs within the time interval specified for the critical threshold, it may result in the critical threshold being reached again. The error density will decrease with time, but this will not cause SA z/OS to restart the application.

For example, suppose an application has a critical error threshold of two per hour:

- The application will be restarted if it abnormally ends at 10:30.
- The application will be restarted if it abnormally ends again at 12:20.
- The application will not be restarted by SA z/OS if it abnormally ends again at 12:45. Operator intervention is required to restart the application.
- If an operator restarts the application at 13:05 and the application abnormally ends at 13:15, the error count will again reach two per hour and the application will not be restarted by SA z/OS.
- If the operator restarts the application at 15:00, the error count within the last hour will be zero again. The application will have to abnormally end twice within the hour in order to reach the critical error threshold again.

The primary use of error thresholds in SA z/OS automated operations is to track application abnormal ends and ensure that the abend-and-restart cycle does not continue indefinitely. You can also set error thresholds for events other than the occurrence of errors. For example, you can set thresholds to act as counters of specified events on your system.

## **Thresholds for Applications**

Error threshold definitions for an application define how many abend errors can occur before a message is logged or restart processing is stopped. You define such a threshold using the *THRESHOLDS* policy item of an Application policy object. SA z/OS displays a panel similar to the one shown in Figure 21 on page 34.

If no error thresholds are set here, the application uses the thresholds that are defined in the Application Defaults policy object. Determine whether existing default threshold values are appropriate for this application. If they are not appropriate, create a unique threshold entry for the application.

## **Thresholds for MVS Components**

You can define thresholds for components or functions of z/OS:

- MVSDUMP: for z/OS dump data sets
- SMFDUMP: for SMF dump data sets
- LOGREC: for SYS1.LOGREC data sets
- SYSLOG: for system log data sets

For example, a threshold for an z/OS dump data set specifies, how often a full dump data set should be recovered in which time interval, before the operator gets a message, specifying that something is supposed to go permanently wrong.

Thresholds can be set that let the operator know if certain errors are occurring infrequently, frequently or have reached a critical stage where the recovery process should be ended (to avoid endless loops). This is done by specifying how many times an error must happen in a certain time period for each error situation.

In our example from Figure 21 on page 34, if a certain error occurs once per hour, it is considered to be infrequent. However, if an z/OS dump (MVSDUMP) runs full more often than three times an hour. the critical stage is reached. In such a case, SA z/OS will no longer recover the dump, but will notify the operator of this occurrence.

# **Automation Flags**

One of the main tasks of customizing SA z/OS system operations involves setting automation flags. You can access Flag Automation Specification panels when defining Applications (individual applications or application classes), Application Defaults sets, MVS Component sets, System Defaults sets and MVSCOMP Defaults sets.

The Flag Automation Specification panels of the customization dialog define the cumulative effects of your automation flag settings, including:

- When automation is active
- · Resources to which automation applies
- The types of automation mode you want SA z/OS to handle, such as starting and shutting down applications.
- · Any exceptions to the defined automation
- Whether any automated operator function will operate in *assist mode*, an SA z/OS option allowing a human operator to monitor and verify the flow of an automated operation.

SA z/OS automation flags control whether automation occurs for a resource and, if so, when. Using the customization dialog, you can set default automation flags for all systems and applications or you can override automation flags for specific systems or applications.

The following topics are discussed:

- "Types of Automation Flags"
- "Setting Automation Flags" on page 39
- "Automation Manager Flags" on page 40
- "Relationship Between Automation Flags and Resource Status" on page 40
- "Automation Flags and Minor Resource Flags" on page 41

For more information on how to use automation flags and when SA z/OS checks automation flags, refer to *IBM Tivoli System Automation for z/OS Customizing and Programming*.

## Types of Automation Flags

Figure 22 shows an example of a Flag Automation Specification panel that is displayed when the AUTOMATION FLAGS policy item for an Application is selected (refer to Figure 106 on page 159).

```
COMMANDS ACTIONS HELP
 _____
AUFGFAS1 Flag Automation Specification
Entry Type : Application PolicyDB Name : USER_PDB
Entry Name : APPC Enterprise Name : USER_ENTERPRISE
                                                        More:
                                                                       +
Resource: APPC
Enter level of automation desired.
Automation Flags: Y = Yes N = No E = Exits
Assist Flags: D = Display L = Log N = None
                   Auto Assist Exits
Actions Flag
 _____ Automation . _____ 0
        Recovery . . _____
                                        ()

        Start.
        1

        ShutDown
        0

        Initstart.
        2

        Destart
        0

       Restart. . . _____
                                        0
                                                     Yes No
Enter or Display times to disable automation . . NO
```

Figure 22. Flag Automation Specification Panel

There is one flag that controls all the other flags:

Automation

Automation is the controlling flag for resource automation. During automated operations, SA z/OS first checks the Automation flag when determining whether automation is on or off for a resource and which operator functions are automated. If the setting for this flag is YES, SA z/OS checks specific flag settings for that resource. If the setting for this flag is NO, automation is completely turned off for the resource, and SA z/OS does not check any other flags.

The other flags which apply to each resource are:

Recovery

## **Automation Flags**

This flag determines if SA z/OS monitors a resource for predefined situations requiring recovery activity and takes necessary corrective actions when these situations occur. Some examples of situations requiring recovery activities include write-to-operator buffer (WTOBUF) shortages and full MVS system maintenance data sets, such as LOGREC, SYSLOG, and MVS dump, that require offloading. By automatically responding to error conditions, SA z/OS can prevent resource outages, thereby increasing system availability.

• Start

This setting manages the startup process for an application by ensuring appropriate actions are taken, completely initializing the application, and bringing the application to an up or ready state (when the application issues an UP message, indicating that it is ready for use).

For resources that have a startup process consisting of issuing several commands and handling several replies, you can use the Start flag to determine how much of the startup process is automated. For example, if you want to automate initial startup process for a resource but have an operator handle the rest of the startup process you can set the Initstart flag to YES, and the Start flag to NO. The resource start phase then requires operator intervention. You might want to set your flags like this for situations when you do not want to use the automated, predefined startup procedures but want to issue unique startup commands.

Shutdown

This flag determines if a shutdown command can be accepted and processed for an application. It also determines if secondary automation will be processed if a manual shutdown is issued.

#### - Note:

If you use the override parameter on INGREQ to force an automated shutdown when the Shutdown flag is off, secondary automation will not occur as a result of the shutdown. This setting manages the shutdown process for an application by ensuring that actions are taken to stop the application in an orderly fashion, such as issuing shutdown commands and replies.

#### Initstart

This setting controls the initial startup process for an application following an SA z/OS initial status determination cycle. SA z/OS conducts status determination cycles when:

- SA z/OS is initialized after an IPL.
- SA z/OS is initialized when its host NetView is restarted.
- The automation control file is reloaded.
- The RESYNC command is issued.

Those applications found to be inactive during the first SA z/OS initialization after an IPL are assigned an initial status of DOWN, if the status prior to the IPL and the various other options permit.

Following SA z/OS initialization, those applications that have a status of DOWN will be started if the Initstart flag setting is YES. SA z/OS will ensure that the application is started in the order specified in automation policy and that any prerequisite applications are functional.

For some resources, the activities controlled by the Initstart setting completely start up an application. That is, the MVS START command is sufficient to bring the resource to a STARTED state. For other resources, the startup process is more involved, with additional commands issued and replies handled. For such resources, you can use the Start automation flag to automate the rest of the startup process or indicate that an operator will handle the rest of the process.

Restart

The setting of this flag controls the restarting of an application, either when it ends abnormally (an *abend* condition), when automation shuts it down, or when it shuts down outside the control of SA z/OS. By automatically responding to the application requiring a restart, SA z/OS automation decreases the time and system resources required to get an application up and running again.

Error thresholds influence whether SA z/OS restarts resources. During a condition requiring restart, SA z/OS checks whether the number of occurrences of the condition exceeds the critical threshold defined in the automation policy. If the critical threshold is exceeded, SA z/OS does not attempt restarting a resource. See "How SA z/OS Uses Error Thresholds" on page 33 for more information.

The *Exits* column displays the number of exits defined. Automation exit data is added to the Automation Control File (ACF) whenever there are any additional definitions for that flag. This additional data may be, for example, automation disable times.

If you want to enable automation, but specify times when it should be disabled, you can enter YES in the input field at the bottom of the screen. Another panel will be displayed where you can specify one or more time ranges specifying the times when automation will be disabled.

# **Setting Automation Flags**

You can set automation flags for:

- System Defaults (using their AUTOMATION FLAGS policy item)
- Application Defaults (using their AUTOMATION FLAGS policy item)
- MVSCOMP Defaults (using their AUTOMATION FLAGS policy item)
- Applications (using their AUTOMATION FLAGS policy item)
- MVS Components (using their MINOR RESOURCE FLAGS policy item)

– Note:

For MVS components, only the Automation and Recovery flags apply.

#### Performance Recommendation

It is recommended that you consider carefully which flags are defined explicitly in this manner. In order to improve runtime performance, the effective flag value for each resource (Automation, Initstart, Startup, Recovery, Shutdown, and Restart) is resolved during initialization processing. This can have a noticeable impact on the time required for SA z/OS to initialize.

Since flags have inherited values, it is not necessary to define them all explicitly. Specific resources need only have flags defined if they differ from the values inherited from the defaults.

A common step during automated handling of events is to check the automation flags to determine whether automation is on or off and whether automated handling of an event can continue.

#### **Automation Flags**

The AOCQRY common routine performs this automation flag check. See *IBM Tivoli System Automation for z/OS Programmer's Reference* for more information.

The benefit of this automation hierarchy is that you can customize SA z/OS to automate as many activities and resources as necessary in the z/OS environment. You can choose to have SA z/OS handle all phases of startup, monitoring, recovery, and shutdown for all resources or have a human operator control some phases for some resources. You can control all automation by setting just one flag (the Automation flag) on one panel and then setting exceptions. The simplest way to automate your resources is to use the Automation flag.

Periods for which automation is not to apply can be specified.

There are several commands to display automation flag settings, for example, DISPFLGS. The INGAUTO command dialog can be used to set or override automation flags.

SA z/OS provides an exit capability for automation flag processing. See *IBM Tivoli System Automation for z/OS Customizing and Programming* for more information.

# **Automation Manager Flags**

There are two automation flags that are not set in the customization dialog, but are set either by an operator command or when the automation agents are initialized. These are:

• the global automation flag:

Using the INGLIST or the INGSET command (see *IBM Tivoli System Automation for z/OS User's Guide* or *IBM Tivoli System Automation for z/OS Operator's Commands*) you can set an automation flag for the individual resources, which is checked by the automation manager before it sends any order to the automation agent to start or stop the specific resource.

The purpose of this flag is to prevent (if flag is set to NO) or enable (YES) the starting or stopping of resources. This can be done for resources that reside on systems that are currently inactive, for example, to prevent the startup of the resource at IPL time of the system.

• the *hold flag:* 

This flag can be set with the INGSET command but it is set automatically by SA z/OS in the following way:

If you initialize the automation agents you get the WTOR message AOF603D where you can select the NOSTART option. If you select this option, SA z/OS internally sets the hold flag for every resource, so that no resource (subsystem) is automatically started until this flag is overridden by an operator's explicit INGREQ request.

The purpose of this flag is to enable the startup of manually selected subsystems instead of starting all subsystems at a time.

# **Relationship Between Automation Flags and Resource Status**

From initialization through normal operation to shutdown, a resource can have several automation modes, such as being started, in an up state, abending, and shutting down. SA z/OS uses *resource states* to track these automation modes for monitored resources. A resource must have a particular status for certain automated actions to occur. The effect of these actions may, in turn, change the resource status from one value to another.

Understanding how SA z/OS typically uses resource states and automation flags is important when planning and writing your own automation procedures. For more details on automation flags, resource states, and their use in automation procedures, see *IBM Tivoli System Automation for z/OS Customizing and Programming* and *IBM Tivoli System Automation for z/OS User's Guide*.

SA z/OS provides an exit for processing state changes. Refer to *IBM Tivoli System Automation for z/OS Customizing and Programming* for more information.

## **Resource States and the Status Display Facility**

SA z/OS also uses resource states in status information forwarded to the status display facility (SDF). This status information results in status changes being reflected on SDF panels.

## Automation Flags and Minor Resource Flags

In addition to the automation flag settings for the entire application, you can set flags for minor resources (MINOR RESOURCE FLAGS policy item) that control responses to specific situations. Typical minor resources include message IDs and states.

For example, JES2 is defined as application JES. You have defined a reply to message \$HASP099 on the MESSAGE policy item of the Application policy object for JES2. You can change the reply to \$HASP099 by:

- Turning the Shutdown flag for JES off. This means you have to shutdown JES manually.
- Turning the Shutdown flag for minor resource JES.\$HASP099 off. This allows SA z/OS to shutdown JES normally. When the \$HASP099 message is issued, shutdown processing will wait for a manual response.

# **Event and Trigger Support**

This section informs you about the concepts of events and triggers and how you can use them. This information is useful to understand how to define these automation policies using the customization dialog.

How events and triggers are defined is described in sections:

- "Events Policy Object" on page 222
- "Triggers Policy Object" on page 227

Simply spoken, these facilities allow you to specify external conditions when certain applications on certain systems should either be automatically started or stopped.

**Events** are used to represent processes outside of automation. You can use the INGEVENT command to let SA z/OS know that an event has occurred. One or more events are part of a trigger condition. You can define a condition to be either a *startup condition* or a *shutdown condition*.

Events are used to decide whether the goal for a resource should be realized. Even if all dependency relationships and conditions are fulfilled, but a resource's startup condition is not fulfilled, because not all events of the startup condition are set, then the resource will not be started.

An event can be in one of two states: set or unset. The state of an event is changed with an INGEVENT command. For more information on the INGEVENT command

### **Event and Trigger Support**

refer to *IBM Tivoli System Automation for z/OS Operator's Commands*. The state of an event is set by the user (or a procedure) and memorized throughout the sysplex. Each time, an event is set, SA z/OS checks all triggers defined in your environment or in your sysplex to find out whether applications need to be started or shut down according to the new conditions.

**Triggers** can be connected to applications or application groups. They act as inhibitors for the requested action. For an application to be started, its desired status must be AVAILABLE and its startup trigger must be satisfied. For an application to be stopped, its desired status must be UNAVAILABLE and its shutdown trigger must be satisfied.

If a trigger is connected to an application group then, if the trigger startup condition for the application group is not satisfied, none of its members can be started. Also, if the trigger shutdown condition is not satisfied, then none of the group members can be stopped. So the trigger is kind of inherited to the members of the application group. This is also valid if the group contains nested groups. Then the trigger is also inherited to the members of the nested group.

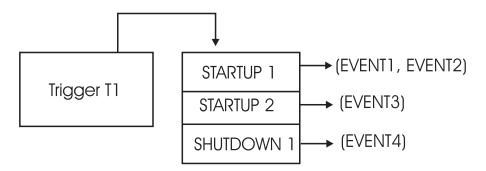

Figure 23. How a Trigger Uses Events

In Figure 23 the application connected to *Trigger T1* would be started if either *EVENT1 and EVENT2* are set or if *EVENT3* is set, assuming the desired goal of the application is: available. The application would be stopped, if *EVENT4* is set and the desired goal of the application is: unavailable.

Triggers are used to control the starting and stopping of applications in a single system or a sysplex. So the trigger must be linked to one or more applications and has a list of conditions attached to it.

A trigger's condition list consists of up to 10 startup conditions and up to 10 shutdown conditions, each having up to **20** events. Each condition is either a startup or a shutdown condition. All events within a condition must have the status *SET* to meet the condition. If more than one condition of the same type, *STARTUP* or *SHUTDOWN*, is specified, **only one** of that type has to be met to satisfy the trigger.

#### <sup>–</sup> Triggers and Traffic Lights

A trigger is a kind of a traffic light that controls whether a running application should stop, or whether an application with goal *MAKEAVAILABLE* should really drive away from a traffic light that switched to green, just like a ready-to start resource may only run if the trigger's startup conditions are satisfied . You see that the goal, or the request to start a resource must be there in order that a trigger with fulfilled startup conditions has an effect, just as a green traffic light is of no importance if there are no cars around the street.

However, a trigger with fulfilled shutdown conditions does not work like a red traffic light. Instead, a shutdown trigger (the red traffic light) stops the application only if the application's goal is *MAKEUNAVAILABLE* (while a red traffic light stops a running car anyhow). And, an application with goal *MAKEUNAVAILABLE* is only stopped, if a connected shutdown trigger is set.

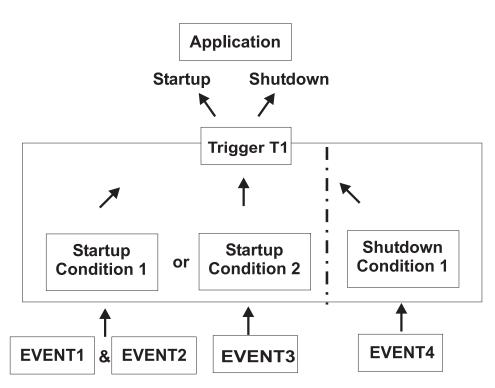

Figure 24. Triggers, Events and Conditions

Figure 24 shows another scenario, how triggers, events and conditions work together: for example, if *EVENT1* and *EVENT2* are set, then *Startup Condition 1* is true and *Trigger T1* starts the application - provided that the application's goal is being available. If *EVENT4* is set, then *Shutdown Condition 1* is true and *Trigger T1* stops the application - provided that the application's goal is being unavailable.

A startup condition is satisfied, when all events of the condition are set. A shutdown condition is satisfied, when all its events are set.

Where no real dependency exists between the applications it is more appropriate to use events and triggers to control the STARTUP and SHUTDOWN.

# Assigning System Automation Symbols (AOCCLONE)

You can assign up to 36 system automation symbols to each system (for example, &AOCCLONE., ~, &AOCCLONE1. through &AOCCLONE9., and &AOCCLONEA. through &AOCCLONEZ.). When you use a system automation symbol in a job name, each system can run with a unique job name while the application or subsystem shares a single automation policy across systems. The substitution can occur anywhere within the job name. Any of the 36 available system automation symbols can be used. You may specify more than one system automation symbol.

#### - Note:

Be careful when cloning applications controlled by Automatic Restart Manager. In most cases, the applications should be defined to Automatic Restart Manager as restart-in-place only. If you allow cross-system restarts for cloned applications, they may be restarted more than once on the same system.

The usage of system automation symbols is not limited to sysplexes. In addition to qualifying the job name, you can use system automation symbols for substitution anywhere within a defined literal, such as a shutdown command. The value of system automation symbols is also available for your automation through the NetView AOFAOCCLONE common global variables (1 to 9, and A to Z). The AOFAOCCLONE and each AOFAOCCLONE variable contains the value of the corresponding AOCCLONE variable.

- Note:

The job name is the result of the substitution of any applicable &AOCCLONE. value and will be the name that is used for the whole automation of the application.

# Using System Symbols and System Automation Symbols

You can specify system symbols as well as system automation symbols (AOCCLONE variables) in the following fields in the customization dialog:

| Field Name                  | Policy Item                               |
|-----------------------------|-------------------------------------------|
| ARM element name            | Policy APPLICATION INFO of entry type APL |
| WLM resource name           | Policy APPLICATION INFO of entry type APL |
| Job name                    | Policy APPLICATION INFO of entry type APL |
| JCL procedure name          | Policy APPLICATION INFO of entry type APL |
| Command prefix              | Policy AUTOMATION of entry type APL       |
| IMS Control Region Name     | Policy IMS CONTROL of entry type APL      |
| IMS Subsystem ID            | Policy IMS CONTROL of entry type APL      |
| DB2 Subsystem name          | Policy DB2 CONTROL of entry type APL      |
| DB2 Active Log Dataset Name | Policy DB2 CONTROL of entry type APL      |
| OPC Subsystem ID            | Policy OPC CONTROL of entry type APL      |
| CICS Major Node Name        | Policy CICS CONTROL of entry type APL     |

Table 2. System Symbols and System Automation Symbols

| CICS APPLID                                                                        | Policy CICS CONTROL of entry type APL                                                                                                    |  |  |
|------------------------------------------------------------------------------------|----------------------------------------------------------------------------------------------------|--|--|
| Minor resource names <sup>2</sup>                                                  | Policy MINOR RESOURCE FLAGS of entry type APL an MVC                                                                                                    |  |  |
| Message ID                                                                         | Policy MESSAGES/USER DATA of entry type APL and MVC                                                                                                    |  |  |
| Command text <sup>1</sup>                                                          | Policy MESSAGES/USER DATA (type CMD), STARTUP,<br>SHUTDOWN, JES2/3 SPOOLFULL, JES2/3<br>SPOOLSHORT, JES3 MONITOR of entry type APL, policy<br>MESSAGES/USER DATA of entry type MVC, policy<br>TIMERS of entry type TMR |  |  |
| Reply text <sup>1</sup>                                                            | Policy MESSAGES/USER DATA (type REPLY),<br>SHUTDOWN of entry type APL, policy<br>MESSAGES/USER DATA of entry type MVC                                                                                                  |  |  |
| Code1/2/3, Value Returned <sup>1</sup>                                             | Policy MESSAGES/USER DATA (type CODE) of entry type APL and MVC                                                                                                    |  |  |
| Data <sup>1</sup>                                                                  | Policy MESSAGES/USER DATA (type USER) of entry type APL and MVC                                                                                                    |  |  |
| Data                                                                               | Policy E-T DATA of entry type UET                                                                                                    |  |  |
| Temporary Data Set HLQ                                                             | Policy SYSPLEX of entry type GRP                                                                                                    |  |  |
| Monitoring Command <sup>1</sup>                                                    | Policy USS CONTROL of entry type APL                                                                                                    |  |  |
| Command/Path <sup>1</sup>                                                          | Policy USS CONTROL of entry type APL                                                                                                    |  |  |
| File Name <sup>1</sup>                                                             | Policy USS CONTROL of entry type APL                                                                                                    |  |  |
| User ID                                                                            | Policy USS CONTROL of entry type APL                                                                                                    |  |  |
| Console Name                                                                       | Policy AUTOMATION CONSOLE of entry type SYS                                                                                                    |  |  |
| UNIX Installation Path <sup>1</sup>                                                | Policy AUTOMATION SETUP of entry type SYS                                                                                                    |  |  |
| Activate command <sup>1</sup>                                                      | Policy MONITOR INFO of entry type MTR                                                                                                    |  |  |
| Deactivate command <sup>1</sup>                                                    | Policy MONITOR INFO of entry type MTR                                                                                                    |  |  |
| Monitor command <sup>1</sup>                                                       | Policy MONITOR INFO of entry type MTR                                                                                                    |  |  |
| 1. If you are using system automation symbols in fields that are not automatically |                                                                                                    |  |  |

Table 2. System Symbols and System Automation Symbols (continued)

1. If you are using system automation symbols in fields that are not automatically translated to uppercase, these variables must be entered in uppercase.

2. The ending period of a system automation symbol for minor resource names must be followed by at least one character, for example, DAT&AOCCLONE2.A

Table 3 lists the fields in the customization dialog where you can only specify system symbols.

| Table 3. | System | Symbols |
|----------|--------|---------|
|----------|--------|---------|

| Field Name           | Policy Name                        |
|----------------------|------------------------------------|
| Automation Operators | Policy OPERATORS of entry type AOP |
| NetView Operators    | Policy OPERATORS of entry type AOP |
| Console Name         | Policy OPERATORS of entry type AOP |

Table 4 on page 46 lists the field in the customization dialog where you can only specify system automation symbols (AOCCLONE variables).

## Assigning System Automation Symbols (AOCCLONE)

| Table 4. Sys | stem Automatio | n Symbols |
|--------------|----------------|-----------|
|--------------|----------------|-----------|

| Field Name               | Policy Name                                    |  |  |
|--------------------------|------------------------------------------------|--|--|
| Supporting Resource Name | Policy RELATIONSHIPS of entry type APL and APG |  |  |

# Chapter 4. Scenarios on How to Use the Customization Dialog

This chapter provides a series of scenarios on how to use the customization dialog to implement the appropriate automation policy:

This section discusses the following scenarios:

- "How to Work with Resources"
- "How to Use Schedules (Service Periods)" on page 71
- "How to Use Triggers and Events" on page 72
- "How to Use User E-T Pairs" on page 83
- "How to Implement Message Processing with User-Defined Data" on page 85

## How to Work with Resources

This chapter contains a scenario on how to group resources for applications in a complex configuration. This scenario is based on the grouping scenario from "A Grouping Scenario" on page 26.

Some background information about resources will be given where required.

The complete process of grouping resources is divided into three steps:

- "Step 1: How to Create the Policy Objects that Make Up the Sysplex"
- "Step 2: How to Create the Applications" on page 49
- "Step 3: How to Create the Application Groups" on page 50

# Step 1: How to Create the Policy Objects that Make Up the Sysplex

You start on the Entry Type Selection panel. It is assumed that the policy database is empty.

Creating a sysplex consists of:

- creating the systems
- creating the sysplex group
- link the systems to the sysplex group

#### Step 1.1: How to Create the Systems

In this substep, you create the systems *SYSTEM1*, *SYSTEM2* and *SYSTEM3*. You may want to read the information in "Creating a New System" on page 116 to see some sample panels of the customization dialog before you continue this scenario.

- 1. On the Entry Type Selection panel enter option 4 or SYS to get to the Entry Name Selection panel for systems which displays an empty list.
- 2. Enter NEW SYSTEM1 into the command line.

The Define New Entry panel for systems is displayed; the *Name* field is already filled with *SYSTEM1*.

**3**. Enter SYSTEM1 into the *MVS SYSNAME* field and press the PF3 (END) key twice to leave this panel.

#### Note:

To leave this panel, you have to press PF3 twice because the first PF3 prompts you for the ProcOps name, which is defaulted to the MVS SYSNAME if you do not change it.

#### Background:

What is a Resource?

The MVS SYSNAME name will be part of the resource names that have a system scope.

This name usually consists of three parts:

- an 11 character identifier
- the entry type from which it was derived
- and usually the System it runs on (that is, the specified *MVS SYSNAME* for that system).

For sysplex-wide resources (for example, Sysplex Application Groups), the system identifier is omitted.

Resources of type APL, APG, or MTR are automatically generated when applications, application groups, or monitor resources are linked to systems. Resources of other types are generated dynamically when the system operations configuration files are built.

Within the customization dialog, resources of type APL, APG, or MTR can be viewed and they can be linked via special policy items.

The Policy Selection panel for systems is displayed, showing a message indicating that the system is created.

- 4. Press PF3 or enter END to return to the Entry Name Selection panel showing *SYSTEM1* in the list.
- 5. Repeat the previous steps to create *SYSTEM2* and *SYSTEM3*. Now you have three systems in the list on the Entry Name Selection panel. Press PF3 to return to the Entry Type Selection panel.

## Step 1.2: How to Create the Sysplex

You may want to read the information in "Creating a New Group" on page 99 to see some sample panels of the customization dialog before you continue with the scenario.

- 1. On the Entry Type Selection panel, enter option 2 or GRP to get to the Entry Name Selection panel for groups which displays an empty list.
- 2. Enter NEW SYSPLEX1 into the command line.

The Define New Entry panel for groups is displayed; the *Name* field is already filled with *SYSPLEX1*.

**3**. Change the *Group Type* field to SYSPLEX as you want to create a sysplex group. Press PF3 to exit this panel. The Policy Selection panel for Groups is displayed, showing a message that the group is created.

- 4. On the Policy Selection panel, select policy item SYSTEMS. The Systems for Group panel is displayed showing the three systems defined in "Step 1.1: How to Create the Systems" on page 47.
- 5. Select all three systems with an 'S' and press PF3 twice.

Now your environment contains a sysplex with three z/OS systems.

- Background:

Ways to Build a Sysplex

A sysplex for SA z/OS consists of z/OS systems within an XCF group with the same group ID. In the customization dialog such a sysplex **must** be built by creating a sysplex group and linking its systems.

This happens either "bottom-up" (from a system to a group, with the system's WHERE USED policy item) or "top-down" (from a group to a system, with the group's SYSTEM policy item).

For the "bottom-up" approach you must go into the SYS entry type, select all systems you want in the Sysplex, select each system's WHERE USED policy item where you get a list of sysplex groups and subgroups to which you can link the system.

You can also link groups with systems indirectly. This happens if you create SubGroup objects (SBG entry type) and link these subgroups "bottom-up" to groups AND "top-down" to Systems.

Sysplex-Groups usually consist of multiple systems; however, systems only can be linked into one sysplex group (either directly or indirectly).

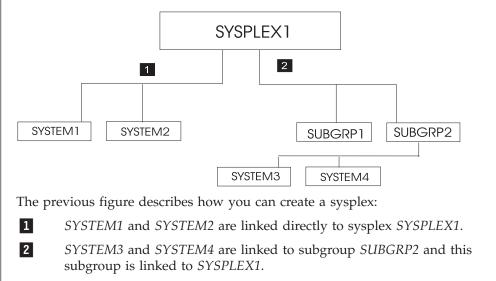

# Step 2: How to Create the Applications

In this step, you create all required application subsystems.

You may want to read the information in "Creating a New Application" on page 152 to see some sample panels of the customization dialog before you continue with the scenario.

- 1. On the Entry Type Selection panel enter option 6 or APL to get to the Entry Name Selection panel for applications, which is displayed with an empty list.
- Enter NEW VTAM into the command line. The Define New Entry panel for applications is displayed; the *Name* field is already filled with *VTAM*.
- **3.** Press the ENTER key to get the *Subsystem Name* and *Jobname* fields filled with their default value. These fields are mandatory. Both of them default to the application's *Entry name* (see page 153 and page "Job Name" on page 156 for more information on this defaulting mechanism). So, in the case at hand, they default to VTAM.

## Background: —

Application Resource Name

The Subsystem Name is used as first part of the application's resource name. It is recommended to use the same name for the application entry name and subsystem name for better identification of applications and resources that will be derived from applications.

- 4. Then press the PF3 to leave this panel. The Policy Selection panel is displayed, showing a message that the application is created.
- 5. On the Policy Selection panel for applications press PF3 again to return to the Entry Name Selection panel. It now shows *VTAM* in the list.
- **6**. Repeat the previous steps for the rest of the applications using the values from Table 5.

| Entry Name           | Application Type | Subtype |
|----------------------|------------------|---------|
| WBSRV (Web Server)   | STANDARD         | _       |
| DWH (Data Warehouse) | STANDARD         | _       |
| CICSMAIN             | CICS             | TOR     |
| CICSTOR              | CICS             | TOR     |
| CICSFOR              | CICS             | FOR     |
| CICSAOR1             | CICS             | AOR     |
| CICSAOR2             | CICS             | AOR     |
| CICSAOR3             | CICS             | AOR     |
| DB2MAIN              | DB2              | _       |
| DB2IRLM              | DB2              | _       |
| TCPIP                | STANDARD         | _       |

Table 5. Entry details for applications in the scenario

Now all subsystems (applications) are defined to your environment and the Entry Name Selection panel shows 12 applications.

# Step 3: How to Create the Application Groups

In this step, you create all required application groups and define the behavior of their members.

According to the example from "A Grouping Scenario" on page 26, the groups should run on the following systems:

- WBSRVAPG should run on SYSTEM1.
- DWHAPG should run on SYSTEM2 and alternatively on SYSTEM3.
- DB2 should run on SYSTEM2 and SYSTEM3.
- NET should run in the entire sysplex.
- CICS should run on SYSTEM2 and on SYSTEM3.

#### - Background:

Sysplex Application Groups and System Application Groups

The application group type (*SYSTEM* or *SYSPLEX*) sets the boundaries for the automation of the application group and its members.

- Sysplex Application Groups may reside on multiple systems within one or more sysplexes.
- System Application Groups reside on single systems.

Use Sysplex Application Groups for DWHAPG, NET, and CICS. System Application Groups will be used for WBSRVAPG and DB2.

### Step 3.1: Create Sysplex Application Group CICSAOR

You start with the creation of CICSAOR because CICSAOR contains only applications (CICSAOR1, CICSAOR2, CICSAOR3) that already have been defined. Then you create the application group with a nature of BASIC.

You may want to read the information in "Creating a New ApplicationGroup" on page 133 to see some sample panels of the customization dialog before you continue this scenario.

- 1. On the Entry Type Selection panel enter option 5 or APG . The Entry Name Selection panel is displayed with an empty list.
- 2. On the Entry Name Selection panel enter NEW CICSAOR into the command line. The Define New Entry panel for application groups is displayed; the *Name* field is already filled with *CICSAOR*.
- 3. Check that the Application Group Type field contains SYSPLEX.
- 4. Enter *BASIC* into the *Nature* field.

## Background: -

Nature of an Application group

SA z/OS knows three natures:

#### BASIC

In a BASIC application group *all* of its components must be available before the group is considered to be available.

#### MOVE

In a MOVE application group exactly one of its components must be available before the Group is considered to be available. In MOVE groups you can specify alternative components to start if its primary component fails to start.

### SERVER

In a SERVER application group any number of components can be specified that must be available before the group is considered to be available. In SERVER groups you can specify what should happen if its components fails to start.

The nature of an application group can be changed later on. However be careful with such a change, because the role of the application group will change too (and definitions made for example for a MOVE group may not be appropriate for a SERVER group).

In the example, the application group consists of three applications, (CICSAOR1, CICSAOR2, and CICSAOR3) which all should be available. You should therefore decide to take a BASIC Group.

5. Enter CICSAOR into the Automation Name field.

#### - Background:

Application group Resource name

The *Automation Name* will be used as the first part of this application group's resource name. It is recommended to use the same name as the application group entry name and the Automation name for better identification of application groups and resources that will be derived from them.

If no Automation Name is specified, no resource will be generated for the application group. Nevertheless, the application resources for all applications linked to this application group are created and will become available for automation.

- **6**. Press PF3 to exit the panel. The Policy Selection panel for Groups is displayed showing a message that the application group is created.
- 7. On the Policy Selection panel select the WHERE USED policy item. The Where Used panel is displayed with sysplex group *SYSPLEX1*.
- 8. Select the sysplex group and press PF3. For a moment, you can see the Command Progress Display popup window telling you that the resource has

been created. This popup is just a quick information that will disappear automatically. You can see the generated resources under the corresponding policy item of the application group.

Finally, you are back on the Policy Selection panel for CICSAOR.

#### - Background:

Generating Sysplex Application Group Resources

A Sysplex Application Group resource is created automatically if:

- there is an Automation Name for the application group, and
- there is a link to a sysplex group.

Only one resource will be created (not one resource per system) and the resource name has no system identifier.

CICSAOR has got an Automation Name; therefore a resource for this application group will be generated.

The current configuration with application group CICSAOR is now:

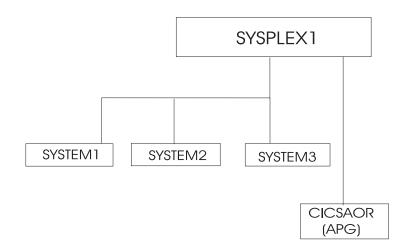

Figure 25. Current Configuration with Sysplex Application Group CICSAOR

**9**. On the Policy Selection panel for CICSAOR select the APPLICATIONS policy item.

The Applications for ApplicationGroup panel will be displayed with all twelve applications.

10. Select all of

CICSAOR1 CICSAOR2 CICSAOR3

and press PF3 (END).

You are now back on the Policy Selection panel for CICSAOR.

| Background: Generating Application Resources                                                                                                    |
|----------------------------------------------------------------------------------------------------|
| Application Resources are generated when Applications are linked to<br>Systems. This now is the case for CICSAOR1, CICSAOR2, CICSAOR3: all<br>now are linked to CICSAOR, and indirectly via sysplex SYSPLEX1 they<br>are linked to SYSTEM1, SYSTEM2 and SYSTEM3. |
| For each linked system, one resource is generated.                                                                                                    |
| Again, you can see the Command Progress Display popup window<br>telling you that the resources have been created. For example, for<br>CICSAOR1, the following resources have been generated:<br>CICSAOR1/APL/SYSTEM1                                             |
| CICSAOR1/APL/SYSTEM2<br>CICSAOR1/APL/SYSTEM3                                                                                                    |
| For each application three resources are generated and linked to the application group resource.                                                                                                    |
| Note: These Application Resources are deleted when:                                                                                                    |
| • either the application is deleted,                                                                                                    |
| <ul> <li>or the application group CICSAOR is deleted,</li> </ul>                                                                                                    |
| <ul> <li>or if other parts of the link chain APL-APG-GRP-SYS are<br/>deleted or de-linked (that is, if SYSPLEX1 or Systems<br/>SYSTEM13 or links between them are deleted).</li> </ul>                                                                           |
|                                                                                                    |

The current links are:

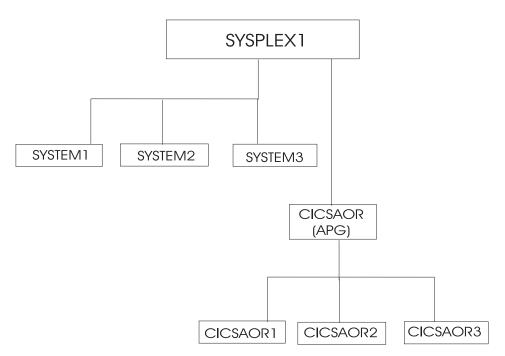

Figure 26. Current Configuration with Applications CICSAOR1 through CICSAOR3

**11**. On the Policy Selection panel for CICSAOR select the RESOURCES policy item. The Select Resources panel is displayed with 9 application resources selected. You can see this panel in Figure 27.

| AOFGARS3<br>Command ===>                                                                                      | Select Resources                                                                                                    | Row 1 of 9<br>SCROLL==> <u>CSR</u> |
|----------------------------------------------------------------------------------------------------|----------------------------------------------------------------------------------------------------|------------------------------------|
| Entry Type : Applic<br>Sysplex : SYSPLE                                                                       | 1                                                                                                    |                                    |
|                                                                                                    | Resources : 9<br><u>NO</u> YES NO<br>es with String                                                                                                    |                                    |
| Action Status<br>SELECTED SELECTED<br>SELECTED SELECTED<br>SELECTED SELECTED<br>SELECTED SELECTED<br>SELECTED | Resource Name<br>CICSAOR1/APL/SYSTEM1<br>CICSAOR1/APL/SYSTEM2<br>CICSAOR1/APL/SYSTEM3<br>CICSAOR2/APL/SYSTEM1<br>CICSAOR2/APL/SYSTEM2<br>CICSAOR2/APL/SYSTEM3<br>CICSAOR3/APL/SYSTEM1 |                                    |

Figure 27. Resources for the CICSAOR Sysplex Application Group

**12.** On the Select Resources panel for CICSAOR, deselect the three resources on SYSTEM1, because CICS should not run on SYSTEM1. Type an *M* (which is the action code for REMOVE) into the *Action* column in front of each resource that you want to remove from the group.

When you press ENTER, the field Number of selected Resources now shows a 6.

- 13. Press PF3 (END) to return to the Policy Selection panel for CICSAOR.
- 14. Select policy item APPLGROUP INFO to get to the Application Group Information panel for CICSAOR.
- **15**. Change the field *Automatically link Application-Resources* to NO. Reason: Application group definitions are complete now. Further

modifications within the sysplex should not affect this completed resource selections on panel Select Resources.

### Background:

Automatically link Application-Resources

Set this input field to NO if the definition of an application group resource (with its linked applications, its nature and its behavior and so on) is complete. This prevents possible changes in the automation policy, like changed system links or application links, from having an influence on this application group resource.

If this field is set to YES, the application group resource will be changed if system links or application links occur, namely, the number of generated application resources, the number of linked application resources and possibly the behavior of the application group resource will change.

For example, if you link another system to SYSPLEX1, you would get three more resources into your application group CICSAOR, one for each linked application.

Later on, you will specify preference values for application resources, where automatically generated resources with their default preferences could adversely affect your complete application group definition.

16. Press PF3 until you are back on the Entry Type Selection panel.

Now application group CICSAOR is complete: if a start request is issued against CICSAOR, also start requests to CICSAOR1, CICSAOR2 and CICSAOR3 are automatically issued on SYSTEM2 and SYSTEM3.

# Step 3.2: Create System Application Group DB2

The application group DB2 runs on two specific systems, so you define it as a System Application Group.

1. On the Entry Type Selection panel, enter option 5 or APG.

The Entry Name Selection panel is displayed with the application group CICSAOR.

2. Enter 'NEW DB2'.

The Define New Entry panel for application groups is displayed; the *Name* field is already filled with *DB*2.

**3**. In the scenario you decided to let DB2 permanently run only on two out of the three systems of SYSPLEX1, namely on SYSTEM2 and SYSTEM3. Thus you type "SYSTEM" into the *Application Group Type* field.

You merely want DB2 be started with all of its components, without specific backup considerations. Thus you leave its *Nature* field at "BASIC".

For resource generation, enter DB2 into the Automation Name field.

4. Press PF3 to reach the Policy Selection panel.

- Note:

No resource is created for the APG at this point in time, because the application group is not yet linked to one or more systems.

The Policy Selection panel is displayed indicating that the application group is created.

- 5. Select the WHERE USED policy item. The Where Used panel is displayed with the three systems.
- 6. DB2 should only run on SYSTEM2 and SYSTEM3. Thus select SYSTEM2 and SYSTEM3 and press PF3 (END). You will see the Command Progress Display popup window telling you that two resources have been created: DB2/APG/SYSTEM2 DB2/APG/SYSTEM3

Background: —

Generating System Application Group Resources

A System Application Group resource is automatically generated

- if there is an Automation Name for the application group, and
- if there is link to a system.

For each linked system, one resource is generated.

There are two ways to link a System Application Group to a system:

- For the application group use the WHERE USED policy item on the Policy Selection panel or the WHEREUSED (W) command on the Entry Name Selection panel to get to the list of systems, and then select at least one system.
- If you are on the Policy Selection panel for a system, select the APPLICATION GROUPS policy item and then select an application group.

The current configuration is shown in Figure 28.

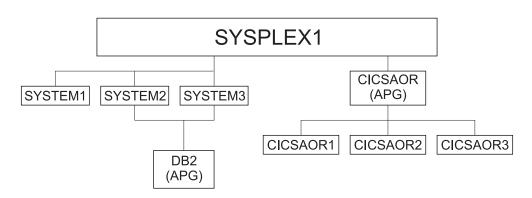

Figure 28. Current Configuration with Application Group DB2

7. On the Policy Selection panel for DB2, select the APPLICATIONS policy item to link the required applications.

The Applications for ApplicationGroup panel is displayed with all twelve applications.

**8**. Select DB2MAIN and DB2IRLM and press PF3 (END) to return to the Policy Selection panel.

Now DB2MAIN and DB2IRLM are linked to two systems via the application group DB2. For the application group, the field *Automatically link Application-Resources into APG* is set to YES, which is the default.

One resource is generated for each system-link of each application. The Command Progress Display popup window indicates that the following four resources are generated:

DB2IRLM/APL/SYSTEM2 DB2IRLM/APL/SYSTEM3 DB2MAIN/APL/SYSTEM2 DB2MAIN/APL/SYSTEM3

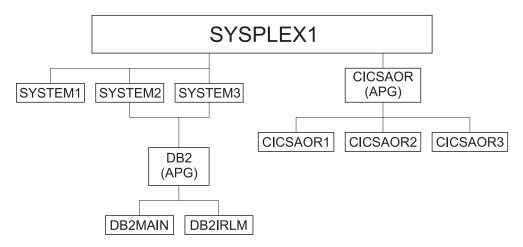

Figure 29. Current Configuration with Applications Linked to DB2

9. On the Policy Selection panel for application group DB2, select the RESOURCES policy item.

The *Select System* panel with an indication of the number of resources selected for each system is shown. You can compare the resulting panel on your system with Figure 30.

| FGARS1<br>mmand ===>     |                         | Select System                                           | Row 1 to 2 of 2<br>SCROLL==> PAGE |
|--------------------------|-------------------------|---------------------------------------------------------|-----------------------------------|
| try Type :<br>try Name : | ApplicationGroup<br>DB2 | PolicyDB Name : USER_PDB<br>Enterprise Name : USER_ENTI | ERPRISE                           |
| tion                     | System                  | Selected Resource                                       | es                                |
|                          | SYSTEM2<br>SYSTEM3      | 2                                                       |                                   |

Figure 30. Select System Panel for DB2 Application group

A System Application Group can be linked to several systems which generates application resources for those systems. So to work with the resource links, you have to specify first which system you want to get the resources for. This is done on the *Select System* panel by selecting one of the systems.

**10.** On the *Select System* panel, select either of the SYS Resources SYSTEM2 or SYSTEM3 and press ENTER.

The Select Resources panel with, for example, the two APL Resources for SYSTEM2 is displayed. You can compare the resulting panel on your system with Figure 31 on page 59.

| AOFGARS3<br>Command ===> |                            | Sel                                             | ect Resourc       | es      | Row 1<br>SCROLL==> |  |
|--------------------------|----------------------------|-------------------------------------------------|-------------------|---------|--------------------|--|
| Entry Type<br>System     | : Applicat<br>: SYSTEM2    | tionGroup                                       | Entry Nam         | e : DB2 |                    |  |
|                          | Resources .                | Resources                                       |                   | YES NO  |                    |  |
| SE                       | atus<br>ELECTED<br>ELECTED | Resource Name<br>DB2IRLM/APL/S<br>DB2MAIN/APL/S | YSTEM2<br>SYSTEM2 |         |                    |  |

Figure 31. Select Resources Panel for DB2 Application Group

Both applications should be started, thus no change on this panel is required.

- 11. On the Select Resources panel, Press PF3 (END) or CANCEL. This returns you to the Select System panel, from where you can view the *Select Resources* panel for the APL resources in SYSTEM3.
- 12. On the Select Resources panel with APL Resources for SYSTEM3, press PF3 (END) twice now to return to the Policy Selection panel for application group DB2.
- **13**. Select policy item APPLGROUP INFO to reach the Application Group Information panel. Change the field *Automatically link Application-Resources into APG* to NO.

The DB2 application group is now complete.

- 14. Now press PF3 until you are back at the Entry Type Selection panel.
- 15. Now the application group DB2 is complete: if a start request is issued against DB2 on SYSTEM2, start requests to the application resources DB2MAIN and DB2IRLM are also automatically issued for SYSTEM2. A start request against application group DB2 on SYSTEM3 does the same for SYSTEM3.

## Step 3.3: Create System Application Group CICS

You will create this application group with the nature of BASIC and with links to three applications (CICSMAIN, CICSTOR, CICSFOR). These applications are already defined.

1. On the Entry Type Selection panel, enter option 5 or APG. To create the CICS System Application Group you have to repeat steps 2 through 10 of "Step 3.2: Create System Application Group DB2" on page 56 accordingly.

On the Applications for ApplicationGroup panel, select applications CICSMAIN

CICSTOR CICSFOR

2. The *Select System* panel is displayed as shown in Figure 32 on page 60.

| COMMANDS                     | ACTIONS HELP                 |                                                        |                                          |
|------------------------------|------------------------------|--------------------------------------------------------|------------------------------------------|
| AOFGARS1<br>Command ===>     |                              | Select System                                          | Row 1 to 2 of 2<br>SCROLL==> <u>PAGE</u> |
| Entry Type :<br>Entry Name : | ApplicationGroup<br>CICS     | PolicyDB Name : USER_PDE<br>Enterprise Name : USER_ENI |                                          |
| Action                       | System<br>SYSTEM2<br>SYSTEM3 | Selected Resourc<br>2<br>2                             | ces                                      |
| *********                    | *****                        | Bottom of data *************                           | ******                                   |

Figure 32. Grouping Resources

Select SYSTEM2. A panel is displayed similar to the one shown in Figure 33.

| COMMAN              | DS ACTIONS              | HELP                                                                         |  |
|---------------------|-------------------------|------------------------------------------------------------------------------|--|
| AOFGARS3<br>Command |                         | Select Resources         Row 1 of 3           SCROLL===>         PAGE        |  |
| Entry Ty<br>System  | pe : Applic<br>: SYSTEM |                                                                              |  |
| Show a              |                         | Resources         : 3            NO         YES NO           es with String. |  |
| Action              | Status<br>SELECTED      | Resource Name<br>CICSFOR/APL/SYSTEM2                                         |  |
|                     | SELECTED<br>SELECTED    | CICSMAIN/APL/SYSTEM2<br>CICSTOR/APL/SYSTEM2                                  |  |
| *******             | ********                | **************************************                                       |  |

Figure 33. Resources for the CICS Sysplex Application Group

Check the created links for SYSTEM3 too. The selected links should be the same.

- **3**. Press PF3 to get back to the Policy Selection panel and select policy item APPLGROUP INFO. Once again, change the field *Automatically link Application-Resources* to NO.
- 4. Press PF3 until you are back on the Entry Type Selection panel.

Now application group CICS is complete: if a start request is issued against CICS, start requests are also issued to application resources CICSFOR, CICSMAIN, CICSTOR (on SYSTEM2 and SYSTEM3).

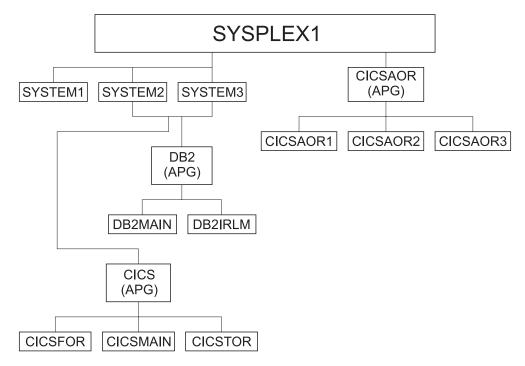

Figure 34. Current Configuration with Applications Linked to DB2

## Step 3.4: Create Sysplex Application Group NET

The creation of Sysplex Application Group NET follows the previous examples, therefore, no detailed description of the required steps is contained here.

The Sysplex Application Group NET should run in the entire SYSPLEX1, and the applications VTAM and TCP/IP should be linked to it.

After your definitions are complete, the Select Resources panel for the NET application group should look like Figure 35.

| AOFGARS3<br>Command |                                                                                          | Selec                                                                                   | t Resources               | 5      | Row<br>SCROLL== | 1 of 6<br>=> <u>PAGE</u> |
|---------------------|------------------------------------------------------------------------------------------|-----------------------------------------------------------------------------------------|---------------------------|--------|-----------------|--------------------------|
|                     | /pe : Applic<br>: SYSPLE                                                                 |                                                                                         | Entry Name                | : NET  |                 |                          |
| Number              | r of selected                                                                            | Resources :                                                                             | c                         |        |                 |                          |
| Show a              | all Resources                                                                            | s with String.                                                                          | -                         | YES NO |                 |                          |
| Show a              | all Resources<br>only Resource<br>Status<br>SELECTED                                     | s with String<br>Resource Name<br>TCPIP/APL/SYSTE                                       | <u>NO</u><br>M1           | YES NO |                 |                          |
| Show a<br>Show c    | all Resources<br>only Resource<br>Status                                                 | s with String<br>Resource Name                                                          | NOY                       | YES NO |                 |                          |
| Show a<br>Show c    | all Resources<br>only Resource<br>Status<br>SELECTED<br>SELECTED                         | s with String<br>Resource Name<br>TCPIP/APL/SYSTE<br>TCPIP/APL/SYSTE                    | NOY<br><br>M1<br>M2<br>M3 | YES NO |                 |                          |
| Show a<br>Show c    | all Resources<br>only Resource<br>Status<br>SELECTED<br>SELECTED<br>SELECTED<br>SELECTED | s with String<br>Resource Name<br>TCPIP/APL/SYSTE<br>TCPIP/APL/SYSTE<br>TCPIP/APL/SYSTE | NO<br>M1<br>M2<br>M3<br>1 | YES NO |                 |                          |

Figure 35. Select Resources Panel for Application Group NET

# Step 3.5: Create MOVE Group DWHAPG

The Data Warehouse Group DWHAPG should run on one system (SYSTEM2) and, if something goes wrong on SYSTEM2, alternatively on SYSTEM3. This application group is created with nature MOVE.

## Background:

What are Move Groups?

All previous application groups were of nature BASIC: BASIC means that all of its components are peers and all of them need to be available before the application group is considered to be available.

A MOVE Group, as a contrast, is designed for backup solutions. A MOVE Group can have many components, but exactly one is supposed to be active. All other components are for backup only. Thus MOVE Groups usually contain members of one kind (where one application can replace the others).

The applications needed for the DWHAPG application group are available. Thus no additional preparation seem to be needed (an error, as you will see).

- 1. On the Entry Type Selection panel, enter option 5 or APG. The Entry Name Selection panel is displayed with four application groups: CICS, CICSAOR, DB2, NET.
- 2. Enter NEW DWHAPG into the command line. The Define New Entry panel is displayed; the *Name* field is already filled with *DWHAPG*.
- 3. The application group DWHAPG should run alternatively on two out of the three systems. Thus leave the *Application Group Type* field as "SYSPLEX". You want to start the components of DWHAPG exactly once, but with backups. Thus you change its nature to "MOVE".

For resource generation you need an automation name. Therefore enter DWHAPG in the *Automation Name* field.

- 4. Press PF3 to exit the panel. The Policy Selection panel for Groups is displayed showing a message that the application group has been created.
- 5. On the Policy Selection panel select the WHERE USED policy item. The Where Used panel is displayed with sysplex group *SYSPLEX1*.
- Select the sysplex group and press PF3.
   You will see the Command Progress Display panel telling you that the DWHAPG/APG resource has been created.
- 7. Select the RESOURCES policy item. You will see the Select Resources panel with an empty list of resources. The reason why no resource seems to be available is that you did not link any applications to the application group thus no application resources were generated.

Note that the Availability Target is 1 (exactly 1 resource is supposed to be up in a MOVE Group). You cannot change this value.

8. Change the field Show all Resources to YES.

The Select Resources panel is displayed with all valid application group resources. Valid application group resources are Sysplex Application Group resources on the same sysplex (CICSAOR/APG, NET/APG) and System Application Group resources on one of the systems in the Sysplex (CICS/APG/SYSTEM2, CICS/APG/SYSTEM3, DB2/APG/SYSTEM2 and DB2/APG/SYSTEM3). Figure 36 on page 63 shows this panel.

| GARS5<br>mand ===>                                                                        | Select Resources                                                                                                    | Row 1 of 6<br>SCROLL===> <u>PAGE</u> |
|-------------------------------------------------------------------------------------------|----------------------------------------------------------------------------------------------------|--------------------------------------|
| ry Type : Applicati<br>plex : SYSPLEX1                                                    | ionGroup Entry Name : DWHAPG                                                                                                    |                                      |
| umber of selected Re<br>vailability Target<br>how all Resources .<br>how only Resources w | : 1 (Move Applicat<br>YES (YES NO)                                                                                                    | on Group)                            |
|                                                                                           | Resource Name<br>CICS/APG/SYSTEM2<br>CICS/APG/SYSTEM3<br>CICSAOR/APG<br>DB2/APG/SYSTEM2<br>DB2/APG/SYSTEM3<br>NET/APG<br>******** Bottom of data ********** |                                      |

Figure 36. Select Resources Panel for DWHAPG with valid APG-Resources

However, the resulting panel shown in Figure 36 is not yet what you wanted: The target of your group was to start all of these components plus the DWH Application on either SYSTEM2 or SYSTEM3.

The target, to start the whole package alternatively on SYSTEM2 or SYSTEM3 cannot be reached with the described definitions.

Solution: You have to define two additional application groups with the same contents - one with focus on SYSTEM2 and one with focus on SYSTEM3. Their names will be DWHAPG2 and DWHAPG3. DWHAPG will have these two APGs as member and start them alternatively.

However, you must define these groups as System Application Groups because they must have the System Application Group CICS on SYSTEM2 and SYSTEM3.

**9**. Press PF3 until you are back on panel Entry Name Selection and enter NEW DWHAPG2 on the command line.

Or, as a fast path, specify =APG;NEW DWHAPG2.

The Define New Entry panel is displayed, with *DWHAPG2* already filled in the *Name* field.

**10.** DWHAPG2 should run on a single system. Therefore, select type SYSTEM on the Define New Entry panel.

As you want to start all of DWHAPG2's components, select BASIC.

For resource generation you need an automation name. Type DWHAPG2 in the related field and press PF3 to exit the panel.

- 11. On the Policy Selection panel select the WHERE USED policy item and on the Where Used panel select sysplex group *SYSTEM2*.
- 12. Press PF3 to exit the panel. The Command Progress Display panel is displayed, showing that the resource DWHAPG2/APG/SYSTEM2 has been generated.
- **13**. Select policy item APPLICATIONS. From the displayed list, select application DWH. Press PF3 to exit the panel.

As a result, the application resource DWH/APL/SYSTEM2 is generated and linked to the application group resource DWHAPG2.

14. Select the RESOURCES policy item. The *Select Resources* panel with the APL Resource DWH/APL/SYSTEM2 is displayed.

- 15. Select this APL Resource, if it is not already selected.
- **16.** Change the *Show all Resources* field to YES. As a result, two application group resources are displayed together with the one application resource, as shown in Figure 37.

| OFGARS3<br>ommand ===: | ×                      | Sele                                              | ect Resourc | es          | Row<br>SCROLL=== | 1 of 3<br>> <u>PAGE</u> |
|------------------------|------------------------|---------------------------------------------------|-------------|-------------|------------------|-------------------------|
| ntry Type<br>ystem     | : Applica<br>: SYSTEM2 |                                                   | Entry Nam   | e : DWHAPG2 |                  |                         |
| Show all I             | Resources              | Resources :<br>                                   | YES         | YES NO      |                  |                         |
| ction S                | tatus                  | Resource Name<br>CICS/APG/SYSTE<br>DB2/APG/SYSTEN |             |             |                  |                         |
|                        | ELECTED                | DWH/APL/SYSTEN                                    | 12          | *********   | *****            | *****                   |

Figure 37. Select Resources Panel for DWHAPG2

17. You want to use DWHAPG2 to start the application groups CICS and DB2 on SYSTEM2.

Select CICS on SYSTEM2 (that is, resource CICS/APG/SYSTEM2), DB2 on SYSTEM2 (that is, resource DB2/APG/SYSTEM2) and DWH on SYSTEM2 (see Figure 37).

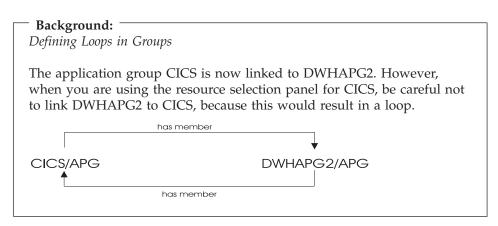

**18**. Change the field *Show selected Resources only* to YES to check the result. The Select Resources panel with one application resource and two application group resources selected is displayed, as shown in Figure 38 on page 65).

| AOFGARS3<br>Command ==: | =>                   | Se1                            | ect Resourc | es          | Row 1<br>SCROLL==> |  |
|-------------------------|----------------------|--------------------------------|-------------|-------------|--------------------|--|
| Entry Type<br>System    |                      | ationGroup<br>12               | Entry Nam   | e : DWHAPG2 |                    |  |
| Show all                | Resources            | Resources<br><br>with String.  |             | YES NO      |                    |  |
|                         | Status<br>SELECTED   | Resource Name<br>CICS/APG/SYST | EM2         |             |                    |  |
|                         | SELECTED<br>SELECTED | DB2/APG/SYSTE<br>DWH/APL/SYSTE |             |             |                    |  |

Figure 38. Select Resources Panel for DWHAPG2

- 19. Press PF3 until you return to the Entry Name Selection panel.
- **20**. Now create application group DWHAPG3 in the same way as application group DWHAPG2, as described in steps 9 on page 63 to 12 on page 63, and link it to System SYSTEM3.
- **21.** For application group DWHAPG3, you want the same application members as you already defined for DWHAPG2, but with focus on SYSTEM3. For this purpose, you select the COPY policy item and in the subsequent Select Entry for Copy panel, you select DWHAPG2.

You should be aware that COPY only copies parts of source-objects data and only parts of the links. For more information, see "Common Policy Items" on page 18.

After copying and pressing PF3, you are now back on the Policy Selection panel for DWHAPG3.

**22.** Select the RESOURCES policy item and link the resources for SYSTEM3. The result should look like the panel shown in Figure 39.

| AOFGARS3<br>Command ===> | Select Resources F                                                     | Row 1<br>_===> |  |
|--------------------------|------------------------------------------------------------------------|----------------|--|
| 0 01                     | : ApplicationGroup Entry Name : DWHAPG3<br>: SYSTEM3                   |                |  |
| Show all Re              | selected Resources : 1<br>esources YES YES NO<br>Resources with String |                |  |
|                          | atus Resource Name<br>LECTED CICS/APG/SYSTEM3                          |                |  |

Figure 39. Select Resources Panel for DWHAPG3

Press PF3 until you are back on the Entry Name Selection panel.

- **23**. Now you have all components for your Move Group DWHAPG, and you can select DWHAPG on the Entry Name Selection panel. Select its RESOURCES policy item.
- 24. The Select Resources panel for DWHAPG is displayed.

Change the Show all Resources field to YES.

The Select Resources panel with eight APG-Resources is displayed (see Figure 40).

Figure 40. Select Resources Panel for DWHAPG with Valid APG-Resources

## Background:

Using Preferences to Define Specific Roles

The Resources panel for MOVE groups looks slightly different than the panels for BASIC groups. It has an additional field (*Availability Target*) that cannot be modified, and the second column in the scrollable part of the panel is called *Preferences*.

Preferences are used to define specific roles of the resources linked to a group. You want DWHAPG2 on SYSTEM2 be started first and, if this fails, you want to start DWHAPG3 on SYSTEM3. To define this, start with preference values 700 and 500. They have the following meaning:

- 700 Resource is started when the group is started. The resource is not stopped unless a very high preference (greater than 950) alternative becomes available. (Use for the resource that normally runs).
- 500 Resource is started when the higher preference alternative becomes unavailable. It continues running when normal Preference (700) alternatives become available again. It stops at next (scheduled) outage. (Use for the backup resource).

For more details about preference values, refer to "RESOURCES Policy Item" on page 146.

The SECON(D)ARY command sets a preference of 400, which has the following meaning:

- **400** Resource is started when the higher preference alternative becomes unavailable. The difference to preference 500 is that the resource is stopped when the normal Preference (700) alternative becomes available again.
- 25. Set the preferences: Select the DWHAPG2 group on SYSTEM2 as primary (using action *P* in the *Action* column) and the DWHAPG3 group on SYSTEM3 as secondary (using preference value 500 in the *Preference* column). Figure 41 on page 68 shows the Select Resources panel with the selections made and Figure 42 on page 68 shows the Select Resources panel after you pressed ENTER: with the action *P* converted to the corresponding numeric value 700.

#### — Note:

You can either set preferences directly in *Preference* column or use the *Action* column for important values:

- PRIMARY...(P) Sets "primary" preference of 700.
- SECONDARY.(D) Sets "secondary" preference of 400.

| ntry Type : Application(<br>vsplex : SYSPLEX1                                                     | Down Entry                                                                                                    |                               |        |
|---------------------------------------------------------------------------------------------------|----------------------------------------------------------------------------------------------------|-------------------------------|--------|
| ysplex : SYSPLEX1                                                                                 | aroup Entry                                                                                                    | Name : DWHAPG                 |        |
| Number of selected Reson<br>Availability Target<br>Show all Resources<br>Show only Resources with | : 1<br>YES                                                                                                    | (Move Application<br>(YES NO) | Group) |
| CICS<br>CICS<br>CICS<br>CICS<br>DB2,<br>DB2,<br>DB2,<br>DB2,<br>DB4,<br>DB4,<br>DB4,<br>DWH,      | Durce Name<br>S/APG/SYSTEM2<br>S/APG/SYSTEM3<br>SAOR/APG<br>/APG/SYSTEM2<br>/APG/SYSTEM3<br>APG2/APG/SYSTEM3<br>APG3/APG/SYSTEM3<br>/APG |                               |        |

Figure 41. Select Resources Panel for DWHAPG with Selected Preferences

| FGARS5<br>mmand ===>     | Select Resources                                                                                             | Row 1 of 8<br>SCROLL==> PAGE |
|--------------------------|----------------------------------------------------------------------------------------------------|------------------------------|
| • • • •                  | : ApplicationGroup Entry Name : DWHAPG<br>: SYSPLEX1                                                         |                              |
| Availabili<br>Show all R | selected Resources : 0<br>ty Target : 1 (Move Application<br>esources YES (YES NO)<br>Resources with String. | n Group)                     |
| tion Pr                  |                                                                                                    |                              |

Figure 42. Select Resources Panel for DWHAPG with Converted Preferences

Press PF3 to return to the Policy Selection panel for DWHAPG.

- **26**. Select policy item APPLGROUP INFO and change the field *Automatically link Application-Resources* to NO.
- 27. Now press PF3 until you are back on the Entry Type Selection panel.

Application group DWHAPG is complete now: if a start request is issued against DWHAPG, its primary resource DWHAPG2 is started. If this fails, a start vote is issued against DWHAPG3.

## Step 3.6: Create Sysplex Application Group WBSRVAPG

You will create the Sysplex Application Group WBSRVAPG as a SERVER group.

- **Background:** What is a SERVER Group?

SERVER groups are created when not all but only a certain number of its linked resources need to be available in order to consider the application group as being available.

Thus a SERVER group with an *Availability Target* of 1 and the preference values set accordingly can behave like a MOVE group.

On the other hand, a SERVER group with Availability Target set to \*ALL and all the Preferences of its members set to 700, will act like a BASIC group.

The Web server group WBSRVAPG should run only on SYSTEM1. The WBSRV application and the NET application group are essential parts that must be up. In contrast, the DB2 application group is not necessarily needed.

1. On the Entry Type Selection panel, enter 5 or APG.

The Entry Name Selection panel is displayed and shows seven application groups.

2. Enter NEW WBSRVAPG at the command line.

The Define New Entry panel is displayed; the *Name* field is already filled with *WBSRVAPG*.

**3.** The application group WBSRVAPG runs mainly on SYSTEM1. But WBSRVAPG will have some members that run on other systems from the sysplex. Thus you leave the *Application Group Type* field at "SYSPLEX".

WBSRVAPG should start with all of its components, but it is acceptable if DB2 cannot be started. Thus you change the nature of the WBSRVAPG group to "SERVER".

On the same panel, in the field *Default Preference*, change the default preference to 444 as the initial value for all resources that will be linked automatically.

For resource generation you need an automation name; enter WBSRVAPG into the *Automation Name* field.

The input in the Define New Entry panel should now look similar to Figure 43 on page 70.

| COMMANDS HELP                                                                                                    |
|----------------------------------------------------------------------------------------------------|
| AOFGDYN3 Define New Entry Command ===>                                                                                                    |
| Define new entry of type ApplicationGroup                                                                                                    |
| Entry Name WBSRVAPG                                                                                                    |
| TypeSYSPLEX(SYSTEM SYSPLEX)NatureSERVER(BASIC MOVE SERVER)Default Preference444(0 to 3200, *DEF)Automation NameWBSRVAPGAutomatically linkYES(for Application-Resources)BehaviourACTIVE(ACTIVE PASSIVE) |
| Short description       Long description    2      Long description    3      Long description    4      Long description    5                                                                         |
|                                                                                                    |

Figure 43. Define New Entry Input Panel for WBSRVAPG

- 4. Press PF3 to create WBSRVAPG. The Policy Selection panel for WBSRVAPG is displayed with a message indicating that the application group has been created.
- **5**. On the Policy Selection panel select the WHERE USED policy item. The Where Used panel is displayed with sysplex group *SYSPLEX1*.
- 6. Select the sysplex group and press PF3. You will see the Command Progress Display popup window telling you that the resource WBSRVAPG/APG has been created.
- 7. Select policy item APPLICATIONS of WBSRVAPG and link application WBSRV. Press PF3 to return to the Policy Selection panel for WBSRVAPG. You will be notified that the following resources have been generated: WBSRV/APL/SYSTEM1 WBSRV/APL/SYSTEM2 WBSRV/APL/SYSTEM3
- 8. Select the RESOURCES policy item of WBSRVAPG to get to the Select Resources panel for WBSRVAPG.

As you can see, the Preference for the linked resources is the value you entered on the Define New Entry panel for application groups.

You can use the *Preference* column to fine-tune the automatic linking of application resources into an application group.

By setting the *Show all Resources* field to YES, you get the complete list of (twelve) selectable resources.

Change the preferences so that the WBSRVAPG application group is started on SYSTEM1 with WBSRV and NET as mandatory components and DB2 as not-mandatory. To achieve this:

- Set the Availability Target to "2"
- Select mandatory components (WBSRV/APL/SYSTEM1 and NET/APG) with a preference value of 1000.
- Deselect WBSRV/APL/SYSTEM2 and WBSRV/APL/SYSTEM3 (action *m*).
- Select DB2 (DB2/APG/SYSTEM2 and DB2/APG/SYSTEM3) with a preference value between 501 and 999.

When the application group is started, all selected members with at least Preference 600 will also be started, but members with Preference 1000 are mandatory.

If you change the *Show all Resources* field to NO, your definitions should look like the sample screen shown in Figure 44.

| COMMANDS ACTIONS HELP                                                                                                    |                                                                  |
|----------------------------------------------------------------------------------------------------|------------------------------------------------------------------|
| AOFGARS2 Select Resour<br>Command ===>                                                                                                    | ces Row 1 of 4<br>SCROLL==> PAGE                                 |
| Entry Type : ApplicationGroup Entry Nam<br>Sysplex : SYSPLEX1                                                                                                    | e : WBSRVAPG                                                     |
| Satisfactory Target                                                                                                    | -3 to 4 , *ALL)<br>Level at which group is available)<br>YES NO) |
| Action         Preference         Resource         Name           1000         WBSRV/APL/SYSTEM1           1000         NET/APG           700         DB2/APG/SYSTEM2           700         DB2/APG/SYSTEM3 |                                                                  |

Figure 44. Final Select Resources Panel for WBSRVAPG

**9**. The WBSRVAPG application group is now complete. Therefore, press PF3 in the Select Resources panel, select policy item APPLGROUP INFO in the Policy Selection panel and once again change the field *Automatically link Application-Resources into APG* to NO on the upcoming Application Group Information panel.

Now the application group WBSRVAPG is complete: if a start request is issued against WBSRVAPG, at least WBSRV and NET must be successfully started to make WBSRVAPG available.

# How to Use Schedules (Service Periods)

Have a look at the scenario described in "A Grouping Scenario" on page 26. You extend this scenario using service periods that automatically control the startup and shutdown of the resources: the data warehouse application is to be available from 9am to 10pm, the web server is to be available from 4am through to 11pm.

Three service periods are needed:

- SWBSRV linked to the WBSRVAPG (web server) application group
- SDWH linked to the DWHAPG (data warehouse) application group
- SDB2DWN linked to the DB2 application group

The SDB2DWN service period should be for the resource to be down 24 hours a day, seven days a week. This will serve to shutdown DB2 and CICS when they are not needed to support an application (WBSRV or DWH or anything else that is dependent upon them).

# Schedule Override

The web server needs to be available until midnight. So the operator just needs to override the SWBSRV service period (changing 11pm to 12am). An appropriate action would be the only one required to reverse the override.

If you do not want to use service periods, you could just issue a high priority request for WBSRVAPG to be available sometime before 11pm. To remove this request at midnight, you could either use INGREQ command with the expiration time parameter, which will automatically remove the request. Or, at 12am, you could use the INGVOTE command to remove this request.

# **Early Start**

At 3am the web server application needs to be started.

The operator simply creates an override for SWBSRV that says to start the web server at 3am and keep it up until 11pm. Everything will then happen automatically. This can be done several hours (or even days) in advance.

If the operator does not want to use service periods to achieve this, he or she just needs to issue a start command against the WBSRVAPG application group and all the required resources will be made available (and kept available) until the operator removes their request (if this is after 4am, the resources will not be stopped as the desired status of the resource will not change. The requested AVAILABLE from the operator will be replaced with a requested AVAILABLE from the schedule).

# How to Use Triggers and Events

This section presents a scenario on how to define automatic starts and stops based either on fixed time intervals (service periods) or on special conditions (events).

The scenario consists of:

- 1. A task
- 2. A *solution* that contains:
  - A description of what policy objects and links you need and an explanation of why you need them ("The Solution" on page 73)
  - Step-by-step instructions on how to enter these in the customization dialog ("Implementing the Solution" on page 76)

# The Task

Assume that you are in the environment that you created in "How to Work with Resources" on page 47 and that you want to set up the following CICS applications:

- One terminal-owning region (TOR) on system SYSTEM3
- One application-owning region (AOR) on SYSPLEX1 to support this TOR

They should meet these requirements:

- 1. Between 7:00 AM and 6:00 PM on weekdays and between 8:00 AM and 2:00 PM on Saturdays:
  - a. The TOR should be available.
  - b. The AOR should be available on one of the systems in SYSPLEX1.
- **2.** Before any of the CICS applications are started, certain related data sets need to be backed up.
- 3. A TOR does not make sense without an AOR, therefore:
  - **a**. The TOR should not be started until the AOR is available on one of the systems.

b. Whenever the AOR has to be shut down altogether for some reason (such as an emergency) so that it is no longer available on *any* of the systems in the sysplex, the TOR needs to be shut down *first*.

### - Remark 1:

It does not matter which of the systems the AOR is available on and it need not be the same system throughout the specified periods. So it is enough to start the AOR on one of the systems and switch to another system only when the AOR cannot or does not continue to run on its current system.

# The Solution

This section provides an overview of the general goals for the step-by-step instructions in the next section ("Implementing the Solution" on page 76).

Figure 45 on page 74 shows the policy objects and connections that you need to define in the customization dialog. They are explained in the text after the figures.

Figure 46 on page 74 shows the resources that will be generated from your policy objects.

**Note:** Some of the policy objects that you need here were already created in "How to Work with Resources" on page 47. So you can start from that existing policy database. If you do, you will have more entries and links in your policy database than are present in Figure 45 on page 74, but the additional ones will not affect the solution of the current task.

## How to Use Triggers and Events

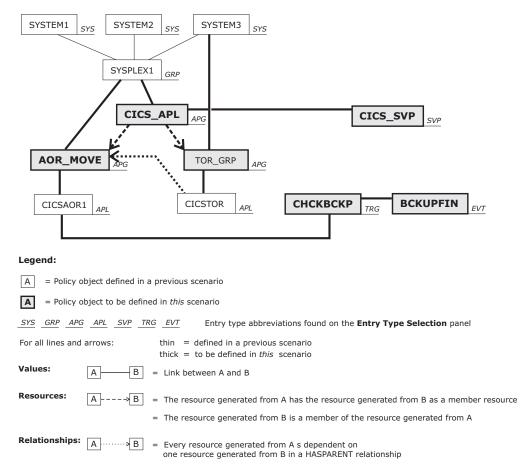

Figure 45. Policy Objects in the Solution

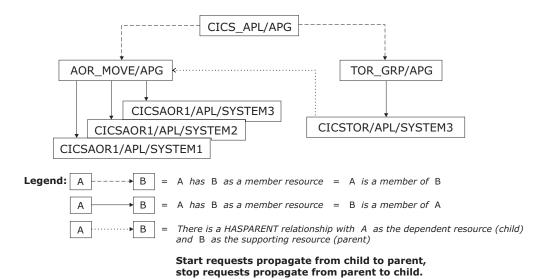

Figure 46. Generated Resources in the Solution

The AOR can run on different systems in the sysplex. This means:

• You create a *single* policy object of type APL to represent the AOR, but

• SA z/OS generates *three* resources from this policy object (one resource per system in the sysplex), as detailed in what follows.

## Background:

- SA z/OS makes a distinction between:
- Applications (= policy objects of type APL) and
- Application *resources*.

What you define in the customization dialog are applications, not application resources. Application resources are *generated* from the applications that you define. Application resources are not policy objects.

For your convenience, you can use application *CICSAOR1* as the AOR. (You defined *CICSAOR1* in "How to Work with Resources" on page 47.)

The TOR needs to be generated from a different APL policy object, of course. You can use application *CICSTOR* for this purpose, which you defined in "How to Work with Resources" on page 47.

Resources will only be generated from a policy object if it is linked (directly or indirectly) to a system or sysplex. For entry type APL, the customization dialog does *not* allow you to create a *direct* link. What you need to do is link both the application and the system or sysplex to the same application *group*. In the plan shown in Figure 45 on page 74, this is done as follows:

- Application group *AOR\_MOVE* provides indirect linking between application *CICSAOR1* and sysplex *SYSPLEX1*
- Application group *TOR\_GRP* provides indirect linking between application *CICSTOR* and system *SYSTEM3*.

To deal with requirement 1 on page 72 (availability times), you need to define an appropriate service period (that is: a policy object of type SVP). This is *CICS\_SVP* in Figure 45. Details are given in step 17 on page 80. There are two *alternative* ways to meet requirement 1:

- 1. Link the service period to both application group *AOR\_MOVE* and application group *TOR\_GRP*.
- 2. Create an additional policy object that *groups* these two application groups and then link the service period to that additional policy object.

The plan in Figure 45 uses alternative 2. The additional policy object that groups *AOR\_MOVE* and *TOR\_GRP* is application group *CICS\_APL*.

To deal with requirement 2 on page 72 (backing up data sets), you need to define an appropriate event (that is: a policy object of type EVT) and combine it with a trigger (that is: a policy object of type TRG). The event is *BCKUPFIN* in Figure 45 and the trigger is *CHCKBCKP*. Details are given in steps 13, 14, 15, and 16 in "Implementing the Solution" on page 76.

To deal with requirement 3 on page 72 (starting and stopping resources in the correct order), you need to define an appropriate HASPARENT relationship (see Figure 18 on page 31 for an explanation of HASPARENT). In defining the relationship, you need to choose a supporting resource. The application resources generated so far would be a bad choice because they would not produce the desired effect. Therefore, the solution is to define an additional

move group (= policy object of type APG and nature MOVE), which is *AOR\_MOVE* in Figure 45. The move group *resource* that SA *z*/OS *generates* from *AOR\_MOVE* can then be used as the supporting resource in the HASPARENT relationship.

## Implementing the Solution

- Step 1. On the Customization Dialog Primary Menu panel, open the policy database that you created in "How to Work with Resources" on page 47.
- Step 2. Define a policy object of type APG named "AOR\_MOVE" with these values:
  - Application Group Type: SYSPLEX
  - Nature: MOVE
  - Automation Name: AOR\_MOVE

#### - Prerequisite for the steps to come:

In "How to Work with Resources" on page 47, you defined *SYSPLEX1* as a policy object of type GRP and linked it to *SYSTEM1*, *SYSTEM2* and *SYSTEM3*.

Step 3. Link application group *AOR\_MOVE* to group *SYSPLEX1*.

SA z/OS generates the following APG resource: AOR MOVE/APG

#### Prerequisite for the steps to come:

In "How to Work with Resources" on page 47, you defined *CICSAOR1* as a policy object of type APL.

Step 4. Link application *CICSAOR1* to application group *AOR\_MOVE*.

Effect:
 SA z/OS generates the following APL resources:
 CICSAOR1/APL/SYSTEM1
 CICSAOR1/APL/SYSTEM2
 CICSAOR1/APL/SYSTEM3

- Step 5. In application group *AOR\_MOVE*, select policy item RESOURCES and set the following preferences for the new APL resources:
  - 900 for CICSAOR1/APL/SYSTEM1
  - 600 for CICSAOR1/APL/SYSTEM2
  - 500 for CICSAOR1/APL/SYSTEM3

## <sup>–</sup> Meaning of the preferences:

- Starting AOR\_MOVE/APG will amount to starting CICSAOR1/APL/SYSTEM1.
- CICSAOR1/APL/SYSTEM2 will only be started when CICSAOR1/APL/SYSTEM1 fails.
- CICSAOR1/APL/SYSTEM3 will only be started when CICSAOR1/APL/SYSTEM2 fails.
- Step 6. Define a policy object of type APG named "TOR\_GRP" with these values:
  - Application Group Type: SYSTEM
  - Nature: BASIC
  - Automation Name: TOR\_GRP

#### Prerequisite for the steps to come:

In "How to Work with Resources" on page 47, you defined *SYSTEM3* as a policy object of type SYS.

Step 7. Link application group *TOR\_GRP* to system *SYSTEM3*.

- Effect: SA z/OS generates the following APG resource: TOR\_GRP/APG/SYSTEM3

#### <sup>–</sup> Prerequisite for the steps to come:

In "How to Work with Resources" on page 47, you defined *CICSTOR* as a policy object of type APL.

**Step 8**. Link application *CICSTOR* to application group *TOR\_GRP*.

Effect: SA z/OS generates the following APL resource: CICSTOR/APL/SYSTEM3

- Step 9. Define a HASPARENT relationship between APL resource CICSTOR/APL/SYSTEM3 as the child (dependent resource) and APG resource AOR\_MOVE/APG as the parent (supporting resource) as follows:
  - Step a. In application *CICSTOR*, select policy item RELATIONSHIPS.
  - Step b. On the Relationship Selection List panel that comes up, enter new hasparent on the command line.
  - Step c. On the Define Relationship panel that comes up, enter resource AOR\_MOVE/APG in the Supporting Resource field.

**Note:** The resource name needs to be entered by *typing* it in. There is no list of resources to select from.

## How to Use Triggers and Events

- Step 10. Define a policy object of type APG named "CICS\_APL" with these values:
  - Application Group Type: SYSPLEX
  - Nature: BASIC
  - Automation Name: CICS\_APL
- Step 11. Link application group *CICS\_APL* to group *SYSPLEX1*.

|          |         | APL/APG                                                                                                    |
|----------|---------|----------------------------------------------------------------------------------------------------|
| Step 12. |         | PG resources TOR_GRP/APG/SYSTEM3 and AOR_MOVE/APG members of source CICS_APL/APG as follows:                                                              |
|          | Step a. | In application group <i>CICS_APL</i> , select policy item RESOURCES.                                                                                      |
|          |         | This brings up the Select Resources panel with "NO" in the <b>Show all Resources</b> field, which is shown in Figure 47.                                  |
|          | Step b. | Type "YES" instead of the "NO" that you see in Figure 47 and press ENTER.                                                                                 |
|          |         | This will display the resources that have been generated so far (except for CICS_APL/APG itself). They will be listed in the <b>Resource Name</b> column. |

| Entry Type : ApplicationGroup Entry Name : CICS APL                                                        |
|----------------------------------------------------------------------------------------------------|
| Sysplex : SYSPLEX1                                                                                         |
| Number of selected Resources : 0<br>Show all Resources <u>NO</u> YES NO<br>Show only Resources with String |

Figure 47. Select Resources Panel

- Step c. Use action "s" to change the status of the following resources to "SELECTED":
  - AOR\_MOVE/APG
  - TOR\_GRP/APG/SYSTEM3

This makes these resources members of CICS\_APL/APG.

- **Note:** You can verify the result by selecting policy item MEMBER OF in application group *TOR\_GRP* and in application group *AOR\_MOVE*.
- Step 13. Define a policy object of type EVT (an event) named "BCKUPFIN".

### Purpose:

This event is meant to be *set* whenever the backup process that is mentioned in the task is finished (requirement 2 on page 72). The administrator can have SA z/OS automatically set this event by trapping message *IEF404I* from the backup process. To set events, use the INGEVENT command.

Step 14. In event *BCKUPFIN*, select policy item CONDITION and, on the Unset Condition panel that comes up, enter the option that suits your needs in the **Unset Condition** field.

### Background:

The condition for unsetting an event will be checked on the *observed* status. There are eleven possible values for the observed status: six that indicate availability and five that indicate unavailability (see *IBM Tivoli System Automation for z/OS User's Guide* for details). Among those values that indicate availability, there is one named STARTING. The "UP" condition, for example, means: the observed status has a value that indicates availability, but is *not* the value STARTING.

The observed status belongs to generated resources, not to policy objects. In other words: a policy object does not have an observed status. Only the resources that are *generated from* the policy object have an observed status. So there is an observed status for each of the boxes in Figure 46 on page 74, but not for the boxes in Figure 45 on page 74.

As a result of all this, the condition for unsetting an event only has an effect when the event is related to a generated resource because only then is there an observed status that the condition can be checked on.

The only way that an event can be related to generated resources is via a *trigger*, as follows: when the event is linked to a trigger and the trigger is linked to an APL or APG policy object, the event will be *indirectly* related to every resource that is generated from that APL or APG policy object.

The key to understanding the effect of the unset condition is that SA z/OS maintains a *separate* event value for each generated resource that an event is indirectly related to. So an event may be set for one generated resource, but unset for another at the same time.

The effect of "UP", for example, is that the event will be unset *for a particular generated resource* as soon as the observed status of *that* particular generated resource is given a value that indicates availability, but is different from the value STARTING.

Step 15. Define a policy object of type TRG (a trigger) named "CHCKBCKP", then enter trigger details as follows (to make the trigger check backup completion before startups):

- Step a. On the Policy Selection panel for the new trigger, select policy item CONDITION.
- Step b. On the Trigger Conditions panel that comes up, select condition STARTUP 1.
- Step c. On the STARTUP Condition for Trigger panel that comes up, use action "s" to change the status of event *BCKUPFIN* to "SELECTED".
- Step 16. Link trigger *CHCKBCKP* to application *CICSAOR1* by proceeding as follows:
  - Step a. In trigger CHCKBCKP, select policy item WHERE USED.
  - Step b. On the Where Used panel that comes up, use action "s" to change the status of application *CICSAOR1* to "SELECTED".

#### - Effect:

As a result of linking trigger *CHCKBCKP* to both application *CICSAOR1* (16) and event *BCKUPFIN* (15 on page 79), SA z/OS will maintain a separate *BCKUPFIN* value for each of the three resources that were generated from application *CICSAOR1* in 4 on page 76:

- One *BCKUPFIN* value for CICSAOR1/APL/SYSTEM1
- One *BCKUPFIN* value for CICSAOR1/APL/SYSTEM2
- One BCKUPFIN value for CICSAOR1/APL/SYSTEM3

When you use INGEVENT to set the event, you may supply the name of one of these resources (as described in *IBM Tivoli System Automation for z/OS Operator's Commands*) so that the event is only set for that particular resource, but remains unset for the others. If you do not supply a resource parameter with INGEVENT, the event will be set for all three resources in this scenario. They will, however, still be *independent* of each other, so they might be unset at different times.

- Step 17. Define a policy object of type SVP (a service period) named "CICS\_SVP", then enter schedule details as follows:
  - Step a. On the Policy Selection panel for the new service period, select policy item SERVICE WINDOW.
  - Step b. On the Service Windows panel that comes up, scroll down until you see the lines for SATURDAY and (further down) for WEEKDAY and fill in the values shown in Figure 48 on page 81 and Figure 49 on page 81.
    - **Note:** For further information on the Service Windows panel see "Service Periods Policy Object" on page 224.

| COMMAND                      | S HELP                                                                                                    |   |
|------------------------------|----------------------------------------------------------------------------------------------------|---|
| AOFGAPSP<br>Command ===>     | Service Windows                                                                                                    | _ |
| Entry Type :<br>Entry Name : | Service PeriodPolicyDB Name: USER_PDBCICS_SVPEnterprise Name: USER_ENTERPRISE                                                  |   |
|                              | help panel for complete description of data entry fields.<br>times are 00:00-24:00, valid priorities (P) are L and H.<br>More: |   |
| Thursday U<br>D              |                                                                                                    |   |
| Friday U<br>D                |                                                                                                    |   |
| Saturday U<br>D              | <u>08:00</u> <u>14:00</u>                                                                                                    |   |
| Sunday U<br>D                |                                                                                                    |   |
| PF 1=HELP<br>PF 7=UP         | 2=SPLIT     3=END     4=RETURN     5=RFIND     6=RCHANGE       8=DOWN     9=SWAP     10=LEFT     11=RIGHT     12=RETRIEVE      |   |

Figure 48. Saturday Details on the Service Windows Panel

| AOFGAPSP<br>Command ===>         |                   | Se              | rvice Windows                  |                          |
|----------------------------------|-------------------|-----------------|--------------------------------|--------------------------|
| Entry Type : S<br>Entry Name : C |                   |                 | PolicyDB Name<br>Enterprise Na |                          |
| Note: Review h<br>Valid ti       |                   |                 | e description<br>valid priorit |                          |
| D _                              |                   |                 |                                | <br>                     |
| Weekday U _<br>D _               | 07:00 18:00       |                 |                                | <br>                     |
| Weekend U                        |                   |                 |                                | <br>                     |
| Daily U                          |                   |                 |                                | <br>                     |
| PF 1=HELP<br>PF 7=UP             | 2=SPLIT<br>8=DOWN | 3=END<br>9=SWAP | 4=RETURN<br>10=LEFT            | 6=RCHANGE<br>12=RETRIEVE |

Figure 49. Weekday Details on the Service Windows Panel

- Step 18. Link service period *CICS\_SVP* to application group *CICS\_APL* as follows:
  - Step a. In service period *CICS\_SVP*, select policy item WHERE USED.
  - Step b. On the Where Used panel that comes up, use action "s" to change the status of application group *CICS\_APL* to "SELECTED".

### How the Solution Works

The key to understanding how this works is the distinction in SA z/OS between

• starting a resource and

• setting a resource's desired status to AVAILABLE (see *IBM Tivoli System Automation for z/OS User's Guide* for more information on the concept of "desired status").

A desired status of AVAILABLE is a prerequisite for starting a resource, but it may not be enough. Further startup prerequisites may be attached to individual resources, for example, conditions that are implicit in a HASPARENT relationship.

In addition, in order to understand how this works, you need to be aware of what it actually means to start a resource. For an APL resource, this is obvious: it means that a start order is sent to the appropriate automation agent. For an APG resource, however, it means something different, namely that the start request is propagated to some or all (depending on the APG resource's nature) of its *member* resources. Provided that the propagated start request *wins* over any other request that might be simultaneously sent to the same member resource for independent causes, the member resource's desired status is set to AVAILABLE.

#### - Background note:

Automation agents do not know about APG resources. Only automation managers know about both kinds of resource, APG as well as APL.

The resources in our scenario and the special prerequisites attached to them can be seen in Figure 46 on page 74. This is what happens:

- 1. Whenever the time of day enters the time window defined for availability in service period *CICS\_SVP*, SA z/OS will generate a start request to resource CICS\_APL/APG.
- 2. If this start request wins over any concurrent requests to CICS\_APL/APG from elsewhere, SA z/OS will set the desired status of CICS\_APL/APG to AVAILABLE.
- **3**. Resource CICS\_APL/APG has no further start prerequisites attached to it, so it is started immediately.
- 4. The type of CICS\_APL/APG is APG and its nature is BASIC, so to start CICS\_APL/APG means that the start request is propagated to *every* resource that is a member of it. In this scenario, there are two such resources:
  - AOR\_MOVE/APG
  - TOR\_GRP/APG
- 5. If the start request that is propagated to AOR\_MOVE/APG wins over any concurrent requests from elsewhere, SA z/OS will set the desired status of AOR\_MOVE/APG to AVAILABLE, and if the start request that is propagated to TOR\_GRP/APG wins, SA z/OS will set the desired status of TOR\_GRP/APG to AVAILABLE.
- 6. Neither AOR\_MOVE/APG nor TOR\_GRP/APG has any further start prerequisites attached to it, so when their desired status is set to AVAILABLE, they are started immediately.
- 7. To start TOR\_GRP/APG means that the start request is propagated to its only member, which is CICSTOR/APL/SYSTEM3.
- 8. If the start request that is propagated to CICSTOR/APL/SYSTEM3 wins over any concurrent requests from elsewhere, SA z/OS will set the desired status of CICSTOR/APL/SYSTEM3 to AVAILABLE.
- 9. However, because of the HASPARENT relationship that is attached to CICSTOR/APL/SYSTEM3, a desired status of AVAILABLE is not yet enough to

start CICSTOR/APL/SYSTEM3. So nothing happens as long as its supporting resource, AOR\_MOVE/APG, has not started up.

- 10. AOR\_MOVE/APG, on the other hand, is a *move* group, so to start AOR\_MOVE/APG means that the start request is only propagated to *one* of its member resources, namely the one with the highest preference (referred to as its "primary member"). Because of step 5 on page 76, this member is CICSAOR1/APL/SYSTEM1.
- 11. If the start request that is propagated to CICSAOR1/APL/SYSTEM1 wins over any concurrent requests from elsewhere, SA z/OS will set the desired status of CICSAOR1/APL/SYSTEM1 to AVAILABLE.
- 12. Because of the trigger, however, a desired status of AVAILABLE is not yet enough to start CICSAOR1/APL/SYSTEM1. So nothing happens *before* the backup event is set for resource CICSAOR1/APL/SYSTEM1. As soon as the event is set for resource CICSAOR1/APL/SYSTEM1, CICSAOR1/APL/SYSTEM1 will start up.
- **13.** CICSAOR1/APL/SYSTEM1 is the first resource to start up that is of type APL rather than APG. So to start CICSAOR1/APL/SYSTEM1 means that the automation manager will send a start order for CICSAOR1/APL/SYSTEM1 to the automation agent on SYSTEM1.
- 14. When CICSAOR1/APL/SYSTEM1 is fully up and running, the automation agent on SYSTEM1 will report the fact back to the automation manager, which will set the *observed* status of CICSAOR1/APL/SYSTEM1 to an observed status value that indicates availability, but is different from STARTING (see *IBM Tivoli System Automation for z/OS User's Guide* for details on observed status values).
- 15. The new observed status passes up from CICSAOR1/APL/SYSTEM1 to AOR\_MOVE/APG because AOR\_MOVE/APG is a move group and CICSAOR1/APL/SYSTEM1 is its primary member. So AOR\_MOVE/APG, too, now has an observed status value that indicates availability, but is different from STARTING.
- 16. This supplies the second startup prerequisite for CICSTOR/APL/SYSTEM3 (the one that is implicit in the HASPARENT relationship), so CICSTOR/APL/SYSTEM3 is now started, too. It is of type APL rather than APG, so there is no further request propagation. To start CICSTOR/APL/SYSTEM3 means that the automation manager will send a start order for CICSTOR/APL/SYSTEM3 to the automation agent on SYSTEM3.
- 17. When CICSTOR/APL/SYSTEM3 is fully up and running, the automation agent on SYSTEM3 will report the fact back to the automation manager, which will set the *observed* status of CICSTOR/APL/SYSTEM3 to an observed status value that indicates availability, but is different from STARTING.
- **18.** For the reasons given in 14 on page 79 and 16 on page 80, the observed status of CICSTOR/APL/SYSTEM3 is checked to determine when the *BCKUPFIN* event for CICSTOR/APL/SYSTEM3 will be unset.

# How to Use User E-T Pairs

This chapter describes how user-specified data, that does not fit into one of the standard entry types (for example, APL, APG, or SYS) can be entered into a policy database and retrieved later on by the automation.

In this example, the data for a job card shall be modified.

# Step 1: Specifying User Data in the Customization Dialog

Select entry type User E-T Pairs (99) from the Entry Type Selection panel. In the example, assume that an entry JOBCARDS for a set of jobcards has already been created. Select this entry now.

If you select policy item *E-T DATA* from the Policy Selection panel for the JOBCARDS User E-T Pairs, the UET Entry-Type Selection panel similar to Figure 50 is displayed.

| COMMANDS                     | ACTIONS | VIEW  | HELP  |           |       |        |                      |                           |      |
|------------------------------|---------|-------|-------|-----------|-------|--------|----------------------|---------------------------|------|
| AOFGUET<br>Command ===>      |         |       | UET   | Entry-Typ | e Sel | ection |                      | Row 8 of<br>SCROLL===> P/ |      |
| Entry Type :<br>Entry Name : |         |       | S     | Ų         |       |        | USER_PDB<br>USER_ENT |                           |      |
| ction Ent                    | ry Name |       |       |           | Туј   | pe     |                      |                           |      |
| JOB                          | CARD    |       |       |           | DE    | FAULTS |                      |                           |      |
| JOB                          | CARD    |       |       |           | IC    | KDSF   |                      |                           |      |
| JOB                          | CARD    |       |       |           | ID    | CAMS   |                      |                           |      |
| JOB                          | CARD    |       |       |           | IM    | SFUND  |                      |                           |      |
| JOB                          | CARD    |       |       |           | SEI   | NDMAIL |                      |                           |      |
| ******                       | ******* | ***** | ***** | Bottom of | data  | *****  | *******              | *****                     | **** |

Figure 50. UET Entry-Type Selection Panel

Now enter an E for Edit in the *Action* column for the User E-T Pairs pair that you want to edit. In the example, you want to edit *JOBCARD DEFAULTS*. SA z/OS displays the UET Keyword-Data Specification panel into which you can enter the keywords and user data for each Entry-Type pair data as shown in Figure 51.

A keyword is an identifier for the data that follows it. The set of keyword/data pairs may be null, and each keyword does not have to be unique; that is, each keyword may have multiple sets of data assigned to it.

```
COMMANDS ACTIONS HELP
 _____
                                           _____
                 UET Keyword-Data Specification
AOFGUKD
                                            Row 48 of 130
Command ===>
                                            SCROLL===> PAGE
Entry Type : User E-T Pairs
                        PolicyDB Name : USER PDB
Entry Name : JOBCARDS
                        Enterprise Name : USER_ENTERPRISE
UET Entry : JOBCARD
                        UET Type : DEFAULTS
Action Keyword/Data(partial)
      JOBNAME
      HAIAOC3*
      CLASS
      Α
      MSGCLASS
      Ν
      MSGLEVEL
      (1,1)
      REGION
      4096K
```

Figure 51. UET Keyword-Data Specification Panel

# Step 2: Access the User Data

In a NetView session, you can use the command DISPACF to retrieve the data from the automation control file.

You can also retrieve the data using ACFFQRY from within a REXX exec as shown in the following example:

```
Get keyword:
               /* name of a subroutine in the REXX ecec */
   Arg keyword .
  len = Length(keyword)
   /* get the data within a pipe */
  'PIPE NetView ACFFQRY JOBCARD DEFAULTS | STEM ALL DATA.',
      | SEPARATE | LOCATE 1.'||len' /'||keyword||'/,
     '| STEM KEY.'
   If all data.0 < 1 Then
    Call Terminal Error 'PIPE 1 Failed'
   If all data.1 <> 'ACFFQRY:0' Then
    Return
   If key.0 = 0 Then
    Say 'No Match for 'keyword
   Else Do i = 1 to key.0
    Say 'Match! 'key.i
  End
Return
```

This method returns the following data in the pipe: | IPSN0 ACFFQRY:0 JOBCARD DEFAULTS JOBNAME=HAIAOC3\* CLASS=A MSGCLASS=N MSGLEVEL=(1,1)

After this processing, the data is available in the key. stem variable and you can use it for further processing.

# How to Implement Message Processing with User-Defined Data

This section describes how user-defined data is used to automatically execute commands if an application issues a certain message.

Example:

REGION=4096K

The HSM application issues the ARC0909E message that indicates the utilization percentage of the journal data set. You now want to automate the recovery of the HSM journal data set if it is more than 97% full. For this purpose, you want SA z/OS to automatically issue two commands to HSM that will perform the recovery:

#### HOLD ALL

To stop all further activities for HSM.

#### BACKVOL CDS

To create a backup of the full journal data set and allocate a new one.

To implement this scenario, perform the steps described in the following sections.

# Step 1: How to Specify the User-Defined Data

Select the application for which you want to automate the recovery and then select its policy item MESSAGES/USER DATA. This will lead you to panel Message Processing where you enter the message ID ARC0909E as shown in Figure 52.

| ACTION              | S HELP                                                   |                                 |                                      |
|---------------------|----------------------------------------------------------|---------------------------------|--------------------------------------|
| AOFGMSGX<br>Command |                                                          | Message Processing              | Row 1 of 20<br>SCROLL==> <u>PAGE</u> |
|                     | pe : Application<br>me : HSM                             | PolicyDB Name<br>Enterprise Nam | : USER_PDB<br>e : USER_ENTERPRISE    |
| CMD = C             | essage IDs and their<br>command REP = Reply<br>T Actions | CODE = CODE USER =              | User Data                            |
| Action<br>USER      | Message ID<br>Description<br>ARC0909E                    |                                 | Cmd Rep Code User Auto Ovr           |
|                     | HSM journal data se                                      | t utilization                   |                                      |
|                     |                                                          |                                 |                                      |
|                     |                                                          |                                 |                                      |

Figure 52. Message Processing Panel

To specify your user-defined data, type USER in the *Action* column of the *Message Processing* panel shown in Figure 52. Pressing ENTER will lead you to the User Defined Data panel where you specify your input as shown in Figure 53.

| Command ===> SCROLL==> <u>PAGE</u><br>Entry Name : HSM Message ID : ARC0909E<br>To change keyword-data pair, specify the following:<br>Keyword<br>Data | COMMANDS                 | HELP                                    |  |
|----------------------------------------------------------------------------------------------------|--------------------------|-----------------------------------------|--|
| To change keyword-data pair, specify the following:<br>Keyword<br>Data<br>LIMIT                                                                        | AOFGMSGU<br>Command ===> |                                         |  |
| Keyword<br>Data<br>LIMIT                                                                                                    | Entry Name :             | HSM Message ID : ARC0909E               |  |
| Data<br>LIMIT                                                                                                    | To change ke             | yword-data pair, specify the following: |  |
| 97%                                                                                                    | Keyword<br>Data<br>LIMIT |                                         |  |
|                                                                                                    | 97%                      |                                         |  |
|                                                                                                    |                          |                                         |  |
|                                                                                                    |                          |                                         |  |
|                                                                                                    |                          |                                         |  |
|                                                                                                    |                          |                                         |  |

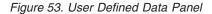

In the REXX exec that you will write in "Step 4: How to Write the REXX Exec" on page 89, you will compare the percentage value returned from the ARC0909E message with the value specified here, and, if it exceeds your specified value, you will cause SA z/OS to issue the commands specified in "Step 3: How to Update the NetView Automation Table" on page 87. If you later decide to start recovery if 95% usage is exceeded, you need not edit your REXX exec, but only your customization dialog input and then rebuild your system operations configuration files.

Pressing PF3 will store your input and bring you back to the Message Processing panel.

# Step 2: How to Specify the Commands

In the Message Processing panel (Figure 52 on page 86) now enter CMD in the *Action* column for message ARC0909E. This leads to the CMD Processing panel where you specify your input as shown in Figure 54.

| COMMANDS HELP                   |                                                                      |                               |
|---------------------------------|----------------------------------------------------------------------|-------------------------------|
| DFGMSGC<br>ommand ===>          | CMD Processing                                                       | Row 1 of 20<br>SCROLL==> PAGE |
| ntry Name : HSM                 | Message ID : ARC0909E                                                |                               |
|                                 | be executed when resource issues the select ssage as status message. | ed message.                   |
| atus                            | ('?' for selection list)                                             |                               |
| ass/Selection Au<br>ommand Text | tomated Function/'*'                                                 |                               |
| VS F &SUBSJOB, H                | OLD ALL                                                              |                               |
|                                 |                                                                      |                               |
| VS F &SUBSJOB, E                | ACKVOL CDS                                                           |                               |
|                                 |                                                                      |                               |

Figure 54. CMD Processing Panel

# Step 3: How to Update the NetView Automation Table

You need to specify a NetView automation table entry to trigger a REXX exec called YOUR\_CLIST, which you will create in "Step 4: How to Write the REXX Exec" on page 89.

The AT entry can be specified by using the *Automation Processing* panel to override the predefined AT entry. To do this, enter OVR in the *Action* column for message ARC0909E in the *Message Processing* panel, as shown in Figure 55 on page 88.

## How to Implement Message Processing with User-Defined Data

| ACTION              | IS HELP                                                              |                                              |                                      |
|---------------------|----------------------------------------------------------------------|----------------------------------------------|--------------------------------------|
| AOFGMSGX<br>Command |                                                                      | essage Processing                            | Row 1 of 20<br>SCROLL==> <u>PAGE</u> |
|                     | <pre>rpe : Application me : HSM</pre>                                | PolicyDB Name : USE<br>Enterprise Name : USE | _                                    |
| CMD = C             | nessage IDs and their aut<br>Command REP = Reply CO<br>NT Actions OV | DE = CODE USER = User Da                     | ata                                  |
| Action              | Message ID<br>Description                                            | Cmd Re                                       | ep Code User Auto Ovr                |
| OVR                 | ARC0909E<br>HSM journal data set ut                                  | 2<br>ilization                               | 1                                    |
|                     |                                                                      |                                              |                                      |
|                     |                                                                      |                                              |                                      |

Figure 55. Message Processing Panel

This leads to the *Automation Processing* panel, as shown in Figure 56. This shows the default values for the message.

| COMMANDS HELP                          |                                     |
|----------------------------------------|-------------------------------------|
| AOFGMSGA<br>Command ===>               | Automation Processing               |
| Entry Name : HSM                       | Message ID : ARC0909E<br>More: +    |
| NetView AT source                      | More: +                             |
| NetView AT condit<br>MSGID = 'ARC0909E |                                     |
| NetView AT action<br>EXEC(CMD('ISSUECM | 1<br>D ')ROUTE(ONE %AOFOPGSSOPER%)) |
|                                        |                                     |
| NetView AT action                      | 2                                   |
|                                        |                                     |

Figure 56. Automation Processing Panel

The definitions that are needed to create an AT entry are as shown in the action fields in Figure 57 on page 89. Pressing Enter will save your override and the fields are highlighted in a different color, and the *NetView AT source* field is changed to USER to indicate the override.

| COMMANDS H               | IELP                                 |   |
|--------------------------|--------------------------------------|---|
| AOFGMSGA<br>Command ===> | Automation Processing                | _ |
| Entry Name :             | HSM Message ID : ARC0909E<br>More: + |   |
|                          |                                      | _ |
|                          | ction 1                              | - |
| NetView AT ac            | ction 2                              | - |
|                          |                                      | _ |

Figure 57. Automation Processing Panel

Alternatively, you can manually specify this automation table entry either in INGMSGU1 (which is empty, but already included in INGMSG01), or in your own automation table, which then needs to be specified in the AUTOMATION SETUP policy for entry type SYS.

This entry should look like the following: IF MSGID = 'ACR0909E' THEN EXEC(CMD('YOUR\_CLIST') ROUTE(ONE \*));

## Step 4: How to Write the REXX Exec

The value specified on the User Defined Data panel (Figure 53 on page 86) is accessed in the PIPE statement using the ACFFQRY command and stored in the variable limit (1).

To issue the commands specified on the CMD Processing panel (Figure 54 on page 87), the ACFCMD command is used ( **2** ).

```
/* REXX */
/* debugging ... */
. . . . .
lrc = 0
/* Get the message from the safe */
"GETMLINE txt 1"
svmsgid = msgid()
svjobname = jobname()
Parse Var txt . type . ' IS ABOUT ' usage '% ' .
/* This sample recovers just type JRNL */
/* Check the RECOVERY automation flag */
"AOCQRY "svjobname"."svmsgid" RECOVERY"
lrc = rc
Select
 /* Automation allowed */
```

### How to Implement Message Processing with User-Defined Data

```
When lrc = 0 Then Do
    /* Get TGlobal variable from AOCQRY */
    "GLOBALV GETT SUBSAPPL"
    /* Get the user-data from the ACF */
    "PIPE (STAGESEP | NAME GETUDATA)"
      "NETV ACFFQRY "subsappl", "svmsgid , 1
      "| SEPARATE",
"| LOCATE 1.6 /LIMIT=/",
        EDIT 7.2 1",
      ....
      " VAR limit"
    /* If no limit was defined use default */
    If symbol('limit') = 'LIT' Then limit = '95'
    /* Check if limit is exeeded. If so, issue commands */
    If usage >= limit Then Do
      "ACFCMD MSGTYP="svmsgid
                                             2
      lrc = rc
      /* Error occured ? */
      If lrc \= 0 Then Do
        • • •
      End
  End
  /* Automation not allowed */
  When lrc < 3 Then Do
    . . .
  End
  /* Resource not known to SA */
  When lrc = 3 Then Nop
  /* Error occured */
  Otherwise Do
    . . .
  End
End
Exit lrc
```

# **Chapter 5. Policy Object Reference**

This chapter describes how to define SA z/OS policy objects. They are described in the following sections in the order they appear on the Entry Type Selection panel shown in Figure 58.

| OFGETYP<br>ption ===> |                   | Entry  | Type Selection |                      |
|-----------------------|-------------------|--------|----------------|----------------------|
| 1 ENT                 | Enterprise        |        | 30 TMR         | Timers               |
| 2 GRP                 | Group             |        | 31 TMO         | Timeout Settings     |
| 3 SBG                 | SubGroup          |        | 32 TPA         | Tape Attendance      |
| 4 SYS                 | System            | (*)    | 33 MVC         | MVS Component        |
| 5 APG                 | ApplicationGroup  | (*)    | 34 MDF         | MVSCOMP Defaults     |
| 6 APL                 | Application       | (*)    | 35 SDF         | System Defaults      |
| 7 EVT                 | Events            | . ,    | 36 ADF         | Application Defaults |
| 8 SVP                 | Service Periods   |        | 37 AOP         | Auto Operators       |
| 9 TRG                 | Triggers          |        | 38 NFY         | Notify Operators     |
| 10 PRO                | Processor         |        | 39 NTW         | Network              |
| 11 MTR                | Monitor Resource  | (*)    | 40 NNT         | NNT Sessions         |
|                       |                   | . ,    | 41 RES         | Resident CLISTs      |
| 20 PRD                | Product Automatic | on     | 42 SCR         | Status Details       |
|                       |                   |        | 99 UET         | User E-T Pairs       |
|                       | (*) Mult          | ti-Use | r-Capable      |                      |

Figure 58. Entry Type Selection Panel

This chapter discusses the following policy objects:

- "Enterprise Policy Object" on page 92
- "Group Policy Object" on page 99
- "SubGroup Policy Object" on page 114
- "System Policy Object" on page 116
- "ApplicationGroup Policy Object" on page 133
- "Application Policy Object" on page 152
- "Events Policy Object" on page 222
- "Service Periods Policy Object" on page 224
- "Triggers Policy Object" on page 227
- "Processor Policy Object" on page 230
- "Monitor Resource Policy Object" on page 238
- "Product Automation Policy Object" on page 246
- "Timers Policy Object" on page 260
- "Timeout Settings Policy Object" on page 262
- "Tape Attendance Policy Object" on page 264
- "MVS Component Policy Object" on page 266
- "MVSCOMP Defaults Policy Object" on page 270
- "System Defaults Policy Object" on page 271
- "Application Defaults Policy Object" on page 273
- "Auto Operators Policy Object" on page 274
- "Notify Operators Policy Object" on page 279

- "Network Policy Object" on page 282
- "NNT Sessions Policy Object" on page 289
- "Resident CLISTs Policy Object" on page 291
- "Status Details Policy Object" on page 292
- "User E-T Pairs Policy Object" on page 295

# **Enterprise Policy Object**

You can define one enterprise for each policy database. An enterprise definition includes:

- Enterprise description
- operator profile and command parameters for INGSEND
- · Processor operations focal point information

# Policy Items for an Enterprise

Figure 59 shows the policy items that are displayed when *Enterprise* is selected from the Entry Type Selection panel.

| DFGEPOL<br>ommand ===>        | Policy Selection            | Row 1 of 8<br>SCROLL==> PAGE |
|-------------------------------|-----------------------------|------------------------------|
|                               |                             |                              |
| itry Type : Enterprise        | PolicyDB Name : USER_PD     |                              |
| ntry Name : MY_NEW_ENTERPRISE | Enterprise Name : USER_EN   | NTERPRISE                    |
| tion Policy Name              | Policy Description          |                              |
| DESCRIPTION                   | Enter description           |                              |
| SEND COMMAND OPERS            | Define Operator Profile for | r sending commands           |
| INGSEND PARMS                 | Define INGSEND Command Parm | 0                            |
| PROCESSOR OPS INFO            | Define processor operations |                              |
| AUTO MSG CLASSES              | Define Auto Msg Classes     | , lood point into            |
| SYMBOL DESCRIPTION            | Enter system automation syn | nhol description             |
| MPF DEFINITIONS               | Define MPF header and trail |                              |
|                               | Overall Policy Database doc |                              |
| DOCONENTATION                 |                             |                              |

Figure 59. Policy Selection Panel for Enterprises

The policy items for Enterprises are:

#### SEND COMMAND OPERS

This policy item allows you to define default RMTCMD autotasks for operators sending commands to target domains, so that they do not have to remember which target operator ID to use for a particular domain. This gives you more flexibility than the RMTCMD default of taking the task ID of the issuing operator.

These definitions are also used for cross domain command routing to systems that are outside the local sysplex. This is valid for all operator commands supporting the TARGET parameter.

For more information, see "SEND COMMAND OPERS Policy Item" on page 93.

#### **INGSEND PARMS**

This policy item allows you to define default parameters for the INGSEND command.

It also allows you to specify the CRM to be used by INGSEND when communicating with target domains. A wildcard character, \*, can be used for NETID. Additionally, NETID is optional and may be left blank. Your last entry in this policy definition will probably be \* \* ROUTE until you have migrated your entire enterprise to the current SA z/OS release and have changed your INGSEND usage to be based entirely on RMTCMD.

RMTCMD-based INGSEND exploits NetView PIPES for some invocations. You can define a value to be used on the CORRWAIT PIPE stage if you need a shorter or longer CORRWAIT value than the SA z/OS default of ten seconds. CORRWAIT only applies if your command routing mechanism is RMTCMD.

For more information refer to "INGSEND PARMS Policy Item" on page 95.

#### PROCESSOR OPS INFO

This policy item allows you to certain enterprise-wide processor operations data. For more information, refer to "PROCESSOR OPS INFO Policy Item" on page 96.

#### AUTO MSG CLASSES

This policy item allows you to define your own message classes. Message classes that are defined here can be assigned to operators by using policy NOTIFY OPERATORS of the entry type NFY. For more information, see "AUTO MSG CLASSES Policy Item" on page 97

#### SYMBOL DESCRIPTION

This policy item allows you to enter system automation symbol descriptions. For more information, see "SYMBOL DESCRIPTION Policy Item" on page 98

#### **MPF DEFINITIONS**

This policy item allows you to define MPF header and trailer information. For more information, see "MPF DEFINITIONS Policy Item" on page 98

#### DOCUMENTATION

This policy item allows you to enter or update any text with the ISPF editor. You can use it to:

- Enter overall policy database descriptions
- Look at documentation that is shipped together with predefined SA z/OS sample add-on policies

# SEND COMMAND OPERS Policy Item

Figure 60 on page 94 shows the panel that is displayed when the SEND COMMAND OPERS policy item is selected.

| COMMANDS                 | HELP                               |                                  |                           |                                    |                                           |
|--------------------------|------------------------------------|----------------------------------|---------------------------|------------------------------------|-------------------------------------------|
| AOFGOPR<br>Command ===   | >                                  | Operator Pr                      | ofile for sen             | ding comma                         | nds Row 1 of 20<br>SCROLL===> <u>PAGE</u> |
| Entry Type<br>Entry Name |                                    | se<br>ERPRISE                    | PolicyDB Na<br>Enterprise |                                    | R_PDB<br>R_ENTERPRISE                     |
| ORIGIN<br>NETID<br>*     | ORIGIN<br>DOMAIN<br>IPSFO<br>IPSFP | ORIGIN<br>OPER<br>JACKY<br>JACKY | TARGET<br>NETID<br>*      | TARGET<br>DOMAIN<br>IPSFM<br>IPSFM | TARGET<br>OPER<br>USERID1<br>USERID2      |
|                          |                                    |                                  |                           |                                    |                                           |
|                          |                                    |                                  |                           |                                    |                                           |
|                          |                                    |                                  |                           |                                    |                                           |
|                          |                                    |                                  |                           |                                    |                                           |

Figure 60. Operator Profile for Sending Commands Panel

This policy item allows you to define default RMTCMD autotasks for operators sending commands to target domains, so that they do not have to remember which target operator ID to use for a particular domain. This gives you more flexibility than the RMTCMD default of taking the task ID of the issuing operator.

These definitions are also used for cross domain command routing to systems that are outside the local sysplex. This is valid for all operator commands supporting the TARGET parameter.

This policy item is intended to help you migrate your cross domain command routing to RMTCMD, by allowing you to use any naming scheme for RMTCMD autotasks. By default, RMTCMD uses the operator ID of the invoking task to determine the RMTCMD autotask to which to issue a command. Use the Operator Profile for Sending Commands panel to define an association between an origin operator and a target RMTCMD autotask. The INGSEND command uses predefined RMTCMD associations to resolve the OPER keyword (target operator ID to execute the routed command), if it has not been specified on an invocation. If INGSEND does not find an RMTCMD association for the invoking operator to the target domain in the automation control file, the RMTCMD default will be used to resolve the target operator ID. For more information on INGSEND, refer to *IBM Tivoli System Automation for z/OS User's Guide* and *IBM Tivoli System Automation for z/OS Operator's Commands*. For more information on RMTCMD, refer to *Tivoli NetView*<sup>®</sup> for OS/390 Command Reference Volume 1.

The definitions you enter here apply to all systems in the enterprise. They are included in the automation control file built for each system. At run time, INGSEND on each origin domain will use only the information intended for that particular origin Netid.Domain.

On the Operator Profile for Sending Commands panel (Figure 60), the following fields are defined for both origin and target:

#### NETID

The Network ID is optional. The maximum length is eight characters. The first character must be alphanumeric. The rest must be either alphanumeric or national characters.

#### DOMAIN

The NetView Domain ID is optional. The maximum length is five characters. The first character must be alphanumeric. The rest must be either alphanumeric or national characters.

**OPER** The Origin Operator ID is required. The maximum length is eight characters.

The Target Operator ID is optional. If entered, it must be eight characters or less. If the field is left blank, it will resolve to the ORIGIN OPER value.

The operator ID you define here should have matching OPERATOR statements in the relevant DSIOPF for each origin and target domain.

**Note:** For TARGET OPER, PPT or target domain concatenated with PPT is not allowed.

A wildcard character, \*, can be used for NETID and DOMAIN. All fields are optional except for ORIGIN OPER. TARGET OPER will resolve to ORIGIN OPER if it is not entered. This is the NetView default.

## INGSEND PARMS Policy Item

If you select policy item INGSEND PARMS from the Policy Selection panel for enterprises, a panel similar to Figure 61 is shown.

|   | COMMANDS H                  | IELP                          |               |                                       |                               |
|---|-----------------------------|-------------------------------|---------------|---------------------------------------|-------------------------------|
|   | OFGSND<br>Command ===>      |                               | INGSEND Comma | nd Parms                              | Row 1 of 20<br>SCROLL==> PAGE |
|   | ntry Type :<br>Intry Name : | Enterprise<br>USER_ENTERPRISE |               | Name : USER_PDB<br>se Name : USER_ENT |                               |
| N | lote: CRM def               | initions are for              | SA OS/390 Ver | sion 2.2 or earlie                    | er only.                      |
|   | TARGET<br>NETID             | TARGET<br>DOMAIN              | CRM           | CORRWAIT                              |                               |
|   |                             |                               |               |                                       |                               |
|   |                             |                               |               |                                       |                               |
|   |                             |                               |               |                                       |                               |
|   |                             |                               |               |                                       |                               |
|   |                             |                               |               |                                       |                               |

Figure 61. INGSEND Command Parms Panel

The System Operations INGSEND command is used to route commands across domains. Only one command routing mechanism is supported: the NetView RMTCMD command.

To ensure compatibility with systems running SA OS/390 2.2 or earlier the specification for the NetView ROUTE command is still allowed.

RMTCMD-based INGSEND invocations can involve usage of the NetView PIPE command. Since RMTCMD produces asynchronous command output, it is

necessary to use the CORRWAIT Pipe stage to trap the asynchronous messages. You can customize the CORRWAIT time that INGSEND uses per target domain.

Use wildcards for target netid and domain to specify the predominant CRM in your enterprise.

#### TARGET NETID

The Target Network ID is optional and, if entered, must be eight or less characters. The first character must be alphanumeric. The rest must be either alphanumeric or national characters. If left blank, it will default to '\*'.

Wildcard value of '\*' is allowed. This field can only be blank or '\*' for a CRM of ROUTE.

#### TARGET DOMAIN

The Target Domain is optional and, if entered, must be five or less characters. The first character must be alphanumeric. The rest must be either alphanumeric or national characters. If left blank, it will default to '\*'.

Wildcard value of '\*' is allowed.

**CRM** The Command Routing Mechanism is optional. This can be either RMTCMD or ROUTE. If left blank, it will default to RMTCMD.

The value of this field will only be interpreted on systems running SA OS/390 2.2 or earlier. For newer SA z/OS releases the value is ignored as only RMTCMD is supported.

#### CORRWAIT

The corrwait value is optional. This value is used by INGSEND for the NetView PIPE CORRWAIT stage. If left blank, it will default to 10 seconds.

This field is only allowed for a CRM of RMTCMD.

# **PROCESSOR OPS INFO Policy Item**

A panel as shown in Figure 62 is displayed if you select policy item PROCESSOR OPS INFO from the Policy Selection panel for enterprises.

| COMMANDS HELP                                                                               |                                                               |
|---------------------------------------------------------------------------------------------|---------------------------------------------------------------|
| ISQDPD02<br>Command ===>                                                                    | Processor Operations Information                              |
| Entry Type : Enterprise<br>Entry Name : USER_ENTERPRISE                                     | PolicyDB Name : USER_PDB<br>Enterprise Name : USER_ENTERPRISE |
| Enter the configuration infor<br>Primary Processor Operation<br>Backup Processor Operations | mation:<br>s focal point name<br>focal point name             |
| Enter the data set names for<br>Control file MULTI<br>Control file log MULTI                |                                                               |

Figure 62. Processor Operations Information Panel

The panel contains the following fields:

#### Focal point name (primary or backup)

Enter the NetView domain name of the NetView that is the name of the focal point for your SA z/OS configuration. Names can contain 5

characters, starting with an alphabetic character, #, \$, or @. This field is required if you are using SA z/OS processor operations functions. The customization dialog does not verify your entry.

#### **Control file**

Identifies the data set containing configuration information by processor operations under NetView.

### Control file log

Identifies the data set containing information about errors in the configuration definition. When you generate a control file, this error file contains the errors or messages created during the generation procedure. Check this file after each control file generation.

## AUTO MSG CLASSES Policy Item

A panel as shown in Figure 63 is displayed if you select policy item AUTO MSG CLASSES on the Policy Selection panel for enterprises.

| COMMANDS HE              | LP                                                                                               |                                    |
|--------------------------|--------------------------------------------------------------------------------------------------|------------------------------------|
| AOFPIEM0<br>Command ===> | User Auto Messages Classes SC                                                                    | Row 1 of 20<br>ROLL==> <u>PAGE</u> |
| * * .                    | nterprise PolicyDB Name : USER_PDB<br>SER_ENTERPRISE Enterprise Name : USER_ENTERPR              | ISE                                |
|                          | classes by entering the class and its description. of the pre-defined SA $z/0S$ message classes. |                                    |
| Message<br>Class         | Description                                                                                      |                                    |
| _                        |                                                                                                  |                                    |
|                          |                                                                                                  |                                    |
|                          |                                                                                                  |                                    |
|                          |                                                                                                  |                                    |

Figure 63. AUTO MSG CLASSES Panel

This panel defines the user message classes that are available to be assigned to notify operators by using policy NOTIFY OPERATORS of entry type NFY. The Auto Msg Classes policy object allows you to define your own message classes.

You can also enter a short description of each message class. Message classes must consist of an alpha and a numeric character. All double numeric message classes are reserved for use by IBM. See "Notify Operators Policy Object" on page 279 for more information on the message classes that SA z/OS defines.

– Notes:

- 1. No duplicate message classes are allowed.
- 2. Message classes used within any Notify Operators cannot be deleted.

For details about the definition restrictions of message classes, refer to the online help of SA z/OS.

# SYMBOL DESCRIPTION Policy Item

If you select policy item SYMBOL DESCRIPTION from the Policy Selection panel for enterprises, a panel similar to Figure 64 is shown.

| Symbol name         Description           AOCCLONE         Used for VTAM startlist suffix           AOCCLONE1                                                                                                    | COMMANDS  | HELP                                                |   |
|----------------------------------------------------------------------------------------------------|-----------|-----------------------------------------------------|---|
| Entry Name : USER_ENTERPRISE Enterprise Name : USER_ENTERPRISE<br>More: + Symbolname Description AOCCLONE Used for VTAM startlist suffix AOCCLONE2 AOCCLONE3 AOCCLONE4 AOCCLONE5 AOCCLONE5 AOCCLONE6 AOCCLONE8 AOCCLONE8 AOCCLONE8 AOCCLONE8 AOCCLONE8 AOCCLONE8 AOCCLONE8 AOCCLONE8 AOCCLONE8 AOCCLONE8                                                       |           | , , , , , , , , , , , , , , , , , , ,               |   |
| Used for VTAM startlist suffix           NOCCLONE1           NOCCLONE2           NOCCLONE3           NOCCLONE4           NOCCLONE5           NOCCLONE5           NOCCLONE6           NOCCLONE7           NOCCLONE8           NOCCLONE8           NOCCLONE8           NOCCLONE8           NOCCLONE8           NOCCLONE8           NOCCLONE8           NOCCLONE8 |           | : USER_ENTERPRISE Enterprise Name : USER_ENTERPRISE | + |
| AOCCLONE1           AOCCLONE2           AOCCLONE3           AOCCLONE4           AOCCLONE5           AOCCLONE5           AOCCLONE6           AOCCLONE7           AOCCLONE8           AOCCLONE9           AOCCLONE9           AOCCLONEA                                                                                                    | ymbolname |                                                     |   |
| AOCCLONE2<br>AOCCLONE3<br>AOCCLONE4<br>AOCCLONE5<br>AOCCLONE6<br>AOCCLONE7<br>AOCCLONE8<br>AOCCLONE9<br>AOCCLONE9<br>AOCCLONEA<br>AOCCLONEA                                                                                                    | AOCCLONE  | Used for VTAM startlist suffix                      |   |
| AOCCLONE3<br>AOCCLONE4<br>AOCCLONE5<br>AOCCLONE6<br>AOCCLONE7<br>AOCCLONE8<br>AOCCLONE9<br>AOCCLONE9<br>AOCCLONEA<br>AOCCLONEA                                                                                                    | AOCCLONE1 |                                                     | _ |
| AOCCLONE4<br>AOCCLONE5<br>AOCCLONE6<br>AOCCLONE7<br>AOCCLONE8<br>AOCCLONE9<br>AOCCLONEA<br>AOCCLONEA                                                                                                    | AOCCLONE2 |                                                     | _ |
| AOCCLONE5<br>AOCCLONE6<br>AOCCLONE7<br>AOCCLONE8<br>AOCCLONE9<br>AOCCLONEA<br>AOCCLONEA                                                                                                    | AOCCLONE3 |                                                     |   |
| AOCCLONE6           AOCCLONE7           AOCCLONE8           AOCCLONE9           AOCCLONEA           AOCCLONEB                                                                                                    |           |                                                     | _ |
| NOCCLONE7           NOCCLONE8           NOCCLONE9           NOCCLONEA           NOCCLONEA           NOCCLONEB                                                                                                    |           |                                                     | _ |
| NOCCLONE8           NOCCLONE9           NOCCLONEA           NOCCLONEB                                                                                                    |           |                                                     | _ |
| NOCCLONE9           NOCCLONEA           NOCCLONEB                                                                                                    |           |                                                     | _ |
| NOCCLONEA                                                                                                    |           |                                                     | _ |
| AOCCLONEB                                                                                                    |           |                                                     | _ |
|                                                                                                    |           |                                                     | _ |
|                                                                                                    | AOCCLONED |                                                     |   |

Figure 64. System Automation Symbols (AOCCLONEx) Description Panel

This panel allows you to enter or update a description for all system automation symbols.

### Description

This allows you to specify a description for each system automation symbol. This description will be shown for the system automation symbols on all systems in the policy DB.

# **MPF DEFINITIONS Policy Item**

If you select policy item MPF DEFINITIONS from the Policy Selection panel for enterprises, a panel similar to Figure 65 is shown.

| COMMANDS HELP                                                                                                    |
|----------------------------------------------------------------------------------------------------|
| AOFGMPF MPF Header and Trailer Definition Command ===>                                                             |
| Entry Type : Enterprise PolicyDB Name : USER_PDB<br>Entry Name : USER_ENTERPRISE Enterprise Name : USER_ENTERPRISE |
| <pre>MPF Header Lines /* the default is suppress and automate .DEFAULT,SUP(YES),RETAIN(I,CE),AUTO(YES)</pre>       |
| MPF Trailer Lines<br>.NO_ENTRY,SUP(NO),RETAIN(I,CE),AUTO(YES)                                                      |
|                                                                                                    |

Figure 65. MPF Header and Trailer Definition Panel

This panel allows you to enter or update definitions which will be included in the MPFLSTSA member during MPF build.

#### **MPF Header Lines**

Allows you to specify up to 5 MPF statements that will be included at the top of the MPFLSTSA member, for example:

.NO\_ENTRY,SUP(NO),RETAIN(I,CE),AUTO(YES)

or

.DEFAULT,SUP(YES),RETAIN(I,CE),AUTO(YES)

Comment lines may be specified by including a / followed by an \* as the first 2 characters.

#### **MPF** Trailer Lines

Allows you to specify up to 3 MPF statements that will be included at the bottom of the MPFLSTSA member.

Note:

Changes in MPF header and trailer lines are taken into account during the *next* build of NetView automation tables when the MPF member is also rebuilt.

# **Group Policy Object**

A group is the largest subdivision of an SA z/OS enterprise. It is a set of systems, or subgroups, or both, that you want to associate with one another for purposes of automation, monitoring on the NMC workstation or that you want to use with the SA z/OS processor operations functions. An SA z/OS enterprise may have many groups, each consisting of one or more systems and subgroups. You define a group by assigning a name to it and by selecting the member systems and subgroups.

The status of a group depends on the status of the systems or applications of which it is comprised. The status of a group is indicated by appropriate colors on the NMC workstation. You specify the number of systems or applications of a group that must be in an unsatisfactory state to cause SA z/OS to change the color of a group in the graphic display.

## Creating a New Group

How to create new policy objects in general, is described in "How to Create New Policy Objects" on page 15.

Groups can be defined as either *standard groups* or *sysplex groups*. A standard group contains any combination of systems and subgroups. A sysplex group contains only systems or subgroups that belong to the same XCF group. For a sysplex group, there are additional policy items to describe certain sysplex-specific resources. A sysplex group may also have Sysplex Application Groups connected to it. Sysplex Application Groups are groups of applications that can reside on more than one system in the sysplex. A group must be defined as either a sysplex group or a standard group when it is created. Figure 66 on page 100 is an example of the Define New Entry panel for groups.

A system may belong to many standard groups, but can belong to only one sysplex group.

If you want to monitor your newly created sysplex group on the NMC workstation, you need to specify an entry for this sysplex in the INGTOPOF file (see *IBM Tivoli System Automation for z/OS Planning and Installation*).

| COMMANDS HEL                                    | Р                                                    |
|-------------------------------------------------|------------------------------------------------------|
| AOFGDYN2<br>Command ===>                        | Define New Entry                                     |
| Define new entr                                 | y of type Group                                      |
| Entry Name .                                    | <u>SYSPLEX_1</u>                                     |
|                                                 | SYSPLEX (STANDARD SYSPLEX)<br>nds <u>NO</u> (YES NO) |
| Long descript<br>Long descript<br>Long descript | tion                                                 |

Figure 66. Define New Entry Panel for a Sysplex Group

The unique fields are:

**Name** This is the name of the entry as used by the SA z/OS dialogs. Each Group must be assigned a unique, non-blank name. The name must be unique among the names of all groups, subgroups, systems (including both the entry names and the Image/ProcOps names), and processors in the current policy database.

```
- Note:
```

This name can be used in the TARGET parameter of the SA z/OS commands. If the specified name is longer than 8 characters, a truncation of the name may occur on certain SA z/OS full screen command panels.

#### Group type

Use this field to specify the type of group you want to create. You can create either a Sysplex group if the group is to be associated with a sysplex, or a Standard group. Each type of group has specific policy items and restrictions associated with it. The value you enter here cannot be changed after the group is created.

The available values are:

#### SYSPLEX

If the Group is being used to represent a logical sysplex (a group of systems within the same XCF group ID).

#### **STANDARD**

For all other Groups, for example, to represent a physical sysplex (a group of systems within different XCF group IDs, such as a GDPS<sup>®</sup> site).

#### **ProcOps Commands**

Indicates whether processor operations commands issued against this

group are to be accepted for processing. The default is NO. See *IBM Tivoli System Automation for z/OS Operator's Commands* for information about the processor operations commands.

```
- Note:
```

If you specify YES, then a processor operations command directed to that group will affect all systems in that group, even if those systems are associated with a subgroup of the group and that subgroup is **not** enabled for processor operations commands.

# **Policy Items for Standard Groups**

Figure 67 shows the policy items that are displayed for a standard group.

| AOFGEPOL<br>Command ==   | ==>                                                              | Policy Selection                                                                                                    | Row 1<br>SCROLL===> |       |
|--------------------------|------------------------------------------------------------------|----------------------------------------------------------------------------------------------------|---------------------|-------|
| Entry Type<br>Entry Name | e : Group<br>e : STANDARD_GROUP                                  | PolicyDB Name : USER_PDE<br>Enterprise Name : USER_ENI                                                                        |                     |       |
| Action                   | Policy Name<br>DESCRIPTION<br>GROUP INFO<br>SUBGROUPS<br>SYSTEMS | Policy Description<br>Enter description<br>Define group information<br>Select subgroups for group<br>Select systems for group |                     |       |
| *******                  | COPY                                                             | Copy data from an existing e<br>** Bottom of data ***************                                                             | •                   | ***** |

Figure 67. Policy Selection Panel for Standard Groups

The unique policy items for groups are:

### **GROUP INFO**

This displays the type of group that was specified when the group was created. This can be either standard or sysplex. It also displays and allows you to update the current value of the processor operations commands indicator.

For more information, see "GROUP INFO Policy Item" on page 103.

#### **SUBGROUPS**

When you select this policy item, a list of all subgroups in the SA z/OS enterprise is displayed. Those subgroups that are related to the current group are marked with SELECT. You can add subgroups to the group, or remove subgroups from the group.

For more information, see "SUBGROUPS Policy Item" on page 104.

#### **SYSTEMS**

When you select this policy item, a list of all systems in the SA z/OS enterprise is displayed, indicating by SELECTED which are related to this group. You can add systems to the group, or remove systems from the group.

For more information, see "SYSTEMS Policy Item" on page 104.

# **Policy Items for Sysplex Groups**

You define a sysplex group when creating a new group object by specifying "sysplex" in the group type field of the Define New Entry panel. There are certain restrictions for sysplex groups:

- A system can be linked to only one sysplex group. The same system can be linked to other standard groups. This applies if the system is linked directly to the system group, or indirectly through a subgroup.
- A subgroup may be linked to only one sysplex group.

Figure 68 is an example of the Policy Selection panel for Sysplex groups.

| AOFGEPOL<br>Command ==   |                                                                                            | Policy Selection                                                                                                    | Row 1 of 19<br>SCROLL==> PAGE                 |
|--------------------------|--------------------------------------------------------------------------------------------|----------------------------------------------------------------------------------------------------|-----------------------------------------------|
| Entry Type<br>Entry Name |                                                                                            | PolicyDB Name : USER_F<br>Enterprise Name : USER_E                                                                                                    |                                               |
| Action                   | SYSPLEX<br>NMC DEFINITIONS<br>APPLICATION GROUPS<br>LOCAL PAGE DATA SET<br>JOB DEFINITIONS | Enter description<br>Define group information<br>Select subgroups for group<br>Select systems for group<br>SYSPLEX SPECIFIC POLI<br>Define sysplex policy<br>Define NMC Data<br>Select application groups<br>LOCAL PAGE DATA SET F<br>Define local page data set<br>Define handling of jobs | CY<br>for sysplex<br>OLICY<br>recovery        |
|                          | JOB/ASID DEFINITIONS<br>COMMAND DEFINITIONS<br>COMMAND FLOODING<br>RESOURCE DEFINITIONS    | LONG RUNNING ENQUEUE<br>Define handling of long ru<br>Define long running commar<br>Define check intervals for<br>Define long running enqueu<br>Define IEADMCxx symbols                                                                                                    | nning jobs and ASID<br>ds<br>command flooding |
|                          | СОРҮ                                                                                       | Copy data from an existing                                                                                                    | entry                                         |

Figure 68. Policy Selection Panel for Sysplex Groups

The policy items for sysplex groups are the same as those for standard groups with the following additions:

#### **SYSPLEX**

This policy item allows you to describe certain resources associated with the sysplex. For more information, see "SYSPLEX Policy Item" on page 105.

#### NMC DEFINITIONS

This policy item allows you to make NMC definitions for the primary and secondary NMC Focal Point Domains. For more information, see "NMC DEFINITIONS Policy Item" on page 107.

#### APPLICATION GROUPS

This policy item displays a list of all Sysplex Application Groups, indicating which application groups are selected for this sysplex. For more information, see "APPLICATION GROUPS Policy Item" on page 108.

#### LOCAL PAGE DATA SET

With this policy item you can predefine local page data sets that are used in recovery situations to prevent auxiliary storage shortage outages. For more information, see "LOCAL PAGE DATA SET Policy Item" on page 108.

#### **JOB DEFINITIONS**

With this policy item you can define the jobs that can or cannot be canceled (KEEP/CANCEL), in case the job is responsible for the shortage condition. For more information, see "JOB DEFINITIONS Policy Item" on page 109.

#### **JOB/ASID DEFINITIONS**

With this policy item you can define the jobs and address space IDs that can or cannot be canceled. You can specify KEEP if the job must not be cancelled, DUMP to dump the job after the wait time has expired, or NODUMP to suppress the dump before the job is canceled.

For more information, see "JOB/ASID DEFINITIONS Policy Item" on page 110.

#### **COMMAND DEFINITIONS**

|

1

L

1

I

Т

I

|

1

I

With this policy item you can define which commands you want to monitor and define a maximum time a command can lock a resource while other commands are waiting for the resource. If the amount of time is exceeded, the recovery takes place.

For more information, see "COMMAND DEFINITIONS Policy Item" on page 111.

#### **COMMAND FLOODING**

With this policy item you can define individually the interval time for snapshot processing for each command class. When message IEE806A triggers the recovery, the first snapshot is taken after the interval has expired.

For more information, see "COMMAND FLOODING Policy Item" on page 112.

#### **RESOURCE DEFINITIONS**

With this policy item you can define the major and minor resource names together with their wait time (30-999 seconds) after which an ENQ is treated as a long running ENQ.

For more information, see "RESOURCE DEFINITIONS Policy Item" on page 113.

#### IEADMCxx SYMBOLS

With this policy item you can define the IEADMCxx symbols together with their substitution value for selective jobs or address space IDs. For more information, see "IEADMCxx SYMBOLS Policy Item" on page 114.

## **GROUP INFO Policy Item**

A panel as shown in Figure 69 on page 104 is displayed if you select policy item GROUP INFO on the Policy Selection panel for standard groups. (If the group type was defined as sysplex, this is reflected in the panel.)

| COMMANDS                 | HELP                                                                                   |
|--------------------------|----------------------------------------------------------------------------------------|
| AOFGGPA0<br>Command ===  | Group Information                                                                      |
| Entry Type<br>Entry Name | : Group PolicyDB Name : USER_PDB<br>: STANDARD_GROUP Enterprise Name : USER_ENTERPRISE |
| and cannot               | ng field was specified when the Group was defined<br>be modified:<br>: STANDARD        |
| ProcOps Co               | nmands <u>NO</u> (YES NO)                                                              |

Figure 69. Group Information Panel for Standard Groups

This panel displays the following information:

#### Group Type

This field cannot be changed; it was set when this group was created. For more details, see "Group Type" on page 100.

#### **ProcOps Commands**

For more details, see "ProcOps Commands " on page 100.

## SUBGROUPS Policy Item

A panel as shown in Figure 70 is displayed if you select policy item SUBGROUPS on the Policy Selection panel for standard groups. (If the group type was defined as sysplex, this is reflected in the panel.)

| $\left( \right)$ | COMMANDS                     | ACTIONS | VIEW   | HELP     |                                            |                              |  |
|------------------|------------------------------|---------|--------|----------|--------------------------------------------|------------------------------|--|
|                  | AOFGXC4E<br>Command ===>     | ·       | SubGr  | oups for | Group                                      | Row 1 of 2<br>SCROLL==> PAGE |  |
|                  | Entry Type :<br>Entry Name : |         | D_GROU | Р        | PolicyDB Name : US<br>Enterprise Name : US | —                            |  |
|                  | Action                       | Status  | *****  | TARG     | L_POINT_SUBGROUP<br>ET_SUBGROUP            | *****                        |  |

Figure 70. Subgroups Panel for Standard Groups

This panel allows you to manage the links between the current Group entry and the SubGroups entries. From this panel you can:

- Add a link between the entries with the ADD (A) command in the Action column.
- Remove a link between the entries with the REMOVE (M) command in the Action column.

### SYSTEMS Policy Item

A panel as shown in Figure 71 on page 105 is displayed if you select policy item SYSTEMS on the Policy Selection panel for standard groups. (If the group type was defined as sysplex, this is reflected in the panel.)

Figure 71. Systems Panel for Standard Groups

This panel allows you to manage the links between the current Group entry and the Systems entries. From this panel you can:

- Add a link between the entries with the ADD (A) command in the Action column.
- Remove a link between the entries with the REMOVE (M) command in the Action column.

# **SYSPLEX Policy Item**

A panel as shown in Figure 72 is displayed if you select policy item SYSPLEX on the Policy Selection panel for sysplexes.

| COMMANDS                   | HELP              |                                                           |
|----------------------------|-------------------|-----------------------------------------------------------|
| AOFGGPB0<br>Command ===    | Sysplex Policy    | Definition                                                |
| Entry Type<br>Entry Name   |                   | 3 Name : USER_PDB<br>se Name : USER_ENTERPRISE            |
| Sysplex Tin<br>Number Moni | ne                | YES NO<br>1 2                                             |
|                            | sk Job Name       |                                                           |
| CDS type<br>Sysplex        | Alternate volumes | Desired monitoring<br>(PRIMARY ALTERNATE NONE)<br>PRIMARY |
| ARM                        |                   | NONE                                                      |
| CFRM                       |                   | NONE                                                      |
| LOGR                       |                   | NONE                                                      |
| SFM                        |                   | NONE                                                      |
| WLM                        |                   |                                                           |

Figure 72. Sysplex Policy Definition Panel for Sysplex Groups

The fields on the Sysplex Policy Definition panel are as follows:

#### Sysplex Name

Defines the name of the sysplex.

### Sysplex Timer<sup>®</sup> Monitoring

If you have one or more sysplex timers in your sysplex and you want them monitored by the NMC workstation, enter YES and specify the number of monitored sysplex timers in the next field. Enter NO, if you do not want monitoring. This is the default.

#### Number Monitored Sysplex Timers

Enter '2' if you are using the sysplex timer with the Expanded Availability Option and you want to have two sysplex timers monitored by the NMC workstation. Enter '1', if you only want one sysplex timer monitored.

#### Temporary Data Set HLQ

Defines the high level qualifier to be used to assemble a data set name for allocating temporary data sets needed by programs running as started tasks. The qualifier can consist of up to 17 characters according to the z/OS data set naming rules (hlq1.hlq2.hlq3). Specify the name without quotes.

#### Started Task Job Name

Defines the job name to be used for programs running as started tasks. The name can consist of up to 8 characters according to the z/OS job naming rules.

#### Couple Data Set HLQ

Specify the high level qualifier to be used for the allocation of alternate couple data sets (CDS). The qualifier can consist of up to three parts according to the z/OS data set naming rules. When allocating an alternate CDS, this qualifier is appended with the type (for example, SYSPLEX) and CDS0*n*, where *n* is a sequence number.

#### CDS type - Alternate volumes - Desired monitoring

Specify the types of couple data sets to be used, and the monitoring to be done.

The types of supported couple data sets are:

#### Sysplex

Contains the policy and status for basic sysplex functions and points to the other couple data sets.

**ARM** Contains the policy for automatic restart management.

CFRM Contains the policy for coupling facility resource management.

**LOGR** Contains an inventory for the sysplex logger function.

SFM Contains the policy for sysplex failure management.

WLM Contains the policy for the workload manager.

In the column *Alternate volumes* you can enter up to 8 volume names for allocating alternate couple data sets for types Sysplex, ARM, CFRM, LOGR and SFM. For WLM, no alternate volumes can be specified. The names must be in accordance to the z/OS volume naming rules. In case of allocating alternate couple data sets, the allocation starts on the first specified volume and continues in the specified order.

The information you enter in column *Desired monitoring*, determines when the NMC workstation of SA z/OS displays the associated icon for a couple data set as satisfactory or unsatisfactory. For example, if you have a couple data set QUAL1.ARM.CDS0, which you want to be monitored as PRIMARY, but currently this data set is not available because the operator had to switch to an alternate ARM CDS, then the icon for QUAL1.ARM.CDS0 is marked as being unsatisfactory (colored red).

You specify the monitoring that is to be done for each type of couple data set as follows:

#### ALTERNATE

Indicates that you want to monitor both the primary and the alternate data set. In this case, when either the primary or the alternate fails, the related icon will turn red.

#### PRIMARY

Indicates that you want to monitor only the primary couple data set. In this case, there is only one icon (for the primary CDS) on the NMC workstation and the operator will only see when the primary itself is unavailable, no matter whether an alternate CDS is available to take over.

#### NONE

Indicates that none of the couple data sets are monitored. This is the default for all types of CDSs, except for the sysplex CDS. The default for the sysplex CDS is PRIMARY.

## NMC DEFINITIONS Policy Item

A panel as shown in Figure 73 is displayed if you select policy item NMC DEFINITIONS on the Policy Selection panel for sysplexes.

| COMMANDS                     | HELP                                                                             |                                      |
|------------------------------|----------------------------------------------------------------------------------|--------------------------------------|
| AOFGNMC<br>Command ===>      | NMC Definitions                                                                  | Row 1 of 20<br>SCROLL==> <u>PAGE</u> |
| Entry Type :<br>Entry Name : | Group PolicyDB Name : USER_PDB<br>SYSPLEX_GROUP_01 Enterprise Name : USER_ENTERF | PRISE                                |
| Secondary                    | int Domains<br>DOMS1<br>DOMS2<br>scription                                       |                                      |
| WTOR NM                      | C anchor for WTORs                                                               |                                      |
|                              | C anchor for tape mount requests                                                 |                                      |
|                              | C anchor for sysplex related events<br>C anchor for critical messages            |                                      |
|                              | e anenor for critical incisages                                                  |                                      |
|                              |                                                                                  |                                      |
|                              |                                                                                  |                                      |
|                              |                                                                                  |                                      |

Figure 73. NMC Definitions Panel for Sysplex Groups

Anchors are special objects that exist in RODM. They are displayed as icons on the NMC topology client. They are not automated by the automation manager. They play the role of major resources and serve these purposes:

- Anchors are used to display and group minor resources that derive from events such as WTORS and tape mount requests.
- Lost&Found anchors are used to display minor resources for which either the specified major resource or sysplex anchor does not exist in RODM.
- Couple data sets (CDSs), coupling facilities (CFs) and external timer references (ETRs) are displayed as minor resources and are attached to the sysplex anchor.

### **Group Policy Object**

- It is possible to attach a minor resource to a user-defined anchor with the INGPOST command. The major resource specified to INGPOST can be a regular resource (for example, APL, APG, SYS, etc.) or an anchor.
- Heartbeats (minor resources) are attached to a heartbeat anchor.

Specify the name of an anchor on this panel for these cases:

- To enable the display of WTORS and tape mount requests in the NMC topology client, the anchor names that must be specified are: WTOR and TAPE
- To define a sysplex anchor for 'homeless' minor resources or to display CDSs, CFs, and ETRs, the name of the sysplex anchor is: SYSPLEX
- To display minor resources that are created with INGPOST. The name used for the resource= parameter should be the name of the anchor that is specified here. For example, with resource=ANCHOR/MJR/CRITMSG the name of the anchor is: CRITMSG

Do not specify an anchor on this panel for:

- Heartbeats. The anchor is automatically created by SA z/OS.
- Lost&Found anchors.

# **APPLICATION GROUPS Policy Item**

A panel as shown in Figure 74 is displayed if you select policy item APPLICATION GROUPS on the Policy Selection panel for sysplex groups.

| COMMANDS                     | ACTIONS V                                                                                                    | /IEW    | HELP                                                                                                    |                                      |
|------------------------------|----------------------------------------------------------------------------------------------------|---------|----------------------------------------------------------------------------------------------------|--------------------------------------|
| AOFGXC4E<br>Command ===>     |                                                                                                    | Sysple  | x ApplGroups for Sysplex                                                                                                    | Row 1 of 10<br>SCROLL==> <u>PAGE</u> |
| Entry Type :<br>Entry Name : | •                                                                                                    | GROUP_( | PolicyDB Name : USER_PDB<br>01 Enterprise Name : USER_ENTE                                                                                                    | RPRISE                               |
|                              | Status<br>SELECTED<br>SELECTED<br>SELECTED<br>SELECTED<br>SELECTED<br>SELECTED<br>SELECTED<br>SELECTED<br>SELECTED |         | Sysplex ApplGroup<br>APPL_GROUP_MOVE<br>APPL_GROUP_NAME<br>APPLGR_DB531<br>APPLGR_SGPLEX<br>DB2_GROUP<br>IMS7_XRF<br>IMS711_GRP<br>IMS721_GRP<br>OPC_OBSERVER<br>SYSPLEX APPLGROUP |                                      |

Figure 74. Group Information Panel for Standard Groups

This panel allows you to manage the links between the current Sysplex entry and the Sysplex ApplGroups entries.

# LOCAL PAGE DATA SET Policy Item

With the automation of local page data sets, SA z/OS prevents auxiliary storage shortage outages, by dynamically allocating spare local page data sets when needed.

| COMMANDS HE                      | LP                                                 |   |
|----------------------------------|----------------------------------------------------|---|
| AOFGLCLP<br>Command ===> _       | Local Page Data Set Recovery Row 1 o<br>SCROLL===> |   |
| Entry Type : G<br>Entry Name : S |                                                    |   |
| Page Data Set                    | HLQ<br>Data set HLQ (max. 23 chars)                | _ |
| Number of Cyli                   | nders 100-999                                      |   |
| Page Data Set                    | Volumes                                            |   |
| Data Set Names                   | for Spare Page Data Sets                           |   |
|                                  |                                                    |   |
|                                  |                                                    |   |
|                                  |                                                    |   |

Figure 75. Local Page Data Set Recovery

Fill in the following fields:

#### Page Data Set HLQ

Defines a high level qualifier which is used to assemble a data set name for creating and allocating a page data. The qualifier can consist of up to 23 characters and must follow the naming conventions of MVS data sets (hlq.hlq2.hlq3). The high level qualifier must point to the master catalog and must not be SMS managed.

#### Number of Cylinders

Defines the maximum number of cylinders (100 to 999) used for the dynamic allocation of a local page data set. The default value is 400. Note, that on a 3390 DASD, 100 cylinders are adequate to 70 MB and the formatting process takes approximately 20 seconds for this amount of space.

#### Page Data Set Volumes

Defines a list of volume IDs which are eligible when the automation is creating and allocating a new page data set. The volumes must be shared by all systems in the sysplex.

#### Data Set Names for Spare Page Data Sets

Defines the pre-formatted spare page data set to be used in the recovery situation. Specify the names without quotes. You may include system symbols and system automation symbols (see "Assigning System Automation Symbols (AOCCLONE)" on page 44). The data sets must be allocated on a volume shared by all systems in the sysplex and must be catalogued in the master catalog. In case the systems in the sysplex do not share the master catalog, the page data set must be re-catalogued on each system except the one which created the data set using the following IDCAMS statement:

DEF PAGESPACE(NAME(lpdsn) VOLUME(volume) RECATALOG)

# **JOB DEFINITIONS Policy Item**

You can customize the automation to cancel or keep jobs that are blocking a resource.

1

| COMMANDS                 | HELP                                                                                                    |                                      |
|--------------------------|----------------------------------------------------------------------------------------------------|--------------------------------------|
| NOFGLCLJ<br>Command ===  |                                                                                                    | Row 1 of 20<br>SCROLL==> <u>PAGE</u> |
| Intry Type<br>Intry Name |                                                                                                    | RPRISE                               |
| s one of t               | jobs which can or cannot be cancelled (KEEP/CANCEL)<br>hose jobs responsible for the shortage condition.<br>pecification with Job Name=* must exist. | in case the job                      |
| lob Name/*               | Handling<br>(KEEP/CANCEL)                                                                                                    |                                      |
|                          |                                                                                                    |                                      |
|                          |                                                                                                    |                                      |
|                          |                                                                                                    |                                      |
|                          |                                                                                                    |                                      |
|                          |                                                                                                    |                                      |

Figure 76. Job Definitions for Local Page Data Set Recovery

#### Job Name

Defines the jobs which can or cannot be canceled in case they are one of those jobs responsible for the shortage condition.

#### Handling

Specify KEEP if the job cannot be canceled. Otherwise specify CANCEL. You can also specify a wildcard character (\*). You must define a default with Job Name=\* and either KEEP if all jobs not explicitly defined cannot be cancelled, or CANCEL if all jobs can be canceled.

## JOB/ASID DEFINITIONS Policy Item

If you want to automate long-running ENQs, "hung" commands, or command flooding, you can specify dump options, a title for each dump being taken, and job names or address space IDs of the jobs that are kept or canceled.

Note that the dump options do not apply to command flooding because the recovery routine of the job being canceled can suppress the dump.

| COMMANDS H                    | IELP                                                                                                    |                                      |
|-------------------------------|----------------------------------------------------------------------------------------------------|--------------------------------------|
| AOFGENQJ<br>Command ===>      | Long Running ENQ Job/ASID Definitions                                                                                                    | Row 1 of 20<br>SCROLL==> <u>PAGE</u> |
| Entry Type :<br>Entry Name :  |                                                                                                    | ERPRISE                              |
| Dump Options<br>Dump Title .  | · · · ·                                                                                                    |                                      |
| without dump<br>of those resp | obs and address space IDs which can or cannot be o<br>(KEEP/NODUMP/DUMP) or their dump IDs in case the<br>bonsible for the long running ENQ.<br>ecification with Job Name/ASID=* must exist. |                                      |
| Job Name/ H<br>ASID/*         | Handling<br>(KEEP/NODUMP/DUMP/dumpids)                                                                                                    |                                      |
|                               |                                                                                                    |                                      |

Figure 77. JOB/ASID Definitions

Fill in the following fields:

#### **Dump Options**

Defines the DUMP option that is used for the SDATA parameter on the dump command. The following options are allowed: ALLNUC, COUPLE, CSA, GRSQ, LPA, LSQA, NOPSA, NOSQA, NOSUM, NUC, PSA, RGN, SERVERS, SQA, SUM, SWA, TRT, WLM and XESDATA. This value applies only to jobs or ASIDs defined with DUMP in the following list.

#### **Dump Title**

I

I

|

Defines the title of each dump taken with the default dump options.

#### Job Name/ASID

Defines the jobs and address space IDs that can or cannot be canceled in case they are one of those responsible for the long running ENQ.

- Specify KEEP if the job or ASID cannot be canceled.
- Specify NODUMP if the job or ASID can be canceled without a dump.
- Specify DUMP if the job or ASID can be canceled with a dump using the default dump options, otherwise specify the dump IDs if the job or ASID can be canceled using the IEADMCxx PARMLIB members.

Specification of a trailing wildcard (\*) is allowed. You must define a default with Job name/ASID=\* together with the handling which will be appropriate for all jobs and ASIDs not explicitly defined.

# **COMMAND DEFINITIONS Policy Item**

You can define which commands you want to monitor and a maximum length of time that a command can lock a resource while other commands are waiting for the resource. If the amount of time is exceeded, recovery takes place.

| AOFGENQC<br>Command ===>     |                | ong Running Command Definition                                                                                       | Row 1 of 20<br>SCROLL===> PAGE |
|------------------------------|----------------|----------------------------------------------------------------------------------------------------|--------------------------------|
| Entry Type :<br>Entry Name : |                | PolicyDB Name : USER<br>Enterprise Name : USER                                                                       |                                |
| time (30-999<br>If resources | sec) after th  | s parameter(s) together with the<br>at a command is treated as a lon<br>a default specification with Cor<br>t exist. | ng running command.            |
| Command/*                    | Command Parame | ter(s)/*                                                                                                    | Time/EXCL<br>(30-999 s)        |
|                              |                |                                                                                                    |                                |
|                              |                |                                                                                                    |                                |
|                              |                |                                                                                                    |                                |
|                              |                |                                                                                                    |                                |
|                              |                |                                                                                                    |                                |
|                              |                |                                                                                                    |                                |

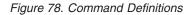

#### Command

Specify the name of a z/OS system command to be checked whether it is a long running command. (for example, z/OS command SET).

#### Command Parameter(s)

Specify the parameter (or parameters) of a z/OS command to be checked whether it is a long running command. (for example, PROG as the parameter of the z/OS command SET)

**Time** Defines the elapsed execution time after which a command is treated as a long-running command. Valid value is 30-999 seconds.

If the command should be excluded from long-running command checking, specify "EXCL".

## COMMAND FLOODING Policy Item

You can define individually the interval time for snapshot processing for each command class. When message IEE806A triggers the recovery, the first snapshot is taken after the interval has expired.

| COMMANDS                                            | HELP           |         |                                                      |            |           |      |
|-----------------------------------------------------|----------------|---------|------------------------------------------------------|------------|-----------|------|
| AOFGENQF<br>Command ===<br>Entry Type<br>Entry Name | : Group        |         | Flooding Definit<br>PolicyDB Name<br>Enterprise Name | : USER_PDB | SCROLL==> | PAGE |
| Ū                                                   | snapshot ti    | · · · · | after that the                                       | -          |           | are  |
| Command cla                                         |                | ·       |                                                      |            |           |      |
|                                                     | M3<br>C1<br>C2 | ·       |                                                      |            |           |      |
|                                                     | C2<br>C3       |         |                                                      |            |           |      |

Figure 79. Command Class Definitions

#### Snapshottime

Т

L

Defines the time the recovery routine should wait before it takes the next snapshot of the commands that are being executed or waiting in the command class. The time should be long enough to allow a task that issues a set of commands to finish before the first snapshot is taken. Valid value is 1-60 seconds. A default value of 3 seconds is used if nothing is specified.

# **RESOURCE DEFINITIONS Policy Item**

You can specify which resources you want to monitor and define a value for the maximum time a job can lock a resource while other jobs are waiting for the resource. If the amount of time is exceeded, the recovery takes place.

| COMMANDS                   | HELP                                                                                                    |                                           |
|----------------------------|----------------------------------------------------------------------------------------------------|-------------------------------------------|
| AOFGENQR<br>Command ===:   | Long Running ENQ Resource Definit                                                                                                    | tion Row 1 of 20<br>SCROLL==> <u>PAGE</u> |
| Entry Type<br>Entry Name   |                                                                                                    | _                                         |
| time (30-99<br>If resource | najor and minor resource names together with<br>9 sec) after that an ENQ is treated as a lor<br>s are excluded a default specification with<br>must exist. | ng running ENQ.                           |
| Major<br>Resource/*        | Minor<br>Resource/*                                                                                                    | Time/EXCL<br>(30-999 s)                   |
|                            |                                                                                                    |                                           |
|                            |                                                                                                    |                                           |
|                            |                                                                                                    |                                           |

Figure 80. Long Running ENQ Resource Definitions

#### Major Resource Name

Defines the major resource name of the resource to be checked for long running enqueues.

#### Minor Resource Name

Defines the minor resource name of the resource to be checked for long running enqueues.

#### Time/EXCL

Defines the elapsed execution time after which an enqueue is treated as a long-running ENQ. Valid value is 30-999 seconds. If the resource should be excluded from long-running enqueue checking, specify EXCL.

# IEADMCxx SYMBOLS Policy Item

| COMMANDS                     | HELP                                                                                 |  |
|------------------------------|--------------------------------------------------------------------------------------|--|
| AOFGENQS<br>Command ===>     | Long Running ENQ IEADMCxx Symbols Row 1 of SCROLL===> P                              |  |
| Entry Type :<br>Entry Name : |                                                                                      |  |
|                              | EADMCxx symbols together with their substitution value for obs or address space IDs. |  |
|                              | Symbol and Value<br>(&symbol.='value')                                               |  |
|                              |                                                                                      |  |
|                              |                                                                                      |  |
|                              |                                                                                      |  |
|                              |                                                                                      |  |

Figure 81. Long Running ENQ IEADMCxx Symbols

### Job Name/ASID

Defines the jobs and address space IDs together with their symbols and their substitution value for use with the dump command parmlib members IEADMCxx. You can specify a trailing wildcard character (\*).

### Symbol and Value

Defines the symbol names and their substitution value in the format &symbol.='value'. Valid characters for the symbol are A-Z, 0-9, @, # and \$. The value must be enclosed in single quotes and its length must not be longer than the symbol name.

## SubGroup Policy Object

A subgroup is an intermediary grouping of the systems within a group. You define a subgroup by selecting the member systems and assigning a name to the subgroup. You do not have to define subgroups, but it may be useful to do so for a large enterprise. For example, a sysplex defined as a group may have subgroups consisting of systems running on one or more S/390<sup>®</sup> microprocessors within the sysplex so they can be managed separately from systems running on the other CPC types. Another option is to form subgroups based on system type, for example, all VM systems in one subgroup.

A system in a sysplex can belong to more than one subgroup within the sysplex group.

# Creating a New SubGroup

How to create new policy objects in general, is described in "How to Create New Policy Objects" on page 15.

Figure 82 is an example of the Define New Entry panel for subgroups.

| COMMANDS HELP               |                    |
|-----------------------------|--------------------|
| AOFGDYN2<br>Command ===>    | Define New Entry   |
| Define new entry of type Su | bGroup             |
| Entry Name                  |                    |
| ProcOps Commands            | <u>NO</u> (YES NO) |
| Long description 2          |                    |

Figure 82. Define New Entry Panel for a Subgroup

The unique field on this panel is:

#### **ProcOps Commands**

Indicates whether processor operations commands issued against this subgroup are to be accepted for processing. The default is NO.

- Note:

If a group with which this subgroup is associated is enabled for processor operations commands, then a processor operations command directed to that group will affect all systems in the group even if this subgroup is *not* enabled for processor operations commands.

# Policy Items for SubGroups

Figure 83 shows the policy items that are displayed when a subgroup is selected from the Entry Name Selection panel.

| AOFGEPOL                     | Policy Selection         | Row 1 of 6     |
|------------------------------|--------------------------|----------------|
| Command ===>                 |                          | SCROLL==> PAGE |
| Entry Type : SubGroup        | PolicyDB Name : USER     | R_PDB          |
| Entry Name : TARGET_SUBGROUP | Enterprise Name : USER   | ENTERPRISE     |
| Action Policy Name           | Policy Description       |                |
| DESCRIPTION                  | Enter description        |                |
| SUBGROUP INFO                | Display subgroup informa | ition          |
| SYSTEMS                      | Select systems for subgr | roup           |
| WHERE USED                   | List groups linked to th | nis entry      |
| СОРҮ                         | Copy data from an existi |                |

Figure 83. Policy Selection Panel for Subgroups

The unique policy items for subgroups are:

#### SUBGROUP INFO

When you select this policy item, information about subgroups is displayed for verification and updating.

#### **SYSTEMS**

When you select this policy item, a list of all systems in the SA z/OS enterprise is displayed, indicating those systems that are related to this subgroup. You can add systems to the subgroup, or remove systems from the subgroup.

# System Policy Object

A system is any host system in the SA z/OS enterprise. The operating systems can be either MVS or non-MVS. For system operations, the system must be MVS. For processor operations functions, the system can be MVS, VM, VSE, LINUX, or CF (coupling facility). A system definition includes:

- The operating system type
- Processor operations information
- · Details of which IBM automation products are operating on the system
- Member application groups
- NetView and z/OS-related information
- Automation policy for the system (optional)

The information you supply here will determine what automation policy set objects are included in your system and how your system is automated.

## Creating a New System

How to create new policy objects in general, is described in "How to Create New Policy Objects" on page 15.

Figure 84 shows the panel that is displayed when you create a new system from the Entry Name Selection panel for systems.

If you want to monitor your newly created system as a standalone system on the NMC workstation, you need to specify an entry for this sysplex in the INGTOPOF file (see *IBM Tivoli System Automation for z/OS Planning and Installation*).

| COMMANDS HELP                                                                        |                                                                                                    |
|--------------------------------------------------------------------------------------|----------------------------------------------------------------------------------------------------|
| AOFGDYN2<br>Command ===>                                                             | Define New Entry                                                                                           |
| Define new entry of type Sy                                                          | stem                                                                                                    |
| Entry Name                                                                           |                                                                                                    |
| Operating system<br>MVS system name<br>Image/ProcOps name                            | (MVS systems only)                                                                                         |
| Heartbeat Interval                                                                   | Focal Point Communication (MVS systems only):<br><u>5</u> (1 - 60 minutes)<br><u>30</u> (1 - 3600 seconds) |
| Long description 1<br>Long description 2<br>Long description 3<br>Long description 4 |                                                                                                    |

Figure 84. Define New Entry Panel for a System

#### The fields are:

**Name** This required name gives a unique name to the system you are defining. Valid characters are any alphabetic or numeric character or any of @, #, \$, ?, or \_ (underscore), with the first character being alphabetic, numeric, or @, #, or \$. The entry name must be unique among the names of all groups, subgroups, systems, or processors, defined in the current policy database. It must also be unique among processor operations names, with the exception that this system's processor operations name may match this system's entry name.

#### **Operating system**

A required identifier of the operating system to be run on the system. The allowed values are MVS, VM, VSE, LINUX, or CF. The supported default is MVS.

CF indicates the coupling facility control code. LINUX identifies the Linux for zSeries operating system.

#### **MVS SYSNAME**

Required for MVS systems, this value *must match* the system name (SYSID) as specified in the IEASYS*xx* member of SYS1.PARMLIB. Valid characters are any alphabetic or numeric character or any of @, #, or \$.

- Note:

The first three characters of MVS SYSNAME must not be A0F because these are reserved for internal SA z/OS processing.

To support an alternate configuration of a system, special notation with a trailing 'plus-sign' is allowed. This trailing character will be removed when the automation files are built. If you are going to enable automation for IXC102A/IXC402D the MVS SYSNAME must not start with a numeric character. For more information see *IBM Tivoli System Automation for z/OS Customizing and Programming*.

### Image/ProcOps name

Specifies the name of the system for hardware related functions, for example, processor operations functions.

Like the system's Entry name, this name must be unique among the names of all groups, subgroups, systems, processors and image names defined in the current policy database. For MVS systems the name is defaulted to the MVS SYSNAME but can be changed.

Valid characters are any alphabetic or numeric character or any of @, # or \$. The name may start with a numeric character except for systems of type CF.

#### Heartbeat Interval

This specifies the time interval at which the SA z/OS system operations functions sends a generic alert from this system to the NMC focal point system. The SA z/OS system operations functions on the NMC focal point system use heartbeat alerts to verify the status forwarding path from each sysplex or single remote system. For more information see "The SA z/OS Heartbeat Function" on page 118. The heartbeat interval is a required field in the range 1 to 60 minutes that defaults to 5 minutes. Heartbeat information is relevant for z/OS systems only.

The smaller the heartbeat interval, the faster SA z/OS can detect a status forwarding path failure. For example, if you define an interval of two minutes then, on average, SA z/OS will take one minute, plus the missing heartbeat delay time, to detect a failure in the status forwarding path.

### **Missing Heartbeat Delay**

This specifies the time that the SA z/OS system operations functions on the NMC focal point system will wait after a heartbeat was expected. If this time expires without receiving the heartbeat, the system operations functions will begin missing heartbeat processing for the remote system. The field is provided as a way to buffer against temporary network delays. For more information see "The SA z/OS Heartbeat Function." The missing heartbeat delay is a required field in the range 1 to 3600 seconds that defaults to 30 seconds. Heartbeat information is relevant for z/OS systems only.

The smaller the missing heartbeat delay, the more sensitive SA z/OS is to temporary status forwarding path delays. The longer the delay, the slower SA z/OS will be to react to a missing heartbeat. Again, you will have to balance these two considerations.

Consideration must be given to the number of systems and subsystems being monitored in your enterprise. The larger the enterprise being monitored, the larger the delay should be. This is to ensure that at resync time with high status forwarding to the focal point, any delays due to this do not cause unnecessary missing heartbeat processing.

### The SA z/OS Heartbeat Function

The heartbeat function validates the path between remote systems and the focal point system. This path is known as the status forwarding path.

SA z/OS validates the status forwarding path by sending an alert, called the heartbeat alert, from each single remote system or from a designated system in the sysplex at a regular interval.

If the heartbeat is missing from the designated sysplex system, the SA z/OS topology manager tries to connect to another system in the sysplex. Only if all systems are not responding, SA z/OS invokes the missing heartbeat processing.

SA z/OS on the NMC focal point system expects heartbeats from each remote system at the interval defined for each system, but it expects a heartbeat only from one system in the sysplex. This interval is known as the heartbeat interval. Receiving a heartbeat on the NMC focal point system indicates that the status forwarding path from the remote system is up, and hence status for resources associated with that system can be considered to be current.

If SA z/OS on the NMC focal point system does not detect an expected heartbeat, it waits to allow for temporary network slowdowns, or any other temporary problems in the status forwarding path that may have delayed the heartbeat. The wait period is known as the missing heartbeat delay. When the missing heartbeat delay time expires, (or for a sysplex, when the missing heartbeat delay time expires for all systems in the sysplex) SA z/OS invokes its missing heartbeat processing for the remote system or the sysplex and changes the status of all associated resources to Unknown because SA z/OS is no longer able to receive status updates for those resources. When setting the missing heartbeat delay period, consideration must be given to the number of sysplexes or single systems, and subsystems being monitored in your enterprise. The larger the enterprise being monitored, the larger the delay should be.

When SA z/OS detects that heartbeats from a remote system have resumed, it resynchronizes the NMC workstation status displayed for resources associated with the system by requesting that the remote system should resend all status information.

You can define both the heartbeat interval and the missing heartbeat delay for each MVS system in your enterprise.

# **Policy Items for Systems**

Figure 85 on page 120 shows the z/OS policy items that are displayed when an MVS system is selected from the Entry Name Selection panel.

- Notes: -
- Not all policies are displayed on one screen. Scroll down to see the second part of this panel.
- Several of the policy items available from this panel allow you to select and manage the links between the system and a variety of entry types. The panels associated with these policy items are all very similar and straightforward to use and are not covered in this section.

| AOFGEPOL<br>Command ===  |                                                                                                    | Policy Selection                                                                                                    | Row 1 of 32<br>SCROLL==> <u>PAGE</u>                                                                                                    |
|--------------------------|----------------------------------------------------------------------------------------------------|----------------------------------------------------------------------------------------------------|----------------------------------------------------------------------------------------------------|
| Entry Type<br>Entry Name | : System<br>: SAMPLE_SYSTEM_01                                                                                                    | PolicyDB Name : USER_PDB<br>Enterprise Name : USER_ENTE                                                                                                    | RPRISE                                                                                                    |
| Action                   | SYSTEM DEFAULTS<br>MVSCOMP DEFAULTS<br>MVS COMPONENT<br>NETWORK<br>AUTO OPERATORS<br>SCREENS<br>NOTIFY OPERATORS<br>IMS XRF RESOURCES<br>IMS XRF STATUS FILES<br>OPC SYSTEM DETAILS<br>CONTROLLER DETAILS<br>WORKSTATION DOMAINS | Policy Description<br>Enter description<br>Enter and display system info<br>Define system automation symb<br>Enter MVS route codes for not<br>Select applicationgroups for<br>Select monitor resources for<br>Select timers for system<br>Select NNT sessions for syste<br>Select user entry-type pairs<br>Select timeout settings for s<br>Select resident clists for sy<br>Select application defaults f<br>Select system defaults for sy<br>Select MVS Component Defaults<br>Select MVS Component Defaults<br>Select network for system<br>Select automation operators f<br>Select screen status definiti<br>Select IMS XRF resource names<br>Select IMS XRF Status files for<br>Select OPC system details for<br>Select OPC Workstation domain<br>PROCESSOR OPERATIONS SPE<br>Select processor or partition<br>Basics, time zones, and inter<br>Define IPL information | ols (AOCCLONEx)<br>iffications<br>system<br>system<br>for system<br>ystem<br>stem<br>or system<br>stem<br>for system<br>tem<br>for system<br>ons<br>for system<br>ons<br>for system<br>for system<br>for system<br>for system<br>for system<br>for system<br>for system<br>for system<br>for system<br>for system<br>for system |
|                          |                                                                                                    | List groups/subgroups linked<br>Copy data from existing entry                                                                                                    |                                                                                                    |

Figure 85. Policy Selection Panel for Systems

The policy items for systems are:

#### SYSTEM INFO

This displays and allows you to update the following:

- The operating system type for this system definition.
- The heartbeat interval and the missing heartbeat delay times. Refer to "System Policy Object" on page 116 for more information.
- Details required for interacting with NetView. This information is required only if you are using enterprise monitoring.
- Details of your operating environment.

#### AUTOMATION SYMBOLS

You can enter or update system automation symbols that can be set to various system-specific values. These can then be substituted into several values, like MVS automatic restart management element names, MVS workload manager resource names, job names, user specified commands and others. Refer to "AUTOMATION SYMBOLS Policy Item" on page 126 for more information.

#### AUTOMATION CONSOLE

The automation console definitions are used when SA z/OS notification messages are to be sent as write-to-operator (WTO) messages to the MVS

consoles. This policy item defines the route codes and MCSFLAGS necessary for this process. WTO messages are sent to the Automation Console when none of the notification operators defined in the *Notify Operators* policy item are logged on or when SYSOP is defined as a notification operator.

For more information on this policy item refer to "AUTOMATION CONSOLE Policy Item" on page 127.

### APPLICATION GROUPS

When you select this policy item, a list of all System Application Groups is displayed, indicating which are related to this system. You can add application groups to the system or remove application groups from the system.

#### MONITOR RESOURCES

This policy option allows you to manage the links from the current System entry to the Monitor Resource entries. Refer to "Monitor Resource Policy Object" on page 238 for more information.

#### **AUTOMATION TIMERS**

This policy item displays a list of defined Automation Timer sets and allows you to choose which sets are to be associated with this system object. See "Timers Policy Object" on page 260 for more information.

#### NNT SESSIONS

This policy item displays a list of defined NNT Session sets and allows you to choose which sets are to be associated with this system object. See "NNT Sessions Policy Object" on page 289 for more information.

- Note:

The *NNT Sessions* entry type is provided for downlevel SA OS/390 systems only and will no longer be supported.

### **USER E-T PAIRS**

This policy item displays a list of defined User E-T Pairs sets and allows you to choose which sets are to be associated with this system object. See "User E-T Pairs Policy Object" on page 295 for more information.

#### AUTOMATION TIMEOUT

This policy item displays a list of defined Automation Timeout sets and allows you to choose which sets are to be associated with this system object. See "Timeout Settings Policy Object" on page 262 for more information.

#### **RESIDENT CLISTS**

This policy item displays a list of defined Resident CLIST sets and allows you to choose which sets are to be associated with this system object. See "Resident CLISTs Policy Object" on page 291 for more information.

#### TAPE ATTENDANCE

This policy item displays a list of defined Tape Attendance sets and allows you to choose which sets are to be associated with this system object. See "Tape Attendance Policy Object" on page 264 for more information.

#### APPLICATION DEFAULTS

This policy item displays a list of defined Application Defaults sets and allows you to choose a set to be associated with this system object. If an application belongs to an application class, the class inheritance takes precedence. See "Application Defaults Policy Object" on page 273 for more information.

#### SYSTEM DEFAULTS

This policy item displays a list of defined system defaults sets and allows you to choose a set to be associated with this system object. If an application belongs to an application class, the class inheritance takes precedence. See "System Defaults Policy Object" on page 271 for more information.

#### **MVSCOMP DEFAULTS**

This policy item displays a list of defined MVSCOMP Defaults sets and allows you to choose a set to be associated with this system object. See "MVSCOMP Defaults Policy Object" on page 270 for more information.

#### **MVS COMPONENT**

This policy item displays a list of defined MVS Component sets and allows you to choose which sets are to be associated with this system object. See "MVS Component Policy Object" on page 266 for more information.

#### NETWORK

This policy item displays a list of defined Network sets and allows you to choose which sets are to be associated with this system object. See "Network Policy Object" on page 282 for more information.

#### AUTO OPERATORS

This policy item displays a list of defined Auto Operator sets and allows you to choose which sets are to be associated with this system object. See "Auto Operators Policy Object" on page 274 for more information.

#### SCREENS

This policy item displays a list of defined SDF Status Definition sets and allows you to choose which sets are to be associated with this system object. See "Status Details Policy Object" on page 292 for more information.

#### NOTIFY OPERATORS

This policy item displays a list of defined notification operator sets who receive SA z/OS notification messages.

See "Notify Operators Policy Object" on page 279 for more information.

#### IMS XRF RESOURCES

If you select this policy item, SA z/OS will display a list of Extended Recovery Facility (XRF) resources which previously have been defined as described in "IMS Resource Name Policy Object" on page 254. From this list you can link one or more XRF resources to the current system. Or you can also remove such links and link different resources to the system.

#### IMS XRF STATUS FILES

If you select this policy item, SA z/OS will display a list of Extended Recovery Facility (XRF) status files which previously have been defined as described in "IMS Status Files Policy Object" on page 253. From this list you can link one or more XRF status files to the current system. Or you can also remove such links and link different status files to the system.

Note that this is for *downlevel* systems only.

#### OPC SYSTEM DETAILS

If you select this policy item, SA z/OS will display a list of OPC system details which have been previously defined as described in "OPC System Detail Policy Object" on page 255. From this list you can link one such

OPC system detail entry to the current system. Or you can also remove such a link and link a different entry to the system. Only one such entry should be linked to a system, otherwise multiple entries will be built with SA z/OS only loading the last one processed.

### CONTROLLER DETAILS

If you select this policy item, SA z/OS will display a list of OPC controller details which have been previously defined as described in "OPC Controller Details Policy Object" on page 257. From this list you can link one such OPC controller detail entry to the current system. Or you can also remove such a link and link a different entry to the system. Only one such entry should be linked to a system, otherwise multiple entries will be built with SA z/OS only loading the last one processed.

### WORKSTATION DOMAINS

If you select this policy item, SA z/OS will display a list of workstation domain IDs which have been previously defined as described in "OPC Workstation Domains Policy Object" on page 260. From this list you can link one such workstation domain to the current system. Or you can also remove such a link and link a different entry to the system. Only one such entry should be linked to a system, otherwise multiple entries will be built with SA z/OS only loading the last one processed.

### PROCESSOR

Selection of this policy item displays a panel that lists all processors and partitions defined in the enterprise. You can select one processor or partition on which the system should run.

### TARGET SYSTEM INFO

This policy item displays basic information about the target system, for example, time zones, operators receiving messages from the system and operator consoles.

#### IPL INFO

With this policy item you can define IPL information for the MVS or VM target system.

# SYSTEM INFO Policy Item

The panel shown in Figure 86 on page 124 is displayed when you select policy item SYSTEM INFO on the Policy Selection panel for Systems (Figure 85 on page 120).

```
COMMANDS HELP
 _____
AOFGSPD0
                          System Information
Command ===>
Entry Type : System PolicyDB Name : USER_PDB
Entry Name : SYSTEM_01 Enterprise Name : USER_ENTERPRISE
                                                          More:
                                    (MVS VM VSE LINUX CF)
   Operating system . . . . MVS
  Image/ProcOps name . . . . FOC1
The following specifications are for MVS systems only.

      Primary JES.
      Primary JES2/JES3 subsystem name

      System Monitor Time.
      Time between monitor cycles (hh:mm or NONE)

      Gateway Monitor Time.
      Time between monitor cycles (hh:mm or NONE)

Gateway Monitor Time . . _____
Automation Table(s). . .
                               NetView automation table members
SDF Root Name. . . . . SYS1
                              Root of system's SDF tree
Exit name(s) . . . . .
                               Environment setup user exit names
USS automation path. . .
/usr/lpp/ing/ussauto/lib
                               System Automation UNIX installation
NetView-related specification:
Network ID . . . . . . . .
                               Network ID for this system
Network NetView Domain .
                               NetView domain of network automation
NMC Focal Point Communication specification:
```

Figure 86. SYSTEM INFO Panel

The following information can be entered:

#### **Operating system**

Identifies the operating system that runs on the system. Valid values are MVS, VM, VSE, LINUX and CF. CF indicates the coupling facility control code for the coupling facility in a Parallel Sysplex. LINUX indicates the Linux for zSeries operating system distributed for 390-CMOS and zSeries processors. This field is required and its default value is MVS.

#### **MVS SYSNAME**

This is required for MVS systems. This value *must match* the system name (SYSID) as specified in the IEASYS*xx* member of SYS1.PARMLIB. Valid characters are any alphabetic or numeric character or any of @, # or \$. Note that the first three characters of the MVS SYSNAME must not be "AOF", as these are reserved for internal SA z/OS processing. To define a system for an alternate configuration, it must be marked with a trailing "+" in its MVS SYSNAME. This trailing character will be removed when the automation files are built.

If you are going to enable automation for IXC102A/IXC402D the MVS SYSNAME must not start with a numeric character. For more information see *IBM Tivoli System Automation for z/OS Customizing and Programming*.

#### Image/ProcOps name

Specifies the name of the system for hardware related functions, for example, processor operations functions. As the entry name for the system, this name must be unique among the names of all groups, subgroups, systems, processors, and image names defined in the current policy database. For MVS systems, the name is defaulted to the MVS SYSNAME but it can be changed. Valid characters are any alphabetic or numeric character, or any of @, # or \$.

### **Primary JES**

The name of the primary Job Entry Subsystem as specified for a JES2 or JES3 subsystem. The named subsystem is the default scheduling subsystem.

### System Monitor Time

The time between system monitoring cycles. The default is every 59 minutes. Monitoring may be suspended by specifying NONE.

### **Gateway Monitor Time**

The time between gateway monitoring cycles. The default is 15 minutes. Monitoring may be suspended by specifying NONE.

### **Automation Table**

You may specify multiple automation tables that are loaded and used for message automation. The automation tables are activated in the sequence as specified. The sequence of the automation tables is not changed during a configuration refresh (INGAMS REFRESH).

The first automation table of the list defined here replaces the SA z/OS initial automation table INGMSG00 that was loaded during initialization. The default is INGMSG01.

### **SDF Root Name**

The name used by SDF for the system name. The system name entered in the *MVS Sysname* field is the default.

### Exit name(s)

An installation exit or exits invoked to perform additional environment setup. This item is optional. Refer to *IBM Tivoli System Automation for z/OS Customizing and Programming* for more information.

### USS automation path

Defines the path where the SA z/OS USS automation programs (for example, INGCCMD) are installed. The SA z/OS installation default is /usr/lpp/ing/ussauto/lib.

### SA NetView Domain

This field is optional. It allows you to enter the NetView domain name of the NetView under which the SA z/OS functions run on this system. This information is applicable only if you are using a dual NetView setup. The SA z/OS NetView name can be up to five characters long.

### Network ID

This ID is required only if you are using enterprise monitoring. It specifies the network on which the system operations NetView domain resides. It can be up to eight characters long.

### Network NetView Domain

This field is optional. It identifies the NetView domain that runs network automation. It can be up to five characters long. When the automation control file is loaded, this value is assigned to the common global variable AOF\_NETWORK\_DOMAIN\_ID.

#### Heartbeat Interval

Specifies the time interval at which the SA z/OS system operations functions will send a generic alert from this system to the NMC Focal Point. The SA z/OS system operations functions on the NMC Focal Point

use heartbeat alerts to verify the status forwarding path from each remote system. The heartbeat interval is a required field in the range of 1 to 60 minutes. The default is 5 minutes. Heartbeat information is only needed for MVS systems.

### **Missing Heartbeat Delay**

Specifies the time that the SA z/OS system operations functions on the NMC Focal Point will wait after a heartbeat was expected. If this time expires without receiving the heartbeat, system operations will begin missing heartbeat processing for the remote system. The field is provided as a way to buffer against temporary network delays. The missing heartbeat delay is a required field in the range of 1 to 3600 seconds. 30 seconds is the default. Heartbeat information is only needed for MVS systems.

# **AUTOMATION SYMBOLS Policy Item**

The panel shown in Figure 87 is displayed when you select policy item AUTOMATION SYMBOLS from the Policy Selection panel for Systems (Figure 85 on page 120).

| COMMANDS               | HELP                                                                  |                            |     |
|------------------------|-----------------------------------------------------------------------|----------------------------|-----|
| DFGSSYM<br>ommand ==== |                                                                       | nation Symbols (AOCCLONEx) |     |
| ntry Type<br>ntry Name | : System<br>: SAMPLE_SYSTEM_01                                        |                            | : + |
| alue                   | General Description<br>Specific Description<br>Used for VTAM startlis | t suffix                   |     |
| CCLONE1                |                                                                       |                            |     |
| CCLONE2                |                                                                       |                            |     |
| OCCLONE4               |                                                                       |                            |     |
| OCCLONE5               |                                                                       |                            |     |
|                        |                                                                       |                            |     |

Figure 87. Automation Symbols Panel

This panel allows you to enter or update system automation symbols that can be set to various system-specific values. These can then be substituted into several values, such as MVS automatic restart management element names, MVS workload manager resource names, job names, user specified commands and others.

To specify that AOCCLONE value x is to be substituted, enter &AOCCLONEx. at the appropriate point in the field. You must specify both the leading ampersand (&) and the trailing period (.).

You may, additionally, specify the tilde (~) to get the 0th (unnumbered) AOCCLONE value substituted. For more details refer to "Using System Symbols and System Automation Symbols" on page 44.

This panel has the following fields:

### **General Description**

This shows the general description of the system automation symbol for all systems in the policy database. It can be defined in the entry type ENT using the policy item SYMBOL DESCRIPTION, see "SYMBOL DESCRIPTION Policy Item" on page 98.

Value This allows you to specify the value of the system automation symbol (&AOCCLONEx variable)

### **Specific Description**

This allows you to specify a specific description of the automation symbol for this system only.

# AUTOMATION CONSOLE Policy Item

The panel shown in Figure 88 is displayed when you select policy item AUTOMATION CONSOLE from the Policy Selection panel for Systems (Figure 85 on page 120).

| COMMANDS HELP                                                                                                    |                                                                                                    |
|----------------------------------------------------------------------------------------------------|----------------------------------------------------------------------------------------------------|
| Command>                                                                                                    | utomation Console                                                                                                    |
| Entry Type : System<br>Entry Name : SAMPLE_SYSTEM_01                                                                                                    | PolicyDB Name : USER_PDB<br>Enterprise Name : USER_ENTERPRISE                                                                                                    |
| Console Name                                                                                                    |                                                                                                    |
| Select the route codes:                                                                                                    | Select the MCSFLAGS:                                                                                                    |
| A Code Definition                                                                                                    | A Flag Definition More:                                                                                                    |
| All Display ALL messages<br>1 Master console action<br>2 Master console informatio<br>3 Tape pool<br>4 Direct access pool<br>5 Tape library<br>6 Disk library<br>7 Unit record pool<br>8 Teleprocessing control<br>9 System security<br>10 System error, maintenance<br>11 Programmer information<br>12 Emulators<br>13 User<br>14 User<br>15 User<br>16 User | <ul> <li>2 Send msg unconditionally (QREG0)</li> <li>3 Immediate command response (RESP)</li> <li>4 Reply to WTOR (REPLY)</li> <li>5 Broadcast to all active consoles<br/>(BRDCST)</li> <li>6 Queue for hard copy only (HDRCPY)</li> <li>7 Do not append time to the message</li> </ul> |

Figure 88. Environment Definition: CONSOLE (Route Codes) Panel

In order to define an automation console, you need to specify:

### **Console Name**

This parameter defines the 1-8 alphanumeric console name specified in the CONSOLE*nn* member of the z/OS PARMLIB. The system console name \*MASTER\* or \*ANY\* can also be used. Otherwise the first character must be alphabetic.

### **Route Codes**

The appropriate z/OS route codes can be selected from this panel. These route codes define which kind of messages the automation console is to receive. Each notification message has already been defined as one of these kinds of WTOs. The console can also be defined to receive all of the

notification messages regardless of how they have been defined. The last four codes on the panel are reserved for user-defined codes.

The default routing code is 1 (only messages that appear as Master Console Action WTOs are displayed on the console). Further information on the route codes can be found in the MVS System Messages books.

### MCSFLAGS

The appropriate MVS MCSFLAG codes can be selected from the Environment Definition: CONSOLE (MCSFLAGS) panel which you reach by pressing ENTER in the Environment Definition: CONSOLE (Route Codes) panel. In this panel, you simply place an S in the *A* column beside the desired selection. The MCSFLAG codes are used to provide additional information for the WTO messages (for example, if flag 7 is set, the time is not included with the WTO).

If flag 1 is set, the messages are queued to the console defined in Console ID (ignoring the route codes).

Further information on the MCSFLAG codes can be found in *Tivoli NetView* for *z/OS Customization: Using REXX and the NetView Command List Language* 

# **PROCESSOR Policy Item**

The panel shown in Figure 89 is displayed when you select policy item PROCESSOR on the Policy Selection panel for Systems (Figure 85 on page 120).

| DFGXWLU Sel                                | ect Target Hardware | for System                       | Row 1 o<br>SCROLL==> |  |
|--------------------------------------------|---------------------|----------------------------------|----------------------|--|
| ntry Type : System<br>ntry Name : SAMPLE_S |                     | yDB Name : US<br>prise Name : US |                      |  |
| ction Status                               | Processor           | CPC Name                         | LPAR Name            |  |
|                                            | PRLPR01             | PSN7411                          | LP01                 |  |
|                                            | PRLPR01             | _                                | LP02                 |  |
|                                            | PRLPR01             | PSN7413                          | LP03                 |  |
|                                            | PRLPR01             | PSN7414                          | LP04                 |  |
|                                            | RALESA              | PSN00000                         | 2.0.                 |  |
|                                            | RAL007              | XF9672C1                         | R071                 |  |
| SELECTED                                   | RAL007              | XF9672C2                         | R072                 |  |
|                                            | TST001              |                                  | LPT1                 |  |
|                                            | TST001              | PTST9                            | LPT2                 |  |
|                                            | TST001              |                                  | LPT3                 |  |

Figure 89. Select Target Hardware for System Panel

This panel allows you to link a system to the target hardware; it displays a list of:

- All processors together with their LPARs.
- All processors in basic mode.

The panel has the following unique fields:

#### Processor

Shows the processor entry name.

### **CPC** Name

Shows the CPC Name/NAU as specified on the Processor Information panel. This field may be blank, if data for the Processor Information policy has not yet been specified.

#### LPAR Name

Shows the name of the logical partition as specified on the LPAR Definitions panel. For basic processors, this field is empty.

## TARGET SYSTEM INFO Policy Item

The panel shown in Figure 90 is displayed when you select policy item TARGET SYSTEM INFO on the Policy Selection panel for Systems (Figure 85 on page 120).

| COMMANDS                     | HELP                                                                                      |
|------------------------------|-------------------------------------------------------------------------------------------|
| AOFGPOTS<br>Command ===>     | Target System Basic Characteristics                                                       |
| Entry Type :<br>Entry Name : | : System PolicyDB Name : USER_PDB<br>: SAMPLE_SYSTEM_01 Enterprise Name : USER_ENTERPRISE |
| Initialize                   | information:<br>ed target system <u>YES</u> (YES, NO)<br>ile Name (Activate Load Profile) |
| Target tim<br>Target tim     | t system time zones:<br>me same as host YES (YES or blank)<br>me earlier                  |
|                              | tors who are to receive messages from console:<br>nsole <u>SYSOP1 SYSOP2 SYSOP3</u>       |
| Operator C                   | Console                                                                                   |

Figure 90. Target System Information Panel

### **Initialized Target System**

Enter YES to indicate that the target system is automatically initialized when SA z/OS processor operations starts. Otherwise, enter NO.

#### — Note:

If you choose to initialize the target system automatically, be aware that when you start SA z/OS, the ISQSTART command may be completed before the target system is initialized.

### Load Profile Name

Enter the load profile name defined at the support element. The name you choose must correspond with the load profile defined at the support element. Leave this field blank to take the default defined at the support element.

- Note:

This profile name can contain only the characters A to Z and 0 to 9.

### Target time same as host

If the target system is in the same time zone as the focal-point system, type YES or Y. If not, leave this field blank. For systems that run as guest systems under VM this field must be set to YES.

### Target time earlier

Enter the number of hours that the target system is earlier than the focal point system. (A target system in Los Angeles is three hours earlier than a focal-point system in New York.)

### Target time later

Enter the number of hours that the target system is later than the focal point system. (A target system in New York is three hours later than a focal point system in Los Angeles.)

#### Enter operators to receive messages from console

Enter the user IDs of the operators you want to receive system console and operator console messages. You can enter any valid NetView user ID.

### System Console

Enter the user IDs of the operators you want to receive system console messages. The operators listed receive messages only from the system console. You can enter any valid NetView user ID. This field is optional.

#### **Operator Console**

Enter the user IDs of the operators you want to receive operator console messages. You can enter any valid NetView user ID. This field is optional.

#### - Notes:

- 1. For OCF-based systems using only console integration, the operating system messages are forwarded to the system console interested operator list.
- Operators not on these lists do not see messages from these consoles unless their user IDs are added using the ISQXMON command when SA z/OS is running.

## **IPL INFO Policy Item**

The panels you can use to define your target system IPL information depends on the operating system you are running.

### **MVS Target System IPL Information**

The panel shown in Figure 91 on page 131 is displayed when you select policy item IPL INFO on the Policy Selection panel for Systems (Figure 85 on page 120) for MVS.

| COMMANDS H                   | IELP                  |                                                         |                     |            |
|------------------------------|-----------------------|---------------------------------------------------------|---------------------|------------|
| AOFGPOMI<br>Command ===>     |                       | System IPL Information                                  | SCROLL==> <u>PA</u> | <u>IGE</u> |
| Entry Type :<br>Entry Name : | •                     | PolicyDB Name : USER_PDB<br>Enterprise Name : USER_ENTE | RPRISE              |            |
| Enter respons                | es to the following m | essages for the target syste                            | m.                  |            |
| IEA101A speci                | fy system parameters  |                                                         |                     |            |
| IEA347A spec                 | ify master catalog pa | rameter                                                 |                     | _          |
| IEA213A or IE<br>            | A214A DUPLICATE VOLUM | e                                                       |                     |            |
| Provide defau                | It response when neit | her device is specified                                 | . <u>YES</u>        |            |

Figure 91. MVS Target System IPL Information Panel

Use this panel to define responses used during the MVS or z/OS target IPL process.

During the start process, the target system requests information from the operator. By providing the responses at this panel, the operator enables SA z/OS to respond to these messages. Target systems using VSE, LINUX, or CF do not request information from the operator during startup.

### IEA101A specify system parameters

Enter the desired response to the IEA101A message. All IEA101A message responses begin with the characters R 0. You do not have to begin your response with these characters, they are provided by SA z/OS automation. Quotation marks are not necessary. The customization dialog does not verify your entry.

### IEA347A SPECIFY MASTER CATALOG PARAMETER

Enter the desired response to the IEA347A message. The customization dialog does not verify your entry.

### IEA212A or IEA213A/IEA214A duplicate volume

Specify the device addresses to be kept online if duplicate DASD volumes exist on a z/OS system at IPL time. You have 24 entries to specify real or generic DASD device addresses. Example for a generic device address: 012\*. This indicates that all addresses from 0120 to 012F must remain online.

This entry works in conjunction with the automatic response selection.

**Provide default response when neither device is specified.** Specify YES or NO to indicate if a default response is required if neither or both of the devices in the IEA213A/IEA214A message match those identified as required devices. For IEA214A messages, the current IPL (SYSRES) device is considered as being implicitly defined. If YES is selected, an automated response will always be provided. For a SYSRES device, the device shown in the message is dismounted. Otherwise the following applies:

• If neither device is in the reply list, the first device is demounted.

- If only one device is in the reply list, the remaining device is demounted.
- If both devices are in the reply list, the first device in the list as scanned from left to right remains mounted and the other device is demounted.
- If both devices are in the reply list due to the same generic device mask in the list as scanned from left to right, the second device is demounted.

A selection of NO will result in a response allowing the IPL to continue only if one and only one device is identified as being required. Otherwise, message ISQ1203 will be issued and the IPL process will be suspended. In such a case, the operator needs to react to system message ISQ1203.

A selection of NO and a generic device address of \*\*\*\* will always stop the IPL process if a duplicate volume is detected.

### • Notes:

- 1. For valid responses, see *z/OS MVS System Messages, Vol 3 (ASB-BPX)*.
- 2. Responses to IEA101A, IEA347A, IEA212A, and IEA213A can be changed without generating and loading a new SA z/OS processor control file by the use of the host ISQXOPT command before IPLing the target system. However, these changes are not saved if SA z/OS processor is stopped or restarted.
- **3**. You receive either message IEA212A or IEA213A depending on the level of your MVS system.
- 4. All message responses begin with the characters R 0. You do not have to begin your response with these characters; SA z/OS automation provides them. Quotation marks are also not necessary.

### VM Target System IPL Information

To define the response to the VM IPL START message, use the panel shown in Figure 92. During the start process, the target system requests information from the operator. By providing the responses at this panel, the operator enables SA z/OS to respond to these messages.

| COMMANDS                 | HELP                    |                                                               |
|--------------------------|-------------------------|---------------------------------------------------------------|
| AOFGPOVI<br>Command ===  | •                       | System IPL Information                                        |
| Entry Type<br>Entry Name | •                       | PolicyDB Name : USER_PDB<br>Enterprise Name : USER_ENTERPRISE |
| Enter messa              | ge for the target syste | em.                                                           |
| VM IPL STAR              | RT message response     |                                                               |
|                          |                         |                                                               |

Figure 92. VM Target System IPL Information Panel

### VM IPL START message response

Enter the desired response to the VM IPL START message. The customization dialog does not verify your entry.

#### - Note:

The VM IPL START message response field can be changed without generating and loading a new processor operations control file. You can do this by issuing the host ISQXOPT command before you IPL the target system. However, these changes are not saved if processor operations or SA z/OS is stopped or restarted.

## ApplicationGroup Policy Object

An application group is a set of applications to which you assign a name. There are two types of ApplicationGroups:

- 1. *System Application Groups* application groups that are associated with particular systems.
- **2**. *Sysplex Application Groups* application groups that are associated with sysplexes.

A *Sysplex Application Group* is a special type of application group that is associated with one or more sysplexes. Sysplex Application Groups are used to monitor and automate applications and application groups that can run on multiple systems in a sysplex. Using Sysplex Application Groups means you do not need to connect the application group to each system of the sysplex. Instead, all applications of this Sysplex Application Group are known on all systems of the sysplex. You can then monitor the group at the sysplex level, rather than at system level.

The SA z/OS customization dialog allows concurrent user access capability for entry type ApplicationGroup. See also Appendix A, "Concurrent Customization by Multiple Users," on page 369 for further information.

## Creating a New ApplicationGroup

How to create new policy objects in general, is described in "How to Create New Policy Objects" on page 15.

Figure 93 on page 134 shows the panel that is displayed when you create a new application group with the *New* command from the Entry Name Selection panel for application groups.

| COMMANDS HELP                                                                        |                                 |  |
|--------------------------------------------------------------------------------------|---------------------------------|--|
| AOFGDYN3<br>Command ===>                                                             | Define New Entry                |  |
| Define new entry of type Ap                                                          | plicationGroup                  |  |
| Entry Name                                                                           |                                 |  |
| Nature                                                                               | YES (for Application-Resources) |  |
| Long description 1<br>Long description 2<br>Long description 3<br>Long description 4 |                                 |  |

Figure 93. Define New Entry Panel for a Sysplex Application Group

The unique fields are:

**Name** This is the name of the application group. It must be unique within the policy database. Valid names may contain up to twenty alphanumeric characters.

### **Application Group Type**

This indicates whether the Application Group will be used for Systems or for a Sysplex. This attribute sets the boundaries for the selection of Resource members of the Application Group, and should be set as follows:

### SYSPLEX

Use this type if the Application Group is being used to define sets of Applications and Resources that may reside on multiple systems within a sysplex or sysplexes.

### SYSTEM

Use this type if the Application Group is being used to define sets of Applications and Resources that reside on single systems.

Application Group Types cannot be changed after this panel has been left.

### Nature

In this field you can define the availability behavior of application groups and applications. You can specify one of the following attributes:

### BASIC

The group is available when all of its resource members are available.

### MOVE

The group is available when one of its resource members is available.

All members should be instances of the same application.

To avoid the following conflict, you should not define an application to be a member in two MOVE groups: Assume that resource *RES1* is a member in two MOVE groups. One of the MOVE groups starts a member which is not shared by the other MOVE group. This implies that *RES1* should be down for this

MOVE group, because only one member should be available. The second MOVE group now starts the shared member *RES1*. This causes the first MOVE group to run with two applications. If you want to assure that only one group member of a MOVE group is available, you need to insert the relationship

*MAKEAVAILABLE/WhenObservedDown* (passive) between all group members and the group resource.

### SERVER

This is like a move group. Additionally, you need to define an *availability target*, which determines how many of its members should be available to define the server group as being available, as well as a *satisfactory target*, which specifies the number of members in the group that must be active before the automation manager treats the group as being in a satisfactory state.

All members should be instances of the same application.

Depending on your selection for the *Nature* field, your process of entering resources into a group will be different, as described in "How to Work with Resources" on page 47. Refer to this chapter for examples on how to use the different natures appropriately.

### **Default Preference**

This entry field specifies what preference should be used for application resources when automatically linking applications into ApplicationGroups (note that the *Automatically link Application-Resources into APG* entry field below must be set to YES for automatic linking; also note that preference values are only used for SERVER and MOVE ApplicationGroups). \**DEF* preference corresponds to default preference 700. This is the default for this field. For information about preference values and their meanings refer to "RESOURCES Policy Item" on page 146 and to page 67. Or, if you want to read how an operator can override preference values, refer to *IBM Tivoli System Automation for z/OS User's Guide*.

**Note:** Resource aware application move only takes place if the applications in a system or sysplex have the *same* effective preference values. It also only considers the *workload* in its decision making; it does not affect any preference values that you have defined for your resources.

This also means that if you have defined *different* preference values for applications in a system or sysplex, resource aware application move will not take place even if it has been enabled. For more details see "Resource Aware Application Move" in *IBM Tivoli System Automation for z/OS User's Guide*.

### **Automation Name**

|

L

|

I

I

I

1

I

If you want to automate and monitor the current application group, then you need to specify an automation name in this field.

At the time the application group is created, it is not yet known as to which systems you want to link it. So you need to use its *WHERE USED* policy item to connect it to the systems you want. Let us suppose, you created a System Application Group called SYST\_APG and linked it to systems SYSTEM1 (with the same MVS SYSNAME) and SYSTEM2 (with the same MVS SYSNAME). After pressing the END key, SA z/OS generates the following resources:

SYST\_APG/APG/SYSTEM1 SYST\_APG/APG/SYSTEM2

### Automatically link

This entry field specifies whether applications that will later be linked to the current ApplicationGroup should automatically be linked as resources too. This field defaults to YES. This field should be changed to NO if no more resources should automatically be added in case additional systems become linked to the ApplicationGroup (for System Application Groups) or to associated Sysplex-Group (for Sysplex Application Groups).

### **Behavior**

With this field you can define whether requests to the application group should be propagated to the group members or not. With this option you can avoid having a resource unintentionally stopped if it is required for some other process outside the group.

### ACTIVE

Propagates requests to all members of the application group according to the application group's nature, for example, a start request to a BASIC group is propagated to all members, as a BASIC group is considered to be available when all members are available. A start request to a MOVE group is forwarded to the member with the highest preference, as a MOVE group is considered to be available when exactly one member is available.

ACTIVE is the default.

### PASSIVE

Does not propagate the requests to the group members. This enables monitoring and disables the automation of the application group.

# Policy Items for ApplicationGroups

As described in "Creating a New ApplicationGroup" on page 133, there are two types of application groups:

- System Application Groups
- Sysplex Application Groups

Figure 94 on page 137 shows the policy items that are displayed when a System Application Group is selected from the Entry Name Selection panel.

| AOFGEPOL<br>Command ==== |                                                                                                    | Policy Selection                                                                                                    | Row 1 of 13<br>SCROLL==> PAGE |
|--------------------------|----------------------------------------------------------------------------------------------------|----------------------------------------------------------------------------------------------------|-------------------------------|
| Entry Type               | <pre>ApplicationGroup APPL_GROUP_NAME</pre>                                                                | PolicyDB Name : USER_PDB<br>Enterprise Name : USER_ENTE                                                                                                    |                               |
| Action                   | Policy Name<br>DESCRIPTION<br>APPLGROUP INFO<br>APPLICATIONS<br>TRIGGER<br>SERVICE PERIOD<br>RELATIONSHIPS | Policy Description<br>Enter description<br>Define applicationgroup infor<br>Select applications for syspl<br>Select trigger<br>Select service period<br>Define relationships<br>RESOURCES | ex APG                        |
|                          |                                                                                                    | Select resources and set pref<br>List resources generated for<br>List resources where this ent                                                                                            | this entry                    |
|                          | WHERE USED<br>COPY                                                                                         | List sysplex groups linked to<br>Copy data from existing entry                                                                                                    |                               |

Figure 94. Policy Selection Panel for System Application Groups

The unique policy items for application groups are:

### APPLGROUP INFO

This policy item displays information about the Application Group, as specified when creating the application group. The panel is very similar to the one used for creating the application group. You may update indicated values in this panel. See "APPLGROUP INFO Policy Item" on page 138 for more information.

#### APPLICATIONS

When you select this policy item, a list of all applications in the SA z/OS enterprise is displayed, indicating which, if any, are associated with this application group. You can add applications to the application group or remove applications from the application group. If the current application group has a resource name, then the appropriate APL-resources are generated. According to the application group's settings, the application resources (APL-resources) are linked as members into the application group resource (APG-resource). See "APPLICATIONS Policy Item" on page 139 for more information on this policy item.

#### TRIGGER

Each application group may be linked to one trigger. With this policy item, you can use the Trigger for ApplicationGroup panel to link the application group to a trigger so that all of its applications will be started or stopped depending on the defined trigger conditions.

### SERVICE PERIOD

With this policy item, you can use the Service Period for ApplicationGroup panel to link a service period to the application group. Its resources are then automatically started up or shut down in the time frame specified by the service period.

### RELATIONSHIPS

This policy item has the same functionality for entry types Application, ApplicationGroup, and *Monitor Resource*. For each application, application group, or monitor resource you may specify several relationships. They will be used to automate the startup or stopping of those applications, application groups, and monitor resources. If you select this policy item, in

the Relationship Selection List panel, you can view existing relationships or define new relationships for the current application, application group, or monitor resource.

You define relationships between dependent resources and supporting resources. In the customization dialog you define relationships always from the point of view of the dependent resource. So the resource that you have currently selected will become the dependent resource, when you define a new relationship.

Refer to "RELATIONSHIPS Policy Item" on page 140 for more information on viewing existing or defining new dependency relationships.

### RESOURCES

This policy item allows you to select Resources for current ApplicationGroup and set their preferences or name.

The panels displayed look different depending on the nature of the current application group. Refer to Chapter 4, "Scenarios on How to Use the Customization Dialog," on page 47 and "RESOURCES Policy Item" on page 146 for information on how to work with these different panels.

### **GENERATED RESOURCES**

This policy item displays a list of all resources that have been generated for the current application group and for the applications that are linked to this application group. See "GENERATED RESOURCES Policy Item" on page 150 for a description of the Generated Resources panel.

### **MEMBER OF**

As resources derived from application groups can be members of other APG-resources, this policy item lets you see those resources of which the current application group resource is a member. Refer to panel Member of in "MEMBER OF Policy Item" on page 151 for more details.

# **APPLGROUP INFO Policy Item**

A panel like Figure 95 will be displayed if you select policy item APPLGROUP INFO from the Policy Selection Panel for Application Groups.

| AOFGAPAO App<br>Command ===>                                                                  | Application Group Information                                   |  |  |  |
|-----------------------------------------------------------------------------------------------|-----------------------------------------------------------------|--|--|--|
| Entry Type : ApplicationGroup<br>Entry Name : APPL_GROUP_NAME                                 | o PolicyDB Name : USER_PDB<br>Enterprise Name : USER_ENTERPRISE |  |  |  |
| The following field was speci<br>defined and cannot be modifie<br>Application Group Type : SY |                                                                 |  |  |  |
| Nature BA<br>Default Preference <u>*D</u><br>Automation Name                                  | DEF (0 to 3200, *DEF)                                           |  |  |  |
| Behaviour AC                                                                                  | TIVE (ACTIVE PASSIVE)                                           |  |  |  |
| Owner<br>Info Link                                                                            |                                                                 |  |  |  |

Figure 95. Application Group Information Panel

All of the fields apart from *Owner* and *Info Link* on this panel are explained in "Creating a New ApplicationGroup" on page 133. You can update the values shown in the lower part of this panel.

#### Owner

I

L

Specifies who the operator should contact if there is an error.

#### Info Link

This field can be used to specify a location (for example, a URL) where additional information about the application can be found.

## **APPLICATIONS** Policy Item

If you select an application group's policy item APPLICATIONS, you reach the Applications for ApplicationGroup panel. Figure 96 shows an example.

| COMMANDS                 | ACTIONS              | VIEW   | HELP                 |                     |                                |                       |  |
|--------------------------|----------------------|--------|----------------------|---------------------|--------------------------------|-----------------------|--|
| AOFGXC4E<br>Command ===: | >                    | Appli  | cations              | for Applicatio      | onGroup                        | Row 1 of<br>SCROLL==> |  |
| Entry Type<br>Entry Name |                      | tionGr | oup                  | v                   | e : SCENARIC<br>ame : USER_ENT |                       |  |
| Action                   | Status<br>SELECTED   |        |                      | MAIN<br>STOR<br>RLM |                                |                       |  |
|                          | SELECTED<br>SELECTED |        | TCPI<br>VTAM<br>WBSF | 1                   |                                |                       |  |

Figure 96. Applications for ApplicationGroup Panel for System Application Groups

Here you can add or remove applications from an application group. If you add an application to an application group which is already linked to a system, then SA z/OS will generate a resource for this application. If you previously set the option *Automatically link Application-Resources* to YES when creating the application group, SA z/OS will also add the new resource into this application group. Otherwise, you simply have an independent application resource that you can start, stop, or automate as required.

## **TRIGGER** Policy Item

If you select an application group's TRIGGER policy item, you reach the Trigger for ApplicationGroup panel. Figure 97 on page 140 shows an example. For more details about triggers, refer to "Event and Trigger Support" on page 41.

| COMMANDS ACTIONS VIEW HI                                      | ELP                                                  |                                     |
|---------------------------------------------------------------|------------------------------------------------------|-------------------------------------|
| AOFGXC4E Trigger<br>Command ===>                              | for ApplicationGroup                                 | Row 1 of 4<br>SCROLL==> <u>PAGE</u> |
| Entry Type : ApplicationGroup<br>Entry Name : APPL_GROUP_NAME | · · · _                                              |                                     |
| Action Status                                                 | Trigger<br>CICSK34<br>CICSK42<br>TRIGGER1<br>XRFTRIG |                                     |
| ******                                                        |                                                      | ****                                |

Figure 97. Trigger for ApplicationGroup Panel

Here you can add triggers to or remove them from an application group.

## SERVICE PERIOD Policy Item

If you select an application group's SERVICE PERIOD policy item, you reach the *Service Period for ApplicationGroup* panel. Figure 98 shows an example.

| COMMANDS ACTIONS V                               | IEW HELP                                                                           |                                                              |
|--------------------------------------------------|------------------------------------------------------------------------------------|--------------------------------------------------------------|
| AOFGXC4E S<br>Command ===>                       | ervice Period for ApplicationGro                                                   | Dup         Row 1 to 6 of 6           SCROLL==>         PAGE |
| Entry Type : Applicati<br>Entry Name : APPL_GROU |                                                                                    | _                                                            |
| Action Status<br>SELECTED                        | Service Period<br>CICSK42<br>IMS711C4<br>IMS712CX<br>IMS722CX<br>IM631C4<br>SERVP1 | *****                                                        |

Figure 98. Applications for ApplicationGroup Panel for System Application Groups

Here you can add service periods to or remove them from an application group.

## **RELATIONSHIPS** Policy Item

The Relationship Selection List panel (Figure 99 on page 141) is displayed if you select policy item RELATIONSHIPS from the Policy Selection panel for application groups. It shows information about existing relationships and allows you to define new relationships.

The ACTION pull-down choice offers actions to edit and delete selected relationships. The Delete command immediately deletes the relationship. The Edit command leads to the Define Relationship panel (as shown in Figure 99 on page 141).

| AOFGXRE | <br>'  |                                      |                                     |       |
|---------|--------|--------------------------------------|-------------------------------------|-------|
| Command |        |                                      | Relationship Selection List         |       |
| •       |        | : ApplicationGro<br>: APPL GROUP NAM |                                     |       |
| incry N | aille  | . AFFL_GROOF_NAM                     | E Enterprise Name : USER_ENTERPRISE |       |
| Action  | #<br>1 | Type<br>HASPARENT                    |                                     | Chain |

Figure 99. Relationship Selection List Panel

This panel displays information about existing relationships. In all of the relationships for the current resource, this resource is the dependent resource. The columns have the same meaning as described in "Defining Relationships."

Entering the *NEW* command from this panel to define new relationships takes you to the Define Relationship panel described in "Defining Relationships."

### **Defining Relationships**

You define relationships between dependent resources and supporting resources. In the customization dialog you always define relationships from the point of view of the dependent resource. So the resource that you are currently editing will become the dependent resource for the relationship dependency being defined. If you select this policy item, in the upcoming Define Relationship panel, (Figure 100) you will specify the name of the supporting resource (in field *Supporting Resource*).

| COMMANDS HELP                                                 |                                                                                                    |  |
|---------------------------------------------------------------|----------------------------------------------------------------------------------------------------|--|
| Command ===>                                                  | efine Relationship                                                                                                    |  |
| Entry Type : ApplicationGroup<br>Entry Name : APPL_GROUP_NAME | PolicyDB Name : USER_PDB<br>Enterprise Name : USER_ENTERPRISE                                                                   |  |
| Autoname : APPL_GRP_01<br>Description                         | More: +                                                                                                    |  |
| Relationship Type <u>HASPARENT</u>                            | MAKEAVAILABLE MAKEUNAVAILABLE<br>PREPAVAILABLE PREPUNAVAILABLE<br>FORCEDOWN EXTERNALLY HASMONITOR<br>HASPARENT HASPASSIVEPARENT |  |
| Supporting Resource. <u>VTAM/APG/=</u>                        |                                                                                                    |  |
| Sequence Number 1                                             | Resource Name<br>Sequence Number (1-99,blank)                                                                                   |  |
| Automation<br>Chaining<br>Condition                           | ACTIVE PASSIVE<br>STRONG WEAK                                                                                                   |  |
|                                                               | Satisfy condition<br>(? for list of possible values)                                                                            |  |

Figure 100. Define Relationship Panel

This panel shows either the automation name (*Autoname*) for ApplicationGroups or the subsystem name (*Subsystem*) for Applications.

This panel contains the following fields that can be filled in:

### Description

You can enter a forty-character text to describe the relationship.

#### **Relationship** Type

Here you define the relationship between the application group, referred to as the dependent resource, with any other resource referred to as the supporting resource. The supporting resource can either be an application or an application group.

All relationships and conditions are only observed by automation if the requested goal of the involved resources allow them. Dependencies are only checked if they are of importance for the existing desired goal.

Select one of the following values:

#### MAKEAVAILABLE

The dependent resource cannot be started until the specified *Condition* has been fulfilled for the supporting resource. So for example, if you specify *WhenAvailable* as the relationship condition, then SA z/OS will start the dependent resource as soon as the supporting resource itself is available, if no request or goal contradicts.

Note:

If no goal is explicitly specified, then the default goal is: make the resource available.

### MAKEUNAVAILABLE

The dependent resource cannot be stopped until the specified *Condition* has been fulfilled for the supporting resource.

#### PREPAVAILABLE

If the desired goal of the resource is *MAKEAVAILABLE*, then the PRESTART commands for the dependent resource are issued as soon as the specified *Condition* has been satisfied for the supporting resource.

### PREPUNAVAILABLE

If the desired goal of the resource is *MAKEAUNVAILABLE*, then the SHUTINIT commands for the dependent resource are issued as soon as the specified *Condition* has been satisfied for the supporting resource.

#### FORCEDOWN

To force a shutdown in case the supporting resource has reached the specified satisfactory condition.

### EXTERNALLY

The supporting resource will, at certain times, perform various automated actions for the dependent resource. These actions are specified through the relationships condition. For example, with this selection you specify that an external resource is responsible for starting or stopping the current (dependent) resource.

#### HASMONITOR

For relationships defining connections between application or application group resources and monitor resources.

#### HASPARENT

With this selection you specify that the current application or

application group has a parent. The parent is the supporting resource that you specify in the Supporting Resource entry field (see "Supporting Resource").

The dependent resource cannot be started until the supporting resource is available.

The supporting resource cannot be stopped before the dependent resource is unavailable.

The supporting resource will, at certain times, perform various automated actions for the dependent resource. These actions are specified through the relationships condition (see "Condition" on page 145). For example, if you specify *StartsMe* as the relationship condition, then the supporting resource will start the dependent resource whenever the supporting resource is started.

A request to start the dependent resource results in issuing a start request against the supporting resource if the supporting resource is down.

### HASPASSIVEPARENT

The only difference between the HasPassiveParent and HasParent relationship is that a request to start the dependent resource will not result in the issuing of a start request against the supporting resource if the supporting resource is down. A start request must be issued against the supporting resource before the start request for the dependent resource is processed.

### Supporting Resource

Here you enter the name of the resource that the dependent resource has the previously defined relationship with. This name consists of two or three parts, separated by slashes, where the last part shows the system name. You can use the equal sign '=' which then stands for the local system of the dependent resource. The syntax for valid formats is similar to the syntax for generated resources:

| APG-AutomationName/APG            | (for | sysplex | APG) |
|-----------------------------------|------|---------|------|
| APG-AutomationName/APG/MVSSysname | (for | system  | APG) |
| APG-AutomationName/APG/=          | (for | system  | APG) |
| SubSystemName/APL/MVSSysname      | (for | APL)    |      |
| SubSystemName/APL/=               | (for | APL)    |      |
| MonitorName/MTR/MVSSysname        | (for | MTR)    |      |
| MonitorName/MTR/=                 | (for | MTR)    |      |

### Note:

If the supporting resource is an APL resource, a MTR resource, or a system APG resource, one system automation symbol (&AOCCLONE., ~ or &AOCCLONE*x*. with *x*=1 through 9, A through Z) can be specified in the name. System symbols cannot be specified.

For MVSSysname the special notation with a trailing 'plus-sign' is allowed.

### Sequence Number

This number is used when the ACF is built. Each relationship which has a number assigned will be put in the ACF PARENT=(...) field. The first subsystem name in the list where the subsystem is defined in the current sysplex is used for AOCQRY. The position within the list is given by this

number. Relationships with the same number are sorted within their sequence number. Valid values are 1 - 99 and blank.

### - Note:

Specifying this number is only valid for APL resources with a local system specification, i.e. subsysname/APL/=. The number is forced to blank for relationships where the supporting resource is an APG , an MTR resource or an APL resource that has not specified the local system.

### Automation

Defines the processing of SA z/OS in order to satisfy the relationship:

### ACTIVE

Specifies that SA z/OS will attempt to bring the resource to the desired condition to satisfy the dependency. This is the default for MAKEAVAILABLE and MAKEUNAVAILABLE.

### PASSIVE

Specifies that SA z/OS will wait until the resource is in the desired condition to satisfy the dependency. That is, the request to bring the resource into the desired condition needs to come from outside, such as an operator command.

This field is forced to blank for HASMONITOR, HASPARENT, HASPASSIVEPARENT, EXTERNALLY, and FORCEDOWN relationships. This field is forced to PASSIVE for WhenGroupHasNotFailed, WhenHardDown or any WhenObserved... condition.

### Chaining

Defines whether the status of the supporting resource, or of the attached subtree is to be considered:

### STRONG

Specifies that SA z/OS considers the status of the attached subtree.

### WEAK

Specifies that SA z/OS considers just the status of the supporting resource (this is the default for MAKEAVAILABLE and MAKEUNAVAILABLE).

This field is forced to blank for HASMONITOR, HASPARENT, HASPASSIVEPARENT, EXTERNALLY, and FORCEDOWN relationships. This field is forced to WEAK for PREPAVAILABLE and MAKEAVAILABLE relationships with a WhenGroupHasNotFailed condition.

Strong chaining causes SA z/OS to check all relationships of the involved resources along the attached subtree. Weak chaining simply requires that the action is permitted on the dependent resource.

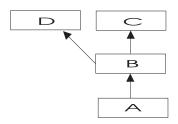

Figure 101. Example for Strong Chaining

In the example shown in Figure 101 for strong chaining, SA z/OS will also consider the dependency between resources *B* and *C* and *B* and *D*. So *A* will only be started if *B*, *C* and *D* are up. Or *C* will only be stopped if *A* and *B* are down.

### Condition

Defines the condition the supporting resource must have in order to satisfy the relationship. Enter a '?' to get to the Relationship Condition Selection panel from where you can select an appropriate value.

Refer to "Relationship Conditions" for more information on available condition values and the context in which they may be used. If no value is given for this field the following default values will be set:

blank for HASPARENT

### StartsMe

for EXTERNALLY

### WhenAvailable

for MAKEAVAILABLE and PREPAVAILABLE

### WhenDown

for MAKEUNAVAILABLE and PREPUNAVAILABLE

### WhenObservedDown

for FORCEDOWN

This field is forced to blank for HASMONITOR relationships.

**Relationship Conditions:** The relationship conditions that are available depend on the relationship.

The relationship conditions for HASPARENT, HASPASSIVEPARENT, and EXTERNALLY are:

### **StartsMe**

The dependent resource will be started whenever the supporting resource is started.

### **StopsMe**

The dependent resource will be stopped whenever the supporting resource is stopped.

### **StartsAndStopsMe**

The supporting resource will start the dependent resource whenever it is started itself. The supporting resource will stop the dependent resource whenever it is stopped itself.

Refer to the online help for the inventory of available relationship conditions.

# **RESOURCES Policy Item**

When you select policy item RESOURCES, you will first be presented with a selection panel if the application group is linked to more than one system or sysplex. There are three different panels depending on whether the application group is of type Server, Move, or Basic. The panel shown in Figure 102 is for an application group of type Server.

If you want to add resource members into an application group of nature MOVE or SERVER, you can attach preference values to these resources (see the *Preference* column in Figure 102).

| AOFGARS2<br>Command ===>                     | Select Res                                                                                                    | ources                                           | Row 1 to 4 of 4<br>SCROLL==> PAGE |
|----------------------------------------------|----------------------------------------------------------------------------------------------------|--------------------------------------------------|-----------------------------------|
|                                              | ApplicationGroup Entry<br>SYSPLEX_GROUP_01                                                                                                    | Name : SYSPLEX_APPL                              | GROUP                             |
| Availability<br>Satisfactory<br>Show all Res | elected Resources       : 4         / Target.       : *ALL         / Target.       : *ALL         / Target.       : *ALL         / sources       : NO         esources with String. | (-3 to 4 , *ALL)<br>(Level at which gr<br>YES NO | roup is available)                |
| 700<br>700<br>700<br>700<br>700              | SYSPLEX_JOB/APL/TGT1                                                                                                    |                                                  |                                   |

Figure 102. Select Resources for ApplicationGroup Panel

This panel has the following fields (unless stated, the fields apply to all application group types):

### Number of selected Resources

This shows the current number of selected Resources.

### **Availability Target**

This *Availability Target* is different depending on the type of application group:

Server Valid values for Server application groups are:

\*ALL This means that all selected Resources must be *available* before the current application group-derived Resource is considered as *available*.

### number

This (positive) *number* is the number of selected Resources that must be *available* before the current application group-derived Resource is considered as *available*. This number must be less than or equal to the value in the *Number of selected Resources* field.

If the value entered is greater, it will be changed to the maximum allowed when you leave the panel.

-number

This (negative) *number* is the number of selected Resources *less than* the total that must be *available* before the current application group-derived Resource is considered as

*available*. This number must be less than the value in the *Number of selected Resources* field.

If the value entered is less than or equal to the minimum value that is allowed, it will be changed to the minimum when you leave the panel.

Move The Availability Target is always 1.

**Basic** The *Availability Target* is not applicable.

### **Satisfactory Target**

The *Satisfactory Target* is only applicable to Server application groups. It specifies the number of members in the group that must be active before the automation manager treats the group as being in a satisfactory state.

Valid values for server application groups are the same as for the Availability Target.

The Satisfactory Target may be less than, or equal to the Availability Target, but cannot be higher.

If the Satisfactory Target is of type *-number* then it is treated relative to the adjusted Availability Target.

### Show all Resources

This can be:

YES

Shows all selectable Resources.

### NO

Only shows *selected* Resources.

### Show only Resources with String

If you enter a string in this field, only matching Resources are listed. No wildcards are supported.

### Action

The following Actions are valid from the ACTIONS menu and Action prompt:

### (P)RIMARY

Sets preference value to 700.

#### SECON(D)ARY

Sets preference value to 400.

#### (A)DD

Sets preference value to 700.

### RE(M)OVE

Removes preference value.

### (S)ELECT

Sets preference value to 700.

#### Preference

A Resource becomes SELECTED when a positive number is entered to this field. The preference value says what "role" the selected Resource has. The maximum valid value is 3200. Any value greater than 3200 will be changed to that valid maximum.

The following roles are related to the preference values given:

#### >2600

The resource always selected regardless of its state. Use this value if the APL- or APG-Resource must run.

#### ≥2000

The resource always selected unless the observed status of the resource is SYSGONE or HARDDOWN. It is only selected when no other viable member exists. A viable member is a resource that can be started and that is allowed to be started. In principle, the observed status is one of the following: Softdown, Starting, Degraded, Available or WasAvailable.

#### 1000

The resource always started, other resources stopped. (Use if you really want the APL- or APG-Resource to run).

#### 700

The resource is selected for startup after an IPL and after recovery situations. Members with preference 300 will be stopped in favour of this group. It is not stopped unless a very high preference alternative becomes available. This value is the default. Use it in a MOVE group for a resource that normally runs.

#### 600

Used as a threshold. A resource with a preference of 600 and lower will not be selected at group startup.

#### 500

This resource is not selected for startup after IPL but it is started as a backup after failure and continues running even though normal preference (700) alternatives become available. It is stopped at the next (scheduled) outage. Use this value in a MOVE group for the backup resource.

#### 300

Like 200, but a move to an alternate backup (Preference 500) would only occur at a (scheduled) outage.

#### 200

Resource started as backup, stopped as soon as better alternative (Preference 450 and greater) becomes available. (Use where you can have a backup, but you don't really want one).

- 1 This means that the member will always be deselected and will always have a MakeUnavailable vote propagated to it. This can be useful if you want complete manual control of the move process.
- **0** This means that the member is a passive member and will never get a vote propagated to it by the group. If a member has its preference changed so it becomes passive, any votes that have been propagated to it from the group will be withdrawn.
- **Note:** Resource aware application move only takes place if the applications in a system or sysplex have the *same* effective preference values. It also only considers the *workload* in its decision making; it does not affect any preference values that you have defined for your resources.

This also means that if you have defined *different* preference values for applications in a system or sysplex, resource aware application

Т

1

Т

Т

move will not take place even if it has been enabled. For more details see "Resource Aware Application Move" in *IBM Tivoli System Automation for z/OS User's Guide*.

Preferences other than those listed are accepted. You can find more information on the meaning of preferences in *IBM Tivoli System Automation for z/OS User's Guide*.Various scenarios are described in Table 6.

Table 6. Preference Value Scenarios

Ι

|

| Scenario                              | Description                                                                                                    |
|---------------------------------------|----------------------------------------------------------------------------------------------------|
| Absolute manual control               | Member to be activated gets preference 3200, all others get preference 1.                                                                                                    |
|                                       | The member with the 3200 preference will be selected. All others will always have a MakeUnavailable vote propagated to them.                                                                                                    |
|                                       | This does not change even if the system with the selected member leaves the sysplex.                                                                                                    |
| Move only after system failure        | Primary member defined preference 2800, backups preference 500.                                                                                                    |
|                                       | As long as the primary is not SYSGONE it will be selected.<br>If the primary is SYSGONE, its preference drops to 2575<br>(2800 - 400 + 175), allowing an alternative viable member to<br>be selected.                                                                                                    |
|                                       | The backups will only be viable if the resource was previously active because of the groups recovery mode.                                                                                                    |
| Move only if system down              | Primary member defined preference 2800, backups preference 700.                                                                                                    |
|                                       | As long as the primary member is not SYSGONE it will be selected. If the primary member is SYSGONE, its preference drops to 2575 (2800 - 400 + 175), allowing an alternative viable resource to be selected.                                                                                                    |
|                                       | The backups are always viable.                                                                                                    |
| Sticky move only after<br>system down | Primary member defined preference 2801, backups preference 2800.                                                                                                    |
|                                       | As long as the primary member is not SYSGONE, it will be selected. If the primary becomes SYSGONE, its preference drops to 2576 (2801 - 400 + 175), allowing one of the backups to be selected. The sticky bonus raises its preference to 2975 (2800 + 175), meaning that even when the primary returns the selected backup system will remain selected. |
|                                       | It will only be deselected if it goes to SYSGONE, in which<br>case the primary will be re-selected if it is available<br>otherwise another backup would be picked.                                                                                                    |

| Scenario                                                      | Description                                                                                                    |
|---------------------------------------------------------------|----------------------------------------------------------------------------------------------------|
| Move only after system or application failure                 | Primary member defined with preference 2400, backups preference 500.                                                                                                    |
|                                                               | As long as the primary member is not SYSGONE or<br>HARDDOWN it remains selected. If it is HARDDOWN or<br>SYSGONE its preference is still <2600, so a viable<br>alternative can be selected.                                                                                     |
|                                                               | The backups are only viable if you are in recovery mode (that is, the member was active when the failure occurred).                                                                                                    |
| Move only if system down or application failure               | Primary member defined with preference 2400, backups preference 700.                                                                                                    |
|                                                               | As long as the primary member is not SYSGONE or<br>HARDDOWN it remains selected. If it is HARDDOWN or<br>SYSGONE its preference is still <2600, so a viable<br>alternative can be selected.                                                                                     |
| Sticky move if system down,<br>move after application failure | Primary member defined with preference 2401, backups preference 2400.                                                                                                    |
|                                                               | As long as the primary is not SYSGONE or HARDDOWN<br>it remains selected. If it is SYSGONE or HARDDOWN its<br>preference is <2600, so a viable alternative may be chosen.                                                                                                    |
|                                                               | The sticky bonus raises the preference of the selected<br>member to 2575 (2400 + 175), so it will remain selected<br>until gets to a state of SYSGONE or HARDDOWN, at<br>which point another viable alternative will be selected, with<br>the primary member having preference. |
|                                                               | The individual shutdown of the active member will not trigger a move.                                                                                                    |
| Sticky move group, unless<br>member stopped                   | Primary member defined with preference 701, backups preference 700.                                                                                                    |
|                                                               | As long as the primary member is startable, it remains<br>selected. If it becomes non-startable, another member is<br>selected and that remains selected as long as it is startable.                                                                                            |
|                                                               | Individually stopping the active member will trigger a move. If the members were defined with preferences >1500, the bonus would be 175 points rather than 25 points.                                                                                                    |
| Sticky move group, until told otherwise                       | Primary member defined with preference 3200, backups with preference 1600.                                                                                                    |
|                                                               | With base preferences of 3200, you get it picking a member<br>when the sysplex is IPLd and retaining that one until an<br>operator uses INGGROUP to make it pick another one.                                                                                                   |
|                                                               | Beware of timing problems as the first system with a member to register will probably get it.                                                                                                    |

Table 6. Preference Value Scenarios (continued)

# **GENERATED RESOURCES Policy Item**

The Generated Resources panel appears if you select policy item *GENERATED RESOURCES* from the Policy Selection panel for ApplicationGroups. This panel shows all resources that are generated by SA z/OS for the application group itself

and all the resources for the applications that are members of this application group. This panel is for information only. No actions are allowed.

```
COMMANDS HELP
                Generated Resources
AOFGXRSG
                                                        Row 1 of 8
Command ===>
                         SCROLL==> PAGE
Entry Type : ApplicationGroup PolicyDB Name : USER_PDB
Entry Name : NET Enterprise Name : USER_ENTERPRISE
   source Name
Resources for THIS entry:
T/APG/SYSTEM1 SYSTEM1
SYSTEM2
Resource Name
                          Generated by link to
 NET/APG/SYSTEM1
NET/APG/SYSTEM2
   Resources for APPLICATIONS (generated by links to this entry):
TCPIP/APL/SYSTEM1 NET
TCPIP/APL/SYSTEM2 NET
VTAM/APL/SYSTEM1 NET
VTAM/APL/SYSTEM2 NET
```

Figure 103. Generated Resources Panel

This panel displays the following information:

### **Resources for THIS entry**

Shows the resources generated for the application group. The display is different for application groups of type SYSPLEX or SYSTEM: No system information is shown for Sysplex Application Groups, as several systems can be part of the sysplex.

Resources for APPLICATIONS (generated by links to this entry)

Shows the resources generated for applications that are linked to the application group.

# **MEMBER OF Policy Item**

The Member of panel appears if you select policy item *MEMBER OF* from the Policy Selection panel for application groups.

| Member of                                      |                                                                                 |                                                                                                    |
|------------------------------------------------|---------------------------------------------------------------------------------|----------------------------------------------------------------------------------------------------|
|                                                | S                                                                               | CROLL==> PAGE                                                                                                    |
|                                                | _                                                                               | RISE                                                                                                    |
| is a member of<br>WBSRVAPG/APG<br>WBSRVAPG/APG | Preference<br>700<br>700                                                        | Nature<br>MOVE/SERVER<br>MOVE/SERVER                                                                                        |
|                                                | nGroup PolicyDB Name<br>_NAME Enterprise Name<br>is a member of<br>WBSRVAPG/APG | S<br>nGroup PolicyDB Name : USER_PDB<br>NAME Enterprise Name : USER_ENTERP<br>is a member of Preference<br>WBSRVAPG/APG 700 |

Figure 104. Member of Panel for ApplicationGroups

This panel lists all Resources, where this ApplicationGroup is a member "resource-wise"; that is, it lists all relations from Resources that have been derived from the current ApplicationGroup to other Resources. This panel is for information only. No data can be changed.

A "Member of" relation can be added or removed in the RESOURCES policy of the entry in the list's "member of" column (that is in the RESOURCES policy of the APG Entry Name, from which the "member of" Resource was derived).

If the owning ("is a member of") APG resource is of nature SERVER or MOVE, then column *Preference* shows the preference value that was set for the current resource in the RESOURCES policy item of the owning resource. If the owning resource's nature is BASIC, it shows "SELECTED". For more details about available preference values see "Creating a New ApplicationGroup" on page 133.

In our example from Figure 104 on page 151, the resource *NET/APG/SYSTEM1* in turn is a member of resource *WBSRVAPG/APG*.

# **Application Policy Object**

An *application* is a z/OS subsystem, started task, application, batch job, or non-MVS resource that runs on a system in the SA z/OS enterprise. SA z/OSmonitors applications through the messages they issue to the operator. Application is also used to refer to a subsystem or process on an SNMP-capable machine. Note that SA z/OS does not provide automation for applications on non-MVS systems.

An application cannot be linked to a system directly. It must be defined as part of an application group, and it may belong to more than one application group. If a system is assigned multiple application groups containing the same application, SA z/OS ensures that the application is defined only once in the automation control file.

The SA z/OS customization dialog allow concurrent user access capability for entry type Application. See also Appendix A, "Concurrent Customization by Multiple Users," on page 369 for further information.

# **Creating a New Application**

How to create new policy objects in general is described in "How to Create New Policy Objects" on page 15.

Figure 105 on page 153 shows the panel that is displayed when you create a new application from the Entry Name Selection panel for applications.

| COMMANDS HELP                                     |                           |
|---------------------------------------------------|---------------------------|
| AOFGDYN3<br>Command ===>                          | Define New Entry          |
| Define new entry of type App                      | plication                 |
| Entry Name                                        |                           |
| Subsystem Name<br>Object Type<br>Application Type | INSTANCE (CLASS INSTANCE) |
| Subtype                                           | (MVS NONMVS TRANSIENT)    |
| Transient Rerun<br>Scheduling Subsystem           | (YES NO)                  |
| Long description 2                                |                           |
| Long description 3                                |                           |

Figure 105. Define New Entry Panel for Applications

When you define a new application, you provide the following information:

**Name** This field is required. It assigns a unique twenty-character name to the application you are defining. It is often convenient to use the same name for both the subsystem name and the application name. In some cases, however, it may be useful to have multiple applications with the same subsystem name. This enables you to have a standard "tree" of subsystems but to drop the right characteristics of an application on a specific system. The first character of the application name may not be numeric.

### Subsystem Name

The subsystem name is required. It defaults to the application's entry name if the entry name complies with the restrictions on subsystem names (read on for details). Press the ENTER key to get the default on display in the field.

The subsystem name provides a unique, eleven-character name to the Application you are defining. This name is used by SA z/OS automation. You may have multiple applications with the same subsystem name. However, you should take care to ensure that only one of them is linked to any given system. Although the same subsystem name can be allocated to an instance and a linked class, this should be avoided as the policy inheritance can produce unpredictable results.

The subsystem name of an existing application can be modified by overtyping the field subsystem name in the Application Information policy panel.

The restrictions on the subsystem name are these:

- The length is limited to eleven characters.
- Valid characters are any alphanumeric character or any of @, #, \$, ? or \_ (underscore), with the first character being alphanumeric or one of @, #, \$ or ?.

When defining applications on SNMP target systems, it is recommended that the subsystem name should be the same as the name of the process or subsystem on the SNMP target system.

For applications of type IMAGE, the same value is required for the subsystem and the job name. Therefore, for type IMAGE, the subsystem name must comply with the restrictions on job names, too (see page 156 for the restrictions on job names).

### – Notes:

- 1. When renaming a subsystem, the new name will be checked to be unique within your policy database, no matter which system the application is linked to. If you want to change the subsystem name to a name that already exists, you need to unlink the application from all application groups first.
- 2. Refer to the online help for a list of values that are reserved for SA z/OS and cannot be used.

### **Object Type**

### CLASS

If the entry represents common policy to be inherited by one or more other application entries defined as INSTANCEs, select this object type. CLASSes are used only to define inherited policy; they do not represent applications that are managed by SA z/OS.

### INSTANCE

If the entry represents an application to be managed by SA z/OS, select this object type. If you link an application defined as an INSTANCE to an application defined as a CLASS you can omit policy items from the INSTANCE which allows that policy to be inherited from the specified CLASS.

Use of the object type CLASS allows you to define a common policy for multiple applications. This is advisable if these applications share common characteristics and functions. It decreases effort during:

- Initial definition.
- Administrative changes (using the customization dialog).
- Run time changes (using the SA z/OS automation engine).

An application instance is linked to a class using the LINK TO CLASS or LINK TO INSTANCES policy item. If a policy item is not specified for the instance, it is then inherited from the class. Conversely, a policy item specified for an instance overrides any class specification.

Flag definitions for classes or defaults cannot be merged with specific resource definitions. For example specifying a RESTART flag with an exit at class level and a RESTART flag with a NOAUTO period at resource level will not result in a resource definition with both. The presence of any definition at resource level will take precedence over those at class and default level. Likewise a class definition will take precedence over a default. The definitions for a specific flag type will not be merged.

The inheritance of policy from an application class occurs during SA z/OS initialization. If an application policy item is not specified in either the

application instance or the class, then defaults are used from the application defaults, system defaults, and environment setup objects. Some policy items are required to be specified for an application instance. Except for job name, these same items need to be specified for an application class, but note they will never be inherited.

SA z/OS supports run time changes to application class. If the ACF command is used to change a policy item for a class, all those instances belonging to the class and inheriting that policy item are also updated.

### **Application Type**

The application type is required. The default type value is STANDARD. The value STANDARD can be changed once, all other values cannot be changed after the application is created. Other type values are:

- JES2 if the application represents a JES2 application, see "Policy Items for JES2 Subsystems" on page 197.
- JES3 if the application represents a JES3 application, see "Policy Items for JES3 Subsystems" on page 201.
- DB2 if the application represents a DB2 application, see "Policy Items for DB2 Subsystems" on page 210.
- CICS if the application represents a CICS application, see "Policy Items for CICS Subsystems" on page 205.
- IMS if the application represents an IMS application, see "Policy Items for IMS Subsystems" on page 212.
- OPC if the application represents a TWS application, see "Policy Items for OPC Subsystems" on page 218.
- USS if the application represents an USS application, see "Policy Items for USS Subsystems" on page 219.
- IMAGE if the application represents a system image (to enable the enhanced Parallel Sysplex functions). For details, see *IBM Tivoli System Automation for z/OS Customizing and Programming*.

Not specifying STANDARD causes some additional policy options, specific to the automation of those applications, to be displayed on the *SA z/OS Policy Selection* panel. Note that once you have specified the value and created the Application entry, the value cannot be changed. Only the value STANDARD can be changed afterwards.

### Subtype

Specifies the region subtype for CICS, DB2 and IMS or the controller type for OPC applications. The following values may be specified:

- CICS: AOR TOR FOR DOR QOR
- DB2: MSTR SPAS IRLM DBM1 DIST WLMS
- *IMS:* CTL TP DBRC DLS FP BMP
- OPC: CONTROLLER TRACKER SERVER DATASERVER

For application type STANDARD, the value can be anything (including blank).

For other applications the value is forced to blank.

### JobType

This may be one of:

**MVS** This is the standard MVS job type that SA z/OS normally handles. It is typically monitored using the ASCB checker. This job type can

be specified explicitly with a JOBTYPE=MVS for an application but is the assumed default if the JobType entry is omitted from the definition of the application.

### NONMVS

This is a type of resource that may be started by SA z/OS but which cannot be monitored using an ASCB check or using the MVS D A method. For this type of resource to be monitored, if the AOFATMON routine cannot be used, either a user-provided application monitor routine is required or the message automation table must be correctly set up to maintain the job status accurately. This status is the only way of monitoring this class of job. NONMVS jobs must have STARTUP and SHUTDOWN commands defined.

### TRANSIENT

This is a type of job that may be started by SA z/OS but terminates without the intervention of SA z/OS. It is a short running job that will generally, but not necessarily, terminate before SA z/OS does. It can be monitored using an ASCB check.

A TRANSIENT job, as far as monitoring is concerned, is treated as an z/OS job, but it has special properties: Transient jobs must START and END before their dependent applications are started.

Transient jobs can have shutdown passes specified if there is a possibility that they may need to be shut down by SA z/OS. These passes are optional.

### Job Name

The job name is required. It defaults to the subsystem name if the subsystem name complies with the restrictions on job names. Press the ENTER key to get the default on display in the field. For applications of type IMAGE, the job name is *forced* to the subsystem name. So, for type IMAGE, the subsystem name *must* comply with the restrictions on job names.

The job name gives a unique name to the application to be run. There is a one-to-one mapping between the MVS job name and the subsystem name. SA z/OS automation interprets messages from MVS by taking the MVS job name and mapping it to the subsystem name.

You may have multiple applications with the same job name but you must ensure that only one of them is linked to a certain system. Duplicates are ignored by the BUILD function.

The restrictions on the job name are these:

- It may be up to eight alphanumeric and national characters, including @, #, and \$, after clone resolution, provided the first character is not numeric.
- If the job type is NONMVS, you can also use \_ and ?.
- You may include system symbols and system automation symbols. SA z/OS also supports the specification of a procname in addition to a job name. The standard startup command is:
   MVS \$ jobname

but if a procname is specified, SA z/OS issues: MVS S procname,JOBNAME=jobname • The special value \*MASTER\* is allowed for applications of type STANDARD. If the object type is CLASS then a Job Name is not allowed. See also the JCL Procedure Name if you are using replicated applications.

### **Transient Rerun**

This field specifies whether or not a transient job may be rerun within the lifetime of an SA z/OS. The Transient Rerun option introduces the concept of the *one-shot transient job*.

- YES The job will be rerun as appropriate, depending on the flag settings and the IPL/RECYCLE options. SETSTATE can then be used to set it to RESTART status, and it can be part of a SHUTDOWN request with the RESTART option set to YES.
- **NO** The job will only be run once in the lifecycle of a particular z/OS.

Note: The job will also be rerun if the automation status file is deleted.

A NO setting can be overridden by the RECYCLEOPT=START option. If RECYCLEOPT=START is specified, then the transient job will be rerun when SA z/OS is recycled. If this is not desired, then the SA z/OS default can be enforced by omission of the RECYCLEOPT entry.

A value of NO affects the processing of the SETSTATE and INGREQ commands. NO is the default value for transient jobs.

### - Important Note

The following feature applies to all SA z/OS-controlled jobs, but has particular significance for one-shot transients.

On an initial automation control file load, such as at initialization, a one-shot transient will run, terminate and go to ENDED status. If a SETSTATE or INGREQ with restart is attempted it will be rejected because the status is ENDED, as the value for a one-shot is always NO.

The status information for a job can be lost if an automation control file that does not contain the job is loaded. The status information is deleted from the automation status file because the automation control file does not contain it. If the original automation control file contains a one-shot transient job then it will be restarted due to the lack of previous data in the automation status file.

When a one-shot job terminates and goes to ENDED status, it remains in that state across shutdowns. It also remains in ENDED state across an SA z/OS recycle if the START ON RECYCLE option is 'NO'. In this case, children may be started.

An automation control file reload causes status information about applications that are not defined in the automation control file to be forgotten. If a later reload is used to redefine the application to automation, the application status is set to DOWN. Note also that some transient statuses (such as BREAKING, ABENDING, or STOPPING) may be collapsed to their final, static state (STOPPED or BROKEN) if the application address space is not active when the status determination phase of the reload runs.

### Scheduling Subsystem

This is optional. It is the name of the subsystem that is to schedule this application, as follows:

- **MSTR** Indicating that the application is scheduled directly by the MVS/ESA master scheduler.
- blank Indicating that the application is scheduled by the primary JES.
- **other** Indicating that the application is scheduled by another scheduling subsystem. The value entered is the name of that subsystem. The subsystem specified must be defined as being type JES2 or JES3.

For applications of type IMAGE the value is forced to blank.

### JCL Procedure Name

The JCL Procedure Name is optional. This specifies the name of the JCL procedure used to create this instance of the application. If specified, the default start command for the application will be:

MVS S procname, JOBNAME=jobname

where *procname* is the JCL Procedure Name and *jobname* is the Job Name specified above. If no JCL Procedure Name is specified, the default start command is:

MVS S jobname

You may include system symbols and system automation symbols (see "Assigning System Automation Symbols (AOCCLONE)" on page 44).

For applications of type IMAGE the value is forced to blank.

## **Policy Items for Applications**

Figure 106 shows the policy items that are displayed when an Application is selected from the Entry Name Selection panel.

Some of the policy items may be set for all application automation on a certain system. As an example, *Thresholds* can be set to a default value for all applications. If the definition of an application has no value specified for Thresholds, the value specified as the *Application Defaults* is used. If no value is specified in the *Application Defaults* any value specified in *System Defaults* is used. See also "Application Defaults Policy Object" on page 273 and "System Defaults Policy Object" on page 271.

| -     | ACTIONS H                  | IELP                 |                                                                                                    |                                                        |  |
|-------|----------------------------|----------------------|----------------------------------------------------------------------------------------------------|--------------------------------------------------------|--|
|       | OFGEPOL<br>ommand ===>     | Policy Selection     |                                                                                                    | Row 1 of 19<br>SCROLL==> <u>PAGE</u>                   |  |
|       | ntry Type :<br>ntry Name : | Application<br>APPL1 | PolicyDB Name : USER_PDB<br>Enterprise Name : USER_ENTE                                                                                                    | RPRISE                                                 |  |
| A<br> |                            | SYSTEM ASSOCIATION   | Policy Description<br>Enter description<br>Link instance to class<br>Define application information<br>Select trigger<br>Select service period<br>Define relationships<br>Define application messages a<br>Define startup procedures<br>Define startup procedures<br>Define error thresholds<br>Define application sub-compon<br>Define primary and secondary<br>RESOURCES | flags<br>nd user data<br>ent flags<br>associations<br> |  |
|       | ******                     | WHERE USED<br>COPY   | List application groups linke<br>Copy data from an existing en<br>Bottom of data *********************                                                                                                    | try                                                    |  |

Figure 106. Applications Defined as Instance Objects and of Type STANDARD

The unique policy items for Applications are:

### LINK TO CLASS

This field is displayed if the application was defined as an INSTANCE (refer to "Creating a New Application" on page 152). It lists all entries that were defined as resource classes and allows you to select one class to which this resource instance should be linked.

### LINK TO INSTANCES

This policy item is displayed if the application was defined as a CLASS (refer to "Creating a New Application" on page 152). It lists all instance entries with the instances that are currently linked to this class displayed with SELECTED under the status column. You can add or remove instances linked to this class.

### APPLICATION INFO

This policy item displays the Application Information panel, which shows the policy for the current application as entered when it was created. It is also used to define the application to SA z/OS automation. You can edit part of the policy information on this panel. The fields that contain policy information that you must not modify are read-only. To change read-only information, you must delete and recreate the application. Refer to "APPLICATION INFO Policy Item" on page 162 for more information.

### **AUTOMATION FLAGS**

Automation flags allow you to enable and disable automation. You can disable automation for specific time periods or turn it off entirely. You can also enable or disable automation for specific automation phases, such as Initstart, Start, Recovery, Shutdown, and Restart, and for responses to specific messages and status changes within these phases.

Determine whether the automation flags currently set for your system at the system wide defaults and application levels are appropriate for this application. If they are not, define one or more application automation flags in either the application instance or class policy object. For more information, refer to "AUTOMATION FLAGS Policy Item" on page 170 and "Automation Flags" on page 36.

### TRIGGER

Each application may be linked to one trigger. This policy item allows you to link the current application to a trigger. Only one trigger can be selected.

Triggers are used to control the starting and stopping of applications in a single system or a Parallel Sysplex. They determine the behavior of the requested action. For an application to be started, its desired status must be AVAILABLE and its startup trigger must be satisfied.

For an application to be stopped, its desired status must be UNAVAILABLE and its shutdown trigger must be satisfied. For more information on how to use triggers, refer to "TRIGGER Policy Item" on page 172 and "Event and Trigger Support" on page 41.

### SERVICE PERIOD

Service periods allow users to schedule the availability of applications, application groups, or monitor resources. With this policy item you can link a service period to the application so that it is automatically started up or shut down in the time frame specified with the service period. For more information, refer to "SERVICE PERIOD Policy Item" on page 172.

### RELATIONSHIPS

Relationships are used to define dependencies between resources that are used to perform in a controlled way startup or shutdown actions of dependent and supporting applications, application groups, and monitor resources.

This policy item has the same functionality for entry types Application, ApplicationGroup, and *Monitor Resource*. For each application, application group, or monitor resource you may specify several relationships. If you select this policy item, in the upcoming Relationship Selection List panel, you can view existing or define new relationships for the current application, application group, or monitor resource.

You define relationships between dependent resources and supporting resources. In the customization dialog you define relationships always from the point of view of the dependent resource. So the resource that you have currently selected will become the dependent resource, when you define a new relationship.

Refer to "RELATIONSHIPS Policy Item" on page 140 for more information on viewing or defining dependency relationships.

# **MESSAGES/USER DATA**

This policy item allows you to specify automated actions, such as the issuing of a command or reply, to be taken in response to a message issued by the application.

You can also specify some of the application statuses as messages to trigger any command of your choice.

How to proceed in specifying this policy item is described in "MESSAGES/USER DATA Policy Item" on page 173.

#### STARTUP

This policy item allows you to add, remove or modify startup procedures for the current application. Refer to "STARTUP Policy Item" on page 183 for more information how to specify the startup automation policy.

#### **SHUTDOWN**

You must specify NORMAL shutdown commands for any application that you want to automate with SA z/OS. You may also specify INIT, IMMED, FORCE, and FINAL shutdown commands.

Specifying shutdown commands or replies for the application allows the automation to perform application shutdowns. You can specify different shutdown commands or replies to be issued for the different types of shutdown situations. How to achieve this is described in "SHUTDOWN Policy Item" on page 187.

## THRESHOLDS

Error threshold definitions for an application define how many abend errors can occur before a message is logged or restart processing is stopped. If no error thresholds are set here, the application uses the thresholds defined in the Application Defaults policy object.

Determine whether existing default threshold values are appropriate for this application. If they are not appropriate, create a unique threshold entry for the application. For more information on thresholds, see "How SA z/OS Uses Error Thresholds" on page 33.

### MINOR RESOURCE FLAGS

This policy item allows you to define flags for minor resources for the application. Minor resources are any resources specified to be subsidiary to this application, for example, messages and statuses.

The main purposes in defining minor resources are to let you:

- Trigger automation for minor resources
- Override the automation settings of major resources for a single minor resource, or a select number of minor resources

See the description of the policy item MINOR RESOURCE FLAGS in "MVS Component Policy Object" on page 266 for information on how to manage minor resources.

The automation flags associated with minor resources are sometimes called extended automation flags. See "Automation Flags and Minor Resource Flags" on page 41 for information about them.

# SYSTEM ASSOCIATION

This policy item allows you to define primary and secondary systems for the application. Primary and secondary categorizations help SA z/OS determine whether or not an application should be started by SA z/OS when SA z/OS is initialized on a system. These categories allow SA z/OS to perform automation, such as monitoring or shut down, on applications that can be moved by an external agent. For a detailed description on how to define system categories with this option refer to "SYSTEM ASSOCIATION Policy Item" on page 195.

# **GENERATED RESOURCES**

This policy item lists all resources that were generated for the current application. Application resources are generated when a link between an application and a system occurs. Applications can never be linked directly to systems. This link happens indirectly by linking an application to an application group (either in an application's WHERE USED policy item or in an application group's APPLICATIONS policy item.)

The GENERATED RESOURCES panel is displayed which looks similar to the one shown in Figure 103 on page 151, however, the part *Resources for THIS entry*, showing the application group resource is missing.

# **MEMBER OF**

This policy item lets you see the APG-Resources of which the current application is a member. Refer to "MEMBER OF Policy Item" on page 151 for more details.

# **APPLICATION INFO Policy Item**

If you select the APPLICATION INFO policy item from the Policy Selection panel for Applications, the Application Information panel is displayed, as shown in Figure 107 on page 163.

| COMMANDS HELP                                                                                                    |                                       |                                                                                                    |
|----------------------------------------------------------------------------------------------------|---------------------------------------|----------------------------------------------------------------------------------------------------|
| AOFGLPA0<br>Command ===>                                                                                                    | Applicatior                           | 1 Information                                                                                                    |
| Entry Type : Applic<br>Entry Name : APPL1                                                                                               |                                       | cyDB Name : USER_PDB<br>rprise Name : USER_ENTERPRISE<br>More: +                                                                                                    |
| Application Type .                                                                                                    | <u>STANDARD</u>                       | (STANDARD IMAGE JES2 JES3<br>CICS IMS DB2 OPC USS)                                                                                                    |
| Subtype<br>Subsystem Name                                                                                                    |                                       | (For CICS, IMS, DB2, OPC only)                                                                                                    |
| Job Type Job Name                                                                                                    | <u>APPL1</u>                          | (MVS NONMVS TRANSIENT)                                                                                                    |
| Transient Rerun<br>Scheduling Subsyst                                                                                                   |                                       | (YES NO)<br>(MSTR, JES Subsystem or blank)                                                                                                    |
| JCL Procedure Name<br>Captured Messages<br>Captured Messages                                                                            | Limit                                 | (0 to 999, or blank)<br>(0 to 999, or blank)                                                                                                    |
| Restart after IPL.<br>Restart after Recy<br>Start Timeout<br>Start Cycles<br>Restart Option<br>External Startup .<br>Startup Parameters | /cle                                  | (START NOSTART NONE blank)<br>(START NOSTART NONE blank)<br>(time for "UP" status checks, hh:mm:ss)<br>(start timeout checks, 0 to 99)<br>(ALWAYS ABENDONLY NEVER)<br>(INITIAL ALWAYS NEVER blank) |
| External Shutdown.<br>Shutdown Delay<br>Cleanup Delay                                                                                   | • • • • •                             | (FINAL ALWAYS NEVER blank)<br>(hh:mm:ss)<br>(hh:mm:ss)                                                                                                    |
| Message Prefix<br>Sysname<br>Monitor Routine<br>Monitor Interval .<br>ARM Element Name .                                                | · · · · · <u></u>                     | (System name)<br>(name NONE)<br>(hh:mm NONE)                                                                                                    |
| Owner<br>Info Link                                                                                                    | · · · · · · · · · · · · · · · · · · · |                                                                                                    |

Figure 107. Application Information Panel

This panel displays the following information:

#### Subsystem Name

Name Gives a unique, eleven character name to the Application you are defining. This name is used by SA z/OS automation. You may have multiple applications with the same subsystem name. However, only one of them can be linked to a system.

You can change the subsystem name by overwriting the existing name. If the application is linked, the name will be checked to be unique within all subsystem names of the policy database. If you want to change the subsystem name to a name that exists already, you need to unlink the application from all application groups first.

If no subsystem name is specified, the default is the value of the Entry name (if this name is not longer than 8 characters for applications of type IMAGE, and not longer than 11 characters for all other application types).

For applications of type IMAGE the subsystem name can only be an 8 character name.

#### - Note:

Certain values are reserved for SA z/OS and cannot be used. Refer to the online help for a complete list.

#### **Object Type**

Refer to "Object Type" on page 154 for more details.

#### **Application Type**

Refer to "Application Type" on page 155 for more details.

### Subtype

Refer to "Subtype" on page 155 for more details.

### Job Type

Refer to "Job Type" on page 155 for more details.

## Job Name

Refer to "Job Name" on page 156 for more details.

# **Transient Rerun**

Refer to "Transient Rerun" on page 157 for more details.

### Scheduling Subsystem

Refer to "Scheduling Subsystem" on page 158 for more details.

#### JCL Procedure Name

Refer to "JCL Procedure Name" on page 158 for more details.

#### **Captured Messages Limit**

Specifies the maximum number of 'captured messages' which will be saved for the SA z/OS command DISPINFO.

If the field is left blank the value can be inherited from a class or the systems default definition. If neither of them are specified a default value of 0 will be used.

#### **Restart after IPL**

Specifies how SA z/OS determines the initial status of the application on the first occasion that SA z/OS is started after a z/OS IPL or an automation status file reallocation.

Reallocating the automation status file has the same effect as a z/OS IPL because SA z/OS stores the last IPL date and time in the automation status file. When the automation status file is deleted, SA z/OS assumes that the next startup is the first startup following a z/OS IPL.

You can specify four values for Start on IPL:

- YES The application is always startable when the start dependency is fulfilled. The application status is set to DOWN during initialization. It is recommended that you specify YES for critical applications such as JES, VTAM, and TSO. Replying NOSTART to message AOF603D (specify initialization options) overrides this setting.
- **NO** The application is always non-startable. The application status is set to CTLDOWN during initialization, and you must use the SETSTATE command to instruct SA z/OS to restart it.
- **blank** The application is startable, depending on the status recorded for it in the automation status file. If the status is STOPPING, STOPPED,

BREAKING, BROKEN, or CTLDOWN, it is not changed and the application is not started. Any other status is changed to DOWN during initialization. If the INITSTART automation flag is yes, the application is started when its start dependency is fulfilled. This default setting is indicated as MAYBE on the SA z/OS display for the DISPINFO command.

## NONE

This value is the same as blank except that this application, if it is an instance, does not inherit the value from its related application class.

# **Restart after Recycle**

The Start on Recycle option specifies how SA z/OS determines the initial status of the application when SA z/OS is re-initialized on a system that has not had an MVS IPL since SA z/OS was shut down.

You can specify four values for Start on Recycle:

- YES The application is always startable when the start dependency is fulfilled. The application status is set to DOWN during initialization. It is recommended that you specify YES for critical applications such as JES, VTAM, and TSO. Replying NOSTART to message AOF603D (specify initialization options) overrides this setting.
- **NO** The application is always nonstartable. The application status is set to CTLDOWN during initialization, and you must use the SETSTATE command to instruct SA z/OS to restart it.
- **blank** The application is startable, depending on the status recorded for it in the automation status file. If the status is STOPPING, STOPPED, BREAKING, BROKEN, or CTLDOWN, it is not changed, and the application is not started. Any other status is changed to DOWN during initialization. If the INITSTART automation flag is yes, the application is started when its start dependency is fulfilled.

# NONE

This value is the same as blank except that this application does not inherit the value from its related application class.

# Start Timeout

The start timeout interval that begins when SA z/OS issues a start command for an application. If the application fails to reach UP status in this time, an application monitor check is performed and the application's status is set to STARTED2 if the application has been started or to INACTIVE if the application is not found. Message AOF571 is issued with a description of the situation. The default value for Start Timeout is 2 minutes.

# Start Cycles

Specifies the number of times to cycle the start timeout period before posting the subsystem as a problem. The default value for Start Cycles is 1.

# **Restart Option**

The circumstances under which the application should be restarted. The options are:

# Always

The application is restarted if it was terminated without using the INGREQ command. Note that, if the advanced automation option

AOFRESTARTALWAYS is set to 0, the application restart thresholds are checked. The application is restarted only if it has not exceeded the critical threshold. By default the application is restarted every time it is stopped outside the control of SA z/OS.

## Abendonly

The application is eligible for restart only if it abnormally ends. The application is restarted only if its critical error threshold has not been exceeded.

**Never** The application is never eligible for restart by SA z/OS.

You can use this option to force a specific application state. For example, if an application is defined with the restart option set to Always and an operator tries to shut down the application without using the INGREQ command, the application will be restarted when it has completed its shutdown. The AOFRESTARTALWAYS advanced automation option can be used to modify this behavior.

#### **External Startup**

Specifies whether the application is started externally or via a specified startup procedure.

#### INITIAL

The application will only initially be started externally.

#### ALWAYS

The application will always be started externally.

#### NEVER

The application will never be started externally.

**blank** Indicates that the value can be inherited from an application CLASS entry.

For applications of type IMAGE where the monitor routine is INGMTSYS the value is forced to ALWAYS.

#### **Startup Parameters**

Specifies the desired subsystem startup parameters. These values are added onto the MVS START command for the subsystem. For example, the desired start command for VTAM may be:

S VTAM,,,(LIST=00)

Therefore, if this command is to be submitted from SA z/OS the parameters field should contain:

,,,(LIST=00)

Whatever is entered in the parameters field is appended directly to the MVS START command for the subsystem. Therefore, the commas preceding (LIST=00) are necessary. You may include system symbols and system automation symbols. You may also include runtime variables , like SUBSAPPL, SUBSJOB, SUBSPROC, SUBSSHUTDLY and others.

## **External Shutdown**

Specifies whether the application is stopped externally or via a specified shutdown procedure.

#### FINAL

The application will be stopped externally if the external supporting resource (parent) is also being stopped.

## ALWAYS

The application will always be stopped externally.

## NEVER

The application will never be stopped externally.

**blank** Indicates that the value can be inherited from an application CLASS entry

For applications of type IMAGE where the monitor routine is INGMTSYS, the value is forced to ALWAYS.

#### Shutdown Delay

The time delay between attempts to perform automated shutdown of an application. Automation can perform multiple passes of shutdown attempts. This value relates to shutdown commands specified for the application. The MDFYSHUT command can be issued on shutdown passes to change the timing between consecutive passes.

#### **Cleanup Delay**

The delay between application monitoring checks performed by SA z/OS after the final termination message (TERMMSG FINAL=YES) for an application is processed. The termination procedure is as follows:

- 1. When SA z/OS receives the final termination message for an application, it waits for the period defined in the AOFPAUSE global variable before performing its first application monitoring check. (See *IBM Tivoli System Automation for z/OS Customizing and Programming* for more information on AOFPAUSE.)
- 2. If the application monitoring check shows that the application is still active, it will wait for the period specified in Cleanup Delay and try again. This will be repeated if necessary.
- **3**. If, after two checks, an application monitor check still finds the application to be active, the application will be posted to ZOMBIE status and periodically rechecked at increasing intervals.

The default value for the Cleanup Delay is 12 seconds.

#### **Command Prefix**

This is the console prefix character for the application. Many applications, such as JES2, JES3, and NetView support the use of a command prefix character which identifies a command as belonging to that application. If such support is available for this application, enter the corresponding command character.

Any command that would normally be issued at a z/OS console should be prefixed with MVS. NetView commands to control NetView automation do not require the MVS prefix.

You may include system symbols and system automation symbols, see "Assigning System Automation Symbols (AOCCLONE)" on page 44.

## - Note:

The single quotation character (  $^\prime$  ) is reserved for SA z/OS and should not be used.

#### **Message Prefix**

Specifies one or more message prefixes for this application. You only have

to specify these message prefix(es) if the application issues messages that do not contain the MVS job name. These message prefixes must be unique for this application.

#### Sysname

The system name for the subsystem. This is only required for JES subsystems where the Sysname for the subsystem is not the same as the MVS Sysname. If Sysname is not specified, it will default to the name specified in the SYSTEM INFO policy item of the System policy object.

# **Monitor Routine**

The name of the application monitor routine used to monitor this application's status.

The following specifications are valid:

#### **INGPJMON**

Monitors status via ASCB checking.

#### AOFADMON

Monitors status via MVS D A commands. This should be avoided.

# AOFATMON

Monitors status of a task in the NetView environment.

#### AOFUXMON

Routine used to monitor USS applications.

#### **AOFAPMON**

Routine used to monitor a PPI receiver.

### AOFCPSM

Dedicated routine used to monitor SA z/OS Processor Operations.

#### INGMTSYS

Dedicated routine used to monitor IMAGE applications for BCPII usage.

#### ISQMTSYS

Dedicated routine used to monitor SA z/OS processor operations target system resources.

#### NONE

No monitoring routine is to be used.

#### username

A user-defined and created monitoring routine.

# Note:

If a user-defined routine is not found by automation, the SA z/OS routine INGPJMON is used except for applications of type IMAGE. In that event, INGMTSYS is the default.

For non-MVS applications, make sure that either a user-defined monitoring routine or NONE is specified.

If this application is linked to an application CLASS entry which has the Monitor Routine specified, the CLASS policy takes precedence over the Environment Setup policy.

## **Monitor Interval**

This is the amount of time between application subsystem monitoring cycles. Monitoring may be suspended by specifying NONE.

## **MVS** Automatic Restart Management Element Name

An application defined to MVS Automatic Restart Manager must have an element name that is unique within each sysplex where the application runs. Each element name consists of up to 16 alphanumeric and national characters including @,#,\$ and \_ (underscore) after clone resolution, provided the first character is not numeric. Clone resolution occurs at automation control file load.

You may include system symbols and system automation symbols. For more details, see "Assigning System Automation Symbols (AOCCLONE)" on page 44.

The element name can be:

#### Constant

The element name is the same, regardless of which system the application is running on. This is required for applications that are restartable on multiple systems in the sysplex. An application with a constant Automatic Restart Manager element name may at the same time have a cloned job name.

#### - Note:

An application with a cloned job name and a constant Automatic Restart Manager element name can be started on only one system within a sysplex.

For applications of type IMAGE the value is forced to blank.

# Cloned

The application has a different element name on each system. The element name is derived from some attribute that is unique to the system on which the application runs. Applications with cloned element names must be defined to MVS Automatic Restart Manager in such a way that MVS will only attempt to restart them on the same system and not move them to other systems in the sysplex.

Applications with cloned element names may have constant job names. This can be useful if you want to have the same application running on multiple systems with Automatic Restart Manager recovery enabled.

For example, you have a USERPROC that runs on all your systems and you want Automatic Restart Manager recovery for it. Automatic restart management requires that USERPROC have a different element name on each system. Defining USERPROC to SA z/OS with a constant job name, but with a cloned element name (and perhaps some parameters to define the element name) allows you to define a single SA z/OS application with a different element name on each system.

### WLM Resource Names

These are the names of the WLM Resources that are associated with the application. When the application is in either the UP or ENDED

|

T

automation status, the resource will be set ON. When the application is in any other status, the resource will be set OFF.

You may include system symbols and system automation symbols, see "Assigning System Automation Symbols (AOCCLONE)" on page 44. A maximum if 3 different WLM resource names may be specified.

For applications of type IMAGE the value is forced to blank.

#### Owner

This specifies information for the operator about who to contact in case of error.

#### Info Link

This field can be used to specify a location (for example, a URL) where additional information about the application can be found.

# **AUTOMATION FLAGS Policy Item**

The Flag Automation Specification panel Figure 108 is displayed if you select policy item AUTOMATION FLAGS from the Policy Selection panel for applications. For more details about automation flags, refer to "Automation Flags" on page 36.

| COMMANDS ACTIONS HELP                                                                                                    |
|----------------------------------------------------------------------------------------------------|
| AOFGFAS1 Flag Automation Specification Command ===>                                                                                                    |
| Entry Type : Application PolicyDB Name : USER_PDB<br>Entry Name : APPL1 Enterprise Name : USER_ENTERPRISE                                                                                                    |
| Resource: APPL1<br>Enter level of automation desired.                                                                                                    |
| Automation Flags: Y = Yes N = No E = Exits<br>Assist Flags: D = Display L = Log N = None                                                                                                    |
| Actions         Flag         Auto         Assist         Exits           Automation         0         0         0           Recovery         0         0         0           Start.         0         0         0           ShutDown         0         0         0           Initstart.         0         0         0           Restart.         0         0         0 |
| Enter or Display times to disable automation <u>NO</u> Yes No                                                                                                    |

Figure 108. Flag Automation Specification Panel

This panel allows you to specify:

- The types of automation mode.
- Whether any automated operator functions will operate in assist mode.
- Whether user-provided exit routine(s) are to be called to determine whether or not automation is to continue.
- When automation occurs.

There are six types of automation flags supported by SA z/OS:

#### Automation

Is the general automation flag that must be yes for the remaining flags to be used. If it is 'NO', there is no automation for the resource.

#### Recovery

Indicates whether recovery of the resource (actions on messages that are neither for the initialization nor the ending of the resource) is allowed.

**Start** Indicates whether actions or responses to initialization for the resource are allowed.

#### ShutDown

Indicates whether actions on or responses to ending messages are allowed.

#### InitStart

Indicates whether a resource can be started when its state is DOWN (controls initial starting of the resource).

#### Restart

Indicates whether the restarting of a resource that abnormally ended or was automatically shutdown is allowed.

For each flag you may specify:

#### Action

The Action field is an input field through which you can enter either the full action name or fast key symbol (as denoted in the ACTIONS action bar choice) that you want to perform, or enter 'S' and select the action from the ACTIONS action bar.

The action that can be performed is SELECT (S) - selects the flag to define or delete Exits.

- Auto Controls whether particular automated responses are allowed:
  - **YES** Indicates that automation is active.
  - **NO** Indicates that automation is not active.
  - **EXITS** Indicates that there are one or more user-provided exits routines defined.

#### - Note:

If no value is specified the ASSIST and EXITS specifications are *not* built into the ACF.

Assist Defines the operator assist mode for each of the specific automation states:

#### DISPLAY

Turns on assist mode for the chosen type of automation (for example, START or RECOVERY). The normal actions that should be taken under the chosen type of automation do not occur, but messages describing what would have happened appear in the log and Status Display Facility (SDF) is updated.

**LOG** Operates in the same way as DISPLAY, except that it only writes to the log (no SDF display).

#### NONE

Indicates that Assist mode is not operational with this choice; all commands are issued normally.

NONE is the default.

**Note:** Assist is not used on the general automation flag. An entry in this field is moved over to all the other specific flags.

The Exits field displays the number of exits defined.

If you want to enable automation but specify times when it should be disabled, you can enter YES in the final input field. Another panel will be displayed where you can specify one or more time ranges when automation will be disabled.

# **TRIGGER** Policy Item

The Trigger for Application panel Figure 109 is displayed if you select policy item TRIGGER from the Policy Selection panel for applications. For more details about triggers, refer to "Event and Trigger Support" on page 41.

| COMMANDS ACTION                          | NS VIEW HELP                                          |
|------------------------------------------|-------------------------------------------------------|
| AOFGXC4E<br>Command ===>                 | Trigger for Application Row 1 of 4<br>SCROLL===> PAGE |
| Entry Type : Appli<br>Entry Name : APPL1 | · · · · _                                             |
| Action Status                            | CICSK34<br>CICSK42<br>TRIGGER1<br>XRFTRIG             |

Figure 109. Trigger for Application Panel

Here you can add triggers to or remove them from an application.

# SERVICE PERIOD Policy Item

If you select an application's SERVICE PERIOD policy item, you reach the Service Period for Application panel. Figure 110 shows an example.

| COMMANDS                 | ACTIONS VIEW              | N HELP                                                                             |                                     |
|--------------------------|---------------------------|------------------------------------------------------------------------------------|-------------------------------------|
| AOFGXC4E<br>Command ==:  |                           | vice Period for Application                                                        | Row 1 of 6<br>SCROLL==> <u>PAGE</u> |
| Entry Type<br>Entry Name | : Application@<br>: APPL1 | Group PolicyDB Name : USER<br>Enterprise Name : USER                               |                                     |
| Action                   | Status<br>SELECTED        | Service Period<br>CICSK42<br>IMS711C4<br>IMS712CX<br>IMS722CX<br>IM631C4<br>SERVP1 |                                     |

Figure 110. Service Period for Application Panel

Here you can add service periods to or remove them from an application.

# **RELATIONSHIPS Policy Item**

The Relationship Selection List panel (Figure 99 on page 141) is displayed if you select policy item RELATIONSHIPS from the Policy Selection panel for application groups. It shows information about existing relationships and allows you to define new relationships.

The ACTION pull-down choice offers actions to edit and delete selected relationships. The Delete command immediately deletes the relationship. The Edit command leads to the Define Relationship panel (as shown in Figure 111).

| COMMANDS ACTIONS VIEW                          | HELP                                           |        |       |
|------------------------------------------------|------------------------------------------------|--------|-------|
| AOFGXREL<br>Command ===>                       | Relationship Selection List                    |        |       |
| Entry Type : Application<br>Entry Name : APPL1 | PolicyDB Name : USER<br>Enterprise Name : USER | -      |       |
| External Startup<br>External Shutdown          | (INITIAL ALWAYS N<br>(FINAL ALWAYS NEV         | ,      |       |
| Action # Type<br>1 HASPARENT                   | Supporting Resource<br>VTAM/APL/=              | Auto   | Chain |
|                                                | S/APG/=                                        | ACTIVE | WEAK  |

Figure 111. Relationship Selection List Panel

This panel displays information about existing relationships. In all of the relationships for the current resource, this resource is the dependent resource. The columns have the same meaning as described in "Defining Relationships" on page 141.

Entering the *NEW* command from this panel to define new relationships takes you to the Define Relationship panel described in "Defining Relationships" on page 141.

The External Startup and External Shutdown fields are the ones from "APPLICATION INFO Policy Item" on page 162 (see 166 and 166 for details).

# **MESSAGES/USER DATA Policy Item**

If you select policy item MESSAGES/USER DATA from the Policy Selection panel for Applications (Figure 106 on page 159), the Message Processing panel shown in Figure 112 on page 174 is displayed.

| OFGMSGX<br>ommand ===>                                                    | Message Processing                         |         |       | Row 1 of 25<br>LL==> <u>PAGE</u> |
|---------------------------------------------------------------------------|--------------------------------------------|---------|-------|----------------------------------|
| ntry Type : Application<br>ntry Name : APPL1                              | PolicyDB Name : U:<br>Enterprise Name : U: |         |       | SE                               |
| efine message IDs and thei<br>MD = Command REP = Repl<br>UTO = AT Actions | / CODE = CODE USER = User                  | Data    |       |                                  |
| ction Message ID                                                          | Cmd                                        | Rep Cod | e Use | r Auto Ovr                       |
| Description<br>md AUTODOWN                                                | 2                                          |         |       | *                                |
| Status commands<br>ACORESTART                                             | 2                                          |         |       | *                                |
| Status commands<br>CTLDOWN                                                | 2                                          |         |       | *                                |
| Status commands<br>DFS0769I                                               |                                            |         | 4     | *                                |
| SENDING A MAIL<br>DFS0844I                                                |                                            | 1       | 5     |                                  |
| SENDING A MAIL                                                            |                                            | -       | 0     |                                  |
| DFS554A<br>SENDING A MAIL                                                 |                                            | 5       | 9     |                                  |
| DFS690A                                                                   | Region                                     | 1       |       | *                                |

Figure 112. Message Processing Panel

On the Message Processing panel, you specify how SA z/OS should react if the application issues the specified message. You can type one of the following types of message responses into the *Action* column. Depending on what you type here, SA z/OS displays a follow-on panel where you further specify SA z/OS's automated reaction to the message. The message ID must not end with an asterisk and cannot have any commas in it.

For each of the automated responses, an entry in the NetView automation table is required that specifies which routine SA z/OS should be used to process your specified action. SA z/OS is able automatically to build the NetView AT entries for all CMD, REPLY, AUTO, and OVR actions as well as for certain USER and CODE actions.

Information about how to manage the NetView automation table is given in *IBM Tivoli System Automation for z/OS Customizing and Programming*.

The following actions are available:

- **CMD** For issuing commands as a response to a message, see "CMD Processing" on page 176.
- **REP** For issuing replies, see "Reply Processing" on page 178.
- **CODE** If you want check for certain codes within the message. If the codes are contained in the message, you can enter a value that is returned to the calling CLIST, see "Code Processing" on page 178.
- **USER** You can use the associated panel to let SA z/OS perform user-specified actions if the current message requires more specific automation than provided by the generic routines (see "User Defined Data" on page 180).

Using the ACFFQRY common routine from within a CLIST, you can retrieve the keywords entered into this panel and process them as needed. Syntax rules for specifying user data are available in the online help. For information on how to use ACFFQRY in a CLIST refer to ACFFQRY in *IBM Tivoli System Automation for z/OS Programmer's Reference.* 

AUTO

You can use the associated panel to specify messages that indicate the status of a resource, see "AUTO Processing" on page 181. Once messages have been defined, they are automatically added to the NetView automation table.

**OVR** This allows you to override a default NetView automation table entry generated for a message, see "Overriding Message Automation" on page 182.

# - Notes:

- 1. AUTO cannot be defined in combination with OVR.
- **2**. The AUTO action allows you to define Ignore or Suppress, which will prevent the building of an AT entry for the message.

# **Reserved Message IDs**

With the following message IDs and also with any of the SA z/OS defined keywords you can invoke a special SA z/OS automation:

- AMRFSHORT
- AMRFFULL
- AMRFCLEAR
- CAPMSGS
- VTAMUP
- NODEUP
- ACORESTART (which is associated with action CMD)
- WTORS
- MVSDUMPTAKEN
- MVSDUMPRESET
- MVSDUMP
- SMFDUMP
- LOGREC
- SYSLOG
- Any of the system operations statuses

You can also specify a short description of the action that the response performs.

## — Note:

For product automation (that is, DB2, CICS, IMS, TWS) there are further keywords defined. For details see *IBM Tivoli System Automation for z/OS CICS Automation Programmer's Reference and Operator's Guide, IBM Tivoli System Automation for z/OS IMS Automation Programmer's Reference and Operator's Guide,* and *IBM Tivoli System Automation for z/OS TWS Automation Programmer's Reference and Operator's Guide.* 

For product automation, the following reserved message IDs exist:

• for CICS:

- ABCODES
- ABCODETRAN.*xxxxx* (where xxxxx is the optional transaction name). Additional transaction keyword dropped
- HEALTHCHK
- LISTSHUT
- RCVRSOS
- RCVRTRAN.*xxxxx* (where xxxxx is the optional transaction name). Additional transaction keyword dropped
- for IMS:
  - ABCODETRAN.*xxxxx* (where xxxxx is the optional transaction name). Additional transaction keyword dropped
  - ABCODEPROG.xxxxx (where xxxxx is the program name). Additional program keyword dropped

For a list of keywords for which no AT entries are built, see Appendix C, "Message Definitions That Do Not Create AT Entries," on page 385.

For more information on how to use these various methods of message processing refer to *IBM Tivoli System Automation for z/OS Customizing and Programming*.

# CMD Processing

SA z/OS displays the CMD Processing panel if you entered the action code *CMD* into the *Action* column from panel Message Processing.

| COMMANDS                             | HELP         |                                                        |                               |
|--------------------------------------|--------------|--------------------------------------------------------|-------------------------------|
| AOFGMSGC<br>Command ===>             | ·            | CMD Processing                                         | Row 1 of 20<br>SCROLL==> PAGE |
| Entry Name :                         | APPL1        | Message ID : AUTODOWN                                  |                               |
|                                      |              | cuted when resource issues the se<br>s status message. | elected message.              |
| Status                               |              | ('?' for selection list)                               |                               |
| Pass/Selecti<br>Command Text<br>FREQ |              | Function/'*'                                           |                               |
|                                      | => JES3ABEND | FREQ ALERT <=='                                        |                               |
| CRIT                                 |              |                                                        |                               |
| ISG SYSOP '=                         | => JES3ABEND | CRIT ALERT <=='                                        |                               |

Figure 113. CMD Processing Panel

Use this panel to enter commands that are executed when the application issues the previously specified message. If you specify one of the SA z/OS provided automation commands (described in *IBM Tivoli System Automation for z/OS Operator's Commands*), they should be queued using the NetView CMD LOW command. This ensures that TGLOBALs in use by the calling automation procedure are not changed by the calling command.

For a list of TGLOBALs that can be used to be substituted into each command, prior to execution, refer to ACFCMD in *IBM Tivoli System Automation for z/OS Programmer's Reference*.

The *CMD Processing* panel has a *Status* field that defines a resource status indicated by the Message ID. Valid values are displayed in a selection list if either a question mark or unknown status information is entered.

Any value contained in the selection list can be directly defined in the status field. Alternatively, this field allows you to mark the message to be captured, ignored, or suppressed. If it is to be ignored or suppressed, no NetView Automation Table entry will be generated. No data is accepted in this field if an override (OVR) action exists.

The value entered in the *Pass/Selection* field defines when the command or reply should be issued. The use of this field is as follows:

- **Pass** Enter a number from 1 through 99 or an asterisk (\*) in this field in order to specify a Pass value. During the build of the automation control file, this value will be prefixed with 'PASS' to create the selection criteria for the CMD or REP entry.
  - **Note:** The value specified under Pass is treated as described under ISSEUCMD and ISSUEREP. Pay attention when specifying a number, this is treated as a selection.

#### Selection

An expression other than a Pass is considered a Selection value and will be unaltered during the build process. A Selection value can be blank or any name that does not begin with a number or contain imbedded blanks, commas, quotes, or parentheses.

### Note:

# Automated Function/'\*'

Enter the name of the automated function under which the command is to run. If the field is left blank, the function defaults to the one currently running the command list. SA z/OS automated functions are mapped to NetView automation operators. This is documented in Table 7 on page 275.

## - Note:

Entering a '\*' enables return code checking for the specified command. This means, processing continues if the command returns a return code of 0, in all other cases the processing is stopped immediately. If running in ASSIST mode, return code checking is disabled.

# **Command Text**

Enter the command or command list to be issued. Any system command must be prefaced with MVS.

Pass or Selection values can be repeated for multiple text entries. Each set of entries with the same pass or selection form a Command Group.

In the NetView automation table the ISSUECMD routine is normally generated to process this kind of message. For more details, see ISSUECMD in *IBM Tivoli System Automation for z/OS Programmer's Reference*.

# **Reply Processing**

SA z/OS displays the Reply Processing panel if you entered the action code *REP* into the *Action* column from panel Message Processing.

| COMMANDS H               |                        |                                                    |                               |
|--------------------------|------------------------|----------------------------------------------------|-------------------------------|
| AOFGMSGR<br>Command ===> |                        | Reply Processing                                   | Row 1 of 20<br>SCROLL==> PAGE |
| Entry Name :             | APPL1                  | Message ID : ARC0055A                              |                               |
|                          |                        | sued when this resource issues the status message. | e selected message            |
| Status                   |                        | ('?' for selection list)                           |                               |
| Pass/ Re<br>Selection Co | etry Reply Tex<br>punt | t                                                  |                               |
|                          |                        |                                                    |                               |
|                          |                        |                                                    |                               |
|                          |                        |                                                    |                               |
|                          |                        |                                                    |                               |

Figure 114. Reply Processing Panel

Use this panel to enter the replies to be issued when this resource issues the previously specified message.

The REP entry panel has the *Status* field, as described in "CMD Processing" on page 176.

The use of the *Pass* or *Selection* field is similar to that described in "CMD Processing" on page 176. Pass or Selection values can be repeated for multiple text entries. Each set of entries with the same pass or selection forms a Reply Group.

In the NetView automation table the ISSUEREP routine is normally generated to process this kind of message. For more details, see ISSUEREP in *IBM Tivoli System Automation for z/OS Programmer's Reference*.

Additionally, there are the following fields:

# **Retry Count**

Enter a number in the range from 1 to 99 in this field to define the retry attempts to be made before the common routine decides that a reply cannot be issued. A retry occurs when the outstanding reply number is not available. There is a two second time delay between each retry. The default retry count is 0.

# **Reply Text**

Type into this field the actual reply to the message. Enter it in the same format as you would do from an MVS console (without the R and the reply number). To specify a null reply, type NULL in this field.

# **Code Processing**

SA z/OS displays the following panel if you entered the action code *CODE* in the *Action* column from panel Message Processing.

| COMMANDS                 | HELP            |            |                                        |                                      |
|--------------------------|-----------------|------------|----------------------------------------|--------------------------------------|
| AOFGMSGK<br>Command ===> | ·               | Code Proce | essing                                 | Row 1 of 20<br>SCROLL==> <u>PAGE</u> |
| Entry Name :             | NETVIEW         | Message I  | D : WTORS                              |                                      |
|                          | elected message |            | g CLIST when this<br>ng codes are cont |                                      |
| Code 1                   | Code 2          | Code 3     | Value Return                           | ned                                  |
| DSI802A                  | *               |            | NORMAL                                 |                                      |
| DSI803A                  | <u>*</u>        |            | NORMAL                                 |                                      |
| *                        | *               |            | IMPORTANT SE                           |                                      |
|                          |                 | ·          | ·                                      |                                      |
|                          |                 |            |                                        |                                      |
|                          |                 |            |                                        |                                      |
|                          |                 |            |                                        |                                      |

Figure 115. Code Processing Panel

Use this panel to enter the value to be passed to the calling CLIST when the resource issues the previously specified message and the codes you specify in this panel are contained in the message. Your CLIST can call the common routine CDEMATCH to compare data with the information placed in the CODE fields. You can use the override action to define the associated AT entry.

For non-predefined message automation use the CDEMATCH routine in the NetView automation table to process this kind of message. For more details, see CDEMATCH in *IBM Tivoli System Automation for z/OS Programmer's Reference*.

The entry fields in the Code Processing panel have the following purpose:

#### CODE1, 2, 3

Data entered in these fields is compared with data from the user command list (CLIST). The data in the command list is typically pulled from the message. Therefore if the codes defined here match up with codes from the message text, a value is returned to the command list. You need not use all three CODE fields.

# Value Returned

If all the CODE fields defined match up with those from the command list, the value placed in this field is returned to the command list to be used for decision making.

For the message ID, if the code matching values are found then the corresponding value is returned.

#### **Example:**

| Code 1 | Code 2 | Code 3 | Value Returned |  |
|--------|--------|--------|----------------|--|
| ERROR* | \$PJF  |        | STOPPING       |  |
| ABEND* | SA22   |        | ABENDING       |  |

The user command list compares Code 1 and Code 2 to codes it pulled from the message. If the codes match, the corresponding value is returned to the command list. Therefore, if in the example, ABEND\* and SA z/OS match with the command list codes, the value ABENDING is given to the command list (which could be used to update a status). More information about this panel is given in the online help.

**WTO Buffer Shortage Recovery:** The definitions can also be used for WTO buffer shortage recovery. To define these use message ID WTOBUF and define the following values:

#### CODE1

Specifies the name of the job which might or might not be canceled. The job name may be specified with the wildcard character "\*" as the last character.

#### CODE2

Must be WTO, WTOR or \* to indicate for which requests the job(s) might or might not be canceled. Use just \* to specify WTO and WTOR requests.

# CODE3

Must be blank.

#### Value Returned

Must be CANCEL or KEEP to indicate whether the job(s) might or might not be canceled.

#### Example:

| Code 2 | Code 3                | Value Returned        |
|--------|-----------------------|-----------------------|
| WTOR   |                       | KEEP                  |
| WTO    |                       | KEEP                  |
| *      |                       | CANCEL                |
| *      |                       | KEEP                  |
| *      |                       | KEEP                  |
|        | WTOR<br>WTO<br>*<br>* | WTOR<br>WTO<br>*<br>* |

To set up the default behavior for all jobs not explicitly defined, a specification of CODE1=\* and CODE2=\* is needed. To indicate that all other jobs might be canceled specify CANCEL in the VALUE RETURNED field, otherwise specify KEEP.

The job name \*MASTER\* cannot be entered in the CODE1 field. If your default behavior is setup to cancel all jobs not explicitly defined, a cancel command will be issued against \*MASTER\* if it is the job name being checked. As \*MASTER\* is non-cancelable, the cancel command will be refused. The effective result will be as if you had an explicit entry for \*MASTER\* with a VALUE RETURNED of KEEP.

Each line on the panel contains 4 fields. There is a limit on the total number of non-blank fields from the sixth line onwards. This limit is 254.

# **User Defined Data**

SA z/OS displays the User Defined Data panel, as shown in Figure 116 on page 181, if you entered the action code USER into the *Action* column on the Message Processing panel.

| COMMANDS HELP              |                           |                                      |
|----------------------------|---------------------------|--------------------------------------|
| AOFGMSGU<br>Command ===>   | User Defined Data         | Row 1 of 20<br>SCROLL==> <u>PAGE</u> |
| Entry Name : APPL1         | Message ID : ARC0909E     |                                      |
| To change keyword-data pai | r, specify the following: |                                      |
| Keyword<br>Data<br>LIMIT   |                           |                                      |
| 97%                        |                           |                                      |
|                            |                           |                                      |
|                            |                           |                                      |
|                            |                           |                                      |
|                            |                           |                                      |
|                            |                           |                                      |

Figure 116. User Defined Data Panel

You can use this panel to let SA z/OS perform user specified actions in case the current message requires more specific automation than provided by the generic routines. Using the ACFFQRY common routine from within a CLIST, you can retrieve the keywords entered into this panel and process them as needed. Syntax rules for how to specify user data is available in the online help. For information on how to use ACFFQRY in a CLIST refer to ACFFQRY in *IBM Tivoli System Automation for z/OS Programmer's Reference*.

The following fields are available:

### Keyword

A value is required and should represent the keyword that will be assigned the User Data.

**Data** A value is required and can contain any characters. There are, however, rules regarding how the data value must be delimited if it contains any special characters. For more information about these rules, see the online help.

# **AUTO Processing**

If you enter AUTO in the *Action* field on the *Message Processing* panel, this leads to the *Message Type Selection*, as shown in Figure 117 on page 182.

| AOFGRPTX<br>Command ===> | Ме                                    | ssage Type Selection                                                                                                    | Row 1 of 12                                                                |
|--------------------------|---------------------------------------|----------------------------------------------------------------------------------------------------|----------------------------------------------------------------------------|
| ntry Name : AP           | PL1                                   | Message ID : AUTODOWN                                                                                                    |                                                                            |
| ction Status             | ACTIVE<br>UP<br>HALTED<br>Terminating | Resource is available<br>Resource is degraded<br>Resource received STOP commar<br>Resource terminated normally<br>Resource is going to terminat<br>Resource terminated abnormall<br>Resource is suffering a non-r<br>Resource suffered a non-recov<br>Capture Message for operator<br>Do not build an AT entry<br>No AT entry; no MPFLSTSA entr | e abnormally<br>y<br>recoverable abend<br>verable abend<br>attention<br>ry |

Figure 117. Message Type Selection Panel

On this panel you can select a message type or status that is associated with the message ID.

# **Overriding Message Automation**

If you enter OVR in the *Action* field for a message ID, the *Automation Processing* panel is displayed, as shown in Figure 118.

| COMMANDS                | HELP                                                                                         |
|-------------------------|----------------------------------------------------------------------------------------------|
| AOFGMSGA<br>Command === | Automation Processing                                                                        |
| Entry Name              | : APPL1 Message ID : IEF451I<br>More: +                                                      |
| NetView AT              | source <u>DEFAULT</u> (DEFAULT USER)                                                         |
|                         | condition<br>F451I' & TOKEN(2) = SVJOB & TEXT = . '- ENDED BY CC' CCODE .                    |
|                         |                                                                                              |
|                         | action 1                                                                                     |
|                         | OCFILT ' SVJOB ' TERMMSG JOBNAME=' SVJOB;',CODE1=' SVJOB ',CODE2=' C<br>ONE %AOFOPGSSOPER%)) |
|                         |                                                                                              |
| NetView AT              | action 2                                                                                     |
|                         |                                                                                              |

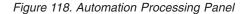

This panel allows you to either define your own or override predefined NetView Automation Table (AT) entries for a given Entry Name and Message ID. If you override the entry, an asterisk is shown in the OVR column of the *Message Processing* panel. It has the following fields:

## NetView AT source

This field may be set to:

#### DEFAULT

The data displayed in the NetView AT Condition and Action fields

are predefined by SA z/OS. This data will be used to build an AT entry unless it is overridden by the user.

**USER** The data displayed in the NetView AT Condition and Action fields are defined by the user. This data will be used to build an AT entry.

If user data exist you can toggle between user and default data by entering USER or DEFAULT.

### NetView AT condition

This field displays the condition as it is used to build an AT entry. The condition field can be overridden.

This data will be enclosed in IF/THEN keywords when building an AT. No IF/THEN keywords should be used in this field. A leading IF and a trailing THEN will be removed.

## **NetView AT action** *x*

These fields display the actions as they are used to build an AT entry. All action fields can be overridden.

A semicolon ';' will be appended to the last action when building an AT. No trailing semicolon should be used in this field. If used, it will be removed.

To delete user data, leave the *Automation Processing* panel using the END key or PF3 while either the *NetView AT source* field is set to DEFAULT or the condition field is blank.

You can view the default values by entering DEFAULT in the *NetView AT source* field. If you then try to exit the panel, a warning message appear telling you that, by leaving the panel, you will delete your AT entry override. You can then either press the END or PF3 key to continue (and delete the entry), or press the ENTER key to keep the override.

## – Notes:

- 1. No syntax checks will be done for the AT entry within the customization dialog.
- 2. Lower case characters are *not* converted to uppercase.
- **3**. Labels defined for certain SA *z*/OS default AT entries will not be used if the AT entry was overridden.
- 4. If message automation is neither predefined by SA z/OS nor defined by the user, then no AT entry is generated for the given Entry Name.

# **STARTUP Policy Item**

The STARTUP policy item is used to specify scheduling subsystem, JCL procedure name (both of which are also available on policy item APPLICATION INFO), the startup parameters and all the commands necessary to start a subsystem. These commands are issued when SA z/OS is going to start the subsystem.

The STARTUP policy item can be used to define several command sequences which are executed if an application requires certain start types depending upon the circumstances, such as a cold start, warm start or recovery start. By means of the INGREQ command, you can specify which command sequence should be taken.

Or, you can use this facility for performance improvements: If for example, as shown in Figure 119, application A depends on application B and B in turn depends on C and A also has a *PREPAVAILABLE* relation to C, then after C is started, you can have SA z/OS issue a sequence of prestart commands to A while the supporting resource B is starting.

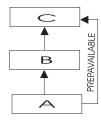

Figure 119. Using STARTUP Policy

If you select policy item STARTUP from the Policy Selection panel for Applications (Figure 106 on page 159), you come to the Subsystem Startup Processing panel shown in Figure 120.

| COMMANI             | DS ACTIONS                                   | HELP    |                                                      |                   |
|---------------------|----------------------------------------------|---------|------------------------------------------------------|-------------------|
| AOFGASTT<br>Command |                                              | Subsyst | em Startup Processing                                | Row 1 of 3        |
|                     | pe : Applica<br>ne : APPL1                   | tion    | PolicyDB Name : USER_PI<br>Enterprise Name : USER_EI |                   |
| JCL Pro             | ing Subsysten<br>cedure Name.<br>Parameters. |         | (MSTR, JES Subsystem or                              | blank)            |
|                     |                                              |         |                                                      |                   |
|                     | fy automated<br>ate start ph                 |         | n starting this subsystem,                           | select the        |
|                     | 0                                            | ase.    | n starting this subsystem,                           | select the<br>Cmd |

Figure 120. Subsystem Startup Processing Panel

For each application, you can specify a list of commands (startup procedures) which will be used before the application is started, to start the application and also after the application has started. All specified commands will be processed during the different startup phases of the application. The STARTUP policy item is used to specify all the necessary commands.

The advantage of this concept is that you can have SA z/OS perform certain actions for the preparation of an application. For example, before starting CICS, you can have the VTAM major node activated.

You can fill in the following fields:

## Scheduling Subsystem

This specifies the name of the subsystem that is to schedule the current application, as follows:

- **MSTR** This indicates that the application is scheduled directly by the z/OS master scheduler.
- **blank** This indicates that the application is scheduled by the primary JES.
- **other** This indicates that the application is scheduled by another scheduling subsystem. The value entered is the name of that subsystem. The subsystem specified must be defined as being type JES2 or JES3 (see *Application Type* in the Define New Entry Panel for Applications Figure 105 on page 153).

This field is optional.

#### JCL Procedure Name

Specifies the name of the JCL procedure used to create this instance of the application. If specified, the default start command for the application will be:

MVS S procname, JOBNAME=jobname

where *procname* is the JCL procedure name and *jobname* is the job name specified above. If no JCL procedure name is specified, the default start command is:

MVS S jobname

You may include system symbols and system automation symbols. See "Assigning System Automation Symbols (AOCCLONE)" on page 44 for details on using system automation symbols.

#### Parameters

Specifies the desired subsystem startup parameters. These values are added onto the MVS START command for the subsystem. For example, the desired start command for VTAM may be:

S VTAM,,,(LIST=00)

Therefore, if this command is to be submitted from SA z/OS, the parameters field should contain:

,,,(LIST=00)

Whatever is entered in the parameters field is appended directly to the MVS START command for the subsystem. Therefore, the commas preceding (LIST=00) are necessary.

You may include system symbols and system automation symbols. See "Assigning System Automation Symbols (AOCCLONE)" on page 44 for details on using system automation symbols.

You may also include run time variables, such as SUBSAPPL, SUBSJOB, SUBSPROC, SUBSSHUTDLY and others. For a complete list of run time variables, refer to SA z/OS documentation.

You can specify commands for the following startup phases:

## PRESTART

Commands entered for this type are issued before the application is

started. You can use these to perform some preparations, for example, let SA z/OS issue VTAM commands to activate additional connections.

If a PrepAvailable is defined for the resource, the PRESTART commands are executed when the PrepAvailable condition is satisfied, or as soon as the start request becomes winning. Therefore, if the PRESTART commands rely on another resource running, a PreAvailable relationship should defined.

# STARTUP

You should enter only one command. This will be issued to start the application.

If you select this option, you need to specify the complete startup command, otherwise, no automatic startup command is generated from the policy specified in the *APPLICATION INFO* policy item (in entry fields *Job Name* and *JCL Procedure Name*).

#### POSTSTART

Commands entered for this type are issued immediately after the UP message has been received.

The *CMD* column displays the number of commands that have been entered for a particular startup entry.

For each of these options (PRESTART, STARTUP, and POSTSTART) the Startup Command Processing panel is displayed (as shown in Figure 121), where you can enter the startup commands that are specific to the current application.

| COMMANDS                     | HELP                       |                                                         |                                       |
|------------------------------|----------------------------|---------------------------------------------------------|---------------------------------------|
| AOFGASTC<br>Command ===>     |                            | Command Processing                                      | Row 1 of 20<br>SCROLL===> <u>PAGE</u> |
| Entry Type :<br>Entry Name : |                            | PolicyDB Name : USER_PDB<br>Enterprise Name : USER_ENTE | RPRISE                                |
| Start Phase:                 | POSTSTART                  | External Startup: NEVER                                 |                                       |
| Type<br>Command text         | Automated Function/'*      | 1                                                       |                                       |
| WARM<br>VARY NET,ACT         | NETOPER<br>,ID=APL&SUBSJOB |                                                         |                                       |
| WARM<br>MVS \$SI U0-U        |                            |                                                         |                                       |
|                              |                            |                                                         |                                       |
|                              |                            |                                                         |                                       |

Figure 121. Startup Command Processing Panel

This panel shows the selected start phase and the external startup value specified on policy item APPLICATION INFO and it may be used to enter the commands that are particular for this start phase.

It contains the following fields:

#### **External Startup**

This shows whether the application is started externally or via the specified startup commands.

**Type** Enter the condition (for example, COLD) for which the command should be executed.

NORM is a predefined type of SA z/OS.

Leaving this field blank means that the command is executed for any condition.

#### Automated Function/'\*'

Enter the name of the automated function under which the command is to run. If the field is left blank, the function defaults to the one currently running the command list. SA z/OS automated functions are mapped to NetView automation operators. This is documented in Table 7 on page 275.

#### - Note:

Entering an '\*' enables return code checking for the specified command. This means, processing continues if the command returns a return code of 0. In all other cases the processing is stopped immediately. If running in ASSIST mode, return code checking is disabled.

## **Command Text**

Enter the command or command list to be issued. Any system command must be prefaced with MVS.

# SHUTDOWN Policy Item

If you select policy item SHUTDOWN from the Policy Selection panel for Applications (Figure 106 on page 159), you come to the Subsystem Shutdown Processing panel shown in Figure 122.

| Command ===>                                | Subsystem Shutdown Processing                                                                                                    | Row 1 of 5 |
|---------------------------------------------|----------------------------------------------------------------------------------------------------|------------|
| Entry Type : Appli<br>Entry Name : APPL1    | cation PolicyDB Name : USER_PDE<br>Enterprise Name : USER_ENT                                                                                                    |            |
| i v                                         | ed commands or replies when shutting down t<br>ate action (CMD/REP) for the particular shu                                                                                                    | <b>v</b>   |
| Action Phase                                | Description                                                                                                    | Cmd Rep    |
| cmd INIT<br>NORM<br>IMMED<br>FORCE<br>FINAL | Executed when shutdown initiated<br>Executed when normal shutdown invoked<br>Executed when immediate shutdown invoked<br>Executed when force shutdown invoked<br>Executed after final termination msg | -          |

Figure 122. Subsystem Shutdown Processing Panel

The SHUTDOWN option is used to specify all the commands necessary to shutdown a subsystem and follow-on activities.

Because shutdown procedures may involve replies to outstanding messages as well as commands, the **Action** field is used to indicate whether a command or reply is to be specified for a particular phase of shutdown. When either CMD or REP is

entered, the user is brought to another panel where the actual commands and replies can be defined, as shown in Figure 123 on page 189, Figure 124 on page 191, and Figure 125 on page 192.

Similar to the startup processing of applications described in the previous section, the following commands or replies can be chosen from this panel:

INIT Commands and replies entered under this phase are issued when the shutdown process is initiated (before the subsystem is brought down). Possible entries could be commands to send out warning messages to users or quiescing activities.

If you specified a PREPUNAVAILABLE relationship, then the commands listed under INIT will be executed if the condition is satisfied.

Initial shutdown commands do any necessary processing for an application when shutdown begins. For example, you can use initial shutdown commands to issue a warning to any logged-on users that the application will be shutting down. Or, for the JES2 subsystem, you may wish to stop users on JES2 NJE lines from starting new transmissions or sessions.

The initial shutdown commands should not be used to actually shut the application down as unpredictable results may occur.

#### NORM

If the NORM option is selected on the INGREQ STOP command, all the commands and replies entered under this phase are issued. These entries should be the commands and replies that perform a normal shutdown of the subsystem.

#### IMMED

The commands and replies specified here are run when the IMMED option on INGREQ STOP is selected. These entries bring the subsystem down immediately.

#### FORCE

INGREQ STOP also has a FORCE option that runs the entries specified here if selected. The commands and replies would be the typical ones a user would enter to force a subsystem off the system without any delay.

# FINAL

Note:

The commands specified here are run after the final termination message has been received.

For this shutdown phase only commands can be specified.

The **CMD** and **REPLY** fields cannot be filled in, but instead display the number of commands or replies that have been entered for a particular shutdown entry.

SA z/OS will issue an error message when the automation control file is loaded if you have defined any applications for which there are no shutdown commands.

You can use the multiple pass feature to issue one or more groups of shutdown commands or replies for all shutdown types except initial shutdown. Commands or replies with 1 in their corresponding pass fields are the entries that are issued during the first attempt at shutting down the subsystem. If after a specified amount of time (entered in the Shut Delay parameter of the Application Automation Definition panel) the subsystem is not yet down, another attempt (or pass) is tried. The next pass runs all entries that have 2 in their pass field. This continues until the subsystem is down. Each pass may consist of zero or more commands and zero or one reply. Note that issuing multiple replies on a single pass is NOT advisable. Either code secondary replies on subsequent passes or chain them through the automation table and ISSUEREP.

All commands for a given pass are processed before any replies for that pass are processed. After each set of commands and replies is issued, SA z/OS will wait for the amount of time defined in the Shut Delay field on the Application Automation Definition panel. After that time, if a call to the application monitor routine shows that the application has not shut down, the commands and/or reply defined for the next pass will be issued. If a call to the application monitor routine shows that the application has shut down, any subsequent shutdown passes will not be processed. If the final termination message is not received within the time specified in AOFSHUTDELAY, SA z/OS assumes that the application is down.

If SA z/OS processes all the shutdown passes defined for an application and the application monitor routine still shows the application as active, a warning is sent to the operator and the application status is set to STUCK.

The next panel displayed depends on the shutdown processing that you specify for the shutdown phases (INIT, NORM, etc.) on the Subsystem Shutdown Processing panel. You can specify either command processing *CMD* (C) or reply processing *REP* (R) for all shutdown types (except for FINAL, where you can specify only *CMD*). How to proceed on these follow-on panels is described in the following sections:

- "Command Shutdown Processing for INIT and FINAL"
- "Command Shutdown Processing for NORM, IMMED and FORCE" on page 190
- "Reply Shutdown Processing" on page 192

# **Command Shutdown Processing for INIT and FINAL**

For INIT and FINAL shutdown commands, the Shutdown Command Processing panel is displayed, as shown in Figure 123.

| OFPISIC<br>ommand ===>             | Shutdo             | own Command Processing                                 | Row 1 of 20<br>SCROLL==> PAGE |
|------------------------------------|--------------------|--------------------------------------------------------|-------------------------------|
| ntry Type : App<br>ntry Name : API |                    | PolicyDB Name : USER_PDE<br>Enterprise Name : USER_ENT |                               |
| ubsystem :<br>nutdown Phase:       |                    | External Shutdown: NEVER                               |                               |
|                                    |                    | en the selected shutdown phas<br>NORM, IMMED or FORCE. | se is invoked                 |
| ase Aut<br>nmand text              | tomated Function/' | *'                                                     |                               |

Figure 123. Shutdown Command Processing Panel for INIT and FINAL

This panel shows the subsystem name and the external startup value specified on the Application Info policy. It may be used to enter the commands that are particular for the specified shutdown phase, as follows:

### **External Shutdown**

This shows whether the application is stopped externally or via the specified shutdown commands.

The following fields can be filled in:

**Type** Enter the condition for which the command should be executed. NORM, IMMED and FORCE are allowed types and correspond to the shutdown phases SHUTNORM, SHUTIMMED and SHUTFORCE.

#### **Automated Function**

Enter the name of the automated function under which the command is to run. If the field is left blank, the function defaults to the one currently running the command list.

- Note:

Entering a '\*' enables return code checking for the specified command. This means that processing continues if the command returns a return code of 0. In all other cases processing is stopped immediately. If running in ASSIST mode, return code checking is disabled.

## **Command Text**

Enter the command or command list to be issued. Any system command must be prefaced with MVS.

You cannot issue multiple passes of initial shutdown commands, neither should you invoke MDFYSHUT.

# **Command Shutdown Processing for NORM, IMMED and FORCE**

For NORM, IMMED, and FORCE shutdown commands, the Shutdown Command Processing panel is displayed, as shown in Figure 124 on page 191.

| COMMANDS                                         | HELP     |                                                        |                                      |  |
|--------------------------------------------------|----------|--------------------------------------------------------|--------------------------------------|--|
| AOFPISHC<br>Command ===>                         | Shutdown | n Command Processing                                   | Row 1 of 20<br>SCROLL==> <u>PAGE</u> |  |
| Entry Type :<br>Entry Name :                     |          | PolicyDB Name : USER_PDB<br>Enterprise Name : USER_ENT |                                      |  |
| Subsystem<br>Shutdown Pha                        |          | External Shutdown: NEVER                               |                                      |  |
| Enter comman<br>for this sub                     |          | the selected shutdown phas                             | e is invoked                         |  |
| Pass<br>Command text<br><u>1</u><br>MVS Z NET,QU |          | 1                                                      |                                      |  |
| 2<br>MVS Z NET,CA                                | NCEL     |                                                        |                                      |  |

Figure 124. Shutdown Command Processing Panel for NORM, IMMED, and FORCE

This panel shows the subsystem name and the external startup value specified on the Application Info policy. It may be used to enter the commands that are particular for the specified shutdown phase, as follows:

#### **External Shutdown**

This shows whether the application is stopped externally or via the specified shutdown commands.

The following fields can be filled in:

**Pass** Any number between 1 and 99 can be entered in this field. Commands or replies with 1 in their corresponding Pass field are the entries that are issued during the first attempt at shutting down the subsystem.

If after a specified amount of time (entered in the Shut Delay parameter from Subsystem Definition panel) the subsystem is not yet down, another attempt (or pass) is tried. The next pass runs all entries that have 2 in their Pass field. This continues until the subsystem is down. If you do not specify a pass for a command, it will be issued on every pass.

For example, Figure 124 defines the normal shutdown commands issued for the VTAM subsystem. This example defines two passes of shutdown commands. On the first pass, the command MVS Z NET,QUICK is issued. On the second pass, the command MVS Z NET,CANCEL is issued.

In another example, MVS P TSO could be a command for pass 1 and MVS C TSO could be the command for pass 2 (which means that if purging TSO fails, it is canceled).

#### **Automated Function**

Enter the name of the automated function under which the command is to run. If the field is left blank, the function defaults to the one currently running the command list.

# Note:

Entering a '\*' enables return code checking for the specified command. This means that processing continues if the command returns a return code of 0. In all other cases processing is stopped immediately. If running in ASSIST mode, return code checking is disabled.

## **Command Text**

Enter the command or command list to be issued. Any system command must be prefaced with MVS.

If you want to use MDFYSHUT to change the shutdown pass processing, you should specify it as a command on one of the passes.

# **Reply Shutdown Processing**

For NORM, IMMED, and FORCE shutdown replies, the Shutdown Reply Processing panel is displayed if you enter action code REP, as shown in Figure 125.

| COMMANDS HELP                                                                                                    |                                                        |                               |
|----------------------------------------------------------------------------------------------------|--------------------------------------------------------|-------------------------------|
| AOFPISHR<br>Command ===>                                                                                                    | Shutdown Reply Processing                              | Row 1 of 20<br>SCROLL==> PAGE |
| Entry Type : Application<br>Entry Name : APPL1                                                                                                    | PolicyDB Name : USER_PDB<br>Enterprise Name : USER_ENT |                               |
| Subsystem : APPL1<br>Shutdown Phase: SHUTNORM                                                                                                    | External Shutdown: NEVER                               |                               |
| Enter the replies to be is for this subsystem.                                                                                                    | sued when the selected shutdown pha                    | se is invoked                 |
| Pass Retry Reply Text<br>Count                                                                                                    |                                                        |                               |
| 1         9         SHUT           3         9         I         TA           4         9         I         TER         ACQ           5         9         END         END         END |                                                        |                               |
|                                                                                                    |                                                        |                               |

Figure 125. Shutdown Reply Processing Panel for NORM, IMMED and FORCE

This panel shows the subsystem name and the external startup value specified on the Application Info policy. It may be used to enter the replies that are particular for the specified shutdown phase, as follows:

### External Shutdown

This shows whether the application is stopped externally or via the specified shutdown commands.

The following fields can be filled in:

**Pass** Any number between 1 and 99 can be entered in this field. Commands or replies with 1 in their corresponding Pass field are the entries that are issued during the first attempt at shutting down the subsystem.

If after a specified amount of time (entered in the Shut Delay parameter from Subsystem Definition panel) the subsystem is not yet down, another attempt (or pass) is tried. The next pass runs all entries that have 2 in their Pass field. This continues until the subsystem is down. A pass number is required for each shutdown reply.

For example, MVS P TSO could be a command for pass 1 and MVS C TSO could be the command for pass 2 (which means that if purging TSO fails, it is canceled).

## **Retry Count**

A number in the range 1 to 99 can be entered in this field to define the retry attempts made before the common routine decides that a reply cannot be issued. A retry occurs when the outstanding reply number is not available. There is a 2-second time delay between each retry. The default retry count is 0.

#### **Reply Text**

Enter the reply to be issued when the selected shutdown phase is invoked for this subsystem. For a null reply enter NULL as the reply.

For INIT, you cannot issue multiple passes of initial shutdown replies. Therefore the Shutdown Reply Processing panel only contains fields for the reply text, as shown in Figure 126.

| AOFPISIR                                       |                                                               |                                 |
|------------------------------------------------|---------------------------------------------------------------|---------------------------------|
| Command ===>                                   |                                                               | ow 1 of 20<br>_===> <u>PAGE</u> |
| Entry Type : Application<br>Entry Name : APPL1 | PolicyDB Name : USER_PDB<br>Enterprise Name : USER_ENTERPRISE |                                 |
| Subsystem : APPL1<br>Shutdown Phase: SHUTINIT  | External Shutdown: NEVER                                      |                                 |
| Enter the replies to be i for this subsystem.  | issued when the selected shutdown phase is ir                 | nvoked                          |
| Reply Text                                     |                                                               |                                 |

Figure 126. Shutdown Reply Processing Panel for INIT

For FINAL, shutdown reply processing is not allowed.

# **THRESHOLDS** Policy Item

The Thresholds Definition panel is displayed if you select policy item THRESHOLDS on the Policy Selection panel for applications, as shown in Figure 127 on page 194.

| COMMANDS HELP                                                                                             |          |
|----------------------------------------------------------------------------------------------------|----------|
| AOFPIZTH Thresholds Definition Command ===>                                                               |          |
| Entry Type : Application PolicyDB Name : USER_PDB<br>Entry Name : APPL1 Enterprise Name : USER_ENTERPRISE |          |
| Resource: APPL1                                                                                           |          |
| Specify the number of times an event must occur to define a particular                                    | r level. |
| Threshold Levels                                                                                          |          |
| Critical Frequent Infrequent                                                                              |          |
| Number Interval Number Interval Number Interval                                                           |          |
| (hh:mm) (hh:mm) (hh:mm)                                                                                   |          |
|                                                                                                    |          |

Figure 127. Thresholds Definition Panel

The information provided in the THRESHOLDS dialogs is used to determine when an operator should be notified of an error situation. An attempt at recovering an error (such as an abend of a subsystem) is handled by automation, but an operator may want to know if this error is occurring often.

Thresholds can be set that let the operator know if certain errors are occurring infrequently, frequently or have reached a critical stage where the recovery process should be ended (to avoid endless loops). This is done by specifying how many times an error must happen in a certain time period for each error situation.

For more information on setting thresholds refer to "How SA z/OS Uses Error Thresholds" on page 33.

# MINOR RESOURCE FLAGS Policy Item

The Minor Resource Selection panel is displayed if you select policy item MINOR RESOURCE FLAGS on the Policy Selection panel for applications, as shown in Figure 128.

| try Type : Application PolicyDB Name : USER_PDB<br>try Name : APPL1 Enterprise Name : USER_ENTERPRISE<br>jor Resource: APPL1<br>lect minor resource option to be altered. |  |
|----------------------------------------------------------------------------------------------------|--|
|                                                                                                    |  |
| ect minor resource option to be altered.                                                                                                    |  |
|                                                                                                    |  |
|                                                                                                    |  |
|                                                                                                    |  |
|                                                                                                    |  |
|                                                                                                    |  |
|                                                                                                    |  |

Figure 128. Minor Resource Selection Panel

This panel allows you to manage your minor resource definitions. From this panel you can do the following:

- Add Add a minor resource by entering a name in one of the null entries at the bottom of the list and entering an S in front of the entry to select it and edit the automation flags. The following rules apply to the minor resource names:
  - The name cannot contain any of the following characters: comma, single quotation mark, double quotation mark, left or right parenthesis, equal sign or a blank.
  - The name cannot start or end with a period.
  - The name cannot contain consecutive periods.

# Rename

Rename a minor resource by typing the new name over the current name.

- **Delete** Delete a minor resource by blanking out the name. All automation policy for that minor resource will be deleted.
- **Edit** Edit the automation flags for the minor resource by entering an S in the input field before the minor resource name. Note that you can select multiple entries in which case the automation flag panel will be displayed once for each selection, without having to return to this panel between selections.

# - Note:

If the update to any minor resource results in all of the automation flags being deleted then those minor resources will no longer be found in the ACF created during the next 'build'. This can result from one of the following scenarios:

- Creating a new minor resource name by entering the name in one of the null entries but not entering S to select the entry to define the automation flags.
- Editing an entry and resetting all the automation flags to blank.

# SYSTEM ASSOCIATION Policy Item

The specified definitions are not used for automation by SA z/OS. They are for customer specific purposes only.

# Using MOVED and FALLBACK

SA z/OS provides two automation statuses, MOVED and FALLBACK, to handle applications which normally run on one system (the primary) but which can run on an alternative system (the secondary) if the primary is unavailable.

SA z/OS does not provide any logic to actually perform a fallback from a primary to a secondary system. If you want cross-system fallback, you have to provide the coordinating logic yourself.

If you want the application moved automatically you will have to write your own code or define a MOVE-group. You can put applications into MOVED or FALLBACK status either through SETSTATE or AOCUPDT.

# **GENERATED RESOURCES Policy Item**

The Generated Resources panel appears if you select policy item *GENERATED RESOURCES* from the Policy Selection panel for Applications, as shown in Figure 129. This panel shows all resources that are generated by SA z/OS for the application. This panel is for information only. No actions are allowed.

Application Resources are generated when a link between an Application and a System occurs. Applications can never be linked directly to Systems.

This link happens indirectly by linking an Application to an Application Group (either in Application's WHERE USED policy or in an Application Group's APPLICATIONS policy.)

| COMMANDS HELP                                                                           |                                                                                |                                      |  |
|-----------------------------------------------------------------------------------------|--------------------------------------------------------------------------------|--------------------------------------|--|
| AOFGXRSG<br>Command ===>                                                                | Generated Resources                                                            | Row 1 of 2<br>SCROLL===> <u>PAGE</u> |  |
| Entry Type : Application<br>Entry Name : NET                                            | PolicyDB Name : USER_PDB<br>Enterprise Name : USER_ENTI                        | ERPRISE                              |  |
| Resource Name<br>NET/APL/SYSTEM1<br>NET/APL/SYSTEM2<br>******************************** | Generated by link to<br>SYSTEM1<br>SYSTEM2<br>Bottom of data ***************** | ****                                 |  |

Figure 129. Generated Resources Panel

This panel displays the following information:

# **Resources for THIS entry**

Shows the resources generated for the application.

# Generated by link to

This says who the owner of a Resource is. In this case; owners are Application Groups because the current entry is an APL

A link to the owner creates the Resource, unlinking from the owner (or deletion of the owner) deletes the Resource..

# **MEMBER OF for Applications**

The Member of panel is displayed if you select policy item *MEMBER OF* on the Policy Selection panel for applications.

| COMMANDS HELP                                  |                                          |                          |                                      |
|------------------------------------------------|------------------------------------------|--------------------------|--------------------------------------|
| AOFGXMOF<br>Command ===>                       | Member of                                |                          | Row 1 of 2<br>SCROLL===> <u>PAGE</u> |
| Entry Type : Application<br>Entry Name : AOR1  | PolicyDB Name :<br>Enterprise Name :     | _                        | PRISE                                |
| Own Resource<br>AOR1/APL/SYS1<br>AOR1/APL/SYS2 | is a member of<br>AOR_G/APG<br>AOR_G/APG | Preference<br>700<br>700 | Nature<br>MOVE/SERVER<br>MOVE/SERVER |

Figure 130. Member of Panel for Applications

This panel lists all Resources, where this ApplicationGroup is a member "resource-wise"; that is, it lists all relations from Resources that have been derived

from the current ApplicationGroup to other Resources. This panel is for information only. No data can be changed.

A "Member of" relation can be added or removed in the RESOURCES policy of the entry in the list's "member of" column (that is in the RESOURCES policy of the APG Entry Name, from which the "member of" Resource was derived).

In this example, this panel is invoked for application *AOR1* which is a member of a Sysplex Application Group. In such a case, you will see all resources generated for the sysplex.

## Policy Items for JES2 Subsystems

Figure 131 is an example of a Policy Selection panel for a JES2 subsystem.

| Command ===>                                    | Policy Selection                                                                            | Row 14 to 24 of 24<br>SCROLL==> <u>PAGE</u> |
|-------------------------------------------------|---------------------------------------------------------------------------------------------|---------------------------------------------|
| Entry Type : Application<br>Entry Name : JES2   | PolicyDB Name : U:<br>Enterprise Name : U:                                                  |                                             |
| Action Policy Name                              | Policy Description                                                                          |                                             |
| JES2 SPOOLFULL<br>JES2 SPOOLSHORT<br>JES2 DRAIN | JES2 SPECIFIC PO<br>Define JES2 spool ful<br>Define JES2 spool sho<br>Define JES2 drain pro | l procedures<br>rt procedures               |

Figure 131. Policy Selection Panel for JES2 Subsystems

See "Policy Items for Applications" on page 159 for descriptions of most policy items on this panel. The additional policy items are:

#### **JES2 SPOOLFULL**

Provides for recovery from a JES spool full condition. Figure 132 on page 198 shows the recovery parameters that can be specified for JES2 when this policy item is selected.

#### JES2 SPOOLSHORT

Provides for recovery from JES spool shortage condition. The recovery parameters available for JES2 spool shortage recovery are the same as for spool full recovery. Refer to "JES2 SPOOLSHORT Policy Item" on page 199.

#### **JES2 DRAIN**

Allows you to specify which JES resources are to be drained and how they are to be drained in the event that a JES2 shutdown fails.

#### JES2 SPOOLFULL Policy Item

If you select policy item SPOOLFULL for a JES2 subsystem, SA z/OS displays the SPOOLFULL Processing panel.

Figure 132. SPOOLFULL Processing Panel

The following parameters can be entered:

#### **Retry Time**

The time entered in this field defines the time between attempts at spool recovery. If the first set of recovery commands has been issued and the spool is not recovered after this amount of time, the second set of defined commands is issued. Time range 00:00:00 to 23:59:59. The default is 5 minutes.

**Buffer** The percentage amount of spool that is to be recovered under the threshold (TGWARN for SPOOLSHORT, 100% for SPOOLFULL). The value must be positive and less than 75% of the threshold value. If invalid or not specified a default of 5 is used. For example, if TGWARN is set to 80 and Buffer is set to 10, SPOOLSHORT recovery will continue until spool utilization is less than 70%.

#### **Reset time**

This is the amount of time that must elapse after the spool has been driven below the recovery target before the spool incident is considered to be closed. If the spool exceeds the trigger threshold again before this interval is up, the recovery will begin again with the next pass, rather than restarting from pass 1.

The default is 15 minutes.

#### CPUID 1st - 32nd

An ordered list of system IDs belonging to the JES2 subsystems sharing the JES spool in a MAS definition. During the recovery the JES2 command D MEMBER,STATUS=ACTIVE,NAME is issued and the first machine in the list that is active on the display response is assumed to be responsible for handling the recovery.

- Note: '

You must keep the CPUID lists for JES subsystems sharing the spool space in synchronization.

If SA z/OS cannot find an active machine in the CPUID list, it will assume responsibility for the recovery itself. This can lead to multiple machines issuing recovery commands if your lists are incomplete.

#### **Edit Spoolfull Pass Commands**

Entering YES in this field allows you to edit the recovery commands. Figure 133 shows the SPOOLFULL Processing panel on which you can enter commands to be issued during SPOOLFULL processing.

| Command ===> SCROLL==> P/                                                                                |     |
|----------------------------------------------------------------------------------------------------|-----|
|                                                                                                    | AGE |
| Entry Type : Application PolicyDB Name : USER_PDB<br>Entry Name : JES2 Enterprise Name : USER_ENTERPRISE |     |
| Subsystem : JES2<br>Description : JES2 policy definition                                                 |     |
| Enter the appropriate commands to issue when SPOOL is full.                                              |     |
| Pass Automated Function/'*'                                                                              |     |
| Command Text                                                                                             |     |
| MSG SYSOP '=====> SPOOL ALERT <===== '                                                                   |     |
| 2                                                                                                    |     |
| MSG SYSOP ' JES2 SPOOL SPACE IS FULL '                                                                   |     |
|                                                                                                    |     |
| 3<br>MSG SYSOP ' PERFORM INSTALLATION RECOVERY. '                                                        |     |
| SUSSION FERION INSTALLATION RECOVERT.                                                                    |     |
|                                                                                                    |     |
| 4<br>MSG SYSOP '=====> SPOOL ALERT <====== '                                                             |     |

Figure 133. SPOOLFULL Processing Panel for JES2

Commands are issued by passes, so a command to be issued on every pass should be specified without pass specification. Two substitution variables (EHKVAR1 and EHKVAR2) are available. EHKVAR1 contains the current spool utilization, and EHKVAR2 contains the recovery target.

#### **JES2 SPOOLSHORT Policy Item**

If you select policy item SPOOLSHORT for a JES2 subsystem, SA z/OS displays the SPOOLSHORT Processing panel, as shown in Figure 134 on page 200.

Figure 134. SPOOLSHORT Processing Panel

The parameters that can be entered on this panel are similar to those described in "JES2 SPOOLFULL Policy Item" on page 197, and the *Spoolshort Processing* panel is similar to the *Spoolfull Processing* panel.

### **JES2 DRAIN Policy Item**

If you select policy item DRAIN for a JES2 subsystem, SA z/OS displays the JES2 DRAIN Processing panel, as shown in Figure 135.

| COMMANDS                               | HELP                                         |                                                                                                    |
|----------------------------------------|----------------------------------------------|----------------------------------------------------------------------------------------------------|
| AOFPISS7<br>Command ===                |                                              | JES2 DRAIN Specifications                                                                                                    |
| Entry Type<br>Entry Name               | : Application<br>: JES2                      | PolicyDB Name : USER_PDB<br>Enterprise Name : USER_ENTERPRISE                                                                                                    |
| LIN<br>LOG<br>OFF<br>PRT<br>RDR<br>PUN | mation (Yes or No<br>                        | <ul> <li>b) for initial drain to bring down JES2 facilities.</li> <li>rain JES2-VTAM interface</li> <li>rain spool offloaders</li> <li>rain printers</li> <li>rain readers</li> <li>rain punches</li> <li>rown for force drain if normal drain fails.</li> </ul> |
| LIN<br>LOG<br>OFF<br>PRT<br>RDR        | · · _ Fo<br>· · _ Fo<br>· · _ Fo<br>· · _ Fo | price drain lines<br>pree drain JES2-VTAM interface<br>pree drain spool offloaders<br>pree drain printers<br>pree drain readers                                                                                                    |

Figure 135. JES2 DRAIN Processing Panel

This panel is used to identify which JES resources are to be drained and how they are to be drained if a JES shutdown is unsuccessful:

#### Initial drain

Choose the resources that are to be stopped with a JES \$P command. An initial drain occurs either because of a JES shutdown or an operator issued AOFDRAIN. YES indicates that a stop command should be issued for the resource while a NO (the default) does not drain the resource type.

#### Force drain

Define the drain command to be entered for each resource if JES has not successfully shutdown. Possible JES commands could be Restart (\$E), Cancel (\$C) or any other appropriate command. If NO is entered (the default), this resource type does not have any commands issued for it.

## Policy Items for JES3 Subsystems

Figure 136 shows a Policy Selection panel for a JES3 subsystem.

| AOFGEPOL<br>Command ==:                | =>                      | Policy Selection                           | Row 14 to 25 of 25<br>SCROLL===> <u>PAGE</u> |
|----------------------------------------|-------------------------|--------------------------------------------|----------------------------------------------|
| Entry Type<br>Entry Name               | : Application<br>: JES2 | PolicyDB Name : US<br>Enterprise Name : US |                                              |
| Action                                 | Policy Name             | Policy Description                         |                                              |
|                                        |                         | 1553 SDECIEIC DOI                          | LICY                                         |
|                                        | JES3 SPOOLFULL          | Define JES3 spool ful                      |                                              |
|                                        | JES3 SPOOLSHORT         | Define JES3 spool show                     | 1                                            |
|                                        | JES3 MONITOR            | Define JES3 monitoring                     | g (SA 2.2 and earlier)                       |
| ······································ | JES3 ABENDS             | Define JES3 abend thre                     | esholds                                      |

Figure 136. Policy Selection Panel for JES3 Subsystems

See "Policy Items for Applications" on page 159 for descriptions of most policy items on this panel. The additional policy items are:

#### JES3 SPOOLFULL

Allows you to specify recovery from JES spool full condition. For more information refer to "JES3 SPOOLFULL Policy Item."

#### JES3 SPOOLSHORT

Allows you to specify recovery from JES spool short condition. For more information refer to "JES3 SPOOLSHORT Policy Item" on page 202.

#### JES3 MONITOR

Allows you to define JES3 monitor settings and commands. For more information refer to "JES3 MONITOR Policy Item" on page 203.

- Note:

Use this policy only to define the JES3 monitor data for SA OS/390 releases prior to SA z/OS version 2.3. For newer SA z/OS releases use monitor resources (entry type MTR).

#### **JES3 ABENDS**

Set thresholds for JES3 abends. For more information on setting thresholds refer to "JES3 ABENDS Policy Item" on page 205.

#### JES3 SPOOLFULL Policy Item

If you select policy item SPOOLFULL for a JES3 subsystem, SA z/OS displays the SPOOLFULL Processing panel, as shown in Figure 137 on page 202.

| COMMANDS HELP                          |                                             |                                      |
|----------------------------------------|---------------------------------------------|--------------------------------------|
| AOFPISPF<br>Command ===>               | SPOOLFULL Processing                        | Row 1 of 24<br>SCROLL==> <u>PAGE</u> |
| Entry Type : Appl<br>Entry Name : JES3 | • –                                         | RPRISE                               |
| Subsystem : JES<br>Description : JES   | 63<br>63 automation policy                  |                                      |
| Enter the appropr                      | riate commands to issue when SPOOL is full. |                                      |
| Pass Automated Fu<br>Command Text      | unction/'*'                                 |                                      |
| MSG SYSOP '======                      | => SPOOL ALERT <===== '                     |                                      |
|                                        |                                             |                                      |
| MSG SYSOP ' JES3                       | SPOOL SPACE IS FULL '                       |                                      |

Figure 137. JES3 SPOOLFULL Processing Panel

Commands are issued by passes, so a command to be issued on every pass should be specified with an asterisk \* for the pass. Two substitution variables (EHKVAR1 and EHKVAR2) are available. EHKVAR1 contains the current spool utilization, and EHKVAR2 contains the recovery target.

### JES3 SPOOLSHORT Policy Item

If you select policy item SPOOLSHORT for a JES3 subsystem, SA z/OS displays the SPOOLSHORT Processing panel, as shown in Figure 138.

| COMMANDS HELP                                       |                                                  |                               |
|-----------------------------------------------------|--------------------------------------------------|-------------------------------|
| AOFPISPS S<br>Command ===>                          | POOLSHORT Processing                             | Row 1 of 37<br>SCROLL==> PAGE |
| Entry Type : Application<br>Entry Name : JES3       | PolicyDB Name : USER_<br>Enterprise Name : USER_ |                               |
| Subsystem : JES3<br>Description : JES3 automation p | olicy                                            |                               |
| Enter the appropriate commands                      | to issue when SPOOL is shor                      | t.                            |
| Pass Automated Function/'*'<br>Command Text<br>1    |                                                  |                               |
| MSG SYSOP '=====> SPOOL ALERT                       | <===== '                                         |                               |
| 1<br>MSG SYSOP ' SPOOL SPACE BELOW T                | HRESHOLD '                                       |                               |

Figure 138. JES3 SPOOLSHORT Processing Panel

Commands are issued by passes, so a command to be issued on every pass should be specified with an asterisk \* for the pass. Two substitution variables (EHKVAR1 and EHKVAR2) are available. EHKVAR1 contains the current spool utilization, and EHKVAR2 contains the recovery target.

## **JES3 MONITOR Policy Item**

- Note:

Use this policy only to define the JES3 monitor data for SA OS/390 releases prior to SA z/OS version 2.3. For newer SA z/OS releases use monitor resources (entry type MTR). See "Monitor Resource Policy Object" on page 238 and *IBM Tivoli System Automation for z/OS Customizing and Programming* for more details.

If you select policy item MONITOR for a JES3 subsystem, SA z/OS displays the *JES3 Monitor Definition* panel, as shown in Figure 139.

| COMMANDS HE                                                                                                    | ΈLΡ                                                                                                    |
|----------------------------------------------------------------------------------------------------|----------------------------------------------------------------------------------------------------|
| AOFPIEJ3<br>Command ===> _                                                                                                    | JES3 Monitor Definition                                                                                                    |
| Entry Type : A<br>Entry Name : J                                                                                                    | Application PolicyDB Name : USER_PDB<br>JES3 Enterprise Name : USER_ENTERPRISE                                                                                 |
| for SA 0S/390                                                                                                    | e: Use this policy only to define the JES3 monitor data<br>releases prior to SA z/OS version 2.3.<br>z/OS releases use the monitor resources (entry type MTR). |
| Total MDS .<br>Enter threshol<br>Fetch<br>Wait Volume<br>Allocate .<br>Unavailable<br>System Selec<br>Enter the foll<br>MDS monitori<br>C/I monitori<br>C/I active t<br>Spool inquir | d value for total jobs in (MDS) setup (1 to 9999):                                                                                                    |
| Free space t                                                                                                    | <pre>ihreshold (1 to 99 percent) irry interval (not valid for JES3 Version 3 or higher)</pre>                                                                  |
| Edit JES3 comm                                                                                                    | nands <u>NO</u> (YES NO)                                                                                                    |

Figure 139. JES3 Monitor Definition Panel

Information used by spool recovery and certain JES3 monitoring routines is defined in this panel. If none of the entries are filled in then monitoring by JES3 is not performed. The data entered here is only valid if the processor is the JES3 global processor.

The following fields can be entered:

#### **Total MDS**

A threshold value may be set indicating a limit on the total number of jobs in setup. When an MDS monitor cycle occurs, an action will be taken if the number of jobs in setup is equal to or greater than this threshold value.

#### **MDS** queues

For each of the 10 JES3 MDS queues identified, a threshold may be set indicating a limit as to the number of jobs that particular queue may contain. If, for example, the ERROR threshold is set to 5, if 5 or more jobs are pending on the MDS Error queue when an MDS monitor cycle occurs, an action will be attempted.

The actions taken when an MDS threshold is reached are defined in the MESSAGES policy of the APL dialog. In place of the message ID, the following keywords should be entered with CMD in the Action column:

#### MDSCOUNTQ

Current number of jobs in (MDS) setup.

#### MDSCOUNTF

MDS Fetch Queue

#### MDSCOUNTV

MDS Verify Queue

#### **MDSCOUNTW**

MDS Wait Volume Queue

#### MDSCOUNTE

MDS Error Queue

#### **MDSCOUNTA**

MDS Allocate Queue

#### **MDSCOUNTB**

MDS Breakdown Queue

#### MDSCOUNTU

MDS Unavailable Queue

#### MDSCOUNTR

MDS Restart Queue

#### MDSCOUNTSS

MDS System Select Queue

#### MDSCOUNTSV

MDS System Verify Queue

#### MDS monitoring interval

This field defines how often (in minutes) an \*I S command is to be issued in order to monitor the MDS queues for any of the MDS thresholds being reached.

#### C/I monitoring interval

This field defines how often (in minutes) an \*I A,D=CI command is issued for converter/interpreter activity monitoring purposes.

#### C/I active threshold

This field defines the length of time (in minutes) a job may be active in C/I before & ingprods. takes an action. If C/I monitoring shows that a job has been in C/I longer than this threshold, the commands associated with the CITIME keyword are issued. Similar to MDSCOUNTx, CITIME should be entered in the Message ID field of SUBSYSTEM MESSAGES.

#### Spool inquiry interval

This field defines how often (in minutes) a \*I Q S command is issued to monitor the spool space.

#### Free space threshold

This field defines the amount of free spool space left that causes an action to be taken. If the value given by the \*I Q S command is less than the threshold value, the commands entered in the SPOOLSHORT policy of the APL dialog are issued.

#### JSM DSP inquiry interval

This defines how often (in minutes) an \*I A,D=JSM command is to be issued to monitor for JSM (JES3 spool maintenance) activity. If monitoring shows that JSM is not active, the commands entered using the NOJSM keyword in the MESSAGES policy for JES3 definition are issued.

#### Edit automatically issued JES3 commands

The default for this field is NO. Entering YES brings the user to another panel where JES3 commands can be entered that are repeatedly issued at a specified interval.

There are two fields to be filled in on the JES3 Commands panel:

#### Interval

This defines in minutes how often the command is to be issued.

#### Command

The JES3 command to be issued should be entered here beside its corresponding interval.

#### JES3 ABENDS Policy Item

If you select policy item ABENDS for a JES3 subsystem, SA z/OS displays the *Thresholds Specification* panel, as shown in Figure 21 on page 34. For more details about thresholds, see "How SA z/OS Uses Error Thresholds" on page 33.

## Policy Items for CICS Subsystems

Figure 140 shows the Policy Selection panel for applications that have been created with application type CICS (see entry field *Application Type* in Figure 105 on page 153). This Policy Selection panel contains additional policy items for a CICS subsystem.

Some of these policy items are only applicable to a CICS subsystem defined as an instance. If a subsystem CLASS of type CICS is selected, only the additional policy item RESOURCE THRESHOLDS will be available.

| AOFGEPOL<br>Command ==== |                         | Policy Selection                                                                                                    | Row 17 of 24<br>SCROLL==> <u>PAGE</u> |
|--------------------------|-------------------------|----------------------------------------------------------------------------------------------------|---------------------------------------|
| Entry Type<br>Entry Name | : Application<br>: CICS | PolicyDB Name : USER_PDB<br>Enterprise Name : USER_ENTE                                                                                                    | RPRISE                                |
| Action                   |                         | Policy Description<br>CICS SPECIFIC POLICY<br>Define CICS subsystem specifi<br>Select CICS link monitoring of<br>Select CICS state action tabl<br>Define CICS resource threshol | c data<br>efinitions<br>e             |

Figure 140. Policy Selection Panel for CICS Subsystems

The CICS specific policy items are:

#### **CICS CONTROL**

With this policy item you can define the extended subsystem information

required for CICS Automation. You will reach a panel described in "CICS CONTROL Policy Item" where you can fill in the required information.

#### CICS CONNECTION

If you select this policy item, the panel CICS link for Application will be displayed, showing a list of CICS link definitions previously defined as described in "CICS Link Definitions Policy Object" on page 249. Use this policy item to connect a CICS link monitoring definition to the current CICS subsystem. This item is described in section CONNECTION of *IBM Tivoli System Automation for z/OS CICS Automation Programmer's Reference and Operator's Guide*. By selecting a link here, SA z/OS creates an entry in the automation control file as follows:

CONNECTION subsys.connection\_id

where connection\_id is the entry name specified when creating the entry 40/CCN. You may select multiple connections.

#### STATE ACTION TABLE

If you select this policy item, SA z/OS will display panel CICS State/Action for Application with a list of CICS state/action tables which previously have been defined as described in "CICS State/Action Tables Policy Object" on page 248. From this list you can link one state/action table to the current CICS subsystem.

#### **RESOURCE THRESHOLDS**

With this policy item you can manage your CICS resource threshold definitions for the specific CICS subsystem. You will reach the panel CICS Resource thresholds selection described in "RESOURCE THRESHOLDS Policy Item" on page 209 where you can fill in the required information.

#### **CICS CONTROL Policy Item**

With this policy item you can define the extended subsystem information required for CICS Automation, as shown in Figure 141.

Figure 141. CICS Control Specifications Panel

Fill in the following fields:

#### Subtype

This parameter describes the controller type. It can be entered on the APPLICATION INFO policy item of the application, or the application

class on the *Subtype* field. The value shown is either the one specified on the application or the one specified on the application class to which the application is linked.

#### APPLid

Use one of the following:

#### APPLID

If XRF=NO is coded on the SIT for this CICS subsystem, use this keyword to specify the VTAM application identifier, provided that the name of the VTAM APPL statement and the ACB name specified in it are the same.

#### (VTAM APPL name, VTAM ACBNAME)

If XRF=NO is coded on the SIT for this CICS, but the name of the VTAM APPL statement is different from the ACBNAME specified in it, code them both in this entry. The VTAM ACBNAME defined must be the same as that used by the CICS application.

#### (generic-applid, specific-applid)

If XRF=YES is coded on the SIT for this CICS subsystem, generic-applid is the name given to both the active and alternate subsystem and specific-applid is the specific name for this subsystem. The specific-applid defined must be the same as that used by the CICS application.

#### Keypoint req

Determines whether or not a CICS keypoint is required and whether or not Indoubt UOWs can exist. If KEYPOINTREQ=YES is specified, and a keypoint is missed, warning message EVE677 is issued during the shutdown. The status will also be changed to stopping if SA z/OS determines that an immediate restart of CICS is unlikely.

KEYPOINTREQ is applicable to CICS TS and pre-CICS TS systems. When KEYPOINTREQ=YES is specified, and warm keypoint data is not available or UOWs indoubt exists, then SA z/OS forces the next start type of CICS to be AUTO irrespective of what has been specified in the SIT or by the operator. If a CICS start type of AUTO is always specified, either by the SIT or by the operator, then the KEYPOINTREQ parameter is not needed.

At the last shutdown of CICS, if no CICS warm keypoint was taken or if indoubt UOW(s) existed, then if KEYPOINTREQ=YES is defined in the automation control file, a message is issued if you have chosen a non-AUTO start type (that is, INITIAL or COLD). You then have the option of specifying override=UOW to force a COLD or INITIAL start. Note however that if the application is being started via a schedule and start type COLD or INITIAL was set (via say INGSET) and if the above mentioned conditions exist, then automation will start the application with starttype AUTO.

#### SMFid

A CICS Automation command processor creates SMF records that contain subsystem names, job names, application identifiers, event types, and event data. These records can be used for availability reporting. The SMF record number used is 215. If you don't want record number 215 used, then use this keyword to specify a different record number.

#### **Reload Transaction**

Reload Transaction specifies a reload transaction to reload the CICS

1

T

message exit policy on configuration refresh (INGAMS REFRESH). The default value is SARL if nothing is specified.

#### CMASid

Identifies the CICSPlex/SM CMAS region for shutdown purposes. The CMASid must be specified on the application/subsystem that represents the CMAS.

The extended CICS subsystem automation that you define here is also described in section CICSCNTL of *IBM Tivoli System Automation for z/OS CICS Automation Programmer's Reference and Operator's Guide.* 

#### **CICS CONNECTION Policy Item**

With this policy item you can select CICS link monitoring definitions required for CICS Automation, as shown in Figure 142.

| COMMANDS                     | ACTIONS | VIEW  | HELP    |                                                     |                                    |      |
|------------------------------|---------|-------|---------|-----------------------------------------------------|------------------------------------|------|
| AOFGXC4E<br>Command ===>     | >       | CICS  | link fo | r Application                                       | Row 1 c<br>SCROLL==> F             |      |
| Entry Type :<br>Entry Name : | ••      | tion  |         | PolicyDB Name<br>Enterprise Nam                     | : USER_PDB<br>me : USER_ENTERPRISE |      |
| Action                       | Status  | ***** | CIC     | S link<br>SK4CCK4C<br>MAS1AMS2B<br>ottom of data *; | *****                              | **** |

Figure 142. CICS Link for Application Panel

This panel allows you to manage the links between the current Application entry and the CICS link entries.

#### STATE ACTION TABLE Policy Item

With this policy item you can manage the link from the current application entry to the CICS State/Action entry, as shown in Figure 143. The application entry may be linked to one CICS State/Action entry.

```
Note: This link only works if the entry name is "CICS".
```

| COMMANDS                 | ACTIONS | VIEW  | HELP                                                  |                          |
|--------------------------|---------|-------|-------------------------------------------------------|--------------------------|
| AOFGXC4E<br>Command ===  | >       | CICS  | State/Action for Application                          | Row 1 of<br>SCROLL==> PA |
| Entry Type<br>Entry Name |         | tion  | PolicyDB Name : USER_PDB<br>Enterprise Name : USER_EN |                          |
| Action                   | Status  |       | CICS State/Action<br>CICS                             |                          |
| *********                | ******* | ***** | ***** Bottom of data ************                     | *************            |

Figure 143. CICS State/Action for Application Panel

This panel allows you to define a CICS State/Action for the Application. When this policy is selected, a list of all CICS State/Action entries is displayed. The CICS State/Action entry that is currently linked to this Application entry is marked as "SELECTED".

## **RESOURCE THRESHOLDS Policy Item**

With this policy item you can define CICS resource thresholds.

| COMMANDS                     | HELP     |                                                         |                                      |
|------------------------------|----------|---------------------------------------------------------|--------------------------------------|
| AOFPIMF3<br>Command ===>     |          | Thresholds Selection                                    | Row 1 of 20<br>SCROLL==> <u>PAGE</u> |
| Entry Type :<br>Entry Name : | ••       | PolicyDB Name : USER_PDB<br>Enterprise Name : USER_ENTE | RPRISE                               |
| Subsystem na                 | me: CICS |                                                         |                                      |
| Action CICS                  | Resource |                                                         |                                      |
|                              |          |                                                         |                                      |
|                              |          |                                                         |                                      |
|                              |          |                                                         |                                      |
|                              |          |                                                         |                                      |
|                              |          |                                                         |                                      |

Figure 144. CICS Resource Thresholds Selection Panel

From this panel you can do the following:

• Add a CICS resource threshold definition by entering a name on one blank line and entering an *S* in front of the entry to select it to edit the thresholds. For the rules that apply to the CICS resource threshold names, refer to the panel's online help.

Pressing ENTER after typing a name and the *S*, takes you to the Thresholds Definition panel shown in Figure 21 on page 34 (panel ID AOFPIZTH), where you can define thresholds.

- Rename CICS resource thresholds by typing the new name over the current name.
- Delete CICS resource thresholds by blanking out the name. All automation policy for that resource threshold will be deleted.
- Edit the thresholds for the CICS resource thresholds by entering an *S* in the input field before the resource name. Note that you can select multiple entries in which case the thresholds panel will be displayed once for each selection, without having to return to this panel between selections.

#### - Note:

If the update to any CICS resource thresholds results in all of the thresholds being deleted then those resources will no longer be found in the ACF created during the next 'build'. This can result from one of the following scenarios:

- Creating a new resource threshold name by entering the name in one of the null entries but not entering *S* to select the entry to define the thresholds.
- Editing an entry and resetting all the thresholds to blank.

## Policy Items for DB2 Subsystems

Figure 145 shows the Policy Selection panel for applications that have been created with application type DB2 (see entry field *Application Type* in Figure 105 on page 153). This Policy Selection panel contains additional policy items for a DB2 subsystem.

Some of these policy items are only applicable to a DB2 subsystem defined as an instance. If a subsystem CLASS of type DB2 is selected, only the additional policy item RESOURCE THRESHOLDS will be available.

| AOFGEPOL<br>Command ==   | =>                     | Policy Selection                                   | Row 17 of 21<br>SCROLL==> PAGE |
|--------------------------|------------------------|----------------------------------------------------|--------------------------------|
| Entry Type<br>Entry Name | : Application<br>: DB2 | PolicyDB Name : USER_P<br>Enterprise Name : USER_E |                                |
| ction                    | Policy Name            | Policy Description                                 |                                |
|                          | DB2 CONTROL            | Define DB2 subsystem speci                         | fic data                       |

Figure 145. Policy Selection Panel for DB2 Subsystems

The DB2 specific policy items are:

#### DB2 CONTROL

With this policy item you can specify additional data for a DB2 subsystem. For more information refer to "DB2 CONTROL Policy Item."

#### **DB2 CONTROL Policy Item**

With this policy item you can specify the additional data for a DB2 subsystem:

```
COMMANDS HELP
           _____
  . . . . . . . . . .
AOFPDXL
                            DB2 Control Entries
Command ===>
Entry Type : Application PolicyDB Name : USER_PDB
Entry Name : DB2 Enterprise Name : USER_ENTERPRISE
Subsystem : DB2
Subtype : MSTR Subtype from APPLICATION INFO policy
Enter or update the following fields:
 DB2 subsystem id . . . . .
 Active log data set name . .
 Log full threshold . . . . _ Percentage full
Shutdown if indoubt. . . . _ YES NO blank
 Shutdown if indoubt. . . . .
Process iteration delays (HH:MM:SS):
  TSO logoff delay . . . . .
  STOP tablespace delay. . . .
  Connection Monitor delay . . ____
  Terminate threads delay. . . ____
                                          Cycles . . . _
  Active log alert . . . . . .
                                          Threshold. .
  Log offload interval . . .
```

Figure 146. DB2 Control Entries Panel

#### Subtype

This parameter describes the controller type. It can be entered on the APPLICATION INFO policy item of the application, or the application class on the *Subtype* field. The value shown is either the one specified on the application or the one specified on the application class to which the application is linked.

#### DB2 subsystem id

This entry must correspond to the DB2 subsystem ID as defined in the system PARMLIB.

#### Active log data set name

Enter the DSN for the active log data set that is checked before threshold checking is performed. This value will be compared with the DSN which appears in the DSNJ002I message. The final HLQ (.DSnn) is not required. Specify the name without quotes.

#### Log full threshold

Specify the percentage the active log data set is allowed to become full, before the command corresponding to the DSNJ110E message is issued. 90 percent is the default value.

#### Shutdown if indoubt

Specify YES or NO to indicate if indoubt threads should be checked before shutting down DB2. If you want shutdown to proceed without checking for indoubt threads, then enter YES. If not, then you can use precheck on the NetView shutdown panel to check for indoubt threads.

#### Process iteration delays

Enter the following values in the format HHMMSS or HH:MM:SS. Except for cycles and thresholds, which must be a valid 2-digit number.

#### **TSO logoff delay**

This is the amount of time that the TSO logoff request should allow for before canceling a TSO session. This is used, for example, during Thread Termination. 1 minute is the default.

#### STOP tablespace delay

This is the amount of time to delay between STOP tablespace request cycles. There are up to 3 cycles performed to ensure that the tablespace is shutdown. 2 minutes is the default.

#### **Connection Monitor delay**

This is the amount of time to delay between connection monitoring cycles. 30 minutes is the default.

#### Terminate threads delay

This is the amount of time to delay between thread termination cycles. 2 minutes is the default.

#### Terminate threads cycles

This is the number of cycles to attempt at terminating threads. 6 attempts is the default.

#### Active log alert

This is the amount of time to allow between DSNJ111E messages before issuing an alert. 5 minutes is the default.

#### Active log alert threshold

This is the number of DSNJ111E alerts to allow for, prior to issuing any associated commands from the ACF for the DSNJ111E message entry. 5 alerts is the default.

#### Log offload interval

This is the amount of time to allow between DSNJ115I messages before issuing an alert plus any associated commands from the ACF for the DSNJ115I message entry. 30 minutes is the default.

## Policy Items for IMS Subsystems

Figure 147 shows the Policy Selection panel for applications that have been created with application type IMS (see entry field *Application Type* in Figure 105 on page 153). This Policy Selection panel contains additional policy items for an IMS subsystem.

Some of these policy items are only applicable to an IMS subsystem defined as an instance. If a subsystem CLASS of type IMS is selected, only the additional policy items IMS CONTROL and RESOURCE THRESHOLDS will be available.

| FGEPOL<br>nmand ===>                     | Policy Selection                                                                            | Row 17 of 23<br>SCROLL==> <u>PAGE</u> |
|------------------------------------------|---------------------------------------------------------------------------------------------|---------------------------------------|
| try Type : Application<br>try Name : IMS | PolicyDB Name : USER_PDE<br>Enterprise Name : USER_EN                                       |                                       |
| tion Policy Name                         | Policy Description                                                                          |                                       |
|                                          | Define IMS subsystem specifi<br>Select IMS state action tab<br>Define IMS resource threshol | ic data<br>le                         |

Figure 147. Policy Selection Panel for IMS Subsystems

The IMS specific policy items are:

#### IMS CONTROL

Use this policy item to define additional IMS information for the IMS CONTROL REGION subsystem. This is described in *IBM Tivoli System Automation for z/OS IMS Automation Programmer's Reference and Operator's Guide* in section IMSCNTL. This policy item is only defined for an IMS control region. For more information refer to "IMS CONTROL Policy Item" on page 213.

#### **RESOURCE THRESHOLDS**

With this policy item you can manage your resource threshold definitions for this IMS subsystem. It will override any other system default threshold definitions. You will reach the panel IMS Resource thresholds selection which is similar to the CICS Resource thresholds selection panel shown in Figure 144 on page 209 where you can fill in the required information.

#### STATE ACTION TABLE

If you select this policy item, SA z/OS will display a list of state/action tables which previously have been defined as described in "IMS State/Action Tables Policy Object" on page 252. From this list you can link one state/action table to the current IMS subsystem or change or remove an existing link.

### **IMS CONTROL Policy Item**

If you select policy item IMS CONTROL from the Policy Selection panel for IMS subsystems, and you have specified the subtype CTL, Figure 148 where you describe the IMS/DC control region is displayed.

Note that not all start types are used in SA z/OS 3.1. The affected fields are either deleted or flagged accordingly.

| COMMANDS HELP                                                                                                    |                                                                                                    |
|----------------------------------------------------------------------------------------------------|----------------------------------------------------------------------------------------------------|
|                                                                                                    | MS Control Region specifications                                                                                                    |
| Entry Type : Application<br>Entry Name : IMS                                                                                                    | PolicyDB Name  : USER_PDB<br>Enterprise Name : USER_ENTERPRISE                                                                                                    |
| ••                                                                                                    | Subtype from APPLICATION INFO policy More: +                                                                                                    |
| APPLid                                                                                                    | 1 2 or blank                                                                                                    |
|                                                                                                    |                                                                                                    |
| Snutgo<br>IMS subsystem ID<br>Default start type<br>Applid connect<br>Broadcast delay<br>Start type (shutdown) .<br>Start type (recovery) .<br>DB control<br>XRF enabled                                                                  | YES NO<br>Minutes<br>AUTO COLD BUILDQ WARMSDBL<br>AUTO COLD BUILDQ WARMSDBL<br>YES NO                                                                                          |
| XRF details if XRF = YES                                                                                                    |                                                                                                    |
| XRF Synchronization<br>Default XRF start type.<br>XRF shut delay<br>XRF Watch wait<br>XRF unlock delay<br>Non automatic takeover.<br>Partner subsystem ID<br>Partner domainid<br>Partner subsystem<br>XRF Watch notify<br>XRF Watch alert | XRF ACTIVE BACKUP<br>Seconds<br>Minutes<br>YES NO<br>IMS subsystem ID of partner IMS<br>Netview domain ID of partner IMS<br>Subsystem name of backup control region<br>Seconds |
| The following definitions                                                                                                    | are for pre SA V3.1 only:                                                                                                    |
| Default start Recovery start                                                                                                    | AUTO COLD BUILDQ WARMSDBL<br>AUTO COLD BUILDQ WARMSDBL                                                                                                    |

Figure 148. IMS Control Region Specifications Panel for subtype CTL

The fields that you enter or update have the following meaning:

#### Subtype

This parameter describes the controller type. It can be entered on the APPLICATION INFO policy item of the application, or the application class on the *Subtype* field. The value shown is either the one specified on the application or the one specified on the application class to which the application is linked.

#### APPLid

This identifies the receiver/sender name when the program-to-program interface is initiated and used. Use one of the following:

А

Applid

Use this keyword if this subsystem is defined as non-XRF.

#### (generic-applid, specific-applid)

If this subsystem is defined as XRF-capable, then use generic-applid as the name given to both the active and alternate subsystem and specific-applid as the specific name for this subsystem.

#### Default HSBID

For an XRF IMS control region, the DEFLTHSB specification describes the preferred HSBID to be used when restarting an IMS system in situations where it does not matter which HSBID is used (in terms of IMS recovery).

#### Startup parm1/2

If you have additional parameters that should be appended to the startup command to start IMS, then specify them here. For a non-XRF IMS subsystem, specify your local parameters using the PARMS1 parameter. For an XRF IMS subsystem, the parameters used will be based on the current HSBID. For example, if HSBID=1, then the parameters coded on the PARMS1 parameter will be used.

#### Shutgo

Specifying YES will allow shutdown of a control region to progress from a normal shutdown, then to an immediate shutdown, then to a forced shutdown (as needed) without any operator action.

#### IMS Subsystem ID

Specifies the subsystem ID (IMSID) specified in the IMS control region parameters or SYSGEN.

#### Default start type

This defines the default start type for the Start Functions panel, to be used for a control region startup. This start type will be used when SA z/OSdetermines that the subsystem should be running but is not. If the SA z/OS INGREQ command is issued to perform a start of a subsystem, the default start type will be used If a default is not specified, the start will fail.

#### Default force

This parameter is used during an escalation of shutdown from type IMMED to type FORCE. It retrieves the default shut options for a type FORCE shutdown. This parameter specifies the dump option associated with a type FORCE shutdown.

#### Applid connect

During IMS startup, if this is specified as YES, then the IMS control region will not be started unless the APPLID is connectable. In any case, an XRF alternate subsystem will not be started regardless of what is specified if the APPLID is not connectable.

#### Broadcast delay

If the BROADCAST or ABORT SHUTDOWN option is selected on one of the shutdown panels, this parameter defines the time in minutes between the execution of the /BRO command and the start of the shutdown (SHUTSYS) process.

#### Start type (shutdown)

This parameter defines the start type that will be used when a control region is restarted as part of a shutdown request.

#### Start type (recovery)

This parameter defines the start type that will be used when a control region is restarted after a recoverable abend has occurred.

#### **DB** control

This parameter indicates whether the control region is a DB control region. (If YES, then XRF=NO must also be specified.)

**XRF** This parameter is required for the control region only. It specifies whether the control region will be executing as an XRF complex.

#### **XRF** synchronization

This parameter is used for XRF systems only and controls the type and degree of region synchronization between the active and the alternate IMS subsystems. This parameter is effective when the parent IMS control region is the alternate. While the parent is the active IMS, the parameter is not used.

Region synchronization applies only to Batch Message Processing regions (SUBTYPE=BMP), Message Processing regions (SUBTYPE=TP) and Fast Path regions (SUBTYPE=FP).

- Y When coded on a control region subsystem entry, this parameter permits synchronization of the dependent regions. This parameter must be coded on a control region for any of the dependent regions to be synchronized. When coded on a dependent region, this parameter determines that when the partner region is stopped or started on the active IMS subsystem, this region is also stopped or started on the alternate IMS subsystem to mirror the active.
- **S** This parameter is not valid when SUBTYPE=CTL. When the partner region is started on the active IMS subsystem, this event is recorded. The region will be started on the alternate when a takeover occurs after takeover processing is complete.
- **N** When coded on a control region subsystem entry, this parameter disables all synchronization of the dependent regions. When coded on a dependent region, the region will not participate in any type of synchronization.
- **P** This parameter is not valid when SUBTYPE=CTL. This region will not participate in any type of synchronization; however, it will be started when the alternate IMS is started.
- T This parameter is not valid when SUBTYPE=CTL. This region will be started after the IMS Takeover.

#### Default XRF start type

This parameter is used for XRF systems only and determines whether the control region is to be started as the Active or Backup. Automation uses the status file to store the HSBID of the control region that is the Active system, for use when restarting the IMS system. When this information does not exist in the status file, this parameter determines which subsystem will be started as the Active system.

#### XRF shut delay

This parameter is used for XRF systems only. During shutdown of an XRF IMS complex with an alternate that is executing, IMS Automation will attempt the shutdown of the alternate prior to the active. For an

Т

L

1

I

T

T

"Immediate" type of shutdown, shut delay is the time in seconds to wait after initiating alternate shutdown before continuing with the active shutdown process.

#### **XRF** Watch wait

This parameter is used for XRF systems only. During XRF takeover processing, this time is the number of seconds between each invocation of takeover watch or monitor processing.

#### XRF unlock delay

This parameter is used for XRF systems only. During an XRF takeover, once the UNLOCK command has been issued by the IMS Automation Surveillance processing this parameter specifies the number of minutes to suspend the surveillance CLIST. After the suspension, the CLIST is invoked again to check XRF takeover processing.

#### Non automatic takeover

This parameter is used for XRF systems only. If the XRF complex is defined so that a takeover will not automatically occur (specified in the DFSHSBxx member of the IMS PROCLIB), a message will be issued to the MVS system console so the operator can respond to allow the takeover to occur or to stop the process. If the parameter specifies YES, then IMS Automation will respond with the affirmative reply to this message.

#### Partner subsystem ID

This parameter is used for XRF systems only and is required if XRF=YES. This is the subsystem ID for the partner IMS control region. This control region may be specified either in the local (same) or a remote domain.

#### Partner domainid

This parameter is used for XRF enabled systems only. For an XRF environment, specify this parameter and XRF=YES. This is the NetView domainID for the partner IMS Control region in an XRF environment. This may be the local (same) or a remote domain.

#### Partner subsystem

This parameter is used for XRF enabled systems only. For a XRF environment specify this parameter and XRF=YES. For the XRF CONTROL region, this is the SA z/OS subsystem name of the alternate/backup control region. For the dependent regions, this is the SA z/OS subsystem name of the corresponding XRF partner dependent regions.

#### XRF Watch notify

This parameter is used for XRF systems only and is required if XRF=YES. This parameter can be used to tailor the XRF takeover surveillance processing. It is specified in seconds. If surveillance processing does not detect a change in the XRF status for the monitored IMS subsystem prior to the time specified in HERE, additional IMS Automation warning messages will be issued. These messages describe possible problems with the takeover. Once issued, the clock starts again and the messages are not issued until the time spent in surveillance once again exceeds the time specified in watch notify.

#### **XRF** Watch alert

This parameter is used for XRF systems only and is required if XRF=YES. This parameter can be used to tailor the XRF takeover surveillance processing. It is specified in seconds. Once surveillance processing exceeds the time specified in this parameter with no change in the XRF status, additional messages are issued indicating that operator intervention may be required to complete the takeover. Once issued, the messages will be issued again every XRF Watch wait time until an XRF status change is detected.

| А | The following definitions are for pre-SA $z/OS$ 3.1 only:                       |
|---|---------------------------------------------------------------------------------|
| А | Default start                                                                   |
| А | This defines the default start type for the Start Functions panel, to be used   |
| А | for a control region startup. This start type is used when $SA z/OS$            |
| А | determines that the subsystem should be running but it is not. If the           |
| А | SA z/OS INGREQ command is issued to perform the start of a subsystem,           |
| А | the default start type is used. If a default is not specified, the start fails. |
| А | Recovery start                                                                  |
| А | This parameter defines the start type that is used when a control region is     |
| А | restarted after a recoverable abend has occurred.                               |

If the specified subtype is not CTL, the panel shown in Figure 149 is displayed.

Figure 149. IMS Dependent Region Specifications Panel

#### Control region name

Is the SA z/OS subsystem name of the owning control region. This parameter is necessary only when a dependent region is defined as a dependent of more than one IMS control region. This parameter enables IMS Automation to determine how to display, start, and stop the region. You may include system symbols and system automation symbols. See "Assigning System Automation Symbols (AOCCLONE)" on page 44 for details about using system automation symbols.

#### **Default force**

This parameter is used during an escalation of shutdown from type IMMED to type FORCE. It retrieves the default shut options for a type FORCE shutdown. This parameter specifies the dump option associated with a type FORCE shutdown.

#### **Broadcast delay**

If the BROADCAST or ABORT SHUTDOWN option is selected on one of the shutdown panels, this parameter defines the time in minutes between the execution of the /BRO command and the start of the shutdown (SHUTSYS) process.

#### XRF enabled

Specifies whether XRF synchronization should be enabled or not.

#### Partner subsystem

This parameter is used for XRF enabled systems only. For IMS dependent regions this is the SA z/OS subsystem name of the corresponding XRF partner dependent regions.

#### **XRF** synchronisation

This parameter is used for XRF systems only and controls the type and degree of region synchronization between the active and the alternate IMS subsystems. This parameter is effective when the parent IMS control region is the alternate. While the parent is the active IMS, the parameter is not used.

- Y When the partner region is stopped or started on the active IMS subsystem this region is also stopped or started on the alternate IMS subsystem to mirror the active.
- **N** This region will not participate in any type of synchronization.
- **P** This region will not participate in any type of synchronization, however, it will be started when the alternate IMS is started.
- **S** When the partner region is started on the active IMS subsystem, this is recorded. The region will be started on the alternate when a takeover occurs after takeover processing is complete.
- T This region will be started after the IMS takeover.

### Policy Items for OPC Subsystems

Figure 150 shows the Policy Selection panel for applications that have been created with application type OPC (see entry field *Application Type* in Figure 105 on page 153). This Policy Selection panel contains additional policy items for an OPC subsystem.

These policy items are only applicable to an OPC subsystem defined as an instance. If a subsystem CLASS of type OPC is selected, no additional policy items will be available.

| ACTIONS                  | HELP                           |                                                                         |                                |
|--------------------------|--------------------------------|-------------------------------------------------------------------------|--------------------------------|
| AOFGEPOL<br>Command ===  | :>                             | Policy Selection                                                        | Row 17 of 21<br>SCROLL==> PAGE |
| Entry Type<br>Entry Name | : Application<br>: OPC         | PolicyDB Name : USER_PDE<br>Enterprise Name : USER_ENT                  |                                |
| Action                   | Policy Name<br><br>OPC CONTROL | Policy Description<br>OPC SPECIFIC POLICY<br>Define OPC Control entries |                                |
| ********                 | •••                            | **** Bottom of data ************                                        | ****                           |

Figure 150. Policy Selection Panel for OPC Subsystems

The TWS specific policy item is:

#### OPC CONTROL

Use this policy item to specify TWS extensions to subsystem definitions. For more information, see "OPC CONTROL Policy Item" on page 219.

## **OPC CONTROL Policy Item**

If you select policy item OPC CONTROL on the Policy Selection panel for OPC subsystems, SA z/OS displays the following panel where you can describe additional information for OPC subsystems.

```
      COMMANDS HELP

      AOFPOXL
      OPC control specifications

      Command ===>
      PolicyDB Name : USER_PDB

      Entry Type : Application
      PolicyDB Name : USER_ENTERPRISE

      Subsystem : OPC
      Enterprise Name : USER_ENTERPRISE

      Subsystem : OPC
      Subtype from APPLICATION INFO policy

      Subsystem ID . . . .
      OPC

      Controller ID. . . .
      OPC

      (Tracker Only)
```

Figure 151. OPC control specifications Panel

Fill in the following fields:

#### Subtype

This parameter describes the controller type. It can be entered on the APPLICATION INFO policy item of the application, or the application class on the *Subtype* field. The value shown is either the one specified on the application or the one specified on the application class to which the application is linked.

#### Subsystem ID

Enter the OPC subsystem ID.

#### **Controller ID**

Enter the OPC subsystem ID of the controller, controlling this tracker. This field is only used for tracker definitions. It allows for the specification of a remote controller. If the controller is not in the same sysplex as the tracker, then specify this field.

#### API LU Name

Enter the Logical Unit name of the controller, controlling this tracker. This field is only used for tracker definitions. It allows for the specification of a remote controller. If the controller is not in the same sysplex as the tracker, then specify this field.

For both the Controller ID and API LU Name fields, if the controller is in a remote sysplex or system that can be controlled by SA z/OS with the TARGET= parameter of the commands, then there is no need to specify these fields.

## Policy Items for USS Subsystems

Figure 152 on page 220 shows the Policy Selection panel for applications that have been created with application type USS (see entry field *Application Type* in Figure 105 on page 153).

USS Applications must be defined with a HASPARENT relationship to JES.

By using the USS CONTROL policy item you can define UNIX System Services specific data.

| FGEPOL<br>mmand === | ·>                         | Policy Selection                                  | Row 17 of 21<br>SCROLL==> PAGE |
|---------------------|----------------------------|---------------------------------------------------|--------------------------------|
| 0 01                | : Application<br>: USSTEST | PolicyDB Name : USER_<br>Enterprise Name : USER_I |                                |
| on                  | Policy Name                | Policy Description                                |                                |
|                     | USS CONTROL                | Define USS specific data                          |                                |

Figure 152. Policy Selection Panel for USS Subsystems

### **USS CONTROL Policy Item**

If you select policy item USS CONTROL on the Policy Selection panel for USS subsystems, SA z/OS displays the following panel where you can enter additional information for UNIX subsystems.

| FGUSS USS Co                                               | ontrol Specification |
|------------------------------------------------------------|----------------------|
| try Type : Application<br>try Name : USSTEST               |                      |
| bsystem name: USSTEST                                      |                      |
| er ID                                                      |                      |
| nitoring Command                                           |                      |
|                                                            |                      |
| ter or update one of the follow <sup>.</sup><br>mmand/Path | ing fields:          |
| le Name                                                    |                      |
|                                                            |                      |

Figure 153. USS Control Specification Panel

Fill in the following fields:

#### User ID

Enter the UNIX user ID this resource belongs to.

#### Monitoring Command

Enter the UNIX System Services monitoring command that is used to get the status of the resource. This command must be a valid program in the HFS. If the field is left blank, the SA z/OS supplied standard monitoring routine is used. The following return codes are possible:

- **0** The resource is available
- 4 The resource is starting
- 8 The resource is unavailable
- 12 An error occurred

If the first character is a '/', the specified command is considered to be an absolute path. Otherwise the monitoring routine must reside in the same directory as the SA z/OS routines.

#### Command/Path

Enter the name of the command that is running without its arguments as shown by the UNIX command "ps" with the format specification "comm".

#### File Name

Enter the path of a file in the HFS. If the file exists and the user ID specified above is the owner of the file the resource is available, otherwise the resource is not available.

#### **Monitored Port**

Enter the TCP port number this resource is supposed to listen on the local host.

## **Defining VTAM Application Subsystems**

VTAM applications may require recovery commands to be issued should either VTAM be restarted, or the VTAM application node be reactivated. These commands differ from subsystem to subsystem and can be specified in the Messages/User Data policy items as described in the following section.

# Registering VTAM Application Subsystems with SA z/OS Recovery

To enable VTAM application recovery to take place, the subsystems must be registered with the SA z/OS recovery code. This is achieved by using the INGVTAM command which is described in *IBM Tivoli System Automation for z/OS Programmer's Reference*. The following application policy items must be customized.

1. PRE-START policy

The PRE-START policy must have at least a NORMal start item with the INGVTAM command to activate a list of major nodes. The following command can be used as an example:

INGVTAM &SUBSAPPL REQ=ACTIVATE MAJNODE=(majnode1,majnode2,...)

Where majnoden are VTAM application major nodes. Each major node will be varied active to VTAM when the subsystem prestart commands are issued. Note, it is expected that only one of the major nodes will contain the minor node that the VTAM application subsystem will use.

2. POST-SHUTDOWN policy

The POST-SHUTDOWN policy is used to deregister the subsystem with SA z/OS VTAM application recovery. Use the INGVTAM REQ=DEACTIVATE command in the policy. For example: INGVTAM &SUBSAPPL REQ=DEACTIVATE

The DEACTIVATE request issues a vary net inactive for each major node registered by the REQ=ACTIVATE. The vary is not done if the major node is shared by other subsystems that have also registered the major node. When the last subsystem registered issues an INGVTAM REQ=DEACTIVATE, the major

node will be varied inactive. The only exception to this is when the major node contains model resources with wildcards in the node definition. In this case the major node is never inactivated.

3. ACORESTART Messages/User Data policy

The ACORESTART message policy must have the same definition as the PRE-START policy. This policy item is used to reregister the subsystem with SA z/OS VTAM application recovery.

4. NODEUP Messages/User Data policy

Enter commands that are issued when the minor node for the subsystem is reactivated or message IST093I is issued. Typically these commands reopen the VTAM ACB that the subsystem uses to communicate with VTAM.

5. VTAMUP Messages/User Data policy

Enter commands that are issued when the VTAM subsystem is restarted. Typically these commands reopen the VTAM ACB that the subsystem uses to communicate with VTAM.

6. Relationships policy

Optionally enter a relationship for the subsystem to ensure that the prestart commands are only issued when VTAM is up. The required relationship is: PrepAvailable(WhenAvailable),Passive,Weak -> VTAM/APL/=

Where VTAM is the name of the VTAM subsystem and that is the supporting resource. Passive forces the relationship to wait until VTAM is UP. Weak specifies that only the supporting resource status is checked.

7. UP Messages/User Data policy

Enter a command in the UP message for the VTAM subsystem. With this command, use the following parameter: INGVTAM REQ=ACTIVATE

Note, that no subsystem is specified on the INGVTAM command. This will force the INGVTAM command to issue the VTAMUP message against every subsystem that has registered with SA z/OS VTAM application recovery.

## **Events Policy Object**

Events basically are used for external dependencies where they represent a process that the automation cannot handle. For example, an operator needs to manually edit a file before the application can be started. SA z/OS remembers which events are SET (have occurred) and can be told when to forget them (by defining an UNSET condition).

## **Creating a New Event**

To define a new event, enter 7 or EVT for events in the panel shown in Figure 2 on page 7.

This displays a panel similar to the one shown in Figure 154 on page 223. This panel may show a list of already existing events. Enter the command **new** on the command line.

| COMMANDS                | ACTIONS                                  | VIEW | HELP                                                                                             |                              |
|-------------------------|------------------------------------------|------|--------------------------------------------------------------------------------------------------|------------------------------|
| AOFGENAM<br>Command === | => <u>new</u>                            |      | Entry Name Selection                                                                             | Row 1 of 3<br>SCROLL==> PAGE |
| Entry Type              | : Event                                  |      | PolicyDB Name : USER_PD<br>Enterprise Name : USER_EN                                             |                              |
| Action                  | Entry Na<br>EVENT1<br>EVENT2A<br>EVENT2B | ame  | C Short Description<br>Startup event, backup<br>Startup event, AOR1 is<br>Startup event, AOR2 is | ready                        |

Figure 154. Entry Name Selection Panel for Events

A panel similar to the one shown in Figure 155 is displayed. Specify the event name, the UNSET condition, and a description.

| COMMANDS HELP                                                  |                               |
|----------------------------------------------------------------|-------------------------------|
| AOFGDYN2<br>Command ===>                                       | Define New Entry              |
| Define new entry of type Ev                                    | ent                           |
| Entry Name                                                     | EVENT1                        |
| Unset Condition                                                | NONE (DOWN NONE START UP)     |
| Long description 1<br>Long description 2<br>Long description 3 | Backup successfully completed |

Figure 155. Define New Event Panel

The unset condition is preset to NONE. You can change this input field if desired. For more information on the unset condition, see "CONDITION Policy Item" on page 224.

## **Policy Items for Events**

Figure 156 shows the policy items that are displayed when an event is selected from the Entry Name Selection panel for events.

| AOFGEPOL<br>Command ===> <u>new</u><br>Entry Type : Event<br>Entry Name : EVENT3 |                                         | Policy Selection                                                    | Row 1 of 5<br>SCROLL==> <u>PAGE</u> |
|----------------------------------------------------------------------------------|-----------------------------------------|---------------------------------------------------------------------|-------------------------------------|
|                                                                                  |                                         | PolicyDB Name : USER<br>Enterprise Name : USER                      | —                                   |
| Action<br>S                                                                      | Policy Name<br>DESCRIPTION<br>CONDITION | Policy Description<br>Enter description<br>Define the unset conditi | on                                  |
|                                                                                  | WHERE USED                              | List triggers linked to<br>Copy data from an existi                 |                                     |

Figure 156. Policy Selection Panel for Events

The unique policy item for Events is:

#### CONDITION

With this policy item you can specify when SA z/OS should unset (forget) a previously set event.

```
On the WHERE USED panel for Events, only action "remove" is available.
```

## **CONDITION Policy Item**

Note:

Selecting the CONDITION policy item will bring up a panel as shown in Figure 157 where you can define the *unset condition* of the current event.

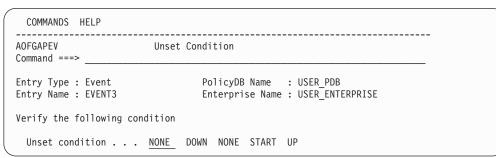

Figure 157. Unset Condition Panel for Events

The unset condition determines when an event for an application is reset to *not occurred* (that is, unset). You can enter the following values:

#### NONE

Once set, the event will never be unset.

#### START

once set, the event will be unset if the application is already in the respective state or if the observed status of the application turns into STARTING.

- **UP** once set, the event will be unset if the application is already in the respective state or if the observed status of the application turns into one of the following:
  - AVAILABLE DEGRADED

#### DOWN

once set, the event will be unset if the application is already in the respective state or if the observed status of the application turns into one of the following:

SOFTDOWN HARDDOWN SYSGONE STANDBY

## **Service Periods Policy Object**

Service periods define the availability of applications. A service period is a set of time intervals (service windows) during which an application should be active or inactive.

## **Policy Items for Service Periods**

Figure 158 shows the policy items that are displayed when an existing Service Periods entry is selected from the Entry Name Selection panel.

| AOFGEPOL<br>Command ===  | ·>                                           | Policy Selection                                                                            | Row 1 to 5 of 5<br>SCROLL===> PAGE |
|--------------------------|----------------------------------------------|---------------------------------------------------------------------------------------------|------------------------------------|
| Entry Type<br>Entry Name | : Service Period<br>: SERVP1                 | PolicyDB Name : USER_PDE<br>Enterprise Name : USER_EN                                       |                                    |
| Action                   | Policy Name<br>DESCRIPTION<br>SERVICE WINDOW | Policy Description<br>Enter description<br>Define service windows                           |                                    |
| ********                 | WHERE USED<br>COPY                           | List APLs, APGs and MTRs lir<br>Copy from existing entry<br>Bottom of data **************** | Ū                                  |

Figure 158. Policy Selection Panel for Service Periods

The unique policy item for Service Periods is:

#### SERVICE WINDOW

With this policy item you define the time frame (or frames) when an application or an application group should be available or unavailable. You need to link a service period with a defined service window to Applications, Application Groups, or Monitor Resources.

## SERVICE WINDOW Policy Item

Selecting the SERVICE WINDOW policy item will bring up a panel as shown in Figure 159 on page 226 where you can define the time duration of the service period.

| COMMANDS                                                                                                    |   |       |             |  |         |         |    |      |      |
|----------------------------------------------------------------------------------------------------|---|-------|-------------|--|---------|---------|----|------|------|
|                                                                                                    |   |       |             |  | Service | e Windo | WS |      |      |
| Command ===><br>Entry Type : Service Period PolicyDB Name : USER_PDB<br>Entry Name : SERVP1 Enterprise Name : USER_ENTERPRISE            |   |       |             |  |         |         |    |      |      |
| Note: Review help panel for complete description of data entry fields.<br>Valid times are 00:00-24:00, valid priorities (P) are L and H. |   |       |             |  |         |         |    |      |      |
| Monday U<br>D                                                                                                    |   | 00:00 | To<br>24:00 |  |         |         |    |      |      |
| Tuesday U<br>D                                                                                                    | - | 00:00 | 24:00       |  |         |         |    | <br> | <br> |
| Wednesday U<br>D                                                                                                    | _ |       |             |  |         |         |    | <br> | <br> |
| Thursday U<br>D                                                                                                    | _ |       |             |  |         |         |    | <br> | <br> |
| Friday U<br>D                                                                                                    | - |       |             |  |         |         |    | <br> | <br> |
| Saturday U<br>D                                                                                                    | _ | 08:00 |             |  |         |         |    | <br> |      |
| Sunday U<br>D                                                                                                    | _ |       |             |  |         |         |    | <br> | <br> |
| Weekday U                                                                                                    | _ | 07:00 |             |  |         |         |    | <br> | <br> |
| Weekend U<br>D                                                                                                    | _ |       |             |  |         |         |    | <br> |      |
| Daily U<br>D                                                                                                    | _ |       |             |  |         |         |    | <br> |      |

Figure 159. Service Windows Panel for Service Periods

A service period is a schedule of times (referred to as service windows) when a resource is expected to be active or inactive. Times that you enter into a line preceded by letter U will be used as From/To times for the periods when the resource should be available (UP). A line preceded by letter D will contain From/To times for DOWN periods. Start and Stop times are specified in 24 hour notation, 00:00-24:00, and in any order. For example, to keep an application continuously available from Monday through Tuesday around the clock, specify the times as shown:

| Monday L<br>D  |   |       |       | From | To<br> | From | To<br> | From | To<br> | From | To<br> |
|----------------|---|-------|-------|------|--------|------|--------|------|--------|------|--------|
| Tuesday L<br>D | _ | 00:00 | 24:00 |      |        |      |        |      |        |      |        |

The schedule is defined by specifying one or more (up to five) service windows for:

- each day of the week: Monday through Sunday
- weekday days: the weekday schedule (Monday through Friday)
- weekend days: the weekend schedule (Saturday and Sunday)
- Daily: all seven days; the daily schedule

For the time between the specified intervals, the automation manager decides what to do with the resources.

For each UP and DOWN schedule, in the **P** column, you may specify a priority:

- L for low priority; Orders resulting from a service period with low priority can be overruled by an operator's INGREQ command. This is the default.
- **H** for high priority; H schedules override L schedules and low priority operator requests.

This priority is checked in case two goals get into conflict. The hierarchy of requests and priorities is implemented as follows:

| Request from        | wins over | request from                             |
|---------------------|-----------|------------------------------------------|
|                     |           |                                          |
|                     |           |                                          |
| Service period high | =====>    | service period low, INGREQ low           |
| INGREQ low          | =====>    | service period low                       |
| INGREQ high         | =====>    | service period high, service period low, |
|                     |           | INGREQ low                               |

#### – Note:

There are other methods of generating requests within SA z/OS. For a complete description of these methods and the implemented hierarchy of their priorities refer to the documentation of the SA z/OS concepts in *IBM Tivoli System Automation for z/OS User's Guide*.

When defining a service period keep in mind that the startup time is the time at which SA z/OS is to begin startup processing. It is not the time at which the resource will be available. The time until availability depends on how long the startup of an application or an application group takes.

According to the goal driven concept, a vote to start a resource is generated from a service period that you enter into an in a UP service window. A vote to stop a resource is generated from each service period that you enter into a DOWN service window. These votes have to compete with other votes that have been probably issued (for example, due to operator request). At the end of the service period, these votes are removed from SA z/OS. An end of an UP service window does not mean implicitly the start of a DOWN service window.

For more information about the hierarchy of service windows or the syntax of FROM and TO times, see the online help for the product.

If you later change a service period that is already active, and the service period is activated again, this may lead to conflicts and mismatches with overrides that have been made previously. So if you want to change a service period, check your existing NetView overrides that use this service period beforehand, so that no override is outside the new service period (see also the INGSCHED command, described in *IBM Tivoli System Automation for z/OS Operator's Commands*).

## **Triggers Policy Object**

In combination with events, triggers are used to control the starting and stopping of applications on top of what is done with specified goals. You use events and triggers if external conditions must be fulfilled (such as a tape mount).

## **Policy Items for Triggers**

Figure 160 shows the policy items that are displayed when a trigger is selected from the Entry Name Selection panel.

| ACTIONS                | HELP                                    |                                                                         |
|------------------------|-----------------------------------------|-------------------------------------------------------------------------|
| AOFGEPOL<br>Command == |                                         | Colicy Selection SCROLL===> PAGE                                        |
| 0 01                   | e : Trigger<br>e : TRIGGER1             | PolicyDB Name : USER_PDB<br>Enterprise Name : USER_ENTERPRISE           |
| Action<br>S            | Policy Name<br>DESCRIPTION<br>CONDITION | Policy Description<br>Enter description<br>Define the Trigger condition |
|                        | WHERE USED<br>COPY                      | List APLs and APGs using this entry<br>Copy data from an existing entry |

Figure 160. Policy Selection Panel for Triggers

The unique policy item for a trigger is:

#### CONDITION

Entering **S** in front of item **CONDITIONS** will bring up a panel as shown in Figure 161 on page 229 where you can define the startup and shutdown conditions for this trigger.

## **CONDITION Policy Item**

With the CONDITION policy item you can:

- Define up to ten startup conditions for the application that you want to connect to the trigger (1), see "Defining STARTUP and SHUTDOWN Conditions for a Trigger" on page 229.
- Define up to ten shutdown conditions for the application that you want to connect to the trigger (2), see "Defining STARTUP and SHUTDOWN Conditions for a Trigger" on page 229.

| GAPT0<br>nand ===>                                                                                                    | Trigger Conditions                                     | Row 1 of 20<br>SCROLL==> PAGE |
|----------------------------------------------------------------------------------------------------|--------------------------------------------------------|-------------------------------|
| ry Type : Trigger<br>ry Name : TRIGGER1                                                                                                    | PolicyDB Name : USER_PDE<br>Enterprise Name : USER_ENI |                               |
| ion Condition<br>STARTUP 1<br>STARTUP 2<br>STARTUP 3<br>STARTUP 4<br>STARTUP 4<br>STARTUP 5<br>STARTUP 6<br>STARTUP 6<br>STARTUP 7<br>STARTUP 8<br>STARTUP 9<br>STARTUP 10                                                    | Names<br>SERVICE EVENT1                                |                               |
| STARTUP 10           SHUTDOWN 1           SHUTDOWN 2           SHUTDOWN 3           SHUTDOWN 4           SHUTDOWN 5           SHUTDOWN 6           SHUTDOWN 7           SHUTDOWN 8           SHUTDOWN 9           SHUTDOWN 10 | EVENT3 2                                               |                               |

Figure 161. Trigger Conditions Panel

- Note:

Of course, you get an empty Trigger Conditions panel when you define conditions for a new trigger. The entries that you can see here are only visible after you have finished the tasks described in the subsequent sections.

- A maximum number of **20** condition names (service period and events) can be selected for each condition.
- The overall number of different events in a trigger is limited to 28.
- An event can be specified either in STARTUP conditions or in SHUTDOWN conditions of a particular trigger, however, not in both types of conditions simultaneously.

#### **Defining STARTUP and SHUTDOWN Conditions for a Trigger**

If you type an S in front of a STARTUP condition on the panel shown in Figure 161 (1), SA z/OS displays another panel like the one shown in Figure 162 on page 230.

| COMMANDS                 | ACTIONS            | VIEW                                     | HELP          |                                                                                                    |                      |                   |  |
|--------------------------|--------------------|------------------------------------------|---------------|----------------------------------------------------------------------------------------------------|----------------------|-------------------|--|
| AOFGAPT1<br>Command ===  | >                  | ST                                       | ARTUP         | Condition for Trigger                                                                                           | SC                   | Row 1<br>ROLL===> |  |
| Entry Type<br>Entry Name | 00                 |                                          |               | PolicyDB Name : USER<br>Enterprise Name : USER                                                                  | _                    | RISE              |  |
| Description              |                    |                                          |               |                                                                                                    |                      |                   |  |
| Action                   | Status<br>SELECTED | Even<br>EVENT<br>EVENT<br>EVENT<br>EVENT | 1<br>2A<br>2B | Short Description<br>Startup event, backu<br>Startup event, AOR1<br>Startup event, AOR2<br>Shutdown event in ca | is ready<br>is ready | r<br>1            |  |

Figure 162. STARTUP Condition for Trigger Panel

Figure 162 displays a list of events where you can select *one or more* events that should trigger the startup of an application. Typing an S will select an event and set its status to SELECTED. All selected events will be added to the currently selected startup condition.

- You can enter a description for the startup condition.
- Entering YES on the *Service Period* entry field connects the already selected service period to this condition. In this scenario, you can only connect service period *SERVP1* to any of the conditions for *TRIGGER1*. Therefore, enter YES on the *Service Period* entry field only for *STARTUP 1*.

If you type an S in front of a SHUTDOWN condition on the panel shown in Figure 161 on page 229 ( 2 ), SA z/OS displays another panel similar to the one shown in Figure 162. The panel title in the panel displayed will now read SHUTDOWN Condition for Trigger and will contain a list of events which you can add to or remove from the currently selected shutdown condition.

The *Service Period* input field is inhibited when no service period has been selected for the trigger.

## **Processor Policy Object**

Use the Processor Policy Object to define and control your processor hardware in the sysplex.

## **Creating a New Processor**

How to create new policy objects in general is described in "How to Create New Policy Objects" on page 15. Figure 163 on page 231 shows the panel for defining a new Processor policy object.

Figure 163. Defining a New SA z/OS Processor Entry

**Name** The processor name must have 1 to 8 alphanumeric characters and must begin with an alphabetic character, #, \$, or @. The name must be different from the names of all groups, subgroups, systems (including the processor operations names), and processors defined in the current policy database.

#### **Processor Type**

Specifies the processor machine type of the target hardware. Select a name from the list shown to specify the processor type.

Use the generic type name eServer<sup>TM</sup> to specify any zSeries or 390-CMOS processor including those shown in the list. The actual processor type is determined at SA z/OS processor operations run time when a target system associated with the target hardware is initialized.

Use the type PSM to specify a ProcOps Service Machine on VM as 'virtual hardware' for VM guest systems. The default is eServer. For more details about the PSM, see *IBM Tivoli System Automation for z/OS Customizing and Programming*.

**Mode** Specifies the operating mode of the processor hardware as defined in the Reset Profile that is used for hardware activation. For zSeries, 390-CMOS in logical partition mode, and PSM processors specify LPAR.

## **Policy Items for Processors**

The following figure shows the Policy Selection panel.

| AOFGEPOL<br>Command ===> | Policy Selection  |                              | Entry created<br>SCROLL==> <u>PAGE</u> |
|--------------------------|-------------------|------------------------------|----------------------------------------|
| Entry Type :             | Processor         | PolicyDB Name : USER_PDI     | 3                                      |
| Entry Name :             | Proc1             | Enterprise Name : USER_EN    | TERPRISE                               |
|                          | Policy Name       | Policy Description           |                                        |
|                          | DESCRIPTION       | Enter description            |                                        |
|                          | PROCESSOR INFO    | Enter and display processor  |                                        |
|                          | LPARS AND SYSTEMS | Define LPARs and select syst | tems                                   |
|                          | СОРҮ              | Copy data from an existing e | entrv                                  |
| *********                | ****              | 10 0                         | U U                                    |

Figure 164. Policy Selection Panel for Processor

The unique policy items for the Processor policy object are:

#### **PROCESSOR INFO**

Using this policy, you can specify the processor type and mode, the connection protocol and network information.

#### LPARS AND SYSTEMS

This policy is displayed for processors with mode LPAR.

#### SYSTEMS

This policy is displayed for processors with mode ESA. Use this policy to select a system.

#### **PROCESSOR INFO Policy Item**

A panel similar to Figure 165 is displayed if you select the PROCESSOR INFO policy item from the Policy Selection panel for Processors.

```
COMMANDS HELP
AOFGCPDO
                           Processor Information
Command ===>
Entry Type : Processor PolicyDB Name : USER_PDB
Entry Name : PROC1 Enterprise Name : USER_ENTERPRISE
  Processor Type . . . . . . eServer (eServer 9672 9674 2003 3000)
 (IPAR ESA)
                                            (INTERNAL NVC SNMP)
  Network Name . . . . . . . . IBM390PS
  Community Name / Auth Token . . PUBLIC
  Activation Reset Profile . . . DEFAULT
 Path Poll Frequency\dots\overline{0}(0 \text{ to } 99 \text{ m})Path Poll Retries\dots\overline{0}(0 \text{ to } 99)
                                            (0 to 99 minutes)
For SNMP connection, at least one address must be specified:
  TCP/IP Address or Hostname for Support Element first Adapter
BBLABSE
  TCP/IP Address or Hostname for Support Element second Adapter or a HMC
```

Figure 165. Processor Information Panel

On the Processor Information panel you can specify the following definitions so that the automation knows where the system is located to send the commands to the appropriate support element.

#### **Processor Type**

Specifies the processor machine type of the target hardware. Select a name from the list to specify the processor type. Use the generic type name eServer to specify any zSeries or 390-CMOS processor including those shown in the list. The actual processor type is determined at SA z/OS processor operations runtime when a target system associated with the target hardware is initialized. This field is required.

**Mode** Specifies the operating mode of the processor hardware as defined in the Reset Profile used for hardware activation. This field is required.

#### **Connection Protocol**

Indicates the protocol used for communication with the processor.

#### INTERNAL

Connection via the operating system.

NVC Connection via SNA network.

### SNMP

Connection via TCP/IP.

A processor with connection INTERNAL is not built into the processor operations control file. It is used for Parallel Sysplex<sup>®</sup> automation in combination with applications of type IMAGE. For more details, see *IBM Tivoli System Automation for z/OS Customizing and Programming*. With these definitions the automation knows where the system is located to send the commands to the appropriate support element.

## CPC Name / NAU

For NVC and INTERNAL connections, this indicates the network addressable unit of the support element within the network. This field is required.

### Network Name

For NVC and INTERNAL connections, this indicates the name of the SNA network in which the support element resides. This field is required. For SNMP connections, the central processor complex name of the support element is combined of Network Name and CPC Name.

## Community Name / Auth Token

For SNMP and INTERNAL connections, this indicates the community name of the support element. For NVC connections, this indicates the authorization token. Both community name and authorization token are defined at the support element, and are used to validate command authorization. This field is required.

### **Activation Reset Profile**

Indicates the Reset profile name to use when activating the target hardware. This profile name must match with the Reset profile name defined at the target hardware support element. This field is optional. The Reset profile name specified here will be used by ProcOps common command processing if the CNAME keyword is omitted from the ACTIVATE or LOAD command, and use of a Reset profile is appropriate.

If no Reset profile name is specified here, and the CNAME keyword is not used on the LOAD or ACTIVATE command, ProcOps omits the CNAME parameter from the command sent to the support element. In this case, the support element uses its default Reset profile.

## **Path Poll Frequency**

Enter how often (in minutes) SA z/OS processor operations should poll the support element for status. Valid values are 0 to 99 minutes. Specify 0 to deactivate polling.

## **Path Poll Retries**

Enter the number of attempts to retry that should occur before SA z/OS processor operations notifies the operator that the connection failed. Valid values are 0 to 99 retries.

# TCP/IP Address or Hostname for Support Element first Adapter/second Adapter or a HMC

TCP/IP Address or Hostname indicates TCP/IP address or symbolic hostname for communication with the target hardware.

At least one address is required for SNMP connection. If both are specified, the support element first adapter address has preference and the second adapter address can be used to recover from adapter failures. Use the ProcOps focal point command ISQIPSWT to perform the switch from the

first to the second adapter address. Depending on the Support Element version, a second adapter with an alternate address may not be supported.

An HMC address alone may be considered if multiple processors should be controlled via one single connection.

## LPARS AND SYSTEMS Policy Item

If you have created a Processor policy object with LPAR mode, the policy item LPARS AND SYSTEMS is available, and has the LPAR Definitions panel shown in Figure 166 associated with it.

| AOFGXC4P<br>Command ===>     |                                                      | LPAR Det                                    | finitions                                        | Row 1 to 13 of 20<br>SCROLL==> PAGE |
|------------------------------|------------------------------------------------------|---------------------------------------------|--------------------------------------------------|-------------------------------------|
| Entry Type :<br>Entry Name : |                                                      |                                             | licyDB Name : USE<br>terprise Name : USE         |                                     |
| Action                       | LPAR Name<br>LP370<br>LPES01<br>LPLIN1<br>LPLIN2<br> | Target Mode<br>370<br>ESA<br>LINUX<br>LINUX | Target System Nam<br>BBLAB01<br>LINUX1<br>LINUX2 | e                                   |

Figure 166. LPAR Definitions Panel

You can specify the following:

## Action

Action allows you to remove LPAR definitions and to invoke the system selection panel:

- DELETE (D) deletes the current LPAR definition. Confirmation on a separate panel is not required.
- SYSTEM (S) displays a selection list of all defined systems allowing a system to link to the current .LPAR

## LPAR Name

Specifies the name of the logical partition. Duplicate LPAR names without Target System Name are wiped out when the panel is left. However, it is possible to link different systems to one LPAR, so duplicate LPAR names are accepted when they have links to different systems. Linking one system to multiple LPARs is not accepted.

## **Target Mode**

Specifies the mode of the system that is supposed to run in this LPAR. The Target Mode LINUX is used for hardware that supports LPARs for Linux only, where a reduced instruction set is provided and therefore cannot run MVS or VM. For a Linux system specify LINUX if the processor hardware is configured in 'LINUX Only' mode, otherwise specify ESA.

## Target System Name

You can specify a system entry name, which establishes a "link" of this

system to the partition. Any name is allowed here, it is not required that the system entry has already been defined. During build, such an undefined system is treated as not specified. If the system is already defined as SYS entry, it is checked that it is a valid selection according to the rules described in the following section for entry type SYS. Otherwise, an error message is displayed.

## **Policy Items for PSM Processors**

Figure 167 shows the Policy Selection panel for PSM processors.

| Intry Type : Processor     PolicyDB Name : USER_PDB       Intry Name : Proc1     Enterprise Name : USER_ENTERPRISE       Intry Name     Policy Description       Intry DESCRIPTION     Enter description |
|----------------------------------------------------------------------------------------------------|
| 5 I                                                                                                    |
| PSM INFORMATION Enter and display PSM processor information<br>GUESTS AND SYSTEMS Define VM guests and select systems                                                                                    |

Figure 167. Policy Selection Panel for PSM Processors

The unique policy items for the Processor policy object are:

## **PSM INFORMATION**

Using this policy, you can specify the processor type and mode, the connection protocol and network information.

## **GUESTS AND SYSTEMS**

This policy allows you to define VM guests and select systems. For more details, see "GUESTS AND SYSTEMS Policy Item" on page 237.

## **PSM INFORMATION Policy Item**

A panel similar to Figure 168 on page 236 is displayed if you select the PSM INFORMATION policy item from the Policy Selection panel for PSM Processors.

```
COMMANDS HELP
   _____
AOFGCPD1 ProcOps Service Machine Information
Command ===>
Entry Type : Processor PolicyDB Name : USER_PDB
Entry Name : PRLPR01 Enterprise Name : USER_ENTERPRISE
 TCP/IP Address or Hostname . .
MULTISYS.PSM.PR2.US
 Command Server Port . . . . . 1234
 IP Stack . . . . . . . . . . .
 Security Resource Name . . . . \overline{X1234}
 Security Network Name . . . . PRINEM
 Community Name / Auth Token . . OKOK
 Path Poll Frequency . . . . . 30
                                    (0 to 99 minutes)
 Path Poll Retries . . . . . \overline{5}
                                     (0 to 99)
  VM Host Target System Name . . PRL1
 Service Machine Name . . . . PRLPR01
```

Figure 168. ProcOps Service Machine Information Panel

On this panel you can update the following:

#### **TCP/IP Address or Hostname**

Indicates TCP/IP address or symbolic host name for communication with the ProcOps Service Machine. This address is required.

#### **Message Server Port**

Indicates the port the ProcOps Service Machine Message Server uses for communication with the ProcOps receiver task.

#### **Command Server Port**

Indicates the port the ProcOps Service Machine Command Server uses for communication with the ProcOps send program.

### **IP Stack**

Indicates the to be used IP stack. If not defined, the default IP stack is used.

#### Security Resource Name

This field corresponds to the CPC Name / NAU name for NVC and INTERNAL connections and is used for SAF checking. This field is required.

#### Security Network Name

This field corresponds to the Network Name for NVC and INTERNAL connections and is used for SAF checking. This field is required.

#### Community Name / Auth Token For TCPIP connections

This indicates the authorization token (ProcOps Service Machines are connected only via TCPIP). This field is required.

### Path Poll Frequency

Indicates how frequently the support element should be queried for status. Frequency must be specified in whole minutes in a range from 0 to 99. A frequency of 0 means that polling is deactivated. This field is required.

#### **Path Poll Retries**

Indicates the number of times query should be retried before notifying the operator. Valid values are 0 to 99 retries. This field is required.

### VM Host Target System Name

Indicates the name of the VM host system if it is also defined in ProcOps This field is optional. The number of PSMs per hosting VM system is restricted to 12.

```
- Note:
```

The host command ISQXPSM can only be used to operate the PSM via the VM host if this information is provided.

### **ProcOps Service Machine Name**

Indicates the name of the PSM as it is known to the VM host system.

- Note:

The host command ISQXPSM can only be used to operate the PSM via the VM host if this information is provided.

For ProcOps Service Machines, a Mode and Connection Protocol field is not available because the Mode is always LPAR and the Connection Protocol is always TCPIP and neither value can be changed.

## **GUESTS AND SYSTEMS Policy Item**

If you have created a Processor policy object of type PSM, the GUESTS AND SYSTEMS policy item is available, and has the GUEST Definitions panel shown in Figure 169 associated with it.

| COMMANDS A                   | CTIONS HEL                     | Р                             |                                        |                                      |
|------------------------------|--------------------------------|-------------------------------|----------------------------------------|--------------------------------------|
| AOFGXC4P<br>Command ===>     |                                | GUEST De                      | finitions                              | Row 1 to 13 of 20<br>SCROLL===> PAGE |
| Entry Type :<br>Entry Name : |                                |                               | icyDB Name : USE<br>erprise Name : USE |                                      |
| Action                       | GUEST Name<br>LINUX1<br>LINUX2 | Target Mode<br>LINUX<br>LINUX | Target System Nan<br>LINUX1<br>LINUX2  | ne                                   |
|                              |                                |                               |                                        |                                      |
|                              |                                |                               |                                        |                                      |
|                              |                                |                               |                                        |                                      |

Figure 169. GUEST Definitions Panel

This panel allows you to define VM GUESTs and link systems to them. Within ProcOps, VM guest systems are treated like LPARs.:

### Action

Action allows you to remove VM GUEST definitions and to invoke the system selection panel:

• DELETE (D) deletes the current VM GUEST definition. Confirmation on a separate panel is not required.

• SYSTEM (S) displays a selection list of all defined systems allowing a system to link to the current VM GUEST

### **GUEST** Name

Specifies the name of the VM GUEST. Duplicate VM GUEST names without Target System Name are wiped out when the panel is left. However, it is possible to link different systems to one VM GUEST, so duplicate VM GUEST names are accepted when they have links to different systems. Linking one system to multiple VM GUESTs is not accepted.

### **Target Mode**

Specifies the mode of the system that is supposed to run on this VM GUEST. The Target Mode LINUX is used for hardware that supports VM GUESTs for Linux only, where a reduced instruction set is provided and therefore cannot run MVS or VM.

For a Linux system specify LINUX if the processor hardware is configured in 'LINUX Only' mode, otherwise specify ESA. Valid VM GUEST Target Modes are 370, ESA, and LINUX.

## Target System Name

You can specify the name of the system that runs on this VM GUEST. Any name is allowed here; it is not required that the system entry has already been defined. During build, such an undefined system is treated as not specified.

If the system is already defined as a SYS entry, it is checked that it is a valid selection according to the rules described in the following section for entry type SYS. Otherwise, an error message is displayed.

The number of guest systems per PSM is restricted to 60. When a new guest system is defined, the number of guests that have already been defined for the associated PSM is checked. If there are already 60 defined, any further guest definition is rejected.

## **Monitor Resource Policy Object**

The Monitor Resource (MTR) policy object allows you to obtain the health state of an object in two different ways:

- Actively, by polling-that is executing a monitoring command periodically
- Passively, by processing events

Monitor resources are connected to application resources (APLs) or application group resources (APGs). The health status of the monitored object is propagated to the APLs or APGs and results in a health status there.

Selecting *Monitor Resources* (MTR) from the Entry Type Selection panel will bring you to the Entry Name Selection panel that lists, if you have any, your current monitor resources. From this panel you can either create new monitor resources, or select an entry and action for one of the existing entries.

## **Policy Items for Monitor Resources**

Figure 170 on page 239 shows the policy items that are displayed when an existing Monitor Resources entry is selected from the Entry Name Selection panel.

| OFGEPOL<br>command === | >                                                                                                    | Policy Selection                                                                                        | Row 1 of 9<br>SCROLL==> PAGE |
|------------------------|----------------------------------------------------------------------------------------------------|----------------------------------------------------------------------------------------------------|------------------------------|
|                        | : Monitor Resource<br>: MONITOR1                                                                                   | PolicyDB Name : USER_PDB<br>Enterprise Name : USER_ENTE                                                 | RPRISE                       |
| .ction                 | Policy Name<br>DESCRIPTION<br>MONITOR INFO<br>RELATIONSHIPS<br>MESSAGES/USER DATA<br>HEALTHSTATE<br>SERVICE PERIOD |                                                                                                    |                              |
| ******                 | WHERE USED<br>COPY<br>********                                                                                     | List systems linked to this e<br>Copy data from an existing er<br>Bottom of data ********************** | itry                         |

Figure 170. Policy Selection for Monitor Resource

The unique policy items for the Monitor Resource policy object are:

#### **MONITOR INFO**

This option allows you to make definitions for the monitor resource. Refer to "MONITOR INFO Policy Item" on page 240 for more details.

### **RELATIONSHIPS**

This policy item has the same functionality for entry types Application, ApplicationGroup, and *Monitor Resource*. For each application, application group, or monitor resource you may specify several relationships. They will be used to automate the startup or stopping of those applications, application groups, and monitor resources. If you select this policy item, in the Relationship Selection List panel, you can view existing relationships or define new relationships for the current application, application group, or monitor resource.

You define relationships between dependent resources and supporting resources. In the customization dialog you define relationships always from the point of view of the dependent resource. So the resource that you have currently selected will become the dependent resource, when you define a new relationship.

Refer to "RELATIONSHIPS Policy Item" on page 140 for more information on viewing existing or defining new dependency relationships.

### **MESSAGES/USER DATA**

This option allows you to define actions to be taken in response to particular events. Normally, these events are message IDs, but they can also be OMEGAMON exceptions. Refer to "MESSAGES/USER DATA Policy Item" on page 241 for details.

### HEALTHSTATE

This option allows you to define the processing that takes place when the monitor resource detects a change of the health state of the monitored resource. Refer to "HEALTHSTATE Policy Item" on page 245 for more details.

## SERVICE PERIOD

This option allows you to link a service period to the monitor resource. Its resources are then automatically started up or shut down in the time frame specified by the service period.

## **MONITOR INFO Policy Item**

If you select the MONITOR INFO policy item from the Policy Selection panel for monitor resources, the Monitor Resource Information panel is displayed, as shown in Figure 171.

| COMMANDS HELP                          |                                     |                                                                    |       |
|----------------------------------------|-------------------------------------|--------------------------------------------------------------------|-------|
| AOFGMTR<br>Command ===>                | Monitor                             | Resource Information                                               | <br>- |
| Entry Type : Moni<br>Entry Name : CI2) |                                     | M<br>PolicyDB Name : USER_PDB<br>Enterprise Name : USER_ENTERPRISE | +     |
| Activate command.                      | •••                                 |                                                                    |       |
| Deactivate commar                      |                                     |                                                                    |       |
| Monitor command .<br>INGMTRAP NAME=OMS |                                     |                                                                    | <br>  |
|                                        | 5 Limit <u>12</u><br><u>Sys</u> pro | (hh:mm or blank)<br>(θ to 999, or blank)<br>g                      |       |

Figure 171. Monitor Resource Information Panel

To create a new Monitor Resource entry, provide the following information:

### Activate Command

This field is optional and is only needed to establish the monitoring environment.

### **Deactivate Command**

This field is optional and is only needed to establish the monitoring environment.

### **Monitor Command**

This can be any NetView command. If a command and an interval is specified, the command will be executed periodically while the monitor is active.

If a command is specified and no interval is specified, the command will be executed once during the startup phase.

If no command is specified the monitor is a passive monitor. In this case, the health status must be set via the INGMON command (see *IBM Tivoli System Automation for z/OS Programmer's Reference* for more details).

You may include system symbols and system automation symbols but they must be entered in uppercase letters (for example &AOCCLONE1). See "Assigning System Automation Symbols (AOCCLONE)" on page 44 for more details.

## **Monitoring Interval**

Specifies an interval time for periodic execution of the monitor command. An Interval value of 0 will be forced to blank. If an Interval is specified a monitor command must also be specified.

### **Captured Messages Limit**

Specifies the maximum number of history messages that will be saved for the SA z/OS DISPMTR command. If the field is left blank the value can be inherited from the system default definition. If it is also not specified there, a default value of 0 will be used.

#### Owner

|

Specifies information for the operator about who to contact in case of error.

#### Info Link

This field can be used to specify a location (for example, a URL) where additional information about the application can be found.

## MESSAGES/USER DATA Policy Item

In entry type MTR, the MESSAGES/USER DATA policy item allows you to specify OMEGAMON exceptions and messages in the Message ID field, as shown in Figure 172. Note that the '+' sign and the imbedded blank must be specified to distinguish the exception from regular messages.

| Entry Type : Monitor Resource PPolicyDB Name : USER_PDB<br>Entry Name : OM_MON Enterprise Name : USER_ENTERPRISE<br>Define message IDs and their automation actions.<br>CMD = Command REP = Reply CODE = CODE USER = User Data<br>AUTO = AT Actions OVR = AT Override<br>Action Message ID Cmd Rep Code User Au<br>Description |       |
|----------------------------------------------------------------------------------------------------|-------|
| CMD = Command REP = Reply CODE = CODE USER = User Data<br>AUTO = AT Actions OVR = AT Override<br>Action Message ID Cmd Rep Code User Au                                                                                                    |       |
|                                                                                                    |       |
| NUTO + XREP                                                                                                    | o Ovr |
|                                                                                                    |       |

Figure 172. Message Processing Panel with OMEGAMON exception

With an OMEGAMON exception in the Message ID field, actions CMD, CODE, USER, and AUTO can be used to specify commands, codes, user data, and health states, respectively. This results in a default automation table entry that is processed whenever message ING080I is issued on behalf of the subject monitor and exception. If the defaults provided by the customization dialog do not meet the installation's needs an override action can be selected to handcraft the AT entry.

On the command processing panel (accessed via action CMD), a set of one or more commands can be specified to react to the exception represented by ING080I

You can also define generic key/value pairs (USER DATA) that are available to the called command. SA z/OS provides a predefined key, DISABLETIME, which you can use to determine the time that processing for this particular exception will be disabled. The commands that are specified will be issued, but will only be re-issued if the exception still exists after the time specified with DISABLETIME. This is useful if the recovery for an exception takes a while and no subsequent parallel recovery actions should be taken while the initial recovery is still running.

## **Monitor Resource Policy Object**

The AUTO action allows you to select the health state of the monitor whenever this exception tripped and message ING080I was issued. When AUTO is specified, a panel similar to Figure 173 is displayed.

| GRPTX<br>mand ===> | Ме                    | ssage Type Selection                                                | Row 1 of 5 |
|--------------------|-----------------------|---------------------------------------------------------------------|------------|
| ry Name : OM_M     | ION                   | Message ID : + XCHN                                                 |            |
| ion Status         | Type/Status<br>NORMAL | Description<br>Resource shows good results                          |            |
| SELECTED           | WARNING<br>MINOR      | Resource shows degradation<br>Same as WARNING, but more severe      |            |
| _                  | CRITICAL              | Same as MINOR, but more severe<br>Same as CRITICAL, but more severe |            |

Figure 173. Message Type Selection Panel

**Note:** The variable MTRNM is available for all exceptions that cause an ING080I message to be created.

The following series of panels illustrates the use of CODE and OVR to manually specify an AT entry with different sets of commands based on attributes contained within the exception message.

As an example, the XCHN exception is used. A code entry is specified to return the value CONFIG whenever channel path 26 is found to be not available. The appropriate reaction is to issue the command MYCMD to fix it. In addition, and for all other channels that are not available, the administrator should be notified. Figure 174 shows the input for action CMD.

| COMMANDS                                            | HELP                               |                                                   |                                      |
|-----------------------------------------------------|------------------------------------|---------------------------------------------------|--------------------------------------|
| AOFGMSGC<br>Command ===>                            | ·                                  | CMD Processing                                    | Row 1 of 20<br>SCROLL==> <u>PAGE</u> |
| Entry Name :                                        | OM_MON                             | Message ID : + XCHN                               |                                      |
|                                                     | ds to be execut<br>is message as s | ed when resource issues the sel<br>tatus message. | ected message.                       |
| Status                                              |                                    | ('?' for selection list)                          |                                      |
| Pass/Selecti<br>Command Text<br>CONFIG<br>MYCOMMAND | on Automated Fu                    | nction/'*'                                        |                                      |
|                                                     |                                    |                                                   |                                      |
| MYALERT ADMI                                        | N                                  |                                                   |                                      |
|                                                     |                                    |                                                   |                                      |

Figure 174. CMD Processing Panel

Figure 174 shows two command groups (CONFIG and unnamed) with a total of three commands. To execute the command in the group named CONFIG, a code entry has to be defined that results in value CONFIG. No special action is required to execute the commands in the unnamed group — they will always be issued.

With action CODE on the Message Processing panel of Figure 172 on page 241, a table of codes can be specified that will be evaluated by INGMON to select the commands to issue based on the actual setting of one or more codes. Figure 175 shows an example where the value CONFIG is returned whenever code1 has a value of 26 — in this case, it is channel path 26 because the XCHN exception is being processed

A row is matched whenever the conjunction of code1, code2, and code3 evaluates to true. Otherwise, the next row is evaluated for a match. If no match is found, the value returned will be ALWAYS.

| COMMANDS                | HELP               |            |                                         |                                      |
|-------------------------|--------------------|------------|-----------------------------------------|--------------------------------------|
| AOFGMSGK<br>Command === | >                  | Code Proce | ssing                                   | Row 1 of 20<br>SCROLL==> <u>PAGE</u> |
| Entry Name              | : OM_MON           | Message I  | D : + XCHN                              |                                      |
|                         | selected message a | 0          | CLIST when this n<br>ng codes are conta |                                      |
| Code 1<br>26            | Code 2             | Code 3     | Value Returne<br>CONFIG                 | ed                                   |

Figure 175. Code Processing Panel

With action USER on the Message Processing panel of Figure 172 on page 241, a key/value pair can be specified that denotes the administrator to be notified, as shown in Figure 176. (There must be a REXX exec that performs this function.)

| COMMANDS                                 | IELP                                   |                                       |
|------------------------------------------|----------------------------------------|---------------------------------------|
| AOFGMSGU<br>Command ===>                 | User Defined Data                      | Row 1 of 20<br>SCROLL===> <u>PAGE</u> |
| Entry Name :                             | OM_MON Message ID : + XCHN             |                                       |
| To change ke                             | word-data pair, specify the following: |                                       |
| Keyword<br>Data<br>ADMIN<br>admin@domain | net                                    |                                       |

Figure 176. User Defined Data Panel

You can also use the CMD Processing panel to set up Pass Processing to make multiple attempts to recover from or resolve the exception. PASS counts from 1 to 99 and is incremented for each instance of the message or exception, unless recovery is disabled. In the example in Figure 177 on page 244, when the number of outstanding replies exceeds the OMEGAMON threshold:

- The first time, issue MYCMD and pass parameter 'ORANGE'
- The second time, do nothing
- The third time, issue MYCMD and pass parameter 'RED'

Note that a blank pass means that the command is always executed.

| OMMANDS HELP                                      |                                                    |                                    |
|---------------------------------------------------|----------------------------------------------------|------------------------------------|
| GMSGC<br>mand ===>                                | CMD Processing                                     | Row 1 to 2 of 20<br>SCROLL==> PAGE |
| ry Name : CI2XREP                                 | Message ID : + XREP                                |                                    |
| er commands to be execu<br>define this message as | ted when resource issues the se<br>status message. | lected message.                    |
| tus WARNING                                       | ('?' for selection list)                           |                                    |
| s/Selection Automated F                           | unction/'*'                                        |                                    |
| mand Text                                         |                                                    |                                    |
| MD 'ORANGE'                                       |                                                    |                                    |
|                                                   |                                                    |                                    |
|                                                   |                                                    |                                    |
| MD 'RED'                                          |                                                    |                                    |

Figure 177. Monitor Resource CMD Processing Panel - Pass Processing

The USER action can also be used to disable further processing within INGMON using the DISABLETIME keyword, as in Figure 178. The data value is the time, which can be specified in the normal NetView format: hh:mm:ss, mm:ss, :ss, or mm..

A DISABLETIME of 0 means that the message processing for this particular combination of monitor and exception is disabled forever. If message processing should be enabled again or prematurely, an INGMON CLEARING request must be issued. It is best issued from within the command that handles the resolution.

| COMMANDS HELP                           |                                           |
|-----------------------------------------|-------------------------------------------|
| AOFGMSGU User D<br>Command ===>         | efined Data Row 1 of 20<br>SCROLL==> PAGE |
| Entry Name : OM_MON Mess                | age ID : + XCHN                           |
| To change keyword-data pair, specify t  | he following:                             |
| Keyword<br>Data<br>DISABLETIME<br>15:00 |                                           |

Figure 178. User Defined Data Panel

Action OVR on the Message Processing panel of Figure 172 on page 241 needs to be used to manually refine the NetView AT-entry in order to exploit the code entry. SA z/OS generates a default condition and action statement that can be modified by the installation. In the example, the condition statement would be modified to set a variable named MISSCHAN:

```
IF TOKEN(2)='MONITORS/MTR/SYS1' &
TOKEN(5)='XCHN' &
TOKEN(10)=MISSCHAN
```

The action statement would be modified to say: EXEC(CMD 'INGMON MONITORS/MTR/SYS1 CODE1='MISSCHAN) OVR can also be used to add the NetView THRESHOLD condition item to the condition statement suggested by SA z/OS. The THRESHOLD condition item counts the number of occurrences within a given time interval and returns a value of true (1) only if the count is equal to or higher than the specified threshold.

## **HEALTHSTATE** Policy Item

If you select the HEALTHSTATE policy item from the Policy Selection panel for monitor resources, the *Healthstate Processing* panel is displayed, as shown in Figure 179.

| COMMANDS                   | HELP                                                                                                    |                                    |
|----------------------------|----------------------------------------------------------------------------------------------------|------------------------------------|
| Command ===                | Healthstate Processing                                                                                                    | Row 1 to 2 of 20<br>SCROLL==> PAGE |
| Entry Name                 | : MONITOR1                                                                                                    |                                    |
| the healths                | nds to be executed when the monitor resource detec<br>tate of the monitored resource to one of the follow<br>NING, MINOR, CRITICAL, FATAL or blank (which means | wing values:                       |
| Healthstate<br>Command Tex | Automated Function/'*'                                                                                                    |                                    |
|                            |                                                                                                    |                                    |
|                            |                                                                                                    |                                    |
|                            |                                                                                                    |                                    |
|                            |                                                                                                    |                                    |

Figure 179. Healthstate Processing Panel

You can use this panel to enter commands to be executed when the monitor resource detects a change of the healthstate of the monitored resource: The following fields are available:

### Healthstate

Defines the health state that the monitored resource must change to in order to initiate the specified commands. Valid values are :

- NORMAL
- WARNING
- MINOR
- CRITICAL
- FATAL
- blank

Leaving this field blank means that the specified commands will be executed in any health state change.

## **Automated Function**

Enter the name of the automated function under which the command is to run. If the field is left blank, the function defaults to the one currently running the command list.

## - Note:

Entering a '\*' enables return code checking for the specified command. This means that processing continues if the command returns a return code of 0; in all other cases the processing is stopped immediately.

### **Command Text**

Enter the command or command list to be issued. Any system command must be prefaced with MVS.

A healthstate can be specified on the call to ACFCMD, which will issue the corresponding command or Command Group defined in the CMD entry.

A healthstate of blank can be specified to ensure that the corresponding command is issued regardless of the SEL= parameter included on the ACFCMD call. Thus, for any given healthstate processing, the blank entries will be issued in addition to the entries coded for that particular healthstate.

## **Product Automation Policy Object**

Selecting Product Automation (PRD) from the Entry Type Selection panel will bring you to the Entry type selections for Product Automation panel shown in Figure 180 where you can select the product for which you want to define automation policy. You can select from the following products:

- CICS, see "Defining Automation for CICS Components"
- IMS, see "Defining Automation for IMS Components" on page 247
- TWS, see "Defining Automation for TWS Components" on page 247

| MENU HELF               | ,                                            |
|-------------------------|----------------------------------------------|
| AOFGEPOM<br>Option ===> | Entry type selections for Product Automation |
|                         |                                              |
| IMS compone             |                                              |
| 20 ISA                  | IMS State/Action                             |
| 21 ISF                  | IMS Status file                              |
| 22 IRN                  | IMS resource name                            |
|                         |                                              |
| OPC compone             | ents                                         |
| 30 OEN                  | OPC System details                           |
| 31 OCS                  | Controller details                           |
| 32 OSR                  | Special resources                            |
| 33 ODM                  | Workstation domainID                         |
|                         |                                              |
| CICS compor             | nents                                        |
| 40 CSA                  | CICS State/Action                            |
| 41 CCN                  | CICS Link                                    |
| 42 CVP                  |                                              |
| 42 UVP                  | Monitoring period                            |

Figure 180. Entry Type Selections for Product Automation Panel

## Defining Automation for CICS Components

For CICS components, the following entry types are available:

## (CSA) State/Action tables

With this option, you can define a new or edit an existing state/action table for CICS. This is described in more detail in "CICS State/Action Tables Policy Object" on page 248.

## (CCN) Link definitions

Use this option to define the inter-region and inter-system communication (IRC and ISC) links so that they can be monitored by SA z/OS. This is described in more detail in "CICS Link Definitions Policy Object" on page 249.

## (CVP) Link Monitor periods

With this option, you can define service periods for the link monitoring definitions. Service periods can be related to a CICS link as defined with option (*CCN*) *Link definition*. This is described in more detail in "CICS Link Monitor Periods Policy Object" on page 251.

## **Defining Automation for IMS Components**

For IMS components, the following entry types are available:

## (ISA) State/Action

With this option, you can define or modify a state/action table for IMS. This is described in more detail in "IMS State/Action Tables Policy Object" on page 252.

## (ISF) IMS Status file

An IMS Status file policy object is used to define the partner domain and status file in an XRF environment. These objects are linked to System objects. This is described in more detail in "IMS Status Files Policy Object" on page 253. Note that this is for downlevel systems only.

## (IRN) IMS resource name

With this option, you can match the XRF RSENAME to the IMS subsystems with which it is associated. This is described in more detail in "IMS Resource Name Policy Object" on page 254.

## **Defining Automation for TWS Components**

For TWS components, the following entry types are available:

## (OEN) OPC System details

With this option, you can define certain system wide defaults. Selecting this entry type will bring you to the Entry Name Selection panel for OPC system details where you can create or edit system defaults. You can link an OPC system detail to one or more System policy objects, however, you can link only one OPC system detail to a System. This is described in more detail in "OPC System Detail Policy Object" on page 255.

## (OCS) Controller details

With this option, you can link the OPC controller subsystem name with the NetView domain upon which it resides. Selecting this entry type will bring you to the Entry Name Selection panel for OPC controller details where you can create or edit controller details. You can link an OPC controller detail to one or more System policy objects, however, you can link only one OPC controller detail to a System. This is described in more detail in "OPC Controller Details Policy Object" on page 257.

1

## (OSR) Special resources

Use this option to define special resources that are to be set for an OPC controller. This is described in more detail in "OPC Special Resources Policy Object" on page 259.

### (ODM) Workstation domains

Use this option to relate an OPC automatic workstation to a NetView domain ID. This is described in more detail in "OPC Workstation Domains Policy Object" on page 260.

## **CICS State/Action Tables Policy Object**

Figure 181 shows the policy items that are displayed when you select a CICS state/action table entry from the related Entry Name Selection panel or when you are creating a new CICS state/action table entry. Starting from this panel, you can select state/action tables available to your CICS applications for specific problems.

**Note:** For the State/Action function to work for the tables that are shipped with the product, the Entry Name must be CICS.

| ACTIONS                  | HELP                                             |                                                                                               |                                          |
|--------------------------|--------------------------------------------------|-----------------------------------------------------------------------------------------------|------------------------------------------|
| AOFGEPOL<br>Command ==== | >                                                | Policy Selection                                                                              | Row 1 to 5 of 5<br>SCROLL==> <u>PAGE</u> |
| Entry Type<br>Entry Name | : CICS State/Action<br>: CICS                    | PolicyDB Name : USER_PDB<br>Enterprise Name : USER_ENTE                                       | ERPRISE                                  |
| Action                   | Policy Name<br>DESCRIPTION<br>STATE/ACTION TABLE | Policy Description<br>Enter Description<br>Define CICS State/Action tabl                      | es                                       |
| ********                 | WHERE USED<br>COPY                               | List Applications linked to t<br>Copy from existing entry<br>Bottom of data ***************** | -                                        |

Figure 181. Policy Selection Panel for CICS State/Action Tables

The unique policy item for CICS state/action tables is:

### STATE/ACTION TABLE

Use this policy item to define the state/action tables that are available to your CICS applications. For more information refer to "STATE/ACTION TABLE Policy Item."

## STATE/ACTION TABLE Policy Item

The CICS State/Action tables panel is displayed if you select policy item STATE/ACTION TABLE from the Policy Selection panel for CICS State/Action entries as shown in Figure 181. Use this panel to define the state/action tables that are available to your CICS applications. You can link these entries to CICS applications, using the STATE ACTION TABLE policy item for CICS applications as described "Policy Items for CICS Subsystems" on page 205.

Figure 182. CICS State/Action Tables Panel

Fill in the following field:

#### Short on storage

This field holds the name of the state/action table used for short on storage recovery. The SA z/OS supplied state/action table is EVEESA01.

## **CICS Link Definitions Policy Object**

Figure 183 shows the policy items that are displayed when you create or modify a link definition for CICS from the related Entry Name Selection panel.

| AOFGEPOL    |                   | Policy Selection        | CICS link created                 |
|-------------|-------------------|-------------------------|-----------------------------------|
| Command === |                   |                         |                                   |
| Entry Type  | : CICS link       | PolicyDB Name : l       | JSER PDB                          |
| Entry Name  | : LINK_DEF1       | Enterprise Name : l     | JSER_ENTERPRISE                   |
| Action      | Policy Name       | Policy Description      |                                   |
|             | DESCRIPTION       | Enter description       |                                   |
|             | CICS CONNECTION   | CICS Link monitoring    | definitions                       |
|             | MONITORING PERIOD | Select Link monitorin   | ng period for connection          |
|             | WHERE USED        | List APLs using this    | entry                             |
|             | СОРҮ              | Copy from existing er   | itry                              |
| *********   | *****             | * Bottom of data ****** | -<br>**************************** |

Figure 183. Policy Selection Panel for CICS Link Definitions

The unique policy items for CICS link definitions are:

## **CICS CONNECTION**

This policy item lets you describe the interregion and intersystem communication (IRC and ISC) links so that they can be monitored by SA z/OS CICS Automation. For more information on how to do this, see "CICS CONNECTION Policy Item." Also refer to *IBM Tivoli System Automation for z/OS CICS Automation Programmer's Reference and Operator's Guide*, section CONNECTION.

### MONITORING PERIOD

With this policy item you can select one monitoring period which has previously been defined with option (*CVP*) *Link Monitor periods* for the current CICS link definition (CICS connection).

For more information on link definitions, refer to *IBM Tivoli System Automation for z*/OS CICS Automation Programmer's Reference and Operator's Guide.

## CICS CONNECTION Policy Item

If you select policy item CICS CONNECTION from the Policy Selection panel for CICS links, SA z/OS displays the following panel where you describe the

## **Product Automation Policy Object**

inter-region and inter-system communication (IRC and ISC) links to be monitored by SA z/OS CICS Automation.

Figure 184. CICS Connection<sup>®</sup> Links Panel

Fill in the following fields:

### Connection id

The 4 character symbolic name by which this link is known to this CICS subsystem. This is defined on the CICS subsystem itself (SYSID).

- **Type** Indicates the type of subsystem this link is attached to, valid values are "CICS" or "IMS", this is used only when you want echoplexing to occur.
- **Echo** depends on the entry in the *Type* field:
  - **CICS** The transaction name used to call the echoplex program on the target subsystem.
  - **IMS** Any non-blank character.

The time parameter is used to define the time delay in seconds after which an echo response must have been received from the remote system before a message is issued. Valid values are from 1 to 99, default 3.

#### Time zone offset

This parameter specifies the remote systems time offset relative to the UTC (Greenwich mean time). This is applied to the times specified in the DAY keyword to determine when monitoring is active for the remote system. Default value is 0.

#### Check interval

The time interval between 2 consecutive checks of a connection. Valid values are from 00:05 to 99:59, the default value is 05:00.

#### Max repair tries

Specifies the number of automatic actions that are to take place after the detection of a connection failure. Valid values are 0 to 9, default value is 3.

#### **Release delay**

Specifies the time delay in seconds needed by the system to release a connection. Valid values are 4 to 99, default value is 5.

### Acquire delay

Specifies the time delay in seconds needed by the system to acquire a connection. Valid values are 4 to 99, default value is 5.

### Critical link

Specifies whether or not a link failure for this link will change the severity shown on the SDF panels, default value is NO.

## **CICS Link Monitor Periods Policy Object**

Figure 185 shows the policy items that are displayed when you select a monitoring period CICS from the related Entry Name Selection panel or if you are creating a new monitoring period.

| ACTIONS                | HELP                                            |                                                                                            |                                           |
|------------------------|-------------------------------------------------|--------------------------------------------------------------------------------------------|-------------------------------------------|
| AOFGEPOL<br>Command == | ==>                                             | Policy Selection                                                                           | Row 1 to 5 of 5<br>SCROLL===> <u>PAGE</u> |
| • • • •                | e : Monitoring period<br>e : MON_PERIOD_1       | PolicyDB Name : USER_PDB<br>Enterprise Name : USER_ENTE                                    | RPRISE                                    |
| Action                 | Policy Name<br>DESCRIPTION<br>MONITORING PERIOD | Policy Description<br>Enter description<br>Define the monitoring period                    |                                           |
| *******                | WHERE USED<br>COPY<br>****                      | List APLs using this entry<br>Copy from existing entry<br>Bottom of data ***************** | ****                                      |

Figure 185. Policy Selection Panel for CICS Link Monitor Periods

The unique policy item for a CICS monitoring period is:

## MONITORING PERIOD

With this policy item you can specify time periods when the current CICS connection should be monitored. You specify these time periods as described in "MONITORING PERIOD Policy Item."

## **MONITORING PERIOD Policy Item**

If you select policy item MONITORING PERIOD from the Policy Selection panel for CICS monitoring periods, SA z/OS brings up the following panel where you define the time frames for when the CICS connection link related to the (*CCN*) *Link definition* should be active.

1

| COMMANDS                                             | HELP                     |           |                                     |        |       |
|------------------------------------------------------|--------------------------|-----------|-------------------------------------|--------|-------|
| AOFGAPCP<br>Command ===>                             |                          | Link moni | toring service                      | period |       |
|                                                      |                          |           | PolicyDB Name<br>Enterprise Nam     |        | PRISE |
|                                                      |                          |           | ete description<br>are 00:00-23:59, | •      |       |
| Monday<br>Tuesday<br>Wednesday<br>Thursday<br>Friday | 3:00 17:00<br>0:00 14:00 |           | From         To                     |        |       |

Figure 186. Link Monitoring Service Period Panel

For information about valid values and the syntax of the time frames, refer to the online help.

## **IMS State/Action Tables Policy Object**

Figure 187 shows the policy items that are displayed when you want to create a new state/action table for IMS or if you select an existing one from the related Entry Name Selection panel.

**Note:** For the State/Action function to work for the tables that are shipped with the product, the Entry Name must be IMS.

| ACTIONS                  | HELP                                           |                                                                                                |                     |     |
|--------------------------|------------------------------------------------|------------------------------------------------------------------------------------------------|---------------------|-----|
| AOFGEPOL<br>Command ===  | »                                              | Policy Selection                                                                               | SCROLL==> <u>PA</u> | GE  |
| Entry Type<br>Entry Name | : IMS State/Action<br>: IMS                    | PolicyDB Name : USER_PDB<br>Enterprise Name : USER_ENT                                         |                     |     |
| Action                   | Policy Name<br>DESCRIPTION<br>IMS STATE/ACTION | Policy Description<br>Enter description<br>Define IMS State/Action tabl                        | es                  |     |
| ********                 | WHERE USED<br>COPY                             | List Applications linked to<br>Copy data from existing entr<br>Bottom of data **************** | у                   | :** |

Figure 187. Policy Selection Panel for IMS State/Action Table

The unique policy item for IMS state/action table is:

### **IMS STATE/ACTION**

This policy item lets you define IMS state/action tables. How to do this is described in more detail in "IMS STATE/ACTION Policy Item."

## IMS STATE/ACTION Policy Item

The IMS state action tables panel is displayed if you select policy item IMS STATE/ACTION from the Policy Selection panel for IMS State/Action shown in Figure 187. Use this panel to define the state/action tables that are available to

your applications. For detailed information on state/action tables please refer to *IBM Tivoli System Automation for z/OS IMS Automation Programmer's Reference and Operator's Guide.* 

Figure 188. IMS State Action Tables Panel

To define a state/action table, fill in the following fields:

#### MSC link recovery

The state/action table used for automatic recovery from MSC link errors. The SA z/OS supplied state/action table is EVISS002.

#### **OLDS** error recovery

The state/action table used to define procedures for automatic recovery from OLDS errors. The SA z/OS supplied state/action table is EVISS003.

#### **MPP/BMP** recovery

The state/action table used to define automatic recovery procedures initiated when an MPP or BMP transaction/program has abended. The SA z/OS supplied state/action table is EVISS005.

## **IMS Status Files Policy Object**

Figure 189 shows the policy items that are displayed when you select an IMS status file from the related Entry Name Selection panel or when you want to create a new IMS status file.

| AOFGEPOL<br>Command = | ==>                                           | Policy Selection                                                                                     | Row 1 to 5 of 5<br>SCROLL==> <u>PAGE</u> |
|-----------------------|-----------------------------------------------|----------------------------------------------------------------------------------------------------|------------------------------------------|
| 0 01                  | e : IMS Status file<br>e : IMS_XRF_SF1        | PolicyDB Name : USER_PDB<br>Enterprise Name : USER_ENTE                                              | RPRISE                                   |
| Action                | Policy Name<br>DESCRIPTION<br>IMS STATUS FILE | Policy Description<br>Enter description<br>Define IMS status file names                              |                                          |
| ******                | WHERE USED<br>COPY                            | List Systems linked to this e<br>Copy data from an existing en<br>Bottom of data ******************* | try                                      |

Figure 189. Policy Selection Panel for IMS Status File

The unique policy item for IMS status files is:

### IMS STATUS FILE

This policy item lets you define IMS status file names. How to do this is described in more detail in "IMS STATUS FILE Policy Item" on page 254.

## IMS STATUS FILE Policy Item

The IMS Status file specification panel is displayed if you select policy item IMS STATUS FILE from the Policy Selection panel for IMS status file shown in Figure 189 on page 253.

Figure 190. IMS Status File Specification Panel

The status file specification describes the partner IMS status file that will be used in an XRF IMS environment. To support an XRF IMS environment, IMS Automation must access the status file of the partner IMS subsystems. This is only required in an XRF environment.

Fill in the following fields:

### Partner domain name

This parameter is the NetView domain ID that is controlling the partner IMS subsystem in an XRF environment.

### Partner status file

This parameter is the data set name of the status file used by the partner IMS in the partner's domain. This data set is dynamically allocated during SA z/OS initialization.

## IMS Resource Name Policy Object

Figure 191 shows the policy items that are displayed when you select an IMS resource name from the related Entry Name Selection panel.

| ACTIONS H                | IELP                                             |                                                                                                    |                                           |
|--------------------------|--------------------------------------------------|----------------------------------------------------------------------------------------------------|-------------------------------------------|
| AOFGEPOL<br>Command ===> | ×                                                | Policy Selection                                                                                       | Row 1 to 5 of 5<br>SCROLL===> <u>PAGE</u> |
| Entry Type<br>Entry Name | : IMS resource name<br>: IMS_XRF_1               | PolicyDB Name : USER_PDB<br>Enterprise Name : USER_ENTE                                                | RPRISE                                    |
| Action                   | Policy Name<br>DESCRIPTION<br>IMS RESOURCE NAMES | Policy Description<br>Enter description<br>Define IMS resource names                                   |                                           |
| *******                  | WHERE USED<br>COPY                               | List Systems linked to this e<br>Copy data from an existing en<br>Bottom of data ********************* | itry                                      |

Figure 191. Policy Selection Panel for IMS Resource Name

The unique policy item for IMS resource name is:

#### IMS RESOURCE NAMES

This policy item is used to match the XRF RSENAME to the IMS subsystems with which it is associated. These entries are linked to SYS entries. For more information, refer to "IMS RESOURCE NAMES Policy Item."

## IMS RESOURCE NAMES Policy Item

The IMS Resource names panel is displayed if you select policy item IMS RESOURCE NAMES from the Policy Selection panel for IMS Resource names shown in Figure 191 on page 254. Use this panel to define IMS resource names. Such an IMS resource name should be coded for each XRF IMS complex defined, to match the XRF RSENAME to the IMS subsystems with which it is associated. For more information on IMS resource names refer to *IBM Tivoli System Automation for z/OS IMS Automation Programmer's Reference and Operator's Guide* for the description of the IMSRESNM keyword.

```
      COMMANDS HELP

      AOFPIRN
      IMS Resource names

      Command ===>
      IMS resource name

      Entry Type : IMS resource name
      PolicyDB Name : USER_PDB

      Entry Name : IMS_XRF_1
      Enterprise Name : USER_ENTERPRISE

      IMS resource name: IMS_XRF_1
      Enterprise Name : USER_ENTERPRISE

      IMS resource name: IMS_XRF_1
      Enterprise Name : USER_ENTERPRISE

      XRF Resource ID.
      .

      XRF partner name1.
      .

      XRF partner name2.
      .
```

Figure 192. IMS Resource Names Panel

To define IMS resource names, fill in the following fields:

#### **XRF Resource ID**

This is the value specified as the RSENAME for the XRF complex as defined in the DFSHSBxx member in the IMS PROCLIB.

#### XRF partner name1

This parameter is the SA z/OS subsystem name of one of the IMS control region subsystems that participate in an XRF complex.

#### XRF partner name2

This parameter is the partner IMS control region subsystem name that participates in this XRF complex.

The order in which the IMS subsystems are specified does not matter.

## OPC System Detail Policy Object

Figure 193 on page 256 shows the policy items that are displayed when you select an OPC system detail from the related Entry Name Selection panel or if you want to create a new OPC system detail.

| AOFGEPOL<br>Command === |                                             | Policy Selection                                                                    | Row 1 to 5 of 5<br>SCROLL===> PAGE |
|-------------------------|---------------------------------------------|-------------------------------------------------------------------------------------|------------------------------------|
| 0 01                    | : OPC System details<br>: OPC_SYS_DET1      | PolicyDB Name : USER<br>Enterprise Name : USER                                      | -                                  |
| Action                  | Policy Name<br>DESCRIPTION<br>OPCAO ENVIRON | Policy Description<br>Enter description<br>Define OPCAO environ ent                 | ries                               |
| ******                  | WHERE USED<br>COPY<br>*****                 | List Systems linked to th<br>Copy data from an existin<br>Bottom of data ********** | ng entry                           |

Figure 193. Policy Selection Panel for OPC System Detail

The unique policy item for OPC system details is:

### **OPCAO ENVIRON**

This policy item checks the status on START and STOP requests, and specifies the retention of critical messages. If you select this policy item, SA z/OS displays the OPC System details panel which is described in more detail in "OPCAO ENVIRON Policy Item."

## OPCAO ENVIRON Policy Item

The OPCAO ENVIRON policy item checks status on START and STOP requests, and specifies retention of critical messages. If you select this policy item from the Policy Selection panel for OPC System Details, SA z/OS displays the panel shown in Figure 194.

```
      COMMANDS HELP

      AOFPOEN
      OPC System details

      Command ===>
      OPC System details

      Entry Type : OPC System details
      PolicyDB Name : USER_PDB

      Entry Name : OPC_SYS_DET1
      Enterprise Name : USER_ENTERPRISE

      Status check on requests.
      YES

      YES
      (YES/NO)

      Critical msg retention.
      PERM

      (hh:mm/PERM)
      Operation reset delay

      Operation Interface Server.
      EVJCMDRV
```

Figure 194. OPC System Details Panel

The following fields can be filled in:

### Status check

This entry controls checking of subsystem status on TWS Automation START, STOP, and RECYCLE requests. If not coded, TWS Automation will enforce the rule that START operations will be ended in error if the subsystem is already UP, and likewise for STOP operations if the subsystem is down. Code REQUEST=NO if you wish to have TWS Automation proceed as normal in this case. The default value is YES .

### Critical msg retention

This entry specifies retention of TWS Automation critical messages and TWS error messages. The default is PERM, which means that messages will not be deleted on a timed basis.

### **Operation reset delay**

This specifies how long the NetView interface to TWS may be unavailable

before TWS Automation will not reset operations that ended in error while it was down. The NetView interface consists of both the NetView SA z/OS TWS Automation address space and its associated NetView SSI address space, over which requests flow from TWS to TWS Automation. When the interface is down, TWS Automation sets any operations destined for a NetView workstation to error status with an error code of UNTV. If no value is coded, then no operations will be reset when the interface becomes available again. The default value is NEVER.

For more information refer to *IBM Tivoli System Automation for z/OS TWS Automation Programmer's Reference and Operator's Guide.* 

## **OPC Controller Details Policy Object**

Figure 195 shows the policy items that are displayed when you are creating a new OPC controller detail or when you select an existing OPC controller detail from the related Entry Name Selection panel.

```
      ACTIONS HELP

      AOFGEPOL
Command ===>
      Policy Selection
SCROLL===> PAGE

      Entry Type : Controller details
Entry Name : OPC_OCS_1
      PolicyDB Name : USER_PDB
Enterprise Name : USER_ENTERPRISE

      Action
      Policy Name
DESCRIPTION
OPCA PCS
SPECIAL RESOURCES
Select Special Resources for this controller
WHERE USED
COPY
      Define OPCA PCS entries
Select Systems linked to this entry
COPY
```

Figure 195. Policy Selection Panel for OPC Controller Details

The unique policy items for OPC controller details are:

## **OPCA PCS**

With this policy item you specify either the NetView domain on which the OPC controller resides or that the local sysplex is to be searched for the active controller when required. It must also specify the subsystem name for the OPC controller. for more information, refer to "OPCA PCS Policy Item."

## SPECIAL RESOURCES

Use this policy item to select one or more special resources as defined with option (*OSR*) *Special resources* for the current controller. These selected special resources for TWS are used on the systems to which the current controller details entry is linked. (You can view the systems to which this entry is linked and link or unlink this entry to systems using the WHERE USED policy item).

## **OPCA PCS Policy Item**

The panel shown in Figure 196 on page 258 appears if you select policy item OPCA PCS from the Policy Selection panel for TWS controller details. The OPCA PCS automation definition defines the NetView domain on which the TWS Controller resides and specifies the MVS subsystem name for the TWS Controller system.

| COMMANDS H                   | ELP                                       |                                                               |
|------------------------------|-------------------------------------------|---------------------------------------------------------------|
| AOFPOCS<br>Command ===>      | OPC C                                     | ontroller details                                             |
| Entry Type :<br>Entry Name : | Controller details<br>OPC_OCS_1           | PolicyDB Name : USER_PDB<br>Enterprise Name : USER_ENTERPRISE |
| OPC PCS entry                | name: OPC_OCS_1                           |                                                               |
| Enter or upda                | te the following table                    | e names:                                                      |
| OPC control                  | ain name<br>ler subsystem<br>resources NO | -<br>(YES NO ALL)                                             |

Figure 196. OPC Controller Details Panel

Fill in the following fields:

### NetView domain name

Specify the parameter as either a NetView domain ID (up to five characters) or the keyword SYSPLEX. If a domain ID is specified, it indicates that the TWS Controller always runs on the specified domain. The keyword SYSPLEX indicates that the TWS Controller may be run on any one of the systems in the local sysplex.

### OPC controller subsystem

The MVS subsystem name of the TWS Controller as defined in the IEFSSN*xx* member.

- Note:

When defining the TWS Controller to SA z/OS, this name must be used as the subsystem name and job name.

## **OPC Special resources**

The following entries are valid:

YES The OPC special resources will be set for any SA z/OS monitored subsystem specified in the OPC special resource definitions panel (see Figure 198 on page 259). Ensure that the OPC Special Resources are defined if using this option.

## Note:

If no OPC Special Resources were defined, and the OPC Special Resource SRSTAT=YES is defined in the OPC Controller details panel, then, when a BUILD is done for the ACF, the OPC Special resource definition will be reset to SRSTAT=NO as it would have detected that there were no OPC Special Resources defined in the ACF.

- NO No Special Resources will be set. This is the default.
- ALL Special Resources will be set for all SA z/OS Monitored subsystems. No Special Resource entries are required.

## **OPC Special Resources Policy Object**

Figure 197 shows the policy items that are displayed when you select an OPC special resource from the related Entry Name Selection panel.

| AOFGEPOL<br>Command == | ==>                                            | Policy Selection                                                                | SCROLL==> PAGE |
|------------------------|------------------------------------------------|---------------------------------------------------------------------------------|----------------|
| 0 01                   | e : Special resources<br>e : OPC_RES1          | PolicyDB Name : USER<br>Enterprise Name : USER                                  | —              |
| Action                 | Policy Name<br>DESCRIPTION<br>SPECIAL RESOURCE | Policy Description<br>Enter description<br>Define OPC special resou             | irces          |
| *******                |                                                | List Controllers linked<br>Copy data from an existi<br>Bottom of data ********* | ng entry       |

Figure 197. Policy Selection Panel for OPC Special Resources

The unique policy item for an OPC special resource is:

### SPECIAL RESOURCE

With this policy item you can specify resources as special resources for TWS. SA z/OS will display the OPC special resource definitions panel. For a detailed description of this panel, refer to "SPECIAL RESOURCE Policy Item."

## SPECIAL RESOURCE Policy Item

With this policy item SA z/OS is able to globally control the creation and setting of OPC Special resources based on the status of SA z/OS monitored subsystems. This allows TWS to resolve job scheduling dependencies based on the status of SA z/OS automated resources. A group or groups of special resources can be linked to a controller definition defined with option 31 (see "Defining Automation for TWS Components" on page 247).

| AOFPOSD<br>Command ===>                    | OPC speci      | al resource definitions                          | Row 1 to 12 of 20<br>SCROLL==> PAGE |
|--------------------------------------------|----------------|--------------------------------------------------|-------------------------------------|
| Entry Type : Specia<br>Entry Name : OPC_RE |                | PolicyDB Name : USER_<br>Enterprise Name : USER_ |                                     |
|                                            | Resource names | or wild cards that are to                        | be used.                            |
| DB2/APG/*<br>ASCH/APL/S*                   |                |                                                  |                                     |
| CICS/APG/SYSTEM2<br>APPL1/APL/SYSTEM       |                |                                                  |                                     |

Figure 198. OPC Special Resource Definitions Panel

Fill in your special resource names with up to 24 characters. Wildcard characters and patterns may be entered.

## **OPC Workstation Domains Policy Object**

Figure 199 shows the policy items that are displayed when you select an OPC workstation domain from the related Entry Name Selection panel.

| ACTIONS               | HELP                                        |                                                                                         |                        |
|-----------------------|---------------------------------------------|-----------------------------------------------------------------------------------------|------------------------|
| AOFGEPOL<br>Command = | ==>                                         | Policy Selection                                                                        | SCROLL===> <u>PAGE</u> |
| 0 01                  | e : Workstation doma<br>e : OPC_WST_DOM1    | inID PolicyDB Name : USER_<br>Enterprise Name : USER_                                   |                        |
| Action                | Policy Name<br>DESCRIPTION<br>OPCA DOMAINID | Policy Description<br>Enter description<br>Define the OPCA Domainid                     | entries                |
| *******               | WHERE USED<br>COPY                          | List Systems linked to th<br>Copy data from an existin<br>** Bottom of data *********** | g entry                |

Figure 199. Policy Selection Panel for OPC Workstation Domain

The unique policy item for an OPC workstation domain is:

### **OPCA DOMAINID**

If you select this policy item, the Code Processing panel will come up where you specify how SA z/OS should react if TWS issues the specified message. For a detailed description of this panel and how to define code processing policy on it, refer to Figure 115 on page 179.

For more information refer to *IBM Tivoli System Automation for z/OS TWS Automation Programmer's Reference and Operator's Guide* under OPCA DOMAINID.

## **Timers Policy Object**

The Timers policy objects allow you to define sets of timers that run commands or automation procedures at scheduled times.

Figure 200 shows the policy items that are displayed when a new Timers entry is defined or when an existing Timers entry is selected from the Entry Name Selection panel.

| AOFGEPOL<br>Command = | ==>                                  | Policy Selection SCROLL===> PAGE                                        |
|-----------------------|--------------------------------------|-------------------------------------------------------------------------|
| • • • •               | e : Timers<br>e : TIMER_NAME         | PolicyDB Name : USER_PDB<br>Enterprise Name : USER_ENTERPRISE           |
| Action                | Policy Name<br>DESCRIPTION<br>TIMERS | Policy Description<br>Enter description<br>Define timers for automation |
|                       | WHERE USED<br>COPY                   | List Systems linked to this entry<br>Copy data from an existing entry   |

Figure 200. Policy Selection Panel for Timers

The unique policy item for Timers is:

### TIMERS

You define a timer in the Timer specification panel shown in Figure 201.

## TIMERS Policy Item

SA z/OS displays the following panel if you select the TIMERS policy item from the Policy Selection panel for Timers.

| COMMANDS ACTIONS HELP                          |                                                    |                                      |
|------------------------------------------------|----------------------------------------------------|--------------------------------------|
| AOFPITIO T <sup>.</sup><br>Command ===>        | imer specification                                 | Row 1 of 20<br>SCROLL==> <u>PAGE</u> |
| Entry Type : Timers<br>Entry Name : TIMER_TEST | PolicyDB Name : AOC4TE<br>Enterprise Name : USER_E |                                      |
| Enter information for commands to              | o be executed at scheduled                         | times.                               |
| Action Timer-id Execution Time<br>Command text | Issuer Sav                                         | e Clock Catchup                      |
|                                                |                                                    |                                      |
|                                                |                                                    |                                      |
|                                                |                                                    |                                      |
|                                                |                                                    |                                      |

Figure 201. Timer Specification Panel

You should note that, at run time, the commands that you define here are converted to the NetView CHRON format.

A timer definition consists of:

#### Timer ID

When a user timer is defined with the SAVE-option outside the control of SA z/OS, it is recommended that a unique timer ID is specified to avoid duplicate timers being created at automation control file (ACF) reload.

#### **Execution Time**

When SA z/OS uses the timer. You can schedule a timer for a specific day and time, after a certain day of the year, or repetitively at intervals.

**Issuer** Where the timed command or application program should run. You can specify that the command or application program should run under:

- A NetView operator ID, in which case SA z/OS issues the timer-driven command only if that operator is logged on.
- The primary programmed operator interface task (PPT), in which case SA z/OS issues the timer-driven command even when an operator is not logged on.
- An automation operator name.
- **Save** Whether SA z/OS should save the timed event in the NetView SAVE/RESTORE database. You can enter one of the following values:
  - YES
  - NO

- **Clock** Specifies whether the command is to run if it were on a Greenwich Mean Time schedule or the local system time. You can enter one of the following values:
  - GMT
  - LOCAL

#### Catchup

Whether a saved timer should be caught up after a system outage.

#### Command text

The actual timer-driven command or automation procedure SA z/OS issues or calls.

## **Timeout Settings Policy Object**

This policy object enables you to create sets of timeout definitions. Each timeout definition can specify timeout values for:

- System, NetView, or SA z/OS commands
- Cross-domain logon requests
- Your own timeout variables

If the time limit is exceeded, then it is assumed that an error condition exists and an appropriate action is taken.

Although only two specific fields, Wait and XDOM, are given, you can add other timeout names that may be unique to your environment. Figure 202 shows the policy items that are displayed when a new Timeout Setting entry is defined or when an existing Timeout Setting entry is selected from the Entry Name Selection panel.

| AOFGEPOL     | Policy Selection |                              |               |
|--------------|------------------|------------------------------|---------------|
| Command ===> |                  |                              | SCROLL==> PAG |
| Entry Type : | Timeout Settings | PolicyDB Name : USER_PDB     |               |
| Entry Name : | TIMEOUT_NAME     | Enterprise Name : USER_ENTE  | RPRISE        |
| Action       | Policy Name      | Policy Description           |               |
|              | DESCRIPTION      | Enter description            |               |
|              | TIMEOUT VALUES   | Define timeout values        |               |
|              | <br>WHERE USED   | List Systems linked to this  |               |
|              | COPY             | Copy data from an existing e | •             |

Figure 202. Policy Selection Panel for Timeout Settings

The unique policy item for Timeout Settings is:

## TIMEOUT VALUES

SA z/OS defines two timeout variables, XDOMTIME and WAITTIME. Values for these variables can be set in the Wait and XDOM Value fields of the Environment Definition: TIMEOUT panel.

## TIMEOUT VALUES Policy Item

Figure 203 on page 263 shows the definition panel for a Timeout Settings.

| COMMANDS                 | HELP        |               |                                                               |
|--------------------------|-------------|---------------|---------------------------------------------------------------|
| AOFPIET0<br>Command ===> |             | Enviro        | onment Definition: TIMEOUT                                    |
|                          |             |               | PolicyDB Name : USER_PDB<br>Enterprise Name : USER_ENTERPRISE |
| Enter SA z/0             | S define    | d timeout val | lues.                                                         |
| Wait                     |             | Wait comman   | escription<br>nds in seconds<br>in commands in seconds        |
| Enter instal             | lation s    | upplied timeo | out names and values.                                         |
| Name<br>CEMT             | Value<br>29 | De            | escription                                                    |
|                          |             |               |                                                               |
|                          |             |               |                                                               |

Figure 203. Environment Definition: TIMEOUT Panel

The following timeout values can be entered:

Wait Defines how long automation processing waits for a response after issuing a system, NetView, or SA z/OS system operations command. The wait parameter is used in the automation code to determine when a response error condition has occurred. Depending on which part of the code was being used at the time of the error and how critical the command is, an action is taken. The default time is 29 seconds. The range of values is 1 to 32000 seconds.

It is recommended that you choose a value less than 30 seconds to avoid the NetView message DSI594A being displayed in SA z/OS full screen function. The field, wait, creates the global variable WAITTIME.

### **XDOM**

Defines the maximum amount of time that message forwarding routines wait for a response from a cross-domain logon command. If this value is exceeded, the routines assume that the logon attempt failed. The default time is 120 seconds. The range of values is 1 to 32000 seconds. XDOM creates the global variable XDOMTIME.

### Installation supplied timeout names and values

This section is used to define your own timeout values. Common global variables are created containing these values, and these variables can be used in your own automation procedures. The value of these variables must be in the range of 1 to 32000 seconds.

### - Note:

You must ensure that the names of any global variables you create do not clash with SA z/OS external or internal global variable names. SA z/OS external global variables are documented in *IBM Tivoli System Automation for z/OS Customizing and Programming*. In addition, you should not use names beginning with AOF, EHK, EVE, EVI, EVJ, ING, ISQ, or SUBS.

For example, you can define the name TEST with a value of 30. This creates a global variable called TESTTIME containing the value 30. The

variable TESTTIME can now be used in any automation procedure. You can enter an optional description of the timeout variable for reference.

— Note:

The TESTTIME variable is initialized after SA z/OS has initialized its own environment from the automation control file. This means you should not use a variable such as TESTTIME in a routine which is invoked before SA z/OS is fully initialized.

## **Tape Attendance Policy Object**

This policy object allows you to specify whether or not you want to monitor tape mounts on this system. If you do want to monitor tape mounts, you must enter warning and alert thresholds (in minutes and seconds) indicating how long a wait is allowed in mounting a tape before the response is considered unsatisfactory.

You can customize SA z/OS to respond to the IEF238D message while tape drives are attended by operators. This can be achieved by specifying a coded entry for the IEF238D message in the MESSAGES/USER DATA policy item of the MVS Component policy object. The coded entries should be entered as follows:

- CODE1 should contain a pattern match for the job name requiring the response to the IEF238D message. You can specify a trailing asterisk (\*) to allow for generic job name matching.
- CODE2 should contain either D, W, C, DW, DC, WC or DWC where D is Device name, W is Wait and C is Cancel. The most likely combination to use would be DC (Device name or Cancel) and WC (Wait or Cancel).
- CODE3 is not required for this message and should be left blank.
- *Value Returned* should contain your reply to IEF238D dependent on the results of the CODE1 and CODE2 matching process. Typically this will be NOREPLY, CANCEL or WAIT.

SA z/OS uses the CDEMATCH common routine using the IEF238D CODE1 and CODE2 values to issue the returned value as the reply. This is achieved via an entry in the AT for the IEF238D as shipped with the samples. For further information, with regard to *Responding with Code Matching*, refer to chapter *Adding a Message to Automation* in *IBM Tivoli System Automation for z/OS Customizing and Programming*. For more details on the format of the IEF238D, refer to the system message documentation for your particular operating system level and release.

This policy object also allows you to set a schedule for unattended tape drives. If a job requests a tape mount at a time defined as unattended, then the job will be canceled. Figure 204 on page 265 shows the policy items that are displayed when a new Tape Attendance entry is defined or when an existing Tape Attendance entry is selected from the Entry Name Selection panel.

| ACTIONS                | HELP                                      |                                                                         |                        |
|------------------------|-------------------------------------------|-------------------------------------------------------------------------|------------------------|
| AOFGEPOL<br>Command == |                                           | icy Selection                                                           | SCROLL===> <u>PAGE</u> |
| 0 01                   | : Tape Attendance<br>: TAPE_ATTEND_NAME   | PolicyDB Name : USER_PDB<br>Enterprise Name : USER_ENT                  |                        |
| Action                 | Policy Name<br>DESCRIPTION<br>ATTEND TIME | Policy Description<br>Enter description<br>Define tape drive attend tin | ne                     |
| ~                      | WHERE USED<br>COPY                        | List Systems linked to this<br>Copy data from an existing               | 5                      |

Figure 204. Policy Selection Panel for Tape Attendance

The unique policy item for Tape Attendance is:

### ATTEND TIME

This policy item allows you to specify when tapes are attended and whether or not you want to monitor tape mounts on this system. If you do want to monitor tape mounts, you must enter warning and alert thresholds (in minutes and seconds) indicating the maximum tape mount delay that is allowed before the response is considered unsatisfactory.

## ATTEND TIME Policy Item

Figure 205 shows the Environment Definition: TAPES panel.

```
COMMANDS HELP
            _____
               Environment Definition: TAPES Row 1 to 5 of 21
AOFPIETA
                                                    SCROLL==> PAGE
Command ===>
Entry Type : Tape Attendance PolicyDB Name : USER_PDB
Entry Name : TAPE_ATTENDANCE Enterprise Name : USER_ENTERPRISE
Indicate if tapes are attended and if graphical monitoring of tape mounts is
required. If YES, specify the warning and alert delay times in format MM:SS.
Tapes Attended. . . . YES YES NO Monitor Tape Mounts. . . YES YES NO
Warning Delay Time. . 01:00
                                      Alert Delay Time . . . . 02:00
          ----- Unattended Times -----

        Begin
        End
        Begin
        End
        Begin
        End
        Begin
        End
        Begin
        End

        18:00
        23:59
        00:00
        07:00
        07:00
        23:00
        ______
        ______

 Day
                             00:00 07:00
 *____
                             ____
                                                ____
          ____
```

Figure 205. Environment Definition: TAPES Panel

The fields are:

#### **Tapes Attended**

Specify whether tape drives are attended or not. This is a global setting that indicates if there are any attended tapes attached to the system. If there are attended tapes then you can specify days and times at which they will not be attended.

#### **Monitor Tape Mounts**

Specify whether tape mounts should be monitored on the SA z/OS workstation. If you enter YES in this field, SA z/OS will automatically

create a Tape Mounts object for the NMC workstation. A Tape Mounts object is an icon that represents an unsatisfied tape mount request by a job. When SA z/OS detects a tape mount request, it creates an icon under the Tape\_Mount group icon. The icon is green, initially, indicating a satisfactory condition. If the tape mount request is not satisfied before the Warning interval has expired, the icon changes color to white. If the tape mount request is still not satisfied after the Alert interval has expired, the icon changes color from white to red.

The icon is deleted automatically when the requested tape is mounted or the job requesting the tape mount is canceled.

- Note:

The operator can specify whether the NMC workstation view that contains the tape mount icons is automatically refreshed. It is advisable to set this to refresh automatically so that tape mounts can be monitored without manual intervention.

The name of the tape mount object is of the form SSSSS.VVVVVV DDD(D)

where:

#### SSSSS

is the NetView domain name where the mount request was issued. This may be a remote system.

#### VVVVVV

is the tape volume name

#### DDD(D)

is the device number that the tape should be mounted on. This device number is either 3 or 4 digits depending on the level of z/OS.

#### Warning Delay

The delay period, in minutes and seconds, after which the tape mount icon changes to the warning color of white if the tape mount has not been completed.

#### Alert Delay

The delay period, in minutes and seconds, between the time that the warning delay is reached and the time that the tape mount icon changes to the alert color of red, if the tape mount has not been completed.

If tapes are attended, enter days and times (24 hour clock) when unattended. These fields are used to enter days and times when tape drives are unattended. A "\*" character can be used in the Day field to specify all days of the week.

## **MVS Component Policy Object**

This policy object allows you to apply automation to various z/OS data sets, resources and facilities. These z/OS data sets, resources, and facilities are referred to as MVS components.

You can set error thresholds and automation flags for the following MVS components:

- MVSDUMP (SYS1.DUMP00 xx)
- SMFDUMP (SYS1.MANx)
- LOGREC (SYS1.LOGREC)
- SYSLOG (SYS1.SYSLOG.INDX)

In addition, you can customize the recovery procedure used for a WTOBUF overflow and automate responses to messages issued for MVS components.

## **Policy Items for MVS Component**

Figure 206 shows the policy items that are displayed when a new MVS Component entry is selected or when an existing MVS Component entry is selected from the Entry Name Selection panel.

| OFGEPOL<br>Command == |                                           | Policy Selection                                                                                                    |         |
|-----------------------|-------------------------------------------|----------------------------------------------------------------------------------------------------|---------|
| 0 01                  | : MVS Component<br>: MVS_COMPONENTS       | PolicyDB Name : USER_PDB<br>Enterprise Name : USER_ENTE                                                                                                    | ERPRISE |
| Action                | MESSAGES/USER DATA                        | Policy Description<br>Enter description<br>Define MVS dump thresholds<br>Define SMF dump thresholds<br>Define LOGREC thresholds<br>Define SYSLOG thresholds<br>Define MVS messages and user<br>Define MVSESA sub-component f |         |
| *****                 | WHERE USED<br>COPY<br>******************* | List systems linked to this e<br>Copy data from an existing er<br>Bottom of data *********************                                                                                                    | ntry    |

Figure 206. Policy Selection Panel for MVS Components

The policy items for MVS Component policy objects are:

### **MVSDUMP THRESHOLDS**

This option allows you to specify error thresholds for dump data sets. For more information see "THRESHOLD Policy Items" on page 268.

### SMFDUMP THRESHOLDS

This option allows you to specify error thresholds for System Management Facility (SMF) data sets. For more information see "THRESHOLD Policy Items" on page 268.

### LOGREC THRESHOLDS

This option allows you to specify error thresholds for LOGREC data sets. For more information see "THRESHOLD Policy Items" on page 268.

## SYSLOG THRESHOLDS

This option allows you to specify error thresholds for SYSLOG data sets. For more information see "THRESHOLD Policy Items" on page 268.

### **MESSAGES/USER DATA**

This policy item allows you to specify automated actions, such as the issuing of a command or reply, to be taken in response to a message issued by the application. You may specify commands if the application issues messages because something went wrong with the MVSDUMP, SMFDUMP, SYSLOG or LOGREC data sets. For more information see "MESSAGES/USER DATA Policy Item" on page 268.

## MINOR RESOURCE FLAGS

This policy item allows you to define flags for minor resources for the system. Minor resources are any resources, such as messages or statuses, that are specified to be subsidiary to the major resource MVSESA.

Minor resources take, by default, the automation settings of their major resources. The main purposes in defining minor resources are to:

- Enable automation for minor resources
- Override the automation settings of major resources for a single minor resource, or a group of minor resources.

For information on this policy item see "MINOR RESOURCE FLAGS Policy Item" on page 269. For information on the relation of minor resources and automation flags refer to "Automation Flags and Minor Resource Flags" on page 41.

## **THRESHOLD** Policy Items

For various threshold policy items, SA z/OS displays the appropriate panels as follows:

- for MVSDUMP THRESHOLDS: the Component Definition: MVSDUMP panel
- for SMFDUMP THRESHOLDS: the Component Definition: SMF DUMP panel
- for LOGREC THRESHOLDS: the MVS Component Definition: LOGREC panel
- for SYSLOG THRESHOLDS: the Component Definition: SYSLOG panel

The information provided in the THRESHOLDS dialogs is used to determine when an operator should be notified of an error situation. An attempt to recover an error (such as an abend of a subsystem) is handled by automation, but an operator may need to be informed if this error is occurring too often.

For more information about thresholds for MVS Components, refer to "Thresholds for MVS Components" on page 36.

## **MESSAGES/USER DATA Policy Item**

If you select policy item MESSAGES/USER DATA from the Policy Selection panel for MVS Components (Figure 206 on page 267), you come to the Message Processing panel shown in Figure 207 on page 269.

| ACTIONS HELP                                                                                                    |                                              |                                    |
|----------------------------------------------------------------------------------------------------|----------------------------------------------|------------------------------------|
| AOFGMSGX Message Message Messa | Processing                                   | Row 1 to 4 of 23<br>SCROLL==> PAGE |
| Entry Type : MVS Component Pol<br>Entry Name : MVS_COMPONENTS Ente                                                                                                    | icyDB Name : USER_P<br>erprise Name : USER_E |                                    |
| Define message IDs and their automation<br>CMD = Command REP = Reply CODE = COI<br>AUTO = AT Actions OVR = AT                                                                                                    | DE USER = User Data                          |                                    |
| Action Message ID<br>Description                                                                                                    | Cmd Rep C                                    | ode User Auto Ovr                  |
| LOGREC                                                                                                    | 3                                            |                                    |
| Specifications for LOGREC<br>SYSLOG<br>Specifications for SYSLOG                                                                                                    | 1                                            |                                    |
| MVSDUMPTAKEN                                                                                                    | 1                                            |                                    |
| Dump is taken                                                                                                    |                                              |                                    |
| MVSDUMPRESET                                                                                                    |                                              |                                    |
| Dump reset                                                                                                    |                                              |                                    |

Figure 207. Message Processing Panel

The MESSAGES/USER DATA policy item allows you to specify message IDs, and special ones like MVSDUMPTAKEN, MVSDUMPRESET, MVSDUMP, SMFDUMP, SYSLOG, LOGREC, and WTOBUF. The message ID must not end with an asterisk and cannot have any commas in it.

On this panel, you can define how SA z/OS should react to an issued message. Message processing provided here is the same as provided for Applications. For more information refer to "MESSAGES/USER DATA Policy Item" on page 173 and *IBM Tivoli System Automation for z/OS Customizing and Programming* 

The special message ID SMFDUMP has been provided to support SMF data set processing. This process is triggered on receipt of the messages IEE362A, IEE362I, IEE391A, and IEE392I. When defining the commands in the ACF to dump and clear the contents of the SMF data set, the following variables can be used:

### &EHKVAR1

I

I

|

I

I

I

I

This variable will be substituted with the complete data set name when message IEE391A or IEE392I is received. In case of message IEE362A or IEE362I this variable will be substituted with MANn, the second part of the SMF data set name.

### &EHKVAR2

This variable will be substituted with the complete data set name when message IEE391A, IEE392I, IEE362A, or IEE362I is received.

## MINOR RESOURCE FLAGS Policy Item

The Minor Resource Selection panel is displayed if you select policy item *MINOR RESOURCE FLAGS* on the Policy Selection panel for entry types Application or MVS Component.

| COMMANDS ACTIONS HELP                                                                                       |                                                |                |
|----------------------------------------------------------------------------------------------------|------------------------------------------------|----------------|
| AOFPIMR4<br>Command ===>                                                                                    | Minor Resource Selection                       | SCROLL==> PAGE |
|                                                                                                    | PolicyDB Name : USER<br>Enterprise Name : USER |                |
| ajor Resource: MVSESA                                                                                       |                                                |                |
| Select minor resource to be<br>Action Minor Resource<br>MVSDUMP<br>SCU0040<br>SCU0050<br>SCU0060<br>SCU0070 |                                                |                |
| SCU0080<br>SCU0090                                                                                          | _                                              |                |
|                                                                                                    | _                                              |                |
|                                                                                                    | _                                              |                |

Figure 208. Minor Resource Selection Panel

The Minor Resource Selection panel allows you to manage your minor resource definitions. You can add, delete or rename minor resources. To add a minor resource, enter its name into the *Minor Resource* column. You can select a minor resource to edit the automation flags on the next panel Flag Automation Specification.

You can also define a hierarchy of minor resources. For example, for the minor resource TAPES in the example in Figure 208, you can define more detailed minor resources. The hierarchy of minor resources is denoted by dots. You can set automation flags for the complete hierarchy by setting them for the minor resource TAPES or you can set certain flags for selected lower level minor resources.

Example:

|   | TAPES      |
|---|------------|
| _ | TAPES.SYS1 |
| _ | TAPES.SYS2 |
| _ | TAPES.SYS3 |
| _ |            |

# **MVSCOMP Defaults Policy Object**

MVSCOMP Defaults allow you to set default values for MVS Component sets.

# Policy Items for MVSCOMP Defaults

Figure 209 on page 271 shows the policy items that are displayed when a new MVSCOMP Defaults entry is defined or when existing MVSCOMP Defaults entry is selected from the Entry Name Selection panel.

| FGEPOL             | Policy Selection              | Row 1 of 7                 |
|--------------------|-------------------------------|----------------------------|
| mmand ===>         |                               | SCROLL==> PAGE             |
| try Type : MVSCOMP | Defaults PolicyDB Name :      | USER_PDB                   |
| try Name : MVSCOMP | _DFLTS_NAME Enterprise Name : | USER_ENTERPRISE            |
| tion Policy N      | ame Policy Description        |                            |
| DESCRIPT           | ION Enter description         |                            |
| MVSESA I           | NFO Define MVS componen       | t information defaults     |
| AUTOMATI           | ON FLAGS Define MVS componen  | t automation flags default |
| THRESHOL           | DS Define MVS componen        | t thresholds defaults      |
| WHERE US           | ED List systems linked        | to this entry              |
| СОРУ               | Copy data from an ex          | xisting entry              |

Figure 209. Policy Selection Panel for MVSCOMP Defaults

The unique policy items for MVSCOMP Defaults are:

### AUTOMATION FLAGS

This option allows you to specify automation settings that will be used as defaults for MVS Components. The settings specified here will be used if you do not provide specific automation settings for MVS Components. See "Automation Flags" on page 36 for more information about setting automation flags.

#### **MVSESA INFO**

This option allows you to specify a captured messages limit as the maximum number of messages that will be captured for each MVSESA resource while SA z/OS is running. These messages will show up in the SA z/OS command DISPSYS. If the field is left blank the value can be inherited from the system defaults definition. If neither of them are specified, a default value of 0 will be used.

### THRESHOLDS

This policy item is used to set default error thresholds for MVS Components. The settings specified here will be used if you do not provide specific thresholds for MVS components. See "How SA z/OS Uses Error Thresholds" on page 33 for more information about error thresholds.

More than one *MVSCOMP Default* may be attached to a system, but it is recommended that you attach only one to avoid data being overwritten during ACF LOAD.

## System Defaults Policy Object

This policy object allows you to set various defaults that are used throughout the system. The values set here may be overridden by other objects, such as Application class, Application Defaults, or MVSCOMP Defaults, or by setting appropriate values in individual application or MVS Component objects.

## Policy Items for System Defaults

Figure 210 on page 272 shows the policy items that are displayed when a new System Defaults entry is defined or when an existing System Defaults entry is selected from the Entry Name Selection panel.

| AOFGEPOL     |                    | Policy Selection              | Row 1      | of 7 |
|--------------|--------------------|-------------------------------|------------|------|
| Command ===> | >                  | •<br>                         | SCROLL===> | PAGE |
| Entry Type   | : System Defaults  | PolicyDB Name : USER_PDB      |            |      |
| Entry Name   | : SYSTEM_DEFAULTS  | Enterprise Name : USER_ENTE   | ERPRISE    |      |
| Action       | Policy Name        | Policy Description            |            |      |
|              | DESCRIPTION        | Enter description             |            |      |
|              | AUTOMATION FLAGS   | Define system automation flag | g defaults |      |
|              | THRESHOLDS         | Define system thresholds defa | aults      |      |
|              | AUTOMATION OPTIONS | Define system automation opti | ions       |      |
|              | WHERE USED         | List systems linked to this e | entry      |      |
|              | COPY               | Copy data from an existing er | ntrv       |      |

Figure 210. Policy Selection Panel for System Defaults

The unique policy items for System Defaults policy object are:

### AUTOMATION FLAGS

This option allows you to specify automation settings that are used as defaults for the system. The settings specified here will be used if you do not provide specific automation settings for those policy objects which allow automation. See "Automation Flags" on page 36 for more information on setting automation flags.

#### THRESHOLDS

This policy item is used to set system-wide error thresholds. The settings specified here will be used if you do not provide object-specific threshold settings. See "How SA z/OS Uses Error Thresholds" on page 33 for more information on error thresholds.

### AUTOMATION OPTIONS

This policy item is used to set the system-wide captured message limit. The value specified here will be used if you do not provide object-specific limits. See "AUTOMATION OPTIONS Policy Item" for more information.

More than one set of System Defaults may be attached to a system, but it is recommended that you attach only one to avoid data being overwritten during ACF LOAD.

## **AUTOMATION OPTIONS Policy Item**

The *System Automation Options* panel, as shown in Figure 211, is displayed if you select the AUTOMATION OPTIONS policy item on the Policy Selection panel for the System Defaults entry type.

| COMMANDS HELP                                                |                                                               |
|--------------------------------------------------------------|---------------------------------------------------------------|
| Command ===>                                                 | Automation Options                                            |
| Entry Type : System Defaults<br>Entry Name : SYSTEM_DEFAULTS | PolicyDB Name : USER_PDB<br>Enterprise Name : USER_ENTERPRISE |
| Captured Messages Limit                                      | (0 to 999, or blank)                                          |

Figure 211. System Automation Options Panel

The following parameter can be specified for system-wide defaults. If the corresponding entry is not specified for individual resources, this value will prevail.

### **Captured Messages Limit**

This specifies the maximum number of messages that will be captured for each resource while SA z/OS is running. This messages will show up in the DISPINFO or DISPMTR command output or SA z/OS Graphic Interface.

## **Application Defaults Policy Object**

The Application Defaults policy object specifies default values for automation flags and error threshold settings. These values will be used as the default for any Application object on the system to which the Application Defaults set is attached. If the application belongs to an application class with automation flags or error thresholds specified, the class policy takes precedence over the defaults.

## **Policy Items for Application Defaults**

Figure 212 shows the policy items that are displayed when a new Application Defaults entry is defined or when an existing Application Defaults entry is selected from the Entry Name Selection panel.

| ACTIONS                 | HELP                                                                             |                                                                                                    |                                     |
|-------------------------|----------------------------------------------------------------------------------|----------------------------------------------------------------------------------------------------|-------------------------------------|
| AOFGEPOL<br>Command === |                                                                                  | Policy Selection                                                                                                    | Row 1 of 7<br>SCROLL==> <u>PAGE</u> |
| 0 01                    |                                                                                  | s PolicyDB Name : USER_PDB<br>Enterprise Name : USER_ENTE                                                                                  | RPRISE                              |
| Action                  | Policy Name<br>DESCRIPTION<br>APPLICATION INFO<br>AUTOMATION FLAGS<br>THRESHOLDS | Policy Description<br>Enter description<br>Define application information<br>Define Application automation<br>Define Application threshold | n flag defaults                     |
|                         | WHERE USED<br>COPY                                                               | List Systems linked to this<br>Copy data from an existing e                                                                                | •                                   |

Figure 212. Policy Selection Panel for Application Defaults

The unique policy items for Application Defaults policy are:

### APPLICATION INFO

This option allows you to set various defaults for applications that you define to the system. The values entered in the Subsystem Defaults panel are used as default values for Application objects that are attached to this system and do not have this information specified. For more details about these parameters, refer to "Application Policy Object" on page 152.

### AUTOMATION FLAGS

This option allows you to specify automation flag settings that will be used as defaults for all applications on the system. The settings specified here will be used if you do not provide application-specific automation settings. See "Automation Flags" on page 36 for more information on setting automation flags.

### THRESHOLDS

This option allows you to specify threshold settings that are used as

defaults for all applications on the system. Settings specified here will override system default settings and will be used if you do not provide application-specific threshold settings. See "How SA z/OS Uses Error Thresholds" on page 33 for more information on setting thresholds.

More than one set of Application Defaults may be attached to a system, but it is recommended that you attach only one to avoid data being overwritten during ACF LOAD.

# **Auto Operators Policy Object**

Automation operators are automated operator tasks, that can respond to messages from the operating system, applications, and network without requiring a human operator. Sets of automation operators can be linked to a system. Each automation operator task takes actions similar to those of a human operator, such as monitoring the system and handling and coordinating recovery and shutdown operations.

Automation operators are assigned specific messages on which to act. During automated operations, the messages are routed to the appropriate operator using the NetView ASSIGN command.

# **Policy Items for Auto Operators**

Figure 213 shows the policy items that are displayed when a new Auto Operators policy object is created or Auto Operators is selected from the Entry Type Selection panel.

| ACTIONS H                | ELP                                     |                                                                        |           |      |
|--------------------------|-----------------------------------------|------------------------------------------------------------------------|-----------|------|
| AOFGEPOL<br>Command ===> | Pol:                                    | icy Selection                                                          | SCROLL==> | PAGE |
|                          | Auto Operators<br>AUTO_OPERATORS_NAME   | PolicyDB Name : USER_PDB<br>Enterprise Name : USER_ENTE                | RPRISE    |      |
| [                        | Policy Name<br>DESCRIPTION<br>DPERATORS | Policy Description<br>Enter description<br>Define automation operators |           |      |
| -                        | NHERE USED<br>COPY                      | List Systems linked to this<br>Copy data from an existing e            | 0         |      |

Figure 213. Policy Selection Panel for Auto Operators

The unique policy item for Auto Operators is:

### **OPERATORS**

Automation operators are crucial to the operation of SA z/OS. The SA z/OS sample automation control file supplies definitions that are required in order to start SA z/OS. If you modify the sample definitions, or if you do not wish to use the sample definitions, you need to be aware of which automation operators are required, and what messages should be assigned to them. SA z/OS defines an *automated function name* for each automation operator it uses. Certain automated function names must be defined. These are listed in Table 7 on page 275. The automated function names are included in the sample policy databases supplied with SA z/OS. If you are not using a sample policy database, you must include

these automated function names in your policy database. The automation operators with which they are associated are defined in the sample NetView DSIOPF data set.

# **OPERATORS** Policy Item

Table 7 lists the automated function names that need to be defined.

Table 7. SA z/OS Mapping of NetView Automation Operator to SA z/OS Automated Function

| Automated<br>Function | Automation<br>Operator | Description                                                                                                    |
|-----------------------|------------------------|----------------------------------------------------------------------------------------------------|
| AUTO1                 | AUTO1                  | Used for SA z/OS initialization                                                                                                    |
| AUTO2                 | AUTO2                  | Used for SA z/OS initialization                                                                                                    |
| BASEOPER              | AUTBASE                | Base automation: Backs up all other automation operators.                                                                                                    |
| SYSOPER               | AUTSYS                 | System automation: Acts as the primary system automation operator.                                                                                                    |
| LOGOPER               | AUTLOG                 | Used for message writing and for unassigned messages.                                                                                                    |
| MSGOPER               | AUTMSG                 | Message automation: Formats and routes messages.                                                                                                    |
| AOFWRK <i>xx</i>      | AUTWRKxx               | Used for subsystem processing, for example startup, shutdown                                                                                                    |
| NETOPER               | AUTNET1,<br>AUTNET2    | VTAM and NetView automation: Acts as the network products automation operator.                                                                                                    |
| JESOPER               | AUTJES                 | JES automation: Acts as the JES2 or JES3 product automation operator.                                                                                                    |
| MONOPER               | AUTMON                 | Monitoring and startup automation: Performs active monitoring of resources.                                                                                                    |
| RECOPER               | AUTREC                 | Recovery automation: Acts as the primary recovery<br>operator. It is not recommended that you use<br>RECOPER for user automation that issues WTO/Rs.<br>This situation can halt SA z/OS's WTO/R buffer<br>recovery process, which may result in a buffer full<br>situation.                                             |
| RPCOPER               | AUTRPC                 | Used for XCF requests                                                                                                    |
| SHUTOPER              | AUTSHUT                | Shutdown automation: Acts as the base shutdown operator.                                                                                                    |
| GSSOPER               | AUTGSS                 | General automation.<br>Acts as the operator for applications using SA z/OS generic automation routines, but does not execute these routines. Instead, it distributes them to the responsible AOFWRKxx automated functions. GSSOPER will also be used as backup in case there is no AOFWRKxx automated function defined. |
| GATOPER               | GAT&DOMID              | Gateway: Acts as the outbound gateway operator for automation notification message forwarding                                                                                                    |
| MVSCONSi              | AUTCON                 | Used for the MVS and NetView console interface.                                                                                                    |
| PPIOPER               | AOFARCAT               | ARM PPI receiver                                                                                                    |
| HBOPER                | AUTHB                  | Used by heartbeat function                                                                                                    |

## **Auto Operators Policy Object**

| Automated<br>Function | Automation<br>Operator | Description                                                          |
|-----------------------|------------------------|----------------------------------------------------------------------|
| XCFOPER               | AUTXCF                 | Used for enhanced Parallel Sysplex automation functions.             |
| HWOPER1-33            | AUTHW1-33              | Used for Hardware Validation messages.                               |
| PLEXOPER              | AUTPLEX                | Used for enhanced Parallel Sysplex automation functions.             |
| PLEXOPER2             | AUTPLEX2               | Used for enhanced Parallel Sysplex automation functions.             |
| PLEXOPER3             | AUTPLEX3               | Used for enhanced Parallel Sysplex automation functions.             |
| POSTOPER              | AUTPOST                | Used for the serialization of INGPOST commands on the target system. |
| POSTSLV               | AUTPOSTS               | Used for the serialization of INGPOST commands on the focal point.   |
| AOFSESxx              | AUTSESxx               | Used for OMEGAMON <sup>®</sup> sessions.                             |

Table 7. SA z/OS Mapping of NetView Automation Operator to SA z/OS Automated Function (continued)

It is highly recommended that you assign these required automated functions the suggested automated operators as listed in the above table. If you attempt to share automated operators across more than 1 automated function you will experience a significant performance degradation during the ACF load process.

Sample DSIOPF definition statements are included in the AOFOPF\* samples that are shipped with SA z/OS. You may define additional automation operators, to suit your automation needs.

When defining SA z/OS automated functions, you must associate the SA z/OS automated function names with actual automation operator IDs defined in member DSIOPF in the NetView DSIPARM data set. For example, you can associate the SA z/OS name BASEOPER with the NetView automation operator ID AUTBASE, MSGOPER with AUTMSG, and JESOPER with AUTJES. You must also define synonyms for them in AOFMSGSY. See *IBM Tivoli System Automation for z/OS Customizing and Programming* for more information on synonyms. Figure 214 on page 277 shows an example of an Automation Operator Definition panel.

| AOFPIA00   |                                                                                        | Auto         | mation Operat | or Definitio | ons F     |            |      |
|------------|----------------------------------------------------------------------------------------|--------------|---------------|--------------|-----------|------------|------|
| Command    | ===>                                                                                   |              |               |              |           | SCROLL===> | PAGE |
| Entrv Tv   | pe : Auto O                                                                            | perators     | PolicyD       | B Name : l   | JSER PDB  |            |      |
|            | me : BASE A                                                                            |              |               | ise Name : l |           | ERPRISE    |      |
| -          | _                                                                                      |              |               |              | -         |            |      |
| Actions:   | S = Select                                                                             | M = Move     | B = Before    | A = After    | I = Inse  | ert        |      |
|            |                                                                                        |              |               |              |           |            |      |
|            |                                                                                        |              |               |              |           |            |      |
|            | Automated                                                                              |              | c o           |              |           |            |      |
| Action     | Function                                                                               |              | for this Oper | ator (* nota | ation ok) | )          |      |
| Action     | Function<br>BASEOPER                                                                   |              | for this Oper | ator (* nota | ation ok) | )          |      |
| Action     | Function<br>BASEOPER<br>GSSOPER                                                        |              | for this Oper | ator (* nota | ation ok) | )          |      |
| Action<br> | Function<br>BASEOPER<br>GSSOPER<br>JESOPER                                             |              | for this Oper | ator (* nota | ation ok) | )          |      |
| Action     | Function<br>BASEOPER<br>GSSOPER                                                        |              | for this Oper | ator (* nota | ation ok) | )          |      |
| Action     | Function<br>BASEOPER<br>GSSOPER<br>JESOPER                                             | Messages     | for this Oper | ator (* nota | ation ok) | )          |      |
| Action     | Function<br>BASEOPER<br>GSSOPER<br>JESOPER<br>LOGOPER                                  | Messages     | for this Oper | ator (* nota | ation ok) | )          |      |
| Action     | Function<br>BASEOPER<br>GSSOPER<br>JESOPER<br>LOGOPER<br>MONOPER                       | Messages<br> | for this Oper | ator (* nota | ation ok) | )          |      |
| Action     | Function<br>BASEOPER<br>GSSOPER<br>JESOPER<br>LOGOPER<br>MONOPER<br>MSGOPER            | Messages<br> | for this Oper | ator (* nota | ation ok) | )          |      |
| Action     | Function<br>BASEOPER<br>GSSOPER<br>JESOPER<br>LOGOPER<br>MONOPER<br>MSGOPER<br>MVSCONS | Messages<br> | for this Oper | ator (* nota | ation ok) | )          |      |

Figure 214. Automation Operator Definition Panel

Messages are entered in the Messages for this Operator field. You can specify:

- A single message, such as IEE115I
- A group of messages, by specifying a message prefix and an asterisk (\*), such as AOF\* or \$HASP\*
- All messages, not otherwise assigned, by specifying an asterisk (\*) only

How SA z/OS processes and assigns messages to automation operators depends on the order in which you specify automation operators on the Automation Operator Definition panel and the types of message you assign to each operator. The order in which operators are listed on the panel has meaning during operations. When a message occurs, SA z/OS searches this list of automation operators from the top to find which automation operator is associated with the message. To make sure SA z/OS assigns the right operator the right message, enter the more specific message ID assignments first in the automation operator list. Then, enter the more general message ID assignments later in the list. For example, if you want to make sure an automation operator receives all messages beginning with IEF4, you define that automation operator and message assignment in the list before an automation operator defined to receive all messages beginning with IE. The Automation Operator Definition panel has commands that help you change the order of automation operators in the list.

To continue specification of message IDs across multiple lines, insert a line where required and leave the automated function blank.

The following automated functions should not have messages assigned to them on the Automation Operator Definition panel:

- BASEOPER
- GATOPER
- MVSCONS*i* (where *i* is blank, A-Z, or 0-9)
- SHUTOPER
- HBOPER
- AOFWRKxx
- GSSOPER

### **Auto Operators Policy Object**

For these automation operators, you should only specify the automated function name in the Automated Function field, and leave the Messages for this Operator field blank.

When you have entered the automated function and assigned messages, a new panel will be displayed in which you can enter automation operators and NetView operators to receive messages. Figure 215 provides an example.

| COMMANDS HELP                                        |                                                                                                 |
|------------------------------------------------------|-------------------------------------------------------------------------------------------------|
| AOFPIAO1 Automati<br>Command ===>                    | ion Operator Definitions                                                                        |
| Entry Type : Auto Operators<br>Entry Name : AOP_OBJ1 | PolicyDB Name : USER_PDB<br>Enterprise Name : USER_ENTERPRISE                                   |
| Automated Function: BASEOPER<br>Messages assigned:   |                                                                                                 |
| MVS Console Name                                     | Console for NetView cmds                                                                        |
| Enter automation operators and Ne                    | etView operator(s) to receive messages.                                                         |
| Automation Operators<br>Primary<br>Backup            | NetView Operators         Id 1         Id 2         Id 3         Id 4         Id 5         Id 6 |

Figure 215. Automation Operator Definitions Panel

The fields are:

### **Automation Operators**

Each automation operator relates to a specific NetView operator ID. Each message is assigned to a list of operators. This list includes the primary NetView ID, the secondary NetView ID (if specified), the primary NetView ID for SYSOPER, and the primary NetView ID for BASEOPER. The message is processed on the first operator in the list that is logged on when the message is received. If none of the operators are logged on, it will be processed on the task that started the system NetView Subsystem Interface Router task (SIR task), if it was started by a NetView task. In the NetView default initialization sequence, AUTO1 starts the SIR task. If the SIR task was not started by an autotask (that is, it has INIT=Y coded in DSIDMN) or the task that started it is no longer active, the message will not be automated. Similar lists of autotasks are defined in AOFMSGSY and are used to route commands to tasks from the NetView automation table.

If a group is specified (the ID starts with a "+"), then all the IDs that are assigned to the group are inserted into the list at that point.

You may also use SYSCLONE variables and the &DOMAIN. variable for the automation operators and NetView operators specification.

### **MVS Console Name**

This is a 1-8 alphanumeric field as defined in the CONSOLE*nn* member of the MVS PARMLIB. The system console name \*MASTER\* or \*ANY\* can also be used. Otherwise, the first character of the name must be alphabetic. If console name is specified, the autotask is considered as an attended task. It will be applied to the Primary Automation Operator only.

The name may include any system symbol (for example, &DOMAIN..). System automation symbols (&AOCCLONEx.) are not allowed.

### **NetView Operators**

Defines NetView IDs to receive copies of the messages assigned to the automation operator. The ID must be logged on to receive the message and either the primary or backup operator must also be logged on. Operator "groups" can be defined by specifying a "+" as the first character.

## Structure of AOFWRKxx Operators

AOFWRKxx operators are used to distribute the work on different NetView tasks, so that they can run in parallel. AOFWRKxx operators are used as dedicated automated function responsible for all the work on a particular subsystem. However, since there might be too many subsystems defined, it may not be possible that each subsystem has a unique automated function for exclusive usage. Instead, several subsystems will share the same automated function. This automated function is responsible for the subsystem's startup, shutdown, monitoring and message handling activities.

You must define at least three automated functions which are responsible for the subsystem automation. You have the possibility to define additional ones. So you can decide how much parallelism you want.

The naming of these automation operator entries is of type AOFWRKxx where xx is any number or character. The xx part of the automated function name does not have to be in sequence.

At ACF load time, each defined subsystem will be assigned an automated function from the pool of defined AOFWRKxx operators.

## Behavior of SHUTDOWN, STARTUP and GSSOPER

There are changes in the behavior of the shutdown, the startup and in the usage of the GSSOPER automated function.

**SHUTDOWN and STARTUP:** A shutdown/startup can continue to process another subsystem on another automated function before a shutdown/startup command is completed. The shutdown/startup process can run in parallel.

**GSSOPER Usage:** The GSSOPER automated function is used for the generic routines ACTIVMSG, TERMMSG and HALTMSG. These routines are routed from the message automation table to GSSOPER. The GSSOPER automated function will no longer execute these routines, it will only distribute them to the responsible AOFWRKxx automation operators. GSSOPER will also be used as backup when there is no AOFWRKxx automation operator defined.

## Notify Operators Policy Object

The Notify Operators policy object allows you to define notification messages for certain operators.

## **Policy Items for Notify Operators**

Figure 216 on page 280 shows the Entry Selection panel to define these operators.

| AOFGEPOL<br>Command ===>                             |                                              | Policy Selection                                                                    | Row 1 to 5 of 5<br>SCROLL==> PAGE |
|------------------------------------------------------|----------------------------------------------|-------------------------------------------------------------------------------------|-----------------------------------|
| 0 01                                                 | e : Notify Operators<br>e : NOTIFY_OPERATORS | PolicyDB Name : USER_<br>Enterprise Name : USER_                                    | -                                 |
| ction Policy Name<br>DESCRIPTION<br>NOTIFY OPERATORS |                                              | Policy Description<br>Enter description<br>Define forward messages t                | to operators                      |
| WHERE USED<br>COPY                                   |                                              | List systems linked to th<br>Copy data from an existin<br>Bottom of data ********** | ng entry                          |

Figure 216. Policy Selection Panel for Notify Operators

### NOTIFY OPERATORS

Notification operators are human NetView operators who receive SA z/OS notification messages, which are messages about events SA z/OS detects or actions it takes. These notification messages are routed to one or more logged-on human operators, using the message forwarding path you set up in the Network policy object. The messages can optionally be held until the operator clears them.

## **NOTIFY OPERATORS Policy Item**

Figure 217 shows the Operator Notification panel that you can use to select notification operators or define new notification operators that you want to be notified about selected message classes from applications on a system.

| AOFPINO0                                            |                                                                 | Operator N               | Notif   | icat       | ion                   |                                    |                                                                  |
|-----------------------------------------------------|-----------------------------------------------------------------|--------------------------|---------|------------|-----------------------|------------------------------------|------------------------------------------------------------------|
| Command ===>                                        | ·                                                               |                          |         |            |                       |                                    | SCROLL===> <u>PAGE</u>                                           |
|                                                     | Notify Operators                                                | •                        |         |            |                       | _                                  |                                                                  |
| Entry Name :                                        | SAMPLE_NFYOP_01                                                 | Enterprise               | Name    | e : l      | JSER_                 | ENTI                               | ERPRISE                                                          |
| Enter operat                                        | or information and s                                            | elect message            | e typ   | e(s)       | to                    | be l                               | held on screen.                                                  |
|                                                     |                                                                 |                          |         |            |                       |                                    |                                                                  |
| Action : S                                          | = Select for message                                            | class assign             | nment   |            |                       | Not                                | ifv: Yes or No                                                   |
|                                                     | <pre>= Select for message = Select messages to</pre>            |                          | nment   | ;          |                       | Not                                | ify: Yes or No                                                   |
| Messages: S                                         |                                                                 | be held                  |         |            |                       |                                    | ify: Yes or No<br>sages                                          |
| Messages: S                                         | = Select messages to                                            | be held                  |         |            |                       | Mess                               |                                                                  |
| Messages: S<br>A Operator                           | = Select messages to<br>Operator                                | be held                  |         | orma       | tior                  | Mess<br>n<br>Jal /                 | sages                                                            |
| Messages: S<br>A Operator                           | = Select messages to<br>Operator                                | be held                  |         | orma       | tior                  | Mess<br>n<br>ual /<br>nedia        | sages<br>Action<br>ate Decision                                  |
| Messages: S<br>A Operator                           | = Select messages to<br>Operator                                | be held                  |         | orma       | tior                  | Mess<br>n<br>ual /<br>nedia        | sages<br>Action<br>ate Decision<br>stem Wait                     |
| Messages: S<br>A Operator<br>ID                     | = Select messages to<br>Operator<br>Description                 | be held<br>Notify        | <br>Inf | orma<br>Ev | atior<br>ventu<br>Imn | Mess<br>n<br>ual /<br>nedia<br>Sys | sages<br>Action<br>ate Decision<br>stem Wait<br>Immediate Action |
| Messages: S<br>A Operator<br>ID<br>_ <u>XXAOC05</u> | = Select messages to<br>Operator<br>Description<br>SHIFT LEADER | be held<br>Notify<br>YES | <br>Inf | orma       | atior<br>ventu<br>Imn | Mess<br>n<br>ual /<br>nedia<br>Sys | sages<br>Action<br>ate Decision<br>stem Wait                     |
| Messages: S<br>A Operator<br>ID                     | = Select messages to<br>Operator<br>Description                 | be held<br>Notify        | <br>Inf | orma<br>Ev | atior<br>ventu<br>Imn | Mess<br>n<br>ual /<br>nedia<br>Sys | sages<br>Action<br>ate Decision<br>stem Wait<br>Immediate Action |

Figure 217. Operator Notification Panel

When you specify *Yes* for Assign User message classes, to have the operator notified about user-defined message classes, SA z/OS displays existing message classes that have been defined with policy item *Auto Msg Classes* of entry type ENT.

How to define messages for a message class and where to store them, is described in *IBM Tivoli System Automation for z/OS Customizing and Programming*.

```
COMMANDS HELP
      -----
AOFPINO1 Operator Notification Message Classes
Command ===>
Entry Type : Notify Operators
                                PolicyDB Name : USER PDB
                              Enterprise Name : USER_ENTERPRISE
Entry Name : SAMPLE_NFYOP_01
Operator ID : XXAOC05
Description : SHIFT LEADER
Select S the message classes that are appropriate for this operator.
                                                              More:
                                                                       +
   Automation agent related message classes
А
     0 - Errors
     1 - Debug
    40 - ALL agent automation messages
    41 - reserved
    42 - reserved
    43 - Information
    44 - Action
    . . .
    . . .
    89 - Satisfactory, all resources
    90 - SA Infrastructure/environment
Assign User message classes ==> YES Yes or No
```

Figure 218. Operator Notification Message Classes Panel

When defining notification operators, you can customize:

- Which operators receive notification messages
- The types of message held on notification operators' console screens:
  - Immediate Action
  - Immediate Decision
  - Eventual Action
  - Information
  - System Wait
- The classes of messages sent to the operators. (See "AUTO MSG CLASSES Policy Item" on page 97 for information about defining your own message classes.) Each SA z/OS message can have one or more message classes associated with it. Similarly, each notification operator can have one or more message classes assigned. When messages are processed during automated or manual operations, the class of each message is compared to the classes defined for each notification operator. If a match occurs, the notification operator receives the message. All one and two digit numeric message classes are reserved for IBM use. You may use message classes made up of one alphabetic and one numeric character (or one numeric and one alphabetic).

Table 8 shows the message classes defined by SA z/OS. Message classes from 80 to 90 are relevant for monitoring the automation manager. These message classes are discussed in more detail in *IBM Tivoli System Automation for z/OS Messages and Codes*.

Table 8. SA z/OS Message Classes

| Message Class Description | Message Class Number |  |  |
|---------------------------|----------------------|--|--|
| General Message Classes   |                      |  |  |
| Errors                    | 0                    |  |  |
| Debug                     | 1                    |  |  |

| Message Class Description                  | Message Class Number |  |  |
|--------------------------------------------|----------------------|--|--|
| Automation Agent Related Message Classes   |                      |  |  |
| All automation agent messages              | 40                   |  |  |
| Information                                | 43                   |  |  |
| Action                                     | 44                   |  |  |
| Status                                     | 45                   |  |  |
| User intervention                          | 46                   |  |  |
| Critical threshold setting exceeded        | 50                   |  |  |
| Frequent threshold setting exceeded        | 51                   |  |  |
| Infrequent threshold exceeded              | 52                   |  |  |
| Assist mode alert                          | 55                   |  |  |
| IMS Automation Messages                    | 60                   |  |  |
| Automation Manager Related Message Classes |                      |  |  |
| All automation manager messages            | 80                   |  |  |
| Intervention required                      | 81                   |  |  |
| Automation denied                          | 82                   |  |  |
| Automation Impacted                        | 83                   |  |  |
| Awaiting Automation                        | 84                   |  |  |
| In Automation                              | 85                   |  |  |
| Degraded - Target resources                | 86                   |  |  |
| Degraded - All resources                   | 87                   |  |  |
| Satisfactory - Target resources            | 88                   |  |  |
| Satisfactory - All resources               | 89                   |  |  |
| SA z/OS Infrastructure/Environment         | 90                   |  |  |

Table 8. SA z/OS Message Classes (continued)

For example, any operator defined with a notification operator class of all SA z/OS messages (class number 40 and 80) receives all SA z/OS messages. Operators responsible for system operations should receive all SA z/OS messages or a subset of those messages. As another example, you may want to have your lead operator receive all debug messages.

SA z/OS uses the general and console automation message classes only. The SA z/OS customization dialog supports the message classes used by SA z/OS only.

SA z/OS uses notification messages to update the status display facility (SDF).

## Network Policy Object

When multiple z/OS systems are interconnected and require consolidated operations at one focal point system, you can use focal point services to monitor and control the systems. These services allow an operator to view the status of multiple systems from a single system acting as a focal point and to send messages, commands, and responses from a focal point system to other systems. The *Network* policy object allows you to:

• Define paths for sending messages, commands, or responses from one system to another.

- Define primary and backup focal point systems.
- Define user Terminal Access Facility (TAF) full-screen sessions and specify whether or not each of these should be initiated automatically when the operator logs on to the SA z/OS NetView Interface. If a TAF session is not defined to start automatically, you can initialize it using the OPER dialog.
- Define gateway sessions connecting systems.

A gateway session uses autotasks both inbound to and outbound from a system to send data between systems.

Communication with the focal point system is performed using the NetView RMTCMD command or XCF. XCF is used when commands are sent to systems within the same sysplex (that is, with the same XCF group ID). Otherwise, RMTCMD is used. In both cases, you can see the responses on your operator task.

• Define OMEGAMON sessions.

OMEGAMON sessions can be used to retrieve exception information or general performance and availability data for health monitoring and proactive automation.

• Manage access keys to the NetView password data set, where passwords can be stored that are needed when OMEGAMON sessions have to be established.

Chapter 10, "Automating Networks," on page 355 provides more information on the definition of automation networks.

# **Policy Items for Network**

Figure 219 shows the policy items that are displayed when a new Network policy object is defined or when an existing Network object is selected from the Entry Name Selection panel.

| OFGEPOL      |                                                                                                    | Policy Selection                                                                                                    | Row 1 of 10    |
|--------------|----------------------------------------------------------------------------------------------------|----------------------------------------------------------------------------------------------------|----------------|
| Command ===> |                                                                                                    |                                                                                                    | SCROLL==> PAGE |
| 0 01         | : Network<br>: ALL_SYSTEMS_NETWORK                                                                                           | PolicyDB Name : USER_PDB<br>C Enterprise Name : USER_ENT                                                                                                    |                |
| Action       | Policy Name<br>DESCRIPTION<br>ADJACENT NETVIEW<br>FORWARD<br>FULL SESSIONS<br>GATEWAY<br>OMEGAMON SESSIONS<br>AUTHENTICATION | Policy Description<br>Enter description<br>Define adjacent NetView (SA<br>Define forward focal point<br>Define TAF sessions (Applica<br>Define gateways<br>Define OMEGAMON sessions<br>Define authentication inform | tions)         |
| ****         | WHERE USED<br>COPY<br>******                                                                                                 | List systems linked to this<br>Copy data from an existing e<br>Bottom of data ****************                                                                                                    | ntry           |

Figure 219. Policy Selection Panel for Network

The unique policy items for Network are:

ADJACENT NETVIEW

|        | Note:<br>Use this policy only to define the adjacent NetView domains for<br>systems running SA OS/390 Version 2.2 or earlier. For newer<br>SA z/OS releases the forwarding of status updates via an                                                     |
|--------|----------------------------------------------------------------------------------------------------|
|        | intermediate node to the focal point is no longer supported.                                                                                                    |
| A<br>A | Refer to "ADJACENT NETVIEW Policy Item" on page 286 for more details.                                                                                                    |
|        | <b>FORWARD</b><br>This option is used to define the domain that is to receive the notification<br>messages to be forwarded from the current domain.                                                                                                    |
| А      | Refer to "FORWARD Policy Item" on page 286 for more details.                                                                                                    |
|        | <b>FULL SESSIONS</b><br>With this option you can define applications to which TAF full screen sessions can be established.                                                                                                    |
| А      | Refer to "FULL SESSIONS Policy Item" on page 287 for more details.                                                                                                    |
|        | GATEWAY                                                                                                    |
|        | Each domain that is to receive commands, replies, or notification messages<br>must have a gateway defined for it. Communication with the focal point<br>system is performed by means of XCF (within the same sysplex) or the<br>NetView RMTCMD command. |
|        | OMEGAMON SESSIONS                                                                                                    |
|        | This option is used to define the attributes used to establish and run a communication session with OMEGAMON based on the NetView Terminal Access Facility (TAF). The following attributes can be specified:                                            |
|        | Session Name                                                                                                    |
|        | The 1 to 8 character name of the set of attributes below that are referred to as OMEGAMON session. The same rules as for job names are applied.                                                                                                    |
|        | <b>Description</b><br>This is an optional arbitrary text that describes the purpose of this session.                                                                                                    |
|        | VTAM Applid<br>This is the name of the OMEGAMON VTAM application as<br>defined by the installation during customization of the<br>OMEGAMON product. The name is 1 to 8 characters long and<br>may contain system and automation symbols.                |
|        | <b>Type</b> This is the type of OMEGAMON monitor that a session is                                                                                                    |

**Type** This is the type of OMEGAMON monitor that a session is established to. Valid types are OMIICICS, OMIIDB2, OMIIIMS, and OMIIMVS and they represent the OMEGAMON classic for CICS, DB2, IMS, and MVS, respectively.

### User Id

This is the ID of the user who logs on to OMEGAMON when a session has to be established. In order to establish such a session, that user ID must be authorized to logon to OMEGAMON either within OMEGAMON itself or using a SAF-product. In order to issue OMEGAMON commands, that user ID must be also authorized to issue commands protected by OMEGAMON internal

command security or by security profiles managed by a SAF-product. For more details regarding user authorization, refer to the security chapter within the Planning and Installation manual. The user ID has a maximum length of 8 characters and may contain system and automation symbols. It can be omitted if no OMEGAMON product level security is required.

### Password

The password of the user who logs on to OMEGAMON. The password has a maximum length of 8 characters and must be specified if a user ID was specified.

The predefined keyword SAFPW may be used to allow SA z/OS to retain the password in the NetView password data set for the user ID. Refer also to the AUTHENTICATION policy item described below.

#### Timeout

This is the maximum time in seconds that SA z/OS waits for for a response from OMEGAMON. Any value between 1 and 999 seconds can be specified. The default value is derived from the setting of the variable WAITTIME (default: 29 seconds) that can be set within CNMSTYLE or via the entry TIMEOUT SETTINGS in the customization dialog.

### Session data

This is an optional 60-character field of data that is passed unchanged to OMEGAMON during logon. The data field must be used to specify the jobname of a particular CICS region or the name of a particular DB2 subsystem that should be monitored by automation, e.g.

CICS=PRDAOR1

where PRDAOR1 is the job name of the CICS region, or DB2=SGG4

where SGG4 denotes the DB2 subsystem.

### AUTHENTICATION

This option is used to define access keys for particular OMEGAMON application IDs in order to let SA z/OS retain passwords in the NetView password data set. When "SAFPW" was specified as the password for a given OMEGAMON session, SA z/OS retrieves the actual password from the password data set using the user ID that has been specified for this session and the owner that has been specified in this policy item. For more details regarding the use of the NetView password data set, refer to the security chapter in *IBM Tivoli System Automation for z/OS Planning and Installation*.

### Owner

Custom value of up to 5 characters used by SA z/OS to look up the password in the NetView password data set when an OMEGAMON session with any of the VTAM application IDs listed under "Share" is established.

Share This is the list of VTAM application IDs representing OMEGAMON monitors for which passwords are kept in the NetView password data set under the same owner. А А

А

**ADJACENT NETVIEW Policy Item** 

If you select the ADJACENT NETVIEW policy item from the Network Policy Selection panel, the panel shown in Figure 220 is displayed.

This option is used to define NetView domains that route commands, replies, and notification messages between NetView domains that do not have a direct connection between themselves. The adjacent domain should have a direct connection to the To domain, and the current domain should have a gateway to the Adjacent domain.

| COMMANDS                 | HELP                        |                       |                                      |                                     |
|--------------------------|-----------------------------|-----------------------|--------------------------------------|-------------------------------------|
| Command ===              | >                           | Adjacent N            | etview                               | Row 1 to 9 of 20<br>SCROLL===> PAGE |
| Entry Type<br>Entry Name | : Network<br>: ALL_SYSTEMS_ |                       | cyDB Name : DAT<br>rprise Name : YOU |                                     |
| Enter the f              | ollowing infor              | rmation for aut       | omated message fo                    | rwarding.                           |
| To<br>Domain             | Adjacent<br>Domain          | Alternate<br>Adjacent | To-Domain Desc                       | ription                             |
|                          |                             |                       |                                      |                                     |
|                          |                             |                       |                                      |                                     |
|                          |                             |                       |                                      |                                     |
|                          |                             |                       |                                      |                                     |
|                          |                             |                       |                                      |                                     |
|                          |                             |                       |                                      |                                     |

Figure 220. Adjacent Netview Panel.

The fields are:

### **To Domain**

The domain that is to receive the commands, replies, and notification messages from the current domain.

### **Adjacent Domain**

The domain through which the commands, replies, and notification messages are forwarded to the To domain.

### Alternate Adjacent

This domain is used if the adjacent domain is not active.

### **To-Domain Description**

A one-line description of the To domain.

# **FORWARD Policy Item**

А А If you select the FORWARD policy item from the Network Policy Selection panel, the panel shown in Figure 221 on page 287 is displayed.

```
      COMMANDS HELP

      Notification Forwarding

      Command ===>

      Entry Type : Network
      PolicyDB Name : DATABASE_NAME

      Entry Name : ALL_SYSTEMS_NETWORK
      Enterprise Name : YOUR_ENTERPRISE

      Enter the Netview domains for automation notification forwarding.

      Primary Domain.
      . & & DOMAIN.

      Primary Domain .
      . & & DOMAIN.

      Backup Domain .
      . & & DOMAIN.
```

A A A Figure 221. Notification Forwarding Panel A

This option is used to define the domain that is to receive the notification messages to be forwarded from the current domain. Two domains can be specified in the fields of the panel:

#### **Primary Domain**

In this field you enter the domain that is to receive the notification messages from the current domain. If this field is not filled in, the current domain will be the focal point (other domains forwarding messages to the current one without it forwarding any itself). The name must consist of up to 5 alphanumeric characters or can be &DOMAIN..

### **Backup Domain**

If the primary domain is not active, the domain defined here acts as the backup and receives its messages. If this field is not filled in, the backup defaults to the current domain. The name must consist of up to 5 alphanumeric characters or can be &DOMAIN..

# FULL SESSIONS Policy Item

A A

А

A A

A A A A

А

A A

А

If you select the FORWARD policy item from the Network Policy Selection panel, the panel shown in Figure 222 is displayed.

| COMMANDS HELP                                                                                                    |
|----------------------------------------------------------------------------------------------------|
| Fullscreen TAF Application Definition Row 1 to 10 of 20<br>Command ===> SCROLL===> PAGE                                    |
| Entry Type : Network PolicyDB Name : DATABASE_NAME<br>Entry Name : ALL_SYSTEMS_NETWORK Enterprise Name : YOUR_ENTERPRISE   |
| Enter the applications with which SA z/OS operators can establish TAF sessions automatically using the operator interface. |
| Session Name Application ID System                                                                                         |
|                                                                                                    |
|                                                                                                    |
|                                                                                                    |
|                                                                                                    |
|                                                                                                    |
|                                                                                                    |
|                                                                                                    |
|                                                                                                    |

Figure 222. Fullscreen TAF Application Definition Panel

With this option you can define applications to which TAF full screen sessions can be established. The following fields can be specified:

### Session Name

This field acts as a description of the application that is displayed on the interface panel.

### **Application ID**

The application name as specified in VTAMLST.

#### System

The name of the system that the application runs on. This field also acts as a description field that is displayed on the interface panel.

А

A A

А

# GATEWAY Policy Item

COMMANDS HELP \_\_\_\_\_ GATEWAY Definitions Row 1 to 9 of 24 Command ===> SCROLL==> PAGE Entry Type : Network PolicyDB Name : DATABASE\_NAME Entry Name : ALL\_SYSTEMS\_NETWORK Enterprise Name : YOUR\_ENTERPRISE Specify each NetView domain that commands or responses are forwarded to. Note: Password and Logmode are only required for systems running SA OS/390 version 2.2 or earlier. Domain Password Logmode Description Gateway to main focal point DOMFB Gateway to backup focal point DOMF1 DOMT1 Gateway to target 1 DOMT2 Gateway to target 2 F1=HELP F2=SPLIT F3=END F7=UP F8=DOWN F9=SWAP F4=RETURN F5=RFIND F6=RCHANGE F10=LEFT F11=RIGHT F12=RETRIEVE

Figure 223. GATEWAY Definitions Panel

# **OMEGAMON** Policy Item

 COMMANDS ACTIONS HELP

 OMEGAMON Sessions Definitions
 Row 1 to 10 of 20 SCROLL===> PAGE

 Command ===>
 PolicyDB Name : DATABASE\_NAME

 Entry Type : Network
 PolicyDB Name : VOUR\_ENTERPRISE

 Entry Name : ALL\_SYSTEMS\_NETWORK
 Enterprise Name : YOUR\_ENTERPRISE

 Enter the OMEGAMON session name and define the attributes.

 Action
 Session Name

 Description

#### Figure 224.

| $\left( \right)$ | COMMANDS HELP                                                                                                    |
|------------------|----------------------------------------------------------------------------------------------------|
|                  | OMEGAMON Session Attributes<br>Command ===>                                                                                                    |
|                  | Entry Type : Network     PolicyDB Name : DATABASE_NAME<br>Entry Name : ALL_SYSTEMS_NETWORK Enterprise Name : YOUR_ENTERPRISE                                                        |
|                  | Session Name : SESS1                                                                                                    |
|                  | /TAM Applid 1 1<br>Name of OMEGAMON VTAM application                                                                                                    |
|                  | Iype 1 1 (OMIICICS OMIIDB2 OMIIIMS OMIIMVS)<br>Jser ID 1 1 User ID to log on to OMEGAMON                                                                                            |
|                  | Password 1 1 Password of the logon user or SAFPW<br>Fimeout 1 1 Time to wait for OMEGAMON response (1-999 sec)<br>Session Data 1 1 1 Time to wait for OMEGAMON response (1-999 sec) |
|                  | F1=HELP F2=SPLIT F3=END F4=RETURN F5=RFIND F6=RCHANGE<br>F7=UP F8=DOWN F9=SWAP F10=LEFT F11=RIGHT F12=RETRIEVE                                                                      |

Figure 225.

# **AUTHENTICATION Policy Item**

| COMMANDS                      | HELP                       |                   |                                |                              |                                    | _           |  |
|-------------------------------|----------------------------|-------------------|--------------------------------|------------------------------|------------------------------------|-------------|--|
| Command ==                    |                            | uthenticatio      | n Definitions (                | (GETPW) I                    | Row 1 to 3 of 20<br>SCROLL==> PAGE |             |  |
| Entry Type<br>Entry Name      | : Network<br>: ALL_SYSTEMS | P_NETWORK E       | olicyDB Name<br>nterprise Name | : DATABASE_I<br>: YOUR_ENTER | NAME<br>RPRISE                     |             |  |
| Owner Shar<br>1 1 1<br>1<br>1 | e                          |                   |                                |                              |                                    | 1<br>1<br>1 |  |
|                               |                            |                   |                                |                              |                                    |             |  |
|                               |                            |                   |                                |                              |                                    |             |  |
| F1=HELP<br>F7=UP              | F2=SPLIT<br>F8=DOWN        | F3=END<br>F9=SWAP | F4=RETURN<br>F10=LEFT          | F5=RFIND<br>F11=RIGHT        | F6=RCHANGE<br>F12=RETRIEVE         |             |  |

Figure 226.

# **NNT Sessions Policy Object**

Note: 7

Entry type NNT is no longer supported since SA z/OS Version 2.3. Use this function only to maintain systems with SA OS/390 releases up to 2.2 and for cleanup.

This policy object is used to define definitions for NetView to NetView sessions. Each NNT Sessions set can contain multiple defined NNT sessions.

## Policy Items for NNT Sessions

Figure 227 shows the policy items that are displayed when a new NNT Sessions object is defined or when an existing NNT Sessions object is selected from the Entry Name Selection panel.

| ACTIONS                 | HELP                                   |                                                                         |                |
|-------------------------|----------------------------------------|-------------------------------------------------------------------------|----------------|
| AOFGEPOL<br>Command === |                                        | cy Selection                                                            | SCROLL==> PAGE |
| 0 01                    | : NNT Sessions<br>: NNT_SESS_NAME      | PolicyDB Name : USER_PDB<br>Enterprise Name : USER_ENTE                 | RPRISE         |
| Action                  | Policy Name<br>DESCRIPTION<br>SESSIONS | Policy Description<br>Enter description<br>Define NNT sessions (NetView | )              |
| <b>x</b>                | WHERE USED<br>COPY                     | List Systems linked to this<br>Copy data from an existing e             | •              |

Figure 227. Policy Selection Panel for NNT Sessions

The unique policy item for NNT is:

### SESSIONS

Use this policy item to define NNT sessions. When you select this option, a panel similar to Figure 228 is displayed.

## SESSIONS Policy Item

You can use this policy item to list the user IDs that you want to be used for NNT sessions. Each user ID must be valid on the domain to which the NNT session is being established. You can also enter a description for each ID.

| COMMANE                | DS ACTIO           | NS HELP                                                                                |                                                  |                        |
|------------------------|--------------------|----------------------------------------------------------------------------------------|--------------------------------------------------|------------------------|
| AOFGNNOP<br>Command =  | ===>               | NNT                                                                                    | Sessions Definition                              | SCROLL===> <u>PAGE</u> |
| Entry Typ<br>Entry Nam |                    | Sessions<br>SESS_NAME                                                                  | PolicyDB Name : USER_<br>Enterprise Name : USER_ | -                      |
| Enter the              | e Userid           | used to establish                                                                      | NNT sessions.                                    |                        |
| Action                 | XXAOC06<br>XXAOC07 | Description<br>SHIFT LEADER<br>SENIOR OPERATOR<br>OTHER SENIOR OPE<br>CONTRACT OPERATO |                                                  |                        |

Figure 228. NNT Sessions Definition Panel

To complete the definition for each user ID, enter an S (Select) in the Action column. A panel similar to Figure 229 on page 291 is displayed.

| COMM             | ANDS HELP                    |                           |                                                                       |                |
|------------------|------------------------------|---------------------------|-----------------------------------------------------------------------|----------------|
| AOFGNN<br>Comman |                              | NNT                       | Sessions Definition                                                   | SCROLL==> PAGE |
| U                | Type : NNT :<br>Name : NNT_: |                           | PolicyDB Name : USER_<br>Enterprise Name : USER_                      | -              |
| UserId           | : XXAOCXX                    |                           |                                                                       |                |
| Passwo           | rd: PROMPT                   | or Password<br>=Initiated | o establish NNT sessions.<br>automatically<br>thru operator interface |                |
| Domain           | Password                     | Initialize                | Description                                                           |                |

Figure 229. NNT Sessions Definition Panel

The fields are:

#### Domain

This field names the NetView domain to which a session is routed, that is, the NetView domain in which the NNT is activate.

#### Password

The password of the ID in the To-Userid field can be hardcoded here or the value PROMPT can be entered. If PROMPT is entered, the NetView to NetView session user is prompted for the password on an SA OS/390 logon panel.

### Initialize

A YES in this field means thatSA OS/390 attempts to establish the NetView to NetView session as soon as logging onto the current domain is complete. If NO is specified, the user has to initiate the NetView to NetView session from the operator interface.

#### Description

This description of the domain in the To-Domain field is displayed on the operator interface panel.

# **Resident CLISTs Policy Object**

#### - Note: '

Since NetView 1.4, NetView automatically loads frequently used CLISTs into storage. You therefore no longer need to define your own resident CLISTs.

A resident CLIST is a CLIST that is loaded into and kept in NetView storage for the first and all subsequent calls.

Resident CLISTs can improve performance by removing the overhead required to access CLISTs stored on a direct access storage device (DASD) each time the CLIST is called. Resident CLISTs are automatically loaded into main storage, using the NetView LOADCL command, during initialization of the automation environment. Refer to *Tivoli NetView for z/OS Automated Operations Network User's Guide* for more information on using the LOADCL command for CLISTs.

If a new automation control file is loaded after SA z/OS is up and initialized, and that automation control file contains fewer automation procedures in the resident

portion than the original automation control file loaded at initialization, then even if the procedures are not specified in the new file, they will not be dropped from storage. For example, if the original automation control file contained procedures A, B and C to be loaded resident, and the new automation control file contains procedures A, B, and D to be loaded resident, procedure D will be loaded but procedure C will not be dropped.

# Policy Items for Resident CLISTs

Figure 230 shows the policy items that are displayed when a new Resident CLIST entry is defined or when an existing Resident CLIST entry is selected from the Entry Name Selection panel.

| ACTIONS                | HELP                                 |                                                                                         |
|------------------------|--------------------------------------|-----------------------------------------------------------------------------------------|
| AOFGEPOL<br>Command == |                                      | y Selection SCROLL===> <u>PAGE</u>                                                      |
| 0 01                   | : Resident CLISTs<br>: AOF_BASIC     | PolicyDB Name : USER_PDB<br>Enterprise Name : USER_ENTERPRISE                           |
| Action                 | Policy Name<br>DESCRIPTION<br>CLISTS | Policy Description<br>Enter description<br>Define command lists to load to main storage |
|                        | WHERE USED<br>COPY                   | List Systems linked to this entry<br>Copy data from an existing entry                   |

Figure 230. Policy Selection Panel for Resident CLISTs

The unique policy item for Resident CLIST sets is:

### CLISTS

This option allows you to enter the names of the CLISTs you want to be made resident during initialization of SA z/OS.

# **Status Details Policy Object**

The status display facility (SDF) provides a display of automated systems and resources using assigned status colors. An operator monitors the status of automated systems and resources by viewing the SDF main panel. Typically, for example, an application shown in green on an SDF status panel indicates the application is up, while red indicates the application is stopped or in a problem state. Operators can use the SDF to monitor the system and decide which actions to take when problems occur. This section describes the entries used to define the SDF in the customization dialog. You only need to change these entries if you use values other than the SA z/OS-provided defaults. The entries specified here define statuses and the priorities assigned to those statuses. These entries are used by SA z/OS common routines to gather data for requests to add status descriptors to status components. Additional parameters manage existing status descriptors and eliminate redundancy.

- Note:

Default SDF entries are provided in all sample policy databases and will default appropriately even if they are not included in an automation control file build.

# **Policy Items for Status Details**

Figure 231 shows the policy items that are displayed when a new Status Details policy object is defined or when an existing Status Details object is selected from the Entry Name Selection panel.

| ACTIONS                 | HELP                                      |                                                                          |                        |
|-------------------------|-------------------------------------------|--------------------------------------------------------------------------|------------------------|
| AOFGEPOL<br>Command === |                                           | icy Selection                                                            | SCROLL===> <u>PAGE</u> |
| 0 01                    | : Status Details<br>: STATUS_DETAILS_NAME | PolicyDB Name : USER_PDB<br>E Enterprise Name : USER_ENTE                | RPRISE                 |
| Action                  | Policy Name<br>DESCRIPTION<br>SDF DETAILS | Policy Description<br>Enter description<br>Enter status display facility | y details              |
| <                       | WHERE USED<br>COPY                        | List Systems linked to this c<br>Copy data from an existing en           |                        |

Figure 231. Policy Selection Panel for Status Details

The unique policy item for Status Details is:

### **SDF DETAILS**

You can use this policy item to define colors and highlights associated with each status.

Refer to "SDF DETAILS Policy Item" for more information about this policy item.

For more information on SDF customization, see *IBM Tivoli System Automation for z*/OS User's Guide.

# **SDF DETAILS Policy Item**

A panel like the one in Figure 232 is displayed if you select the SDF DETAILS policy item from the Policy Selection panel for Status Details. The values shown in Figure 232 are the SA z/OS supplied defaults.

| FGSCR<br>mmand ===>                                                                                                    | Stat                                                                                                    | us Disp                                                                    | lay Facility                                                                                                    | Details   | Row 1 to 13 of 64<br>SCROLL===> PAGE |
|----------------------------------------------------------------------------------------------------|----------------------------------------------------------------------------------------------------|----------------------------------------------------------------------------|----------------------------------------------------------------------------------------------------|-----------|--------------------------------------|
| try Type : Stat<br>try Name : STAT                                                                                                    |                                                                                                    |                                                                            | olicyDB Name<br>nterprise Nar                                                                                                    | _         |                                      |
| atus         Priority           MMLOST         110           TOR         110           DKEN         120           EAKING         130           ACTIVE         140           ENTP         150           LFULL         150           LFDUL         150           LFDOWN         220           ARTED2         230           UCK         240           ENTY         250 | Highlight<br>REVERSE<br>BLINK<br>UNDERSCORE<br>NORMAL<br>NORMAL<br>NORMAL<br>NORMAL<br>BLINK<br>UNDERSCORE<br>NORMAL | Color<br>RED<br>RED<br>RED<br>RED<br>PINK<br>RED<br>PINK<br>PINK<br>YELLOW | Clear<br>Y<br>(Y,RV)<br>(Y,RV*)<br>(Y,RV*)<br>(Y,RV*)<br>Y<br>(Y,RV*)<br>(Y,RV*)<br>(Y,RV*)<br>(Y,RV*)<br>(Y,RV*)<br>(Y,RV*)<br>(Y,RV*)<br>(Y,RV*) | Srv Req(1 |                                      |

Figure 232. Status Display Facility Details Panel

The fields are:

**Status** Any required name. The name must start with an alphabetic or numeric character or one of '@, #, or \$'. All other characters must be alphabetic, numeric, or one of '@, #, \$, ?, \_, !, or ¢. This value can be up to 8 characters long. It is recommended that you use the SA z/OS default statuses.

### Priority

The priority number assigned to a particular status type. PRIORITY must be a valid number in the range specified in the AOFINIT member. Normally, priority determines the color displayed for a status. This is the recommended method. If the priority is not defined, the default is 99999999.

### Highlight

The type of highlighting used for a particular status type. If this field is not specified, or HL=P is specified, highlighting is determined by the panel definition.

**Color** The color used for a particular status type. This is the color override entry. Use this parameter to override the priority and color relationship defined in the AOFINIT member. Although the color of the status descriptor is changed, the priority is still determined by the order in which the status descriptor is chained.

There is no default color associated with an SA z/OS status. Any color specifications defined using this parameter override the color defined for the range in which the priority falls.

- **Clear** The CLEAR parameter helps manage redundant status descriptors. With SA z/OS, the reference value on a status descriptor is usually the status component name. This option is only available for statuses defined in the automation control file and accessed by SA z/OS common routines described in *IBM Tivoli System Automation for z/OS Programmer's Reference*. The following values are allowed:
  - CLEAR=Y

Deletes any existing status descriptor for this status component with the same reference value as the status descriptor being added. This verifies that, for any given status component, there is only one status descriptor reflecting the true status.

• CLEAR=(Y,RV\*)

Performs the same function as CLEAR=Y, and also deletes status descriptors with reference values prefixed with the same reference value (followed by anything else). For example, if the existing status descriptor for RMF has a reference value of RMF1, and the status descriptor being added has a reference value of RMF, the RMF1 status descriptor is deleted before the new RMF status descriptor is added.

• CLEAR=(Y,RV)

Performs the same function as CLEAR=(Y,RV\*) but the reference value must be the same (not a wildcard).

• CLEAR=(Y,RV\*,DA)

Performs the same function as CLEAR=(Y,RV\*), and also deletes all status descriptors with similar data in the data field. (The data field is defined with the DATA keyword on the SDF request that adds the status descriptor to a chain of status descriptors.)

• CLEAR=(Y,RV2\*,CO)

Performs the same function as CLEAR=(Y,RV\*) with the following differences:

- 1. The color of the existing status descriptor must be the same as that specified in the color entry before it is deleted
- 2. Status descriptors having reference values prefixed with the new reference value followed by the number 2 are deleted, provided the color matches the status descriptor being added.
- CLEAR=N

Indicates that redundant status descriptors are not deleted.

**Srv** Determines the format of the reference value generated for this entry. If Y is specified for this entry, the generated reference value has the following format:

Status\_component/Status

### Req (no add)

Checks the SDF request. REQ=NOADD means the request is not added.

### — Notes:

- 1. Choosing reference values carefully simplifies how SDF handles adding and deleting status descriptors.
- **2**. Always use the status component either as the reference value or as a prefix to a reference value.

## **User E-T Pairs Policy Object**

This policy object allows you to create your own entry-type pairs and associated keywords in the same format as those used by SA z/OS.

You can use User E-T Pairs to store data for your own automation procedures in the automation control file. User E-T Pairs are provided for situations in which there is no suitable, predefined SA z/OS policy object. Using the automation control file to store policy-specific information helps keep your automation procedures generic.

# **Policy Items for User E-T Pairs**

Figure 233 on page 296 shows the policy items that are displayed when a new User E-T Pairs policy object is defined or when an existing User E-T Pairs object is selected from the Entry Name Selection panel.

| ACTIONS                | HELP                                   |                                                                         |                        |
|------------------------|----------------------------------------|-------------------------------------------------------------------------|------------------------|
| AOFGEPOL<br>Command == |                                        | Policy Selection                                                        | SCROLL===> <u>PAGE</u> |
| 0 01                   | : User E-T Pairs<br>: USER_ET_NAME     | PolicyDB Name : USER_PDB<br>Enterprise Name : USER_ENTH                 | ERPRISE                |
| Action                 | Policy Name<br>DESCRIPTION<br>E-T DATA | Policy Description<br>Enter description<br>Define User Entry-Type pairs | S                      |
|                        | WHERE USED<br>COPY                     | Lists Systems linked to this<br>Copy data from an existing o            | 5                      |

Figure 233. Policy Selection Panel for User E-T Pairs

The unique policy item for User E-T Pairs is:

### E-T DATA

This policy item enables you to specify entry-type pairs for the set. You can also enter a description for each pair. Refer to "E-T DATA Policy Item" for more information on this policy item.

# **E-T DATA Policy Item**

Figure 234 shows the UET Entry-Type Selection panel.

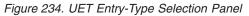

The *Entry Name* and *Type* fields are used to define a unique set of key-data pairs. In general, the *Entry Name* field can contain any name except subsystem names existing in the policy database. The *Type* field can be used to identify groups of information for the entry name. You can define wild cards and types by appending the asterisk (\*) character to the type value.

When you enter an E for Edit in the *Action* column, another panel, similar to Figure 235 on page 297, is displayed in which you can enter the keywords and user data for each Entry-Type pair.

A keyword is an identifier for the data that follows it. The set of keyword/data pairs may be null, and each keyword does not have to be unique; that is, each keyword may have multiple sets of data assigned to it.

The following rules apply for the user data:

- Data containing the special characters ()'," or imbedded spaces must be enclosed in delimiters. Valid delimiters are single quotation marks, double quotation marks, or parentheses.
- Any imbedded single quotation marks will be automatically doubled by the processing logic of the UET Keyword-Data Specification panel. For example, ABC'DEF'GHI will be changed to ABC"DEF"GHI

• Imbedded single quotation marks must appear in pairs.

| COMMANDS A                                   | CTIONS HELP                          |                                                                     |                                          |
|----------------------------------------------|--------------------------------------|---------------------------------------------------------------------|------------------------------------------|
| AOFGUKD<br>Command ===>                      | UET                                  | Keyword-Data Specification                                          | Row 48 from 130<br>SCROLL==> <u>PAGE</u> |
| Entry Type :<br>Entry Name :<br>Entry-Type : |                                      | PolicyDB Name : USER_PDB<br>Enterprise Name : USER_ENTE<br>DEFAULTS | RPRISE                                   |
| JOBN<br>HAIA<br>CLAS<br>A<br>MSGC<br>N       | OC3*<br>S<br>LASS<br>EVEL<br>)<br>ON | )                                                                   |                                          |

Figure 235. UET Keyword-Data Specification Panel

From within a CLIST, you can retrieve the data entered in the UET Keyword-Data Specification panels using the ACFFQRY command. An example is provided in "How to Use User E-T Pairs" on page 83

More than one set of User E-T Pairs may be attached to a system, but it is recommended that you attach only one to avoid data being overwritten during ACF LOAD.

User E-T Pairs Policy Object

# **Chapter 6. Policy Database Maintenance**

Option 4 (Policies) of the *Customization Dialog Primary Menu* panel allows you to maintain the list of your policy databases and to access various panels for selected policy databases.

## **Policy Database Selection List**

If you have already created one or more policy databases, they are listed in the Policy Database Selection panel, as shown in Figure 236.

| MENU COMMANDS ACTIONS VI         | EW HELP                                                             |                                          |
|----------------------------------|---------------------------------------------------------------------|------------------------------------------|
| AOFGPDB Po<br>Command ===>       | licy Data Base Selection                                            | Row 1 to 3 of 3<br>SCROLL==> <u>PAGE</u> |
| Action PolicyDB Name<br>USER_PDB | Enterprise Name/Data Set Name<br>USER_ENTERPRISE<br>'USER.DOCU.PDB' |                                          |
| RESOURCE_PDB                     | MY_ENTERPRISE<br>'USER.RESOURCE.PDB'                                |                                          |
| SH_POLICYDB                      | SH_ENTERPRISE<br>'USER.SH.POLICYDB'                                 |                                          |
| ***************************      | *** Bottom of data *************                                    | ******                                   |

Figure 236. Policy Database Selection Panel

Databases created with the NEW command automatically appear in your policy database list. In addition you can add other databases. To add a database, you need to know the name of its data set and have the appropriate authority to update it. You can work with one policy database from your list at a time.

To select a policy database:

- 1. Move the cursor to the line containing the database you want to use.
- 2. Type s in the *Action* column on that line.

The selected policy database is opened, and the Entry Type Selection panel for that database is displayed. At this point you are ready to start defining your enterprise.

The commands and actions available from the Policy Database Selection panel are:

### (O) OPEN

This option lets you access the policy data for that database. The Entry Type Selection panel is displayed. With this option, you can edit the contents of policy database . See Figure 2 on page 7.

### (N) NEW

This option lets you create a new policy database as described in "Creating a New Policy Database" on page 301. The Create a New Policy Database panel is displayed. See "Creating a New Policy Database" on page 301 for more details.

#### (E) EDIT

This option lets you change the Enterprise name and data set name of your policy database for the build, report, and log output. To change the data within the database, you must OPEN it. Using the EDIT option, you can

also start and stop the logging of user activity. For more information, see "Specifying Settings for Policy Databases" on page 306.

### (D) DELETE

This option lets you delete the policy database data set, and all references to the policy database. SA z/OS will display a panel asking you to confirm your request.

SA z/OS does not provide any extended security to prevent you from deleting policy database data sets. This must be provided by a System Authorization Facility (SAF) product such as RACF<sup>®</sup>.

- Note: -

SA z/OS does not allow you to delete more than one policy database at a time. If you enter multiple delete requests in the *Action* column, the first request is processed and the remainder are ignored.

### (A) ADD

This option lets you add a policy database to the displayed list. You enter a policy database name, an enterprise name and the name of a policy database data set that already exists.

### (M) REMOVE

This option lets you remove the policy database details from the displayed list. The data set itself is not affected.

- Note:

If you remove a policy database from *all* display lists, the policy database still exists as a z/OS data set.

### (B) BUILD

This option displays the Build Functions Menu. You can build various configuration files. This function is explained in Chapter 8, "Building and Distributing Configuration Files," on page 317.

### (G) MANAGE

This option will take you to the Data Management Menu panel shown in Figure 252 on page 331, which allows you to import policies or migrate an automation control file to a policy database of the current release of SA z/OS.

You can find more information about this option in Chapter 9, "Data Management," on page 331.

### (R) REPORT

This option displays the Report Selection Menu for the selected policy database. You can create a report of all automation data in the policy database. The report offers options to report either the full automation policy, or to select a specific entry type and name to be reported.

You can either create an unformatted file to be viewed in a TSO session, or an HTML file to be viewed by an Internet Browser.

The following reports can be created:

• A report for all objects in the policy database, that will not be used for building the system operations configuration files (unlinked entries and relationships).

- A report for all automatically generated resources, which are the resources of type APL, APG, and MTR.
- A report of all members in the system operations build output data set, that are not referenced by the actual configuration.
- A status message report.

For more information, see Chapter 7, "Creating Reports about Policy Databases," on page 311.

### (V) VIEW

This option toggles between two views. The summary view displays the policy database name and enterprise name for each policy database on one line. The extended view displays a second line for each policy database, giving the data set name.

### (L) LOCATE

Entering LOCATE lets you position yourself within the displayed list. If the entry is identical, the selected entry is the first in the list. If the entry is not identical, then the next higher (alphabetically) entry is the second in the list. This is the same as the ISPF LOCATE function.

## Creating a New Policy Database

A policy database is a partitioned data set (PDS) that contains policy data in its members. To create a new policy database, follow these steps:

Step 1. Select option 4 (*Policies*) on the Customization Dialog Primary Menu.

This takes you to the Policy Database Selection panel, shown in Figure 237, which lists all policy databases that are currently available.

You can toggle the display of the data set and enterprise name in the VIEW pull-down menu.

| MENU               | COMMANDS ACTIONS          | VIEW HELP                                                           |
|--------------------|---------------------------|---------------------------------------------------------------------|
| AOFGPDB<br>Command | ===>                      | Policy Data Base Selection Row 1 to 3 of 3<br>SCROLL==> PAGE        |
| Action             | PolicyDB Name<br>USER_PDB | Enterprise Name/Data Set Name<br>USER_ENTERPRISE<br>'USER.DDCU.PDB' |
|                    | RESOURCE_PDB              | MY_ENTERPRISE<br>'USER.RESOURCE.PDB'                                |
|                    | SH_POLICYDB               | SH_ENTERPRISE<br>'USER.SH.POLICYDB'                                 |
| *****              | ******                    | ****** Bottom of data **********************************            |

Figure 237. Policy Database Selection Panel

Step 2. Enter N or NEW on the command line.

This takes you to the Create a New Policy Database panel, shown in Figure 238 on page 302.

| OFGPDBN<br>ommand ===>                                    | Create a New P                                                                          | olicy Database                      | Row 1 of 12 |
|-----------------------------------------------------------|-----------------------------------------------------------------------------------------|-------------------------------------|-------------|
| o define a new Pol<br>Policy Database<br>Enterprise Name. | Name                                                                                    | the following informatio            |             |
| Model Policy Dat                                          | abase <u>*BASE</u>                                                                      | Policy Database<br>for list of name |             |
| dd-on policies to                                         | be added to a standar                                                                   | d SA model policy databas           | e:          |
| ction Status                                              | Add on Dolicy                                                                           |                                     |             |
| ction Status                                              | •                                                                                       | Customizable                        |             |
|                                                           | *CICS                                                                                   | Customizable                        |             |
|                                                           | *CICS<br>*DB2                                                                           | Customizable                        |             |
|                                                           | *CICS<br>*DB2<br>*E2E                                                                   | Customizable                        |             |
|                                                           | *CICS<br>*DB2<br>*E2E<br>*GDPS                                                          | Customizable                        |             |
|                                                           | *CICS<br>*DB2<br>*E2E<br>*GDPS<br>*IMS                                                  | Customizable                        |             |
|                                                           | *CICS<br>*DB2<br>*E2E<br>*GDPS<br>*IMS<br>*NMC                                          |                                     |             |
|                                                           | *CICS<br>*DB2<br>*E2E<br>*GDPS<br>*IMS<br>*NMC<br>*OMEGAMON                             | Customizable<br>YES                 |             |
|                                                           | *CICS<br>*DB2<br>*E2E<br>*GDPS<br>*IMS<br>*NMC<br>*OMEGAMON<br>*PROCOPS                 |                                     |             |
|                                                           | *CICS<br>*DB2<br>*E2E<br>*GDPS<br>*IMS<br>*NMC<br>*OMEGAMON<br>*PROCOPS<br>*SAP         |                                     |             |
|                                                           | *CICS<br>*DB2<br>*E2E<br>*GDPS<br>*IMS<br>*NMC<br>*OMEGAMON<br>*PROCOPS<br>*SAP<br>*TWS |                                     |             |
|                                                           | *CICS<br>*DB2<br>*E2E<br>*GDPS<br>*IMS<br>*NMC<br>*OMEGAMON<br>*PROCOPS<br>*SAP         |                                     |             |

Figure 238. Create a New Policy Database Panel

Step 3. Fill in the fields on this panel:

- The **PolicyDB Name** field is mandatory. Enter the name of the new policy database; this can be up to twenty characters in length.
- The Enterprise Name field is mandatory. This can be up to twenty characters in length. You can use the same value as in the PolicyDB Name field.
- The **Data Set Name** field is mandatory. This can be any valid z/OS data set name. Standard rules for quoted and unquoted data set names apply.

If you enter the name of an existing data set, the new policy database will *replace* the current content of that data set. If you enter a name that has not been given to an existing data set, a new data set will be created. The policy database that you are creating will be stored in that new data set.

• The **Model PolicyDB name** field is mandatory. This must be an existing policy database name. The new policy database that you are creating will contain a *copy* of the model policy database.

You can use either of the SA z/OS sample policy databases \*BASE or \*EMPTY or a database that is currently in your list of policy databases.

If you do not want your new policy database to contain data that is copied from an existing policy database, use **\*EMPTY** in this field.

If you want to see what model databases are available, type "?" in this field and press the ENTER key. This will display the Select Model Policy Database panel that you can select a database from.

### Note::

If a user PDB was selected (that is, one without a '\*' as the first character), no add-on PDBs can be selected. An error message is issued and pressing ENTER does not lead to the next panel.

• Selecting one or more of the sample add-on policies from the list on the panel is optional. If you do make a selection, the new policy database

that you are creating will contain a copy of each add-on that you have selected. If an add-on policy is marked as customizable, this means that it contains components that can be separately selected (for example, \*OMEGAMON contains definitions for OMEGAMON II and OMEGAMON XE monitors).

### Note: <sup>-</sup>

Each of the sample add-on policies that are shipped with SA z/OS contain definitions that fully complement those in \*BASE and \*EMPTY.

Step 4. Press the ENTER key to submit your input.

This takes you to the New Policy Database Data Set Information panel, shown in Figure 239.

```
COMMANDS HELP
```

Figure 239. New Policy Database Data Set Information Panel

Step 5. The fields for which you must enter data are listed below. For those fields that are not explicitly explained, refer to the appropriate z/OS literature.

### Managed Storage

This indicates whether the data set should be allocated on managed storage. If this field is set to YES, the fields marked with an \* are used to allocate the data set. If NO is specified then these fields may be specified but are not used.

#### Management class

This specifies the management class that should be used to obtain the data management related information for the allocation of the data set.

#### Storage class

This specifies the storage class that should be used to obtain the storage related information for the allocation of the data set. The following data, related to storage class, can be specified if you are not using managed storage or you have not specified a storage class or if you wish to override the default storage class values.

### Volume serial

The volume on which the database is to be stored. If this field is left blank, it defaults to your local system default.

### Data class

This specifies the data class that should be used to obtain the data related information for the allocation of the data set. The following data, related to data class, can be specified if you are not using managed storage or you have not specified a data class or if you wish to override the default data class values:

### Space Units

Valid allocation units for the data set are:

- CYLINDERS (this is the default)
- TRACKS
- BLOCKS
- MEGABYTES
- KILOBYTES

### **Primary quantity**

This specifies the primary space allocation in space units. The default is 1.

### Secondary quantity

This specifies the secondary space allocation in space units. The default is 1.

### **Directory blocks**

Number of blocks to allocate for the directory. This field is only used when allocating a PDS. The default is 50.

### **Record format**

This is FB and cannot be changed.

#### **Record length**

This is 80 and cannot be changed.

### **Block size**

This defines the block size for the data set. It must be a multiple of 80. The default is 32720.

### Data Set Name type

This indicates whether the data set is to be allocated as a partitioned data set (PDS) or partitioned data set extended (LIBRARY).

### **Device** Type

The type of storage device. This field defaults to SYSDA.

- Note:

Many installations regularly delete data sets created on SYSDA volumes. If you want to create a permanent policy database you should not create it on a SYSDA volume. If the data set for a policy database is deleted, you will receive an error message when you attempt to open it. You can either recreate the data set if you have a backup, or enter M (REMOVE) against the policy database to remove it from your policy database list. Entering D (DELETE) will result in an error, since the data set has already been deleted.

### - Note: <sup>-</sup>

The DASD allocation figures shown in Figure 239 on page 303 are a suggested minimum only. Your actual storage requirements depend on the size of your enterprise.

Step 6. Press the ENTER key to submit your input.

This creates the new policy database. SA z/OS displays a Command Progress Display panel. When database creation is finished, the Entry Type Selection panel is displayed for the new database.

## Using SA z/OS Sample Policies

SA z/OS provides sample enterprise organizations implemented as SA z/OS policies. The sample policies that are shipped with SA z/OS are installed when the SA z/OS customization dialog is installed.

To see what sample policies there are, you need to navigate to the Create a New Policy Database panel as described in "Creating a New Policy Database" on page 301. The asterisk character (\*) at the start of a policy name on that panel indicates that it is a sample.

You can never modify the sample policies themselves. All you can do is modify *copies* of the samples. To create a copy of a sample policy, follow the steps in "Creating a New Policy Database" on page 301 and select the sample that you want to copy in step 3 on page 302.

For information on how to *import* a sample policy into an existing policy database, see "Importing Sample Add-On Policies" on page 334.

There are two kinds of sample policy:

- Basic
- Add-On

The basic policies are these:

\*EMPTY

This sample is simply an empty policy database.

\*BASE

This sample policy simplifies the exploitation of basic system automation using SA z/OS. This allows users to startup and shutdown a basic z/OS computing environment within a sysplex.

The \*BASE policy contains the main z/OS, networking and security components that are required in most client shops:

- 1. z/OS Link List Look-Aside
- 2. z/OS Base components
- 3. z/OS Base applications
- 4. Networking components
- 5. Security components
- 6. SA z/OS components

The computing environment consists of three systems running within a sysplex. This environment is considered to be an appropriate base for high availability solutions, delivered as add-on model policies. Depending on the clients needs, these models can easily be tailored to less or more than three system, just by unlinking/removing or adding/linking systems.

A single system needs to be defined as a sysplex with only one system.

The add-on policies are these:

\*CICS \*DB2 \*E2E \*GDPS \*IMS \*NMC \*OMEGAMON \*PROCOPS \*SAP \*TWS \*USS \*WEBSPHERE

For information on what is in the sample add-on policies, use action "view(v)" on the Create a New Policy Database panel (shown in Figure 238 on page 302).

## Specifying Settings for Policy Databases

Specifying the Edit option from the Policy Database Selection panel for a policy database leads to the *Settings for Policy Database* panel, as shown in Figure 240 on page 307.

| COMMANDS HEI                                                                                     | _P                                                                                                    |
|--------------------------------------------------------------------------------------------------|----------------------------------------------------------------------------------------------------|
| AOFGPDBE<br>Command ===>                                                                         | Settings for Policy Data Base USER_PDB                                                                                                    |
| Enterprise Na<br>PolicyDB data<br>Build output<br>Report outpu<br>Data set name<br>Output file n | data set names:         ame       MULTI-SYSTEMS         a set name 'MULTISYS.PDB'         data set 'MULTISYS.SOCNTL'         t data set 'MULTISYS.PDB.REP'         es for update         via file:         ame |
| Write log en<br>Log data set<br>Log data set<br>NetView Automa                                   | ity log options:<br>tries ON (ON OFF)<br>name 1 'MULTISYS.PDB.LOG1'<br>name 2 'MULTISYS.PDB.LOG2'<br>tion Table options:<br><u>SYSTEM</u> (NONE ENTERPRISE SYSPLEX SYSTEM)                                     |

Figure 240. Settings for Policy Database Panel

The first set of fields on this panel allows you to specify enterprise and data set names, as follows:

### **Enterprise Name**

This allows you to re-specify the enterprise name. If this policy database has also been added to the Policy Data Base Selection list of other users they need to REMOVE or ADD the policy database to get the new name.

#### PolicyDB data set name

This allows you to re-specify the enterprise data set name.

#### Build output data set

This allows you to specify where you want the configuration files that are created by the System Operations build to be stored.

#### Report output data set

This allows you to specify where you want the output, created by the REPORT function, to be stored. It is not recommended that you store the output as a member of the policy database itself due to record length problems.

If you leave the field empty, SA z/OS allocates a data set with a default name (the policy database data set name extended with .REP as the low level qualifier) and a default size.

If you do specify a data set name, SA z/OS allocates a data set with that name and a default size.

If you preallocate a data set and specify the name here, then SA z/OS uses that data set. For the complete policy database report, it is recommended that you use format VB and a record length of 1000 to avoid truncations.

For other reports, a record length of 132 is usually sufficient (see Figure 242 on page 311 for a list of other reports that are available).

#### Output file name

This specifies where you want the output created by the file update function to be stored. It needs to be a sequential file. You can leave the output file name field empty. If you do, SA z/OS will allocate a data set with a default name (policy database data set name extended with a low level qualifier of .UPD) and a default size. If you specify a sequential file

## **Specifying Settings for Policy Databases**

name that has not been preallocated, SA z/OS will allocate a data set with that name and a default size. If you preallocate a sequential file and specify the name here, SA z/OS will use that file. It is recommended to use format VB and a record length of 255 to avoid truncations.

#### Input file name

This specifies where you want the input created by the file update function to be stored, or the input for the policy database update to be read from. It needs to be a sequential file.

The second set of fields allows you to set logging options for this policy database. See "Logging Policy Database Modifications" for more details.

The last field on this panel, *AT Scope*, allows you to define the scope of a NetView Automation Table. Valid definitions are:

### NONE

No NetView automation table is built.

### ENTERPRISE

One NetView automation table is built for the entire policy database.

#### **SYSPLEX**

One NetView automation table is built per Sysplex Group.

No NetView automation table is built for systems that are not linked to a sysplex group.

- Note:

When the *AT Scope* is set to SYSPLEX, it is strongly recommended that you link all systems contained in the policy database to a group (GRP) of type 'SYSPLEX'.

If this is not done, no AT is built for systems that are not linked to groups at all, or that are linked to groups of type STANDARD. A corresponding warning is issued at configuration build time.

#### SYSTEM

One NetView automation table is built per system (default). If the AT scope is changed to any value except NONE a build of type ALL will be performed.

## Logging Policy Database Modifications

With SA z/OS you can write a log entry whenever a modification has been made for a specific Policy Database by using the policy database activity log option on the *Settings for Policy Data Base* panel (see Figure 240 on page 307). Fill in the following fields:

### Write log entries

Turns logging ON or OFF for this Policy Database. The default value is OFF.

#### Log data set name

Allows the specification of two data sets for the activity log. Whenever a data set runs out of space, the dialog switches automatically to the other data set and continues writing the log records there.

## **Specifying Settings for Policy Databases**

If you leave this field blank, SA z/OS allocates data sets with a default name (the policy database data set name extended with .LOG1 or .LOG2 as low level qualifier) and a default size.

If you specify a data set name, SA z/OS allocates a data set with this name and a default size.

If you preallocate a data set and specify the name here, then SA z/OS uses this data set.

It is recommended that you use format VB and a record length of 250 to avoid truncations.

If the *Settings for Policy Data Base* panel is invoked and the specified policy database data set cannot be accessed, the log option fields are initially empty.

Whenever the policy database data set name is changed, the current log options are read from the policy database and displayed on the panel.

The following information is logged:

- Editing a policy item (for example, changing an automation flag or a command)
- Changing a link, which includes
  - Entry type links, for example, a link between an application and an application group
  - Links of instances and classes
  - Resource links
- Adding events to a trigger
- Invoking the DATA MANAGEMENT functions (these commands change the policy database content)
- System operations BUILD, because it writes build statistics back into the policy database
- · Creating and deleting objects
- Copying objects
- Errors (as long as a policy database is open)
- · Renaming objects

The following information is *not* logged:

- Option changes (using selection 0 Settings)
- Data set name changes (EDIT)
- REPORT function invocations
- VIEW functions (for example, view build report)
- Processor operations BUILD
- Initial conversion of policy database (when invoked the first time with SA z/OS)

A log entry includes the user ID, timestamp, and the policy item that was changed, or the command name and parameters if available. An example of an activity log is shown in Figure 241 on page 310.

2004/04/21 16:50:35 RTL : Log Data Set Created 2004/04/21 16:51:01 RTL : PDB activity logging turned on 2004/04/21 17:05:39 RTL : APL AUTOMATION\_MANAGER EDIT 2004/04/21 17:05:50 RTL : modified policy LINK TO INSTANCES 2004/04/21 17:05:51 RTL : delinked from INSTANCE CICS\_FOR\_ENTRY 2004/04/22 08:40:45 RTL : APL AUTOMATION\_MANAGER\_1 EDIT modified policy DESCRIPTION 2004/04/22 08:41:17 RTL : modified policy AUTOMATION INFO 2004/04/22 08:41:36 RTL : 2004/04/22 08:41:45 RTL : modified policy LINK TO CLASS 2004/04/22 08:41:46 RTL : delinked from CLASS AUTOMATION\_MANAGER 2004/04/22 08:41:52 RTL : modified policy LINK TO CLASS CLASS AUTOMATION\_MANAGER 2004/04/22 08:41:53 RTL : linked to EDIT 2004/04/22 08:42:16 RTL : TMR ALL\_TIMERS 2004/04/22 08:42:26 RTL : modified policy WHERE USED 2004/04/22 08:42:27 RTL : delinked from SYS AOCMIG1 2004/04/22 08:42:27 RTL : linked to SYS 99999 2004/04/22 08:42:51 RTL : modified policy TIMERS 2004/04/22 08:43:18 RTL : delinked from SYS AOCMIG1 2004/04/22 08:43:30 RTL : APG APG\_AOCSYSM1 DELETE 2004/04/22 08:45:13 RTL : APG APG4ALLSYS NFW 2004/04/22 08:45:26 RTL : modified policy WHERE USED 2004/04/22 08:45:26 RTL : linked to GRP AOCPLEX 2004/04/22 08:45:48 RTL : modified policy APPLICATIONS 2004/04/22 08:45:48 RTL : linked to APL OPC DATASERVER ENTRY APL OPCDUMY1 2004/04/22 08:45:49 RTL : linked to 2004/04/22 08:45:50 RTL : linked to APL OPCDUMY2 2004/04/22 08:46:05 RTL : \* BUILD options: 1 REPORT.CFG ONLINE MODIFIED NORMAL 2004/04/22 08:46:05 RTL : 2004/04/22 08:47:18 RTL : terminated: return code 0

Figure 241. Example of an Activity Log

# **Chapter 7. Creating Reports about Policy Databases**

If you select option *3 Report* of the Customization Dialog Primary Menu shown in "How to Start the Customization Dialog" on page 12, the panel shown in Figure 242 is displayed, where you can create reports about various SA z/OS objects.

| MENU HELP               |                                                         |
|-------------------------|---------------------------------------------------------|
| AOFGREPK<br>Option ===> | Report Selection Menu                                   |
| 1 Report                | Create Policy Database Report                           |
| 2 Unlinked              | Create List of entries not linked in Policy Database    |
| 3 ViewUnlinked          | View List of unlinked entries                           |
| 4 Resources             | Create List of generated Resources                      |
| 5 ViewResources         | View List of generated Resources                        |
| 6 MemberList            | Create List of unused members in configuration data set |
| 7 ViewMemberList        | View List of unused members                             |
| 8 StatusMsgs            | Create Status Messages Report                           |
| 9 ViewStatusMsgs        | View Status Messages Report                             |

Figure 242. SA z/OS Report Selection Menu

You can select the following:

#### 1 Report

With this option, you can create a report which includes all automation data of the selected policy database. SA z/OS displays the Policy Data Base Report Parameters panel, as shown in Figure 243 on page 312, where you can choose to create either the full automation policy report, or to create a report about a specific entry type and name.

You can also run this function in batch mode.

You can also specify the format of the report. FLAT creates a plain text file to be viewed in a TSO session. The name of this file is \$RPTFLAT. HTML creates an HTML file you can view with your internet browser. The name of this file is \$RPTHTML. The default value for the output format is FLAT.

The Command Progress Display panel informs you about the progress of the report generation.

| OPTIONS                              | HELP                                                                                                    |                                      |
|--------------------------------------|----------------------------------------------------------------------------------------------------|--------------------------------------|
| AOFGRPTP<br>Option ===               | Policy Data Base Report Parameters                                                                      |                                      |
|                                      | e report for a complete enterprise<br>e report for entry type or entry name<br>Entry Type<br>Entry Name | (*, ?, or type)<br>_ (*, ?, or name) |
| Mode .                               | cions:<br>Data Set<br>ONLINE (ONLINE BATCH)<br><u>FLAT</u> (FLAT HTML)                                  |                                      |
| Job statem<br>//AOFRPT<br>//*<br>//* | ment information: (used for BATCH report)<br>JOB                                                        |                                      |

Figure 243. Policy Data Base Report Parameters Panel

The example in Figure 244 on page 313 shows a small part of the data listed in the report output format FLAT for the application JES2.

| JES2                                                                    |                                                                                 |  |  |  |  |
|-------------------------------------------------------------------------|---------------------------------------------------------------------------------|--|--|--|--|
| Short description<br>Long description                                   | : JES2 policy definition<br>: Defines automation and monitoring characteristics |  |  |  |  |
|                                                                         | for the JES2 job.<br>: JES2<br>: JES2                                           |  |  |  |  |
| MVS job name<br>Scheduling subsystem                                    | : JES2<br>: MSTR                                                                |  |  |  |  |
| Start on IPL                                                            | : \$<br>: YES<br>: ,PARM=WARM,REL=710,SYS=&SYSNAME.                             |  |  |  |  |
| ======= JES2 Drain Specifica<br>Drain lines                             | itions ========<br>: YES                                                        |  |  |  |  |
| Drain VTAM interface<br>Drain printers                                  | : YES<br>: YES                                                                  |  |  |  |  |
| Force drain lines<br>Force drain VTAM interface<br>Force drain printers | : \$E<br>: \$E<br>: \$I                                                         |  |  |  |  |
| ======= Application Messages<br>  Message id   Description              | and User Data =======                                                           |  |  |  |  |
| \$HASP095                                                               |                                                                                 |  |  |  |  |
| Code 1   Code                                                           | 2   Code 3   Value Returned                                                     |  |  |  |  |
| * \$PJ*<br>ERROR* \$K03<br>ABEND* \$A22<br>* *                          | STOPPING<br>STOPPING<br>STOPPING<br>ABENDING                                    |  |  |  |  |
| \$HASP098                                                               |                                                                                 |  |  |  |  |
| Pass/Selection                                                          | Reply Text                                                                      |  |  |  |  |
|                                                                         | DUMP END                                                                        |  |  |  |  |
| POSTSTART   Executed after                                              | startup has been initiated                                                      |  |  |  |  |
| Pass   Automate                                                         | ed Function   Command Text                                                      |  |  |  |  |
| JESOPER                                                                 | MVS F BPXOINIT,RESTART=FORKS                                                    |  |  |  |  |
| ======================================                                  | g Resource   Automation   Chaining   Satisfy condition                          |  |  |  |  |
| PREPUNAVAILABLE   VTAM/APL/                                             | '=   PASSIVE   WEAK   WhenDown                                                  |  |  |  |  |

Figure 244. Example of Report Output Format FLAT

### 2 Unlinked

This option lets you create a report of all entries within the current policy database that would be ignored during BUILD processing. This includes:

- all objects in the policy database that are not linked to a system or sysplex
- all non-MVS systems

• all relationships that are not used during a build

It does not include the entry type Processor (PRO).

#### 3 ViewUnlinked

With this option, you can look at the report of all unreferenced objects created by option 2 *Unlinked*.

#### **4** Resources

With this option, you can create a list of all generated resources. In the Command Progress Display you will see in which member of the current policy database data set the generated list has been stored.

#### **5 ViewResources**

With this option, you can view a list generated with option 4 *Resources* for each existing system.

| File Edit Edit_Settings Menu Utili                                     | ities Compilers Test Help                  |
|------------------------------------------------------------------------|--------------------------------------------|
| <pre>ISREDDE2 COPYBASE.PDB.REP(RPTRES) - 01.<br/>Command ===&gt;</pre> | .00 Columns 00001 00072<br>Scroll ===> 14  |
| ***** ********************************                                 | of Data ********************************** |
| ==MSG> -Warning- The UNDO command is not                               | available until you change                 |
| ==MSG> your edit profile using                                         | the command RECOVERY ON.                   |
| 000001 ********************************                                | ***************                            |
| 000002 *                                                               |                                            |
| 000003 * Function                                                      | RESOURCE REPORT                            |
| 000004 * Policy Database name                                          | BASE                                       |
| 000005 * Policy Database data set name                                 |                                            |
| 000006 * Version                                                       | SA 3.1                                     |
| 000007 *                                                               |                                            |
| 000008 * UserId                                                        | OPER                                       |
| 000009 * Creation Date                                                 | Monday, 25 Jul 2005                        |
| 000010 * Creation Time                                                 | 12:00                                      |
| 000011 *                                                               |                                            |
| 000012 *********************************                               | ***************************************    |
| 000013                                                                 | - CVC1                                     |
| 000014 Monitor resources (MTR) for system                              | 1: 5151                                    |
| 000015                                                                 |                                            |
| 000016 JES2MON/MTR/SYS1 JES2MO<br>000017 JES2MON/MTR/SYS1              | JN                                         |
| 000018 Monitor resources (MTR) for system                              | n. 5V52                                    |
| 000019 000019                                                          | 11: 3132                                   |
| 000020 JES2MON/MTR/SYS2 JES2MO                                         | NC NC                                      |
| 000020 3E32MON/MIR/3132 3E32MC                                         |                                            |
| 000022 Monitor resources (MTR) for system                              | n• \$Y\$3                                  |
| 000022 Montel resources (MrK) for system                               | . 5155                                     |
| 000020                                                                 |                                            |

Figure 245. List of Generated Resources

#### 6 MemberList

This option creates a report of all members in the system operations build output data set, that are not referenced by the actual configuration anchored in the ACF map member AOFACFMP. It helps to identify members that can be deleted when you perform a data set cleanup. The report is divided in two sections:

- 1. The first section lists all unreferenced members that have been identified as valid configuration files, together with some additional information such as entry name, or build time.
- 2. The second section lists all other unreferenced members, where either no build statistics could be found, or which have not been identified as valid configuration files.

Report members created by the Customization Dialog itself such as build report member \$BLDRPT are not included in the report. To run this report,

### **Creating Reports about Policy Databases**

a successful build is required. Otherwise the control file fragments may be damaged and incomplete, and the content of the report is unpredictable.

#### 7 ViewMemberList

With this option you can read the report of all unreferenced members created by option 6.

|                                             | **************************<br>ced Member Report for                                                |                                |       | ************************************** |
|---------------------------------------------|----------------------------------------------------------------------------------------------------|--------------------------------|-------|----------------------------------------|
| PolicyDB<br>Build Out<br>UserId<br>Creation | Name : USER_<br>Data Set : 'MULT<br>put Data Set : 'MULT<br>: OPER<br>Date : 05/03<br>Time : 14:26 | ISYS.PDB'<br>ISYS.SOCNT<br>/03 | L'    |                                        |
| Members w                                   | ith build statistics                                                                               |                                |       |                                        |
| Member                                      | Entry Name                                                                                         | Build Dat<br>YY/MM/DD          |       |                                        |
| Z98YAAPL                                    |                                                                                                    | 05/03/26                       | 09:09 | HUT                                    |
| Z981AAPL<br>Z986AAPL                        | SYS_DB2DIST                                                                                        | 05/03/28<br>05/03/26           | 09:09 | HUT                                    |
| Z987AAPL<br>Z988AAPL                        | · · · - · · · ·                                                                                    | 05/03/26<br>05/03/27           |       |                                        |
| Z99AAAPL<br>Z99BAAPL                        | USS_PORT<br>USS_FILE                                                                               | 05/03/26<br>05/03/26           |       |                                        |
| Z99CAAPL<br>Z99DAAPL                        | USS_APPLICATION                                                                                    | 05/03/26<br>05/03/26           |       |                                        |
| Z99HAAPL<br>Z99IAAPL                        | SYS_MQ                                                                                             | 05/03/26                       |       | HUT                                    |
| Z99JAAPL<br>Z99KAAPL                        | SYS_DB2IRLM                                                                                        | 05/03/26                       | 09:09 | HUT                                    |
| Z99XAAPL                                    | OAM                                                                                                | 05/03/27                       | 13:10 | FREI                                   |
| Z99ZAAPG<br>Z991AAPL                        | APG_KEY4<br>NFS                                                                                    | 05/03/27<br>05/03/27           |       |                                        |

Figure 246. Unreferenced Member Report

#### 8 StatusMsgs

Select this option to create a *Status Messages Report*. This includes Status Messages that are predefined by SA z/OS as well as user-defined Status Messages. The report shows the message ID, message description, and resource status indicated by this message and, if it is defined in the policy database, the entry name and the entry type that the message has been defined for. An example of the start of the Status Messages Report is shown in Figure 247 on page 316.

### - Note:

The status messages that are predefined by SA z/OS are not shown in the policy database report (option 1 on the SA z/OS Report Selection Menu shown in Figure 242 on page 311).

Selecting option 8 produces a command progress display. Pressing Enter returns you to the *Report Selection* panel from where you can view the report by selecting option 9.

#### 9 ViewStatusMsgs

Select this option to view the Status Message Report that was created by

## **Creating Reports about Policy Databases**

using option 8. If no report has been created, a message will inform you of this. An example of the start of the Status Messages Report is shown in Figure 247.

In the report, user-defined messages are listed with their associated entry name and entry type, whereas those messages listed without these columns are predefined SA z/OS messages.

| /*************************************                                                                 | es Report<br>PDB'      | *****             | ************/<br>*/<br>*/<br>*/<br>*/<br>*/<br>*/<br>*/     |
|----------------------------------------------------------------------------------------------------|------------------------|-------------------|-------------------------------------------------------------|
| /* Date/Time : 2005/04/24 a<br>/*<br>/*****                                                            | **************         |                   | */<br>*/<br>**********/                                     |
| Message id/Description                                                                                 | Entry Name             | Тур               | Status                                                      |
| EMM2CLZ<br>AAA006I<br>XYZ444I<br>ATB010I<br>BBMZA001I<br>BBMZA999I<br>BB0U0001I<br>J2EE Control Region | EMMCLA<br>EMM1<br>EMM1 | APL<br>APL<br>APL | UP<br>UP<br>UP<br>TERMINATING<br>UP<br>TERMINATED<br>ACTIVE |
| BBOU0002I                                                                                              |                        |                   | TERMINATED                                                  |
| WAS Control Regions ended normally BBOU0003E                                                           |                        |                   | BREAKING                                                    |
| WAS Control Regions<br>BB0U0008I                                                                       |                        |                   | TERMINATING                                                 |
| WAS DAEMON ended not<br>BB0U0009E                                                                      | rmally                 |                   | ABENDING                                                    |
| WAS DAEMON ended abnormally<br>BOU0016I                                                                |                        |                   | UP                                                          |
| DAEMON up<br>BBOU0020I                                                                                 |                        |                   | UP                                                          |
| SMS, Naming, IR, J2EE Control Region up<br>BB0U00211                                                   |                        |                   | UP                                                          |
|                                                                                                    |                        | I                 | - <del>-</del>                                              |
|                                                                                                    |                        |                   |                                                             |

Figure 247. Example Status Messages Report (Excerpt)

# **Chapter 8. Building and Distributing Configuration Files**

| Distributing the System Operation   | ons |  |  |       |
|-------------------------------------|-----|--|--|-------|
| Configuration Files                 |     |  |  | . 325 |
| Generating a Job for Batch Build    |     |  |  |       |
| Building the Processor Control File |     |  |  | . 328 |
| Usage Notes                         |     |  |  |       |
| Ū                                   |     |  |  |       |

After you have completed the SA z/OS customization process, the following data and control files can be built:

- Processor operations control file (needed for processor operations functions)
- System Operations configuration files (ACF, AMC, AT, and MPFLSTSA files), which are needed for automation
- NetView operator definitions

- Note:

You must use the customization dialog to create the system operations configuration files. Do not edit any of the system operations configuration files manually.

## How to Define Data Sets for Build Processing

To use the batch options of the build facility for automation control files, you must first specify the names of the data sets required for the batch processing. These names form the DD name concatenations to be included in the JCL of the batch processing job.

The data set names are saved in an ISPF table in the partitioned data set referenced by the AOFTABL DD name, for example, ING.CUSTOM.AOFTABL (allocated during installation of SA z/OS).

On the Customization Dialog Primary Menu panel of the customization dialog, select the *Settings* option. This brings up the Customization Dialog Settings Menu (see Figure 273 on page 374).

On this panel, choose option *11*, *DSNAMES*. The *Data Set Customization Details* panel is displayed (see Figure 277 on page 379).

For more information, refer to "Defining Data Sets for Batch Processing" on page 379.

## How to Build the Configuration Files

Exiting the customization dialog does not automatically build these files. You build them by selecting the BUILD (B) function either on the OPTIONS pull-down menu of the Entry Type Selection panel, or on the COMMANDS pull-down menu of the Policy Database Selection panel. The following panel is displayed:

| MENU HELP               |                                             |
|-------------------------|---------------------------------------------|
| AOFGBLDK<br>Option ===> | Build Functions Menu                        |
| 1 Sys-Ops               | Build System Operations Configuration Files |
| 2 Proc-Ops              | Build Processor Operations Control File     |

Figure 248. Build Functions Menu Panel

The Build Functions Menu offers the following functions to create control files:

### 1. Build the System Operations Configuration Files

Causes enterprise automation data for SA z/OS system operations to be built. This data consists of:

- the automation control file (ACF), which is built into a set of file fragments and a master include file
- the automation manager configuration file (AMC file)
- the NetView automation table (AT)
- the MPFLSTSA member

## 2. Build the Processor Operations Control File

Causes the information required by processor operations to be generated in a processor operations control file. Also provides an option to specify the name of the message log for the processor operations control file generation process. The processor operations control file should be rebuilt after any changes to the definitions of enterprise, groups, subgroups, systems, processors, communications paths, or communications tasks. The processor operations control file should be built prior to building the system operations configuration files because the name of the processor operations file to be used for automation is placed in the ACF.

## **Building the System Operations Configuration Files**

To build a new enterprise automation configuration, that is, a set of new system operations configuration files (automation control file, automation manager configuration file, NetView automation table, and MPFLSTSA member), you have the following options to invoke the BUILD process:

- On the Policy Database Selection panel, type the command *B* into the *Action* column of the policy database for which you want to invoke the BUILD process. This will bring you to the Build Functions Menu (see Figure 248).
- Use option 3 on the Build Functions Menu (Figure 248). This will bring you to the Build Parameters panel shown in Figure 249 on page 320.
- From the Entry Type Selection panel, you can invoke the build functions either by choosing the BUILD (B) command from the command pull-down. This will bring you to the Build Functions Menu. Or, if you want to process a certain entry type, you enter the BUILDF (F) command on the command line and specify the identifier for the entry type that you want to build. For example, enter: BUILDF SYS to build all defined system objects. You are presented with the Build Parameters panel (see Figure 249 on page 320 with the entry fields filled in according to your previous selection. The build function builds all systems irrespective of whether they have been modified or not.
- From the Entry Name Selection panel, you can enter the BUILDF (or F) command in the action column against the object you want to build. For

example, to build the JES2 Subsystem enter F against JES2 in the Entry Name Selection panel for Application policy objects.

Optionally, you can enter the command on the command line, for example: F JES2

You get the Build Parameters panel (see Figure 249 on page 320) with entry fields filled in according to your previous selection.

A *Command Progress Display* panel shows the progress of the build. If errors are encountered during the build process, the Command Progress Display will display a message. The automation configuration files are placed in the data sets that you defined in the *Output Data Set* field.

Every new build generates the automation configuration map AOFACFMP which contains

- for each system one ACF*xnnn* system include member which is used by the automation agents
- for each sysplex one HSA*xnnn* sysplex include member, which describes the automation manager configuration

The ACF, AMC, AT, and MPF build will always be invoked together. This is due to the fact that the configuration data always needs to be synchronized so that the automation agents and the automation manager operate on the same data.

Each automation control file fragment contains information about a specific resource defined through the dialogs. Each z/OS system in the enterprise has its own master include file. The master include file references the automation members that are appropriate for that system. The name of the master include file for each system is created by SA z/OS. It starts with prefix ACF followed by four alphanumeric characters.

# System Operations Configuration Files Build Options

The Build Parameters panel allows you to specify the information required to build the system operations configuration files that are required for automation. You can build these system operations configuration files for standalone systems, individual sysplexes or your complete enterprise, using the options shown in Figure 249 on page 320.

| GBLDP<br>ion ===>              | Build Parameters                                     |                                                       |
|--------------------------------|------------------------------------------------------|-------------------------------------------------------|
| Build entry type or Entry Type | or stand alone system<br>tem name                    | (*, ?, or name)<br>(*, ?, or type)<br>(*, ?, or name) |
| ype                            | . ONLINE (ONLINE BATCH)<br>. MODIFIED (MODIFIED ALL) |                                                       |

Figure 249. Build Parameters Panel

These options are:

**1** Builds all System Operations automation configuration files for a complete enterprise.

- Note:

This option must be successfully completed at least once before you can use options 2 or 3.

2 Allows the selection of a single sysplex group or a standalone system.

This build option performs a complete build of all objects linked to the selected sysplex or standalone system. For a big policy database, this options helps to reduce build time for small changes, while creating a complete set of configuration files that are ready for automation.

**3** Allows you to specify an entry type and name to be rebuild. Only the ACF fragments for that entry will be updated.

If for example, a timer object is modified and linked to another system, a build of this object with option 3 would only build that fragment and update the timestamp in the system include member, but not build the link changes for the system.

The same is true if an object is renamed. A build with option 3 of the new name would not add this new object to the system include member. Instead a build with option 2 is required.

For entry type System, this has the consequence that a selective build is rejected if there is also a link change pending.

However, if this option is used with entries of type Events, Triggers, Service Periods, Application, ApplicationGroup, System, or Group, a check is made as to whether data that affect the automation manager has been changed.

For certain entry types (for example, Service Periods, Events, Triggers) this option cannot be used because they do not have data included that needs to be build into an ACF fragment. In this case, building only the ACF fragment for the requested entry would mean that your previously generated AMC files would no longer be compatible with your current ACF files. To avoid this, a complete build (using build type MOD) will automatically be invoked. Before the build actually starts a confirmation panel is displayed explaining this situation, and allowing you to defer the build.

You will see the same behavior with automation tables if this option is used with entries of type APL or MVC. A check is made as to whether data has been changed that affect the NetView automation table. If so, a confirmation panel is displayed allowing you to defer or to start a complete build (using build option MOD).

If you enter a '?' into this field, SA z/OS will display a list of either entry types and/or a list of available entry names for the selected entry type.

**4** Allows you to view the build report available on the build output data set. It invokes the ISPF VIEW function. If there is no build report, an empty screen is displayed.

#### - Notes:

- If a policy database is new, or the build output data set is empty, a full build is required to produce a complete set of system operations configuration files. This means a build with option 1 and Type = ALL needs to be issued. For all subsequent builds, option 2 or 3 and Type = MODIFIED can be used.
- 2. While build option 2 only updates a single system or sysplex, deleted standalone systems and sysplexes still remain in the configuration files. For example, a deleted sysplex or standalone system is not removed from the ACF map AOFACFMP. So, you may consider issuing a build with option 1 whenever a large number of parts has been deleted, to clean up unnecessary entries from the configuration files.
- **3**. Fragments are not built for all entry types (for example, not for SVP or TRG) or all entries in an entry type (for example, not for PRO entries of type PSM).

You can enter values for the following fields:

#### **Output Data Set**

Use this field to specify where you want to store the build output. The data set must be an existing partitioned data set.

If the data set is not empty, but already contains a control file, the policy database name and the configuration name within the data set are compared with those of the requested build. If they do not match, a message is issued and the build is not started.

Mode Use this field to specify how to process the BUILD request:

#### **ONLINE**

Indicates that the BUILD should run in the foreground.

#### BATCH

Indicates that the BUILD should run in the background.

The default value is ONLINE (if this field is set to blank).

**Type** Use this field to specify which entries are to be processed.

### MODIFIED

Indicates that only those entries that have been changed since the last BUILD request should be processed.

With this option, the build distinguishes between:

- · data changes in the ACF
- link changes in the ACF
- data changes in the AMC file
- link changes in the AMC file

Depending on the type of change, the affected objects are identified, and only the necessary parts of the configuration file are rebuilt.

For example:

- If a new *timer* is linked to one system, only the system include member for that system is rebuilt. For all other system include members only the header timestamps are updated, and the build of the AMC file, AT, and MPFLSTSA member is skipped, because timer data does not go to the automation manager configuration file, AT, or MPFLSTSA member.
- If a new *application* is linked to a Sysplex Application Group, the build determines which systems are linked to that sysplex, and the include members for those systems are rebuilt automatically, together with the AMC, AT, and MPFLSTSA member for that sysplex.
- If the AT Scope is changed, only the AT and MPFLSTSA member are built.
- ALL Indicates that all entries are to be processed unconditionally, even if there has been no change to those entries since the last BUILD request.

If a build type "ALL" is selected together with build option 2, only the configuration files belonging to the selected sysplex or standalone system are rebuilt.

The default value is MODIFIED (if this field is set to blank).

The very first build after installing a new release must be a build of type ALL in order to get a complete set of configuration files for the automation manager and automation agent structure.

#### Configuration

This field allows you to select between alternative configurations.

#### NORMAL

indicates that only those entries linked to the systems of the NORMAL configuration are processed by the current build.

#### ALTERNATE

indicates that only those entries linked to the systems of the ALTERNATE configuration are processed by the current build. These systems must have been marked with a "+" in their MVS system name.

NORMAL and ALTERNATE configurations must be build into different data sets. The default value is NORMAL (if this field is set to blanks).

If you specified that the BUILD request should run in BATCH mode, then you need to provide a valid JOB statement for the batch job.

The information that you specify here is saved in your ISPF profile data set and is used as the initial values the next time you issue the BUILD command.

### **BUILD Error Messages**

The messages in the popup panel showing the command progress indicate error and warning situations. In most cases, it should not be necessary to check the build output member for unusual entries or error indications. Furthermore, the message log can be viewed from the panel where the build has been issued.

There are build errors that may stop the build, for example, resources in a loop, and other messages that are tolerated, for example, duplicate application subsystem names linked to the same system. Terminating build errors are shown with the label *ERROR* in the message prefix section, while tolerated errors are shown with the label *WARNING* in the message prefix section.

When an error is shown, no usable set of configuration files has been created. It is necessary to correct the cause of the problem and run the build again.

When a warning is shown, the configuration files can be used for automation. However it is recommended that you fix the problem and run the build again.

A possible cause for a warning during ACF fragment build may be that there are policy database objects with missing or conflicting definitions, that are not critical for automation, for example, an application default entry (type ADF) without any definitions. In this case, the build function continues, but issues a warning message. This message is displayed whenever a full enterprise build is issued, and does not require that the application be linked to a system.

There is a summary message at the end of the AT build report, and specific messages that show, for example, the object name somewhere within the build progress messages. The specific message reads:

......WARNING. System MIGR\_TEST includes the following entries with .....cont. an unsatisfactory build status in main member ACFZ995: ...... -- SYSTEM\_DEFAULTS (NUL)

The summary message at the bottom of the build message log reads:

......WARNING. Missing or conflicting definitions found for entry .....cont. types: SDF. The entry names are listed in the build .....cont. report.

Possible causes for a warning during system main include member build are:

- Classes with duplicate subsystem names linked to the same system. In this situation, the first subsystem is used, and all following subsystems with the same name are skipped. So these subsystems are not known to the automation agent, and may remain as initialized objects in the automation manager.
- Applications with duplicate MVS jobnames linked to the same system. The processing is the same as for duplicate subsystems.
- If missing or conflicting definitions are detected, which are not critical for automation, a warning message is shown and the entry name is listed together with the status *NUL*. There are only a few situations where this can occur, for example, an application default entry (type ADF) without any definitions.

• If an object is linked and has been previously built, however it does not exist in the build output data set, then a warning message is shown and the entry name is listed together with the status *DEL*. The build function continues, but the object is not included in the system operations control files.

Note that such a warning message may cause a rebuild of the objects in error and the linked systems and sysplexes. So, a build of type MOD may rebuild more systems and sysplexes than you would expect due to the actual changes. Possible causes for a warning during automation manager configuration file build are:

- The AMC logic member could not be found. The build function searches in the sample PDB data set for the current logic member. If this data set is not allocated, or contains no logic member, it could be added to the Configuration Files by the user.
- A trigger is linked to the current sysplex, but no conditions have been specified. The trigger will not be added to the automation manager configuration file.
- One or more application groups are linked to the current sysplex without an automation name being specified. The build function continues, but no resources will be created for this application group(s).
- One or more supporting application resources are not linked to the system. The relationships are not added to the automation manager configuration file.

Possible causes for a warning during AT and MPFLSTSA build are:

- Conflicting status message definitions for the same message ID but on separate policy database entries
- AT entry override definitions for the same message ID for one policy database entry but a status message definition for different policy database entries
- The AT scope being set to SYSPLEX but the changes that affect the AT being made for systems that are not linked to any sysplex

It is possible to tailor the level of detail of the messages for the trigger, application group, and AT warning. When invoking option *0 Settings*, there is a selection *3 MESSAGE* that allows the message level to be set. With level 1 (which is the default), in the above situation just one summary message is displayed per manager configuration, whilst level 2 will display all details of the definitions causing the problem.

Furthermore, that panel offers an option for message logging. By default, this value is *ON*, which means that all important dialog messages, including messages shown in a command progress popup window, are written into the ISPF LOG. The value *OFF* suppresses this, and it may be useful to switch this message logging off, if a build is run with message level 2.

Independent from the message logging switch, error messages are always written to the ISPF LOG. You cannot turn this off.

If the user profile AOFPROF for batch build is not allocated, the default message level is 3 to write all possible messages to the batch report and the ISPF LOG.

**Batch Build:** It is possible to start a batch build independent from the customization dialog. So you can for example, add further job steps or you can automatically start the batch build. However, this build also needs exclusive access to the policy database, because build progress and statistics are written to the policy database while the job is running. A sample JCL of such a job is provided in member INGEBBLD of the SINGSAMP library. Build return codes are:

- 0 Successful
- 4 Build complete, however, some warning messages are issued. Also issued if user exit INGEX02 ended with a RC > 0.
- **8** User exit INGEX01 ended with RC > 0. Build processing not started. No configuration files built.
- **16** Build not started. The policy database is from a previous version of SA z/OS. The policy database must be converted first before a batch build will be successful.
- 20 Severe error; build terminated without usable configuration

## **Distributing the System Operations Configuration Files**

The SA z/OS automation configuration consists of four components:

- The automation manager's automation manager configuration file (AMC)
- The automation agent's automation control files (ACF)
- The NetView automation table (AT)
- The MPFLSTSA member

These files are also referred to as *system operations configuration files* in the customization dialog.

The partitioned data set generated by the BUILD contains these four components. SA z/OS runs on a sysplex basis, that is, the same ACF, AMC, and AT files must be available to all of the automation agents and automation managers in the sysplex.

The automation agent automatically finds the automation configuration data set and dynamically allocates it. It is highly recommended that you do not allocate the data set within DSIPARM. (For further information, refer to the section that describes using SA z/OS partitioned data sets in *IBM Tivoli System Automation for z/OS Planning and Installation*.) The automation configuration data set must either be shared or have exactly the same name on all systems within a sysplex. It can be shared within an enterprise.

You then have the choice to:

- Copy the members into the initial configuration data set that the automation manager was started with. Then issue an INGAMS REFRESH command with an \* as the data set name.
- Issue an INGAMS REFRESH command with the name of the new partitioned data set. This will cause the automation manager and the automation agent to read from the new partitioned data set.

With SA z/OS the Config Dataset is dynamically allocated from the Automation Manager and from the Automation Agent.

This enables a sort of 'change management' by using multiple data sets or GDG versions. A simple and controlled way to switch configurations is by means of the INGAMS command. Using dynamic allocation and multiple data sets (or GDG versions) is recommended, because it provides maximum flexibility, availability and reliability for your automation. A 'token mismatch' normally cannot occur.

An automation agent needs to run on every system that is automated by SA z/OS and at least one automation manager needs to run per sysplex and one per

standalone system. Automation managers can manage systems sysplex-wide. Figure 250 shows a sample automation configuration and presents the build process.

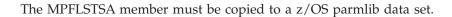

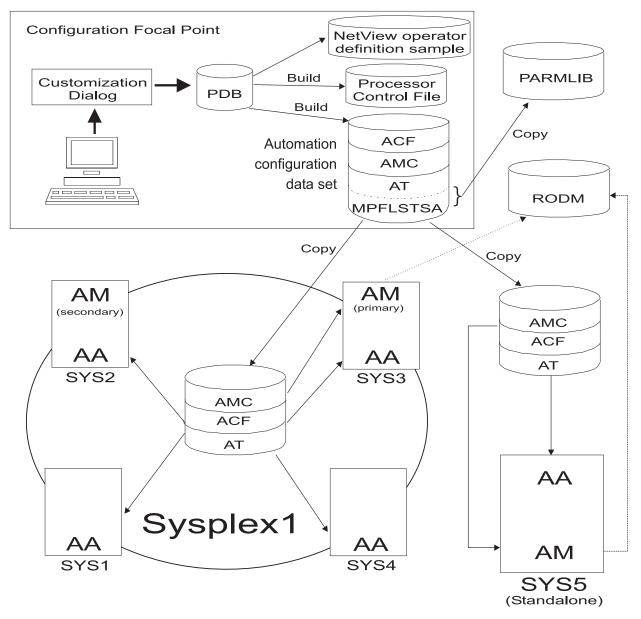

Figure 250. SA z/OS Automation Configuration

Figure 250 shows a sample enterprise consisting of one sysplex *Sysplex1* and one standalone system *SYS5*. The sysplex consists of four systems *SYS1*, *SYS2*, *SYS3*, *SYS4* and has a primary and a secondary automation manager (AM). The sysplex shares a copy of the system operations configuration files and the standalone system has its own copy of the same files.

The sysplex in our example has one primary and optionally one secondary automation manager and one automation agent on each system. The standalone system must have one automation manager (AM) and one automation agent (AA).

## **Building the System Operations Configuration Files**

The enterprise wide policy database for your sysplex and the standalone system is created and maintained with the customization dialog on any suitable system. For the purpose of the diagram shown in Figure 250 on page 326, it is called the *configuration focal point*.

The configuration build is also performed with the customization dialog and the configuration files are distributed from there to the locations where needed.

Using the customization dialog's BUILD function, you produce the following output:

- the Processor Operations Control File
- the System Operations Configuration Files

You could share one common automation configuration file in your enterprise, or you can copy the automation configuration file to where it is needed as shown in our scenario. Both automation managers feed the enterprise-wide RODM data base dynamically with information that is available from both AMCs and from information that becomes available during automation processing (like status changes). This feeding is done automatically by the SA z/OS topology manager after you have started it. The generated data is used by the NMC workstation to display predefined graphical views.

The automation manager's AMC file and the automation agent's ACF files must match. Therefore the automation manager and an automation agent exchange a token to verify that the automation configuration matches. You can share one common data set containing all automation manager configuration files and all automation control files within a sysplex.

- Note:

It is mandatory to create and maintain policy databases with the customization dialog.

The automation configuration files must be distributed to each system in the SA z/OS enterprise where SA z/OS system operations functions are to run. In general, this is all of the z/OS systems in the SA z/OS enterprise. In a sysplex, the data set name of the automation configuration file must be equal on all systems in the sysplex.

However, it is highly recommended that you use a shared data set in a sysplex, and it is preferable that you use a shared data set for the whole enterprise.

## Generating a Job for Batch Build

You can run a job for batch build that performs the same processing as the BUILD function of the customization dialog. The SINGSAMP sample library contains a sample job for this task in member INGEBBLD. Before submitting this job, you need to edit the jobcard appropriately as described in the sample itself.

The build can only run if the output data set exists and is allocated. If the data sets are not SMS-managed, allocating the data set within the same job step does not work because the cataloging is done by z/OS at end of the job (or job step). Therefore the allocation and cataloging of the build output data set must be done in a separate job (or job step) prior to the build job (or job step).

## **Building the Processor Control File**

To create the processor control file, you can use option 2 on the Build Functions Menu.

When you request a build of the processor control file, it is built from information on the enterprise, groups, subgroups, systems, and processors, already entered in the policy database. This means that any time you change definitions of any of these, the processor control file needs to be rebuilt.

Use the panel shown in Figure 251 to identify the fully qualified names of both the SA z/OS processor control file and the control file message log.

```
      COMMANDS HELP

      ISQDPG01
      Processor Operations Control File Build

      Option ===>

      1 Build Processor Control File

      Control file data set . . . . MULTISYS.POCNTL

      Control file log data set . . MULTISYS.POLOG

      2 Build NetView Operator Definitions

      Data set name. . . . . . . . MULTISYS.CNTL.NVOPS

      3 Browse Control file log
```

Figure 251. Processor Operations Control File Build Panel

For SA z/OS processor operations, the processor control file, and control file log must reside in a sequential data set.

This panel has the following sections:

#### 1 Build Processor Control File

Builds the ProcOps Control File and writes all build messages in a separate log file. The following needs to be specified:

#### **Control file**

Identifies the data set containing the ProcOps Control File. This data set must be preallocated. You can use sample job INGEDLGA to allocate it (see *IBM Tivoli System Automation for z/OS Planning and Installation*).

#### Control file log

Identifies the data set containing information about a successful build or errors in the configuration definition. This data set must be preallocated. You can use sample job INGEDLGA to allocate it (see *IBM Tivoli System Automation for z/OS Planning and Installation*).

#### 2 Build NetView Operator Definitions

Builds a sample NetView Operator Definitions file. The number of target control tasks and message monitor tasks is calculated as the number of current processors that are defined with a connection protocol other than INTERNAL.

The file can be used to update the AOFOPFPO sample that is included in the NetView DSIOPF member.

#### Data set name

Identifies the data set containing the NetView Operator Definitions sample file.

### 3 Browse Control file log

Allows you to view the ProcOps control file log containing all messages sent from the control file generation process. The log is accessed in browse mode.

Note:

For the resulting NetView operator definition file, each message monitor task and target control task is a NetView autotask. These autotasks must be defined to the NetView program to enable SA z/OS processor operations.

To retain any operator and autotask definitions that you already use, make sure you generate the SA z/OS definitions into a new data set or member. The generate function erases any statements in the chosen data set. Integrate the contents of the new NetView operator definition file into the DSIOPF member of the NetView DSIPARM data set. The statements can be anywhere in the NetView DSIOPF member.

The customization dialog generates automation operator definitions with an operator profile of ISQPROF. ISQPROF is provided in the SINGNPRF data set and should be added as a member of a data set in the DSIPRF path. If your data center has changed the ISQPROF profile name, you must change the profile name in each of the automation operator definition statements.

## **Usage Notes**

The SA z/OS processor control file contains information specific to your SA z/OS configuration and is used to start SA z/OS processor operations. Before you generate the processor control file, you must allocate and catalog the data sets for it and its log. The INGEDLGA job does this for you early in the installation process. If you decide to use more than one control file before you generate each processor control file, you must allocate and catalog the data sets for them and their logs.

If the control file you specified already contains data, a confirmation panel is displayed to allow you to confirm whether you want the existing control file to be overwritten.

If the data set name of either the control file or control file log has been changed (using PF3), the values are stored into the enterprise policy database. To avoid this, exit the panel with CANCEL.

The processor operations control file should be built prior to building the automation control file because the name of the processor control file to be used for automation is placed in the ACF.

The enterprise member of the automation control file should be rebuilt after any change to the name of the processor control file. This name is used in the automated startup of the processor operations application.

After you have used the generation function, check the Control File Log panel by selecting the *Browse Control file log* option on the *Processor Operations Control File* 

## **Building the Processor Control File**

*Build* panel. This is option 3 in Figure 251 on page 328. To determine the correct response for any processor control file log messages, see *IBM Tivoli System Automation for z/OS Messages and Codes*.

Once you complete the actions recommended for all of the messages, generate the processor control file again.

The control file log receives messages from the control file generation process. These messages indicate why an attempt to generate a control file produced an incomplete control file or was unsuccessful. When a control file is generated successfully, a message to that effect is displayed, and no messages are written in the control file log.

To successfully generate an SA z/OS control file, you must have completed the required fields in all the configuration panels. If you try to generate a processor operations control file for incomplete definitions, a message is displayed that the control file is incomplete or was not generated. When this occurs, examine the control file log to determine what needs to be corrected.

# **Chapter 9. Data Management**

This chapter provides information about SA z/OS functions for

- importing selected entries from another policy database,
- · importing sample add-on policies,
- bulk policy updates via flat files,

and

• migrating agent data from automation control files into a policy database.

## Start Panel for Data Management

Option 5 (*Data Management*) on the Customization Dialog Primary Menu takes you to the Data Management Menu panel, shown in Figure 252.

| MENU HELP               |                                                     |
|-------------------------|-----------------------------------------------------|
| AOFGIMP0<br>Option ===> | Data Management Menu                                |
| 1 Import from PDB       | Import from another Policy Database                 |
| 2 Import from Add-on    | Import from predefined add-on policies              |
| 3 Update via File       | Write selected data to file or read data from file  |
| 9 Migrate from ACF      | Migrate ACF files (agent data) into Policy Database |

Figure 252. Data Management Menu Panel

Your options on this panel are:

#### 1 Import from PDB

This option enables you to select entries in another policy database and add them to the current policy database. See "Importing Policy Database Data" on page 332 for details.

#### 2 Import from Add-on

This option enables you to select sample add-on policies and add all or part of their entries to the current policy database. See "Importing Sample Add-On Policies" on page 334 for details.

#### 3 Update via File

This option enables you to write selected policy database entries to a flat file and read them back in from that file after editing them there. See "Bulk Updates via Text Files" on page 336 for details.

### 9 Migrate from ACF

This option enables you to migrate an Automation Control File (Agent Data) or Automation Control File fragments (ACF fragments), that is automation agent data *only*, into an existing policy database. See "Migrating the Automation Control File" on page 344 for details.

## Importing Policy Database Data

Selecting option 1 (Import from PDB) leads to the panel shown in Figure 253.

| MENU HELP<br>AOFGIMPP Import ent<br>Option ===>                                  | ries from other Policy Database |
|----------------------------------------------------------------------------------|---------------------------------|
| Current Policy Database<br>Enterprise Name                                       | : BASE<br>: BASE                |
| 1 Import Policy Data<br>Source Policy Datab<br>Entry type<br>Import linked entri |                                 |
| 2 View import report                                                             |                                 |

Figure 253. Policy Data Base Import Panel

This panel allows you to specify the information required to import entry data from another policy database. It has the following options:

#### **1 Import Policy Data**

This option allows you to select the following:

- A policy database that entry data will be imported from. This field is initially empty. Entering a question mark (?) in this field and pressing ENTER displays the Policy Database Selection panel.
- An entry type that selected entries will be imported for. This field is initially empty. Entering a question mark (?) in this field and pressing ENTER displays the Entry Type Selection panel.
- Whether or not you want to have entries imported that are not selected, but are connected (directly or indirectly) with selected entries by links.

When you choose YES, the following rules apply depending on the entry type that is imported:

- **APG** Any connected entries of entry types APL, SVP or TRG will be imported along with it. Nested APGs via resource-to-resource links are not imported.
- **APL** Any connected entries of entry types SVP, TRG, CSA or ISA will be imported along with it. When its object type is CLASS, any entries of entry type APL that are *instances of* it will be imported along with it. When its object type is INSTANCE, any entries of entry type APL that it is an *instance of* will be imported along with it.
- **TRG** The entries of entry type EVT that are selected in its startup or shutdown conditions will be imported along with it.

Any other non-selected entries are not included in the import even when you choose YES.

- Note:

The import of entry type ENT (enterprise policies) is not supported.

#### 2 View import report

This allows you to view the import report that is available in the target policy database. It invokes the ISPF VIEW function. If there is no import report, an empty screen is displayed.

The information that you specify here is saved in your ISPF profile data set and used as the initial values the next time you issue the import function.

Requesting Option 1 on this panel will take you to a list of the existing entries for the specified type (see Figure 254 for an example).

| COMMA              | NDS ACTIO | NS HELP                           |                                                                       |                                     |
|--------------------|-----------|-----------------------------------|-----------------------------------------------------------------------|-------------------------------------|
| AOFGIMP<br>Command |           | Entry Name Selecti                | on                                                                    | Row 1 of 9<br>SCROLL==> <u>PAGE</u> |
| Action             | Status    | Entry Name                        | Short Description                                                     |                                     |
|                    | SELECTED  | ER0_ALERT<br>ER0_APPSRV<br>ER0_CO | ICLI Alert Router<br>SAP R/3 Application So<br>SAP R/3 Syslog Collect |                                     |
|                    |           | ER0_DB2DBM1<br>ER0_DB2DIST        | DB2 for SAP; DBM1<br>DB2 for SAP ER0; DIST                            |                                     |
| S                  |           | ER0_DB2IRLM<br>ER0_DB2MSTR        | DB2 for SAP ER0; IRLM<br>DB2 for SAP ER0; MSTR                        |                                     |
|                    |           | ERO_DB2SPAS<br>ERO_ERS            | DB2 for SAP ERO; SPAS<br>SAP R/3 Enqueue Replic                       | cation Server                       |
| ******             | *******   | -                                 | of data ***********                                                   |                                     |

Figure 254. Entry Name Selection Panel for Import Policy Data

Here you can select entries that you want to:

- Copy to your current policy database
- Get a modified copy of for your current policy database

Making selections and pressing ENTER takes you to the panel shown in Figure 255 on page 334, which displays those entries that you selected. It allows you to modify them for the import. You can:

- Press ENTER if the list is okay.
- Rename entries in the list by:
  - Overtyping their names
  - Requesting RENAME(R) in the Action field

If an entry of same name and type exists already in the target policy database, it will be marked as duplicate (D is set to "Y").

- Overtype the entry description field (effects non-duplicate entries only).
- Remove entries from the list by:
  - Blanking their names
  - Requesting REMOVE(M) in the Action field
- Locate an entry by requesting LOCATE(L) on the Command line.
- Return to the previous panel by pressing END or entering the CANCEL command.

Note: If the entry is a class, column C will be set to "\*".

| COMMANDS                 | ACTIONS | HELP                                                        |                    |      |
|--------------------------|---------|-------------------------------------------------------------|--------------------|------|
| AOFGIMP3<br>Command ===> |         | Selected Entry Names for Import                             | Row 1<br>SCROLL==> |      |
| Action Entry<br>ER0 A    | V Name  | Type C D Short Description<br>APL SAP R/3 Application Serve | er Instance        |      |
|                          | )B2IRLM | APL DB2 for SAP ERO; IRLM                                   | ******             | **** |

Figure 255. Selected Entry Names For Import Panel

When you are done with modifications and have pressed ENTER, a panel is displayed where you are asked to confirm them, as shown in Figure 256.

| COMMANDS HELF                                            | ,               |                                                                                                    |                          |     |
|----------------------------------------------------------|-----------------|----------------------------------------------------------------------------------------------------|--------------------------|-----|
| AOFGIMP4<br>Command ===>                                 | Confirm Entry N | ame List For Import                                                                                    | Row 1 of<br>SCROLL==> PA |     |
| Press ENTER to s<br>Press CANCEL or                      |                 | cess.                                                                                                  |                          |     |
| Entry Names<br>ER0_APPSRV<br>ER0_DB2IRLM<br>************ | APL<br>APL      | Only Short Description<br>SAP R/3 Application S<br>DB2 for SAP ER0; IRLM<br>Bottom of data *********** |                          | *** |

Figure 256. Confirm Entry Name List For Import Panel

Pressing ENTER will start the import processing, whereas CANCEL or PF3 will take you back to the panel shown in Figure 253 on page 332.

## Importing Sample Add-On Policies

SA z/OS comes with a number of sample add-on policies that you can import into an existing policy database to speed up database development. Importing add-on policies into a policy database means adding a copy of the sample to that policy database. The add-on policies themselves are not modified.

To import sample add-on policies, follow these steps:

- 1. Specify the *target* policy database that you want to import the sample *into* in the **Current Policy Data Base** field of the Customization Dialog Primary Menu and select option 5 (*Data Management*).
- 2. On the Data Management Menu panel, select option 2 (Import from Add-on).

This takes you to the Import Add-On Policies panel, shown in Figure 257 on page 335, which displays a list of the add-on sample policies that SA z/OS provides.

| AOFGPIMA<br>Command ===> | Import Add-           | on Policies         | Row 1 of 12 |
|--------------------------|-----------------------|---------------------|-------------|
| Import selected          |                       |                     |             |
| 2 View import repo       | rt                    |                     |             |
| Current Policy Dat       | abase: BASE           |                     |             |
| •                        | be added to the curre | nt policy database: |             |
| Action Status            | Add-on Policy         |                     |             |
|                          | *CICS                 |                     |             |
|                          | *DB2                  |                     |             |
|                          | *E2E                  |                     |             |
|                          | *GDPS                 |                     |             |
|                          | *IMS                  |                     |             |
|                          | *NMC                  |                     |             |
|                          | *OMEGAMON             | YES                 |             |
|                          | *PROCOPS              |                     |             |
|                          | *SAP                  |                     |             |
|                          | *TWS                  |                     |             |
|                          | *USS                  |                     |             |
|                          | *WEBSPHERE            | YES                 |             |

Figure 257. Import Add-On Policies Panel

**3**. Select the add-on samples that you want to import and invoke option 1 (Import selected add-on policies).

This performs a check of the selected policies. Then a panel similar to the one shown in Figure 258 is displayed.

| AOFGPIN                                                                           | 14 Entries of                                              | sele       | cted | Add-on Policies                                        | Row 1 of 21    |
|-----------------------------------------------------------------------------------|------------------------------------------------------------|------------|------|--------------------------------------------------------|----------------|
| Command                                                                           |                                                            | 00.0       |      |                                                        | SCROLL==> PAGE |
|                                                                                   |                                                            |            |      |                                                        |                |
| ction                                                                             | Entry Name                                                 | Type       | СD   | Short Description                                      |                |
|                                                                                   | SYSPLEX1                                                   | GRP        |      | Placeholder. Original in                               | *BASE          |
|                                                                                   | SYS1                                                       | SYS        |      | Placeholder. Original det                              |                |
|                                                                                   | SYS2                                                       | SYS        | Y    | Placeholder. Original det                              | fined in *BASE |
|                                                                                   | SYS3                                                       | SYS        |      | Placeholder. Original det                              |                |
|                                                                                   | CICS_NETVIEW_SSI                                           | APG        |      | CICS NetView Subsystem Ir                              |                |
|                                                                                   | CICS_SHARED                                                | APG        |      | CICS Shared Servers for (                              | CF Structures  |
| SYSPLEX1<br>SYS1<br>SYS2<br>CICS_NETVIEW_SSI<br>CICS_SHARED<br>CICS_1<br>CICS_1 X |                                                            | APG        |      | CICS Instance #1 (System                               |                |
|                                                                                   | 0100_1_/                                                   | 711 0      |      | CICS Instance #1 (SysPle>                              |                |
|                                                                                   | C_CICS_NV_PPI                                              | APL        | *    | Class for CICS Netview PF                              |                |
|                                                                                   | C_CICS_PPI<br>C_CICS_SHAREDSERVERS<br>C_CICS_XACTIONSERVER | APL        | *    | Class for PPI receivers n                              | 0              |
|                                                                                   | <u>C_CICS_SHAREDSERVERS</u>                                | APL        | *    | Class for CICS Shared Ser                              |                |
|                                                                                   | C_CICS_XACTIONSERVER                                       |            | *    | Class for CICS Transactio                              |                |
|                                                                                   |                                                            | APL        |      | CICS Shared Data Tables (                              |                |
|                                                                                   | CICSNC                                                     | APL        |      | CICS Shared Named Counter                              |                |
|                                                                                   | CICSNC<br>CICSNVPPI<br>CICSPPI1                            | APL<br>APL |      | CICS Netview PPI Receiver<br>CICS PPI Command Receiver |                |
|                                                                                   | CICSREG1                                                   | APL        |      | CICS Region (Template for                              |                |
|                                                                                   |                                                            | APL        |      | CICS Region (Template Tor<br>CICS Shared Temp. Storage |                |
|                                                                                   | CICSTS<br>CICS AUTO OPS                                    | APL        |      | CICS Automation Operators                              |                |
|                                                                                   | CICS_SDF_STATUSES                                          | SCR        |      | SDF statuses for CICS                                  |                |
|                                                                                   | CICS_SDF_STATUSES                                          | CSA        |      | sample CICS state action                               | table          |

Figure 258. Entries of selected Add-on Policies Panel

- 4. The Entries of selected Add-on Policies panel allows you to modify the entries of the selected add-on policies for the import. You can:
  - Press ENTER if the list is okay.

## **Data Management**

- Remove entries from the list by blanking their names or entering REMOVE(M) in the Action field
- Rename entries in the list by overtyping their names or entering RENAME(R) in the Action field

If an entry of same name and type already exists in the target policy database, it will be marked as duplicate (D is set to "Y"). If you change a duplicate name to a non-duplicate one, column D will be reset to blank. Duplicate entries will not be imported.

- Overtype the entry description field (effects non-duplicate entries only).
- Locate an entry using LOCATE(L) on the command line.
- Return to the previous panel by pressing END or entering the CANCEL command.

Note: If the entry is a class, column C will be set to "\*".

When you are done with modifications and have pressed ENTER, a command progress display is shown. After the import has successfully finished, you will be taken back to the Import Add-On Policies panel shown in Figure 257 on page 335.

5. If you want to check what happened, invoke option 2 (View import report) on the Import Add-On Policies panel.

### - Warning: Consistent Naming

Importing an add-on policy includes importing all relationships and links between policy objects in that database.

Therefore, if you start either from a copy of the \*BASE sample policy database, but modify it before importing an add-on, or from a policy database that you have created yourself on the basis of the \*EMPTY sample policy database, you need to make sure that naming is consistent across your current policy database and the sample that you want to add on. This is so that relationships and links can be resolved during the import operation. When there are relationships or links that cannot be resolved, an "unresolved link" message is displayed in a progress indication panel.

## **Bulk Updates via Text Files**

A method has been introduced that allows you to carry out bulk updates of policy objects using a flat text file. You can select one or more policy objects and their associated policy items and have their data written to a text file. You can then edit the text file to update the policies and then import the updated file into your policy database.

This update method can be quicker than using the customization dialog if you want to update several entries, but you must take care that the syntax is correct.

Currently, only policy objects of type APL are supported.

To update APL policy objects via a text file, follow these steps:

### Step 1. Creating the text file:

On the Data Management Menu panel, select option 3 (Update from File).

This takes you to the Policy Data Base Update Selection Panel panel, shown in Figure 259.

Figure 259. Policy Data Base Update Selection Panel Panel

Type APL in the Entry Type field.

In the **Output File Name** field, specify the data set for the output file. If you leave this field blank, SA z/OS will allocate a data set with a default name (the policy database data set name extended with a low level qualifier of .UPD) and a default size.

Type 1 on the option line and press the ENTER key.

This takes you to the Entry Name Selection panel for entry type APL shown in Figure 260.

| AOFGFNAM<br>Command ===> | Entry Name Sele                          | ction                       | Row 1 of 3<br>SCROLL==> PAGE |
|--------------------------|------------------------------------------|-----------------------------|------------------------------|
| Action Status            | Entry Name<br>APPL_1<br>APPL_2<br>APPL_3 | Short Description           |                              |
| ******                   | *************** Bi                       | ottom of data ************* | ******                       |

Figure 260. Policy Data Base Update Selection Panel Panel

Select all the entries that you want to include in the text file (if you want to select all entries in the list, enter s \* on the command line) and press ENTER. This leads to the Policy Selection panel shown in Figure 261 on page 338.

| AOFGFPOL<br>Command ===> | Policy Selection                                                                                                    | Row 1 of 9<br>SCROLL==> <u>PAGE</u> |
|--------------------------|----------------------------------------------------------------------------------------------------|-------------------------------------|
| Select one or more       | e data groups to be written to file                                                                                                    |                                     |
| Select Status            | Policy Name<br>DESCRIPTION<br>APPLICATION INFO<br>AUTOMATION FLAGS<br>RELATIONSHIPS<br>MESSAGES/USER DATA<br>STARTUP<br>SHUTDOWN<br>MINOR RESOURCE FLAGS<br>USS CONTROL |                                     |

Figure 261. Policy Selection Panel

Select the items that you want written to the text file (use s \* to select all items) and press ENTER. This leads to the Write to File Confirmation panel shown in Figure 262.

| COMMANDS     | HELP                                                                                                    |
|--------------|----------------------------------------------------------------------------------------------------|
| AOFGFCNF     | Write to File Confirmation Row 1 of 1                                                                           |
| Command ===> | SCROLL===> PAGE                                                                                                 |
| Press ENTER  | g entries have been selected to write data to file.<br>to write data to file.<br>or END to cancel writing data. |
| Selected Nam | es Description                                                                                                  |
| AM1          | SA Automation Manager                                                                                           |
| *********    | ************************************                                                                            |

Figure 262. Write to File Confirmation Panel

Press ENTER to start the file creation. This brings up a command progress display. When file creation is finished, the Policy Data Base Update Selection Panel panel shown in Figure 259 on page 337 is redisplayed.

#### Step 2. Editing the text file:

Use option 4 (Edit output file) on the Policy Data Base Update Selection Panel panel to edit the data set where you put your text policy data.

### Step 3. Importing the updated text file:

On the Data Management Menu panel, make sure that the **Input File Name** field specifies the data set with your updated policy data. If you do not provide a name in this field yourself, SA z/OS will put in the name of the data set previously used for output.

Type 2 on the option line and press ENTER. This brings up a command progress display.

Processing is as follows:

- a. A syntax check of the whole of the text file is performed. Only when the syntax check has finished successfully, does the actual policy database update take place.
- b. If the timestamp in the text file is more recent than the most recent modification of the policy database, the policy database will be modified. Messages from the update are written to a report data set

that can be viewed with option 3 on the Policy Data Base Update Selection Panel panel. When the import and the report are finished, the Policy Data Base Update Selection Panel panel shown in Figure 259 on page 337 is redisplayed.

The data set with the text policy data is not affected by the import. In particular, it is not deleted.

# **Updating Policy Text Files**

Each policy object in the text file is represented as follows:

```
UPD APL : <Entry Name>
<Policy Item>
<Field>
<Field>
:<Value>
...
<Policy Item>
(field/block/policy replacement)
...
<Policy Item>
(field/block/policy replacement)
<Field>
:<Value>
...
```

The *italic* and *bold italic* segments represent variables that depend on what is in your policy database and on what you have selected on the panels for the file creation. In addition, the fields indented under a policy item and the keywords field, block and policy depend on that policy item. In certain cases, the colon is replaced with a dash.

Do not modify the *<Policy Item>* and *<Field>* segments.

## **Field Replacement**

For "field replacement" the specified data in the file replace the data in the policy database. A blank value for a field in the file discards a value that may be in the policy database or resets it to a default in the same way as for the input field on the panel. All other fields that belong to that policy but are not specified in the file are not touched.

### **Block Replacement**

For "block replacement" a data row marked with a dash describes a data block that consists of this row and all data that are nested underneath, and each such block replaces the corresponding data in the Policy Database, everything else is not touched. A data block with all fields set to blank would delete all corresponding data from the PDB, for example, the following would delete the reply definitions from a message:

```
Action - REPLY
Pass/Selection :
Retry Count :
Reply Text :
```

As a shorter notation, it is also allowed to specify only the block "header" line to delete the data. So to delete the same data as in the example above it is valid to specify just the following one line:

Action - REPLY

### **Policy Replacement**

For "policy replacement" the data in the PDB for that policy are deleted first, and then the data from the file are added. For example:

### **Data Management**

- An application has two relationships defined in the Policy Database and one relationship is on the file, then after the file is read the application has only that one relationship from the file
- An application has some USS data defined in the Policy Database, while all USS fields on the file for that application are blank, then after the file is read the application has no more USS data

Empty lines are allowed everywhere in the file. They are ignored when the file is read. Comment lines are also allowed everywhere in the file. They start with an asterisk in the first position and are skipped during file import.

Blank fields within a policy clear the corresponding data in the policy database. If e. g. in policy RELATIONSHIPS just one set of fields with all blanks is specified, as shown in the following example, then all relationship definitions for the corresponding application are deleted from the policy database:

RELATIONSHIPS Description : Relationship Type : Supporting Resource : Sequence Number : Automation : Chaining : Condition :

If a field is specified multiple times, then the last definition wins. This is also the case if the last specification is an empty field. The following sequence within policy APPLICATION INFO would remove any Owner data from the policy database for the corresponding application:

Owner : OPERATOR Owner :

For policies with "block replacement" the specification of a block without any data fields would clear any corresponding data, e. g. in the following example all commands would be removed for Message id ABC123 of application TESTAPL01:

| UPD APL            | : | TESTAPL01 |
|--------------------|---|-----------|
| MESSAGES/USER DATA |   |           |
| Message id         | : | ABC123    |
| Description        | : |           |
| Action             | - | CMD       |
| Action             | - | REPLY     |
| Pass/Selection     | : |           |
| Retry Count        | : |           |
| Reply Text         | : | GO        |

The following sequence within policy RELATIONSHIPS would replace all relationships in the policy database for the corresponding application with the one defined in the file – the blank would be ignored, because this policy is handled as a "policy replacement":

RELATIONSHIPS

| Description         | : | Prevent start if EMGRP is in harddown |  |
|---------------------|---|---------------------------------------|--|
| Relationship Type   | : | MAKEAVAILABLE                         |  |
| Supporting Resource | : | RED_EMGRP/APG/=                       |  |
| Sequence Number     | : | _                                     |  |
| Automation          | : | PASSIVE                               |  |
| Chaining            | : | WEAK                                  |  |
| Condition           | : | WhenObservedSoftDown                  |  |
|                     |   |                                       |  |

## **Creating New Policy Objects**

To create new policy objects, insert sections that are structured as follows:

NEW APL : <new entry name> COPY : <name of existing entry used for initialization> WHERE\_USED : <name of existion entry to link to> LINK\_TO\_CLASS: <name of existing APL class entry to link to>

Such sections may be inserted anywhere in the text file, with the following conditions:

- They are separated from other policy object sections by at least one blank line.
- No policy object section is broken apart by another one.

The keywords COPY, WHERE\_USED, and LINK\_TO\_CLASS are optional. If they are specified, they may appear in any order.

The NEW keyword allows additional specifications, for example, subsystem name in the same notation as for the update function. All fields that are available on the NEW panel for applications are also valid here.

The COPY keyword works in the same way as the COPY policy in the customization dialog panels. This means that the same limitations apply with respect to application type or class/instance.

For each keyword, the specification of one value is allowed. In order to link an application to multiple application groups, the WHERE\_USED keyword may appear multiple times. If any of the other keywords COPY or LINK\_TO\_CLASS are specified multiple times, the last one is used (the last specification overwrites any previous).

The following example shows a more elaborated definition that is also valid:

The instructions to create new entries and the data to modify existing fields are both run from a flat file. As a consequence they can be combined so that the following would be possible:

NEW APL : IMS721RC COPY : IMS713RC WHERE\_USED : IMS721\_CONTROL LINK TO CLASS: CLASS IMS DBRC LIPD API : IMS721RC DESCRIPTION Short description : IMS V7 - IMS721 DBRC region on SYS2 RELATIONSHIPS Relationship Type : HASPARENT Supporting Resource : IMS721C4/APL/= Description : Sequence Number : 1 Automation Chaining : Condition :

If the keyword NEW or UPD is specified more than once with the same application name, then only the last specification is processed. All previous are ignored. If a specification is ignored, then all data rows are skipped up to the next occurrence of NEW or UPD keyword. If a NEW or UPD keyword is skipped, an informational message is issued.

### Example Bulk Updates

The following examples show updates to entries in the sample policies that are delivered with SA z/OS.

#### 1. Create or Change Policy Messages for APL TSO in the \*BASE PDB:

All of these changes are made in one file.

a. Change Message ID IKT001D to TEBULK and create a new message for this message ID:

| 0                  |                                  |
|--------------------|----------------------------------|
| UPD APL            | - TSO                            |
| MESSAGES/USER DATA | <pre>( block replacement )</pre> |
| Message id         | : IKT001D                        |
| Description        | : Active users during TCAS start |
| Action             | - REPLY                          |
| Pass/Selection     | :                                |
| Retry Count        | :                                |
| Reply Text         | : U                              |
| Pass/Selection     | : *                              |
| Retry Count        | : 1                              |
| Reply Text         | : dump                           |
|                    |                                  |

b. Create a new Message ID TEST; append the block to the other blocks:

| UPD APL                                 | - TSO                           |
|-----------------------------------------|---------------------------------|
| MESSAGES/USER DATA                      | ( block replacement )           |
| <br>Message id<br>Description<br>Action | : test<br>: test bulk<br>- code |
| Code 1                                  | : 9999                          |
| Code 2                                  | :                               |
| Code 3                                  | :                               |
| Value Returned                          | : TERM                          |

2. Create or Change Policy Relationships for the APLs TCPIP, JES2 and JES3 in the \*BASE PDB:

All of these changes are made in one file.

a. Change the second relationship for JES2:

| UPD APL<br>RELATIONSHIPS<br>Relationship Type<br>Supporting Resource<br>Description<br>Sequence Number<br>Automation<br>Chaining<br>Condition | - JES2<br>( policy replacement )<br>: HASMONITOR<br>: JES2MON/MTR/=<br>: Relationship to JES2 Monitor<br>:<br>: |
|----------------------------------------------------------------------------------------------------|----------------------------------------------------------------------------------------------------|
| Relationship Type                                                                                                    | : <b>PREPAVAILABLE</b>                                                                                          |
| Supporting Resource                                                                                                    | : VTAM/APL/=                                                                                                    |
| Description                                                                                                    | : <b>change the description for test</b>                                                                        |
| Sequence Number                                                                                                    | : <b>1</b>                                                                                                    |
| Automation                                                                                                    | : PASSIVE                                                                                                    |
| Chaining                                                                                                    | : WEAK                                                                                                    |
| Condition                                                                                                    | : WhenDown                                                                                                    |
| b. Add a new relationship to J                                                                                                    | (ES3:                                                                                                    |

PD APL - JES3 RELATIONSHIPS ( policy replacement ) Relationship Type : HASMONITOR Supporting Resource : JES3MON/MTR/= UPD APL

| Description     | : Relationship to JES3 Monitor |
|-----------------|--------------------------------|
| Sequence Number | :                              |
| Automation      | :                              |
| Chaining        | :                              |
| Condition       | :                              |

**c**. Delete the second relationship from TCPIP (blank all fields or delete all lines for the second relationship):

| UPD APL<br>RELATIONSHIPS<br>Relationship Type<br>Supporting Resource<br>Description<br>Sequence Number<br>Automation<br>Chaining<br>Condition | - TCPIP<br>( policy replacement )<br>: HASPARENT<br>: RESOLVER/APL/=<br>: TCPIP requires RESOLVER for addr xlation<br>:<br>:<br>: |
|----------------------------------------------------------------------------------------------------|----------------------------------------------------------------------------------------------------|
| *<br>Relationship Type<br>Supporting Resource<br>Description<br>Sequence Number<br>Automation<br>Chaining<br>Condition                        | : HASPARENT<br>: VTAM/APL/=<br>: TCPIP is dependent on VTAM<br>:<br>:<br>:                                                        |

- 3. Change or Insert SHUTDOWN to the APL C\_TWS in Model PDB \*TWS:
  - a. Delete pass 4 for PHASE NORM, change the pass from 2 to 4 for PHASE IMMED, and insert a reply for PHASE INIT:

| 1 9                    |   |                     |  |
|------------------------|---|---------------------|--|
| UPD APL                | - | C TWS               |  |
| SHUTDOWN               | ( | block replacement ) |  |
| Phase                  | : | NORM                |  |
| Action                 | - | CMD                 |  |
| Pass                   | : | 1                   |  |
| Automated Function/'*' | : |                     |  |
| Command Text           | : | MVS P &SUBSJOB      |  |
| Pass                   | : | 4                   |  |
| Automated Function/'*' | : |                     |  |
| Command Text           | : | MVS C &SUBSJOB      |  |
| Phase                  | : | IMMED               |  |
| Action                 | - | CMD                 |  |
| Pass                   | : | 1                   |  |
| Automated Function/'*' | : |                     |  |
| Command Text           | : | MVS P &SUBSJOB      |  |
| Pass                   | : | 4                   |  |
| Automated Function/'*' | : |                     |  |
| Command Text           | : | MVS C &SUBSJOB      |  |
| Phase                  | : | FORCE               |  |
| Action                 | - | CMD                 |  |
| Pass                   | : | 1                   |  |
| Automated Function/'*' | : |                     |  |
| Command Text           | : | MVS C &SUBSJOB      |  |
| Phase                  | : | INIT                |  |
| Action                 | - | REPLY               |  |
| Reply Text             | : | TEST BULKUPDATE     |  |
|                        |   |                     |  |

4. Create New Entries:

The models for these examples are entry IMSCTL from the \*IMS PDB and TSO from the \*BASE PDB respectively.

a. Create a new APLs TSO1, IMSCTL1 and IMSCTL2:

| NEW APL       | : TS01      |
|---------------|-------------|
| COPY          | : TSO       |
| WHERE_USED    | : BASE_APPL |
| LINK_TO_CLASS | : C_APPL    |

NEW APL : IMSCTL1 Application Type : IMS Subtype : CTL COPY : IMSCTL WHERE USED : IMS APPLICATIONS LINK TO CLASS : C IMS APPLICATIONS NEW APL : IMSCTL2 Application Type : IMS WHERE USED : IMS APPLICATIONS LINK\_TO\_CLASS : C\_IMS\_APPLICATIONS b. Create new APLs IMSCTL3 and IMSCTL4 and directly update the entries: NEW APL : IMSCTL3 Short description : Test1 Bulk-update IS

|                     | • |                    |
|---------------------|---|--------------------|
| Application Type    | - | IMS                |
| Subtype             | - | CTL                |
| СОРҮ                | : | IMSCTL             |
| WHERE_USED          | : | IMS_APPLICATIONS   |
| LINK_TO_CLASS       | : | C_IMS_APPLICATIONS |
| UPD APL             | : | IMSCTL3            |
| APPLICATION INFO    |   |                    |
| 0wner               | : | tester             |
| Info Link           | : | www.tester.de      |
| NEW APL             | : | IMSCTL4            |
| Application Type    | : | IMS                |
| COPY                | : | IMSCTL3            |
| WHERE_USED          | : | IMS_APPLICATIONS   |
| UPD APL             | : | IMSCTL4            |
| DESCRIPTION         |   |                    |
| Short description   | : | Test2 Bulk-update  |
| RELATIONSHIPS       | • |                    |
| Relationship Type   | : | HASPARENT          |
| Supporting Resource |   |                    |
| Description         |   | test Bulk-update   |
| Sequence Number     |   | 1                  |
| Automation          | : | -                  |
| Chaining            | : |                    |
| Condition           | : |                    |
| Condition           | • |                    |
|                     |   |                    |

# Migrating the Automation Control File

For the automation manager, it is necessary to create the automation manager configuration file, which can only be built using the customization dialog. Thus all data must be available in a policy database.

If the customization dialog has not yet been used, and all automation definitions are stored in an ACF that has been edited manually, the MIGRATE function of the customization dialog should be used. It recognizes all valid ACF keywords, and merges the corresponding values into an existing policy database. In detail, the following steps are required:

 If the customization dialog has never been used before, no user specific policy database exists. To create one, specify option 4 on the Customization Dialog Primary Menu to go to the Policy Database Selection panel, and specify the command NEW. On the subsequent panel, a model policy database (PolicyDB) name is required. Entering a question mark in the corresponding field gives a list of samples, where one can be selected. A description of the samples can be found in "Using SA z/OS Sample Policies" on page 305. This allows you to select a sample that best matches your installation requirements. If a new policy database has been created, it will be listed on the Policy Database Selection panel.

2. On the Policy Database Selection panel, use the Data Management command for the policy database into which you want to copy the automation control file data. Then the *Data Management Select* panel will be displayed. On this panel, the entry name for the system that will be used as the target and the MVS system name needs to be specified. It is not necessary that this system already exists. If it does not exist, the MIGRATE function will create the system automatically.

In the *Source Data Set* field, enter the data set name and the member name that contains the ACF definitions (or the main member containing the include statements for the fragments) for the system to be migrated.

If you have multiple systems defined, each with its own ACF, they have to be migrated one after the other. It is not possible to migrate multiple systems at the same time, because a specific target system must always be specified.

- **3**. Before the migration is started, specific objects can be selected or excluded from migration. However, if a complete ACF is to be migrated into a new policy database, it is not necessary to go into these details. By default, all entry types are selected, and the migration can be started without any further specification. The MIGRATE function will copy all source definitions into the corresponding entry types automatically.
- 4. If it is necessary to select specific objects for migration, the corresponding option on the *Data Management Select* panel has to be selected. This gives a list of all entry types found in the source data set. There each entry type can be selected or excluded for migration. And if it is necessary to be even more specific, for each entry type a list of the entry names found for that type can be displayed. There it is possible to check for duplicates, and rename entries, if required.

If a complete ACF is migrated into a new policy database, this selection of specific entry types and names can be skipped.

- 5. If the preparations are done, the migration itself can be started. As it may take some time to complete, the progress is indicated on a special screen that is updated automatically and shows all migration steps as they are executed. Furthermore, a report of the migration will be written and stored as member in the target data set. The member name needs to be specified on the *Data Management Select* panel.
- 6. All data belonging to one entry in the ACF are copied into one entry within the target policy database. Depending on the specification in the ACF, it may be more or less difficult for the migration to find the name of such an entry.
- 7. Any lowercase characters encountered in the automation control files that are being migrated will be translated to uppercase unless they are enclosed in matching pairs of either " or '.

- Note:

Migration of EVT, MTR, SVP, and TRG resources is not supported.

You have the following alternative methods of invoking the migration function:

• From the Customization Dialog Primary Menu (Figure 5 on page 12) select option 5 *Data Management*.

• From the Policy Database Selection panel, you can select action *Migrate* (*G*) against the policy database to that you want to migrate your data to.

In both cases, you reach the System Migration Definitions panel shown in Figure 252 on page 331 that you can use to migrate an automation control file into a policy database of the current release of SA z/OS

For every enterprise (every policy database) you migrate on a System level, that is you migrate each single automation control file main include fragment for each system.

- Note:

The more selectively you specify your migration process the better the performance will be. For example, specifying a certain automation control file fragment instead of specifying the main include member may be useful if you only want to migrate certain parts of an enterprise. The various selection methods that are available are described below.

Selecting the migrate option leads to the panel shown in Figure 263.

| GMSYN System Migration                                                                               | n Definitions                            |
|----------------------------------------------------------------------------------------------------|------------------------------------------|
| Select Migration Objects<br>Start Online Migration<br>Start Batch Migration<br>View Migration Report | More: +                                  |
| rce definitions:<br>ataset & member <u>'USER.SH.POLICYDB(A</u>                                       | CFZ998)'                                 |
| get definitions:<br>olicyDB name : USER_PDB<br>ataset name : 'USER.TEST.USER.PDB<br>eport member     | Member name in target data set<br>YES NO |
| statement information: (used for BAT)<br>OFMIGR JOB                                                  | CH migrate)                              |

Figure 263. System Migration Definitions Panel

This panel allows you to specify the information required to migrate a system's data from an automation control file fragment into a target policy database. The system name you specify in the *System Entry Name* field, is either created in the target policy database or, if it already exists, it is overwritten. You have the following options:

### • 1 Select Migration Objects

This option allows you to specify the selective migration of objects from ACF fragments. It leads to the System Object Migration panel (Figure 264 on page 349) where you can select those entry types that you want to migrate to the current policy database whilst explicitly excluding the rest of the inputs.

Within the selected entry types you can later select certain existing entry names that you want to migrate. To achieve this, enter the command *EDIT* (*E*) against a selected entry type. The Entry Name Migration panel (Figure 265 on page 350) is then displayed.

After you have selected all objects (entry types and entry names) for migration, return to the System Migration Definitions panel where you can now start the migration using one of the two following Start Migration options.

### • 2 Start Online Migration

This option immediately starts the migration of the specified ACF fragment to the current policy database in the foreground.

### • 3 Start Batch Migration

This option startS the migration process in the background. In this case, you need to provide a valid JOB statement IN *Job statement information* on the same panel.

For definitions of the data set allocations needed for batch migration, see "Defining Data Sets for Batch Processing" on page 379.

#### • 4 View Migration Report

This option invokes the ISPF VIEW function to view the migration report that was created as specified in the *Report member* field for this target policy data set.

### Notes:

- 1. If option 1, 2, or 3 is entered the first time, all ACF data is read and saved for further processing *until you exit this panel*.
- 2. If option 2 or 3 is used after option 1 has been used, and the selections have been saved, this data is used for migration.
- **3**. If the selections have been canceled, processing starts again by reading the ACF data.
- 4. If option 1 is used again after the selections have been canceled, processing starts again by reading the ACF data.

In the fields below these options, specify the following source and target definitions:

#### Dataset & member

This specifies the name of a partitioned data set together with the member name containing the ACF of the system to be migrated, for example, 'ADMIN1.FOCAL.LIB(ACFZ998)' or 'KEY3.SH.POLICYDB(ACFZ998)'. The member name must be specified. The source data set cannot be the same as the target data set.

#### PolicyDB name

Already specified and cannot be changed.

#### Dataset name

Already specified and cannot be changed.

#### **Report member**

This specifies the member name where the migration report will be written. The member will be created in the TARGET data set.

#### **Overwrite System**

This specifies whether the system entry in the policy database will be overwritten during migration if the system entry already exists. For existing system entries you have to specify YES to continue.

### Note:

In this field, you can prevent SA z/OS from unintentionally overwriting existing information in the policy database for this system. The default is NO. A message, *System entry name exists*, is displayed if this field is set to NO and you try to use the same system entry name as already exists in the policy database. To proceed, you must either change the system name or set this field to YES.

#### System Entry Name

This specifies the entry name of the system to be migrated into. Note especially that you also define the system name into which you want to migrate the old system's ACF fragment.

#### - Note:

If the system already exists in the target policy database it will be updated with the migration data, otherwise the new system will be created. To verify that the system already exists just press ENTER

#### **MVS Sysname**

This specifies the MVS system identifier for the migrated system.

- Note:

If the system already exists in the target policy database the MVS SYSNAME must be the one already defined in the policy database. The special notation with a trailing 'plus-sign' is allowed. The first three characters of the SYSNAME must not be AOF because these are reserved for internal processing of the SA z/OS System Operations functions.

#### **Short Description**

This specifies the short description of the migrated system.

If you specified that the MIGRATE request should be run in BATCH mode then you need to provide a valid JOB statement in the *Job statement information* field.

The information that you specify here is saved in your ISPF profile data set and used as the initial values for the next MIGRATE request.

Selecting option 1 Select Migration Objects on the System Migration Definitions panel leads to the panel shown in Figure 264 on page 349.

| COMMANDS                  | ACTIONS HELP               |                                                                                                    |                                                                                                    |  |
|---------------------------|----------------------------|----------------------------------------------------------------------------------------------------|----------------------------------------------------------------------------------------------------|--|
| AOFGMOBJ<br>Command ===   | •                          | System Object Migration SCROLL===> PAGE                                                                       |                                                                                                    |  |
| Entry Name<br>System Name | : SAMPLE_SYSTE<br>e : SYS1 | M_01                                                                                                    | PolicyDB Name : USER_PDB<br>Enterprise Name : USER_ENTERPRISE                                                                                                    |  |
| Target DSN<br>Source DSN  |                            |                                                                                                    | (ACFZ998)'                                                                                                    |  |
| Action                    | Migr-Status<br>SELECTED    | Type<br>ENT<br>GRP<br>SBG<br>SYS<br>APG<br>APL<br>PRO<br>TMR<br>TMO<br>TPA<br>MVC<br>MDF<br>SDF<br>ADF<br>AOP | Description<br>Enterprise<br>Groups<br>Sub_groups<br>Systems<br>Appl_groups<br>Applications<br>Processors<br>Timers<br>Timeout_Settings<br>Tape_Attendance<br>MVS_components<br>MVS_COMP_defaults<br>System_defaults<br>Appl_Defaults<br>Auto_Operators |  |
|                           |                            | NFY<br>NTW<br>NNT<br>RES<br>SCR<br>PRD<br>UET                                                                 | Notify Operators<br>Network<br>NNT_Sessions<br>Resident_Clists<br>SDF_Status_Details<br>Product Automation<br>User_ET_Pairs                                                                                                    |  |

Figure 264. System Object Migration Panel

On this panel, all entry types are initially selected. You can issue the following actions for the entry types:

- ADD (A) to add an entry type to the SELECTED list; if you type A \* into the command line, all entry types will be selected.
- **REMOVE (M)** to remove an entry type from the SELECTED list; if you type M \* into the command line, all selected entry types will be deselected.
- EDIT (E) to edit the selected entry type before migration; you will be presented with the Entry Name Migration panel with a list of entries of that type from which you can select the ones you want to migrate or blank out the names of those that you do not want to migrate (see Figure 265 on page 350).

If you enter the command CANCEL, all changes made on this panel and on the Entry Name Migration panel (which is displayed if action "EDIT" was selected) are deleted and the migration process starts as if it has been invoked for the first time.

### - Notes:

- 1. To migrate ACF fragments of AMC data from releases prior to SA OS/390 2.2, you must select ENT. .
- **2.** To migrate an application with product automation data, you must select APL and PRD.
- **3**. To migrate ACF fragments of type SYS from releases prior to SA OS/390 2.2, you must select SYS and NFY.
- 4. The migration of MTR resources is not supported.

### **Data Management**

**Note:** To migrate ACF fragments of AMC data from releases prior to SA OS/390 2.2, you must select ENT. To migrate an application with product automation data, you must select APL and PRD. To migrate ACF fragments of type SYS from releases prior to SA OS/390 2.2, you must select SYS and NFY.

| COMMANDS HELP                           |     |                                                                                    |
|-----------------------------------------|-----|------------------------------------------------------------------------------------|
| AOFGMENM                                |     | Entry Name Migration                                                               |
| Command ===>                            |     | SCROLL===> PAGE                                                                    |
| Entry Name : SAMP<br>System Name : FOC1 |     | M_01 PolicyDB Name : USER_PDB<br>Enterprise Name : USER_ENTERPRISE                 |
| * . *                                   |     | nd description used to migrate the APL entries<br>id migration blank out the name. |
| Migration Name                          | Dup | Description                                                                        |
| APPC                                    | *   | APPC/MVS automation policy                                                         |
| ASCH                                    | *   | ASCH automation policy                                                             |
| JES2                                    | *   | JES2 policy definition                                                             |
| JES3                                    | *   | JES3 automation policy                                                             |
| TRANSIENT1                              |     | Transient job 1 policy details                                                     |
| TRANSIENT2                              |     | Transient job 2 policy details                                                     |
| TS0                                     |     | TSO automation policy                                                              |
| VLF                                     |     | VLF automation policy                                                              |
| VTAM                                    | *   | VTAM policy definition                                                             |

Figure 265. Entry Name Migration Panel

An asterisk (\*) in the *Dup* column indicates that the specified name already exists in the policy database. The existing entry will be replaced during migration.

Remember: —

You can only start migration from the System Migration Definitions panel using either option 2 *Start Online Migration* or 3 *Start Batch Migration*.

When you have finished migrating your existing automation control file to the selected policy database, you need to use the BUILD command to build a new automation control file.

#### - Notes:

- Migrating an automation control file does not build an SA z/OS automation control file. The information from your old automation control file is migrated into an SA z/OS policy database. To build an SA z/OS automation control file, you must choose Option 3 from the Build Functions Menu.
- 2. If you have automation control files from multiple systems to migrate, migrate each automation control file into your policy database for each system.

### **Entry Name Creation**

Table 9 on page 351 describes how SA z/OS creates names and descriptions for the entry types to be migrated.

| Entry<br>Type | Entry Name                                                                                                    | Description                                                                                  |
|---------------|----------------------------------------------------------------------------------------------------|----------------------------------------------------------------------------------------------|
| ENT           | From table AOFTENT (ENTNAME)                                                                                                    | From table AOFTENT (ENTDESCS)                                                                |
| SYS           | From panel AOFGMSYN                                                                                                    | From panel AOFGMSYN                                                                          |
| GRP           | From ACF line 'GROUP entryname'                                                                                                    | From ACF line '* Desc :<br>short_description' or '' if the '* Desc'<br>line is not available |
| SBG           | From ACF line 'SUBGROUP entryname'                                                                                                    | From ACF line '* Desc :<br>short_description' or '' if the '* Desc'<br>line is not available |
| APG           | From ACF line 'APPLGROUP<br>entryname'                                                                                                    | From ACF line '* Desc :<br>short_description' or '' if the '* Desc'<br>line is not available |
| APL           | From ACF line '* Built : userId<br>yy/mm/dd hh:mm:ss entryname' or<br>from ACF line 'SUBSYSTEM_sysname<br>subsysname' if the '* Built' line is not<br>available. The name created will be:<br>'subsysname_sysname'. | From ACF line '* Desc :<br>short_description' or '' if the '* Desc'<br>line is not available |
| PRO           | From ACF line 'PROCESSOR<br>entryname'                                                                                                    | From ACF line '* Desc :<br>short_description' or '' if the '* Desc'<br>line is not available |
| TMR           | From ACF line '* Built : userId<br>yy/mm/dd hh:mm:ss entryname' or<br>'TIMER_sysname' if the '* Built' line is<br>not available                                                                                     | From ACF line '* Desc :<br>short_description' or '' if the '* Desc'<br>line is not available |
| ТМО           | From ACF line '* Built : userId<br>yy/mm/dd hh:mm:ss entryname' or<br>'TMO_SET_sysname' if the '* Built' line<br>is not available                                                                                   | From ACF line '* Desc :<br>short_description' or '' if the '* Desc'<br>line is not available |
| TPA           | From ACF line '* Built : userId<br>yy/mm/dd hh:mm:ss entryname' or<br>'TAPE_ATT_sysname' if the '* Built'<br>line is not available                                                                                  | From ACF line '* Desc :<br>short_description' or '' if the '* Desc'<br>line is not available |
| MVC           | From ACF line '* Built : userId<br>yy/mm/dd hh:mm:ss entryname' or<br>'MVS_COMP_sysname' if the '* Built'<br>line is not available                                                                                  | From ACF line '* Desc :<br>short_description' or '' if the '* Desc'<br>line is not available |
| MDF           | From ACF line '* Built : userId<br>yy/mm/dd hh:mm:ss entryname' or<br>'MVSCOMP_DFT_sysname' if the '*<br>Build' line is not available                                                                               | From ACF line '* Desc :<br>short_description' or '' if the '* Desc'<br>line is not available |
| SDF           | From ACF line '* Built : userId<br>yy/mm/dd hh:mm:ss entryname' or<br>'SYSTEM_DFT_sysname' if the '* Build'<br>line is not available                                                                                | From ACF line '* Desc :<br>short_description' or '' if the '* Desc'<br>line is not available |
| ADF           | From ACF line '* Built : userId<br>yy/mm/dd hh:mm:ss entryname' or<br>'APPL_DFT_sysname' if the '* Build'<br>line is not available                                                                                  | From ACF line '* Desc :<br>short_description' or '' if the '* Desc'<br>line is not available |

| Entry<br>Type | Entry Name                                                                                                    | Description                                                                                  |
|---------------|----------------------------------------------------------------------------------------------------|----------------------------------------------------------------------------------------------|
| AOP           | From ACF line '* Built : userId<br>yy/mm/dd hh:mm:ss entryname' or<br>'AUTOOPS_sysname' if the '* Built' line<br>is not available     | From ACF line '* Desc :<br>short_description' or '' if the '* Desc'<br>line is not available |
| NFY           | From ACF line '* Built : userId<br>yy/mm/dd hh:mm:ss entryname' or<br>'NOTIFYOP_sysname' if the '* Built'<br>line is not available    | From ACF line '* Desc :<br>short_description' or '' if the '* Desc'<br>line is not available |
| NTW           | From ACF line '* Built : userId<br>yy/mm/dd hh:mm:ss entryname' or<br>'NETWORK_sysname' if the '* Built'<br>line is not available     | From ACF line '* Desc :<br>short_description' or '' if the '* Desc'<br>line is not available |
| NNT           | From ACF line '* Built : userId<br>yy/mm/dd hh:mm:ss entryname' or<br>'NNT_SESSION_sysname' if the '* Built'<br>line is not available | From ACF line '* Desc :<br>short_description' or '' if the '* Desc'<br>line is not available |
| RES           | From ACF line '* Built : userId<br>yy/mm/dd hh:mm:ss entryname' or<br>'RES_CLISTS_sysname' if the '* Built'<br>line is not available  | From ACF line '* Desc :<br>short_description' or '' if the '* Desc'<br>line is not available |
| SCR           | From ACF line '* Built : userId<br>yy/mm/dd hh:mm:ss entryname' or<br>'STAT_DETAIL_sysname' if the '* Built'<br>line is not available | From ACF line '* Desc :<br>short_description' or '' if the '* Desc'<br>line is not available |
| PRD           | not applicable                                                                                                    | not applicable                                                                               |
| UET           | From ACF line '* Built : userId<br>yy/mm/dd hh:mm:ss entryname' or<br>'USER_ET_sysname' if the '* Built' line<br>is not available     | From ACF line '* Desc :<br>short_description' or '' if the '* Desc'<br>line is not available |

Table 9. Creation of Entry Names (continued)

The MIGRATE function checks for the comment line starting with \* *Built*, and takes the entry name from there. Such a line is created automatically, if the ACF is built using the customization dialog.

If such a comment line is not available, a fixed entry name is created as described in Table 9 on page 351 and all definitions are stored into this entry. In a manually edited ACF, it may be helpful to insert comment lines with entry names as shown above to group the definitions accordingly, so that the migration is able to store the definitions into the policy database with their meaningful names.

*Restrictions:* If an application or an application group entry name is migrated into the policy database and the same entry name already exists, only the existing subsystem/automation name will be used during the migration process. The subsystem/automation name from the input will be ignored. The reason for this is that these names are used for creating resource names and when the subsystem name or automation name has changed, the resource name would be invalidated and the automation manager data would be incorrect afterwards.

#### - Notes:

- 1. Definitions relevant for subsystems need to be migrated *together* with the subsystem's ACF data *in one step* in order to have them migrated to the correct application. If this is not observed, the definitions will be migrated to User E-T Pairss.
- 2. If migrating Application fragments, an application group is automatically created. This is required to guarantee that the application is linked to the appropriate system. All applications found in the migration ACF-source are linked to this application group. The entry name of this application group is *APG\_sysname*.
- **3**. PARENT definitions in application fragments are converted to either HASPARENT or HASPASSIVEPARENT relationships. The type of relationship created is determined by the value specified in the APL Relationship Type field in the policy database Converts Options panel (see "Initial Policy Database Conversion" on page 363. The default value is HASPARENT.
- 4. If no description has been given in the entry name migration panel (AOFGMENM), the description found in the ACF fragment (keyword SDESC or DESC) will be used.

# Generating a Job for Batch Migrate

You can run a job for batch migration that performs the same processing as the Migration function of the customization dialog. The SINGSAMP sample library contains a sample job for this task in member INGEBMIG. Before submitting this job, you need to edit the jobcard appropriately as described in the sample itself.

# **Chapter 10. Automating Networks**

Automation Network Definition Process.......................................................................................................................................................................................................</t

# **Automation Network Definition Process**

This section summarizes the steps for defining an automation network to SA z/OS. More detail for each step of the process is provided later in this chapter.

- 1. Define your message forwarding paths between different systems. To do this, you define:
  - A primary focal point, where all notifications are sent.
  - An optional backup focal point, used when the primary focal point is unavailable.
  - Target systems, which are monitored and controlled by the focal point system.
  - Gateway sessions between the systems.
    - "Defining Gateway Sessions" on page 357 describes how to define gateway sessions.
- 2. Modify the NetView definitions to reflect your automation network configuration. The chapter on how to install SA z/OS on host systems in *IBM Tivoli System Automation for z/OS Planning and Installation* provides details.

For an example of the automation network definition process, also refer to the chapter about installing SA z/OS on host systems in *IBM Tivoli System Automation for z/OS Planning and Installation*.

These definitions create a path allowing message forwarding from target systems to the focal point system.

A message forwarding path is best implemented by defining systems in the following top-down manner:

- 1. Primary focal point system
- 2. Backup focal point system
- 3. Target systems

Defining the primary focal point first ensures that it is ready to handle forwarded messages as soon as forwarding is turned on for the target systems.

If the message forwarding path is not yet implemented on all systems in an automation network, messages are displayed to notification operators on the target systems. Once the message forwarding path is implemented, notifications are forwarded to the focal point system.

If the target systems are implemented first, additional overhead occurs because the target systems unsuccessfully attempt to forward notifications, and the notifications are logged in the NetView log.

# **Defining an SDF Focal Point System**

The focal point system and backup focal point systems are defined using the Network entry type in the customization dialog. Each system has a single entry in the automation policy defining the next system or domain in the message forwarding path. Figure 266 shows an example automation network. In this example, the primary focal point system is CHI01. The backup focal point is CHI02.

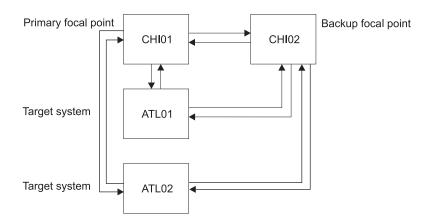

Figure 266. Focal Point Forwarding Definitions for Systems

The corresponding focal-point forwarding definitions in the automation policy for systems CHI02, ATL01 and ATL02 are as follows. You reach the required panel by selecting the FORWARD policy item of a Network entry type.

• CHI02 automation policy:

| COMMANDS HELP                                                     |                                                                |  |  |  |
|-------------------------------------------------------------------|----------------------------------------------------------------|--|--|--|
| AOFPINE2 Notifi<br>Command ===>                                   | cation Forwarding                                              |  |  |  |
| Entry Type : Network<br>Entry Name : FOCAL_NETWORK                | PolicyDB Name  : USER_PDB<br>Enterprise Name : USER_ENTERPRISE |  |  |  |
| Enter the NetView domains for automation notification forwarding. |                                                                |  |  |  |
| Primary Domain ==> CHI01<br>Backup Domain ==> &DOMAIN.            | Current Domain ID<br>Backup Domain ID                          |  |  |  |

Figure 267. Notification Forwarding Panel for CHI02

• ATL01 and ATL02 automation policy:

```
      COMMANDS
      HELP

      AOFPINE2
      Notification Forwarding

      Command ===>
      PolicyDB Name
      : USER_PDB

      Entry Type : Network
      PolicyDB Name
      : USER_PDB

      Entry Name : FOCAL_NETWORK
      Enterprise Name
      : USER_ENTERPRISE

      Enter the NetView domains for automation notification forwarding.

      Primary Domain
      ==> CHI01
      Current Domain ID

      Backup Domain
      ID
      ID
```

Figure 268. Notification Forwarding Panel for ATL01 and ATL02

In Figure 266 on page 356, the automation policies for system CHI01 do not have any forward focal point definitions. This is because SA z/OS considers the current system as the primary focal point and displays messages *without* forwarding them if either or both of the following is true:

- The forward focal point is not defined in the automation policy for the system.
- The system specified in a forward focal point definition is the current system.

# **Defining Gateway Sessions**

To define gateway sessions:

- For each system, define the *outbound* gateway autotask (GATOPER) on the Auto Operators policy object of the customization dialog. See "Defining an Outbound Gateway Autotask" for details.
- 2. On the SA z/OS Network policy object, use the GATEWAY policy item to define the destination systems to which the originating system connects.
- **3**. Define operator IDs used for all inbound and outbound gateway autotasks used on the system in the NetView DSIPARM data set member DSIOPF.See the chapter on how to install SA z/OS on host systems in *IBM Tivoli System Automation for z/OS Planning and Installation* for details.

### **Defining an Outbound Gateway Autotask**

In any system, only the outbound gateway task is defined using the Auto Operators entry type.

If GATOPER has not previously been defined, type the automation operator name, gatoper, in the *Automated Function* field of the *Auto Operator Definition* policy item, as shown in Figure 269.

| COMMANDS                     | ACTIONS                         | HELP           |                                      |          |                                  |   |
|------------------------------|---------------------------------|----------------|--------------------------------------|----------|----------------------------------|---|
| AOFPIAO0<br>Command ===>     | ×                               | Automatic      | on Operator Definiti                 | ons R    | ow 1 to 10 of 2<br>SCROLL==> PAC |   |
| Entry Type :<br>Entry Name : |                                 |                | PolicyDB Name :<br>Enterprise Name : |          | RPRISE                           |   |
| Actions: S =                 | = Select                        | M = Move B =   | = Before A = After                   | I = Inse | rt                               |   |
| Action Fu                    | utomated<br>unction M<br>atoper | lessages for t | chis Operator (* not                 |          |                                  | _ |
|                              |                                 |                |                                      |          |                                  | _ |
|                              |                                 |                |                                      |          |                                  | _ |
|                              |                                 |                |                                      |          |                                  | _ |

Figure 269. Automation Operator Definitions Panel

You do not have to specify any messages for GATOPER. When you press Enter, the Automation Operator NetView Userids panel is displayed automatically, as shown in Figure 270 on page 358.

If GATOPER has previously been defined, then select it by entering an S in the *Action* column.

#### **Automation Network Definition Process**

Enter the NetView operator ID that is associated with the GATOPER function on the Automation Operator NetView Userids panel.

```
- Note:
```

This NetView operator ID must be unique within the enterprise.

For example, to define the outbound gateway autotask for system CHI01 in the automation network shown in *IBM Tivoli System Automation for z/OS Planning and Installation*, the values shown in Figure 270 are specified.

| COMMANDS F                           | IELP                       |                              |                          |
|--------------------------------------|----------------------------|------------------------------|--------------------------|
| AOFPIA01<br>Command ===>             |                            | n Operator Defin             | itions                   |
|                                      | Auto Operators<br>CHI100PS |                              |                          |
| Automated Fur<br>Messages assi       | nction: GATOPER<br>igned:  |                              |                          |
| MVS Console M                        | Name                       |                              | Console for NetView cmds |
| Enter automat                        | tion operators and Net     | /iew operator(s)             | to receive messages.     |
| Automation Op<br>Primary (<br>Backup | perators<br>GAT&DOMAIN.    | Id 2<br>Id 3<br>Id 4<br>Id 5 | ators                    |

Figure 270. Automation Operator NetView Userids Panel

### **Defining Automatically-Initiated TAF Full-Screen Sessions**

You can automatically establish Terminal Access Facility (TAF) full-screen sessions for applications that SA z/OS monitors, so that the operators need not define the sessions on a daily basis.

These TAF full-screen sessions are defined in the FULL SESSIONS policy item for a Network policy object.

In addition to defining TAF full-screen sessions using the customization dialog, you follow the NetView process for customizing TAF full-screen sessions, as outlined in *Tivoli NetView for z/OS Customization Guide* 

Once TAF full-screen sessions are set up, they can be managed using the TAF Fullscreen Menu in the SA z/OS Operator Interface. See *IBM Tivoli System Automation for z/OS User's Guide* for more information on managing TAF full-screen sessions.

To define an application on the Fullscreen TAF Application Definition panel that you reach by selecting the FULL SESSIONS policy item of a Network policy object, specify the following:

• The session name, or the name of the application for which a TAF full-screen session is to be established, for example, TSO. This name is displayed in the

Description field on the TAF Fullscreen Menu operator panel. This value can be the same as that used for the application ID.

- The application ID. You can obtain this value from the library containing the network definitions (VTAMLST) or from your network system programmer.
- The system name on which the application runs, for example, CHI01. This is an information-only field and is displayed in the System field on the TAF Fullscreen Menu operator panel.

For example, the following panel defines a TAF full-screen session for TSO in system CHI01:

| COMMANDS                     | HELP                     |                                                                         |
|------------------------------|--------------------------|-------------------------------------------------------------------------|
| AOFPINE3<br>Command ===>     |                          | n TAF Application Definition Row 1 to 10 of 20<br>SCROLL==> <u>PAGE</u> |
| Entry Type :<br>Entry Name : | Network<br>FOCAL_NETWORK | PolicyDB Name : USER_PDB<br>Enterprise Name : USER_ENTERPRISE           |
|                              |                          | ch SA z/OS operators can establish TAF<br>e operator interface.         |
| Session Name<br>TSO          | Application ID<br>TAIN1  | System<br>CHI01                                                         |
|                              |                          |                                                                         |
|                              |                          |                                                                         |
|                              |                          |                                                                         |
|                              |                          |                                                                         |

Figure 271. Fullscreen TAF Application Definition Panel

# Chapter 11. How System Operations Coordinates with Automatic Restart Manager

SA z/OS system operations provides coordination with the Automatic Restart Manager. The Automatic Restart Manager (ARM) is a base OS/390 component. It is a recovery function that automatically restarts designated applications when:

- The application abends.
- The system on which the application is running is part of a sysplex, and that system fails. In this case, ARM will attempt to restart the application on another system within the sysplex.

SA z/OS coordinates with ARM to:

- Determine which facility is responsible for restarting a specific application.
- Avoid possible duplications or conflicts in application recovery attempts.
- Allow you to take full advantage of SA z/OS fallback capabilities for applications running on sysplexes. SA z/OS continues to automate an application after it has been moved to a fallback system, provided SA z/OS is installed on that system. If it is not installed on the fallback system, SA z/OS is still aware that the application is active on a system other than its primary one and does not attempt to restart it.

You have to define the Automatic Restart Manager policy using the administrative data utility for ARM policy data (IXCMIAPU) described in *OS/390 MVS Setting Up a Sysplex*.

SA z/OS resolves Automatic Restart Manager statuses to SA z/OS statuses, incorporates Automatic Restart Manager-related conditions, and provides one status related to Automatic Restart Manager:

• EXTSTART - The application is being started or restarted externally.

### Defining an ARM Element Name

Automatic Restart Manager uses element names to identify the applications with which it works. Each Automatic Restart Manager enabled application must have a unique element name for itself that it uses in all communication with Automatic Restart Manager. Automatic Restart Manager tracks the element name and has its policy defined in terms of element names. If an application moves between systems it MUST continue to use the same element name as it did on the original system. For more information on defining Automatic Restart Manager names to SA z/OS, see "Application Policy Object" on page 152.

All Automatic Restart Manager elements are unregistered initially. Transitions between statuses are caused by:

- IXCARM macro invocations
- Application failures
- System failures
- Timeouts

A minor resource definition *subsystem.0ARM* can be used to tailor automation behaviour during ARM restart processing. As an example, a *subsystem.0ARM* minor resource could be specified with a RESTART EXIT enabled to drive a user supplied exit during ARM restart. The user exit would control additional actions to be taken during ARM restart of the subsystem. If the RESTART flag for this minor resource is resolved to 'N', SA z/OS will not allow ARM to attempt a restart of the application.

Rather than use the *subsystem.0ARM* minor resource definition, a RESTART EXIT could also be specified against the major resource definition for the application. In this case the exit would be driven for all application restarts, not just ARM.

# **Defining a MOVE Group for Automatic Restart Manager**

All resources with the same ARM element name should be linked to one Sysplex Application Group of nature MOVE (MOVE group).

An application's ARM element name is defined either during creation on the Define New Entry panel for applications or after creation via policy item APPLICATION INFO, in both cases in the field *MVS Automatic Restart Management Element Name*.

In order to ensure an application in a MOVE group has completely deregistered from ARM before the automation manager attempts to restart it, a Prepareavailable/WhenObservedDown (passive) relationship must be defined for each ARMed application in the MOVE group with the MOVE group defined as the supporting resource.

To make sure that the Automation Manager will start the applications linked to a MOVE group, the applications should not be in a CTLDOWN status. Options start on IPL and start on RECYCLE should not be set to NO.

For more information on how to define MOVE groups refer to "Creating a New ApplicationGroup" on page 133.

# **Chapter 12. Conversion Function**

This chapter provides information on what you should be aware of before using the new release of SA z/OS. In detail, the following topics are discussed:

- "Moved and Restructured Data"
- "Initial Policy Database Conversion"

The conversion function creates a report named *\$RPTCNV* as a member in the data set of the policy database. All messages are logged.

### Moved and Restructured Data

The following changes apply when converting from V2R2:

- JES3 MONITOR for SA z/OS has been replaced by the new entry type MTR (MONITOR). Automatic conversion is *not* done during the initial conversion.
- For entry type APL, the *Jobtype* and *Transient Rerun* fields have been moved from policy item AUTOMATION INFO to APPLICATION INFO.
- For entry type SYS, the Automation Symbol definitions have been moved from policy item SYSTEM INFO to AUTOMATION SYMBOLS.
- The selection value ALWAYS is no longer a special keyword for:
  - commands and replies in policy item MESSAGES/USER DATA
  - commands in policy item STARTUP

It is set to blank during initial conversion.

The following changes apply when converting from V2R3:

- Subsystem defaults data have been moved from entry type SDF to entry type ADF.
- SVPs have been deleted from Triggers.
- Entry type ICL has been deleted.
- Entry type DEN has been deleted.
- WTOBUF data has been deleted from entry type MVC.
- ENVIRON RACF data has been deleted from entry type NTW.
- Console ID has been deleted from entry type AOP.
- Console ID has been deleted from ENVIRON CONSOLE in entry type SYS.
- RCVRVIOL and RCVRAUTO message IDs have been deleted from entry type APL.
- The monitor routine defaults to NONE for non-MVS APLs.
- Minor resource thresholds have been deleted from DB2 APLs.
- Minor resource thresholds have been deleted from CICS APLs for resource AUTO and VIOL.

### Initial Policy Database Conversion

During the very first opening of a policy database with the customization dialog, a conversion to the new layout is done automatically. There are special conversion options available by selecting *0 Settings* on the Customization Dialog Primary Menu, and then *4 CONVERT* on the *Customization Dialog Settings Menu*. This

displays the PDB Convert Option panel, as shown in Figure 272. This panel is used to specify the options for the PDB Conversion. These options will be saved in your ISPF profile pool and remain in effect until set again

On this panel, SA z/OS allows you to request the generation of an automation name for application groups during the very first conversion of a policy database. If an application group has an automation name, SA z/OS can generate resources from such entries.

| COMMANDS HELP                                                |                                                                             |                                                                                                    |
|--------------------------------------------------------------|-----------------------------------------------------------------------------|----------------------------------------------------------------------------------------------------|
| AOFGCOPT<br>Command ===>                                     | PDB Convert                                                                 | Options                                                                                                    |
| options will be saved<br>set again.<br>All definitions are u | d in your ISPF profile<br>used only for the init<br>rt triggered due to the | et up during PDB converts. These<br>pool and remain in effect until<br>ial convert of all Policy Databases.<br>e usage of the Migrate function do |
| Set Message Type                                             | <u>NO</u>                                                                   | YES NO<br>Set to Ignore for AT build                                                                                                    |
| APG Automation Name.<br>(conversion from SA 1                |                                                                             | YES NO<br>Set up name during convert                                                                                                    |
| APL Relationship Type<br>(conversion from SA 1               |                                                                             | HASPARENT HASPASSIVEPARENT<br>Define type for relationships<br>created during convert                                                             |

Figure 272. PDB Convert Option Panel

This panel contains the following fields:

### Set message type

Specify whether the message type should be set to *Ignore* for AT build during the *initial* policy database conversion, which is the very first conversion done during the first opening of the policy database:

### YES

This indicates that the AUTO action that is used to define status message automation is set to IGNORE for those message IDs that are defined in the policy database and where no AT entry is forced by SA z/OS. No AT entry is then created for these messages during AT build. This allows for the gradual exploitation of the SA z/OS-generated AT for individually selected messages.

### NO

This indicates that all message definitions remain unchanged. The messages will be used to build AT entries when running the Configuration Build process.

### Note:

For conversion from V1R3, V2R1, V2R2, or V2R3 this option takes effect for the *initial* policy database conversion only. Subsequent conversions that might be triggered due to the usage of the Migrate function do not honor this option.

### **APG** Automation Name

Specify whether an automation name should be set up during the initial policy database conversion. Select one of the following values:

- **YES** Indicates that the automation name for each APG entry in the policy database will be set with the entry name of the APG entry, if it is less than or equal to 11 characters. If the entry name is more than 11 characters long, the automation name will be forced to blank.
- **NO** Indicates that the automation name for each APG entry in the PDB will be filled with blank.

#### - Notes:

- This conversion option should be set to YES. Otherwise SA z/OS cannot generate resources for these entries. The default value is NO.
- 2. This option takes effect for the *initial* policy database conversion only. Subsequent conversions that might be triggered due to the usage of the Migrate function do not honor this option.
- 3. This applies only for conversion from SA OS/390 1.3.

#### **APL Relationship Type**

Specify the relationship type for relationships created during initial policy database conversion, which is the very first conversion done during the first opening of the policy database, and also for new relationships that are created by use of the MIGRATE function. Select one of the following:

### HASPARENT

Indicates that relationships that are created will be set up as HASPARENT relationships. The PARENT/CHILD relationships from earlier releases of SA z/OS will be converted to HASPARENT relationships during the conversion process. A start request will be issued against the supporting resource (PARENT) if it is down, and a start request is issued against the supported resource (CHILD).

#### HASPASSIVEPARENT

Indicates that relationships that are created will be set up as HASPASSIVEPARENT relationships. The PARENT/CHILD relationships from earlier releases of SA z/OS will be converted to HASPASSIVEPARENT relationships during the conversion process. A start request will *not* be issued against the supporting resource (PARENT) if it is down, and a start request is issued against the supported resource (CHILD).

The default value is HASPARENT.

### – Notes:

- 1. The *APL Relationship Type* option takes effect for both the initial PDB conversion and any subsequent conversions that might be triggered by the use of the Migrate function.
- 2. This option applies only to conversion from SA OS/390 1.3.

# **Converted Data**

During initial conversion the following data will be converted:

• The PARENTS of all applications will be converted to either HASPARENT or HASPASSIVEPARENT relationships.

Any instances that have inherited their startcmds or shutoptions parent relationships from a class will be assigned the new HASPARENT StartsMe/StopsMe relationships during the conversion process.

- The STARTUP definitions of all applications will be converted to EXTERNAL STARTUP definitions.
- The SHUTOPTIONS definitions of all applications will be converted to EXTERNAL SHUTDOWN definitions.

Additionally, if a class/instance pair is converted from SA OS/390 1.3 where the instance originally inherited its SHUTOPTIONS from the class, the following translation will be performed during the ACF build process:

If a HASPARENT, or HASPASSIVEPARENT relationship of either StopsMe or StartsMeAndStopsMe exists for an instance and a similar relationship of either StopsMe or StartsMeAndStopsMe exists for a linked class, then the ACF build output will contain a SHUTOPTIONS value for the instance. The SHUTOPTIONS value for the instance will be taken from the HASPARENT or HASPASSIVEPARENT relationship of the instance and not the class.

This is depicted in the following examples:

#### From SA OS/390 1.3:

SUBSYSTEM\_CLASS SYS\_CLASS, PARENT=CLS\_PARENT, SHUTOPTIONS=(PARENT)

SUBSYSTEM SYS\_INST PARENT=INST\_PARENT, OBJECTCLASS=SYS\_CLASS

#### To SA z/OS 2.3:

In the dialogs, the following relationships are generated during the conversion process:

| For APL class SYS_CLASS               |           |                   |           |  |  |  |
|---------------------------------------|-----------|-------------------|-----------|--|--|--|
| 1                                     | HASPARENT | CLS_PARENT/APL/=  | (StopsMe) |  |  |  |
| For APL SYS_INST with Class SYS_CLASS |           |                   |           |  |  |  |
| 1                                     | HASPARENT | INST_PARENT/APL/= | (Stopsme) |  |  |  |

These entries will be built as:

SUBSYSTEM\_CLASS SYS\_CLASS, PARENT=CLS\_PARENT, SHUTOPTIONS=(CLS PARENT)

SUBSYSTEM SYS\_INST, PARENT=INST\_PARENT, OBJECTCLASS=SYS\_CLASS, SHUTOPTIONS=(INST\_PARENT)

### Example:

Imagine the following definitions for entry type Application from SA OS/390 1.3 on the Application Automation Definition panel:

Parents ... SUBSYS1, SUBSYS2, SUBSYS3 Startup ... PARENT Shutoptions ... SUBSYS2, SUBSYS3

These will be converted to the following definitions:

• on the same Application Automation Definition panel:

```
External Startup ... ALWAYS External Shutdown ... ALWAYS
```

• the following relationships will be created and will be visible on the Relationship Selection List panel:

| COMMANDS ACTIONS VIEW                         | HELP                                                                                         |       |
|-----------------------------------------------|----------------------------------------------------------------------------------------------|-------|
| AOFGXREL<br>Command ===>                      | Relationship Selection List                                                                  |       |
| Entry Type : Application<br>Entry Name : APPC | PolicyDB Name : USER_PDB<br>Enterprise Name : USER_ENTERPRISE                                |       |
| Action # Type<br>1 HASPARENT<br>2 HASPARENT   | Supporting Resource Auto<br>SUBSYS1/APL/=<br>StartsMe<br>SUBSYS2/APL/=<br>StartsMeAndStopsMe | Chain |
|                                               | SUBSYS3/APL/=<br>StartsMeAndStopsMe                                                          |       |

- For all applications which are linked to systems, resources will be created
- If the convert option is set to 'YES' then for all application groups which have an entryname of less than 11 characters, an automation name will be generated.
- For all application groups which are linked to systems or sysplex and an 'automation name' is given, resources are created
- For all application groups where a resource has been created, a resource-to-resource link will be created for each application which is linked to the application group.
- The commands specified under policy item RESTART for Applications will be converted to commands with message ID ACORESTART under policy item MESSAGES/USER DATA.
- Service period windows are converted to the new syntax in the following way:
  - As old service periods were the schedules where an application was expected to be active, they are converted to new UP service periods.
  - DOWN-DOWN service periods are converted to the new DOWN service periods from 00:00 - 24:00;
  - Service periods in \*\*\*\* notation are converted to 00:00 if they are coded as start time of the first service period;
  - Service periods in \*\*\*\* notation are converted to 24:00 if they are coded as stop time of the last service period;
- Service periods linked to triggers are converted to direct links to the application.
- User E-T pairs which refer to an existing subsystem name will be converted to the policy item MESSAGES/USER DATA. Depending on the keyword the data will be converted to the CMD, REPLY, CODE or USER part of the message.
- The policy items MVSDUMP AUTOMATION, SMFDUMP AUTOMATION, LOGREC AUTOMATION and SYSLOG AUTOMATION of entry type MVC do no longer exist. The data is converted to policy item MINOR RESOURCE FLAGS which is introduced for entry type MVC.
- The message which could be specified under policy 'THRESHOLD' for MVSDUMP, SMFDUMP, LOGREC and SYSLOG has been converted to policy 'MESSAGES/USER DATA'.
- The policy item 'MINOR RESOURCE FLAGS' of entry type SYS no longer exists. Minor resources of system (SYS) entries are converted to minor resources of MVS Components (MVC). To ensure this occurs, a new MVC entry is created

with the following name structure *MVS\_COMPn\_sysid* where 'n' might be omitted or a number between 1 and 99 to ensure that a new entry is created and an existing one is not overwritten. Additionally a link is created between the newly created MVC entry and the SYS entry where the minor resources came from.

- Resync of ACF prefix value for each entryname in the PDB with table AOFTETP (formally done during each ACF build).
- Since the introduction of SA OS/390 2.1 it is no longer possible to link different applications with the same subsystem name to the same system. Those links are deleted by the conversion by deleting the link between the application and the application group.
- All feature definitions are converted to product automation entries of the customization dialog.
- All PC-related processor data is deleted.
- All PC-related communication path data is deleted.
- All communication task data is deleted.
- Remaining processor and communication path data is converted to the new layout.
- Notify operators defined in entry type SYS are converted to the new separate entry type NFY.
- Auto message classes defined in the separate entry type AMC are converted to the entry type ENT.
- All systems of type TPF are deleted.
- Application data of IMS applications is converted to the new layout.
- User E-T pairs with the following entry type pairs are converted to the entry types PRO, APL and GRP:
  - PROCESSOR proname
  - IMAGECNTL subsysname
  - ENVIRON TEMP@SYSPLEX
- The SAVE definitions of timers are converted to the new layout.

# **Selective Policy Database Conversion**

After your entries have been migrated to the policy database, the conversion is done to convert the old data which might have been migrated to the policy database to the new format. The migration functions automatically start the conversion function.

# Generating a Job for Batch Conversion

You can run a job for batch conversion that performs the same processing as the conversion function of the customization dialog. The SINGSAMP sample library contains a sample job for this task in member INGEBCNV. Before submitting this job, you need to edit the jobcard appropriately as described in the sample itself.

# **Appendix A. Concurrent Customization by Multiple Users**

Concurrent user access is supported for entry types SYS, APG, APL, and MTR. These are referred to as "multi-user capable entry types".

The following subsections describe the consequences for users that want to work simultaneously on entry types within one policy database.

### **Concurrent User Access Capabilities**

If a policy database is selected for processing (command *OPEN*), access to that policy database for other users is possible, that is, multiple opening of a policy database is supported.

Working on entry types other than the multi-user capable ones with several users, or performing commands other than OPEN or SELECT against a policy database while an entry in a multi-user capable entry type is being edited, may not work.

This limitation depends on the data tables that are needed for the selected action or command, and it is indicated by specific messages. The most common situations are described in the following sections.

### **Policy Definitions Usage**

If you want to change your Enterprise Policy Options by selecting option 10 on the Customization Dialog Settings Menu panel (see Figure 273 on page 374), while another user works with a policy database, the selection is not possible and an appropriate message is displayed.

On the other hand, if you are accessing the SA z/OS policy items for modification, this will prevent other users from accessing any policy item and an appropriate message is displayed.

### **Policy Database Selection**

If you want to issue a *BUILD*, *DELETE*, or *REPORT* command from the Policy Database Selection panel or use a DATA MANAGEMENT function while another user has accessed the same policy database, the command is rejected and an appropriate message is displayed.

Conversely, if you request access to a policy database via *S* (*Select*) or *O* (*Open*), while a *BUILD*, *DELETE*, DATA MANAGEMENT function, or *REPORT* is in progress for this policy database, the access is rejected and an appropriate message is displayed.

For other commands there are also limitations, if a user has already opened the specific policy database. These limitations depend upon the selected entry types and actions, and are indicated by an appropriate message.

# **Entry Type Selection**

If a policy database is opened successfully (with *S* (*Select*) or *O* (*Open*)), the Entry Type Selection panel is displayed. Here a specific *Entry Type* can be selected, or a *BUILD* can be requested.

If a *BUILD* command is issued from this screen, but another user has also opened this policy database to work with applications or any other entry type, then the command is rejected and an appropriate message is displayed.

If an entry type other than the multi-user capable ones is selected, and another user has also selected an entry type of the same policy database, the selection may be rejected depending on the data tables needed for the selected entry type, and an appropriate message is displayed. In this case, editing is not possible, because concurrent user access is provided only for the multi-user capable entry types.

# **Entry Name Selection**

On the Entry Name Selection panel a specific application can be selected, and a *BUILD* can be requested.

If you try a BUILD action, and the policy database has been simultaneously opened by another user, the command is rejected and an appropriate message is displayed.

If another user is currently editing the same application in the same policy database, then access is allowed only to view the data, that is, changing the displayed data is not allowed. In this case, however, it is possible to select that application and view the data. A warning message is displayed on the Policy Selection panel, indicating that no updates will be accepted.

If, nevertheless, the displayed values are changed on the data entry panel for that policy option, these changes are not accepted when leaving that panel. If you try to leave the panel with the END command, a message will remind you that you must leave this panel with CANCEL.

# **Changing Links**

The WHERE USED policy item for Systems allows you to change the links of one system to one or more groups or subgroups.

The WHERE USED policy item for Applications allows you to change the links of one application to one or more application groups.

The WHERE USED policy item for ApplicationGroups allows you to change the links of one application group to one or more systems or sysplexes.

The WHERE USED policy item for *Monitor Resources* allows you to change the links of one monitor resource to one or more monitor resources.

You can only add or remove such links, if you exclusively access the entry types System, Application, ApplicationGroup, or *Monitor Resource*. If another user is currently editing them, then a message is displayed indicating that updates are not possible.

The same is true for the trigger policy item where you can maintain the link of the current application, application group, or monitor resource to a trigger.

# Automated NetView Automation Table Build

If you have the automated AT and MPFLSTSA build enabled (this is the default behavior), each policy change that affects the ATs or MPFLSTSA member is recorded for each system. This requires the exclusive access of entry type SYSTEM. If another user is currently using these files, then a message is displayed that updates are not possible.

# Appendix B. More about Using the Customization Dialog

| Getting Help                                      | 73 |
|---------------------------------------------------|----|
| Changing Your Customization Dialog Environment 37 | 73 |
| Extending Policy Definitions                      | 75 |
| Defining Data Sets for Batch Processing 37        | 79 |
| Define ISPF Temporary Data Sets for Batch         |    |
| Build                                             | 30 |
|                                                   |    |

| User-written Functions                 |     | . 381 |
|----------------------------------------|-----|-------|
| Alternate Configuration Support        |     | . 382 |
| How to Define Alternate Configurations | for |       |
| Systems                                |     | . 382 |
| How to Build Alternate Configurations. |     | . 383 |
| Restrictions                           |     | . 383 |

Use this appendix to find out how to get help when using the customization dialog and how to change the customization dialog environment.

# **Getting Help**

Online help is available for the customization dialog. You can display online help by entering the HELP command (or press the PF key associated with the HELP command) while on a particular dialog panel.

When selecting *HELP* from the action bar, the pull-down lists the following selections:

### Automation Help

This help provides online information about important functions of the customization dialog. It combines the help panels of the functional panels within the customization dialog. This combination allows you to view the help panels sequentially, or you can choose selected topics from lists that are displayed on many of the help pages.

### Changes for this Release

This panel provides a list of the changes and enhancements that have been added to the customization dialog for the different releases of version 2.

# **Changing Your Customization Dialog Environment**

You can invoke the *Settings* function from the Customization Dialog Primary Menu or from the Menu pull-down of the Policy Database Selection panel.

The first three options on the Customization Dialog Settings Menu panel (see Figure 273 on page 374) allow you to change the customization dialog environment for your user ID. This is a usability function only and has no effect on the policy database contents.

| ME     | NU HELP                                |                                                                                                    |                                      |   |  |  |
|--------|----------------------------------------|----------------------------------------------------------------------------------------------------|--------------------------------------|---|--|--|
|        | CUST<br>on ===>                        | Customization Dialog Settings Menu                                                                                                    |                                      |   |  |  |
| The    | following option                       | ns apply only to your userid:                                                                                                    |                                      |   |  |  |
| 2<br>3 | ALIAS<br>DISPLAY<br>MESSAGE<br>CONVERT | Define alias for standard commands<br>Define display characteristics<br>Define message and logging options<br>Define PDB conversion options | ( AOFALIAS<br>( AOFDISPL<br>( AOFMSG | , |  |  |
| The    | following option                       | ns apply to all SA z/OS users:                                                                                                    |                                      |   |  |  |
| 11     | POLICY<br>DSNAMES<br>WORKDSN           | Modify SA z/OS policy definitions<br>Define SA z/OS data set names<br>Define ISPF temporary data sets for batch buil                        | ( AOFPOLCY<br>( AOFDSNAM<br>d        |   |  |  |

Figure 273. SA z/OS Customization Dialog Settings Menu

#### ALIAS

This option allows you to change commands and command abbreviations that can be entered on the command line or action column in the customization dialog.

#### DISPLAY

This option allows you to change the line spacing for lists that appear in the customization dialog.

#### MESSAGE

This option allows you to specify the level of detail in the messages you receive when you run various customization dialog options or batch jobs, and whether or not the messages are written to the ISPF log.

These settings are stored in the ISPF application profile. To have them available to the batch processing (build or migrate), make sure that your ISPF profile data set is allocated to the table library, DDname: AOFTLIB, as described in "Defining Data Sets for Batch Processing" on page 379.

#### CONVERT

This option lets you specify whether SA z/OS should create an automation name for an ApplicationGroup resource during the very first conversion of a policy database. Refer to "Initial Policy Database Conversion" on page 363 for more information.

#### POLICY

See "Extending Policy Definitions" on page 375;

#### DSNAMES

See "Defining Data Sets for Batch Processing" on page 379;

#### WORKDSN

See "Define ISPF Temporary Data Sets for Batch Build" on page 380;

# **Extending Policy Definitions**

With SA z/OS you can extend your policy definitions by creating new policy items or modifying existing ones. Any user-defined policy items that you create or modify are now kept separate from the SA z/OS policies. This means that with future releases of SA z/OS you will not have to redefine those policy items that you have created or modified.

To create new policy items or modify existing ones, you should perform the following steps:

1. Select option *10 POLICY* from the Customization Dialog Settings Menu (see Figure 273 on page 374). The *Entry Type Selection* panel is then displayed, as shown in Figure 274. (This figure shows all 35 available entry types even though they do not normally all fit on the screen).

| OFGRPTX<br>command ===> |            | Entry Type Selection       | Row 1 of 35 |
|-------------------------|------------|----------------------------|-------------|
| elect the entr          | y type for | policy definition changes. |             |
| ction                   | Туре       | Description                |             |
|                         | ADF        | Application Defaults       |             |
|                         | AOP        | Auto Operators             |             |
|                         | APG        | ApplicationGroup           |             |
|                         | APL        | Application                |             |
|                         | CCN        | CICS link                  |             |
|                         | CSA        | CICS State/Action          |             |
|                         | CVP        | Monitoring period          |             |
|                         | ENT        | Enterprise                 |             |
|                         | EVT        | Event                      |             |
|                         | GRP        | Group                      |             |
|                         | IRN        | IMS resource name          |             |
|                         | ISA        | IMS State/Action           |             |
|                         | ISF        | IMS Status file            |             |
|                         | MDF        | MVSCOMP Defaults           |             |
|                         | MTR        | Monitor Resource           |             |
|                         | MVC        | MVS Component              |             |
|                         | NFY        | Notify Operators           |             |
|                         | NNT        | NNT Sessions               |             |
|                         | NTW        | Network                    |             |
|                         | OCS        | Controller details         |             |
|                         | ODM        | Workstation domainID       |             |
|                         | OEN        | OPC System details         |             |
|                         | OSR        | Special resources          |             |
|                         | PRO        | Processor                  |             |
|                         | RES        | Resident CLISTs            |             |
|                         | SBG        | SubGroup                   |             |
|                         | SCR        | Status Details             |             |
|                         | SDF        | System Defaults            |             |
|                         | SVP        | Service Period             |             |
|                         | SYS        | System                     |             |
|                         | TMO        | Timeout Settings           |             |
|                         | TMR        | Timers                     |             |
|                         | TPA        | Tape Attendance            |             |
|                         | TRG<br>UET | Trigger<br>User E-T Pairs  |             |

Figure 274. Entry Type Selection Panel

2. Select the entry type for which you want to create a new policy item or modify one. The *Edit Policy Selections* panel is displayed, listing all current policy items for this entry type, as shown in Figure 275 on page 376. Any user-defined policy items are indicated by USR in the *Status* column.

| COM                      | MANDS | ACTIONS HELP         |                        |                                      |
|--------------------------|-------|----------------------|------------------------|--------------------------------------|
| AOFGCPO1<br>Command ===> |       |                      | t Policy Selections    | Row 1 to 14 of 46<br>SCROLL===> PAGE |
| Entry                    | Туре  | : Group              |                        |                                      |
| Act                      | Stat  | Policy Name          | Policy Description     |                                      |
|                          | SEL   | DESCRIPTION          | Enter description      |                                      |
|                          | SEL   | LINK TO INSTANCES    | Link class to instance | 2S                                   |
|                          | SEL   | LINK TO CLASS        | Link instance to class | ;                                    |
|                          | USR   | WAC INFO             | Define WAC application | n information                        |
|                          | SEL   | AUTOMATION INFO      | Define application aut | comation information                 |
|                          | SEL   | AUTOMATION FLAGS     | Define application aut | comation flags                       |
|                          | SEL   | TRIGGER              | Select trigger         | -                                    |
|                          | SEL   | SERVICE PERIOD       | Select service period  |                                      |
|                          | SEL   | RELATIONSHIPS        | Define relationships   |                                      |
|                          | SEL   | MESSAGES/USER DATA   | Define application mes | sages and user data                  |
|                          | SEL   | STARTUP              | Define startup procedu | ires                                 |
|                          | SEL   | SHUTDOWN             | Define shutdown proced |                                      |
|                          | SEL   | THRESHOLDS           | Define error threshold | ls                                   |
|                          | SEL   | MINOR RESOURCE FLAGS | Define application sub | -component flags                     |

Figure 275. Edit Policy Selections Panel

- 3. On the *Edit Policy Selections* panel you can:
  - Create a new entry by entering NEW on the command line. The new entry is added to the top of the list.
  - Create a new entry by entering INSERT in the Action column. The new entry is added after the entry where INSERT was specified.
  - Edit an entry by entering EDIT in the Action column.

- Note:

Any modifications to the existing SA z/OS policy definitions are solely your responsibility.

- Delete a user-defined entry by entering DELETE in the Action column.
- Suppress an SA  $\,z/OS$  entry by entering REMOVE in the Action column.
- Activate a deselected entry by entering SELECT in the Action column.
- Leave this panel saving all changes by entering the END command.
- Discard all changes by entering the CANCEL command.
- 4. If you choose to insert a new policy item for an entry type, or edit an existing policy item, the Define Policy Selection panel is displayed. The example in Figure 276 on page 377 shows how to define policy item APPLICATION INFO of entry type Application

| COMMANDS HELF            | ,                                                                                  |  |
|--------------------------|------------------------------------------------------------------------------------|--|
| AOFGCPO2<br>Command ===> | Define Policy Selection                                                            |  |
| Entry Type : App         | lication                                                                           |  |
| Enter or update          | the following to define the Policy Definition:                                     |  |
| Description              | APPLICATION INFO<br>Define application information<br>PGM(ISPTUTOR) PARM(AOFHLPA0) |  |
| User Note                |                                                                                    |  |
|                          |                                                                                    |  |
| •••<br>Filter attribut   |                                                                                    |  |
|                          |                                                                                    |  |

Figure 276. Define Policy Selection Panel

If you want to create policy items you must specify an ISPF action for the selection of the new policy item from the Policy Selection panel. You must then create your own ISPF input panel for the new policy item.

Each policy selection consists of information defining:

- How the policy appears on the *Policy Selection* panel.
- How the policy is processed when it is selected.
- Under what conditions the policy should be displayed.

This panel has the following fields:

#### Entry Type

Indicates the entry for which the policy is being defined. This field is set based on the entry type you had previously selected.

#### **Policy Name**

This is the name of the policy you are defining. It appears in the first column of the *Policy Selection* panel. This field is required.

#### Description

This is a short description of the policy. It appears in the second column of the *Policy Selection* panel. This field is required.

#### **Help Action**

Specifies the action to be taken when policy help is requested (by entering HELP in the Action column on the *Policy Selection* panel). The action must be a valid ISPF SELECT service. For example, to display an ISPF panel enter:

PGM(ISPTUTOR) PARM(panel-name)

The help text should describe the function provided by this policy rather than describing how to enter the data for the policy.

This field is optional; if no action is specified then *HELP* will not be available from the *Policy Selection* panel for this policy.

#### **Edit Action**

Specifies the action to be taken when the policy is selected from the *Policy Selection* panel. The action must be a valid ISPF SELECT Service. This field is required.

#### **User Note**

These fields are not shown on the *Policy Selection* panel. They can be used for documentation purposes. These fields are optional.

You can also specify filtering conditions, that is, attributes of the entry being processed from the Policy Selection panel that can be used to determine whether or not this policy should be displayed. The following filtering information can be specified:

#### **Filter attributes**

This specifies attributes that an entry must have in order for this policy to be displayed. This field contains multiple words, each word identifying one attribute. All the attributes specified must be satisfied in order for the policy to be displayed. If no attributes are specified then the policy is valid for all entries. The attributes that can be specified are defined by SA z/OS and differ based on the entry type, as shown in Table 10.

| Entry Type       | Attribute             | Value                                                                |
|------------------|-----------------------|----------------------------------------------------------------------|
| Group            | Group type            | (blank)<br>STANDARD<br>SYSPLEX                                       |
| System           | Operating System type | (blank)<br>CF<br>LINUX<br>MVS<br>VM<br>VSE                           |
| ApplicationGroup | ApplicationGroup type | (blank)<br>SYSPLEX<br>SYSTEM                                         |
| Application      | Object type           | (blank)<br>CLASS<br>INSTANCE                                         |
|                  | Application type      | (blank)<br>IMAGE<br>JES2<br>JES3<br>CICS<br>IMS<br>DB2<br>OPC<br>USS |
| Processor        | Processor type/mode   | (blank)<br>LPAR<br>ESA<br>PSM                                        |
| Others           | none                  |                                                                      |

Table 10. Policy Selection Filter Attributes

The following rules apply to the filtering attributes:

- 1. If no attributes are specified (indicated by *(blank)* in Table 10), the policy is always displayed for all entries.
- 2. If multiple attributes are specified then all attributes must be satisfied in order for the policy to be displayed. For example:

#### **Changing Your Customization Dialog Environment**

- JES2 CLASS This displays the policy for application entries that are classes and are of type JES2.
- JES2 This displays the policy for application entries that are of type JES2 and either class or instances.
- **3**. For each ATTRIBUTE, the words listed in the VALUE column are mutually exclusive. If you specify both values the policy will never be displayed as both conditions cannot be true at the same time. For example:
  - JES2 JES3 This is never displayed because an application can be either JES2 or JES3 but not both.
- 4. No validity checking is done on the attribute values. If an invalid value is specified the policy will never be displayed since the condition cannot be satisfied. For example:
  - JES4 This is never displayed because an application cannot be of type JES4.

#### **Defining Data Sets for Batch Processing**

Use Option 11 of the Customization Dialog Settings Menu panel to define the batch processing data sets. This needs to be done only once, when you install SA z/OS. For details, see *IBM Tivoli System Automation for z/OS Planning and Installation*.

To use the batch options of the build or migrate function you must first specify the names of the data sets required for the batch processing. These names form the DD name concatenations to be included in the JCL of the batch processing job.

| COMMANI   | DS HELI | p                              |                |
|-----------|---------|--------------------------------|----------------|
| AOFGCUSD  |         | Data Set Customization Details |                |
| Command : | ===>    |                                | SCROLL==> PAGE |
| DDname S  | Seq Bas | Data set name                  | Volume Unit    |
| AOFEXEC   | 98 YES  | 'ING.SINGIREX'                 |                |
| AOFEXEC   | 99 YES  | 'SYS1.ISPF.ISPEXEC'            |                |
| AOFIPDB   | 99 YES  | 'ING.SINGIPDB'                 |                |
| AOFLLIB   | 98 YES  | 'ING.SINGIMOD'                 |                |
| AOFLLIB   | 99 YES  | 'SYS1.ISPF.ISPLOAD'            |                |
| AOFMLIB   | 98 YES  | 'ING.SINGIMSG'                 |                |
| AOFMLIB   | 99 YES  | 'SYS1.ISPF.ISPMENU'            |                |
| AOFPLIB   |         | 'ING.SINGIPNL'                 |                |
| AOFPLIB   | 99 YES  | 'SYS1.ISPF.ISPPENU'            |                |
| AOFSLIB   | 98 YES  | 'ING.SINGISKL'                 |                |
| AOFSLIB   | 99 YES  | 'SYS1.ISPF.ISPSLIB'            |                |
| AOFSTEP   | 99 YES  | 'ING.SINGIMOD'                 |                |
| AOFTLIB   | 96 NO   | 'HART.ISPF.ISPPROF'            |                |
| AOFTLIB   | 97 NO   | 'HART.USER.SINGITBL'           |                |
| AOFTLIB   | 98 YES  | 'ING.SINGITBL'                 |                |
| AOFTLIB   | 99 YES  | 'SYS1.ISPF.ISPTENU'            |                |

Figure 277. SA z/OS Data Set Customization Details Panel

On the Data Set Customization Details panel, a table is displayed with groups of data definition (DD) names and data set names. You must modify the data set names in accordance with your local naming conventions.

Each column can be modified as follows:

#### DDname

No new DD names may be added, but another entry for an existing DD

name may be added at the end of the table. It will be inserted at the correct position within the table when saved. An entry may be deleted by blanking out the DD name, but if an entry is removed incorrectly then the batch functions become inoperative.

- **Seq** This entry should contain a number from 1 to 99. This value will position the entry into the correct concatenation sequence when the JCL is built. The higher the number the further down the concatenation sequence it will appear. The values 98 and 99 are reserved.
- **Base** The Base column indicates a reserved DD name entry and should not be removed. All entries that are not reserved (see the **Seq** column description) must have the value of "NO".
- Data Set Name

This is the fully qualified data set name, including quotation marks, that are represented by this DD name.

Volume

May be left blank for catalogued data sets, otherwise enter the label ID of the volume on which this data set resides (as would be coded for an ALLOC JCL entry). SMS may be entered for any data set under space management.

**Unit** Must be left blank for catalogued and/or space managed data sets, otherwise you must enter the unit relevant to the volume on which this data set resides (as would be coded for an ALLOC JCL entry).

AOFIPDB is needed to get access to the automation manager logic file.

AOFTLIB needs two data sets to be allocated additionally to the ISPF and SA z/OS table libraries:

- The user's ISPF table output library is needed to get access to the tables with user modifications, for example, the data set specifications;
- The user's ISPF profile is needed to get access to the dialog settings, for example, messages and logging options.

In our example from Figure 277 on page 379, these are:

```
'HART.ISPF.ISPPROF'
'HART.USER.SINGITBL'
```

#### - Note:

1

The user's ISPF table output library should also be allocated to DDname AOFTABL.

The ISPF load libraries should be allocated to DDname AOFSTEP if they have not been defined in LPA.

#### **Define ISPF Temporary Data Sets for Batch Build**

Use Option 12 on the Customization Dialog Settings Menu panel to define the data sets for the batch build. SA z/OS displays the following panel:

```
MENU OPTIONS HELP
AOFGWKDS ISPF Temporary Data Sets Preallocation for Batch
Command ===>
                                                                More:
                                                                         +
Specify ISPF work data sets, used by ISPF for processing file tailoring
services during batch build.
//ISPWRK1 DD DISP=NEW,UNIT=SYSALLDA,SPACE=(CYL,(5,10)),
          DCB=(LRECL=256,RECFM=FB)
11
//ISPWRK2 DD DISP=NEW,UNIT=SYSALLDA,SPACE=(CYL,(5,10)),
    DCB=(LRECL=256,RECFM=FB)
11
//ISPWRK3 DD DISP=NEW,UNIT=SYSALLDA,SPACE=(CYL,(5,10)),
// DCB=(LRECL=256,RECFM=FB)
//ISPWRK4 DD DISP=NEW,UNIT=SYSALLDA,SPACE=(CYL,(5,10)),
           DCB=(LRECL=256,RECFM=FB)
11
//ISPCTL1 DD DISP=NEW,UNIT=SYSALLDA,SPACE=(CYL,(5,10)),
           DCB=(LRECL=80,RECFM=FB)
11
```

This panel allows to add or modify job control data to preallocate temporary ISPF data sets, which are used for the batch build. The build function creates the ACF and AMC output files in two steps. First, all members are created and stored into a temporary file using ISPF file tailoring. In a second step this file is written to disk creating all the individual members.

To hold the intermediate files, ISPF work and control data sets are used. If the default allocations of ISPF are not sufficient, they can be changed on this panel.

The DDnames ISPWRKx are used by ISPF for file tailoring services. The DDnames ISPCTLx are used by ISPF to hold the file tailoring output and to pass it to the subsequent functions that write the members to the output data set.

#### **User-written Functions**

Option *U User* on the Customization Dialog Primary Menu displays the *User-written Functions Selection Menu*. This menu allows for adding installation specific functions to the customization dialog.

As an example, one selection has already been provided:

1 - Transmit Transmit build output to a remote node

If you select this option 1, SA z/OS displays the Send Policy Data Base panel (see Figure 278 on page 382), where you can distribute policy databases to remote nodes.

To add further selections, edit the panel (member AOFGUSR) and:

- add selection number and description to the panel )BODY section
- add a line to the TRANSLATE instruction in the panel )PROC section, containing the selection number and the command string which invokes the new function.

The Send Policy Data Base panel allows you to transmit a build output data set to a specified node and user ID.

```
MENU HELP
    -----
                                           AOFGCMDX
                         Send Policy Data Base
Command ===>
 To transmit the build output data set to a remote node,
 specify or revise the following values:
 Data set name . . . 'HART.DOCU.PDB'
 Target:
 User ID or nickname . . . SMITH Node ID . . KEY1
 Transmit command parameters:
 Command parameters. . . .
 To issue the transmit command, enter the SEND command ( PF6 ).
 To exit from this panel without transmitting data, enter the CANCEL
 or END command.
```

Figure 278. Send Policy Data Base Panel

With the parameter specified on this screen, a TSO TRANSMIT command is created. The transmission is started by issuing the SEND command (PF 6).

#### Data set name

This entry field is filled with the build output data set name of the current policy database, if that data set name is available. The name is always fully qualified and follows the TSO data set naming conventions.

#### User ID or nickname

allows to specify the target user ID or nickname. Input in this field is saved across sessions.

#### Node ID

allows to specify the target node. This field may remain empty, if a nickname has been specified. Input in this field is saved across sessions.

#### **Command parameters**

allows to specify parameters for the TRANSMIT command. Any values specified here are appended to the TRANSMIT command as they have been typed in. Input in this field is saved across sessions.

#### **Alternate Configuration Support**

There may be situations, for example, in disaster recovery or on weekends, when you want to have an alternative automation configuration for one or more systems out of your enterprise (policy database).

The customization dialog allows you to specify an alternate configuration by:

- marking a system as part of an alternate configuration
- allowing a specific build for normal or alternate configurations
- enforcing the build of normal or alternate configurations into different output data sets

All other definitions and links remain unchanged, for example, an application group can be linked to a normal systems, an alternate systems, or to both.

#### How to Define Alternate Configurations for Systems

For each system, either on the Define New Entry panel or in the policy item SYSTEM INFO, the existing MVS system name in field *MVS SYSNAME* allows you

to add a "+" sign to the system name. This will be used as an indication that this system belongs to the alternate configuration. The "+" sign can only be added to the end of the system name.

Furthermore, this "+" sign can be specified in the supporting resource definition of a relationship, and on the initial migration panel.

When a new system is defined and its processor operations name (in field *ProcOps name*) is defaulted with the MVS system name, any "+" is removed.

When linking systems to a group or subgroup, the configuration type is not checked. If for example, a sysplex is intended for an alternate configuration, you have to ensure that only systems for this configuration are linked to that sysplex.

#### How to Build Alternate Configurations

The Build Parameters panel (see Figure 249 on page 320) has an option to select either a normal or alternate configuration build. The default is NORMAL. To avoid overwriting an existing configuration with wrong data, the build checks the configuration type in the build output data set. If there is already a configuration of a different type, the build is not started, and a warning message is displayed. If the policy database contains a normal and an alternate configuration, they have to be built into different output data sets.

Furthermore, the policy database name is checked to prevent an automation control file being destroyed by building a configuration into the wrong output data set.

When building an alternate configuration, all "+" signs are removed from the MVS system name. Thus the generated automation configuration files can be used for automation simply by switching the data sets.

If a policy database contains two configurations, the build picks out the systems that are linked to the selected configuration:

- The ACF map AOFACFMP contains only the systems marked for the selected configuration via the "+" sign added to the MVS system name.
- System include members (ACFZxxx) are generated only for the systems of the selected configuration.
- The AMC file, which is sysplex oriented, consists of members for each sysplex and standalone system. In each sysplex, it contains only the systems that are marked for the selected configuration, and standalone system members are created only for systems of the selected configuration.
- The ATs are generated only for the systems of the selected configuration.
- The MPFLSTSA member is built for the messages that belong to the selected configuration.

#### Restrictions

For performance reasons, the build with option 1, which is a build of the complete policy database, does not check each object as to which system it is linked to. So the build output data set will contain fragments of each object in the policy database, regardless of which configuration they are linked to. Of course, fragments of the wrong configuration cannot be accessed by automation, because they are not included via system main include members. However, the build output data sets need to be large enough to hold all fragments.

#### **Alternate Configuration Support**

Furthermore, with build option 3, it is possible to update each fragment in a data set, independent of its link to a configuration.

The *Unlinked* report (see Chapter 7, "Creating Reports about Policy Databases," on page 311) does not include relationships that have been defined across configurations. That means, if a relationship is defined between a resource in configuration NRM and another resource in configuration ALT, it is not included by the build function. However, the *Unlinked* report does not show it as not used.

It is not possible to define processor operations proxy resources for systems belonging to the alternate configuration, because the Processor Operations name must be different for all systems. For examples on how to use proxy definitions see *IBM Tivoli System Automation for z/OS Customizing and Programming*.

# Appendix C. Message Definitions That Do Not Create AT Entries

The following are reserved keywords that must not be used as messages IDs otherwise no AT entry will be built for them:

| ABENDED      | ABENDING     | ACORESTART    | ACTIVE                  |
|--------------|--------------|---------------|-------------------------|
| AUTODOWN     | BREAKING     | BRO           | BROKEN                  |
| CHE          | CITIME       | CQSET         | CTLDOWN                 |
| DOMAINID     | FORCE        | HALTED        | HOLDQ                   |
| INACTIVE     | JESABEND     | LOGREC        | MDSCOUNTA-<br>MDSCOUNTZ |
| MVSDUMP      | MVSDUMPRESET | NOJSM         | OPCACMD                 |
| POSTCHKP     | PPIACTIVE    | PRECHKP       | RCVRTRAN                |
| RCVRVIOL     | RELEASEQ     | RESTARTABORT  | RUNNING                 |
| SHUTFORCEDDF | SHUTTYPES    | SNAPQ         | STADC                   |
| START        | STARTED2     | STOPBMPREGION | STOPFPREGION            |
| STOPPED      | STOPPING     | STOPREGION    | STUCK                   |
| TCO          | UNLKAVM      | UNLOCK        | UP                      |
| VTAMTERMS    |              |               |                         |

#### Glossary

This glossary includes terms and definitions from:

- The *IBM Dictionary of Computing* New York: McGraw-Hill, 1994.
- The American National Standard Dictionary for Information Systems, ANSI X3.172-1990, copyright 1990 by the American National Standards Institute (ANSI). Copies can be purchased from the American National Standards Institute, 1430 Broadway, New York, New York 10018. Definitions are identified by the symbol (A) after the definition.
- The Information Technology Vocabulary developed by Subcommittee 1, Joint Technical Committee 1, of the International Organization for Standardization and the International Electrotechnical Commission (ISO/IEC JTC1/SC1). Definitions of published parts of this vocabulary are identified by the symbol (I) after the definition; definitions taken from draft international standards, committee drafts, and working papers being developed by ISO/IEC JTC1/SC1 are identified by the symbol (T) after the definition, indicating that final agreement has not yet been reached among the participating National Bodies of SC1.

The following cross-references are used in this glossary:

**Contrast with.** This refers to a term that has an opposed or substantively different meaning.

**Deprecated term for.** This indicates that the term should not be used. It refers to a preferred term, which is defined in its proper place in the glossary.

**See.** This refers the reader to multiple-word terms in which this term appears.

**See also.** This refers the reader to terms that have a related, but not synonymous, meaning. **Synonym for.** This indicates that the term has the same meaning as a preferred term, which is defined in the glossary.

**Synonymous with.** This is a backward reference from a defined term to all other terms that have the same meaning.

### Α

ACF. Automation control file.

**ACF/NCP.** Advanced Communications Function for the Network Control Program. See *Advanced Communications Function* and *Network Control Program*.

**ACF/VTAM.** Advanced Communications Function for the Virtual Telecommunications Access Method. Synonym for *VTAM*. See *Advanced Communications Function* and *Virtual Telecommunications Access Method*.

**active monitoring.** In SA z/OS, the acquiring of resource status information by soliciting such information at regular, user-defined intervals. See also *passive monitoring*.

**adapter.** Hardware card that enables a device, such as a workstation, to communicate with another device, such as a monitor, a printer, or some other I/O device.

Address Space Workflow. In RMF, a measure of how a job uses system resources and the speed at which the job moves through the system. A low workflow indicates that a job has few of the resources it needs and is contending with other jobs for system resources. A high workflow indicates that a job has all the resources it needs to execute.

**adjacent hosts.** Systems connected in a peer relationship using adjacent NetView sessions for purposes of monitoring and control.

**adjacent NetView.** In SA z/OS, the system defined as the communication path between two SA z/OS systems that do not have a direct link. An adjacent NetView is used for message forwarding and as a communication link between two SA z/OS systems. For example, the adjacent NetView is used when sending responses from a focal point to a remote system.

Advanced Communications Function (ACF). A group of IBM licensed programs (principally VTAM, TCAM, NCP, and SSP) that use the concepts of Systems Network Architecture (SNA), including distribution of function and resource sharing.

advanced program-to-program communication (APPC). A set of inter-program communication services that support cooperative transaction processing in a Systems Network Architecture (SNA) network. APPC is the implementation, on a given system, of SNA's logical unit type 6.2.

**alert.** (1) In SNA, a record sent to a system problem management focal point or to a collection point to communicate the existence of an alert condition. (2) In NetView, a high-priority event that warrants immediate

attention. A database record is generated for certain event types that are defined by user-constructed filters.

**alert condition.** A problem or impending problem for which some or all of the process of problem determination, diagnosis, and resolution is expected to require action at a control point.

alert focal-point system. See entry for NPDA focal-point system under *focal—point system*.

**alert threshold.** An application or volume service value that determines the level at which SA z/OS changes the associated icon in the graphical interface to the alert color. SA z/OS may also issue an alert. See *warning threshold*.

**AMC.** (1) Automation Manager Configuration (2) The Auto Msg Classes entry type

APF. Authorized program facility.

API. Application programming interface.

**APPC.** Advanced program-to-program communications.

**application.** An z/OS subsystem or job monitored by SA z/OS.

**Application entry.** A construct, created with the customization dialogs, used to represent and contain policy for an application.

**application group.** A named set of applications. An application group is part of an SA z/OS enterprise definition and is used for monitoring purposes.

**ApplicationGroup entry.** A construct, created with the customization dialogs, used to represent and contain policy for an application group.

**application program.** (1) A program written for or by a user that applies to the user's work, such as a program that does inventory or payroll. (2) A program used to connect and communicate with stations in a network, enabling users to perform application-oriented activities.

ARM. Automatic restart management.

ASCB. Address space control block.

**ASCB status.** An application status derived by SA z/OS running a routine (the ASCB checker) that searches the z/OS address space control blocks (ASCBs) for address spaces with a particular job name. The job name used by the ASCB checker is the job name defined in the customization dialog for the application.

ASCII (American National Standard Code for Information Interchange). The standard code, using a coded character set consisting of 7-bit coded characters (8-bit including parity check), for information interchange among data processing systems, data communication systems, and associated equipment. The ASCII set consists of control characters and graphic characters. (A)

ASF. Automation status file.

assist mode facility. An SA z/OS facility that uses SDF and enables interaction with automation before SA z/OS takes an automation action. SDF prompts the operator with a suggested action, then provides options for using that action, modifying and using the action, or canceling the action. Also called assist mode, it is enabled using the customization dialogs, or dynamically.

**authorized program facility (APF).** A facility that permits identification of programs that are authorized to use restricted functions.

**automated function.** SA z/OS automated functions are automation operators, NetView autotasks that are assigned to perform specific automation functions. However, SA z/OS defines its own synonyms, or *automated function names*, for the NetView autotasks, and these function names are referred to in the sample policy databases provided by SA z/OS. For example, the automation operator AUTBASE corresponds to the SA z/OS automated function BASEOPER.

**automated console operations (ACO).** The concept (versus a product) of using computers to perform a large subset of tasks ordinarily performed by operators, or assisting operators in performing these tasks.

**automatic restart management.** A z/OS recovery function that improves the availability of specified subsystems and applications by automatically restarting them under certain circumstances. Automatic restart management is a function of the Cross-System Coupling Facility (XCF) component of z/OS.

**automatic restart management element name.** In MVS 5.2 or later, z/OS automatic restart management requires the specification of a unique sixteen character name for each address space that registers with it. All automatic restart management policy is defined in terms of the element name, including SA z/OS's interface with it.

**automation.** The automatic initiation of actions in response to detected conditions or events. SA z/OS provides automation for z/OS applications, z/OS components, and remote systems that run z/OS. SA z/OS also provides tools that can be used to develop additional automation.

**automation agent.** In SA z/OS, the automation function is split up between the automation manager and the automation agents. The observing, reacting and doing parts are located within the NetView address

space, and are known as the *automation agents*. The automation agents are responsible for:

- recovery processing
- message processing
- active monitoring: they propagate status changes to the automation manager

**automation configuration file.** The data set that consists of:

- the automation control file (ACF)
- the automation manager configuration file (AMC)
- the NetView automation table (AT)
- the MPFLSTSA member

**automation control file (ACF).** In SA z/OS, a file that contains system-level automation policy information. There is one master automation control file for each NetView system on which SA z/OS is installed. Additional policy information and all resource status information is contained in the policy database (PDB). The SA z/OS customization dialogs must be used to build the automation control files. They must not be edited manually.

**automation flags.** In SA z/OS, the automation policy settings that determine the operator functions that are automated for a resource and the times during which automation is active. When SA z/OS is running, automation is controlled by automation flag policy settings and override settings (if any) entered by the operator. Automation flags are set using the customization dialogs.

**automation manager.** In SA z/OS, the automation function is split up between the automation manager and the automation agents. The coordination, decision making and controlling functions are processed by each sysplex's *automation manager*.

The automation manager contains a model of all of the automated resources within the sysplex. The automation agents feed the automation manager with status information and perform the actions that the automation manager tells them to.

The automation manager provides *sysplex-wide* automation.

**Automation Manager Configuration.** The Automation Manager Configuration file (AMC) contains an image of the automated systems in a sysplex or of a standalone system.

**Automation NetView.** In SA z/OS the NetView that performs routine operator tasks with command procedures or uses other ways of automating system and network management, issuing automatic responses to messages and management services units.

**automation operator.** NetView automation operators are NetView autotasks that are assigned to perform specific automation functions. See also *automated*  *function*. NetView automation operators may receive messages and process automation procedures. There are no logged-on users associated with automation operators. Each automation operator is an operating system task and runs concurrently with other NetView tasks. An automation operator could be set up to handle JES2 messages that schedule automation procedures, and an automation statement could route such messages to the automation operator. Similar to *operator station task*. SA z/OS message monitor tasks and target control tasks are automation operators.

**automation policy.** The policy information governing automation for individual systems. This includes automation for applications, z/OS subsystems, z/OS data sets, and z/OS components.

**automation policy settings.** The automation policy information contained in the automation control file. This information is entered using the customization dialogs. You can display or modify these settings using the customization dialogs.

**automation procedure.** A sequence of commands, packaged as a NetView command list or a command processor written in a high-level language. An automation procedure performs automation functions and runs under NetView.

**automation status file.** In SA z/OS, a file containing status information for each automated subsystem, component or data set. This information is used by SA z/OS automation when taking action or when determining what action to take. In Release 2 and above of AOC/MVS, status information is also maintained in the operational information base.

automation table (AT). See NetView automation table.

**autotask.** A NetView automation task that receives messages and processes automation procedures. There are no logged-on users associated with autotasks. Each autotask is an operating system task and runs concurrently with other NetView tasks. An autotask could be set up to handle JES2 messages that schedule automation procedures, and an automation statement could route such messages to the autotasks. Similar to *operator station task*. SA z/OS message monitor tasks and target control tasks are autotasks. Also called *automation operator*.

**available.** In VTAM programs, pertaining to a logical unit that is active, connected, enabled, and not at its session limit.

#### B

**basic mode.** A central processor mode that does not use logical partitioning. Contrast with *logically partitioned* (*LPAR*) *mode*.

**BCP Internal Interface.** Processor function of CMOS-390, zSeries processor families. It allows the communication between basic control programs such as z/OS and the processor support element in order to exchange information or to perform processor control functions. Programs using this function can perform hardware operations such as ACTIVATE or SYSTEM RESET.

**beaconing.** The repeated transmission of a frame or messages (beacon) by a console or workstation upon detection of a line break or outage.

**BookManager.** An IBM product that lets users view softcopy documents on their workstations.

### С

**central processor (CP).** The part of the computer that contains the sequencing and processing facilities for instruction execution, initial program load (IPL), and other machine operations.

**central processor complex (CPC).** A physical collection of hardware that consists of central storage, one or more central processors, timers, and channels.

**central site.** In a distributed data processing network, the central site is usually defined as the focal point for alerts, application design, and remote system management tasks such as problem management.

**CFR/CFS and ISC/ISR.** I/O operations can display and return data about integrated system channels (ISC) connected to a coupling facility and coupling facility receiver (CFR) channels and coupling facility sender (CFS) channels.

**channel.** A path along which signals can be sent; for example, data channel, output channel. See also *link*.

**channel path identifier.** A system-unique value assigned to each channel path.

**CHPID.** In SA z/OS, channel path ID; the address of a channel.

**CHPID port.** A label that describes the system name, logical partitions, and channel paths.

**channel-attached.** (1) Attached directly by I/O channels to a host processor (for example, a channel-attached device). (2) Attached to a controlling unit by cables, rather than by telecommunication lines. Contrast with *link-attached*. Synonymous with *local*.

CI. Console integration.

**CICS/VS.** Customer Information Control System for Virtual Storage.

CLIST. Command list.

**clone.** A set of definitions for application instances that are derived from a basic application definition by substituting a number of different system-specific values into the basic definition.

**clone ID.** A generic means of handling system-specific values such as the MVS SYSCLONE or the VTAM subarea number. Clone IDs can be substituted into application definitions and commands to customize a basic application definition for the system that it is to be instantiated on.

**CNC.** A channel path that transfers data between a host system image and an ESCON control unit. It can be point-to-point or switchable.

**command.** A request for the performance of an operation or the execution of a particular program.

**command facility.** The component of NetView that is a base for command processors that can monitor, control, automate, and improve the operation of a network. The successor to NCCF.

**command list (CLIST).** (1) A list of commands and statements, written in the NetView command list language or the REXX language, designed to perform a specific function for the user. In its simplest form, a command list is a list of commands. More complex command lists incorporate variable substitution and conditional logic, making the command list more like a conventional program. Command lists are typically interpreted rather than being compiled. (2) In SA z/OS, REXX command lists that can be used for automation procedures.

**command procedure.** In NetView, either a command list or a command processor.

**command processor.** A module designed to perform a specific function. Command processors, which can be written in assembler or a high-level language (HLL), are issued as commands.

**Command Tree/2.** An OS/2-based program that helps you build commands on an OS/2 window, then routes the commands to the destination you specify (such as a 3270 session, a file, a command line, or an application program). It provides the capability for operators to build commands and route them to a specified destination.

**common commands.** The SA z/OS subset of the CPC operations management commands.

**common routine.** One of several SA z/OS programs that perform frequently used automation functions. Common routines can be used to create new automation procedures.

**Common User Access (CUA) architecture.** Guidelines for the dialog between a human and a workstation or terminal.

**communication controller.** A type of communication control unit whose operations are controlled by one or more programs stored and executed in the unit or by a program executed in a processor to which the controller is connected. It manages the details of line control and the routing of data through a network.

**communication line.** Deprecated term for *telecommunication line*.

**connectivity view.** In SA z/OS, a display that uses graphic images for I/O devices and lines to show how they are connected.

**console automation.** The process of having NetView facilities provide the console input usually handled by the operator.

**console connection.** In SA z/OS, the 3270 or ASCII (serial) connection between a PS/2 computer and a target system. Through this connection, the workstation appears (to the target system) to be a console.

**console integration (CI).** A hardware facility that if supported by an operating system, allows operating system messages to be transferred through an internal hardware interface for display on a system console. Conversely, it allows operating system commands entered at a system console to be transferred through an internal hardware interface to the operating system for processing.

**consoles.** Workstations and 3270-type devices that manage your enterprise.

**Control units.** Hardware units that control I/O operations for one or more devices. You can view information about control units through I/O operations, and can start or stop data going to them by blocking and unblocking ports.

**controller.** A unit that controls I/O operations for one or more devices.

**couple data set.** A data set that is created through the XCF couple data set format utility and, depending on its designated type, is shared by some or all of the z/OS systems in a sysplex. See also *sysplex couple data set* and *XCF couple data set*.

**coupling facility.** The hardware element that provides high-speed caching, list processing, and locking functions in a sysplex.

CP. Central processor.

CPC. Central processor complex.

**CPC operations management commands.** A set of commands and responses for controlling the operation of System/390 CPCs.

**CPC subset.** All or part of a CPC. It contains the minimum *resource* to support a single control program.

**CPCB.** Command processor control block; an I/O operations internal control block that contains information about the command being processed.

**CPU.** Central processing unit. Deprecated term for *processor*.

**cross-system coupling facility (XCF).** XCF is a component of z/OS that provides functions to support cooperation between authorized programs running within a sysplex.

**CTC.** The channel-to-channel (CTC) channel can communicate with a CTC on another host for intersystem communication.

**Customer Information Control System (CICS).** A general-purpose transactional program that controls online communication between terminal users and a database for a large number of end users on a real-time basis.

**customization dialogs.** The customization dialogs are an ISPF application. They are used to customize the enterprise policy, like, for example, the enterprise resources and the relationships between resources, or the automation policy for systems in the enterprise. How to use these dialogs is described in *IBM Tivoli System Automation for z/OS Customizing and Programming*.

**CVC.** A channel operating in converted (CVC) mode transfers data in blocks and a CBY channel path transfers data in bytes. Converted CVC or CBY channel paths can communicate with a parallel control unit. This resembles a point-to-point parallel path and dedicated connection, regardless whether it passes through a switch.

#### D

DASD. Direct access storage device.

**data services task (DST).** The NetView subtask that gathers, records, and manages data in a VSAM file or a network device that contains network management information.

**data set.** The major unit of data storage and retrieval, consisting of a collection of data in one of several prescribed arrangements and described by control information to which the system has access.

**data set members.** Members of partitioned data sets that are individually named elements of a larger file that can be retrieved by name.

DBCS. Double-byte character set.

DCCF. Disabled console communication facility.

DCF. Document composition facility.

**DELAY Report.** An RMF report that shows the activity of each job in the system and the hardware and software resources that are delaying each job.

**Devices.** You can see information about all devices (such as printers, tape or disk drives, displays, or communications controllers) attached to a particular switch, and control paths and jobs to devices.

**DEVR Report.** An RMF report that presents information about the activity of I/O devices that are delaying jobs.

dialog. Interactive 3270 panels.

**direct access storage device (DASD).** A device in which the access time is effectively independent of the location of the data; for example, a disk.

**disabled console communication facility (DCCF).** A z/OS component that provides limited-function console communication during system recovery situations.

**display.** (1) To present information for viewing, usually on the screen of a workstation or on a hardcopy device. (2) Deprecated term for *panel*.

**disk operating system (DOS).** (1) An operating system for computer systems that use disks and diskettes for auxiliary storage of programs and data. (2) Software for a personal computer that controls the processing of programs. For the IBM Personal Computer, the full name is Personal Computer Disk Operating System (PCDOS).

**distribution manager.** The component of the NetView program that enables the host system to use, send, and delete files and programs in a network of computers.

**domain.** (1) An access method and its application programs, communication controllers, connecting lines, modems, and attached workstations. (2) In SNA, a system services control point (SSCP) and the physical units (PUs), logical units (LUs), links, link stations, and associated resources that the SSCP can control by means of activation requests and deactivation requests.

**double-byte character set (DBCS).** A character set, such as Kanji, in which each character is represented by a 2-byte code.

DP enterprise. Data processing enterprise.

**DSIPARM.** This file is a collection of members of NetView's customization.

DST. Data Services Task.

Ε

**EBCDIC.** Extended binary-coded decimal interchange code. A coded character set consisting of 8-bit coded characters.

**ECB.** Event control block. A control block used to represent the status of an event.

EMCS. Extended multiple console support.

**enterprise.** An organization, such as a business or a school, that uses data processing.

enterprise monitoring. Enterprise monitoring is used by SA z/OS to update the *NetView Management Console* (*NMC*) resource status information that is stored in the *Resource Object Data Manager* (*RODM*). Resource status information is acquired by enterprise monitoring of the *Resource Measurement Facility* (*RMF*) *Monitor III* service information at user-defined intervals. SA z/OS stores this information in its operational information base, where it is used to update the information presented to the operator in graphic displays.

**entries.** Resources, such as processors, entered on panels.

**entry type.** Resources, such as processors or applications, used for automation and monitoring.

environment. Data processing enterprise.

error threshold. An automation policy setting that specifies when SA z/OS should stop trying to restart or recover an application, subsystem or component, or offload a data set.

ESA. Enterprise Systems Architecture.

**eServer.** Processor family group designator used by the SA z/OS customization dialogs to define a target hardware as member of the zSeries or 390-CMOS processor families.

**event.** (1) In NetView, a record indicating irregularities of operation in physical elements of a network. (2) An occurrence of significance to a task; for example, the completion of an asynchronous operation, such as an input/output operation. (3) Events are part of a trigger condition, in a way that if all events of a trigger condition have occurred, a *STARTUP* or *SHUTDOWN* of an application is performed.

**exception condition.** An occurrence on a system that is a deviation from normal operation. SA z/OS monitoring highlights exception conditions and allows an SA z/OS enterprise to be managed by exception.

**extended recovery facility (XRF).** A facility that minimizes the effect of failures in z/OS, VTAM, the host processor, or high availability applications during sessions between high availability applications and designated terminals. This facility provides an alternate subsystem to take over sessions from the failing subsystem.

### F

fallback system. See secondary system.

**field.** A collection of bytes within a record that are logically related and are processed as a unit.

file manager commands. A set of SA z/OS commands that read data from or write data to the automation control file or the operational information base. These commands are useful in the development of automation that uses SA z/OS facilities.

**focal point.** In NetView, the focal-point domain is the central host domain. It is the central control point for any management services element containing control of the network management data.

**focus host.** A processor with the role in the context of a unified system image

focal point system. (1) A system that can administer, manage, or control one or more target systems. There are a number of different focal point system associated with IBM automation products. (2) NMC focal point system. The NMC focal point system is a NetView system with an attached workstation server and LAN that gathers information about the state of the network. This focal point system uses RODM to store the data it collects in the data model. The information stored in RODM can be accessed from any LAN-connected workstation with NetView Management Console installed. (3) NPDA focal point system. This is a NetView system that collects all the NPDA alerts that are generated within your enterprise. It is supported by NetView. If you have SA z/OS installed the NPDA focal point system must be the same as your NMC focal point system. The NPDA focal point system is also known as the alert focal point system. (4) SA z/OS Processor Operations focal point system. This is a NetView system that has SA z/OS host code installed. The SA z/OS Processor Operations focal point system receives messages from the systems and operator consoles of the machines that it controls. It provides full systems and operations console function for its target systems. It can be used to IPL these systems. Note that some restrictions apply to the Hardware Management Console for an S/390 microprocessor cluster. (5) SA z/OS SDF focal point system. The SA z/OS SDF focal point system is an SA z/OS NetView system that collects status information from other SA z/OS NetViews within your enterprise. (6) Status focal point system. In NetView, the system to which STATMON, VTAM and NLDM send status information on network resources. If you have a NMC focal point, it must be on the same system as the Status focal point. (7) Hardware Management Console. Although not listed as a focal point, the Hardware Management Console acts as a focal point for the console functions of an S/390 microprocessor cluster. Unlike all the other focal points in this definition, the

Hardware Management Console runs on a LAN-connected workstation,

**frame.** For a System/390 microprocessor cluster, a frame contains one or two central processor complexes (CPCs), support elements, and AC power distribution.

**full-screen mode.** In NetView, a form of panel presentation that makes it possible to display the contents of an entire workstation screen at once. Full-screen mode can be used for fill-in-the-blanks prompting. Contrast with *line mode*.

#### G

**gateway session.** An NetView-NetView Task session with another system in which the SA z/OS outbound gateway operator logs onto the other NetView session without human operator intervention. Each end of a gateway session has both an inbound and outbound gateway operator.

**generic alert.** Encoded alert information that uses code points (defined by IBM and possibly customized by users or application programs) stored at an alert receiver, such as NetView.

**generic routines.** In SA z/OS, a set of self-contained automation routines that can be called from the NetView automation table, or from user-written automation procedures.

**group.** A collection of target systems defined through configuration dialogs. An installation might set up a group to refer to a physical site or an organizational or application entity.

**group entry.** A construct, created with the customization dialogs, used to represent and contain policy for a group.

**group entry type.** A collection of target systems defined through the customization dialog. An installation might set up a group to refer to a physical site or an organizational entity. Groups can, for example, be of type STANDARD or SYSPLEX.

### Η

Hardware Management Console. A console used by the operator to monitor and control a System/390 microprocessor cluster.

Hardware Management Console Application (HWMCA). A direct-manipulation object-oriented graphical user interface that provides single point of control and single system image for hardware elements. HWMCA provides customer grouping support, aggregated and real-time system status using colors, consolidated hardware messages support, consolidated operating system messages support, consolidated service support, and hardware commands targeted at a single system, multiple systems, or a customer group of systems.

**heartbeat.** In SA z/OS, a function that monitors the validity of the status forwarding path between remote systems and the NMC focal point, and monitors the availability of remote z/OS systems, to ensure that status information displayed on the SA z/OS workstation is current.

**help panel.** An online panel that tells you how to use a command or another aspect of a product.

**hierarchy.** In the NetView program, the resource types, display types, and data types that make up the organization, or levels, in a network.

**high-level language (HLL).** A programming language that does not reflect the structure of any particular computer or operating system. For the NetView program, the high-level languages are PL/I and C.

HLL. High-level language.

**host system.** In a coupled system or distributed system environment, the system on which the facilities for centralized automation run. SA z/OS publications refer to target systems or focal-point systems instead of hosts.

**host (primary processor).** The processor at which you enter a command (also known as the *issuing processor*).

**HWMCA.** Hardware Management Console Application. Application for the graphic hardware management console that monitors and controls a central processor complex. It is attached to a target processor (a system 390 microprocessor cluster) as a dedicated system console. This microprocessor uses OCF to process commands.

### 

**images.** A grouping of processors and I/O devices that you define. You can define a single-image mode that allows a multiprocessor system to function as one central processor image.

**IMS/VS.** Information Management System/Virtual Storage.

**inbound.** In SA z/OS, messages sent to the focal-point system from the PC or target system.

**inbound gateway operator.** The automation operator that receives incoming messages, commands, and responses from the outbound gateway operator at the sending system. The inbound gateway operator handles communications with other systems using a gateway session. **Information Management System/Virtual Storage (IMS/VS).** A database/data communication (DB/DC) system that can manage complex databases and networks. Synonymous with IMS.

**INGEIO PROC.** The I/O operations default procedure name; part of the SYS1.PROCLIB.

initial program load (IPL). (1) The initialization procedure that causes an operating system to commence operation. (2) The process by which a configuration image is loaded into storage at the beginning of a workday or after a system malfunction. (3) The process of loading system programs and preparing a system to run jobs.

initialize automation. SA z/OS-provided automation that issues the correct z/OS start command for each subsystem when SA z/OS is initialized. The automation ensures that subsystems are started in the order specified in the automation control file and that prerequisite applications are functional.

**input/output support processor (IOSP).** The hardware unit that provides I/O support functions for the primary support processor and maintenance support functions for the processor controller.

**Interactive System Productivity Facility (ISPF).** An IBM licensed program that serves as a full-screen editor and dialog manager. Used for writing application programs, it provides a means of generating standard screen panels and interactive dialogs between the application programmer and the terminal user.

**interested operator list.** The list of operators who are to receive messages from a specific target system.

**internal token.** A *logical token* (LTOK); name by which the I/O resource or object is known; stored in IODF.

**IOCDS.** I/O configuration data set. The data set that describes the I/O configuration.

I/O Ops. I/O operations.

IOSP. Input/Output Support Processor.

**I/O operations.** The part of SA z/OS that provides you with a single point of logical control for managing connectivity in your active I/O configurations. I/O operations takes an active role in detecting unusual conditions and lets you view and change paths between a processor and an I/O device, using dynamic switching (the ESCON director). Also known as I/O Ops.

**I/O resource number.** Combination of channel path identifier (CHPID), device number, etc. See internal token.

- **IPL.** Initial program load.
- ISA. Industry Standard Architecture.

ISPF. Interactive System Productivity Facility.

**ISPF console.** From this 3270-type console you are logged onto ISPF to use the runtime panels for I/O operations and SA z/OS customization panels.

**issuing host.** See *primary host;* the base program at which you enter a command for processing.

#### J

JCL. Job control language.

JES. Job entry subsystem.

**job.** (1) A set of data that completely defines a unit of work for a computer. A job usually includes all necessary computer programs, linkages, files, and instructions to the operating system. (2) An address space.

**job control language (JCL).** A problem-oriented language designed to express statements in a job that are used to identify the job or describe its requirements to an operating system.

**job entry subsystem (JES).** A facility for spooling, job queuing, and managing I/O. In SA z/OS publications, JES refers to JES2 or JES3, unless distinguished as being either one or the other.

### Κ

**Kanji.** An ideographic character set used in Japanese. See also *double-byte character set*.

#### L

LAN. Local area network.

**line mode.** A form of screen presentation in which the information is presented a line at a time in the message area of the terminal screen. Contrast with *full-screen mode*.

**link.** (1) In SNA, the combination of the link connection and the link stations joining network nodes; for example, a System/370 channel and its associated protocols, a serial-by-bit connection under the control of synchronous data link control (SDLC). (2) In SA z/OS, link connection is the physical medium of transmission.

**link-attached.** Describes devices that are physically connected by a telecommunication line. Contrast with *channel-attached*.

Linux for zSeries and S/390. UNIX-like open source operating system conceived by Linus Torvalds and developed across the internet.

**local.** Pertaining to a device accessed directly without use of a telecommunication line. Synonymous with *channel-attached*.

**local area network (LAN).** (1) A network in which a set of devices is connected for communication. They can be connected to a larger network. See also *token ring*. (2) A network in which communications are limited to a moderately-sized geographic area such as a single office building, warehouse, or campus, and that do not generally extend across public rights-of-way.

**logical partition (LP).** A subset of the processor hardware that is defined to support an operating system. See also *logically partitioned (LPAR) mode*.

**logical switch number (LSN).** Assigned with the switch parameter of the CHPID macro of the IOCP.

**logical token (LTOK).** Resource number of an object in the IODF.

**logical unit (LU).** In SNA, a port through which an end user accesses the SNA network and the functions provided by system services control points (SSCPs). An LU can support at least two sessions — one with an SSCP and one with another LU — and may be capable of supporting many sessions with other LUs. See also *physical unit (PU)* and *system services control point (SSCP)*.

**logical unit (LU) 6.2.** A type of logical unit that supports general communications between programs in a distributed processing environment. LU 6.2 is characterized by (a) a peer relationship between session partners, (b) efficient use of a session for multiple transactions, (c) comprehensive end-to-end error processing, and (d) a generic application program interface (API) consisting of structured verbs that are mapped into a product implementation. Synonym for advanced program-to-program communications (APPC).

**logically partitioned (LPAR) mode.** A central processor mode that enables an operator to allocate system processor hardware resources among several logical partitions. Contrast with *basic mode*.

LOGR. The sysplex logger.

LP. Logical partition.

LPAR. Logically partitioned (mode).

LU. Logical unit.

**LU-LU session.** In SNA, a session between two logical units (LUs) in an SNA network. It provides communication between two end users, or between an end user and an LU services component.

**LU 6.2.** Logical unit 6.2.

**LU 6.2 session.** A session initiated by VTAM on behalf of an LU 6.2 application program, or a session initiated by a remote LU in which the application program specifies that VTAM is to control the session by using the APPCCMD macro.

### Μ

MAT. Deprecated term for NetView Automation Table.

MCA. Micro Channel\* architecture.

MCS. Multiple console support.

**member.** A specific function (one or more modules/routines) of a multisystem application that is defined to XCF and assigned to a group by the multisystem application. A member resides on one system in the sysplex and can use XCF services to communicate (send and receive data) with other members of the same group.

**message automation table (MAT).** Deprecated term for NetView Automation Table.

**message class.** A number that SA z/OS associates with a message to control routing of the message. During automated operations, the classes associated with each message issued by SA z/OS are compared to the classes assigned to each notification operator. Any operator with a class matching one of the message's classes receives the message.

**message forwarding.** The SA z/OS process of sending messages generated at an SA z/OS target system to the SA z/OS focal-point system.

**message group.** Several messages that are displayed together as a unit.

**message monitor task.** A task that starts and is associated with a number of communications tasks. Message monitor tasks receive inbound messages from a communications task, determine the originating target system, and route the messages to the appropriate target control tasks.

message processing facility (MPF). A z/OS table that screens all messages sent to the z/OS console. The MPF compares these messages with a customer-defined list of messages on which to automate, suppress from the z/OS console display, or both, and marks messages to automate or suppress. Messages are then broadcast on the subsystem interface (SSI).

**message suppression.** The ability to restrict the amount of message traffic displayed on the z/OS console.

**Micro Channel architecture.** The rules that define how subsystems and adapters use the Micro Channel bus in a computer. The architecture defines the services that each subsystem can or must provide. **microprocessor.** A processor implemented on one or a small number of chips.

**migration.** Installation of a new version or release of a program to replace an earlier version or release.

MP. Multiprocessor.

MPF. Message processing facility.

**MPFLSTSA.** The MPFLST member that is built by SA z/OS.

**Multiple Virtual Storage (MVS).** An IBM licensed program. MVS, which is the predecessor of OS/390, is an operating system that controls the running of programs on a System/390 or System/370 processor. MVS includes an appropriate level of the Data Facility Product (DFP) and Multiple Virtual Storage/Enterprise Systems Architecture System Product Version 5 (MVS/ESA SP5).

**multiprocessor (MP).** A CPC that can be physically partitioned to form two operating processor complexes.

**multisystem application.** An application program that has various functions distributed across z/OS images in a multisystem environment.

**multisystem environment.** An environment in which two or more z/OS images reside in one or more processors, and programs on one image can communication with programs on the other images.

MVS. Multiple Virtual Storage, predecessor of z/OS.

**MVS image.** A single occurrence of the MVS/ESA operating system that has the ability to process work.

**MVS/JES2.** Multiple Virtual Storage/Job Entry System 2. A z/OS subsystem that receives jobs into the system, converts them to internal format, selects them for execution, processes their output, and purges them from the system. In an installation with more than one processor, each JES2 processor independently controls its job input, scheduling, and output processing.

**MVS/ESA.** Multiple Virtual Storage/Enterprise Systems Architecture.

#### Ν

**NAU.** (1) Network accessible unit. (2) Network addressable unit.

NCCF. Network Communications Control Facility.

**NCP.** (1) Network Control Program (IBM licensed program). Its full name is Advanced Communications Function for the Network Control Program. Synonymous with *ACF/NCP*. (2) Network control program (general term).

**NetView.** An IBM licensed program used to monitor a network, manage it, and diagnose network problems. NetView consists of a command facility that includes a presentation service, command processors, automation based on command lists, and a transaction processing structure on which the session monitor, hardware monitor, and terminal access facility (TAF) network management applications are built.

**network accessible unit (NAU).** A logical unit (LU), physical unit (PU), control point (CP), or system services control point (SSCP). It is the origin or the destination of information transmitted by the path control network. Synonymous with *network addressable unit*.

**network addressable unit (NAU).** Synonym for *network accessible unit*.

**NetView automation procedures.** A sequence of commands, packaged as a NetView command list or a command processor written in a high-level language. An automation procedure performs automation functions and runs under the NetView program.

**NetView automation table (AT).** A table against which the NetView program compares incoming messages. A match with an entry triggers the specified response. SA z/OS entries in the NetView automation table trigger an SA z/OS response to target system conditions. Formerly known as the message automation table (MAT).

**NetView Command list language.** An interpretive language unique to NetView that is used to write command lists.

**NetView (NCCF) console.** A 3270-type console for NetView commands and runtime panels for system operations and processor operations.

**NetView Graphic Monitor Facility (NGMF).** Deprecated term for NetView Management Console.

**NetView hardware monitor.** The component of NetView that helps identify network problems, such as hardware, software, and microcode, from a central control point using interactive display techniques. Formerly called *network problem determination application*.

**NetView log.** The log in which NetView records events pertaining to NetView and SA z/OS activities.

NetView message table. See NetView automation table.

**NetView Management Console (NMC).** A function of the NetView program that provides a graphic, topological presentation of a network that is controlled by the NetView program. It provides the operator different views of a network, multiple levels of graphical detail, and dynamic resource status of the network. This function consists of a series of graphic windows that allows you to manage the network interactively. Formerly known as the NetView Graphic Monitor Facility (NGMF).

**NetView-NetView task (NNT).** The task under which a cross-domain NetView operator session runs. Each NetView program must have a NetView-NetView task to establish one NNT session. See also *operator station task*.

**NetView-NetView Task session.** A session between two NetView programs that runs under a NetView-NetView Task. In SA z/OS, NetView-NetView Task sessions are used for communication between focal point and remote systems.

**NetView paths via logical unit (LU 6.2).** A type of network-accessible port (VTAM connection) that enables end users to gain access to SNA network resources and communicate with each other. LU 6.2 permits communication between processor operations and the workstation.

**network.** (1) An interconnected group of nodes. (2) In data processing, a user application network. See *SNA network*.

**Network Communications Control Facility (NCCF).** The operations control facility for the network. NCCF consists of a presentation service, command processors, automation based on command lists, and a transaction processing structure on which the network management applications NLDM and NPDA are built. NCCF is a precursor to the NetView command facility.

**Network Control Program (NCP).** An IBM licensed program that provides communication controller support for single-domain, multiple-domain, and interconnected network capability. Its full name is Advanced Communications Function for the Network Control Program.

**Networking NetView.** In SA z/OS the NetView that performs network management functions, such as managing the configuration of a network. In SA z/OS it is common to also route alerts to the Networking NetView.

**Network Problem Determination Application** 

**(NPDA).** An NCCF application that helps you identify network problems, such as hardware, software, and microcode, from a central control point using interactive display methods. The alert manager for the network. The precursor of the NetView hardware monitor.

**NGMF.** Deprecated term for NetView Management Console.

**NGMF focal-point system.** Deprecated term for NMC focal point system.

NIP. Nucleus initialization program.

#### NMC focal point system. See focal point system

**NMC workstation.** The NMC workstation is the primary way to dynamically monitor SA z/OS systems. From the windows, you see messages, monitor status, view trends, and react to changes before they cause problems for end users. You can use multiple windows to monitor multiple views of the system.

NNT. NetView-NetView task.

**notification message.** An SA z/OS message sent to a human notification operator to provide information about significant automation actions. Notification messages are defined using the customization dialogs.

**notification operator.** A NetView console operator who is authorized to receive SA z/OS notification messages. Authorization is made through the customization dialogs.

NPDA. Network Problem Determination Application.

NPDA focal-point system. See focal-point system.

NTRI. NCP/token-ring interconnection.

**nucleus initialization program (NIP).** The program that initializes the resident control program; it allows the operator to request last-minute changes to certain options specified during system generation.

### 0

**objective value.** An average Workflow or Using value that SA z/OS can calculate for applications from past service data. SA z/OS uses the objective value to calculate warning and alert thresholds when none are explicitly defined.

**OCA.** In SA z/OS, operator console A, the active operator console for a target system. Contrast with *OCB*.

**OCB.** In SA z/OS, operator console B, the backup operator console for a target system. Contrast with *OCA*.

OCF. Operations command facility.

**OCF-based processor.** A central processor complex that uses an operations command facility for interacting with human operators or external programs to perform operations management functions on the CPC.

**OPC/A.** Operations Planning and Control/Advanced.

**OPC/ESA.** Operations Planning and Control/Enterprise Systems Architecture.

**operating system (OS).** Software that controls the execution of programs and that may provide services such as resource allocation, scheduling, input/output

control, and data management. Although operating systems are predominantly software, partial hardware implementations are possible. (T)

**operations.** The real-time control of a hardware device or software function.

**operations command facility (OCF).** A facility of the central processor complex that accepts and processes operations management commands.

#### **Operations Planning and Control/Advanced**

**(OPC/A).** A set of IBM licensed programs that automate, plan, and control batch workload. OPC/A analyzes system and workload status and submits jobs accordingly.

**Operations Planning and Control/ESA (OPC/ESA).** A set of IBM licensed programs that automate, plan, and control batch workload. OPC/ESA analyzes system and workload status and submits jobs accordingly. The successor to OPC/A.

**operator.** (1) A person who keeps a system running. (2) A person or program responsible for managing activities controlled by a given piece of software such as z/OS, the NetView program, or IMS. (3) A person who operates a device. (4) In a language statement, the lexical entity that indicates the action to be performed on operands.

**operator console.** (1) A functional unit containing devices that are used for communications between a computer operator and a computer. (T) (2) A display console used for communication between the operator and the system, used primarily to specify information concerning application programs and I/O operations and to monitor system operation. (3) In SA z/OS, a console that displays output from and sends input to the operating system (z/OS, LINUX, VM, VSE). Also called *operating system console*. In the SA z/OS operator commands and configuration dialogs, OC is used to designate a target system operator console.

**operator station task (OST).** The NetView task that establishes and maintains the online session with the network operator. There is one operator station task for each network operator who logs on to the NetView program.

**operator view.** A set of group, system, and resource definitions that are associated together for monitoring purposes. An operator view appears as a graphic display in the graphical interface showing the status of the defined groups, systems, and resources.

**OperatorView entry.** A construct, created with the customization dialogs, used to represent and contain policy for an operator view.

**OS.** Operating system.

**z/OS component.** A part of z/OS that performs a specific z/OS function. In SA z/OS, component refers to entities that are managed by SA z/OS automation.

**z/OS subsystem.** Software products that augment the z/OS operating system. JES and TSO/E are examples of z/OS subsystems. SA z/OS includes automation for some z/OS subsystems.

**z/OS system.** A z/OS image together with its associated hardware, which collectively are often referred to simply as a system, or z/OS system.

**OSA.** I/O operations can display the open system adapter (OSA) channel logical definition, physical attachment, and status. You can configure an OSA channel on or off.

**OST.** Operator station task.

**outbound.** In SA z/OS, messages or commands from the focal-point system to the target system.

**outbound gateway operator.** The automation operator that establishes connections to other systems. The outbound gateway operator handles communications with other systems through a gateway session. The automation operator sends messages, commands, and responses to the inbound gateway operator at the receiving system.

### Ρ

**page.** (1) The portion of a panel that is shown on a display surface at one time. (2) To transfer instructions, data, or both between real storage and external page or auxiliary storage.

**panel.** (1) A formatted display of information that appears on a terminal screen. Panels are full-screen 3270-type displays with a monospaced font, limited color and graphics. (2) By using SA z/OS panels you can see status, type commands on a command line using a keyboard, configure your system, and passthru to other consoles. See also *help panel*. (3) In computer graphics, a display image that defines the locations and characteristics of display fields on a display surface. Contrast with *screen*.

**parallel channels.** Parallel channels operate in either byte (BY) or block (BL) mode. You can change connectivity to a parallel channel operating in block mode.

**parameter.** (1) A variable that is given a constant value for a specified application and that may denote the application. (2) An item in a menu for which the user specifies a value or for which the system provides a value when the menu is interpreted. (3) Data passed to a program or procedure by a user or another program, namely as an operand in a language statement, as an item in a menu, or as a shared data structure.

**partition.** (1) A fixed-size division of storage. (2) In VSE, a division of the virtual address area that is available for program processing. (3) On an IBM Personal Computer fixed disk, one of four possible storage areas of variable size; one can be accessed by DOS, and each of the others may be assigned to another operating system.

**partitionable CPC.** A CPC that can be divided into 2 independent CPCs. See also *physical partition*, *single-image mode*, *MP*, *side*.

**partitioned data set (PDS).** A data set in direct access storage that is divided into partitions, called *members*, each of which can contain a program, part of a program, or data.

**passive monitoring.** In SA z/OS, the receiving of unsolicited messages from z/OS systems and their resources. These messages can prompt updates to resource status displays. See also *active monitoring*.

**PCE.** Processor controller. Also known as the "support processor" or "service processor" in some processor families.

**PDB.** Policy Database

PDS. Partitioned data set.

**physical partition.** Part of a CPC that operates as a CPC in its own right, with its own copy of the operating system.

**physical unit (PU).** In SNA, the component that manages and monitors the resources (such as attached links and adjacent link stations) of a node, as requested by a system services control point (SSCP) through an SSCP-PU session. An SSCP activates a session with the physical unit to indirectly manage, through the PU, resources of the node such as attached links.

**physically partitioned (PP) configuration.** A mode of operation that allows a multiprocessor (MP) system to function as two or more independent CPCs having separate power, water, and maintenance boundaries. Contrast with *single-image (SI) configuration*.

POI. Program operator interface.

**policy.** The automation and monitoring specifications for an SA z/OS enterprise. See *IBM Tivoli System Automation for z/OS Defining Automation Policy.* 

**policy database.** The database where the automation policy is recorded. Also known as the PDB.

POR. Power-on reset.

**port.** (1) System hardware to which the I/O devices are attached. (2) On an ESCON switch, a port is an addressable connection. The switch routes data through the ports to the channel or control unit. Each port has a name that can be entered into a switch matrix, and you

can use commands to change the switch configuration. (3) An access point (for example, a logical unit) for data entry or exit. (4) A functional unit of a node through which data can enter or leave a data network. (5) In data communication, that part of a data processor that is dedicated to a single data channel for the purpose of receiving data from or transmitting data to one or more external, remote devices. (6) power-on reset (POR) (7) A function that re-initializes all the hardware in a CPC and loads the internal code that enables the CPC to load and run an operating system.

PP. Physically partitioned (configuration).

PPT. Primary POI task.

**primary host.** The base program at which you enter a command for processing.

**primary POI task (PPT).** The NetView subtask that processes all unsolicited messages received from the VTAM program operator interface (POI) and delivers them to the controlling operator or to the command processor. The PPT also processes the initial command specified to execute when NetView is initialized and timer request commands scheduled to execute under the PPT.

**primary system.** A system is a primary system for an application if the application is normally meant to be running there. SA z/OS starts the application on all the primary systems defined for it.

**problem determination.** The process of determining the source of a problem; for example, a program component, machine failure, telecommunication facilities, user or contractor-installed programs or equipment, environment failure such as a power loss, or user error.

**processor controller.** Hardware that provides support and diagnostic functions for the central processors.

**processor operations.** The part of SA z/OS that monitors and controls processor (hardware) operations. Processor operations provides a connection from a focal-point system to a target system. Through NetView on the focal-point system, processor operations automates operator and system consoles for monitoring and recovering target systems. Also known as ProcOps.

**processor operations control file.** Named by your system programmer, this file contains configuration and customization information. The programmer records the name of this control file in the processor operations file generation panel ISQDPG01.

**Processor Resource/Systems Manager (PR/SM).** The feature that allows the processor to use several operating system images simultaneously and provides logical partitioning capability. See also *LPAR*.

ProcOps. Processor operations.

**ProcOps Service Machine (PSM).** The PSM is a CMS user on a VM host system. It runs a CMS multitasking application that serves as "virtual hardware" for ProcOps. ProOps communicates via the PSM with the VM guest systems that are defined as target systems within ProcOps.

**product automation**. Automation integrated into the base of SA z/OS for the products DB2, CICS, IMS, OPC (formerly called *features*).

**program to program interface (PPI).** A NetView function that allows user programs to send or receive data buffers from other user programs and to send alerts to the NetView hardware monitor from system and application programs.

**protocol.** In SNA, the meanings of, and the sequencing rules for, requests and responses used for managing the network, transferring data, and synchronizing the states of network components.

**proxy resource.** A resource defined like an entry type APL representing a processor operations target system.

PR/SM. Processor Resource/Systems Manager.

PSM. ProcOps Service Machine.

PU. Physical unit.

#### R

**remote system.** A system that receives resource status information from an SA z/OS focal-point system. An SA z/OS remote system is defined as part of the same SA z/OS enterprise as the SA z/OS focal-point system to which it is related.

**requester.** A requester is a workstation software, which enables users to log on to a domain, that is, to the server(s) belonging to this domain, and use the resources in this domain. After the log on to a domain, users can access the shared resources and use the processing capability of the server(s). Because the bigger part of shared resources is on the server(s), users can reduce hardware investment.

**resource.** (1) Any facility of the computing system or operating system required by a job or task, and including main storage, input/output devices, the processing unit, data sets, and control or processing programs. (2) In NetView, any hardware or software that provides function to the network. (3) In SA z/OS, any z/OS application, z/OS component, job, device, or target system capable of being monitored or automated through SA z/OS.

**Resource Access Control Facility (RACF).** A program that can provide data security for all your resources. RACF protects data from accidental or deliberate unauthorized disclosure, modification, or destruction.

**resource group.** A physically partitionable portion of a processor. Also known as a *side*.

**Resource Monitoring Facility (RMF) Monitor III.** A program that measures and reports on the availability and activity of system hardware and software resources, such as processors, devices, storage, and address spaces. RMF can issue online reports about system performance problems as they occur.

**Resource Object Data Manager (RODM).** A data cache manager designed to support process control and automation applications. RODM provides an in-memory data cache for maintaining real-time data in an address space that is accessible by multiple applications. RODM also allows an application to query an object and receive a rapid response and act on it.

**resource token.** A unique internal identifier of an ESCON resource or resource number of the object in the IODF.

**restart automation.** SA z/OS-provided automation that monitors subsystems to ensure that they are running. If a subsystem fails, SA z/OS attempts to restart it according to the policy in the automation control file.

**Restructured Extended Executor (REXX).** An interpretive language used to write command lists.

**return code.** A code returned from a program used to influence the issuing of subsequent instructions.

**REXX.** Restructured Extended Executor.

**REXX procedure.** A command list written with the Restructured Extended Executor (REXX), which is an interpretive language.

RMF. Resource Measurement Facility.

RODM. Resource Object Data Manager.

### S

SAF. Security Authorization Facility.

SA z/OS. System Automation for z/OS

**SA z/OS customization dialogs.** An ISPF application through which the SA z/OS policy administrator defines policy for individual z/OS systems and builds automation control data and RODM load function files.

**SA z/OS customization focal point system.** See *focal point system*.

**SA z/OS data model.** The set of objects, classes and entity relationships necessary to support the function of SA z/OS and the NetView automation platform.

SA z/OS enterprise. The group of systems and resources defined in the customization dialogs under one enterprise name. An SA z/OS enterprise consists of connected z/OS systems running SA z/OS.

SA z/OS focal point system. See focal point system.

**SA z/OS policy.** The description of the systems and resources that make up an SA z/OS enterprise, together with their monitoring and automation definitions.

**SA z/OS policy administrator.** The member of the operations staff who is responsible for defining SA z/OS policy.

**SA z/OS satellite.** If you are running two NetViews on an z/OS system to split the automation and networking functions of NetView, it is common to route alerts to the Networking NetView. For SA z/OS to process alerts properly on the Networking NetView, you must install a subset of SA z/OS code, called an *SA z/OS satellite* on the Networking NetView.

**SA z/OS SDF focal point system.** See *focal point system*.

**SCA.** In SA z/OS, system console A, the active system console for a target hardware. Contrast with *SCB*.

**SCB.** In SA z/OS, system console B, the backup system console for a target hardware. Contrast with *SCA*.

screen. Deprecated term for display panel.

screen handler. In SA z/OS, software that interprets all data to and from a full-screen image of a target system. The interpretation depends on the format of the data on the full-screen image. Every processor and operating system has its own format for the full-screen image. A screen handler controls one PS/2 connection to a target system.

SDF. Status Display Facility.

SDLC. Synchronous data link control.

SDSF. System Display and Search Facility.

**secondary system.** A system is a secondary system for an application if it is defined to automation on that system, but the application is not normally meant to be running there. Secondary systems are systems to which an application can be moved in the event that one or more of its primary systems are unavailable. SA z/OS does not start the application on its secondary systems.

**server.** A server is a workstation that shares resources, which include directories, printers, serial devices, and computing powers.

**service language command (SLC).** The line-oriented command language of processor controllers or service processors.

**service processor (SVP).** The name given to a processor controller on smaller System/370 processors.

**service period.** Service periods allow the users to schedule the availability of applications. A service period is a set of time intervals (service windows), during which an application should be active.

**service threshold.** An SA z/OS policy setting that determines when to notify the operator of deteriorating service for a resource. See also *alert threshold* and *warning threshold*.

**session.** In SNA, a logical connection between two network addressable units (NAUs) that can be activated, tailored to provide various protocols, and deactivated, as requested. Each session is uniquely identified in a transmission header by a pair of network addresses identifying the origin and destination NAUs of any transmissions exchanged during the session.

**session monitor.** The component of the NetView program that collects and correlates session-related data and provides online access to this information. The successor to NLDM.

**shutdown automation.** SA z/OS-provided automation that manages the shutdown process for subsystems by issuing shutdown commands and responding to prompts for additional information.

**side.** A part of a partitionable CPC that can run as a physical partition and is typically referred to as the A-side or the B-side.

**Simple Network Management Protocol (SNMP).** An IP based industry standard protocol to monitor and control resources in an IP network.

**single image.** A processor system capable of being physically partitioned that has not been physically partitioned. Single-image systems can be target hardware processors.

**single-image (SI) mode.** A mode of operation for a multiprocessor (MP) system that allows it to function as one CPC. By definition, a uniprocessor (UP) operates in single-image mode. Contrast with *physically partitioned* (*PP*) configuration.

SLC. Service language command.

SMP/E. System Modification Program Extended.

SNA. Systems Network Architecture.

**SNA network.** In SNA, the part of a user-application network that conforms to the formats and protocols of systems network architecture. It enables reliable

transfer of data among end users and provides protocols for controlling the resources of various network configurations. The SNA network consists of network addressable units (NAUs), boundary function components, and the path control network.

**SNMP.** Simple Network Management Protocol (a TCP/IP protocol). A protocol that allows network management by elements, such as gateways, routers, and hosts. This protocol provides a means of communication between network elements regarding network resources.

**solicited message.** An SA z/OS message that directly responds to a command. Contrast with *unsolicited message*.

SSCP. System services control point.

**SSI.** Subsystem interface.

**start automation.** SA z/OS-provided automation that manages and completes the startup process for subsystems. During this process, SA z/OS replies to prompts for additional information, ensures that the startup process completes within specified time limits, notifies the operator of problems, if necessary, and brings subsystems to an UP (or ready) state.

**startup.** The point in time at which a subsystem or application is started.

**status.** The measure of the condition or availability of the resource.

status focal-point system. See focal—point system.

**status display facility (SDF).** The system operations part of SA z/OS that displays status of resources such as applications, gateways, and write-to-operator messages (WTORs) on dynamic color-coded panels. SDF shows spool usage problems and resource data from multiple systems.

**steady state automation.** The routine monitoring, both for presence and performance, of subsystems, applications, volumes and systems. Steady state automation may respond to messages, performance exceptions and discrepancies between its model of the system and reality.

**structure.** A construct used by z/OS to map and manage storage on a coupling facility. See cache structure, list structure, and lock structure.

**subgroup.** A named set of systems. A subgroup is part of an SA z/OS enterprise definition and is used for monitoring purposes.

**SubGroup entry.** A construct, created with the customization dialogs, used to represent and contain policy for a subgroup.

**subplex.** Situations where the physical sysplex has been divided into subentities, for example, a test sysplex and a production sysplex. This may be done to isolate the test environment from the production environment.

**subsystem.** (1) A secondary or subordinate system, usually capable of operating independent of, or asynchronously with, a controlling system. (2) In SA z/OS, an z/OS application or subsystem defined to SA z/OS.

**subsystem interface.** The z/OS interface over which all messages sent to the z/OS console are broadcast.

**support element.** A hardware unit that provides communications, monitoring, and diagnostic functions to a central processor complex (CPC).

**support processor.** Another name given to a processor controller on smaller System/370 processors; see *service processor*.

SVP. Service processor.

**switches.** ESCON directors are electronic units with ports that dynamically switch to route data to I/O devices. The switches are controlled by I/O operations commands that you enter on a workstation.

**switch identifier.** The switch device number (swchdevn), the logical switch number (LSN) and the switch name

**symbolic destination name (SDN).** Used locally at the workstation to relate to the VTAM application name.

synchronous data link control (SDLC). A discipline for managing synchronous, code-transparent, serial-by-bit information transfer over a link connection. Transmission exchanges may be duplex or half-duplex over switched or nonswitched links. The configuration of the link connection may be point-to-point, multipoint, or loop. SDLC conforms to subsets of the Advanced Data Communication Control Procedures (ADCCP) of the American National Standards Institute and High-Level Data Link Control (HDLC) of the International Standards Organization.

**SYSINFO Report.** An RMF report that presents an overview of the system, its workload, and the total number of jobs using resources or delayed for resources.

SysOps. System operations.

**sysplex.** A set of z/OS systems communicating and cooperating with each other through certain multisystem hardware components (coupling devices and timers) and software services (couple data sets).

In a sysplex, z/OS provides the coupling services that handle the messages, data, and status for the parts of a multisystem application that has its workload spread across two or more of the connected processors, sysplex timers, coupling facilities, and couple data sets (which contains policy and states for automation).

A Parallel Sysplex is a sysplex that includes a coupling facility.

**sysplex application group.** A sysplex application group is a grouping of applications that can run on any system in a sysplex.

**sysplex couple data set.** A couple data set that contains sysplex-wide data about systems, groups, and members that use XCF services. All z/OS systems in a sysplex must have connectivity to the sysplex couple data set. See also *couple data set*.

**Sysplex Timer.** An IBM unit that synchronizes the time-of-day (TOD) clocks in multiple processors or processor sides. External Time Reference (ETR) is the z/OS generic name for the IBM Sysplex Timer (9037).

**system.** In SA z/OS, system means a focal point system (z/OS) or a target system (MVS, VM, VSE, LINUX, or CF).

**System Automation for z/OS.** The full name for SA z/OS.

**System Automation for OS/390.** The full name for SA OS/390, the predecessor to System Automation for z/OS.

**system console.** (1) A console, usually having a keyboard and a display screen, that is used by an operator to control and communicate with a system. (2) A logical device used for the operation and control of hardware functions (for example, IPL, alter/display, and reconfiguration). The system console can be assigned to any of the physical displays attached to a processor controller or support processor. (3) In SA z/OS, the hardware system console for processor controllers or service processors of processors connected using SA z/OS. In the SA z/OS operator commands and configuration dialogs, SC is used to designate the system console for a target hardware processor.

**System Display and Search Facility (SDSF).** An IBM licensed program that provides information about jobs, queues, and printers running under JES2 on a series of panels. Under SA z/OS you can select SDSF from a pull-down menu to see the resources' status, view the z/OS system log, see WTOR messages, and see active jobs on the system.

**System entry.** A construct, created with the customization dialogs, used to represent and contain policy for a system.

**System Modification Program/Extended (SMP/E).** An IBM licensed program that facilitates the process of installing and servicing an z/OS system.

**system operations.** The part of SA z/OS that monitors and controls system operations applications and subsystems such as NetView, SDSF, JES, RMF, TSO, RODM, ACF/VTAM, CICS, IMS, and OPC. Also known as SysOps.

**system services control point (SSCP).** In SNA, the focal point within an SNA network for managing the configuration, coordinating network operator and problem determination requests, and providing directory support and other session services for end users of the network. Multiple SSCPs, cooperating as peers, can divide the network into domains of control, with each SSCP having a hierarchical control relationship to the physical units and logical units within its domain.

**Systems Network Architecture (SNA).** The description of the logical structure, formats, protocols, and operational sequences for transmitting information units through, and controlling the configuration and operation of, networks.

**System/390 microprocessor cluster.** A configuration that consists of central processor complexes (CPCs) and may have one or more integrated coupling facilities.

### T

TAF. Terminal access facility.

**target.** A processor or system monitored and controlled by a focal-point system.

**target control task.** In SA z/OS, target control tasks process commands and send data to target systems and workstations through communications tasks. A target control task (a NetView autotask) is assigned to a target system when the target system is initialized.

**target hardware.** In SA z/OS, the physical hardware on which a target system runs. It can be a single-image or physically partitioned processor. Contrast with *target system*.

**target system.** (1) In a distributed system environment, a system that is monitored and controlled by the focal-point system. Multiple target systems can be controlled by a single focal-point system. (2) In SA z/OS, a computer system attached to the focal-point system for monitoring and control. The definition of a target system includes how remote sessions are established, what hardware is used, and what operating system is used.

**task.** (1) A basic unit of work to be accomplished by a computer. (2) In the NetView environment, an operator station task (logged-on operator), automation operator (autotask), application task, or user task. A NetView task performs work in the NetView environment. All

SA z/OS tasks are NetView tasks. See also *communications task, message monitor task,* and *target control task.* 

**telecommunication line.** Any physical medium, such as a wire or microwave beam, that is used to transmit data.

**terminal access facility (TAF).** (1) A NetView function that allows you to log onto multiple applications either on your system or other systems. You can define TAF sessions in the SA z/OS customization panels so you don't have to set them up each time you want to use them. (2) In NetView, a facility that allows a network operator to control a number of subsystems. In a full-screen or operator control session, operators can control any combination of subsystems simultaneously.

**terminal emulation.** The capability of a microcomputer or personal computer to operate as if it were a particular type of terminal linked to a processing unit to access data.

**threshold.** A value that determines the point at which SA z/OS automation performs a predefined action. See *alert threshold, warning threshold,* and *error threshold.* 

**time of day (TOD).** Typically refers to the time-of-day clock.

**Time Sharing Option (TSO).** An optional configuration of the operating system that provides conversational time sharing from remote stations. It is an interactive service on z/OS, MVS/ESA, and MVS/XA.

**Time-Sharing Option/Extended (TSO/E).** An option of z/OS that provides conversational timesharing from remote terminals. TSO/E allows a wide variety of users to perform many different kinds of tasks. It can handle short-running applications that use fewer sources as well as long-running applications that require large amounts of resources.

**timers.** A NetView command that issues a command or command processor (list of commands) at a specified time or time interval.

TOD. Time of day.

**token ring.** A network with a ring topology that passes tokens from one attaching device to another; for example, the IBM Token-Ring Network product.

TP. Transaction program.

**transaction program.** In the VTAM program, a program that performs services related to the processing of a transaction. One or more transaction programs may operate within a VTAM application program that is using the VTAM application program interface (API). In that situation, the transaction program would request services from the applications

program using protocols defined by that application program. The application program, in turn, could request services from the VTAM program by issuing the APPCCMD macro instruction.

**transitional automation.** The actions involved in starting and stopping subsystems and applications that have been defined to SA z/OS. This can include issuing commands and responding to messages.

**translating host.** Role played by a host that turns a resource number into a token during a unification process.

**trigger.** Triggers, in combination with events and service periods, are used to control the starting and stopping of applications in a single system or a parallel sysplex.

**TSO.** Time Sharing Option.

**TSO console.** From this 3270-type console you are logged onto TSO or ISPF to use the runtime panels for I/O operations and SA z/OS customization panels.

TSO/E. TSO Extensions.

### U

**UCB.** The unit control block; an MVS/ESA data area that represents a device and that is used for allocating devices and controlling I/O operations.

**unsolicited message.** An SA z/OS message that is not a direct response to a command. Contrast with *solicited message*.

**user task.** An application of the NetView program defined in a NetView TASK definition statement.

**Using.** An RMF Monitor III definition. Jobs getting service from hardware resources (processors or devices) are **using** these resources. The use of a resource by an address space can vary from 0% to 100% where 0% indicates no use during a Range period, and 100% indicates that the address space was found using the resource in every sample during that period. See also *Workflow*.

### V

**view.** In the NetView Graphic Monitor Facility, a graphical picture of a network or part of a network. A view consists of nodes connected by links and may also include text and background lines. A view can be displayed, edited, and monitored for status information about network resources.

**Virtual Storage Extended (VSE).** An IBM licensed program whose full name is Virtual Storage Extended/Advanced Function. It is an operating system that controls the execution of programs.

**Virtual Telecommunications Access Method (VTAM).** An IBM licensed program that controls communication and the flow of data in an SNA network. It provides single-domain, multiple-domain, and interconnected network capability. Its full name is Advanced Communications Function for the Virtual Telecommunications Access Method. Synonymous with *ACF/VTAM*.

**VM/ESA.** Virtual Machine/Enterprise Systems Architecture.

**VM Second Level Systems Support.** With this function, Processor Operations is able to control VM second level systems (VM guest systems) in the same way that it controls systems running on real hardware.

**volume.** A direct access storage device (DASD) volume or a tape volume that serves a system in an SA z/OS enterprise.

**volume entry.** A construct, created with the customization dialogs, used to represent and contain policy for a volume.

**volume group.** A named set of volumes. A volume group is part of a system definition and is used for monitoring purposes.

**volume group entry.** An construct, created with the customization dialogs, used to represent and contain policy for a volume group.

**Volume Workflow.** The SA z/OS Volume Workflow variable is derived from the RMF Resource Workflow definition, and is used to measure the performance of volumes. SA z/OS calculates Volume Workflow using:

|            |    | accumu        | lated       |   |     |
|------------|----|---------------|-------------|---|-----|
|            |    | Using         |             |   |     |
| Volume     | =  |               |             | * | 100 |
| Workflow % | 20 | accumulated + | accumulated |   |     |
|            |    | Using         | Delay       |   |     |

The definition of **Using** is the percentage of time when a job has had a request accepted by a channel for the volume, but the request is not yet complete.

The definition of **Delay** is the delay that waiting jobs experience because of contention for the volume. See also *Address Space Workflow*.

**VSE.** Virtual Storage Extended.

VTAM. Virtual Telecommunications Access Method.

#### W

**warning threshold.** An application or volume service value that determines the level at which SA z/OS changes the associated icon in the graphical interface to the warning color. See *alert threshold*.

**workflow.** See *Address Space Workflow* and *Volume Workflow*.

**workstation.** In SA z/OS workstation means the *graphic workstation* that an operator uses for day-to-day operations.

write-to-operator (WTO). A request to send a message to an operator at the z/OS operator console. This request is made by an application and is handled by the WTO processor, which is part of the z/OS supervisor program.

write-to-operator-with-reply (WTOR). A request to send a message to an operator at the z/OS operator console that requires a response from the operator. This request is made by an application and is handled by the WTO processor, which is part of the z/OS supervisor program.

WTO. Write-to-Operator.

WTOR. Write-to-Operator-with-Reply.

**WWV.** The US National Institute of Standards and Technology (NIST) radio station that provides standard time information. A second station, known as WWVB, provides standard time information at a different frequency.

#### Х

XCF. Cross-system coupling facility.

**XCF couple data set.** The name for the sysplex couple data set prior to MVS/ESA System Product Version 5 Release 1. See also *sysplex couple data set*.

**XCF group.** A set of related members that a multisystem application defines to XCF. A member is a specific function, or instance, of the application. A member resides on one system and can communicate with other members of the same group across the sysplex.

XRF. Extended recovery facility.

### **Numerics**

**390-CMOS.** Processor family group designator used in the SA z/OS processor operations documentation and in the online help to identify any of the following S/390 CMOS processor machine types: 9672, 9674, 2003, 3000, or 7060. SA z/OS processor operations uses the OCF facility of these processors to perform operations management functions. See *OCF-based processor*.

#### Index

#### **Special characters**

\*BASE sample database 305 \*CICS sample database 306 \*DB2 sample database 306 \*E2E sample database 306 \*EMPTY sample database 305 \*GDPS sample database 306 \*IMS sample database 306 \*NMC sample database 306 \*OMEGAMON sample database 306 \*PROCOPS sample database 306 \*SAP sample database 306 \*TWS sample database 306 \*USS sample database 306 \*WEBSPHERE sample database 306

### Α

ABENDS (JES3) 201 ACF 10, 261 ACFFQRY 85 ACORESTART 175 Action Message Retention Facility 9 actions on policy databases 299 add-on policies importing 334 Adjacent Domain policy definition 286 ADJACENT NETVIEW policy item 283 alternate adjacent policy definition 286 alternate configuration support 382 alternate configurations 382 alternate data sets 107 AMC 10 AMC file 318, 325 AMRF 9 anchors heartbeat 107 in RODM 107 Lost&Found 107 specifying 108 sysplex 107 AOCCLONE IDs 44 AOCCLONESee system automation symbols 44 AOFARCAT 275 AOFMINORCHECK 41 AOFOPF\* samples 276 AOFOPFPO sample updating 328 AOFSESxx 276 AOFWRKxx 275 AOFWRKxx operators 279 APPC automation 9 APPLGROUP INFO policy item 137, 138 application (entry type) 4 application class 154 Application Defaults 6 Application Defaults policy item 122 APPLICATION DEFAULTS policy item 121

Application Defaults policy object 273 application group 4 nature 134 nature of 52 Sysplex Application Group 51 System Application Group 51 application group resource name 52 APPLICATION GROUPS policy item 102, 121 APPLICATION INFO policy item 160, 162 in application defaults 273 application instance 154 application monitor routine 156, 168 Application policy object 152 creating a new 152 policy items 159 application resource name 50 application resources automatically linking 56 generating 54 application type 155 ApplicationGroup policy object 133 creating a new 133 policy items 136 APPLICATIONS policy item 137, 139 ARM MOVE group for 362 ARM element name 361 ASCB chaining 155 with application automation 167 ASCH automation 9 assigning clone IDs 44 system automation symbols 44 AT build, automated concurrent user access 371 ATTEND TIME policy item 265 AUTBASE 275 AUTCON 275 AUTGSS 275 AUTHB 275 AUTHENTICATION policy item 285 AUTHW1 276 AUTJES 275 AUTLOG 275 AUTMON 275 AUTMSG 275 AUTNET1, AUTNET2 275 auto message classes 93 Auto Msg Classes 93 AUTO MSG CLASSES policy item 97 Auto Operators 6 Auto Operators policy item 122 AUTO OPERATORS policy item 122 Auto Operators policy object 274 AUTO1 275 AUTO2 275 automated AT build concurrent user access 371 automated function 177, 187, 190, 191

Automatic Restart Manager 361 defining element names 169 element name 361 MOVE group for 362 using clone values 169 automation goal driven 25 table policy definition 125 Automation automation flag 37 automation concepts 25 automation configuration 11, 325, 326 ACF 325 AMC file 325 automation control file 325 automation manager configuration file 325 automation console policy item 121 AUTOMATION CONSOLE policy item 120, 127 automation control file 10, 325 building 318 distributing 325 migrating 300, 344 automation flag Automation 37 Initstart 38 Recovery 37 Restart 39 Shutdown 38 Start 38 types 37 automation flags 36 automation manager flags 40 extended 161 global automation flag 40 hold flag 40 minor resource flags 41 resource status 40 setting 39 setting application defaults 273 automation flags policy definition 160 AUTOMATION FLAGS policy item 160, 170, 271, 272, 273 automation manager configuration file 10, 318, 325 building 318 distributing 325 automation manager flags 40 automation manager global automation flag 40 automation name 52, 135 automation networks 355 definition 282 automation operators 274 automation operators policy definition 274 AUTOMATION OPTIONS policy item 272 automation policy building 10 distributing 10

automation procedure 9 automation resource name 135 AUTOMATION SYMBOLS policy item 120, 126 Automation Timeout policy item 121 AUTOMATION TIMEOUT policy item 121 Automation Timers policy item 121 AUTOMATION TIMERS policy item 121 autotask 6 AUTPLEX 276 AUTPOST 276 AUTPOSTS 276 AUTREC 275 AUTRPC 275 AUTSESxx 276 AUTSHUT 275 AUTSYS 275 AUTWRKxx 275 AUTXCF 276 availability target 146

#### B

BASEOPER 275 BASIC 52, 134 batch build 324, 327 data sets 380 batch build processing defining data sets 379 batch conversion 368 batch migration 353 behavior of application groups ACTIVE 136 PASSIVE 136 build job for batch build 327 BUILD 319 BUILD command 318 building processor control file 328 building system operations configuration files 318 building the automation control file 318 building the automation manager configuration file 318 building the MPFLSTSA member 318 building the NetView automation table 318 building the processor control file 328 description 317 on the Policy Database Selection panel 300 BUILD automation policy 10 BUILD error messages 323 Build Functions Menu 318 build processing with BUILD command 319 BUILDF command 318 building configuration files 317

#### С

cancel input 14 CDS 106 chaining 144 changing links concurrent user access 370 CICS automation 246 CICS CONNECTION policy item 206, 208, 249 CICS CONTROL policy item 205, 206 CICS link definitions 247, 249 policy items 249 CICS link monitor periods 247, 251 CICS monitoring periods 251 CICS state/action tables 247, 248 CICS subsystems policy items 205 cleanup delay policy definition 167 CLISTS policy item 292 clone ID Automatic Restart Manager 361 clone IDs assigning 44 clone values 169 cloned element names 169 CMD processing 176 code processing 178 command prefix 167 command processing 176 command routing mechanism 92, 95 command shutdown processing for INIT and FINAL 189 for NORM, IMMED and FORCE 190 commands and requests 25 common routine 9 concurrent customization by multiple users 369 concurrent user access 14 automated AT build 371 changing links 370 entry name selection 370 entry type selection 369 policy database selection 369 policy definitions 369 condition relationship condition 145 shutdown 228 shutdown condition 42 startup 228 startup condition 42 unset condition 224 condition (for relationships) 30 CONDITION policy item for a trigger 228 for an event 224 configuration of automation 11, 326 configuration files building 317 configuration focal point system 11, 326 configuration support, alternate 382 considerations for automation 9 console name 127 Control File allocate 329 message log 330

control file and control file log 328 controller details OPC 257 CONTROLLER DETAILS policy item 123 conversion job for batch conversion 368 of initial policy database 363 selective policy database conversion 368 conversion function 363 converted data 366 COPY policy item 19 copying policy 19 couple data set 106 creating policy database, new 301 policy object, new 15 creating a policy database 301 critical threshold 33, 34 CRM 92, 95 customization dialog 1 cancel input 14 changing 373 features 13 help 373 invocation 12 primary menu 2, 12 starting 12 using 11, 13

### D

data moved and restructured 363 DB2 CONTROL policy item 210 DB2 subsystems policy items 210 defining gateway sessions 357 outbound gateway autotask 357 SDF focal point system 356 TAF full-screen sessions 358 dependency relationships 30 dependent resource 30, 138, 141, 161, 239 Description panel 19 DESCRIPTION policy item 18 DISPACF 84 distribute automation policy 10 distributing system operations configuration files 325 the automation control file 325 documentation 93 drain, JES2 197 DSIOPF data set 275 DSIOPF member 328

#### Ε

E-T DATA policy item 296 element name 361 Automatic Restart Manager 169 element names in Automatic Restart Manager 361

name 97

enterprise 3 enterprise definition 11, 92 Enterprise policy object 92, 222 policy items 92 entry name creation 350 entry name selection concurrent user access 370 entry type introduction 3 short description 3 entry type selection concurrent user access 369 error messages BUILD 323 error thresholds 33 event 41, 42 events 4 scenario 72 events and conditions 42 Events policy object creating a new 222 policy items 223 exit names policy definition 125 extended automation flags 161 extended recovery facilities 247 external shutdown 166 external startup 166 EXTERNALLY 142 EXTSTART status 361

#### F

FALLBACK status support 195 using 195 fast path 13 fast path, policy item 14 FINAL shutdown 188 focal point name 96 focal point NetView domains policy definition 284, 286 focal point services 282 focal point system definition 356 FORCE shutdown 188 FORCEDOWN 142 FORWARD policy item 284, 286 frequent threshold 34 FULL SESSIONS policy item 284, 287 functional names for auto operators 274

### G

GAT&DOMID 275 gateway inbound 357 outbound 357 gateway monitor time policy definition 125 gateway policy definition 284 GATEWAY policy item 284 gateway sessions defining 357 GATOPER 275 GENERATED RESOURCES policy item 138, 150, 162, 196 generic routine 9 global automation flag 40 goal driven automation 25 graphical interface 8 GROUP INFO policy item 101, 103 Group policy object 99 new, creating 99 grouping scenario 26 support 25 grouping resources 8 groups 4 groups and resources 25 GSSOPER 275 SHUTDOWN 279 STARTUP 279 GUESTS AND SYSTEMS policy item 237

### Η

HASPARENT 142 HASPARENT relationship 31 HASPASSIVEPARENT 143 HASPASSIVEPARENT relationship 31 HBOPER 275 HEALTHSTATE policy item 239 heartbeat explanation 118 heartbeat interval 117 missing heartbeat delay 118 heartbeat anchor 107 heartbeat interval 117 help information 373 hold flag 40 HWOPER 276

IMMED shutdown 188 importing add-on policies 334 policy database data 332, 336 IMS automation 247 IMS CONTROL policy item 212, 213 IMS extended recovery facilities 247 IMS resource name 254 IMS RESOURCE NAMES policy item 255 IMS STATE/ACTION policy item 252 IMS state/action table 252 IMS STATUS FILE policy item 253, 254 IMS status files 247 IMS subsystems policy items 212 IMS XRF resources 247 IMS XRF RESOURCES policy item 122 IMS XRF status files 253 inbound gateway 357 infrequent threshold 34 ING.CUSTOM.AOFTABL 317, 379 INGAUTO 40 INGDLG 12 INGEVENT 41 INGPOST command 107 INGREQ 25

INGSEND PARMS policy item 92, 95 INGSET 25 INGTHRES 34 initialized target system 129 INITSEL 12 Initstart automation flag 38 interested operator list 130 invoking the customization dialog 12 IPL MVS target system 131 VM target system 132 IPL INFO 123 IPL INFO policy item 130 ISPF temporary data sets 380 IXCARM macro invocations 361 IXCMIAPU 361

#### J

JES2 automation procedures 9 recovery parameters 198 spool recovery automation 9 establishing 197 from full condition 197 JES2 DRAIN 197, 200 JES2 SPOOLFULL 197 JES2 SPOOLSHORT 197, 199 JES2 subsystems policy items 197 IES3 ABENDS 201 automation procedures 9 MONITOR 201 recovery parameters 202 SPOOL automated startup and shutdown 9 control 201 SPOOLFULL 201 SPOOLSHORT 201 JES3 ABENDS 205 JES3 MONITOR 203 JES3 SPOOLFULL 201 JES3 SPOOLSHORT 202 JES3 subsystems policy items 201 JESOPER 275 job name defined 156 job type description 155 MVS 155 NONMVS 156 policy definition 155 TRANSIENT 156

#### L

link definitions (CICS) 247, 249 link monitor periods (CICS) 247, 251 LINK TO CLASS policy item 159 LINK TO INSTANCES policy item 159 load profile name 129 LOCATE 301 logging policy database modifications 308 LOGOPER 275 LOGREC automation policy definition 9 thresholds policy 267 LookAt message retrieval tool xvi Lost&Found anchor 107 LPARS AND SYSTEMS policy item 234

### Μ

MAKEAVAILABLE 142 MAKEUNAVAILABLE 142 MCSFLAGS policy definition 128 MEMBER OF policy item 162 for application groups 138, 151 for applications 196 message forwarding path, defining 355 message class 280 message classes 93, 281 message IDs reserved 175 SMFDUMP 269 message prefix 167 message processing 174 CMD processing 176 code processing 178 reply processing 178 scenario 85 user defined data 180 with user-defined data 85 message retrieval tool, LookAt xvi messages policy definition 161 response 131, 132 MESSAGES/USER DATA policy item 161, 173, 239, 267 MIGRATE command Policy Database Selection 300 migrating automation control file 300, 344 migration entry name creation 350 job for batch migration 353 selective migration 346 migration functions 331 minor resource flags 41 as subsidiary to major resource 268 for applications 161 MINOR RESOURCE FLAGS policy item 161, 194, 268, 269 minor resources 269 AOFMINORCHECK 41 missing heartbeat 118 processing 118 missing heartbeat delay 118 missing heartbeat processing 118 MONITOR (JES3) 201 MONITOR INFO policy item 239, 240 monitor resource 5 Monitor Resource policy object 238 monitoring tape mounts 264

MONITORING PERIOD policy item 249, 251 monitoring periods for CICS 251 Monitoring, Sysplex Timer 106 MONOPER 275 MOVE 52, 134 MOVE group 62 MOVE group for ARM 362 moved and restructured data 363 MOVED status Automatic Restart Manager 361 automation 361 using 195 MPF definitions 93, 98 MPFLSTSA file 318 MPFLSTSA member 10 building 318 distributing 325 MSGOPER 275 MVS Component 5 MVS Component policy item to choose sets to be part of system object 122 MVS COMPONENT policy item 122 MVS Component policy object dump data sets 9 using 266 MVS job 155 MVS messages, responding to 267 MVS Target System IPL Information panel 131 MVSCOMP defaults 5 MVSCOMP Defaults policy item 122 MVSCOMP DEFAULTS policy item 122 MVSCOMP Defaults policy object 270 MVSCONSi 275 **MVSDUMP** MVS Component policy object 266 thresholds policy 267 MVSESA INFO policy item 271

### Ν

naming restrictions 319 nature BASIC 52 MOVE 52 SERVER 52 nature of an application group 52 nature of application groups BASIC 134 MOVE 134 SERVER 134 NETOPER 275 **NetView** nomination before BUILD 10 operator definition file 329 operator profile 329 Operators 279 RMTCMD command 283 NetView automation table 10, 318 building 318 distributing 325 updating 87 Network 6 Network ID 125 Network policy item 122

NETWORK policy item 122 Network policy object 282 networks automation definition process 355 NMC DEFINITIONS panel 102 NMC DEFINITIONS policy item 102 NNT sessions 6 and minor resources 121 definition 290 NNT SESSIONS policy item 121 NNT Sessions policy object 289 NONMVS job 156 NORM shutdown 188 notification forwarding 356 notification operators 122, 280 Notify Operators 6 Notify Operators policy item 122 NOTIFY OPERATORS policy item 122 notify operators policy object 279

### 0

OMEGAMON sessions policy definition 284 OMEGAMON SESSIONS policy item 284 OPC CONTROL policy item 218, 219 OPC controller details 247, 257 policy items 257 OPC special resources 248, 259 OPC subsystems policy items 218 OPC system details 247, 255 OPC SYSTEM DETAILS policy item 122 OPC workstation domains 248, 260 OPCA DOMAINID policy item 260 OPCA PCS policy item 257 OPCAO ENVIRON policy item 256 operator definition file 329 profile 329 operator console interested operator 130 OPERATORS policy item 274, 275 outbound gateway 357 autotask, defining 357 output data set 321 overview 1

### Ρ

panelid 7 PLEXOPER 276 policy samples 305 policy database 11 adding to index 301 available actions 299 converting 346 creating 301 creating, new 301 data, importing 332, 336 initial conversion of 363 logging modifications 308 reports 311 sending to remote nodes 381 policy database (continued) using existing 299 policy database selection concurrent user access 369 Policy Database Selection panel 301 policy definitions concurrent user access 369 policy item 3, 6 APPLICATION GROUPS 108 AUTOMATION OPTIONS 272 COPY 19 DESCRIPTION 18 WHERE USED 20 Policy Item COMMAND DEFINITIONS 111 COMMAND FLOODING 112 IEADMCxx SYMBOLS 114 JOB DEFINITIONS 109 JOB/ASID DEFINITIONS 110 LOCAL PAGE DATA SET 108 NMC DEFINITIONS 107 **RESOURCE DEFINITIONS** 113 policy items create or modify 375 general policy items 18 policy object 3, 6 creating, new 15 policy objects Application 152 Application Defaults 273 ApplicationGroup 133 Auto Operators 274 copying 19 copying definitions 19 deleting 17 Enterprise 92, 222 Group 99 Monitor Resource 238 MVS Component 266 MVSCOMP Defaults 270 Network 282 NNT Sessions 289 Notify Operators 279 Processor 230 Product Automation 246 Resident CLISTs 291 Service Periods 224 Status Details 292 SubGroup 114 Sysplex Application Group 133, 136 System 116 System Application Group 136 System Defaults 271 Tape Attendance 264 Timeout Settings 262 Timers 260 Triggers 227 User E-T Pairs 295 PolicyDB 302, 344 POSTOPER 276 POSTSLV 276 POSTSTART 186 PPIOPER 275 preference value default 135 scenarios 149 preference values 147

preferences 67 PREPAVAILABLE 142 PREPUNAVAILABLE 142 primary data sets 107 primary JES policy definition 125 primary menu customization dialog 2, 12 priority of requests 227 processor control file 328 PROCESSOR INFO policy item 232 PROCESSOR OPERATIONS policy item 128 PROCESSOR OPS INFO policy item 93, 96 processor policy item 123 PROCESSOR policy item 123 Processor policy object 230 creating a new 230 policy items 231 policy items for PSM 235 processors 5 procname 156 product automation 5 CICS 246 IMS 247 Product Automation policy object 246 profile information before BUILD 10 propagation of requests 31 PSM 231 PSM INFORMATION policy item 235

#### R

RECOPER 275 Recovery automation flag 37 relationship condition 145 relationship type 142 relationships 140, 141, 173 policy item for applications 160 relationships concept 30 RELATIONSHIPS policy item 137, 140, 160, 173, 239 reply processing 178 reply shutdown processing 192 REPORT 300 reports about ApplicationGroups 311 about Applications 311 about generated resources 311 request 25 calculation of schedules 30 INGREQ 25 priority 25 request propagation 31 reserved message IDs 175 Resident CLISTs 6 **RESIDENT CLISTs policy item** with minor resources 121 RESIDENT CLISTS policy item 121 Resident CLISTs policy object 291 resource dependent 30, 138, 141, 161, 239 supporting 30, 138, 141, 161, 239 resource name WLM 169

resource states automation flags 40 description 40 list 40 SDF 41 **RESOURCE THRESHOLDS policy** item 206, 212 CICS 209 resources explanation 48 grouping 8 scenario 27, 47 resources and groups 25 RESOURCES policy item 138, 146 Restart automation flag 39 restart option policy definition 165 RMF 9 RMTCMD command 283 RODM anchors 107 route codes policy definition 127 RPCOPER 275

### S

SA z/OS enterprise components 91 SA z/OS topology manager 327 sample policies 305 sample policy databases \*BASE 305 \*CICS 306 \*DB2 306 \*E2E 306 \*EMPTY 305 \*GDPS 306 \*IMS 306 \*NMC 306 \*OMEGAMON 306 \*PROCOPS 306 \*SAP 306 \*TWS 306 \*USS 306 \*WEBSPHERE 306 satisfactory target 147 schedule automatic calculation 30 using 71 schedule override 71 Screens policy item 122 SCREENS policy item 122 SDF automation control file entry 294 highlight 294 priority policy definition 294 root name policy definition 125 SDF DETAILS policy item 293 select migration objects 346 SEND COMMAND OPERS policy item 92, 93 sending policy databases 381 SERVER 52 SERVER group 69 service period 30, 137, 226, 239 linking to application 160 using 71

SERVICE PERIOD policy item 137, 140, 160, 172, 239 service periods 4 Service Periods policy object 224 service window 30, 226 SERVICE WINDOW policy item 225 SESSIONS policy item 290 setting automation flags 39 settings menu 374 Settings option 373 SHUTDOWN GSSOPER 279 Shutdown automation flag 38 shutdown condition 41, 42, 43, 228, 230 SHUTDOWN condition for a trigger 229 shutdown delay policy definition 167 SHUTDOWN policy item 161, 187 shutdown processing command 189, 190 reply 192 SHUTOPER 275 SMF data sets 9 SMFDUMP MVS Component policy object 266 thresholds policy 267 SMFDUMP message ID 269 SPECIAL RESOURCE policy item OPC 259 SPECIAL RESOURCES policy item 257 SPOOLFULL 197 SPOOLFULL (JES3) 201 SPOOLSHORT 197 SPOOLSHORT(JES3) 201 standard Groups 101 policy items 101 start start on IPL 164 start on recycle 165 start timeout policy definition 165 Start automation flag 38 starting the customization dialog 12 STARTUP 186 GSSOPER 279 startup condition 41, 42, 43, 228 STARTUP condition for a trigger 229 startup condition list 230 startup parameters 166 startup phases POSTSTART 185 PRESTART 185 STARTUP 185 STARTUP policy item 161, 183 STATE ACTION TABLE policy item 206, 208.212 STATE/ACTION TABLE policy item 248 state/action tables (CICS) 247 state/action tables (IMS) 247 state/action tables for CICS 248 Status Detail 6 Status Details display facility 292 policy object 292 status forwarding path 118 SUBGROUP INFO policy item 115 SubGroup policy object 114 creating a new 114

SubGroup policy object (continued) policy items 115 subgroups 4 SUBGROUPS policy item 101, 104 subsystem shutdown 161 startup 161 subsystem name 153 subtype 155 supporting resource 30, 138, 141, 161, 239 symbol descriptions 93, 98 SYSLOG data sets 9 MVS Component policy object 266 SYSLOG thresholds policy definition 267 SYSNAME naming restrictions 319 SYSOPER 275 sysplex creating 48, 49 sysplex anchor 107 Sysplex Application Group 51, 133, 134 generating Sysplex Application Group resources 53 Sysplex Application Group policy object 133 sysplex group 99 sysplex Groups 102 policy items 102 Sysplex Policy Definition panel 102 SYSPLEX policy item 102, 105 Sysplex Timer Monitoring 106 System Application Group 51, 134 generating System Application Group resources 57 System Application Groups 136 system association policy definition 162 SYSTEM ASSOCIATION policy item 162, 195 system automation symbols 44 system console interested operator 130 System Defaults 6 System Defaults policy item and minor resources 122 SYSTEM DEFAULTS policy item 122 System Defaults policy object 271 SYSTEM INFO policy item 120, 123 system monitor time policy definition 125 system operations configuration files 318, 325 building 318 distributing 325 System policy object 116 creating a new 116 policy items 119 SYSTEMS policy item 104 for Groups 101 for SubGroups 116 systems, definitions 4

#### Т

TAF 283

TAF full-screen sessions defining 358 TAF full-screen sessions policy definition 284, 287 tape attendance 5 Tape Attendance policy item with minor resources 121 TAPE ATTENDANCE policy item 121 Tape Attendance policy object 264 tape mount, monitoring 264 tape policy 264 target focal point name 96 TARGET SYSTEM INFO 123 TARGET SYSTEM INFO policy item 129 target system information initialized target system 129 load profile name 129 time zones 130 target system time zones 130 task message monitor 96 target control 96 Terminal Access Facility 283, 358 threshold critical 33, 34 for applications 36 for MVS Components 36 for z/OS components 33 frequent 34 infrequent 34 MVSCOMP 34 THRESHOLD policy items 268 thresholds setting up 33 THRESHOLDS policy item 161, 193, 271, 272, 273 TIMEAUTO 40 timeout settings 5 Timeout Settings policy object 262 TIMEOUT VALUES policy item 262 timeout variable 262 timers 5 TIMERS policy item 261 Timers policy object 260 To Domain policy definition 286 TRANSIENT job 156 trigger 41, 42 link to an application group 137 linking to application 160 restriction 43 TRIGGER policy item 137, 139, 160, 172 trigger policy object 4 triggers scenario 72 triggers and conditions 42 Triggers policy object 227 TSO/E automation 9 TWS automation 247

#### U

unset condition 223, 224 updating AOFOPFPO sample 328 updating the NetView automation table 87 user defined data processing 180 User E-T Pairs 6 description 121 policy object 295 scenario 83 USER E-T PAIRS policy item 121 user-written functions 381 USS CONTROL policy item 220 USS subsystems policy items 219

### V

VIEW 301 VM Target System IPL Information panel 132 VTAM automation 9 VTAMLST 288

### W

WHERE USED policy item 20 WLM resource name 169 workstation domains OPC 260 WORKSTATION DOMAINS policy item 123 WTOBUF automation policy definition 9

### Χ

XCFOPER 276 XRF 247 XRF STATUS FILES policy item 122

### Ζ

z/OS job name defined 156

### Readers' Comments — We'd Like to Hear from You

System Automation for z/OS Defining Automation Policy Version 3 Release 1

Publication No. SC33-8262-02

Overall, how satisfied are you with the information in this book?

|                           | Very Satisfied     | Satisfied        | Neutral | Dissatisfied | Very<br>Dissatisfied |
|---------------------------|--------------------|------------------|---------|--------------|----------------------|
| Overall satisfaction      |                    |                  |         |              |                      |
| How satisfied are you the | at the information | in this book is: |         |              |                      |
|                           | Very Satisfied     | Satisfied        | Neutral | Dissatisfied | Very<br>Dissatisfied |
| Accurate                  |                    |                  |         |              |                      |
| Complete                  |                    |                  |         |              |                      |
| Easy to find              |                    |                  |         |              |                      |
| Easy to understand        |                    |                  |         |              |                      |
| Well organized            |                    |                  |         |              |                      |
| Applicable to your tasks  |                    |                  |         |              |                      |

Please tell us how we can improve this book:

Thank you for your responses. May we contact you? 
Yes No

When you send comments to IBM, you grant IBM a nonexclusive right to use or distribute your comments in any way it believes appropriate without incurring any obligation to you.

Name

Address

Company or Organization

Phone No.

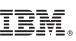

Cut or Fold Along Line

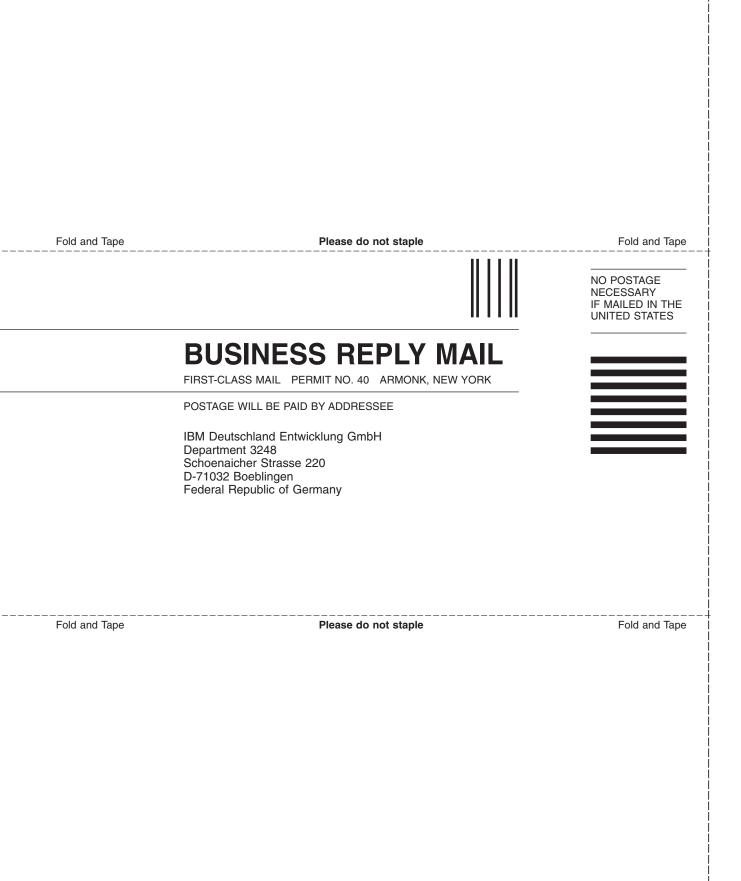

## IBW ®

Program Number: 5645-006

Printed in USA

SC33-8262-02

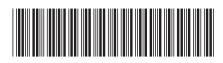

**Defining Automation Policy** 

Spine information:

System Automation for z/0S Version 3 Release 1